# User Manual

**Software** 

# **atDesigner**

**MWA-ADV1U1-V1.4-2006US**

Thank you for purchasing an Autonics product.

This user manual contains information about the product and its proper use,

and should be kept in a place where it will be easy to access.

**www.autonics.com**

# **Preface**

Thank you for purchasing Autonics product.

Please familiarize yourself with the information contained in the **Safety Considerations** section before using this product.

This user manual contains information about the porduct and its proper use, and should be kept in a place where it will be easy to access.

# **User Manual Guide**

- Please familiarize yourself with the information in this manual before using the product.
- This manual provides detailed information on the product's features. It does not offer any guarantee concerning matters beyond the scope of this manual.
- This manual may not be edited or reproduced in either part or whole without permission.
- This programming manual is not provided as part of the product package. Please visit our website (www.autonics.com) to download a copy.
- The manual's content may vary depending on changes to the product's software and other unforeseen developments within Autonics, and is subject to change without prior notice. Upgrade notice is provided through our homepage.
- We contrived to describe this manual more easily and correctly. However, if there are any corrections or questions, please notify us these on our website.

# **User Manual Symbols**

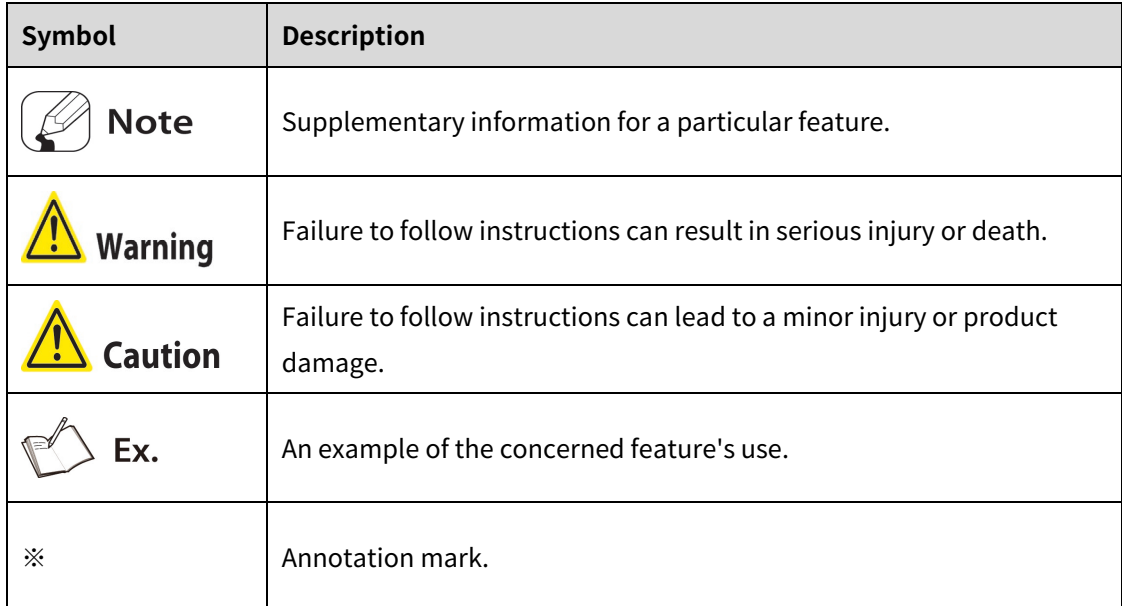

# **Reference Manual for Each Step**

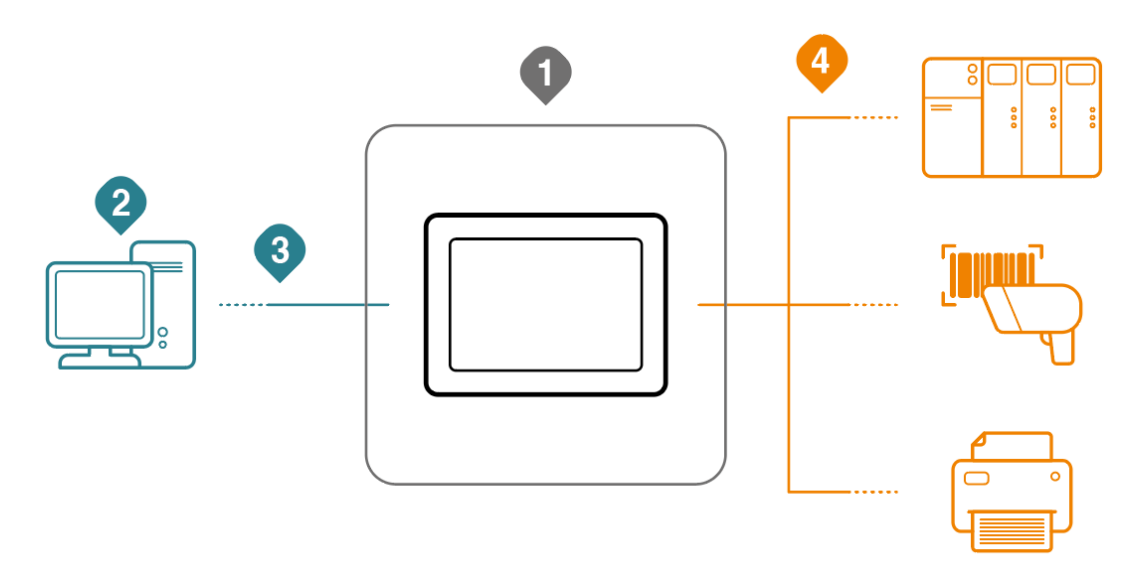

 Graphic/Logic panel device specification, installation, maintenance, management, firmware update and system configuration

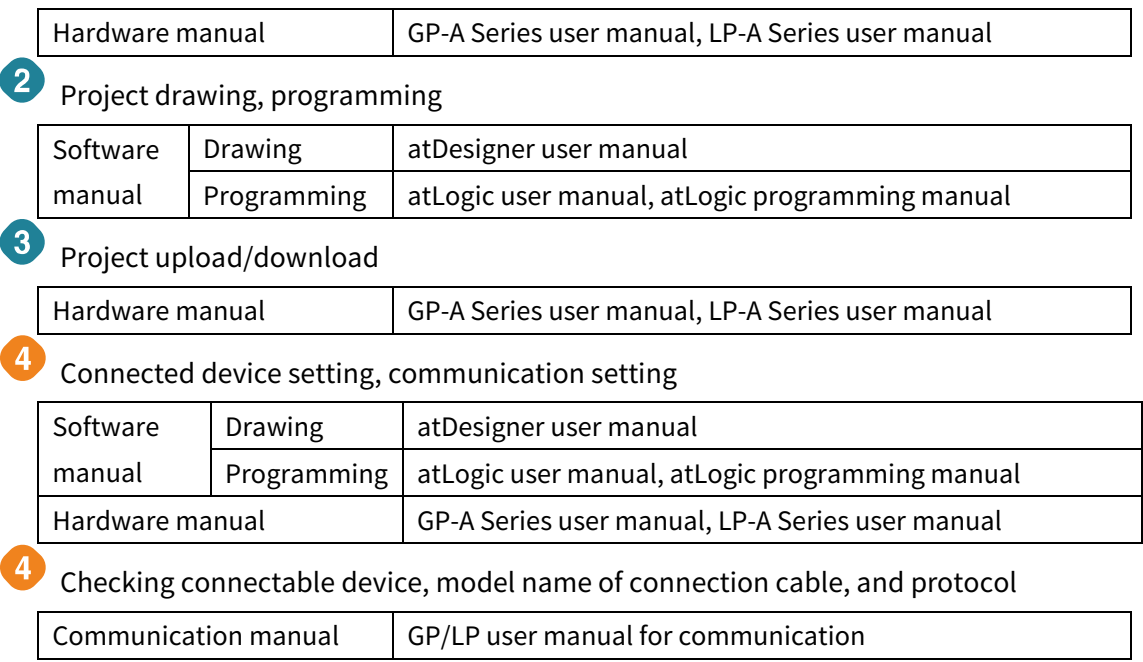

# **Table of Contents**

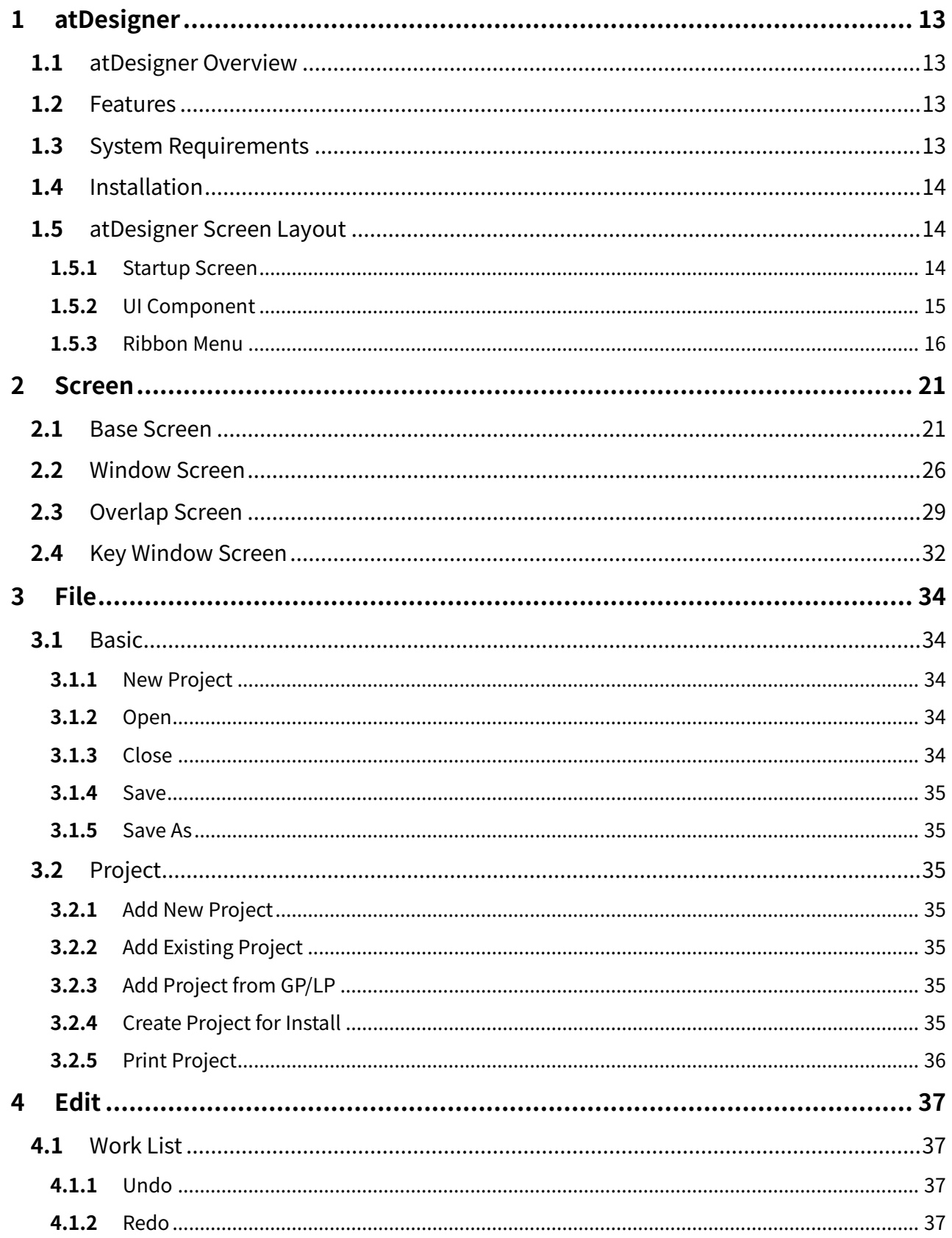

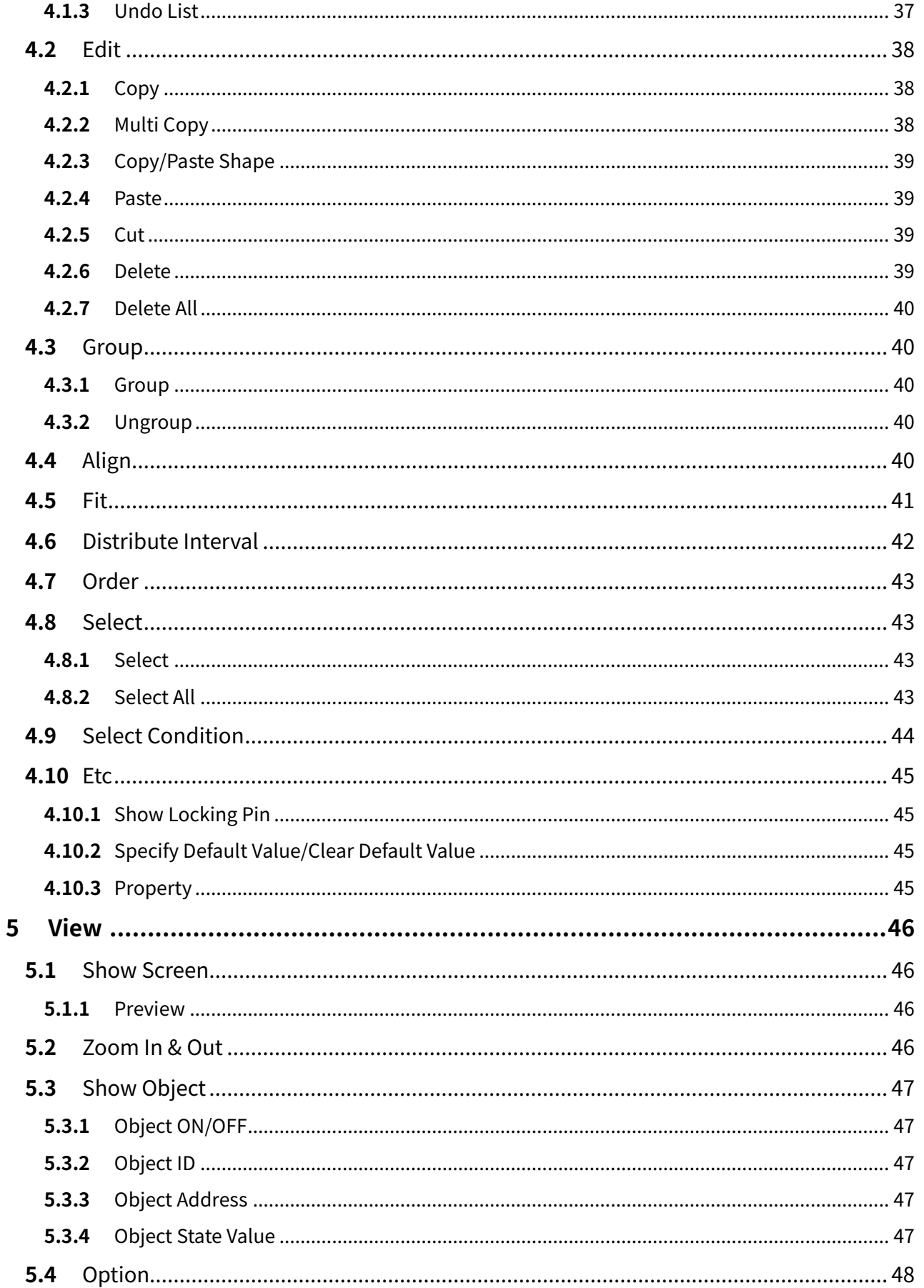

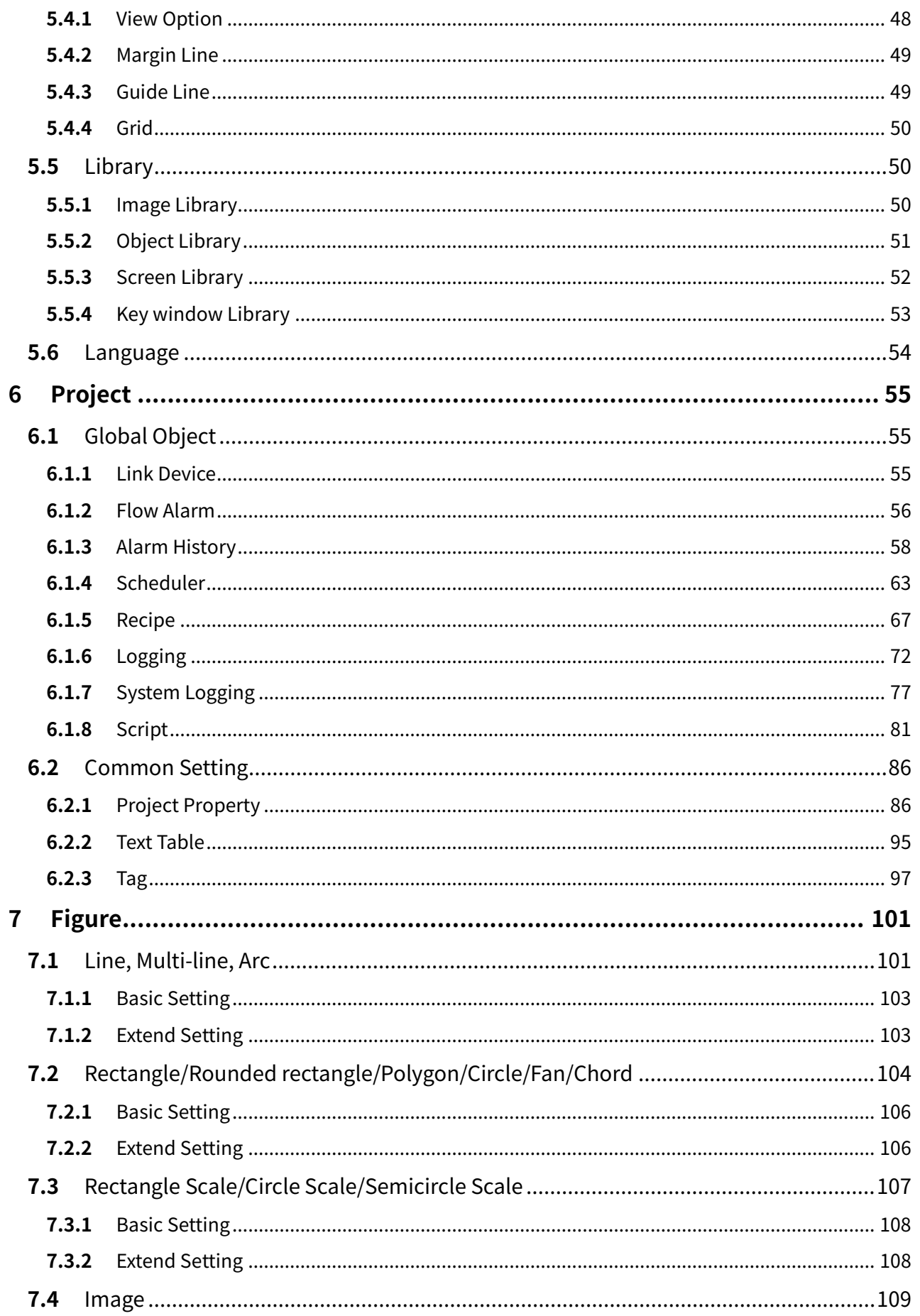

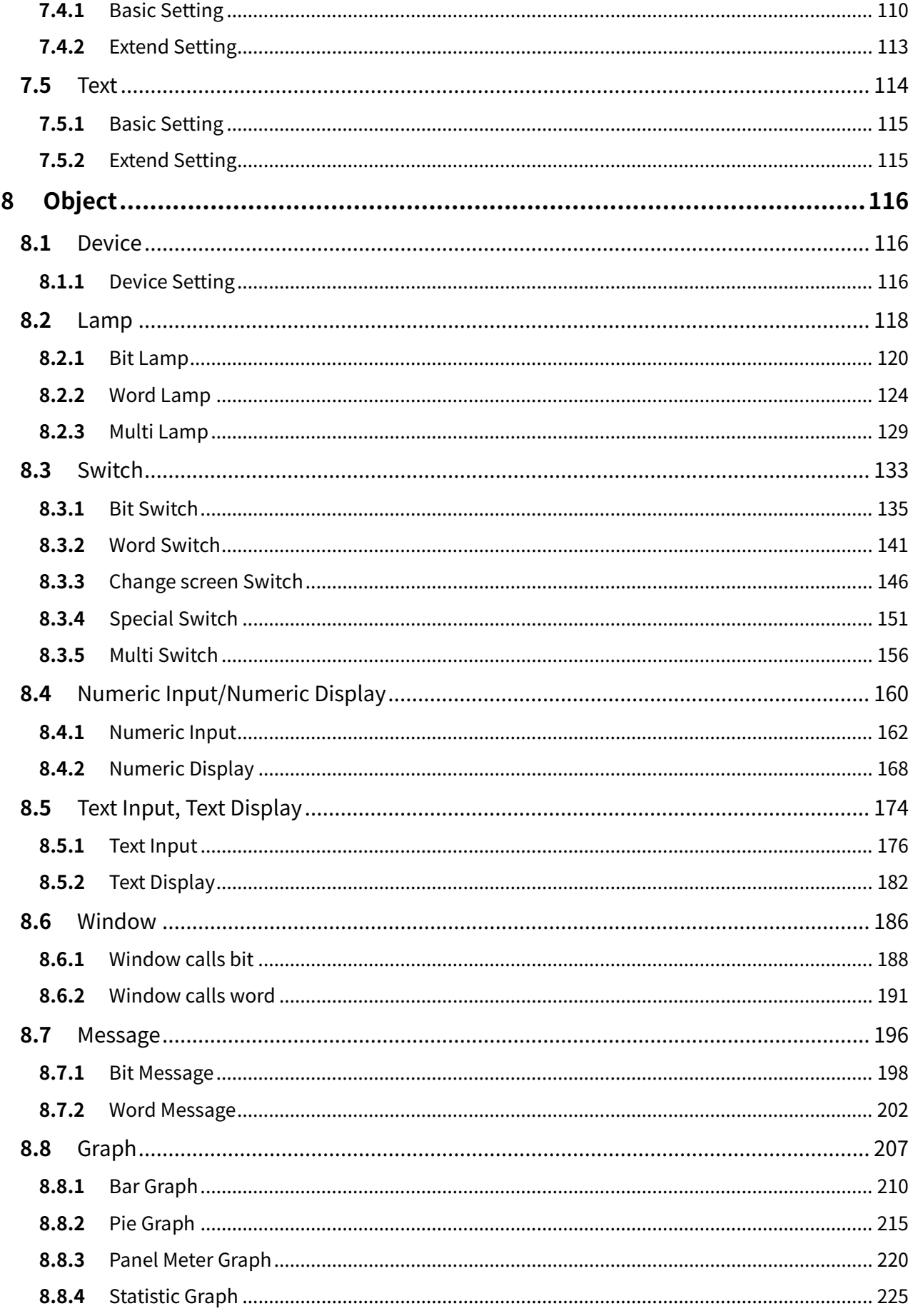

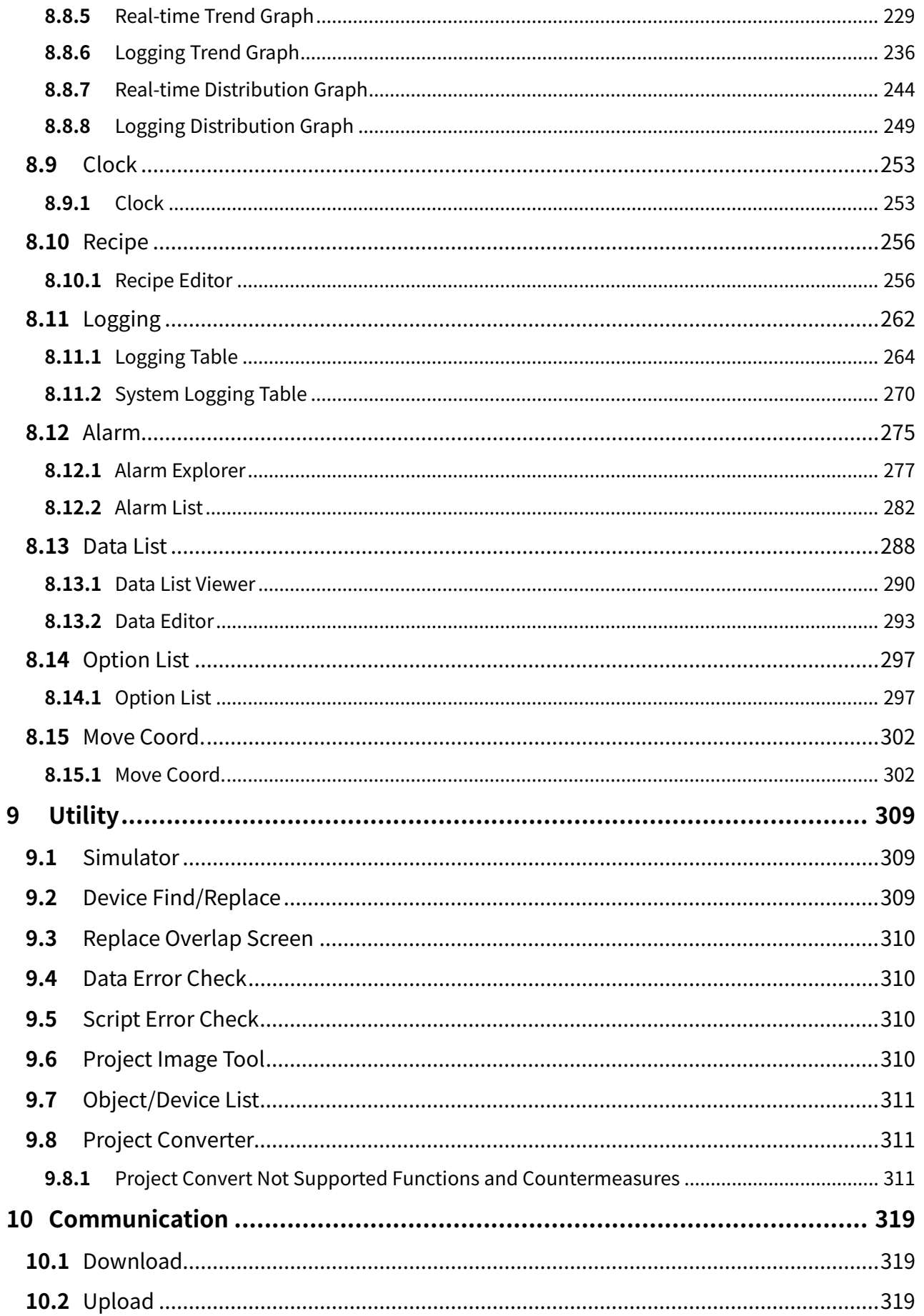

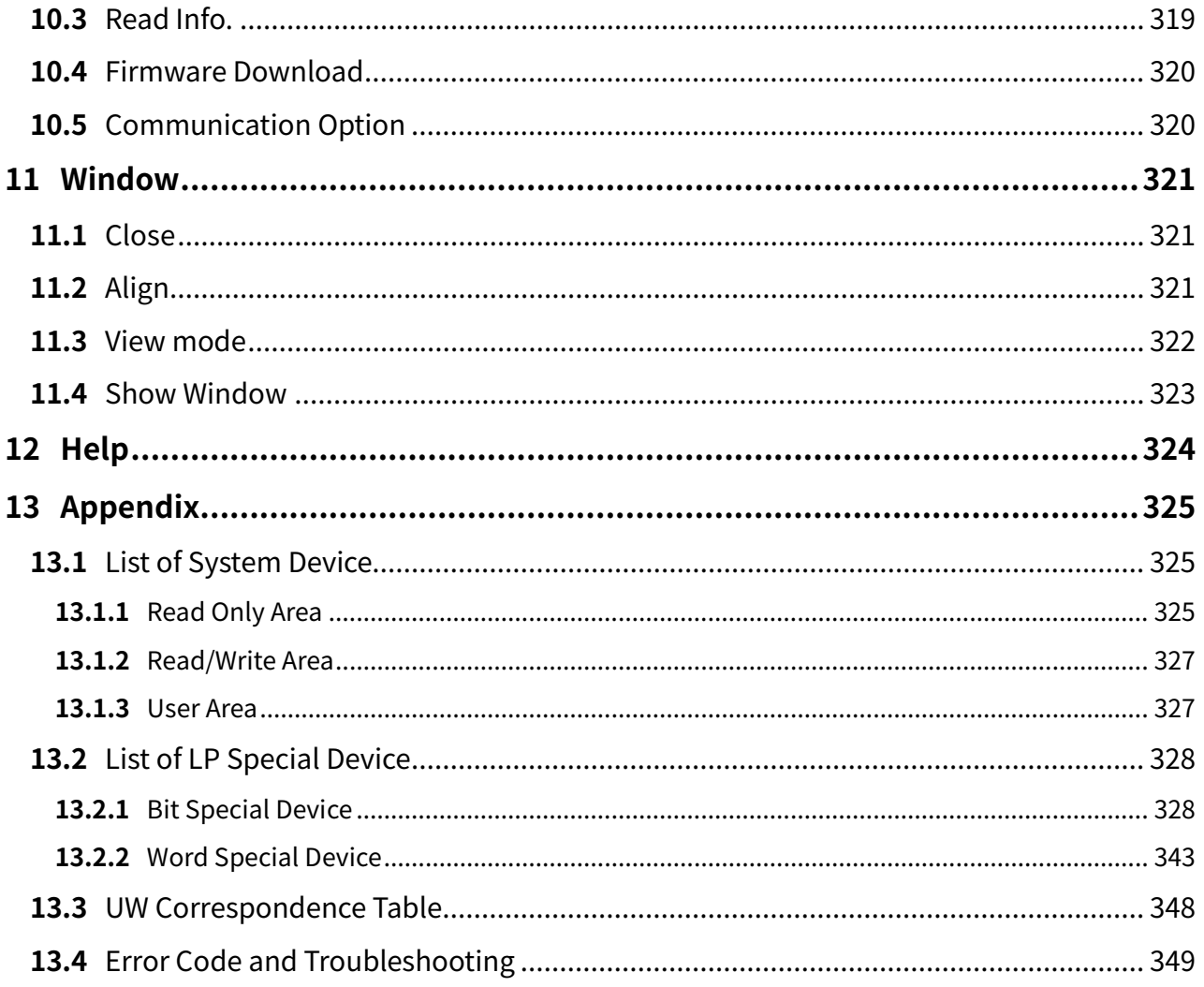

### <span id="page-12-0"></span>**1 atDesigner**

#### <span id="page-12-1"></span>**1.1 atDesigner Overview**

atDesigner is the user screen and project data editing program dedicated to GP/LP-A Series. With atDesigner, user can edit shape, position, property of the object and figure in the user screen and set user account, security, language, script, or etc before download to the GP/LP. It is also available to download a firmware of the GP/LP with ease.

#### <span id="page-12-2"></span>**1.2 Features**

- Supporting for Windows true type font and other various bitmap font
- GP/LP-A Series firmware download function
- Project file converting function from project file of S Series to A Series
- Convenient user interface and display : Title bar, Ribbon Menu, Project window, Tool-bar/Library/Undo List, Work space, Message window, Status window
- Various editing functions for grouping, aligning, selecting, drawing
- Providing a selection of library and image : Image library, Object library, Window library, Key window library
- Over-rap screen to enhance efficiently of user screen drawing and to save data
- Automatic validation test for the project file and data when downloading to GP/LP
- Simulator included for testing the project file before downloading

### <span id="page-12-3"></span>**1.3 System Requirements**

Operating system and specifications of PC for using atDesigner is as follows.

- Operating system: Windows XP/Vista/7/8/10
- PC specification

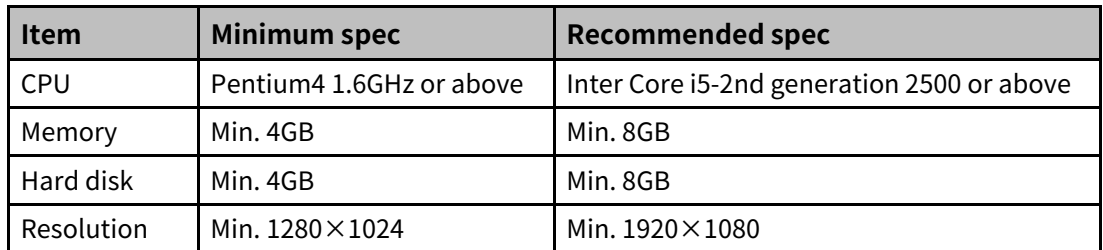

### <span id="page-13-0"></span>**1.4 Installation**

Access to the Autonics website [\(www.autonics.com\)](http://www.autonics.com/) to download atDesigner installation program.

Execute the downloaded installation file to start installation. Wait for a while until the installation finishes. Click 'Cancle', when you want to stop installation.

When installation finishes, language selecting window appears.

Click 'Next' after selecting the language you want.

'atDesigner' runs in the language you selected, when you click 'Next'.

### <span id="page-13-1"></span>**1.5 atDesigner Screen Layout**

#### <span id="page-13-2"></span>**1.5.1 Startup Screen**

Stratup screen is displayed, when the program is executed.

Startup screen consists of list of recently edited project file, information of program update, information of supported model and reference device, and notification.

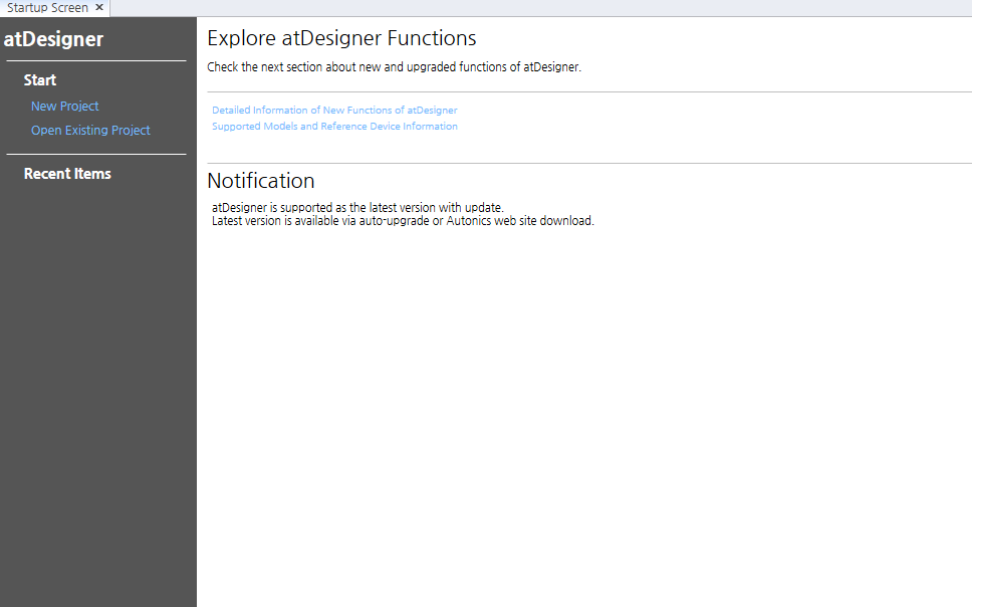

### <sup>1</sup> atDesigner

### <span id="page-14-0"></span>**1.5.2 UI Component**

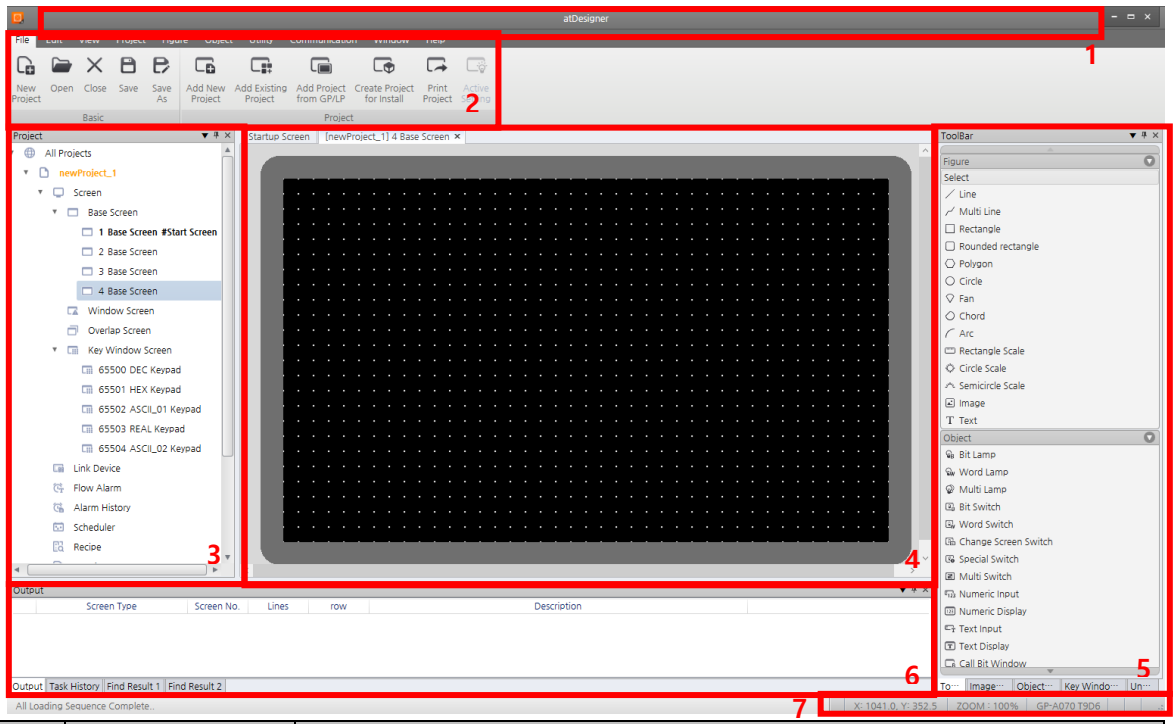

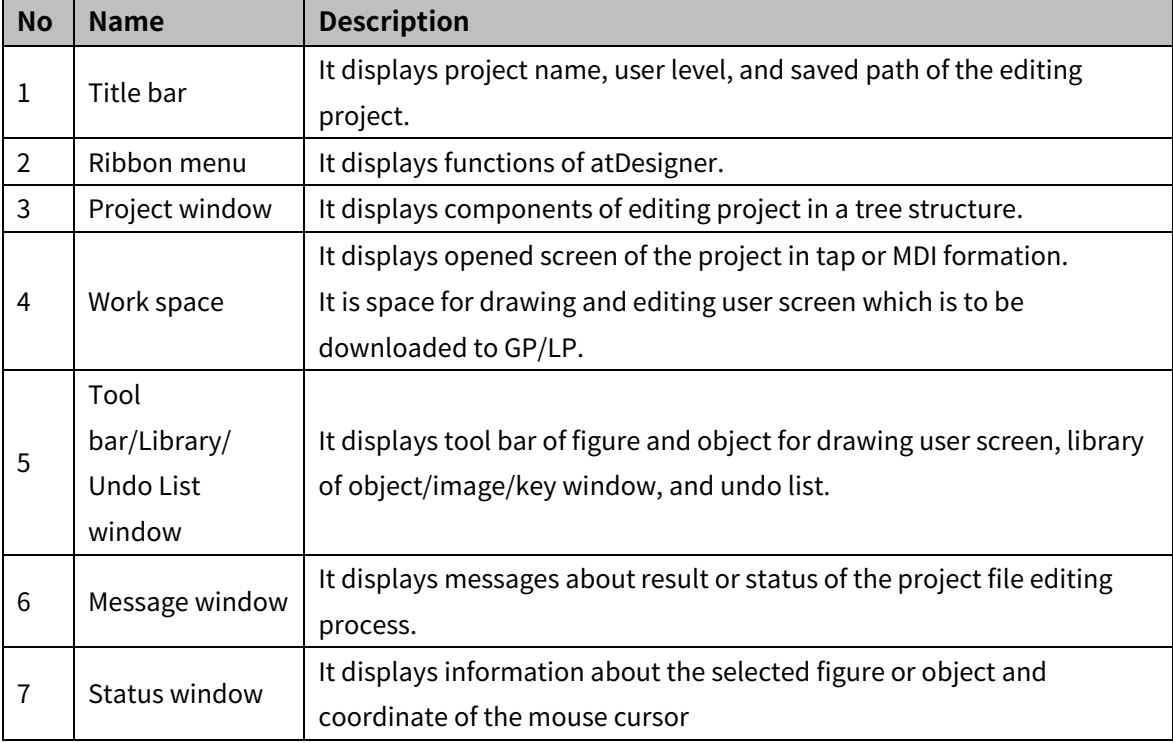

#### <span id="page-15-0"></span>**1.5.3 Ribbon Menu**

#### 1.5.3.1 **File**

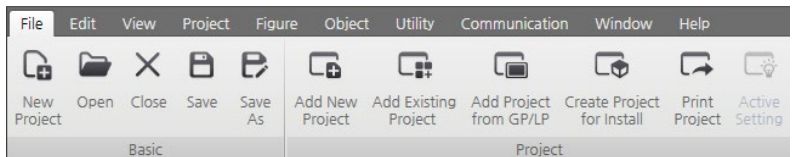

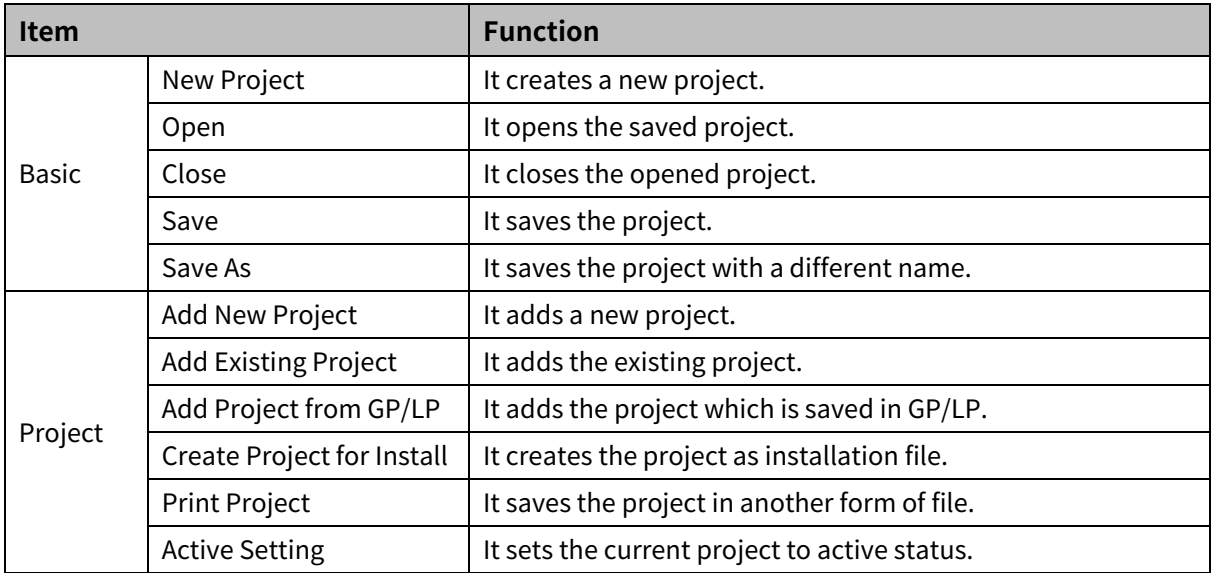

#### 1.5.3.2 **Edit**

File Edit View Project Figure Object Utility Com The est View Protect France Object UBI Communication Window IB PE BObtibule Vertical applierers and prevention interval Controllers and the Controllers and the Controllers and the Controllers and the Controllers and the Co Specify Default Clear Default  $\sum_{\substack{\text{Show Lock} \\ \text{Pin}}}$  $\mathbb{Q}$ 

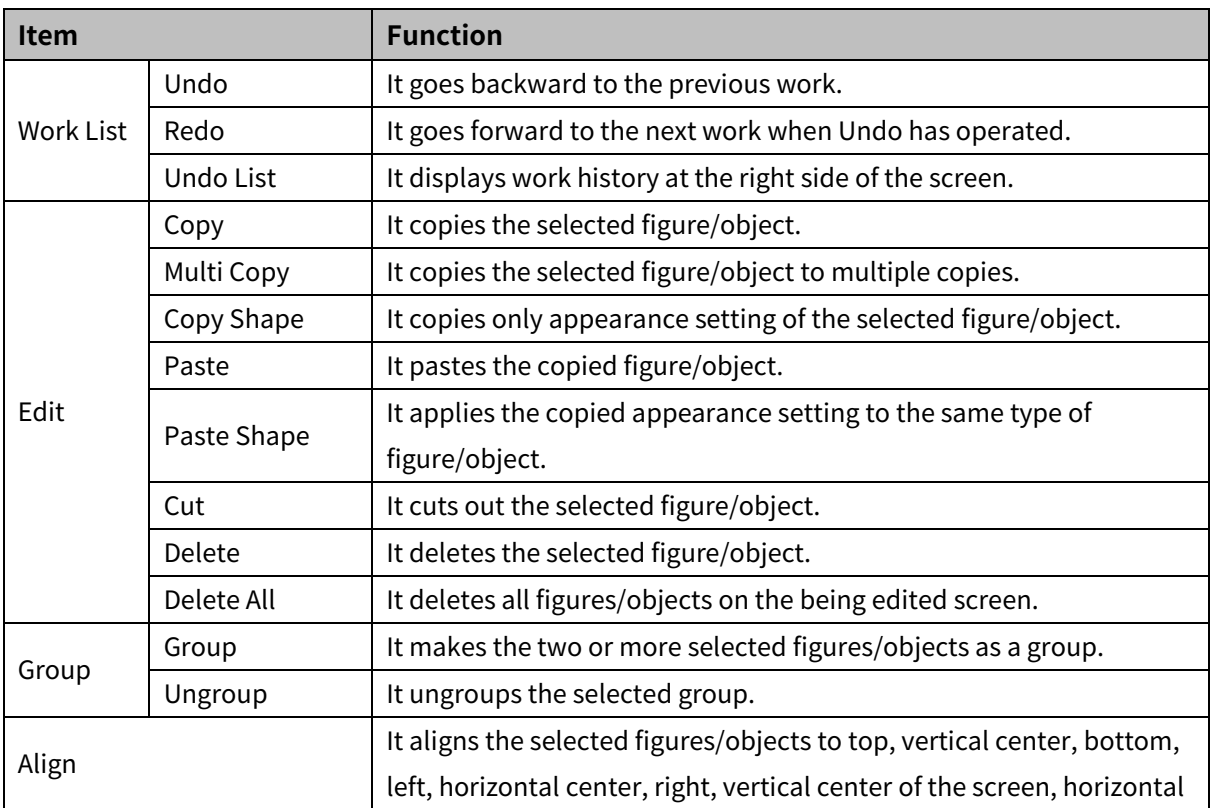

### <sup>1</sup> atDesigner

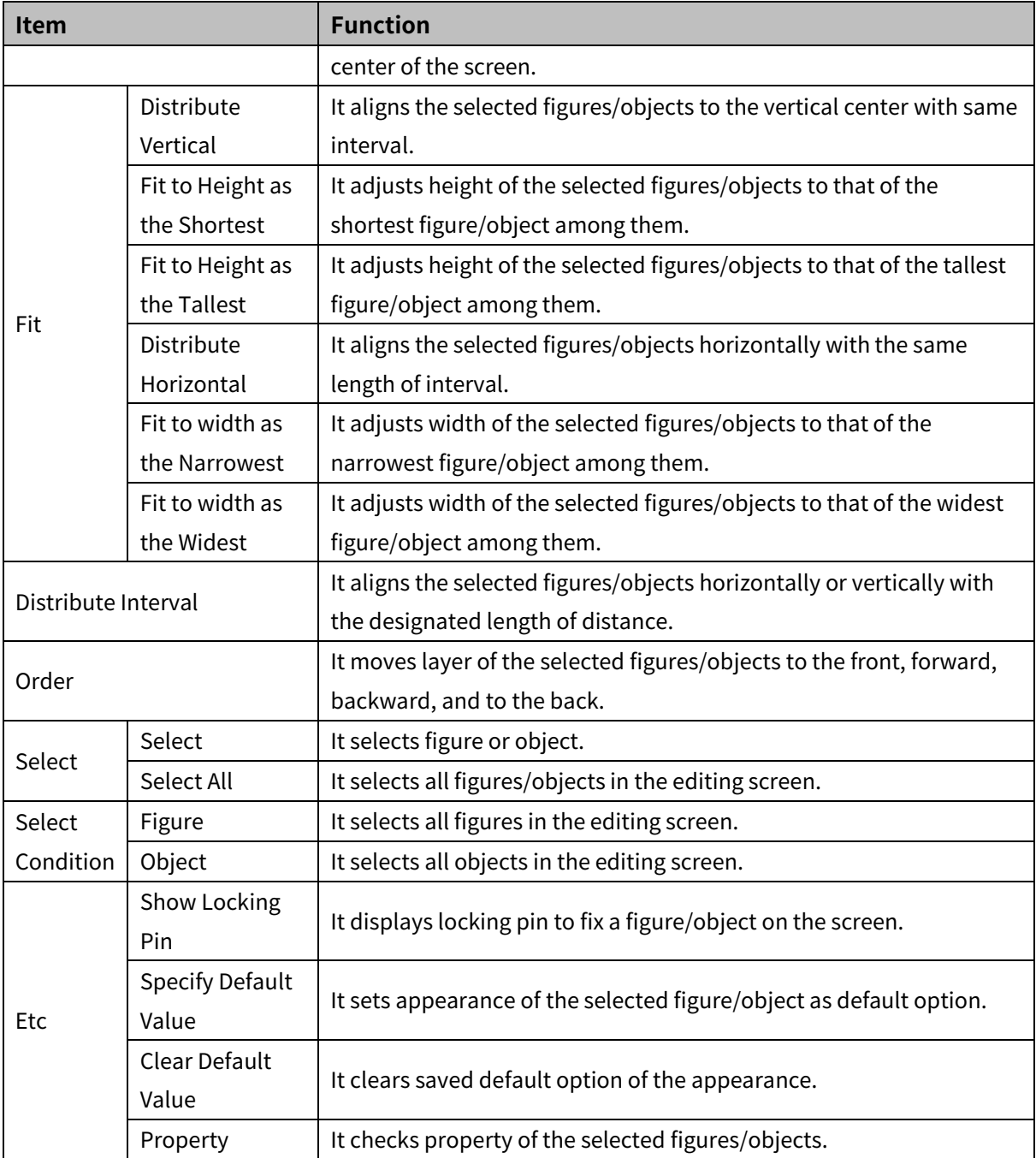

#### 1.5.3.3 **View**

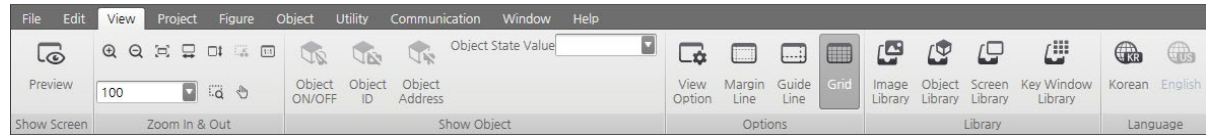

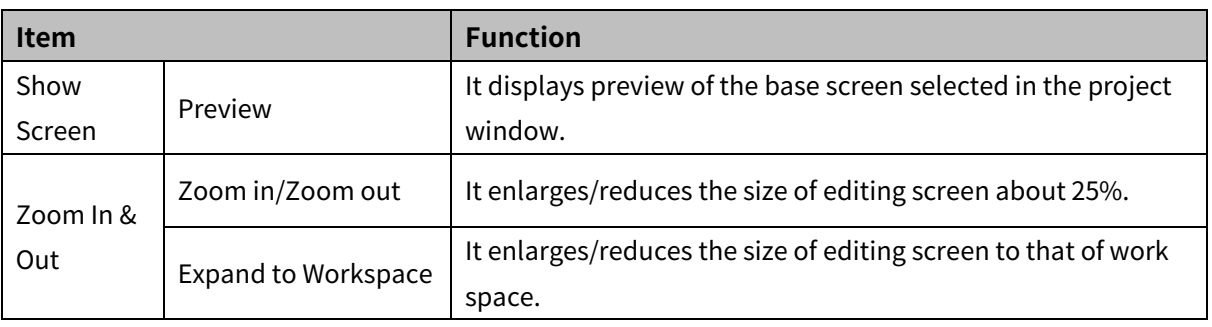

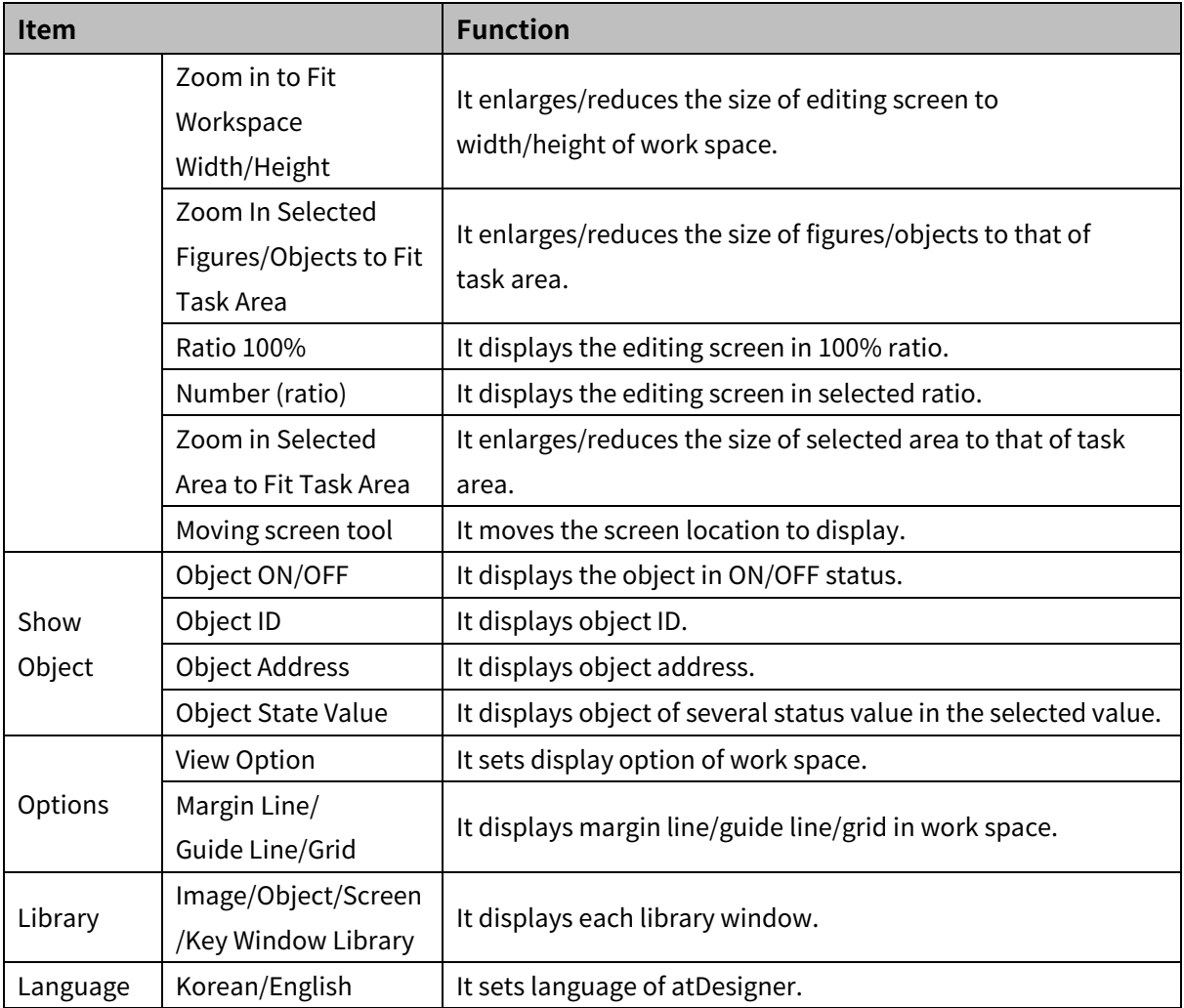

#### 1.5.3.4 **Project**

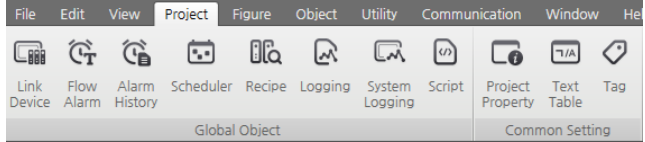

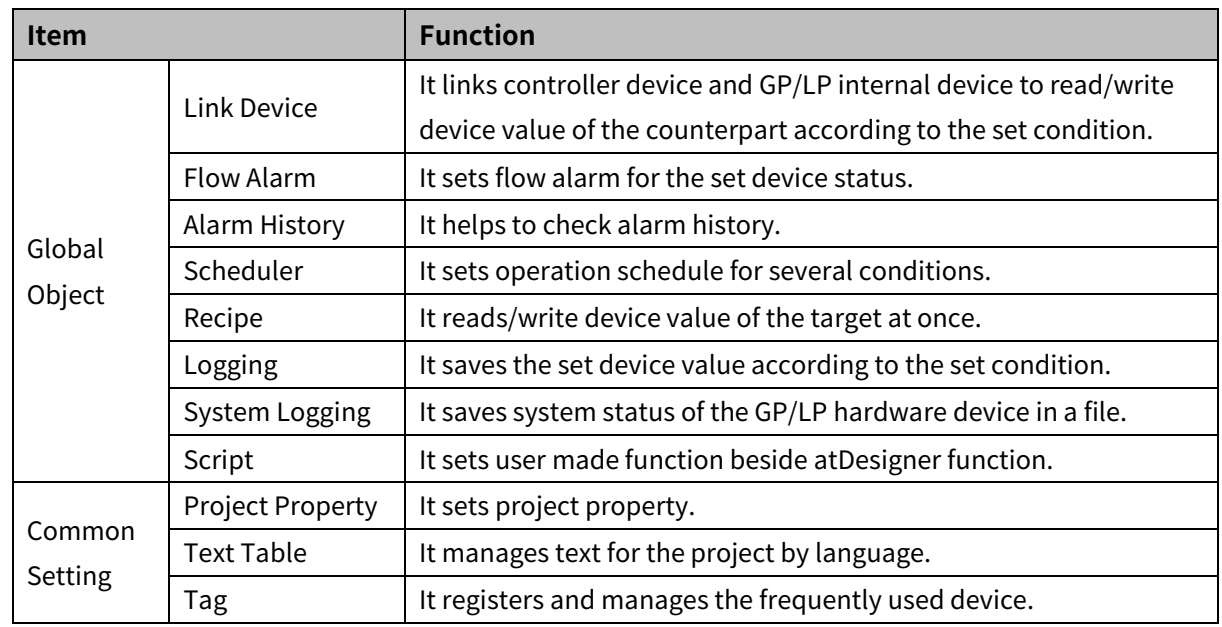

#### 1.5.3.5 **Figure**

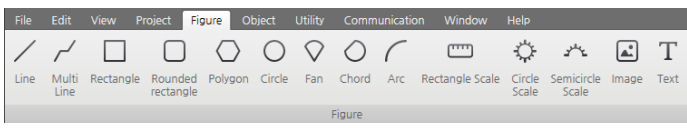

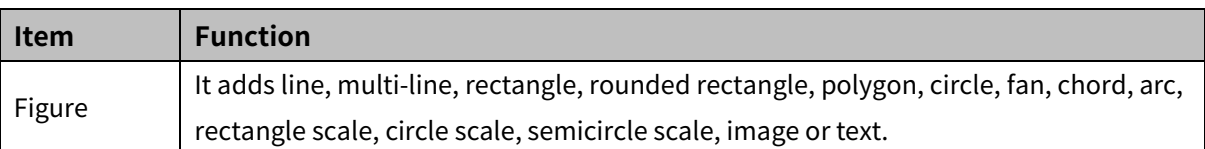

## **1.5.3.6 Object**<br>File Edit View Project Figure **Object** UNIV

 $\begin{tabular}{c|cccccc} \hline \text{b} & \text{c} & \text{c} & \text{c} & \text{c} \\ \hline \text{c} & \text{c} & \text{c} & \text{c} & \text{c} \\ \hline \text{c} & \text{c} & \text{c} & \text{c} & \text{c} \\ \hline \text{c} & \text{c} & \text{c} & \text{c} & \text{c} \\ \hline \text{c} & \text{c} & \text{c} & \text{c} & \text{c} \\ \hline \text{c} & \text{c} & \text{c} & \text{c} & \text{c} \\ \hline \text{c} & \text$ laí Statistic Gra<br>Leó RealTime Tr<br>Leó

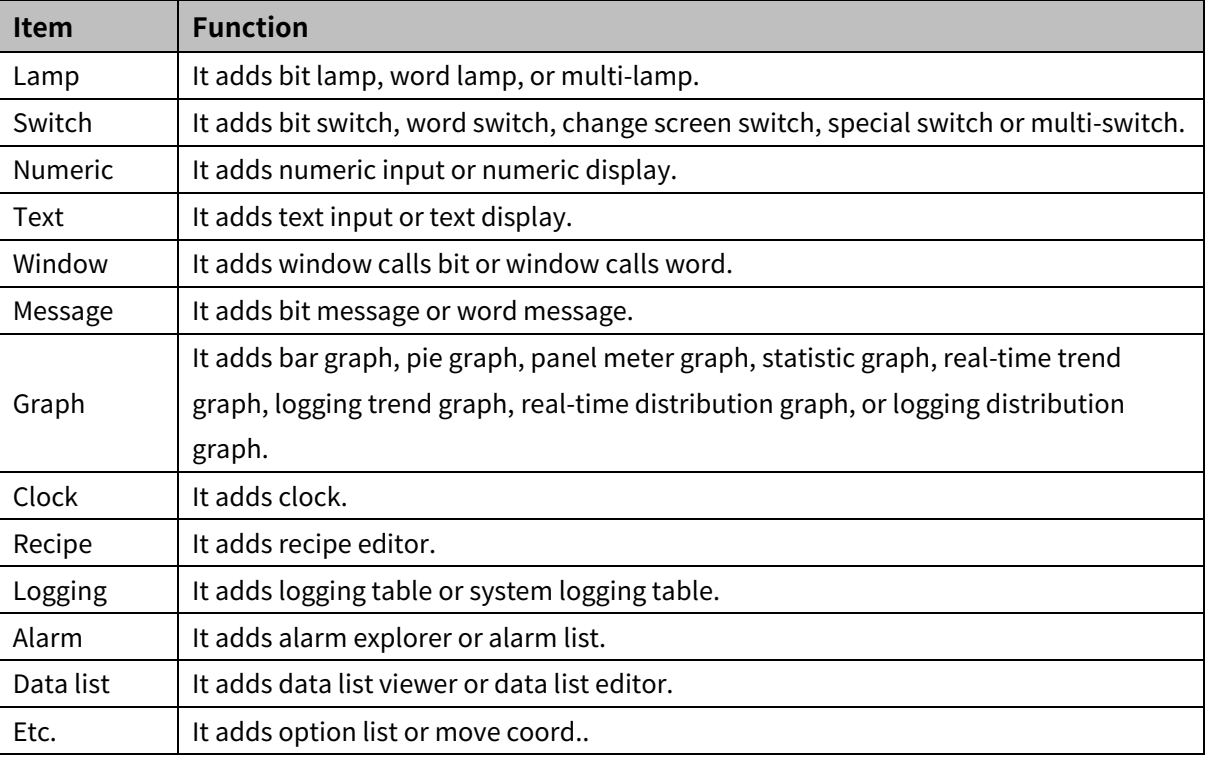

#### 1.5.3.7 **Utility**

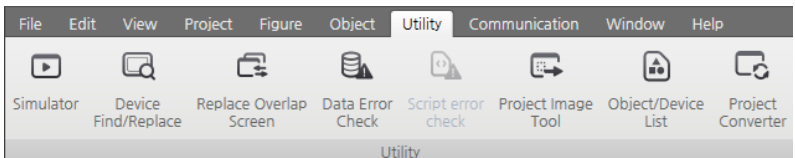

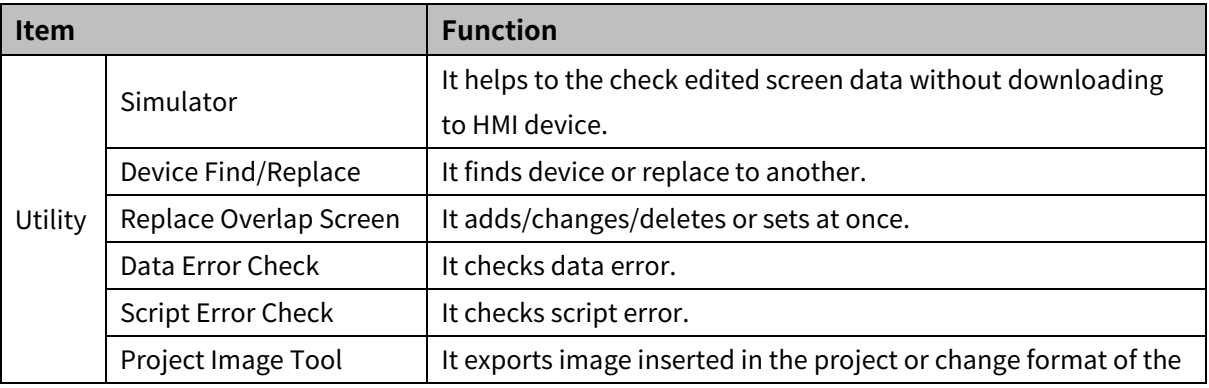

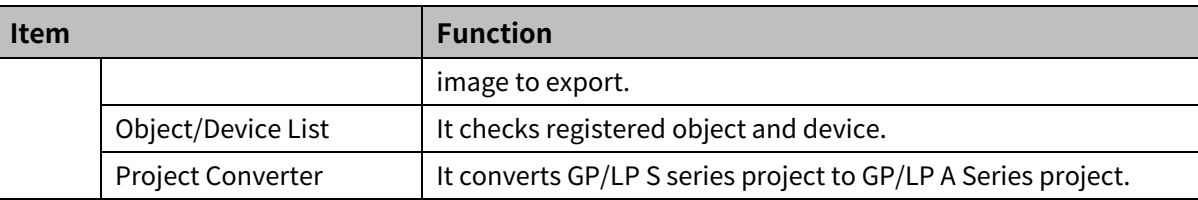

#### 1.5.3.8 **Communication**

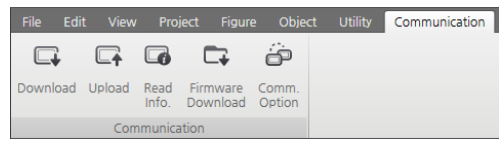

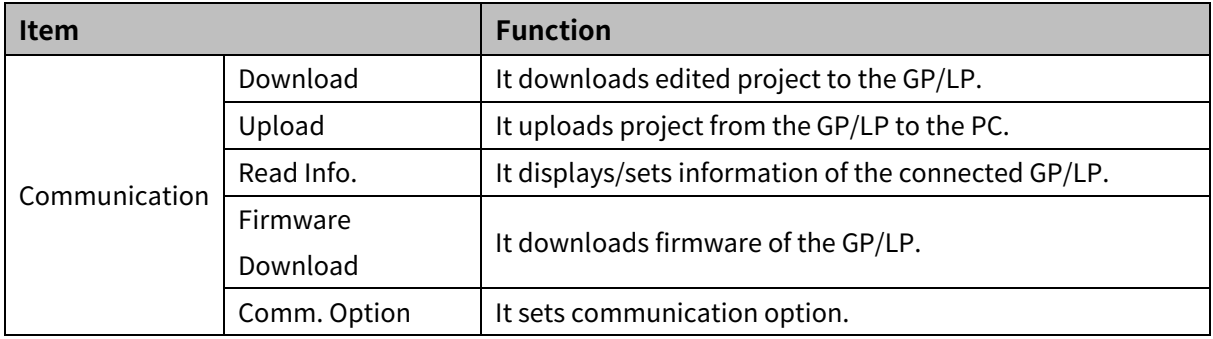

#### 1.5.3.9 **Window**

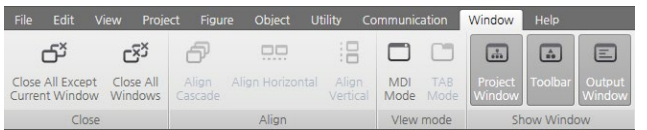

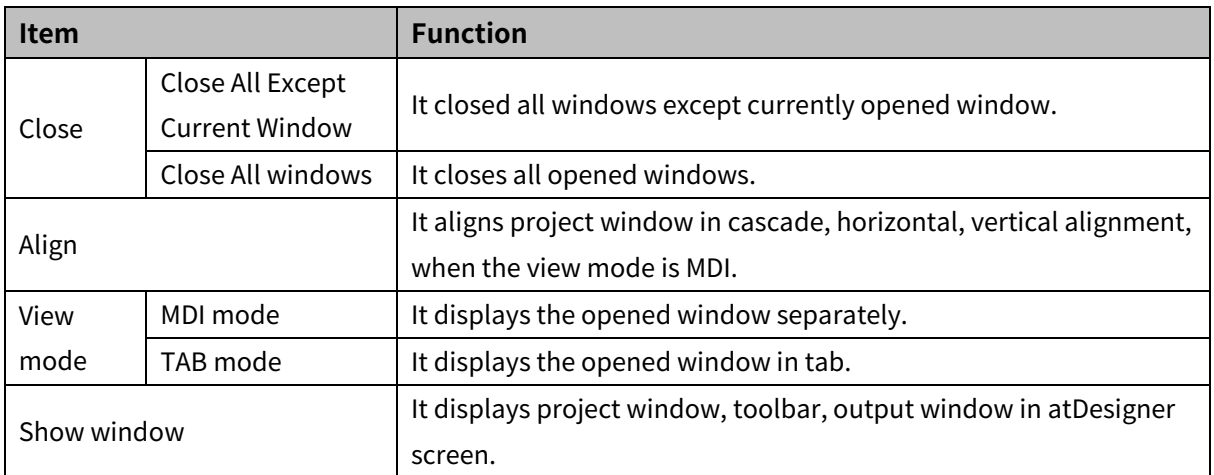

#### 1.5.3.10 **Help**

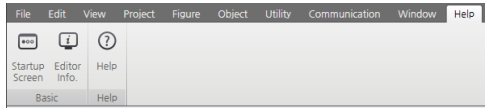

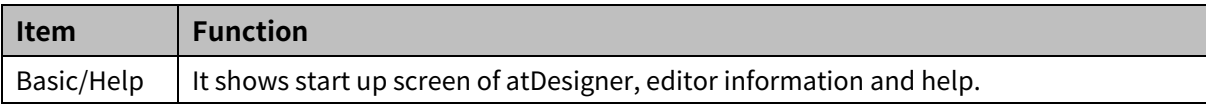

### <span id="page-20-0"></span>**2 Screen**

There are 4 types of screen in atDesigner.

Base screen

Base screen is basic screen for general use.

Window screen

Window screen is for alarming when condition for a certain alarm is satisfied.

Window screen is displayed with bit/word window call object or flow alarm-details window function.

Overlap screen

Overlap screen is for covering the base screen. User can use the overlap screen with some of repetitively/commonly used figures or objects drawn on it.

Key window screen

Key window screen is screen with number or character input key. It is used for inputting value.

#### <span id="page-20-1"></span>**2.1 Base Screen**

Base screen is basic screen of GP/LP in normal situation, and it is for monitoring the connected controllers.

The size of base screen is fixed to the screen size of the selected GP/LP model.

#### (1) **Basic setting menu of base screen**

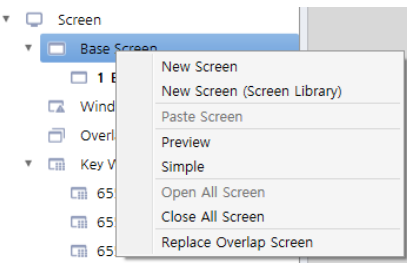

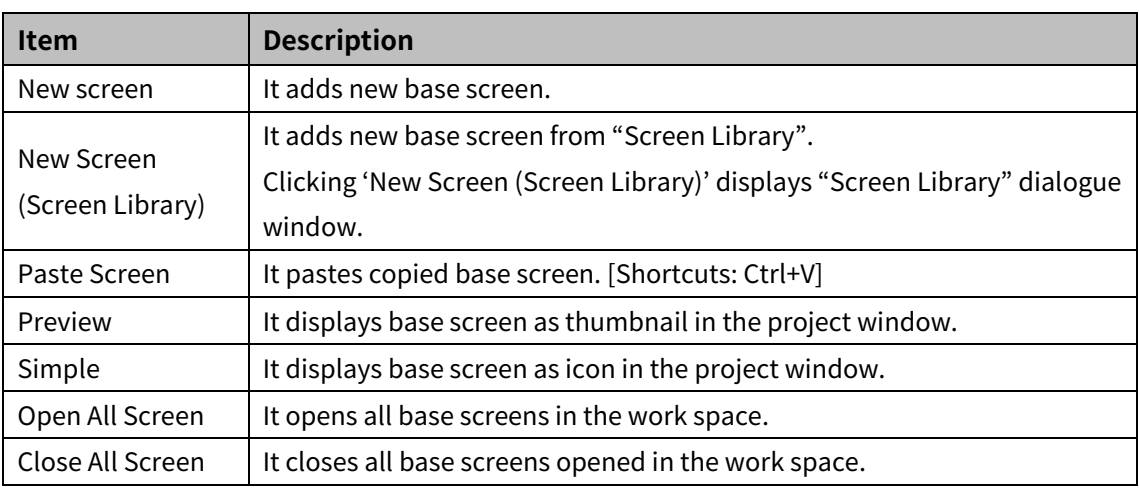

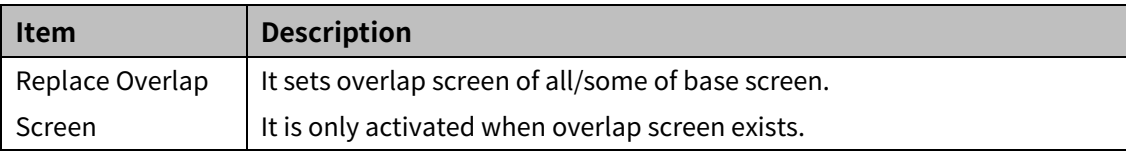

#### (2) **Individual setting menu of each base screen**

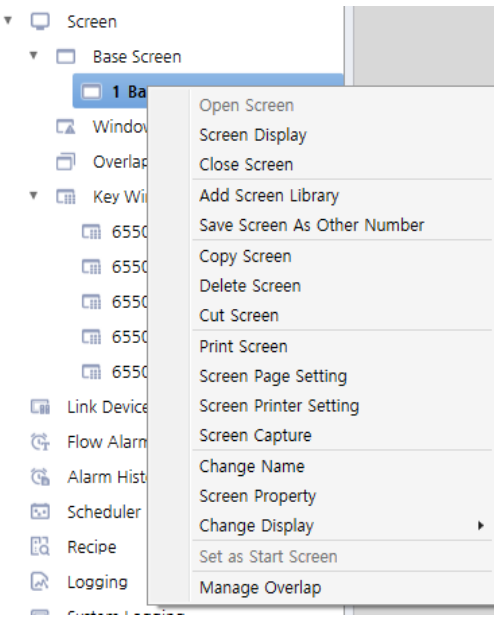

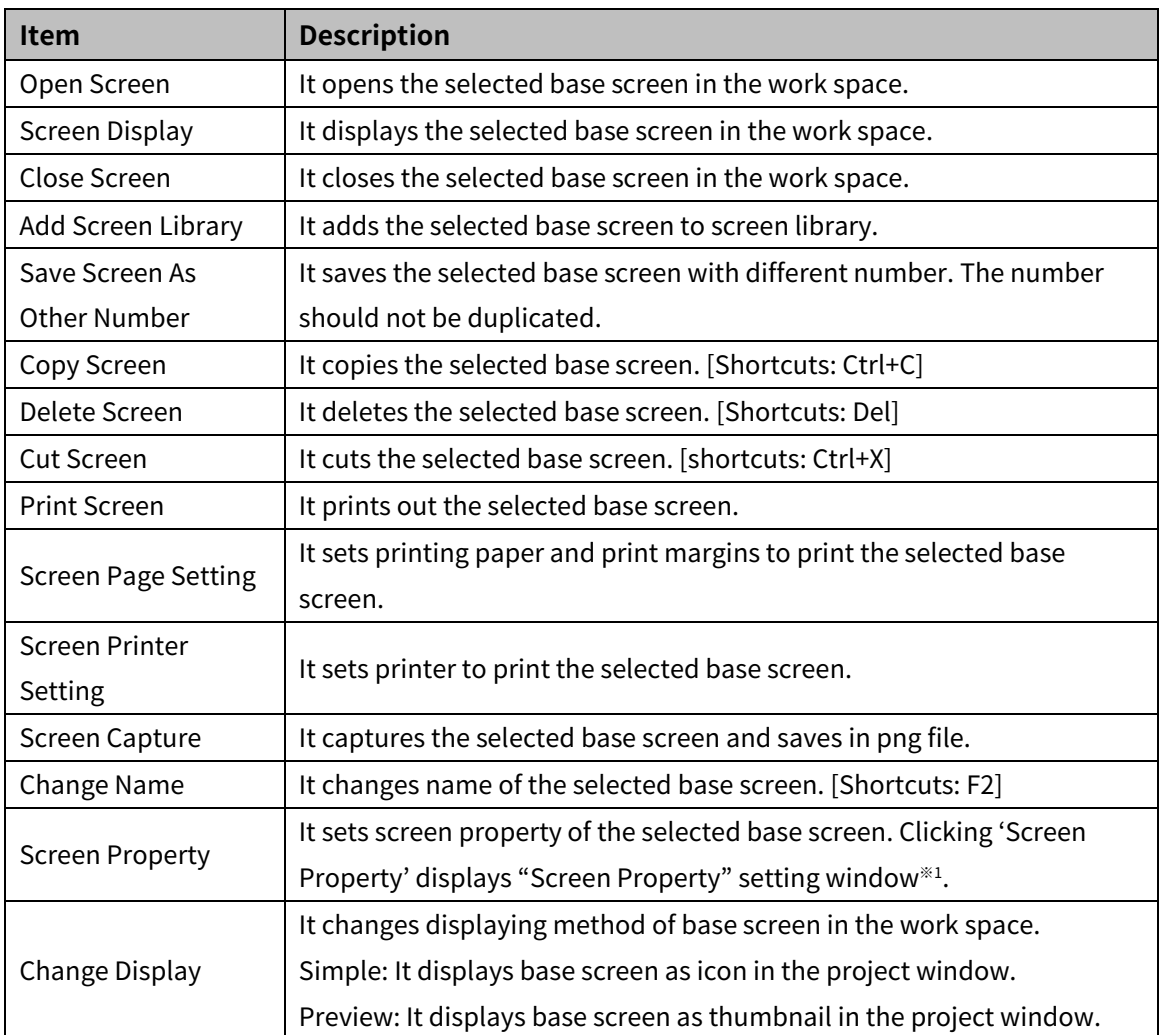

### 2 Screen **Autonics**

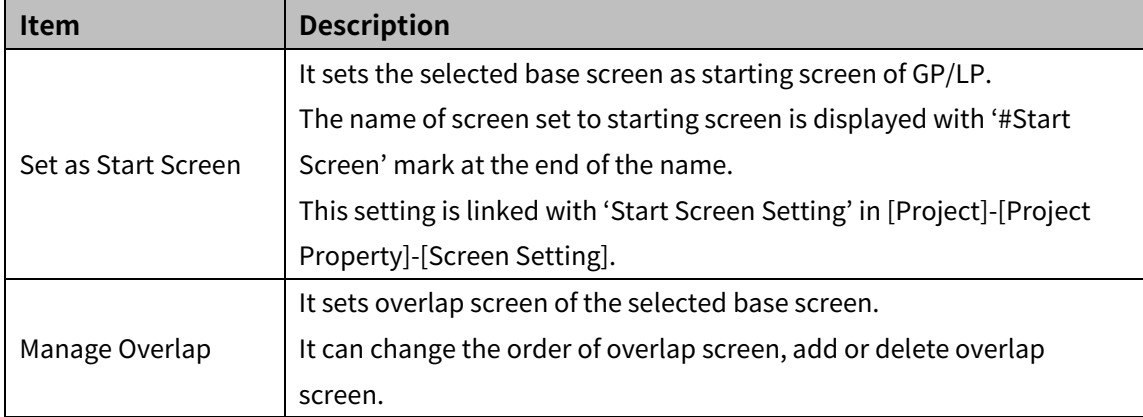

#### ※1: "Screen Property" setting

• Basic setting: Basic

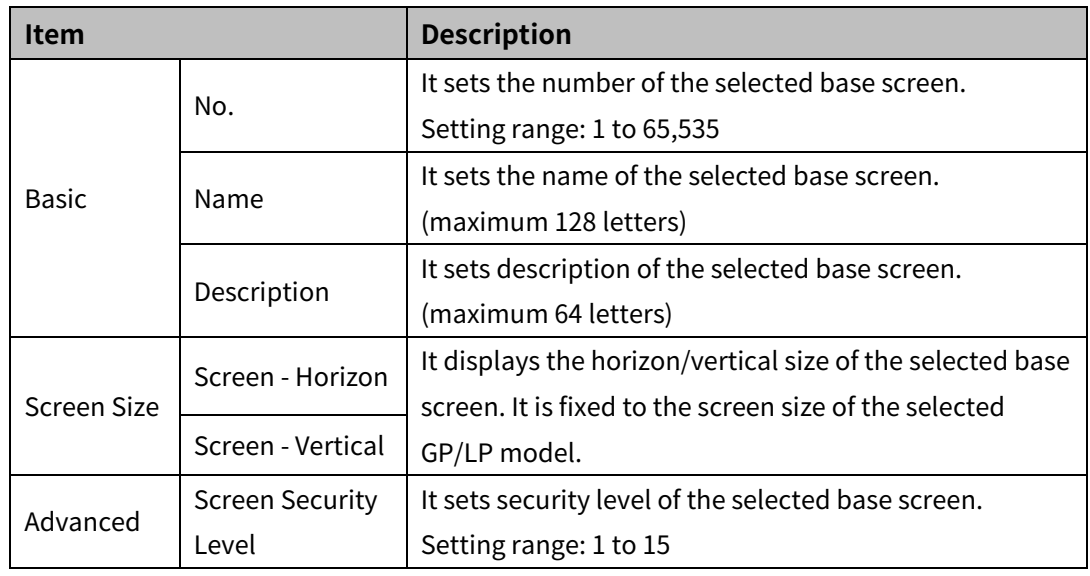

#### • Basic setting: Display

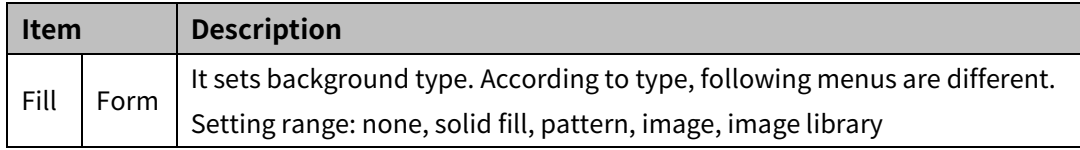

#### • Basic setting: Script

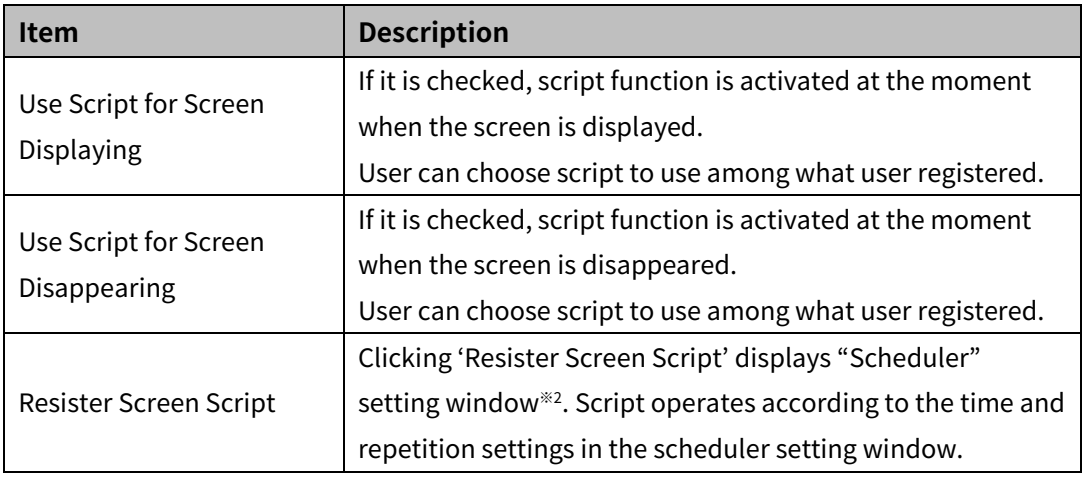

#### ※2: "Scheduler" setting window

Basic setting: Basic

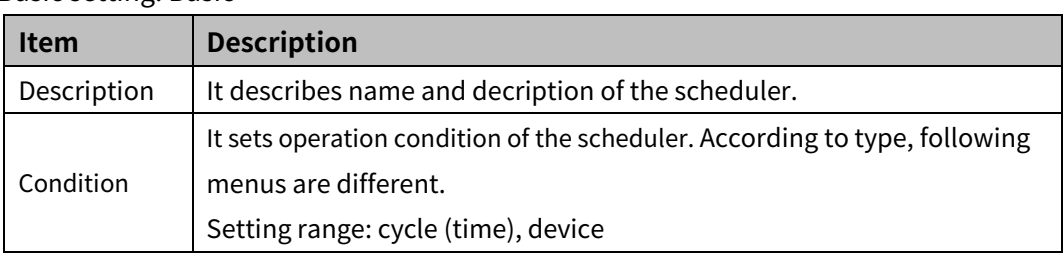

#### Condition: Cycle (time)

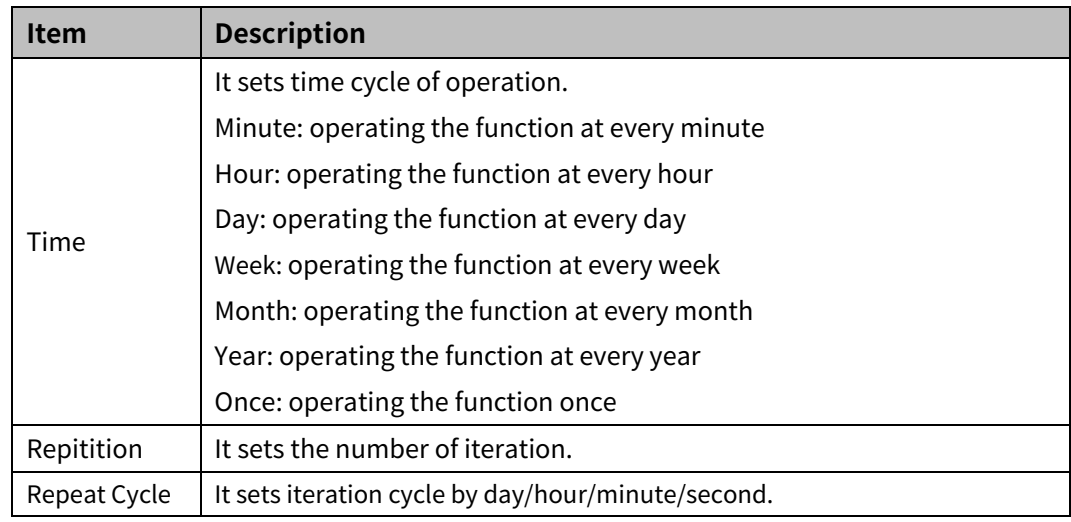

Condition: Device – Bit device

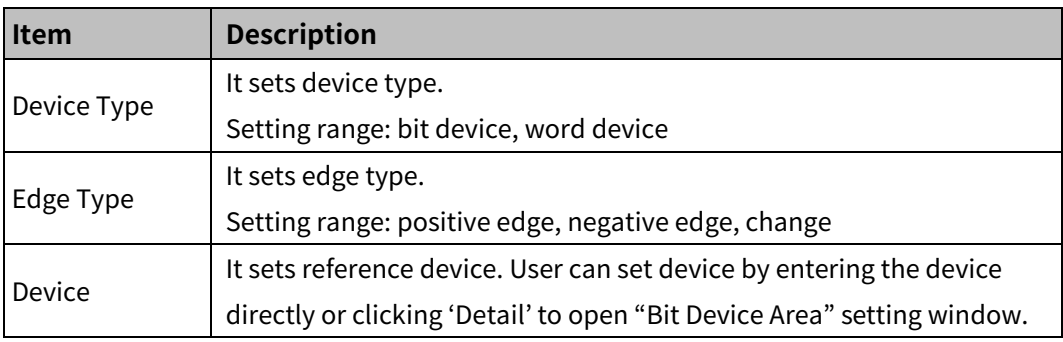

#### Condition: Device – Word device

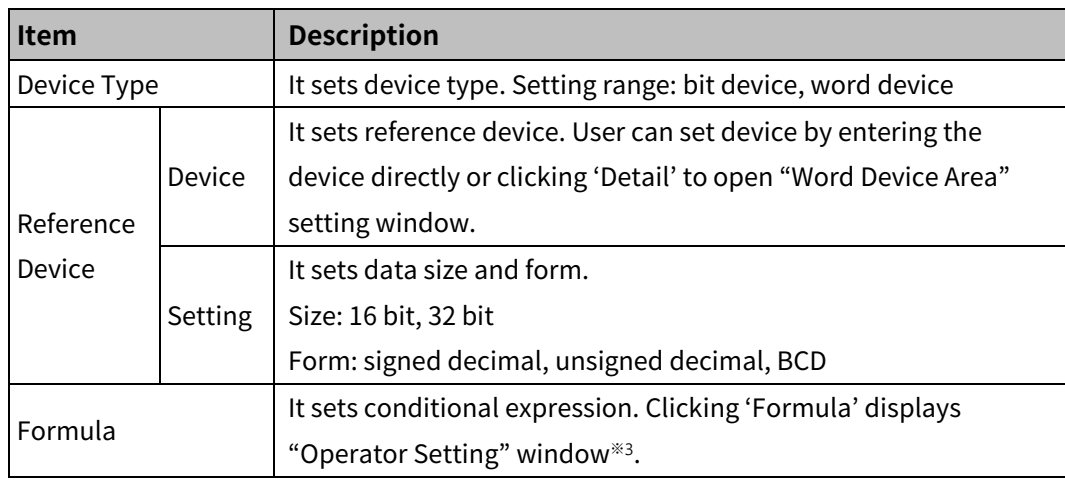

### 2 Screen **Autonics**

#### ※3: "Operator setting" window

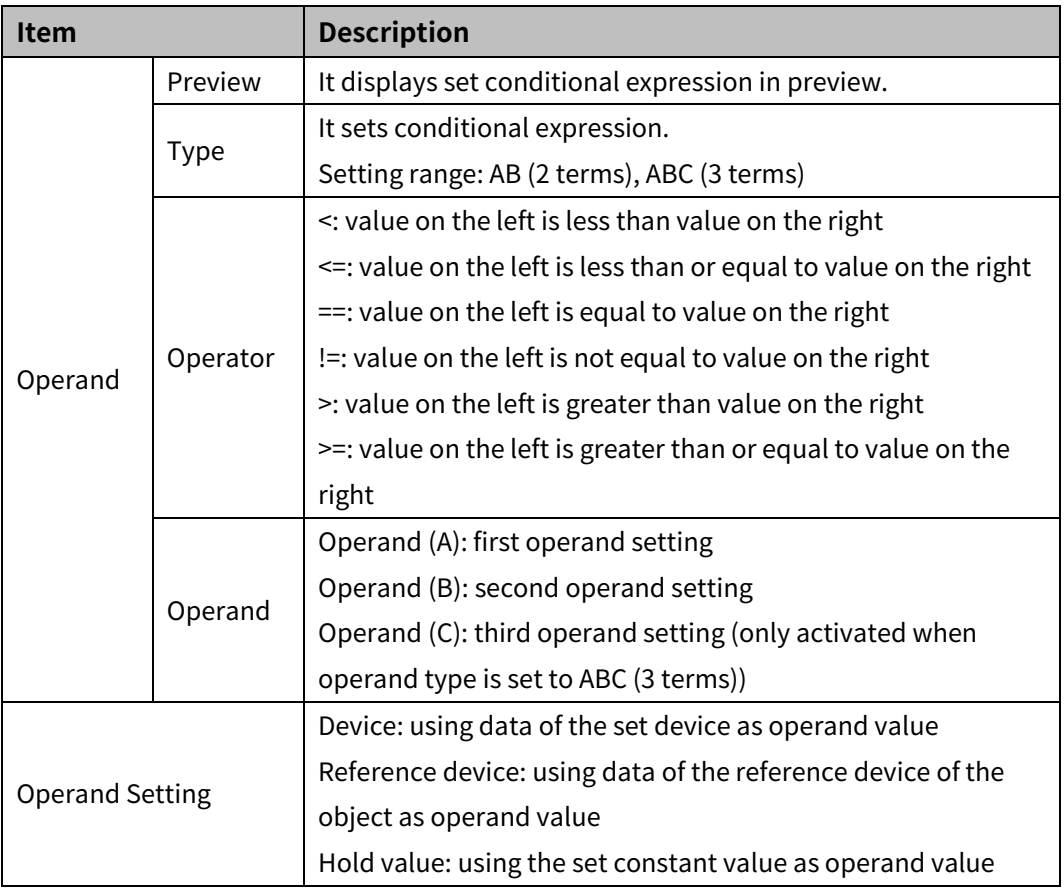

#### **•** Basic setting: Operation

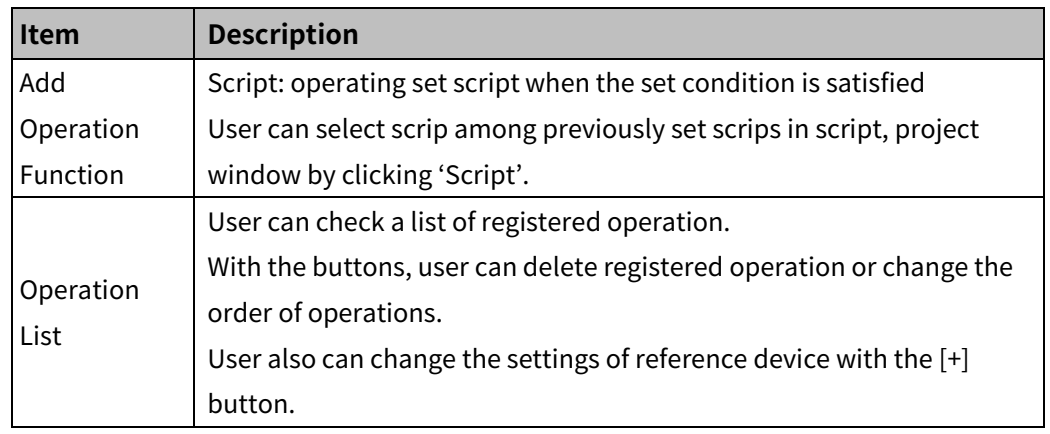

### <span id="page-25-0"></span>**2.2 Window Screen**

Window screen is the screen that pops up on the base screen under the following circumstances. [Window screen calling condition]

1. When device condition which is set for the 'call bit/word window' object is saticfied

2. When the special switch object (type-alarm history, function-details window) is touched

Default size of the window screen is width/ $2 \times$ height/ $2$  of the selected GP/LP base screen size.

The size of the window screen can be changed by dragging the end point of the screen or setting in screen property.

The maximum size of the window screen is the size of the selected GP/LP Base screen.

There are two kinds of window screen, local window and global window.

- Local window: It is only for the base screen which the window screen is called from, and is closed when the base screen is switched to another. Local window setting: [Object]-[Call Bit/Word Window]
- Global window: It is for all base screens, so that is kept opened regardless of number of base screen, if the window screen calling condition is satisfied.

Global window setting: [Project]-[Project Property]-[Screen Setting]-"Use Change Screen Device and Call Control"-'Global Window 1/2 Device'

In single base screen, maximum 3 local windows and 2 global windows can be displayed.

#### (1) **Basic setting menu of window screen**

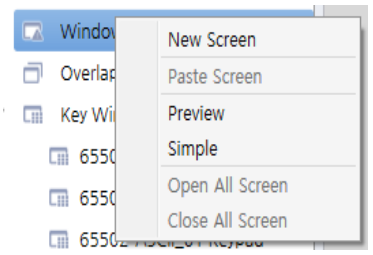

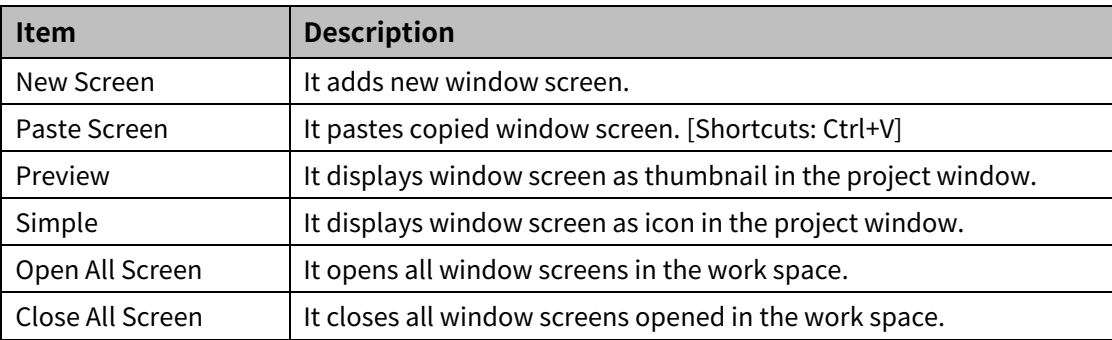

#### (2) **Individual setting menu of each window screen**

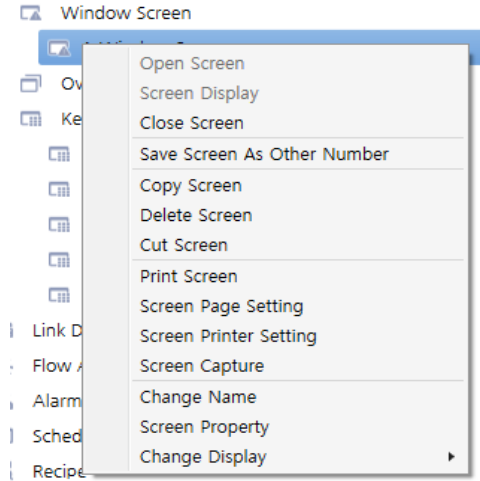

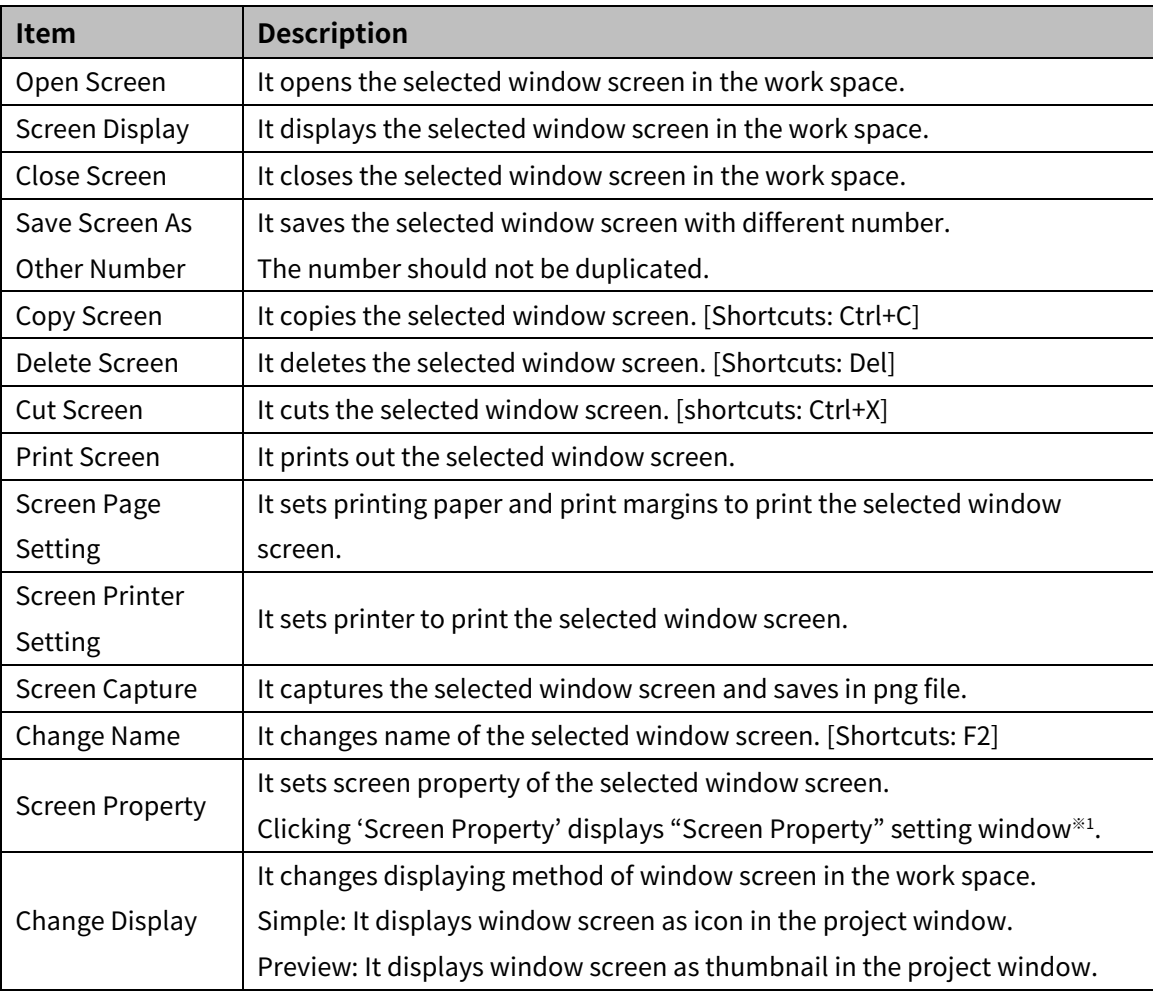

2 Screen

- <span id="page-27-0"></span>※1: "Screen Property" setting
- Basic setting: Basic

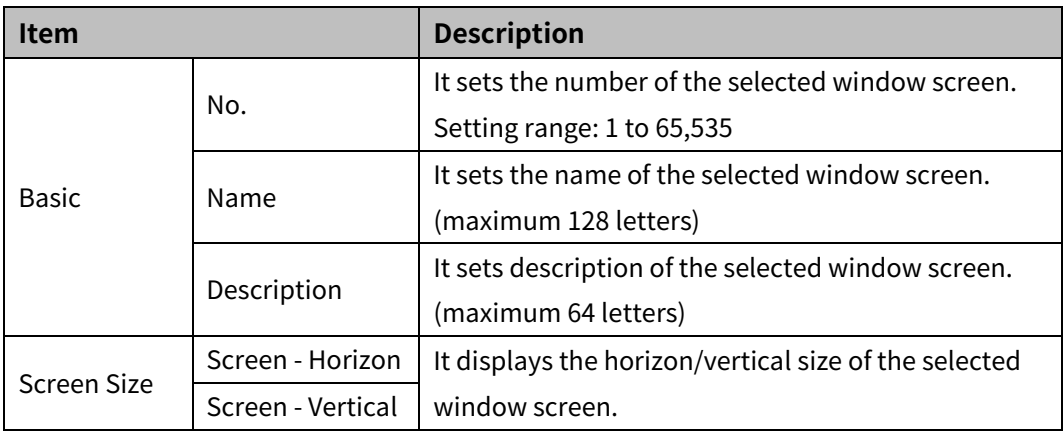

• Basic setting: Display

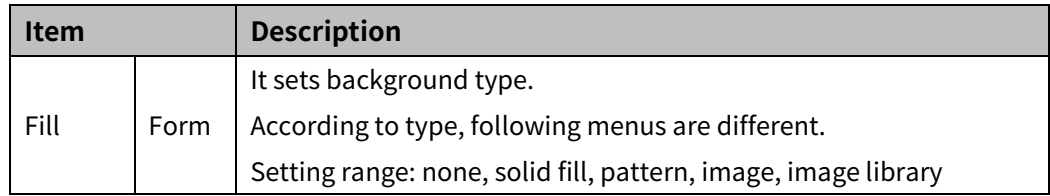

### <span id="page-28-0"></span>**2.3 Overlap Screen**

Overlap screen is is the screen that covers base screen.

It helps users to work efficiently by applying figures and objects with high frequency of use to a multiple of base screens. If the operlap screen is set as master operlap screen, It is applied to all of base screen at once.

In single base screen, maximum 2 overlap screens and 1 master operlap screen can be applied.

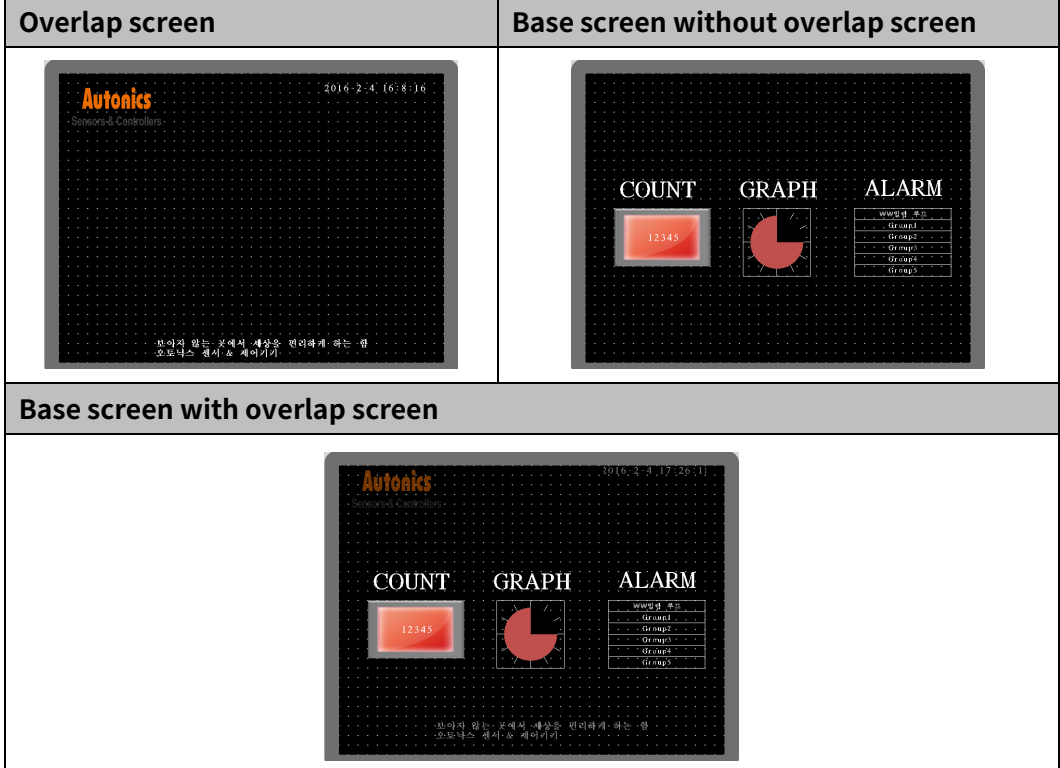

#### (1) **Basic setting menu of overlap screen**

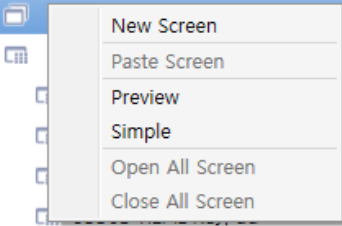

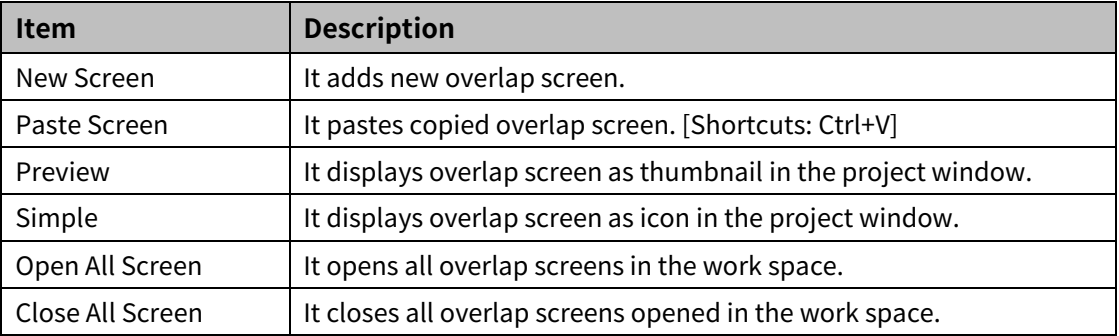

#### (2) **Individual setting menu of overlap screen**

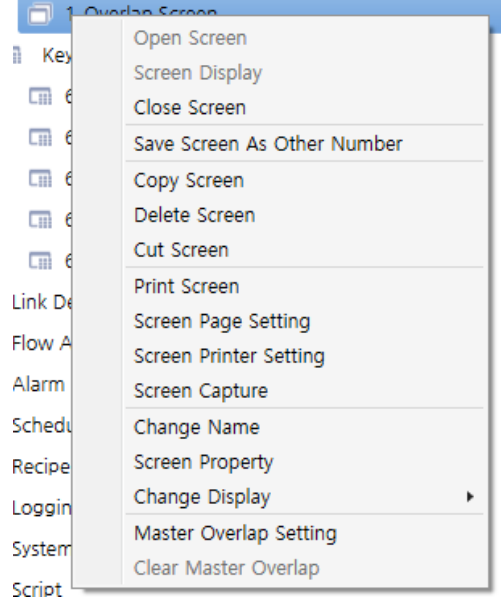

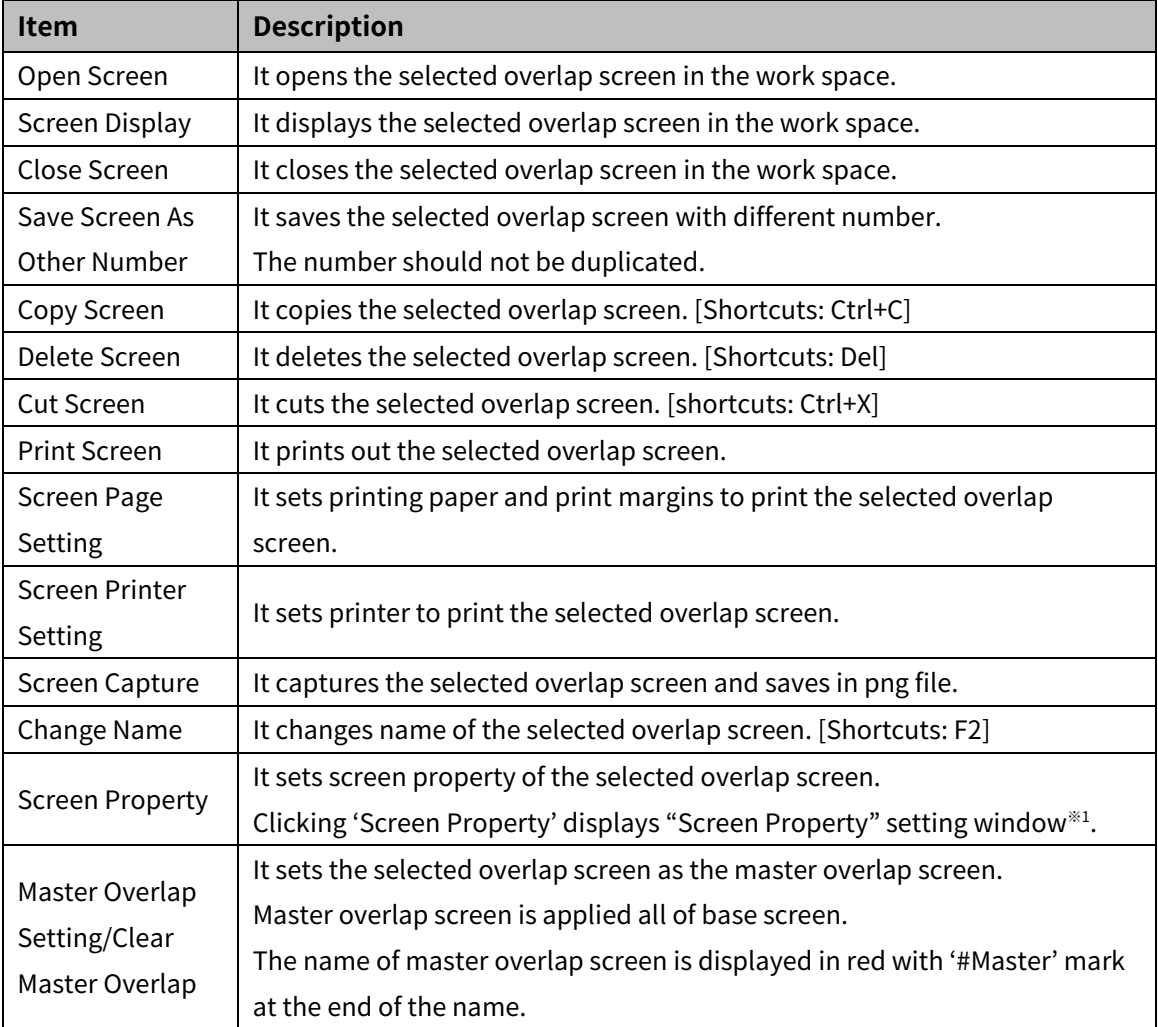

#### ※1: "Screen Property" setting

• Basic setting: Basic

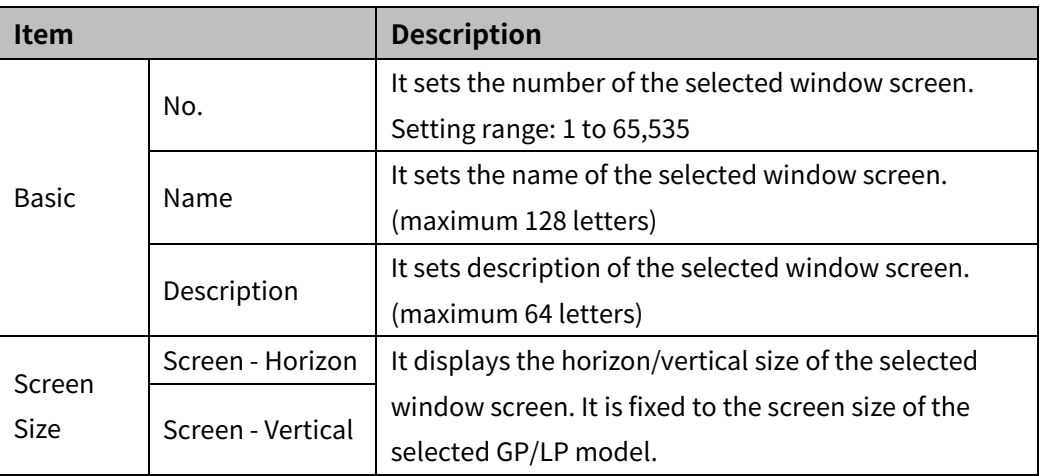

• Basic setting: Display

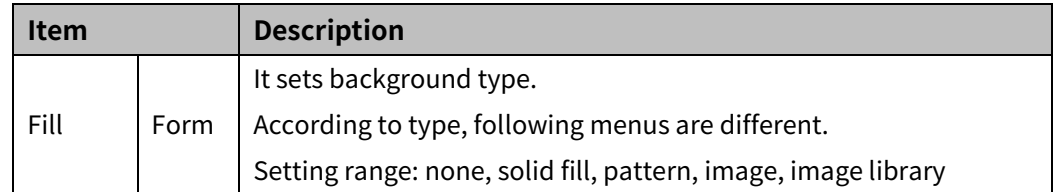

### <span id="page-31-0"></span>**2.4 Key Window Screen**

Key window screen is screen with number or character input key. It is used for inputting value Default size of the key window screen is width/2 × height/2 of the selected GP/LP base screen size. The size of the key window screen can be changed by dragging the end point of the screen or setting in screen property.

#### (1) **Basic setting menu of key window screen**

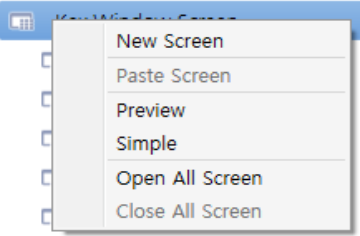

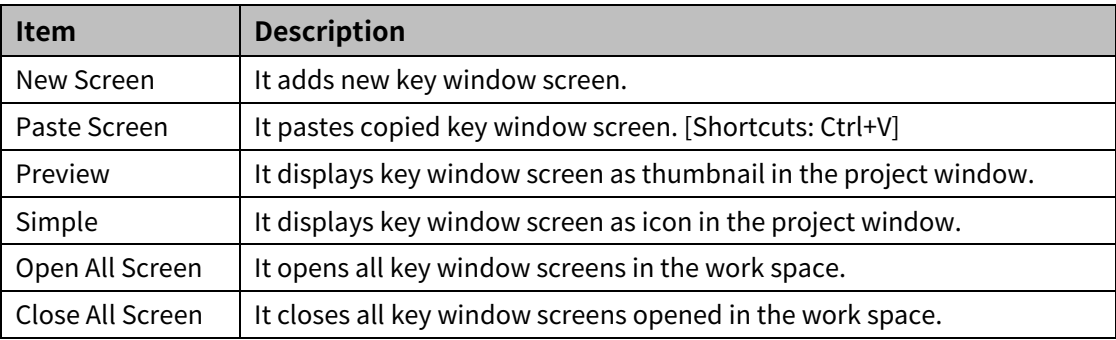

#### (2) **Individual setting menu of key window screen**

**Cill** Key Window Screen

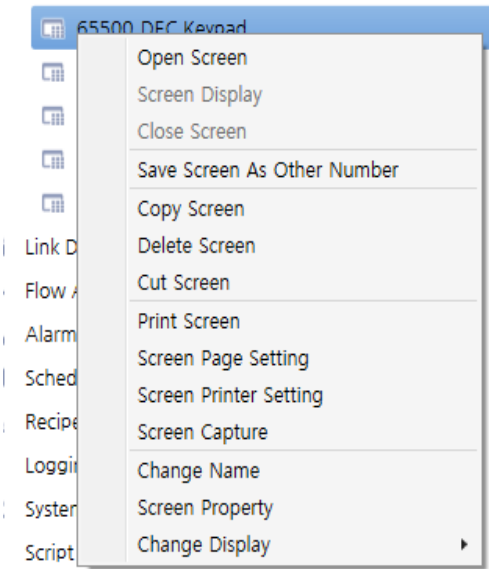

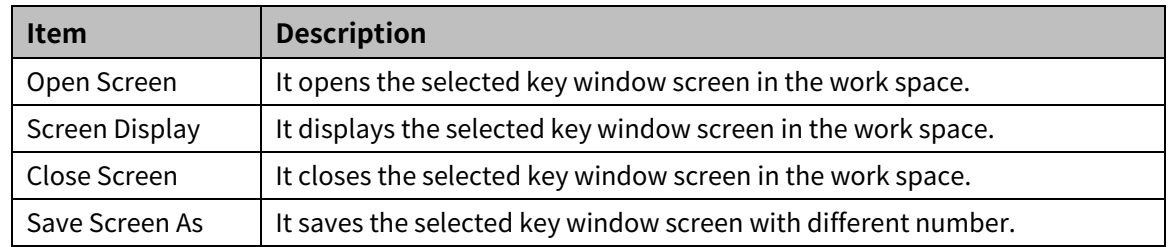

### 2 Screen **Autonics**

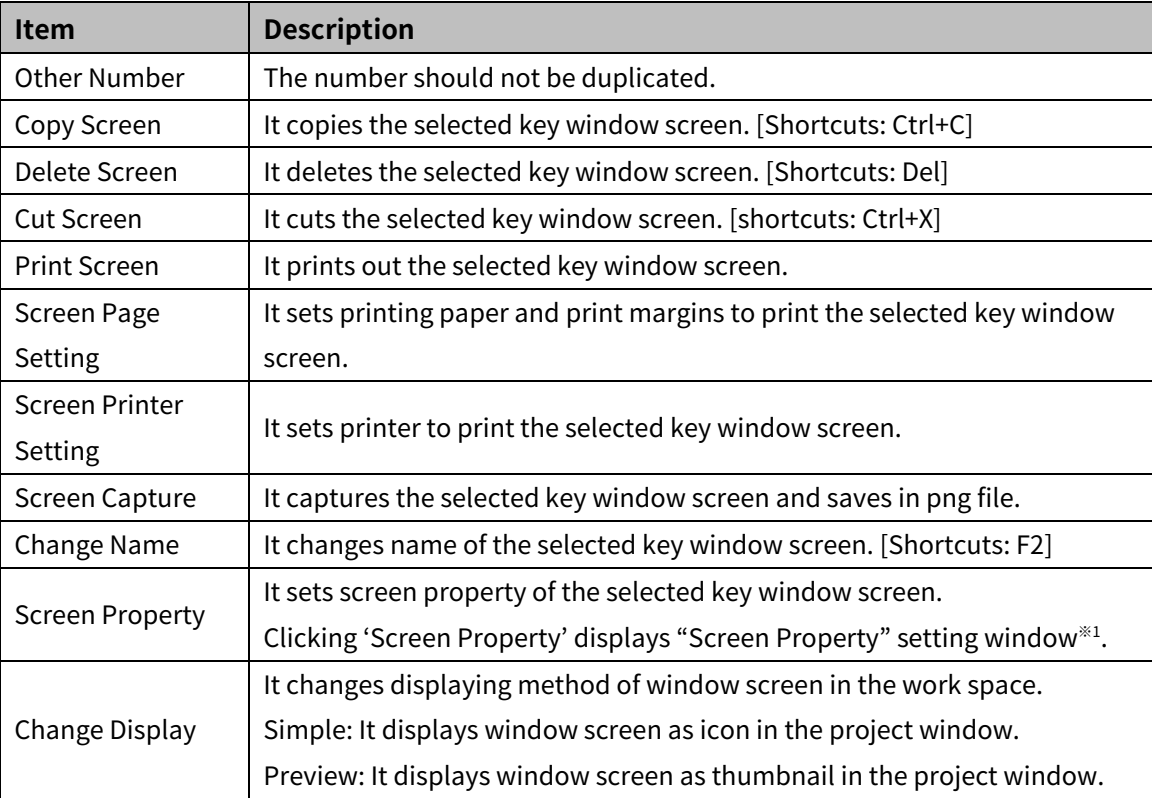

※1: Please refer to ['"Screen Property"](#page-27-0) setting' for detailed information about "Screen Property" setting window.

### <span id="page-33-0"></span>**3 File**

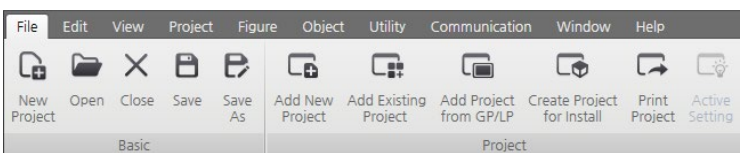

File menu is for managing the project.

With this menu, user can generate, open, close, save, add, make install project file, expert or run other operations.

#### <span id="page-33-1"></span>**3.1 Basic**

Menus in 'Basic' is for the currently activated project.

#### <span id="page-33-2"></span>**3.1.1 New Project**

It is for generating a new project. Only single project is activated.

1st Click [File] > [New Project].

Check whether to save of not, if there is previously opened project.

- 2nd Select GP/LP series and model to connect in [Model Setting] dialogue. Below the series and model, detailed information about GP/LP such as model no. resolution, color, memory, language and desctiption is displayed.
- 3rd Click [Add] in [Connected Device Setting] to select controller to connecto with GP/LP.
- 4th When the [Select Connected Device] setting window is displayed, select controller after checking maker, series, model, communication type, connection method and connection IF setting and clock 'OK'.
- 5th When the added controller is displayed in [Connected Device Setting], set transfer speed, data bit, flow control, parity, stop bit, time out, waiting time, and retry count and clock 'OK'.

#### <span id="page-33-3"></span>**3.1.2 Open**

It is for openning a saved project file (\*.smd). Only single project is activated.

1st Click [File] > [Open].

Check whether to save of not, if there is previously opened project.

2nd After selecting the project file to open, click 'Open'.

#### <span id="page-33-4"></span>**3.1.3 Close**

It is for closing the activated project. The program asks whether to save or not, when user clicks [Close].

If user click 'Yes', user can designate saved path for the project file. If user clock 'Cancle' during saving process, the program closes the project without saving.

If user click 'No', the program closes the project without saving.

#### <span id="page-34-0"></span>**3.1.4 Save**

It is for saving the currently activated project.

- New project: saving the project after designating file saved path and entering name
- Saved project: overwriting the existing file and saving

#### <span id="page-34-1"></span>**3.1.5 Save As**

It is for saving the currently opened project with the different name. In this menu, user selects the file saved path, enters the name and clicks save.

#### <span id="page-34-2"></span>**3.2 Project**

With the menus in 'Project', user can work with a multiple of projects, creating project installation file, and expert project.

It is efficient for drawing screens because simultanous editing a multiple or projects allows copying screens between each of them.

#### <span id="page-34-3"></span>**3.2.1 Add New Project**

It is for creating a new project without closing the currently opened project.

#### <span id="page-34-4"></span>**3.2.2 Add Existing Project**

It is for openning an existing project (\*.smd) without closing the currently opened project.

#### <span id="page-34-5"></span>**3.2.3 Add Project from GP/LP**

It is for uploading project from GP/LP to atDesigner without closing the currently opened project.

#### <span id="page-34-6"></span>**3.2.4 Create Project for Install**

It is for creating a project installation file. With this function, user can download project file from atDesigner to GP/LP without connecting with the PC by saving the created installation file to USB memory.

For more detailed information about how to install a project file to GP/LP, please refer to 'GP A Series, LP A Series user manual'.

#### <span id="page-35-0"></span>**3.2.5 Print Project**

It is for saving the project in excel file(\*.xls).

User can select items to save and make an order of items.

Printing items are saved in one excel file and multiple sheet.

Clicking [Print Project] displays "Print Project" window. After selecting items to print, click 'OK' in the right bottom of the window to designate the saved path and name.

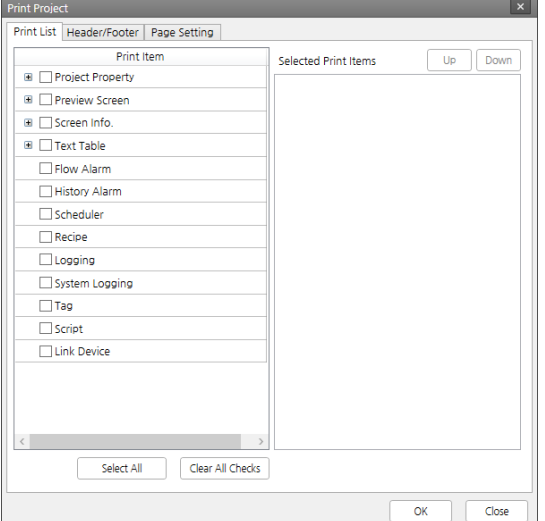

#### (1) **Print list tab**

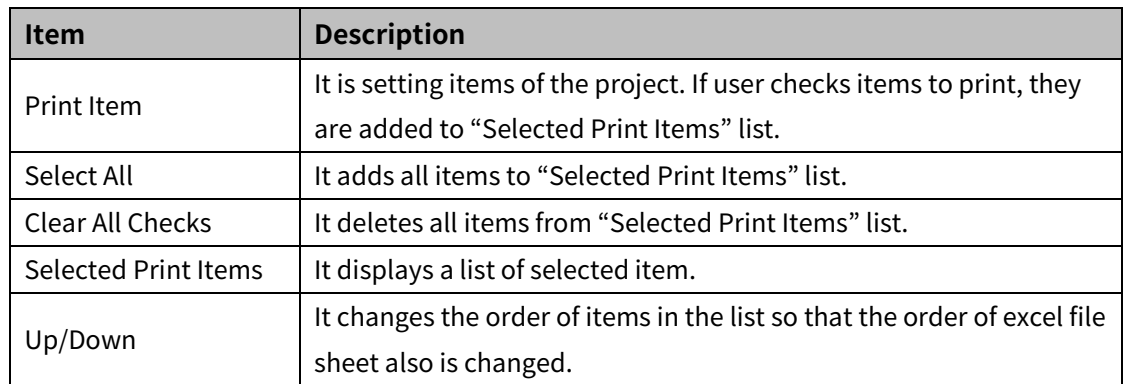

#### (2) **Header/Footer tab**

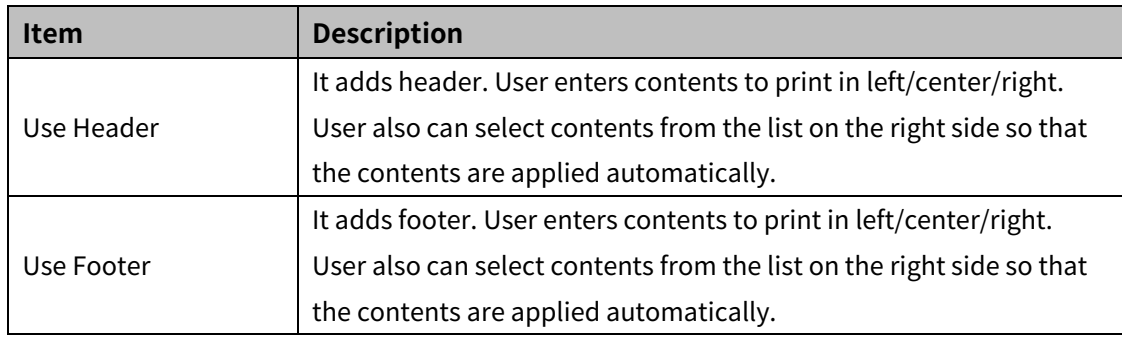

#### (3) **Page setting tab**

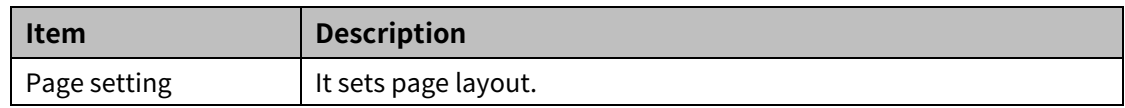
### **4 Edit**

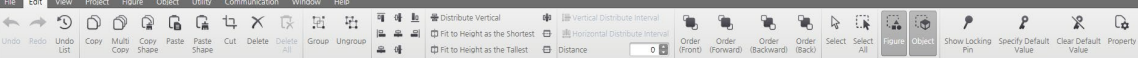

### **4.1 Work List**

#### **4.1.1 Undo**

It is for restoring back to the status before deleting or modifying an object (by 1 step). It is activated when an object is deleted or modified.

Click [Work List]-[Undo] in the edit tab or use Ctrl+Z keybord shortcuts.

#### **4.1.2 Redo**

It is for restoring ba to the status before using 'undo' function. It is activated when user uses 'undo' function, and it can be used as much as 'undo' function is used.

Click [Work List]-[Redo] in the edit tab or use Ctrl+Y keybord shortcuts.

#### **4.1.3 Undo List**

Every single task is saved in undo list as work history, so that user can restore back to previous status by double clicking a task in the list or click a task in the list and 'Change Task'. All of tasks done after the selected task in the list are ignored.

If user clicks 'Delete List', all history in the list is deleted and the project stays in the current status.

Since undo function is to restore back to the status before modification, it is reversal of the task order.

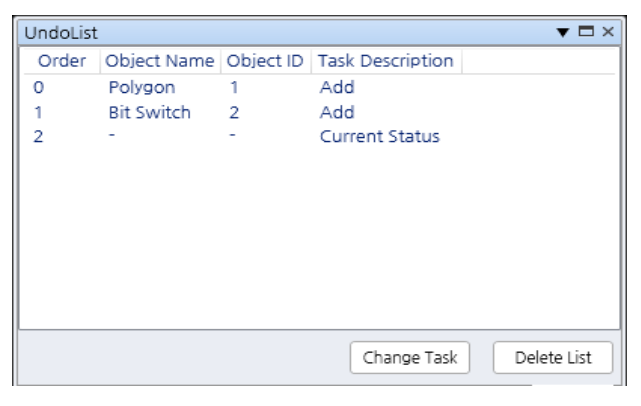

## **Autonics**

### **4.2 Edit**

#### **4.2.1 Copy**

It is for copying object.

Click [Edit]-[Copy] in the Edit tab, use Ctrl+C keybord shortcuts, or click 'copy' in the mouse right-click popup manu.User can make identical object by copying and pasting object.

#### **4.2.2 Multi Copy**

It is for replicating one selected object and arranging copyed objects in the screen.

Click [Edit]-[Multi Copy] in the Edit tab or click 'Multi Copy' in the mouse right-click popup manu.

Then, "Multi Copy" window pops up.

After setting No. of copies (row, line), distance (horizontal, vertical), copy direction, address, click 'OK' to use this function.

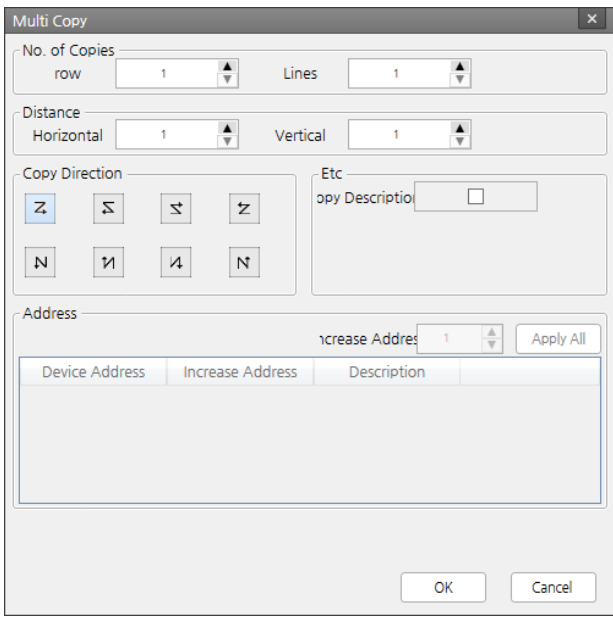

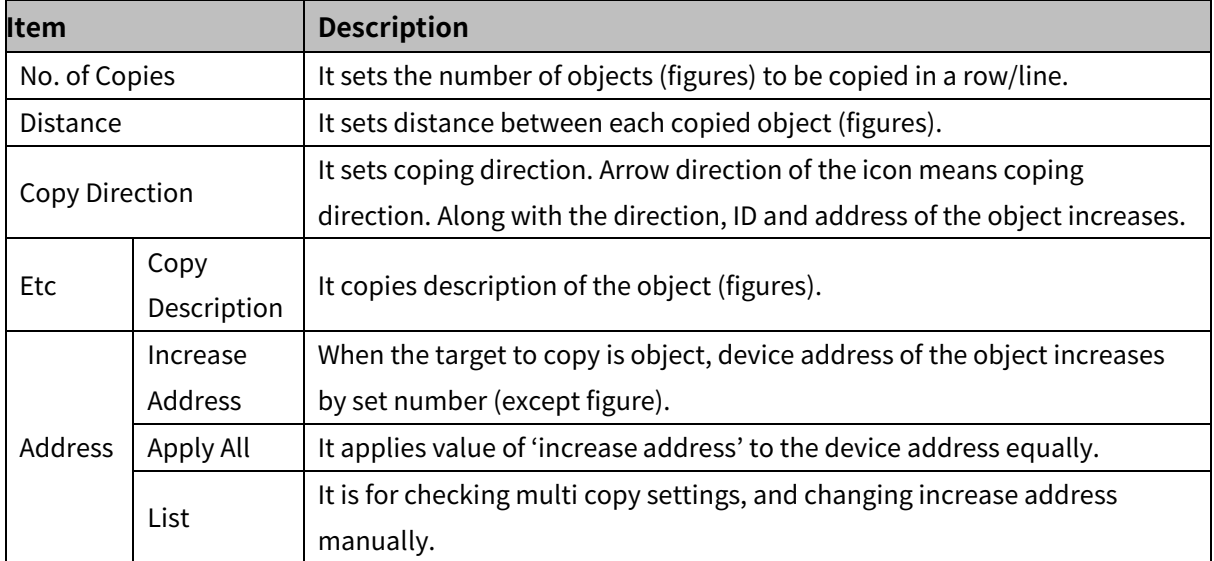

### **4.2.3 Copy/Paste Shape**

It copies arrearance and settings (character, display setting) of object or figure and applies to another. This function can be used only for same type of object or figure.

Click [Edit]-[Copy Shape] in the Edit tab or click [Shape]-[Copy Shape] in the mouse right-click popup manu to copy settings.

After selecting target to be copied, click [Edit]-[Paste Shape] in the Edit tab or click [Shape]-[Paste Shape] in the mouse right-click popup manu.

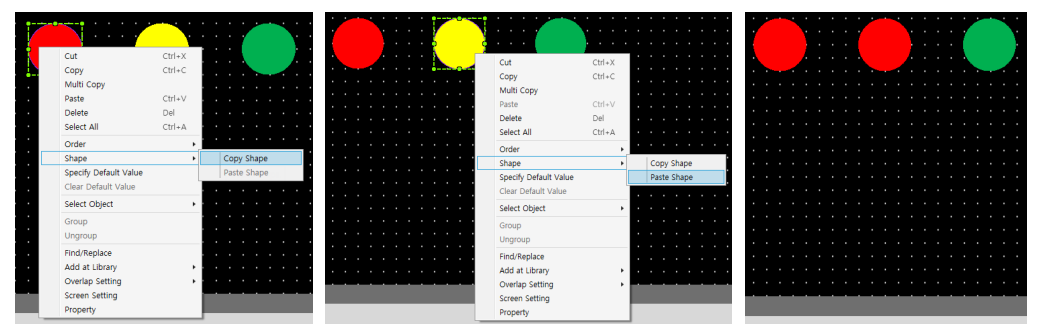

#### **4.2.4 Paste**

It is for pasting a copied object or figure in the currently activated screen.

When clicking paste, a pasted object (figure) is displayed with the dotted line in the screen.

Drag an move the object (figure) to the place where it has to be.

Click [Edit]-[Paste] in the Edit tab, use Ctrl+V keyboard shortcuts, or click [Paste] in the mouse right-click popup manu to copy settings.

## **Note**

Type of object which only one object can exist in a screen: Recipe Editor, Logging Table, System Logging Table

#### **4.2.5 Cut**

It is for cutting out an object (figure) from the screen.

Click [Edit]-[Cut] in the Edit tab, use Ctrl+X keyboard shortcuts, or click [Cut] in the mouse right-click popup manu to copy settings.

After using cut function, the cut object (figure) is saved in clipboard and paste function is activated, so that the cut object (figure) can be put in screen again.

#### **4.2.6 Delete**

It is for deleting the selected object (figure) from the screen.

Click [Edit]-[Delete] in the Edit tab, use 'Del' key, or click [Delete] in the mouse right-click popup manu to copy settings.

If you want to restore the deleted object (figurte), use 'Undo' function.

#### **4.2.7 Delete All**

It is for deleting all objects and figures in the currently activated screen. Click [Edit]-[Delete All] in the Edit tab.

### **4.3 Group**

#### **4.3.1 Group**

It is for grouping a multiple of objects (figures) more than two.

After selecting a multiple of objects (figures) more than two, click [Group]-[Group] in the Edit tab, or click [Group] in the mouse right-click popup manu to copy settings.

#### **4.3.2 Ungroup**

It is for ungrouping grouped multiple objects (figures).

After selecting the group, click [Group]-[Ungroup] in the Edit tab, or click [Ungroup] in the mouse right-click popup manu to copy settings.

### **4.4 Align**

It is for aligning figures/objects.

After selecting a multiple of objects (figures) more than two, click alignment formation from [Align] in the Edit tab.

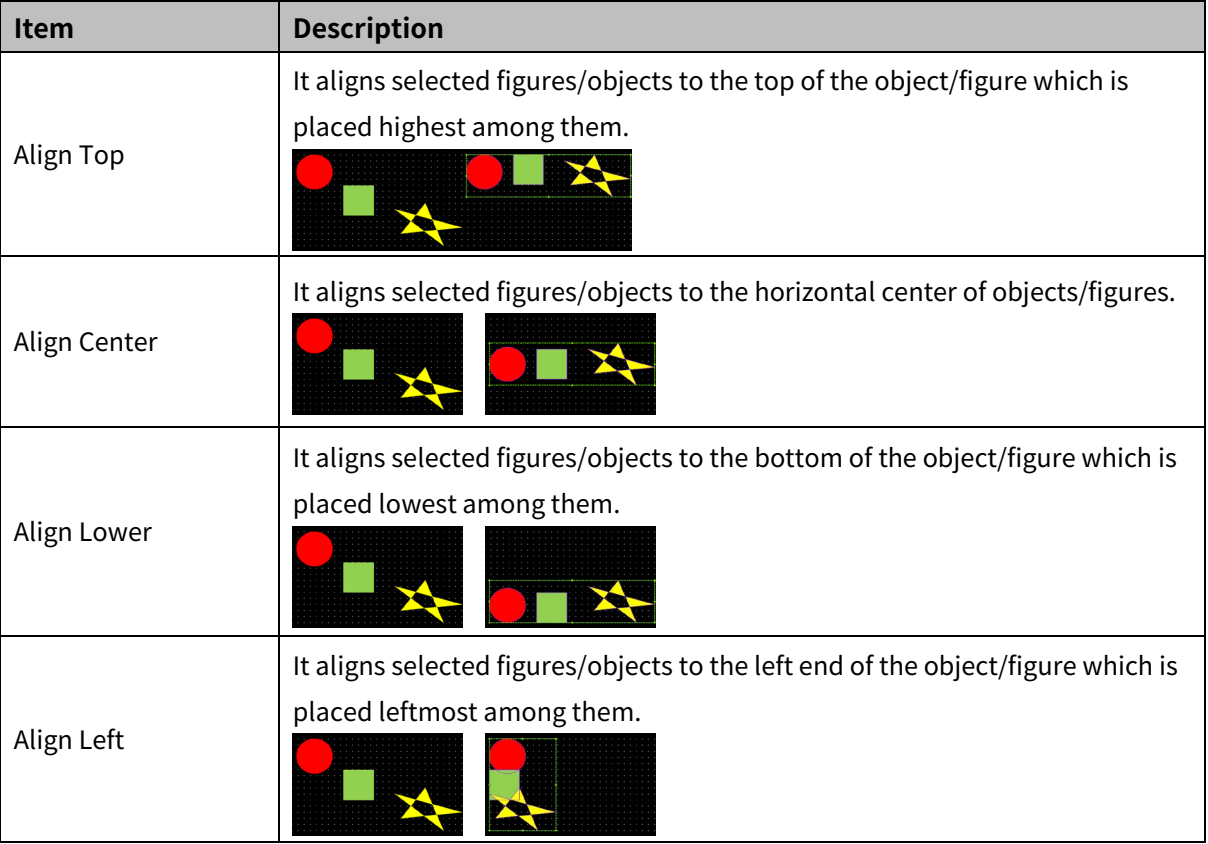

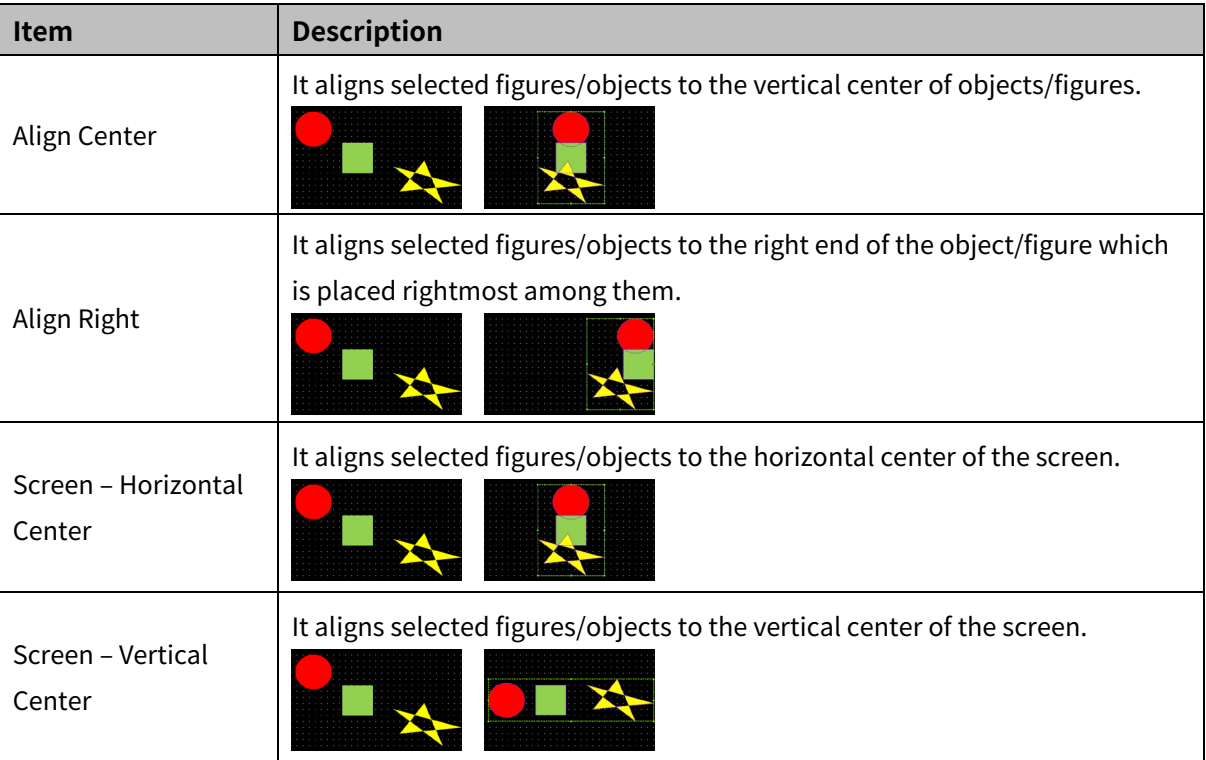

### **4.5 Fit**

It is for aligning distance between objects/figures and adjusting size of objects/figures.

After selecting a multiple of objects (figures) more than two, click alignment formation from [Fit] in the Edit tab.

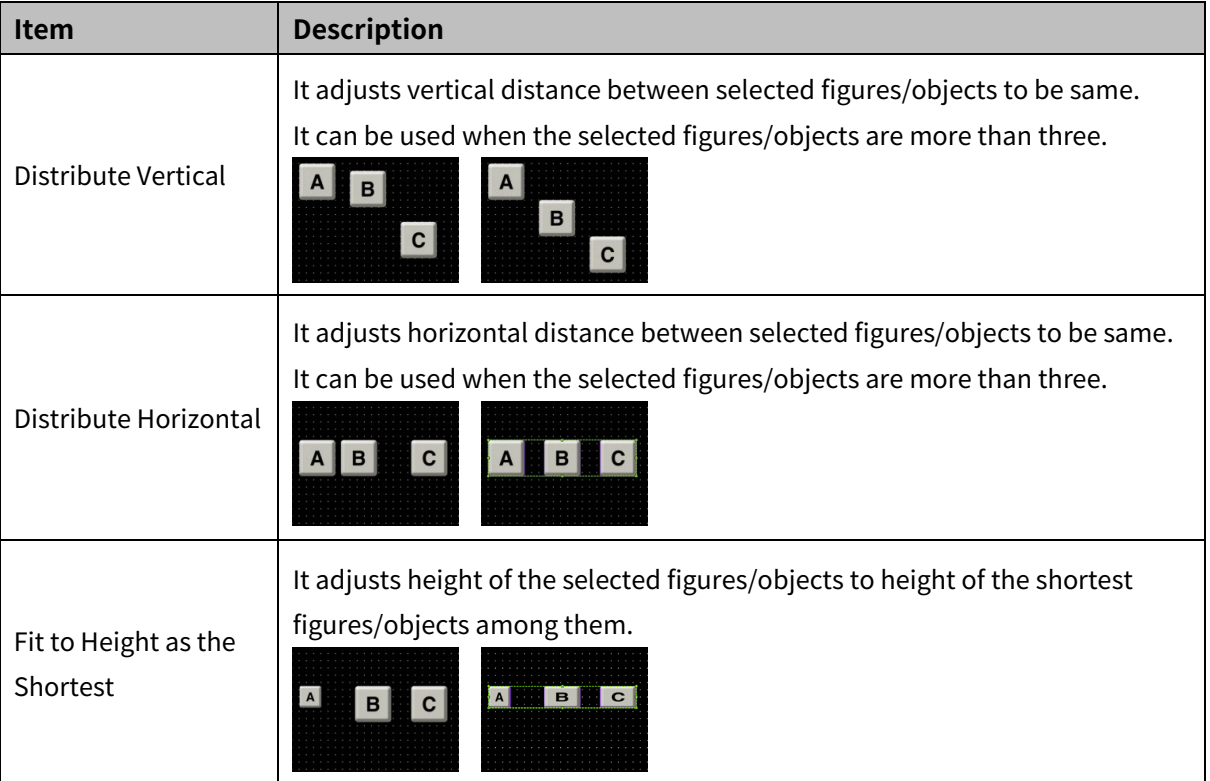

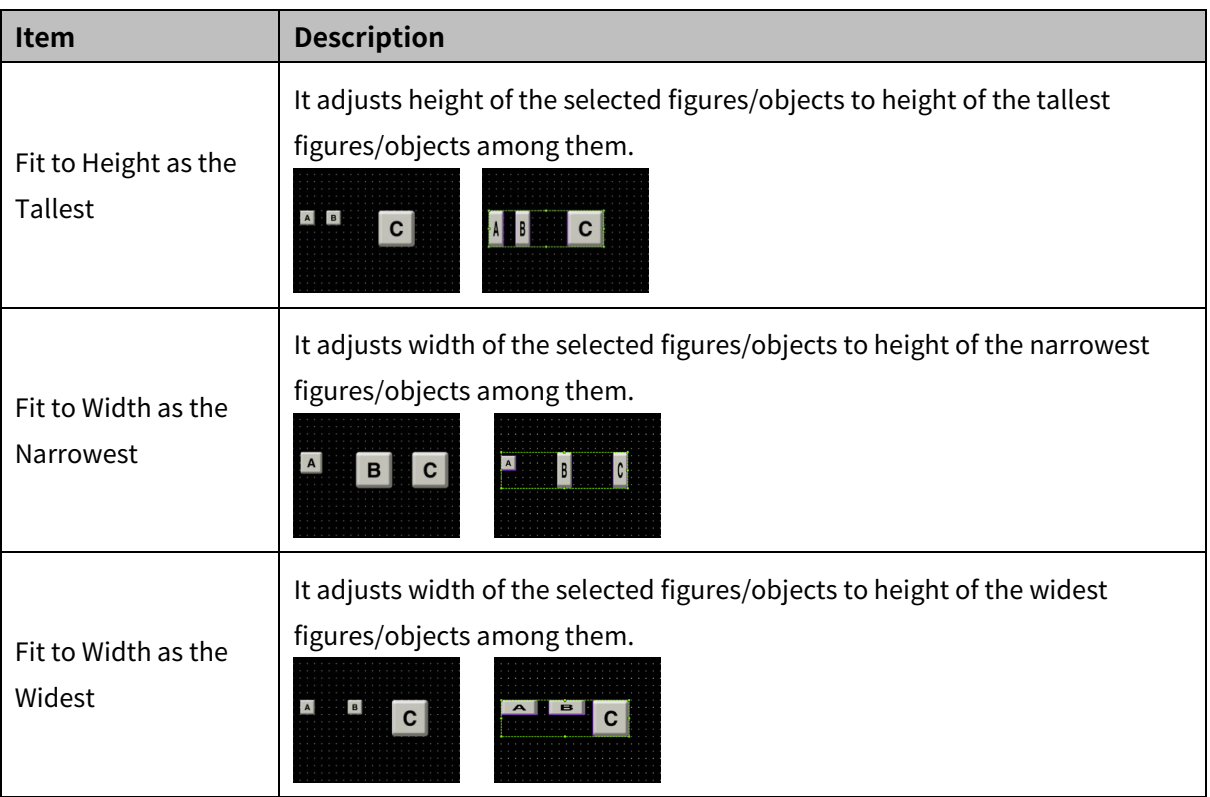

### **4.6 Distribute Interval**

It is for aligning the selected figures/objects horizontally or vertically with the designated distance.

After selecting a multiple of objects (figures) more than two, set distance and click alignment formation from [Distribute Interval] in the Edit tab.

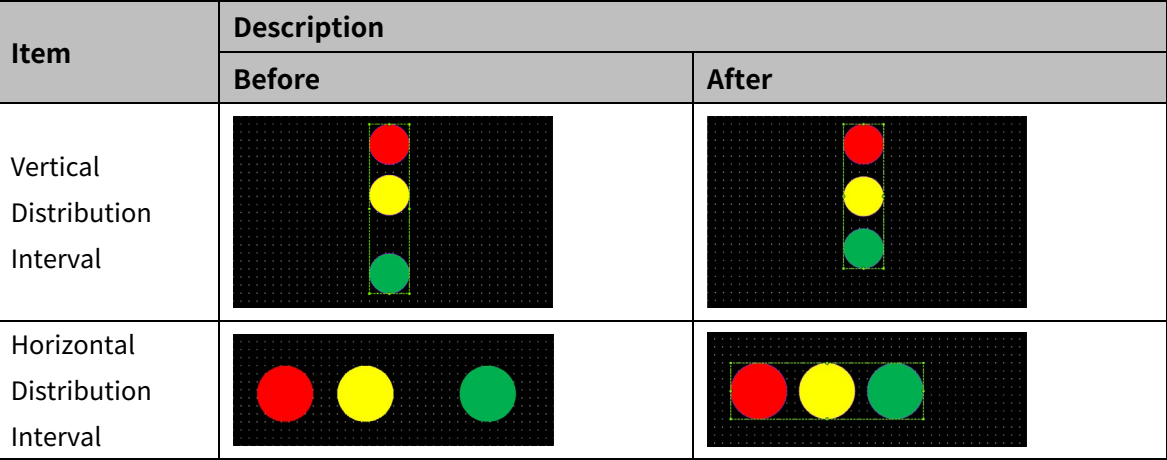

### **4.7 Order**

It is for changing the displaying order of the objects (figures) on the screen.

After selecting an objects (figures) to change the displaying order, click a displaying order of [Order] in the Edit tab, or click [Order] in the mouse right-click popup manu.

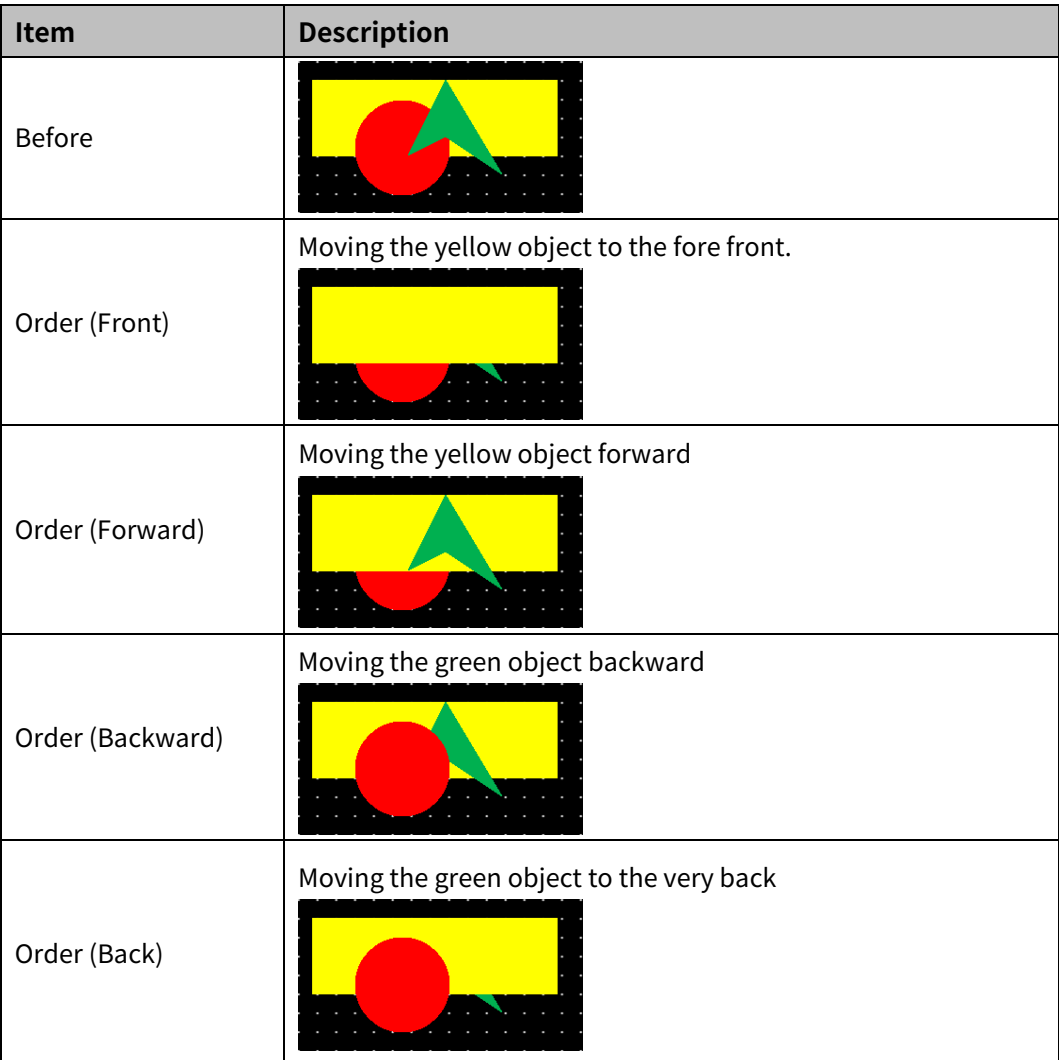

### **4.8 Select**

#### **4.8.1 Select**

It is for selecting figure or object.

Click [Select]-[Select] in the Edit tab, or click figure of object directily with the mouse point.

#### **4.8.2 Select All**

It is for selecting all figures and objects. This function is not working with the selection condition function.

Click [Select All]-[Select] in the Edit tab, or click [Select All] in the mouse right-click popup manu.

## **4.9 Select Condition**

It is for selecting only objects or only figures in the drwaing area.

Click [Figure]-[Select] or [Object]-[Select] in the Edit tab, or click [Figure]-[Select] or [Object]-[Select] in the mouse right-click popup manu.

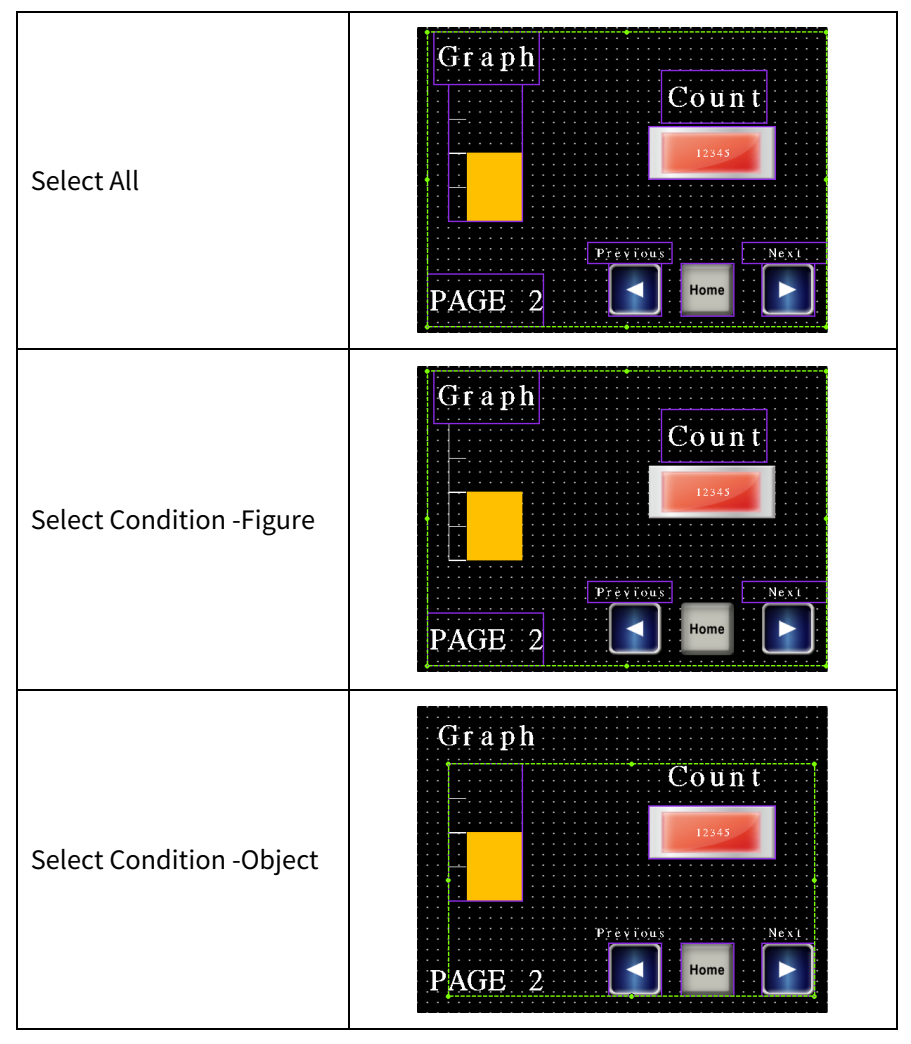

### **4.10 Etc**

### **4.10.1 Show Locking Pin**

It is for showing the blue locking pin on the left top corner of figure/object.

By clicking 'Set Pin' in the right-click pop up menu or double clicking the blue pin, the pin turns into red color and the figure or object is locked to prevent moving or modifying the figure or object.

By clicking 'Clear Pin' in the right-click pop up menu or double clicking the red pin, the pin turns into blue color and the figure or object is unlocked.

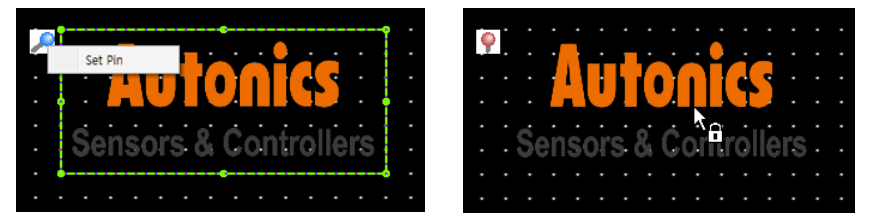

### **4.10.2 Specify Default Value/Clear Default Value**

It is for setting current status (character, display setting) of a figure/object as default value, so that the default value is applied automatically when the same kind of figure/object is drawn later. This function is efficient for dwaring same figure/object in different project or screen because user does not need to copy and paste figure/object.

Saved default value is kept until user closes the program.

If you want to clear the saved default value, please click 'Clear Default Value'.

#### **4.10.3 Property**

It is for displaying property setting window of the selected figure/object.

## **5 View**

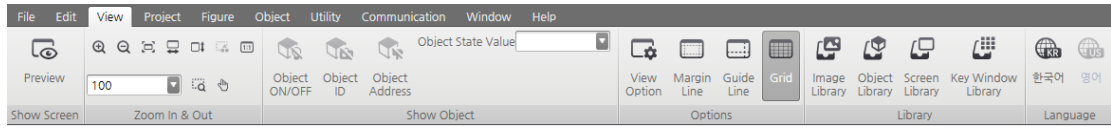

### **5.1 Show Screen**

#### **5.1.1 Preview**

It is for previewing full screen. When drawing the screen, it is usable to see full screen when drawing work in on the process.

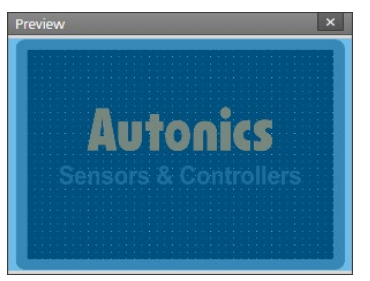

### **5.2 Zoom In & Out**

It is for zooming in or out the screen.

Click a desired item in [Zoom In&Out] in the View tab.

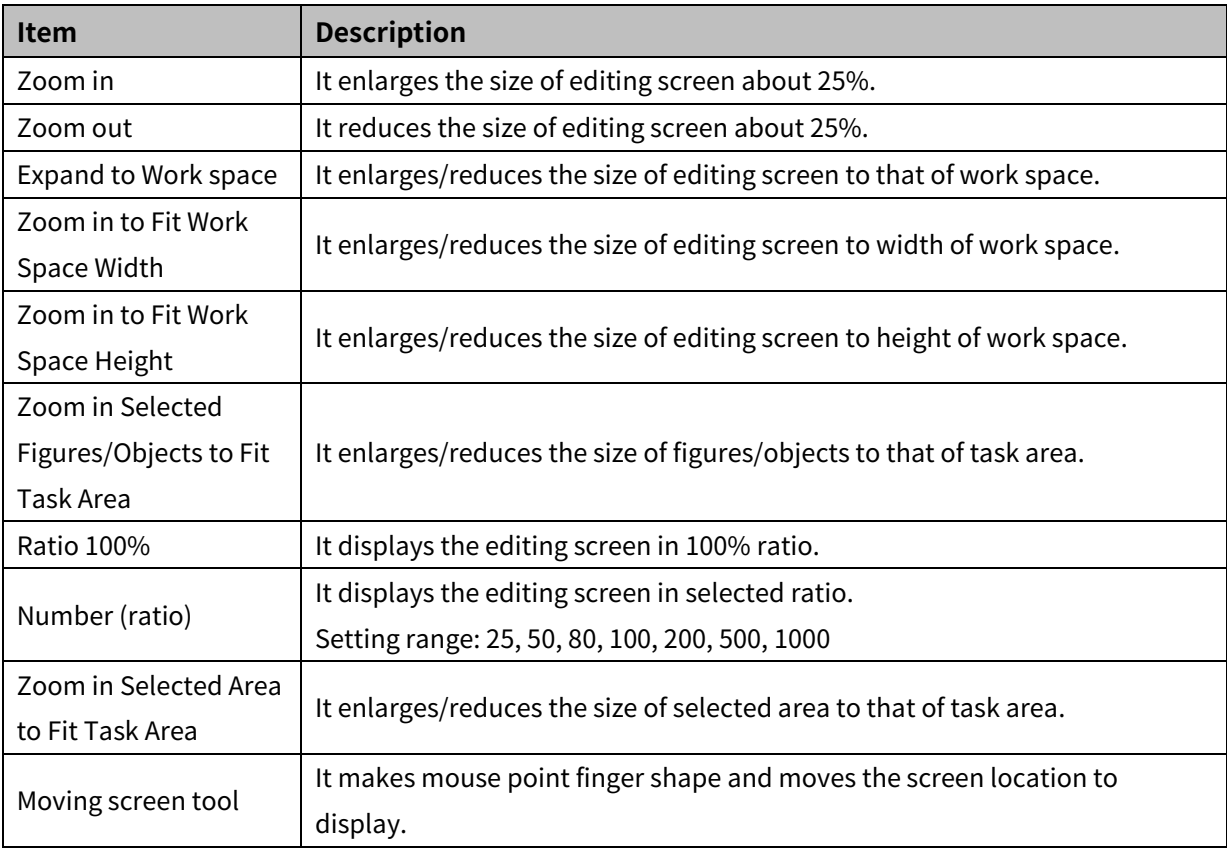

### **5.3 Show Object**

#### **5.3.1 Object ON/OFF**

It is for displaying the object in ON/OFF status.

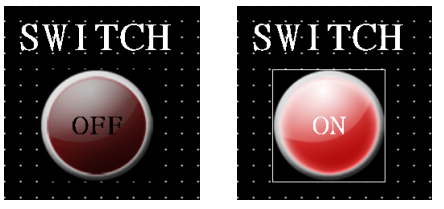

#### **5.3.2 Object ID**

It is for displaying object ID which consists of object type and nember (dwarn order). Object ID is information to distinguish each object.

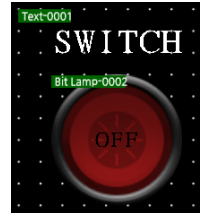

#### **5.3.3 Object Address**

It is for displaying device address of each object. + is displayed at the front of the address when the object has several address.

If user clicks +, + turned into – and all addresses are displayed.

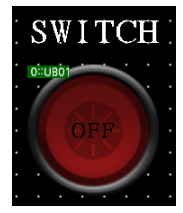

### **5.3.4 Object State Value**

It is for displaying object of several status values in the selected value.

Select the status to see from the object state value pull down menu.

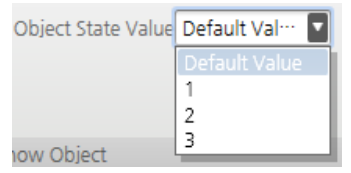

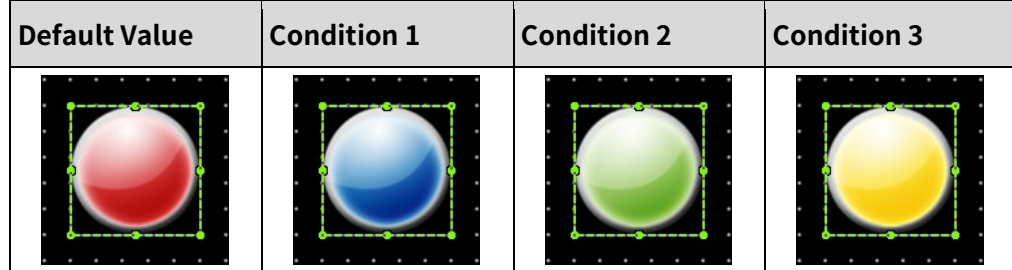

## **5.4 Option**

### **5.4.1 View Option**

It is for setting display option of work space.

#### (1) **Drawing Area**

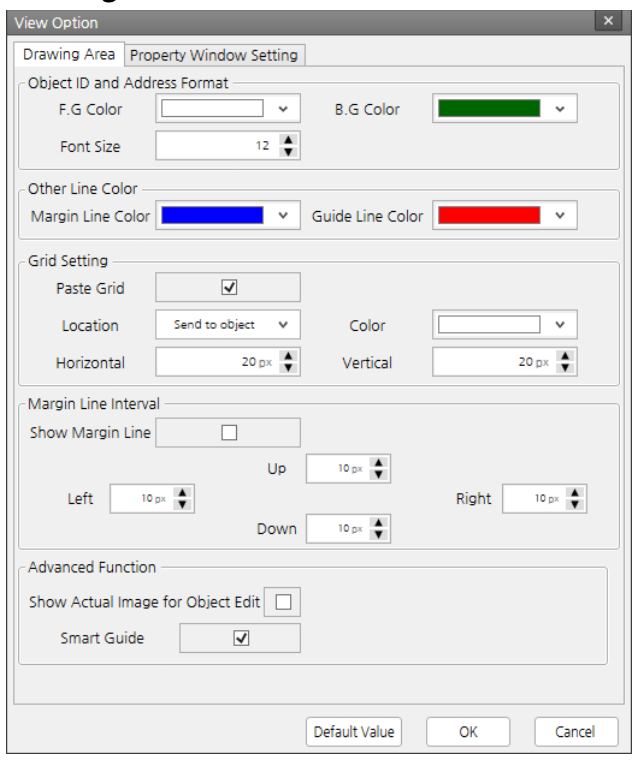

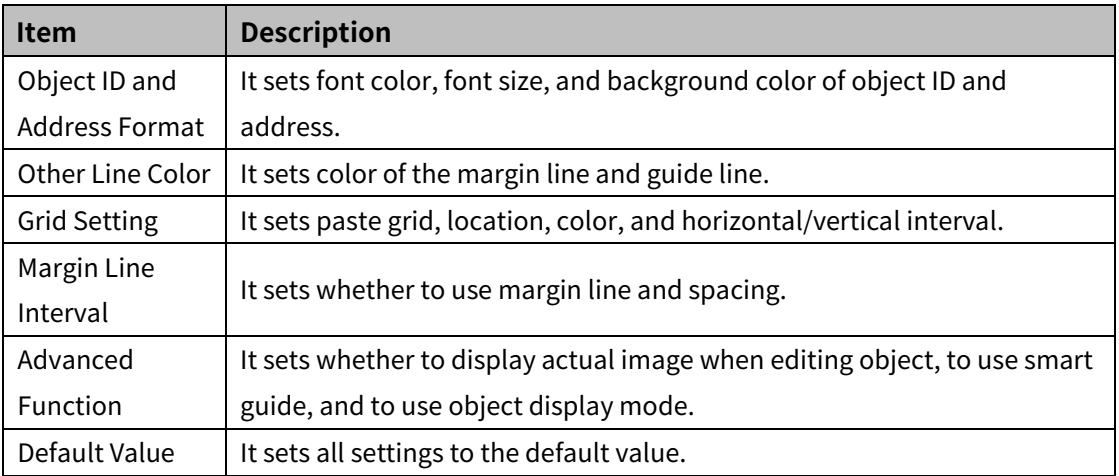

#### (2) **Property Window Setting**

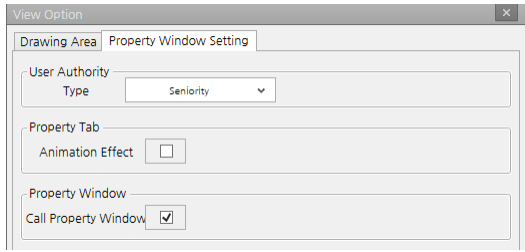

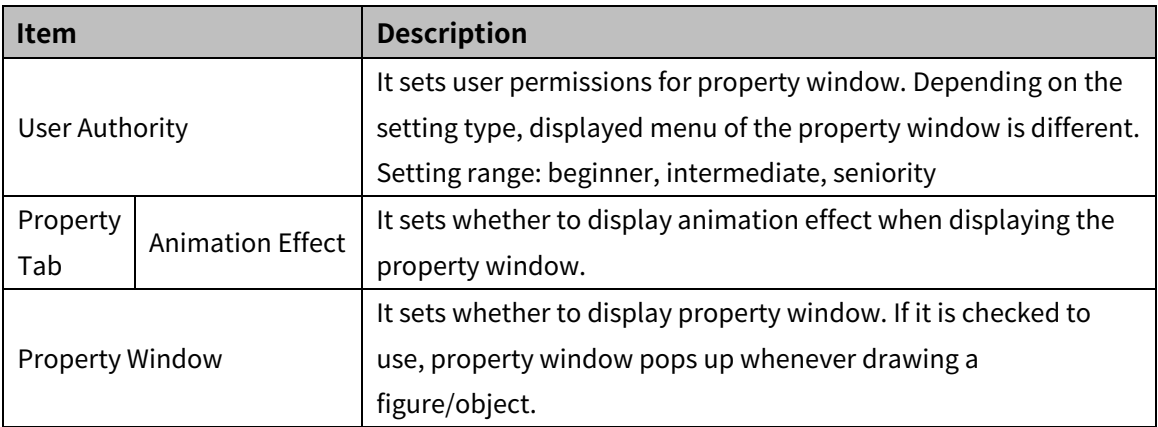

#### **5.4.2 Margin Line**

It is for displaying the margin line in the work space.

Click [Option]-[View Option] in the View tab to set margin line color and top/bottom/left/right space.

#### **5.4.3 Guide Line**

It is for displaying the guide line. Guide line if helpful for aligning and arranging figure/object on the screen. Click [Option]-[View Option] in the View tab to set guide line color.

Creating guide line

Right clicking on the work space displays a pop up menu. Click [Guide Line]-[Add Guide Line]-[Add Vertical Guide Line] or [Add Horizontal Guide Line] to create the guide line.

Moving guide line

Mouse point turns into the arrow when user puts mouse point on the guide line to move. At this moment, click the guide line and drag it to the desired location.

Fixing Guide line/Unfixing Guide line

It is for fixing the guide line. Put mouse point on the guide line to fix and right-click to display the pop up menu. Click [Guide Line]-[Fix Guide Line] to fix the line.

Put mouse point on the fixed guide line and right-click to display the pop up menu. Click [Guide Line]-[Unfix Guide Line] to unfix the line.

Deleting guide line

Put mouse point on the guide line to delete and right-click to display the pop up menu. Click [Guide Line]-[Delete Guide Line] to delete line.

### **5.4.4 Grid**

It is for displaying grid on the work space. It is grid of dot for helping arrangment and alignment of objects (figures).

Click [Option]-[View Option] in the View tab to set whether to use paste grid, location, color, horizontal/vertical interval.

### **5.5 Library**

Labrary is conveient function for drawing screens because user can use contents directly from library.

There are 4 types of library: Image/Object/Screen/Key window library.

- Image library: It includes basic images of button, lamp, graph, background, buzzer, motor, tank, compressor, fan, turbine, ventilator, valve, heater, pipe, duct, and conveyer.
- (Button, lamp, graph images in image library has no function of object, so that user has to create object and set functions.)
- Object library: It is for saving the object of frequent use.
- Screen library: It is for saving the screen of frequent use.
- Key window library: It is for saving the user made key window.

If user click a library icon from [Library] in the View tab, user can select image/object/key window library in the right side of the program.

If user click screen library, screen library window pops up.

#### **5.5.1 Image Library**

It includes basic images of button, lamp, graph, background, buzzer, motor, tank, compressor, fan, turbine, ventilator, valve, heater, pipe, duct, and conveyer.

(Button, lamp, graph images in image library has no function of object, so that user has to create object and set functions.)

#### (1) **Registering image**

1st Click 'Custom' in the image library tree to add new forder.

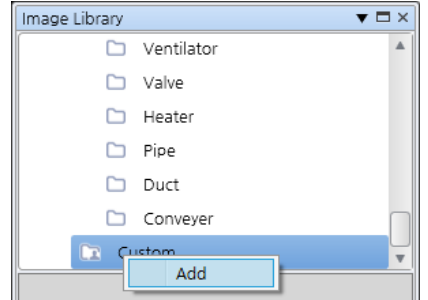

2nd To change the name of folder, right click the folder and click 'Change Name' in the pop up menu.

- 3rd To add/deleter the folder, right click the folder and click 'Add/Delete'.
- 4th To add image to the folder, right click the folder and click 'Add Image'.
- 5th When "Open" window pops up, select an image to add and click 'Open'.
- 6th Click the folder in the image library tree to check the added image.

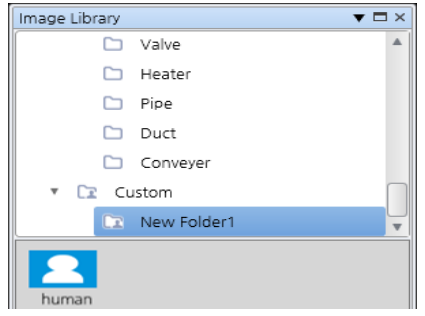

#### <span id="page-50-0"></span>(2) **Using image**

Click an image to use from the image list under the image library tree, and drop the image on the drawing screen.

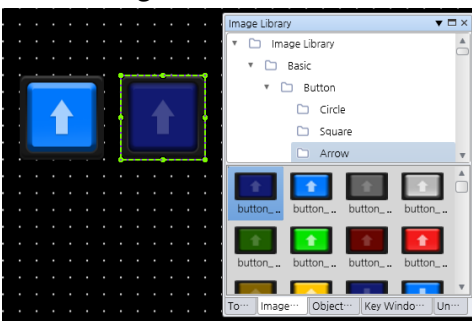

#### <span id="page-50-1"></span>(3) **Managing image**

Click 'Delete' in the right click pop up menu of the image, or click the image and press 'Del' key to delete the image from the image library. Click 'Change Name' in the right click pop up menu to change the name of the image.

#### **5.5.2 Object Library**

It is for saving the object of frequent use.

#### (1) **Registering object**

1st Click 'Custom' in the ubject library tree to add new forder.

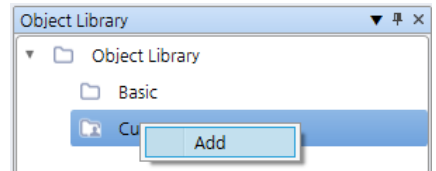

2nd To change the name of folder, right click the folder and click 'Change Name' in the pop up menu.

3rd To add/deleter the folder, right click the folder and click 'Add/Delete'.

4th Right click an object to add to the library and click 'Add at Library'-'Object Library'.

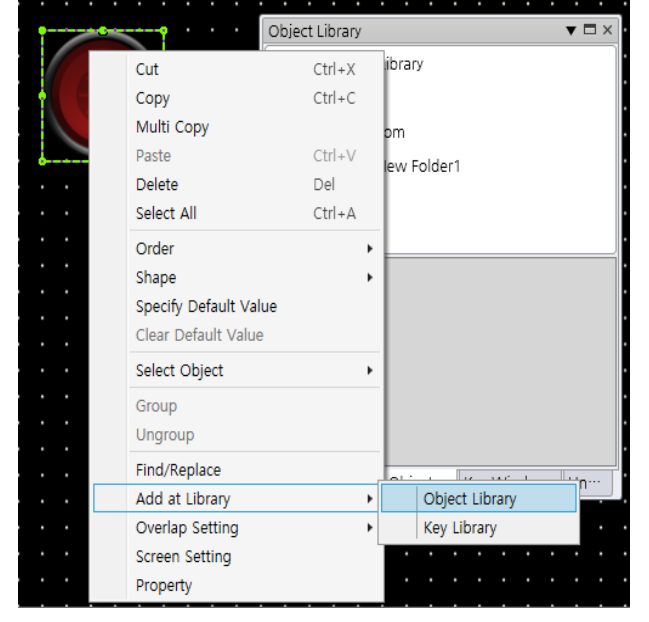

- 5th Select a folder to save in, enter name of the object, and click 'OK'.
- 6th Click the folder in the object library tree to check the added object.

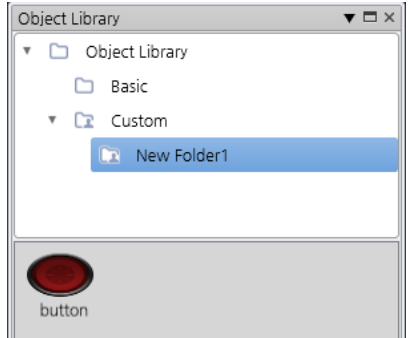

#### (2) **Using object**

For information about using object, please refer to ['\(2\)](#page-50-0) [Using image'](#page-50-0) of Image library.

#### (3) **Managing object**

For information about managing object, please refer to ['\(3\)](#page-50-1) [Managing image'](#page-50-1) of Image library.

#### **5.5.3 Screen Library**

It is for saving the screen of frequent use.

#### (1) **Registering screen**

1st Click 'Custom' in the key window library tree to add new forder.

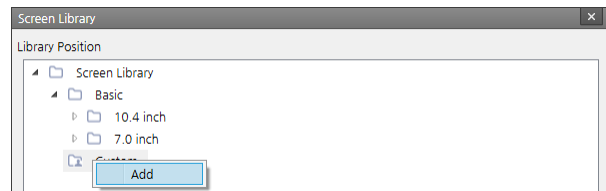

2nd To change the name of folder, right click the folder and click 'Change Name' in the pop up

menu.

- 3rd To add/deleter the folder, right click the folder and click 'Add/Delete'.
- 4th Right click a screen to add to the library in the project window and click 'Add at

Library'-'Object Library'.

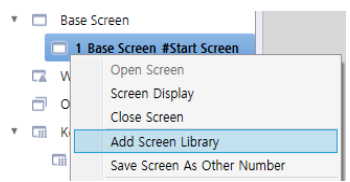

- 5th Select a folder to save in, enter name of the object, and click 'OK'.
- 6th Click the folder in the screen library windor to check the added screen.

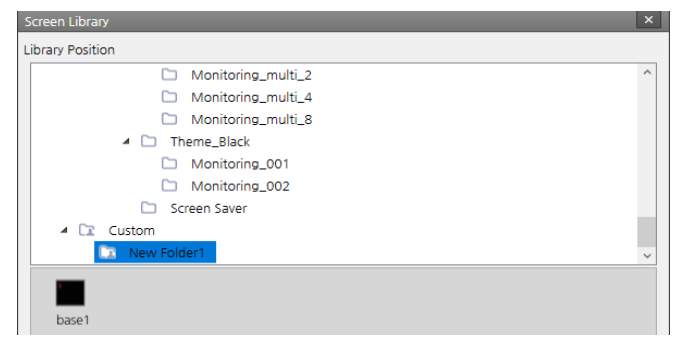

#### (2) **Using screen**

Click a screen to use from the screen list under the screen library, and click 'OK' to create new screen.

Added screen can be checked in the project window.

#### (3) **Managing screen**

For information about managing screen, please refer to ['\(3\)](#page-50-1) [Managing image'](#page-50-1) of Image library.

#### **5.5.4 Key window Library**

It is for saving the user made key window.

Only special key, numeric display, text display, and figure can be registered.

#### (1) **Registering key**

1st Group keys in the screen.

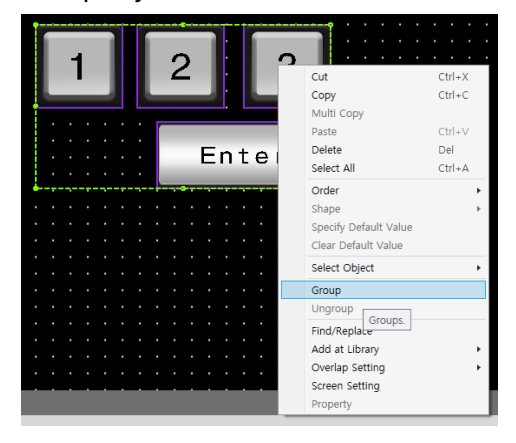

2nd Drag the grouped key and drop under the key window library tree, or right click the grouped key and click 'Add at Library'-'Key Library'.

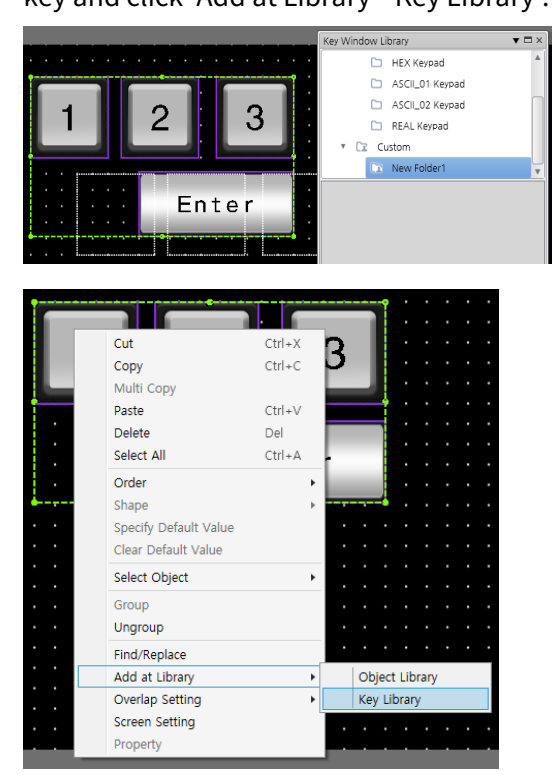

3rd Select a folder to save in, enter name of the key object, and click 'OK'.

#### (2) **Using key**

For information about using key, please refer to ['\(2\)](#page-50-0) [Using image'](#page-50-0) of Image library.

#### (3) **Managing key**

For information about managing key, please refer to ['\(3\)](#page-50-1) [Managing image'](#page-50-1) of Image library.

### **5.6 Language**

It is for setting display language of atDesigner.

If user click language to use, atDesigner asks whether to save the project or not and is restarted in the selected language.

## **6 Project**

### **6.1 Global Object**

#### **6.1.1 Link Device**

It is for reading/writing the set length of bit/word device data between GP/LP and the connected device (PLC) according to the bit status/cycle condition.

The window of link device list is displayed when user clicks [Link Device] in the Project tab, double clicks 'Link Device' in the project window, or clicks 'Open' in the right click pop up menu of Link Device in the project window.

Double click a line in the link device window to call the property window.

**EXEC** Link device property window

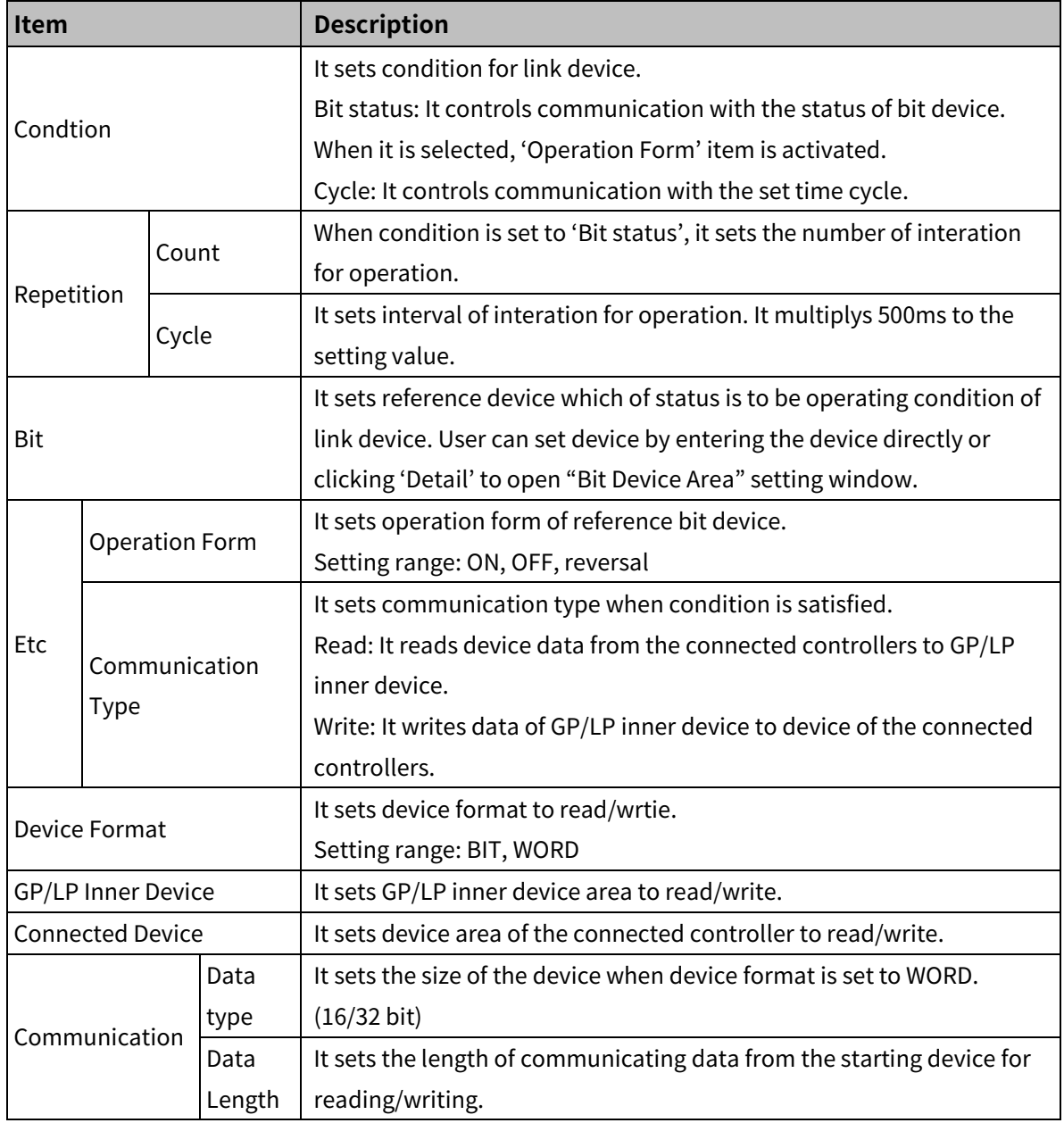

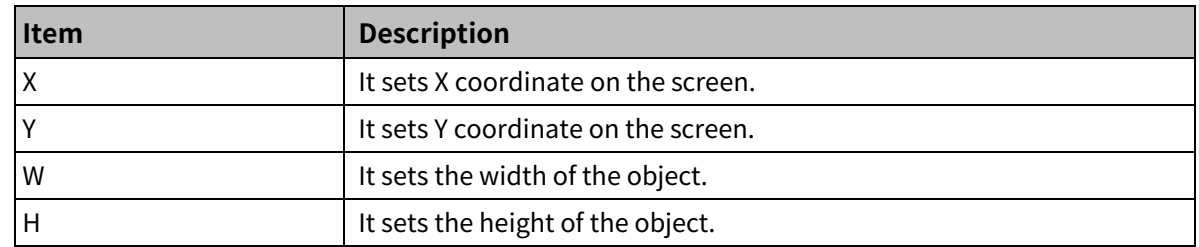

#### **6.1.2 Flow Alarm**

It is for displaying alaraming message in the designated place on the GP/LP screen, when set condition is satisfied.

To display the text, it needs vector font table or bitmap font table, depending on the type of the used font.

For detailed information about vector font table/bitmap font table, please refer to ['6.2.2](#page-93-0) [Text](#page-93-0)  [Table'](#page-93-0).

**Flow alarm** 

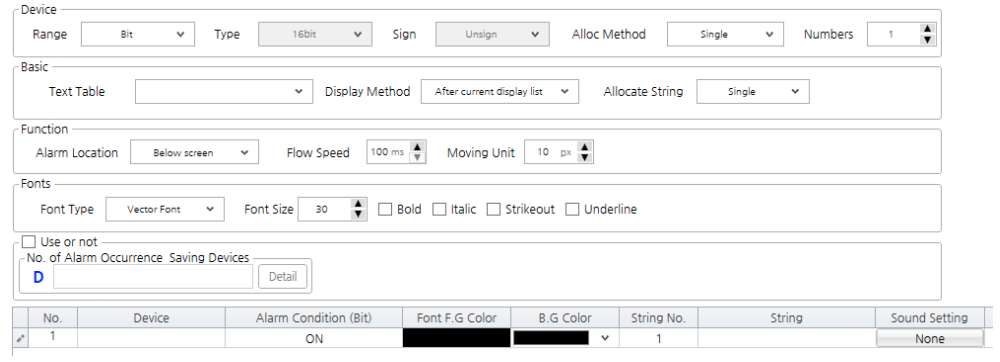

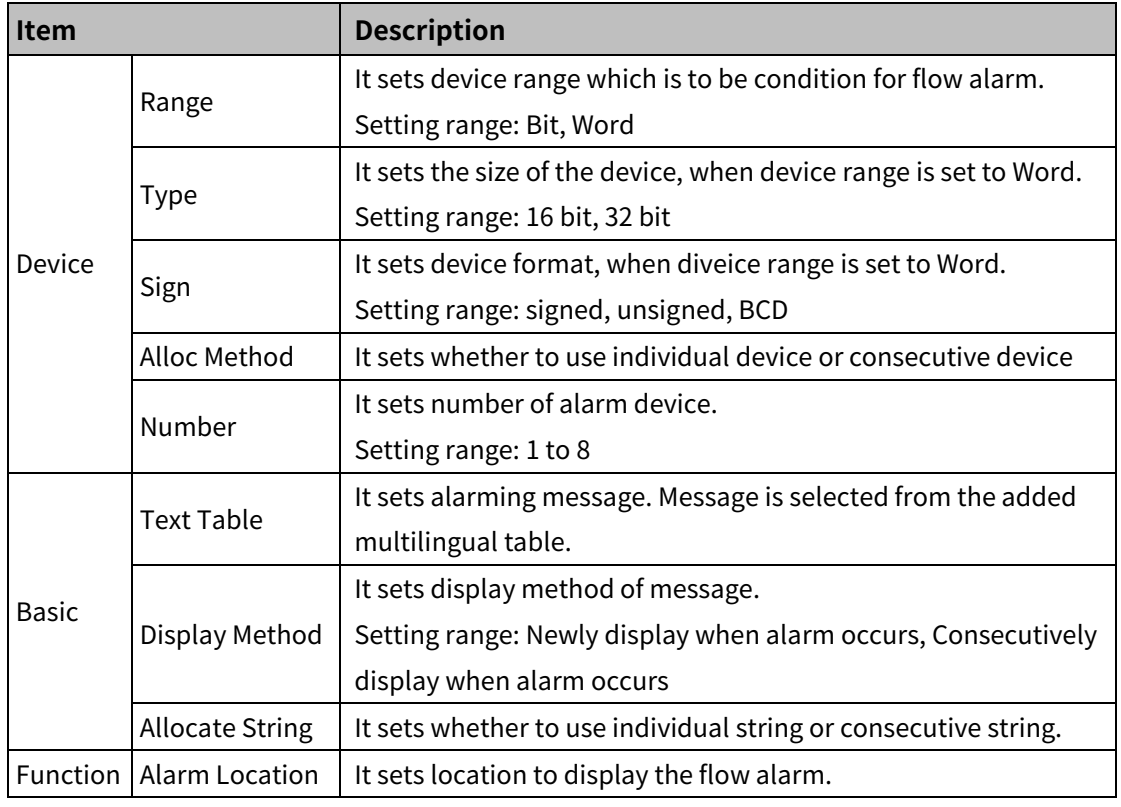

## 6 Project **Autonics**

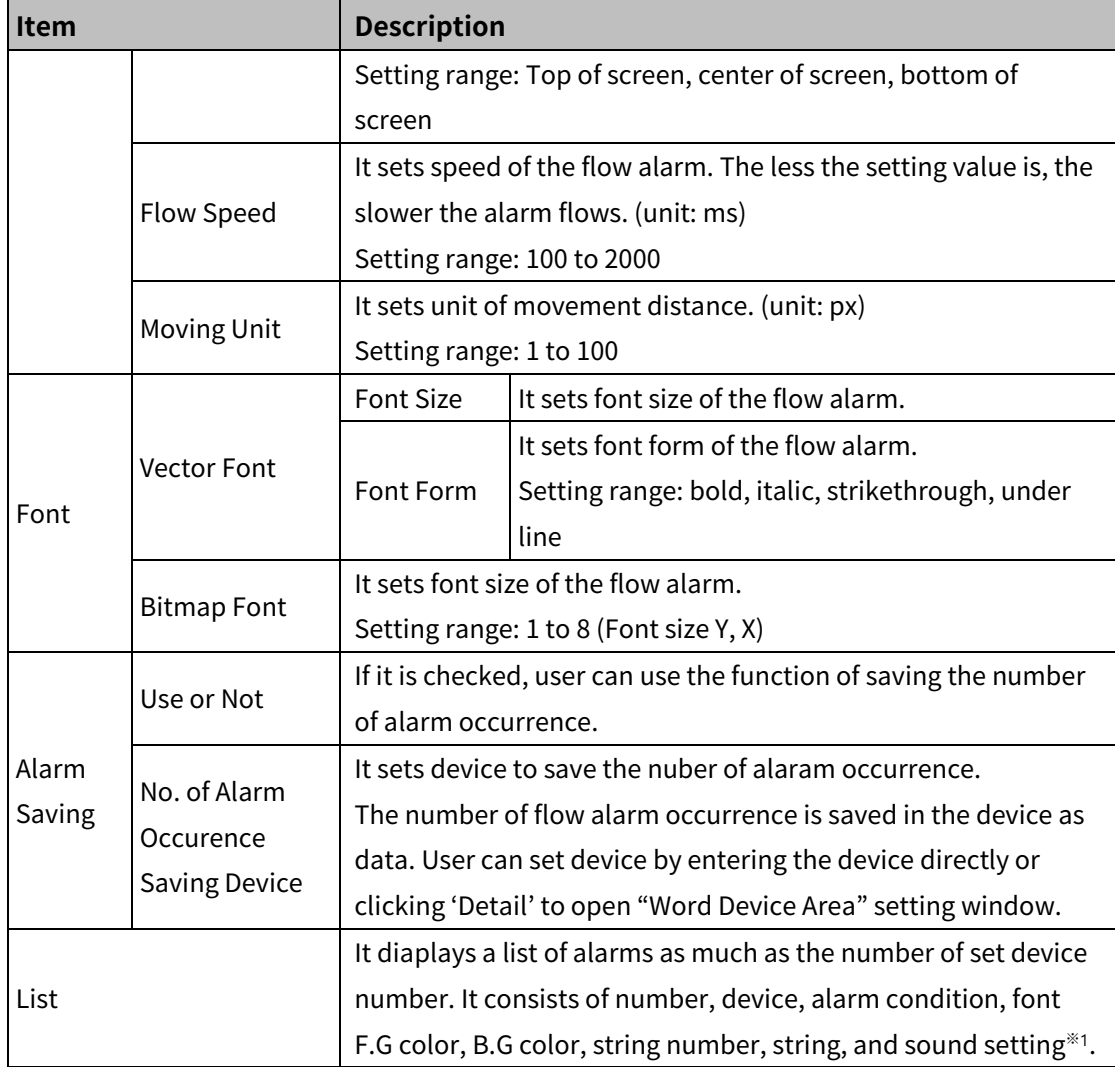

#### ※1: 'Sound Setting' window

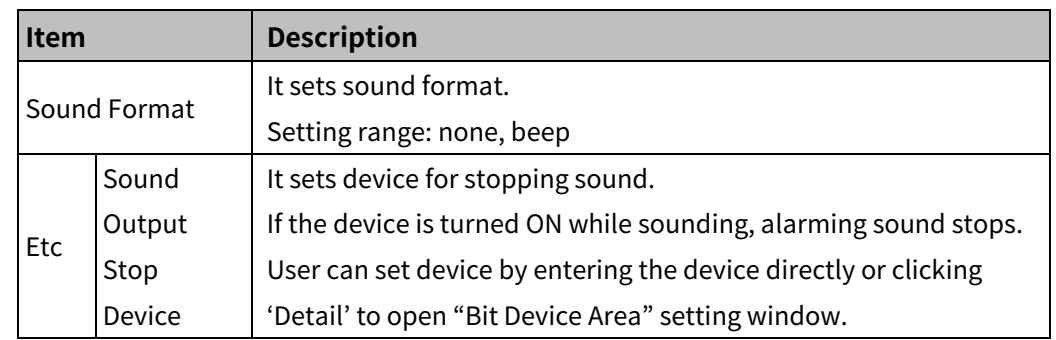

#### **6.1.3 Alarm History**

It is for checking alarm history. Is set condition for alarming is satisfied, occurred time, device, description is saved.

A list of alarm is displayed with the multilingual table.

Create alarm group first and then make a alarm list.

Alarm history function needs to be used with local objects such as alarm explorer, alarm list, and special switch.

#### (1) **Alarm History**

Adding alarm history

Right click alarm history in the project window and click 'Alarm Group'-'Insert' to add new alarm group (maximum 4 groups).

Double click alarm history in the project window, or click [Alarm History]-[Global Object] in the Project tab to open alarm history property window.

Alarm history property window is for setting management of alarm data, such as backup data saved location, whether to delete old file when buffer is full, whether to use work space deleting function, not cleared alarm number saving device, backup, printing and margin.

Alarm history property window

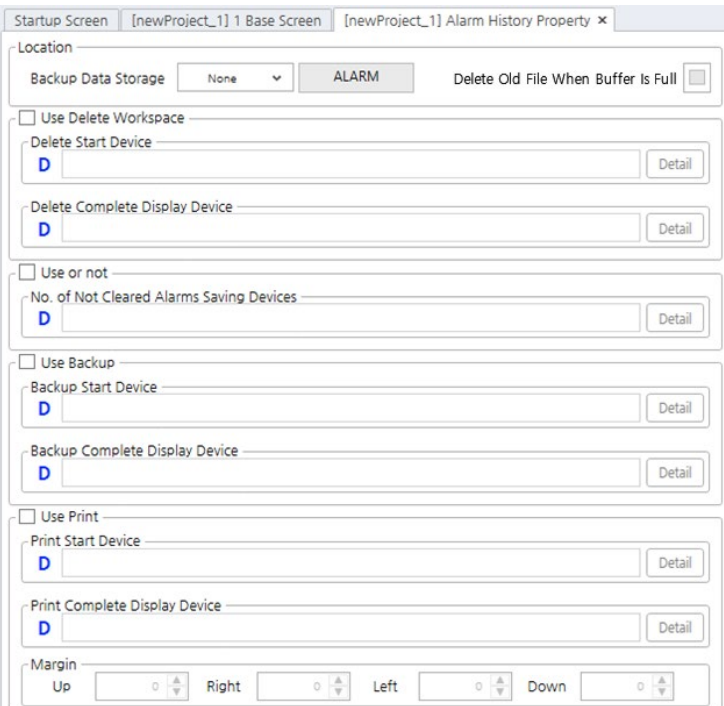

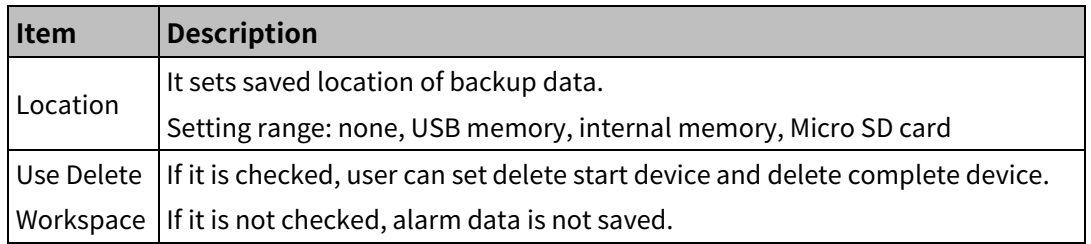

## **6 Project Autonics**

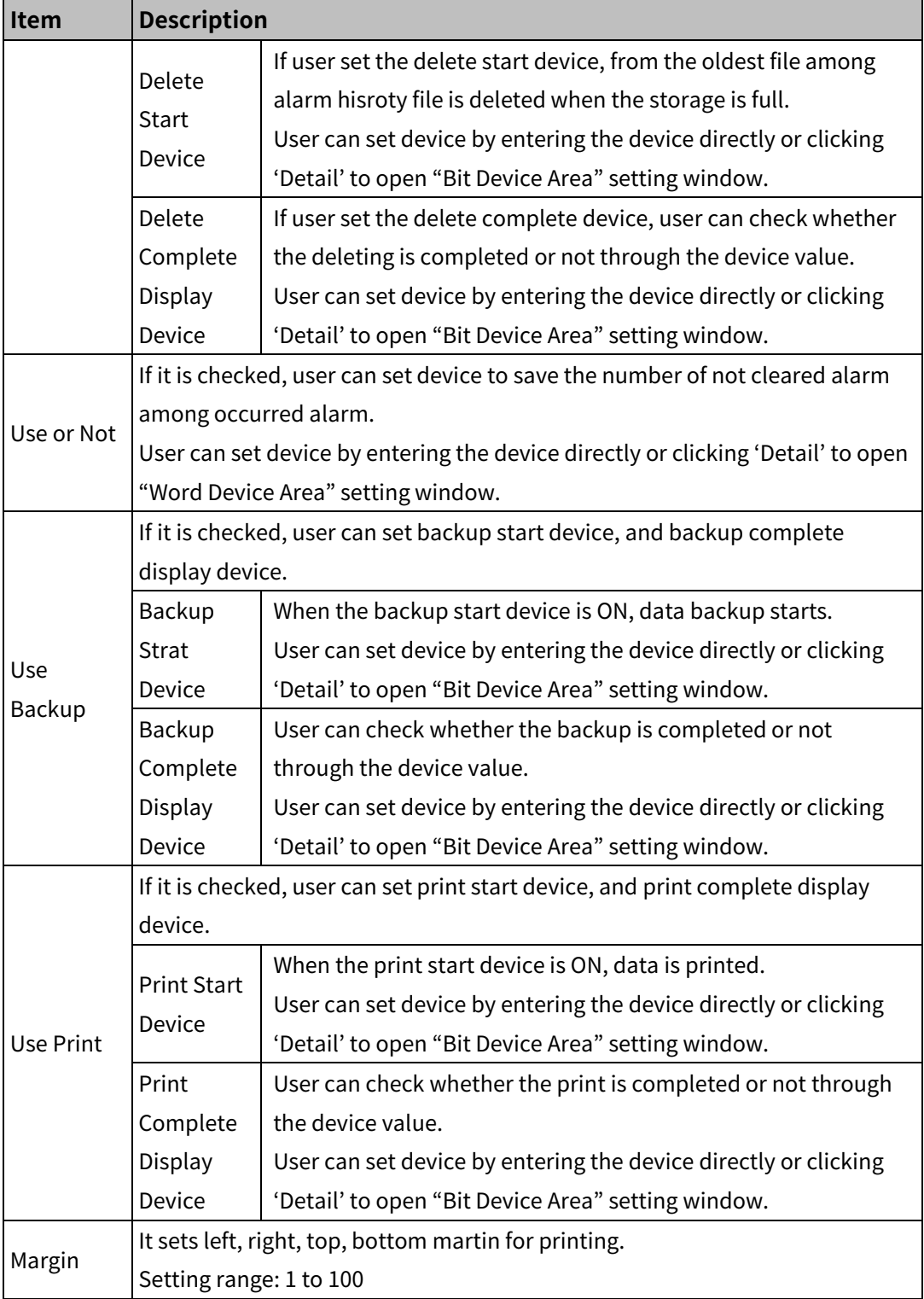

#### (2) **Alarm list**

Adding alarm list

Right click alarm group in the project window and click 'Alarm List'-'Insert' to add new alarm list (maximum 4 lists).

Double click alarm history in the project window to open alarm list setting window. Alarm list setting window is for setting specific functions of alarm, such as the number of alarm (maximum 16), alarm device, alarm condition, the number of alarm occurrence saving device.

Alarm list setting window

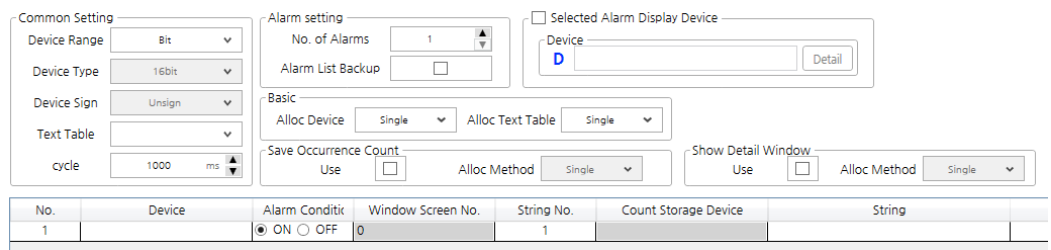

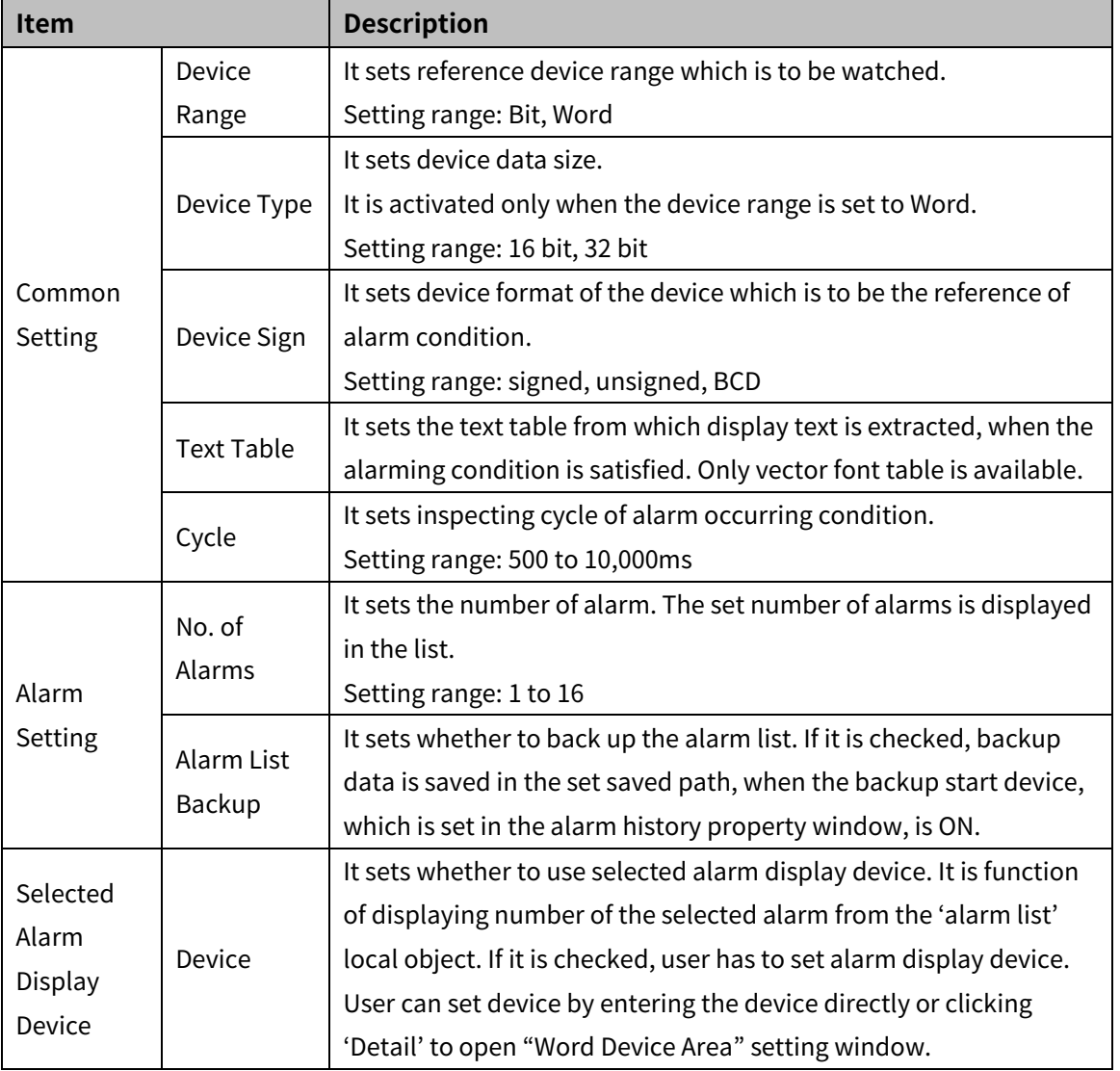

## **6 Project Autonics**

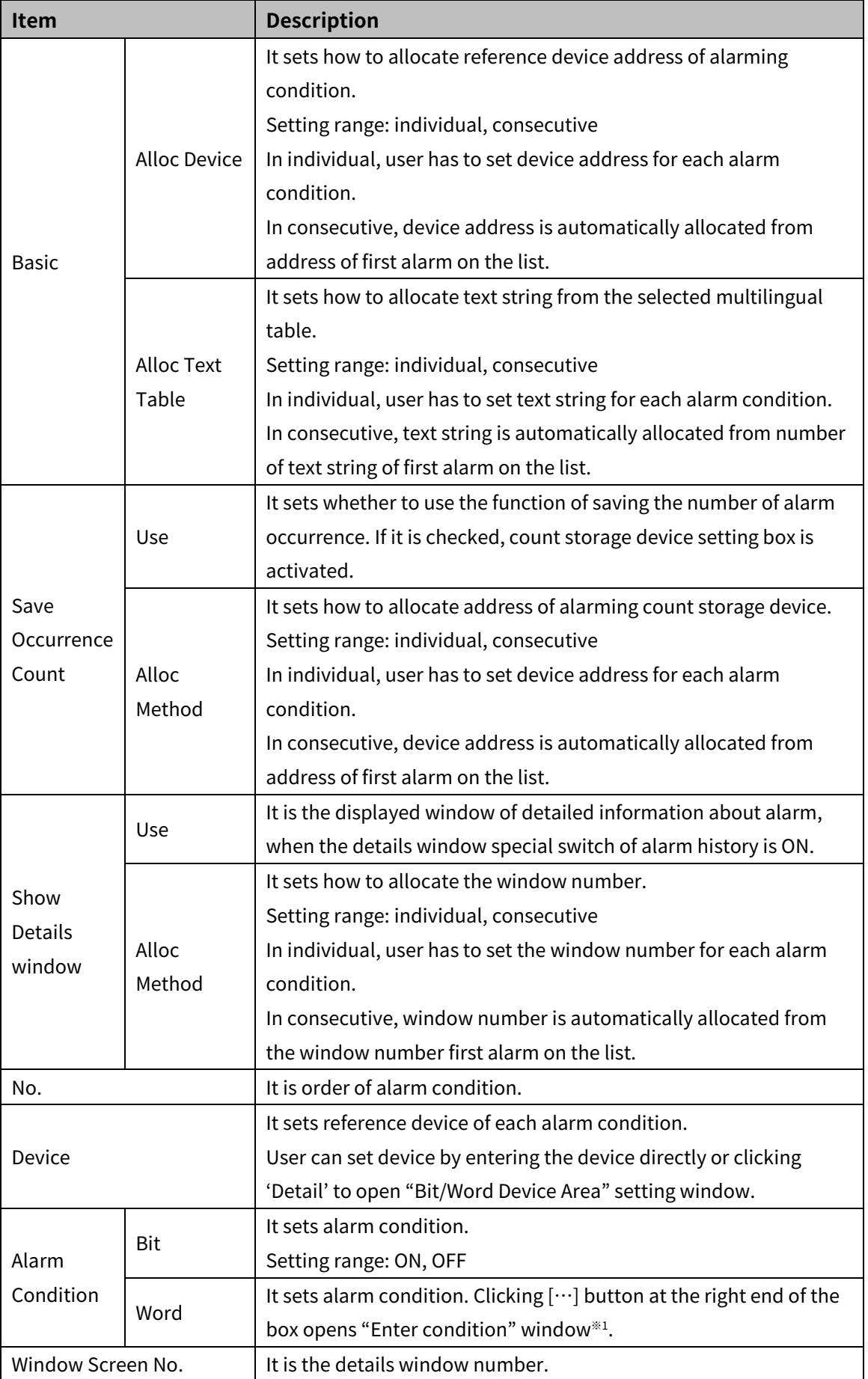

## **Autonics**

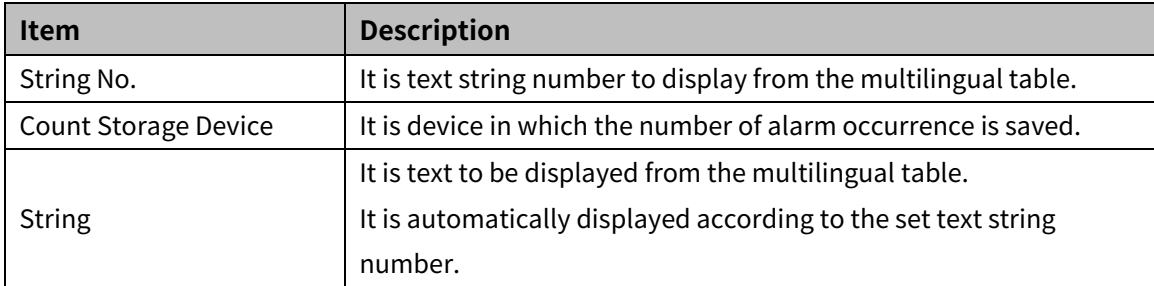

#### ※1: "Enter condition" window

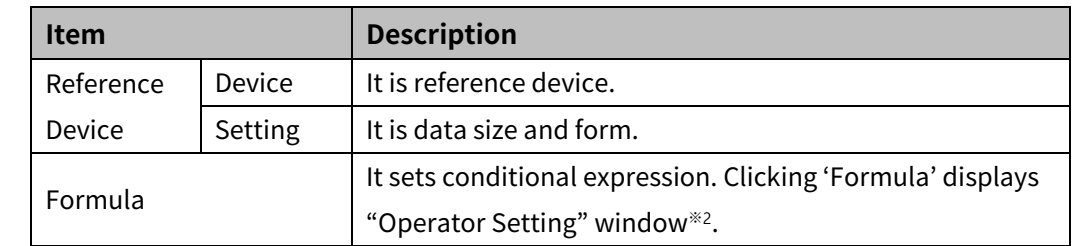

#### <span id="page-61-0"></span>※2: "Operator setting" window

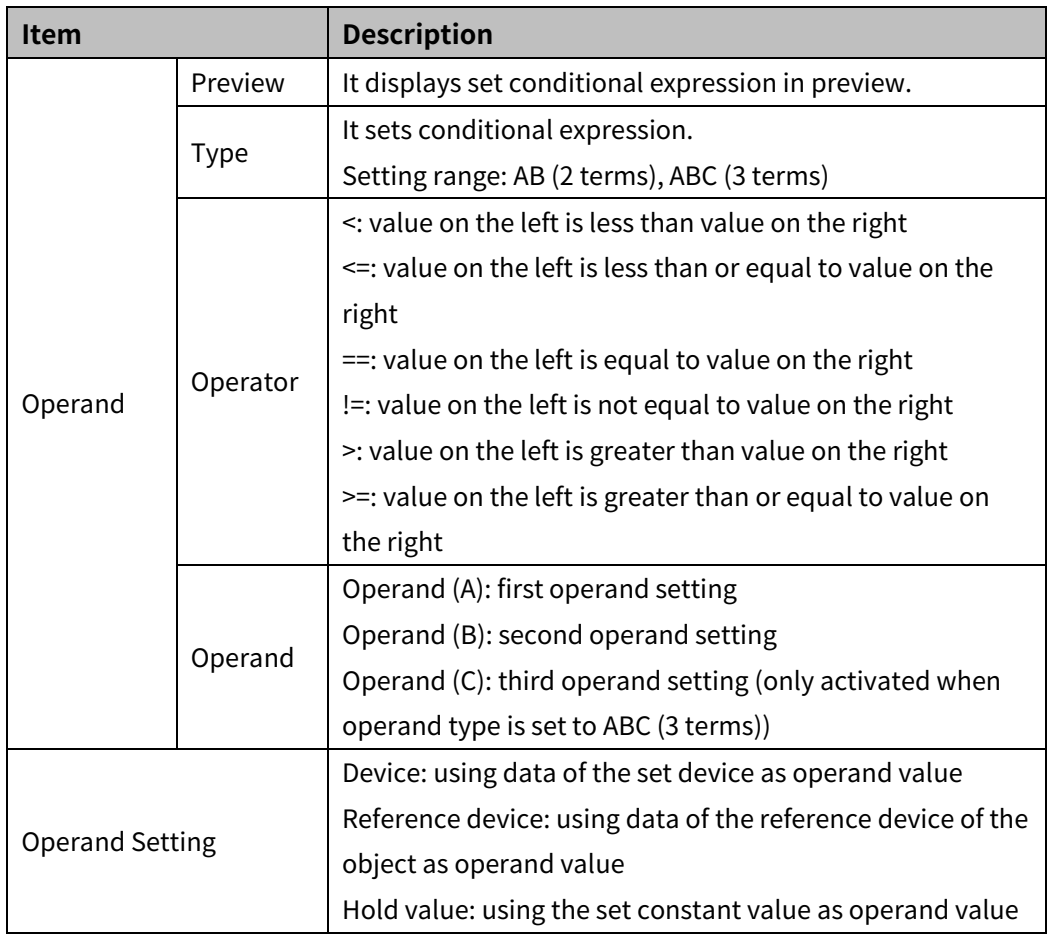

#### **6.1.4 Scheduler**

It is for setting scheduler function that set operation is automatically executed when set condition (device/time) is satisfied.

- Cycle (time): Set operation is executed according to set cycle of time and the number of iteration.
- Cycle (device): Set operation is executed when device value is changed and satisfied set condition (positive edge/negative edge/change).
- Device: Set operation is executed when the status of Bit/Word device is satisfied set condition (positive edge/negative edge/change).

User can set maximum 16 schedulers, and maximum 4 operations (Bit ON, Bit OFF, Bit reversal, word value change, script) per each scheduler.

The scheduler list is displayed when user double clicks [Scheduler] in the project window, or click 'Open' in the right click pop up menu.

Double click a line in the scheduler window to call the property window.

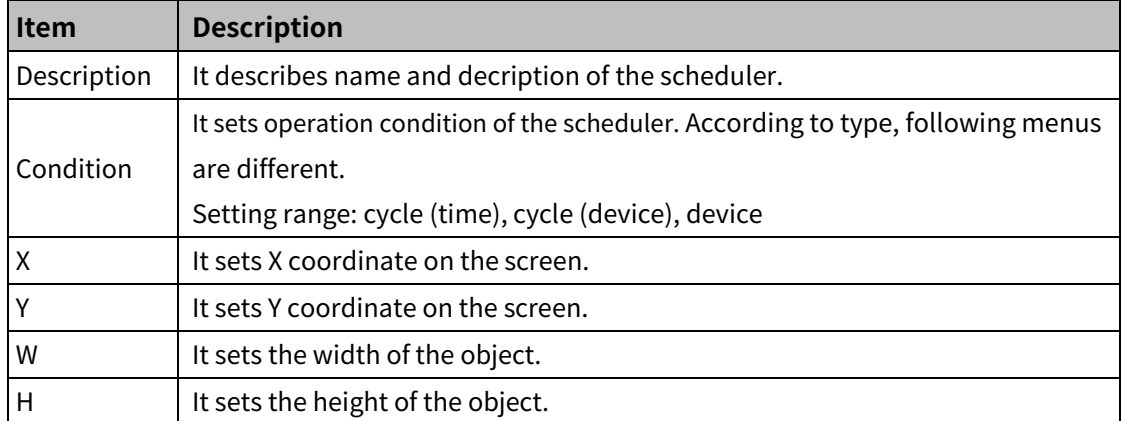

#### (1) **Basic setting: Basic**

Condition: Cycle (time)

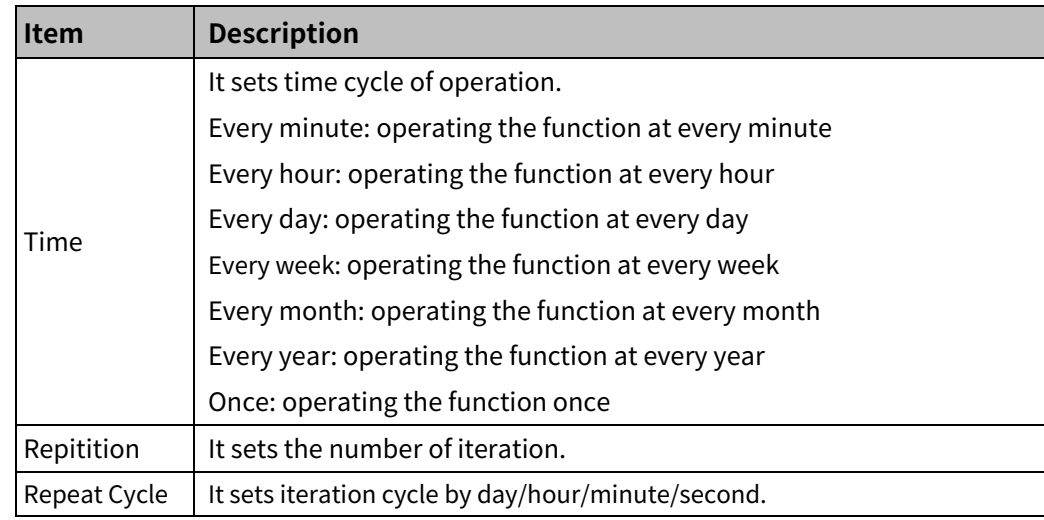

Condition: Cycle (device)

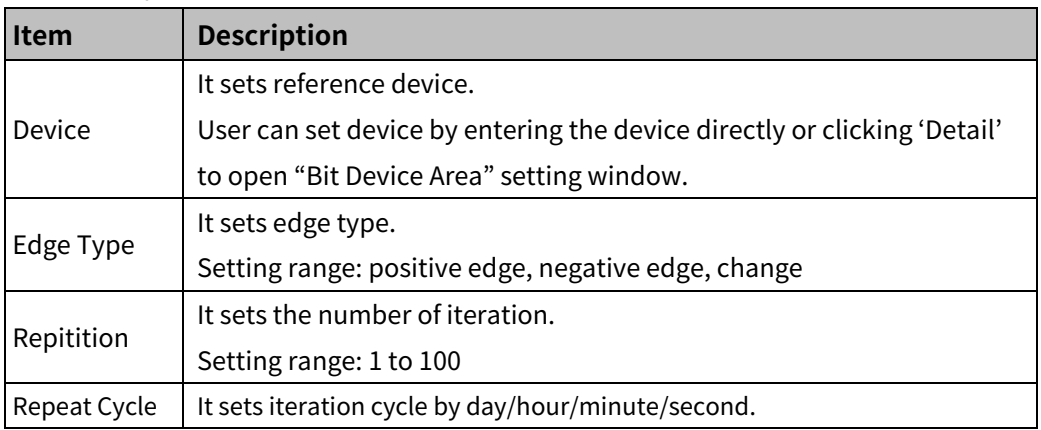

Condition: Device – Bit device

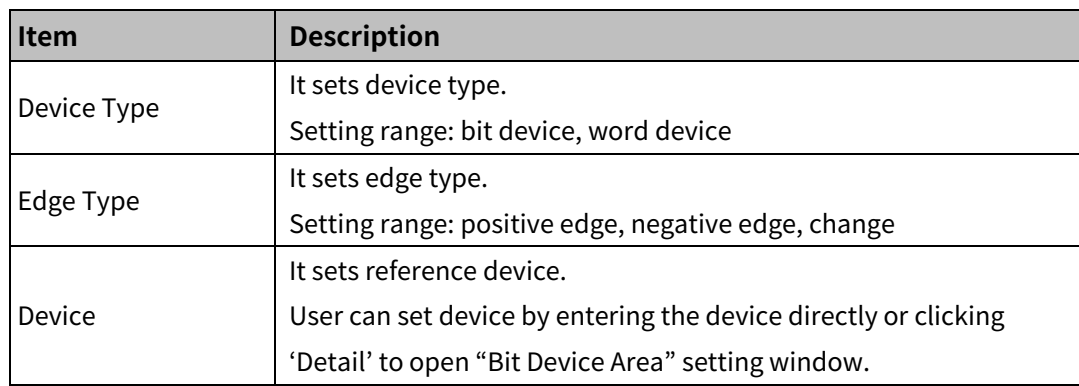

Condition: Device – Word device

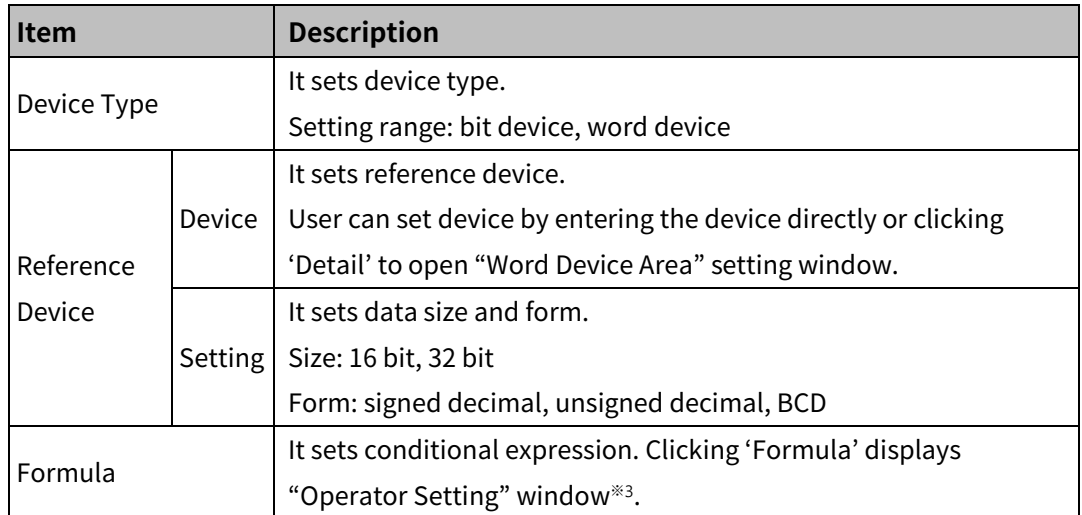

 ※1: Please refer to ['"Operator setting"](#page-61-0) window' in alarm history, for the details about "Operator Setting" window.

#### (2) **Basic setting: Operation**

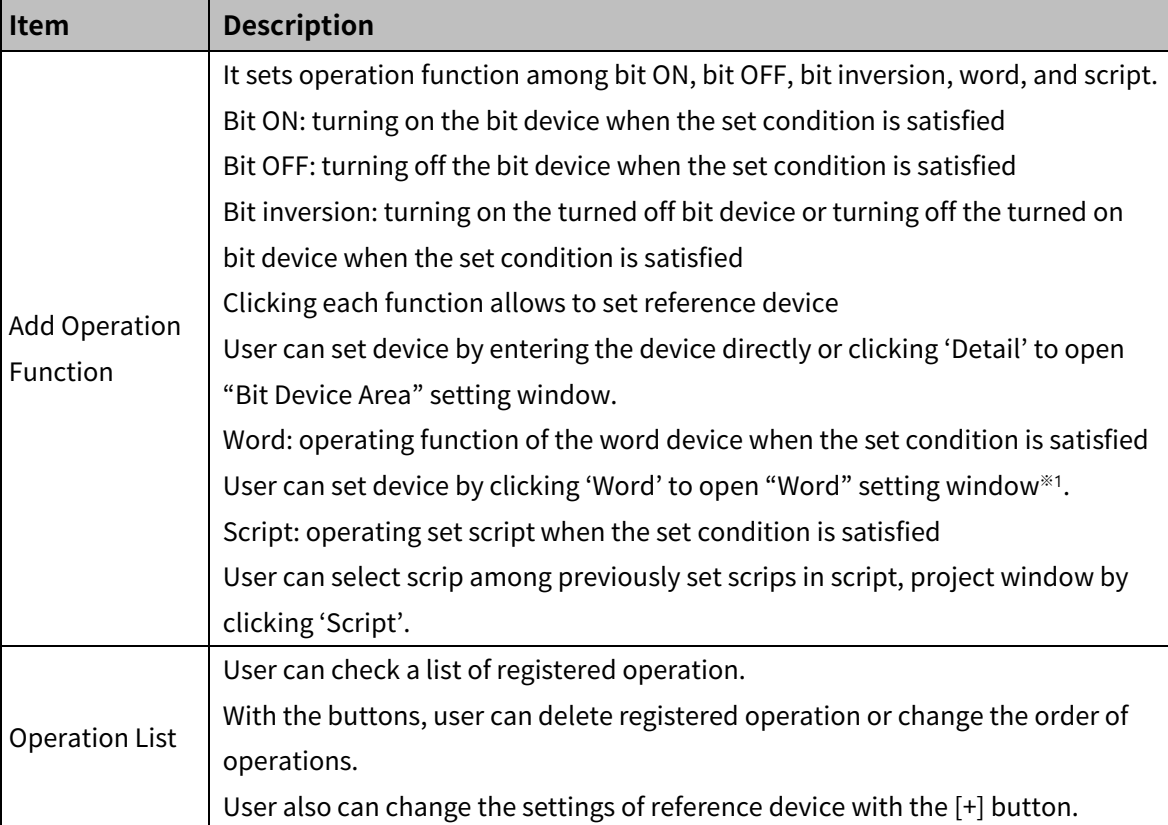

#### ※1: "Word" window

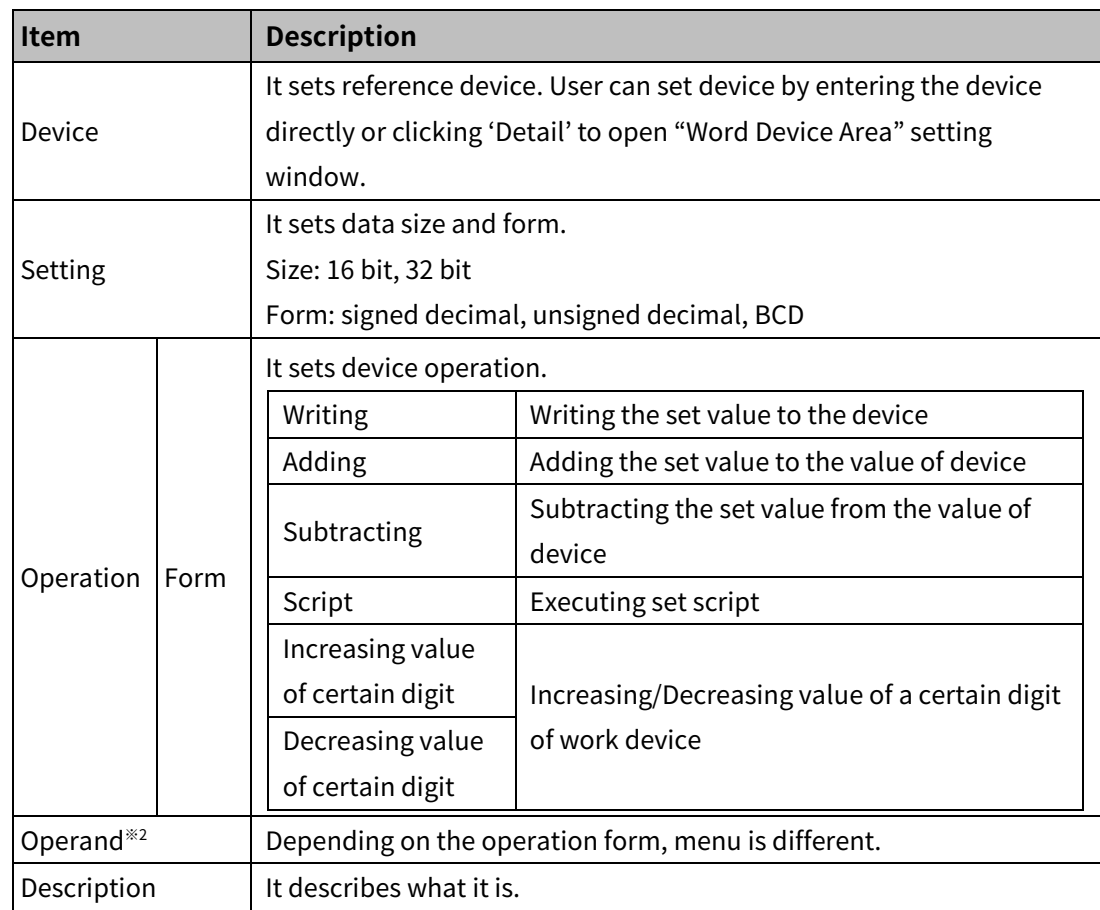

## **Autonics**

- ※2: Operand setting depending on operation form
- Writing, Adding, Subtracting

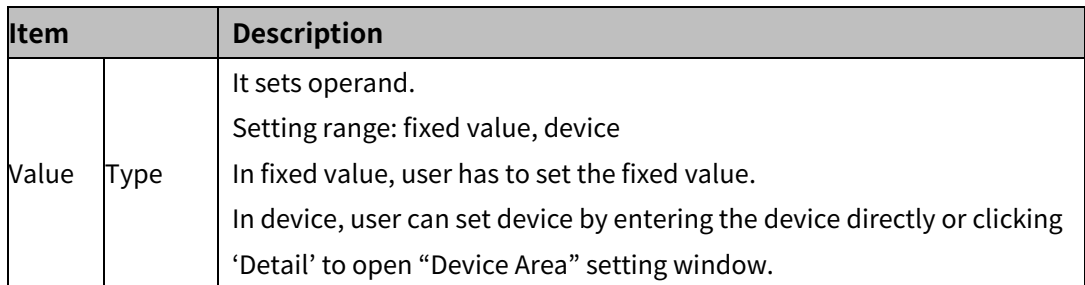

• Script

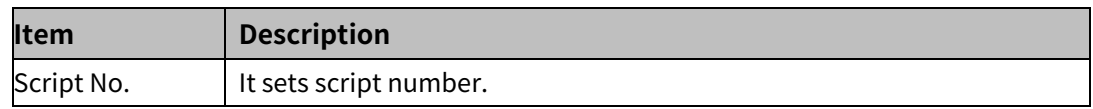

• Increasing value of certain digit, Decreasing value of certain digit

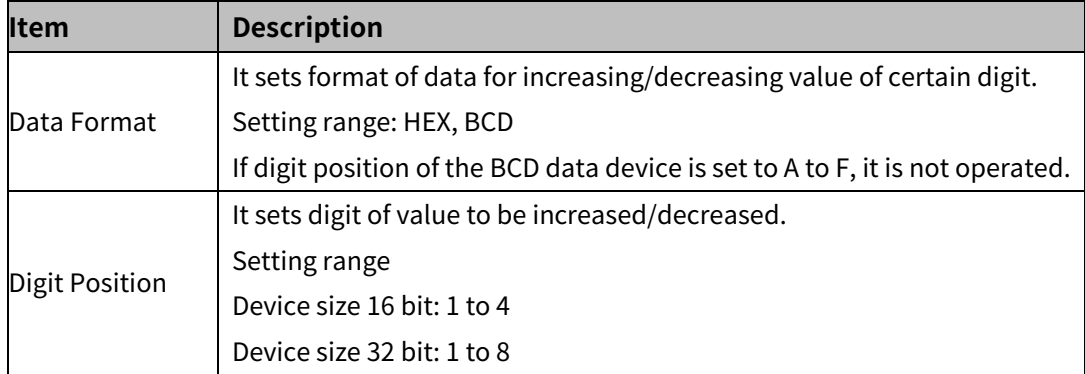

### **6.1.5 Recipe**

It is for setting function of reading/writing the target devices (PLC devices) at once.

User can set maximum 32 recipes, and maximum 64 devices and 32 blocks per each recipe.

- Writing recipe: writing value of the target device as set value of recipe
- Reading recipe: reading value of the target device and saving in GP/LP inner device

#### (1) **Recipe property window**

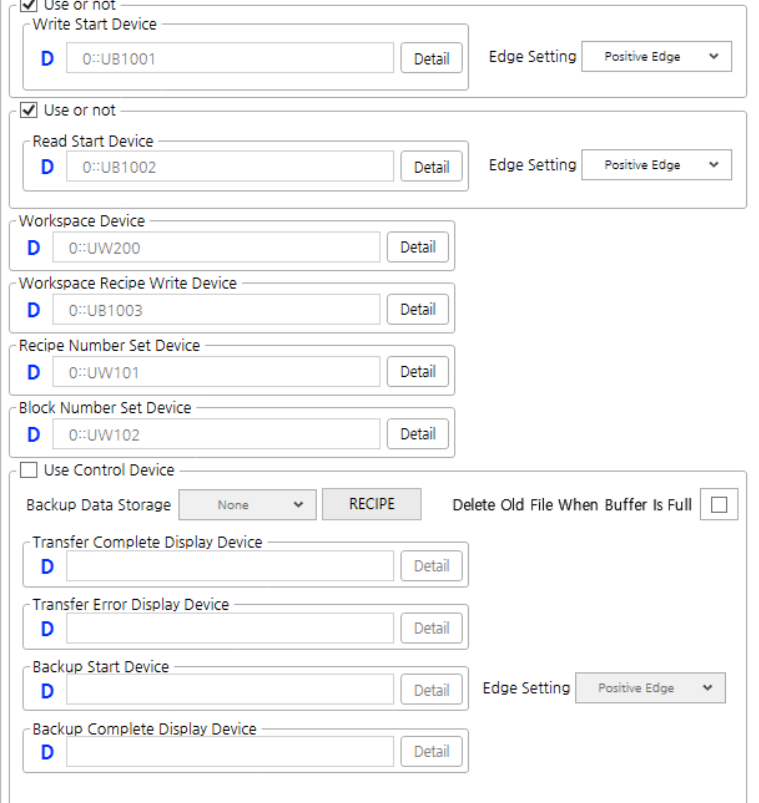

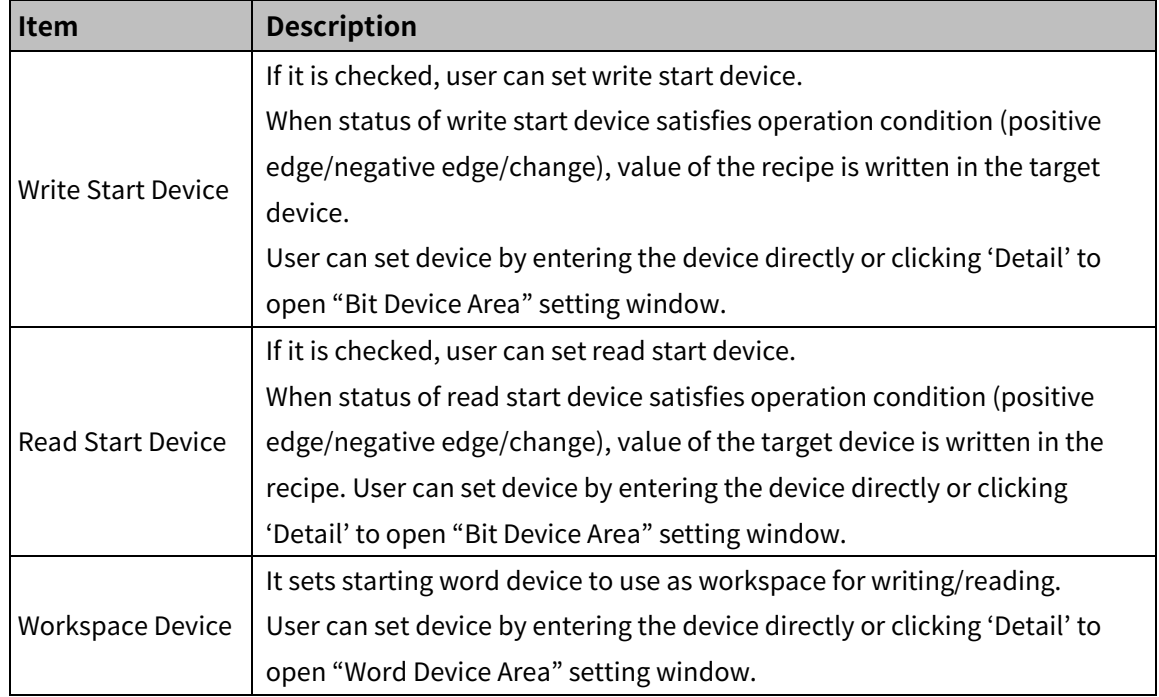

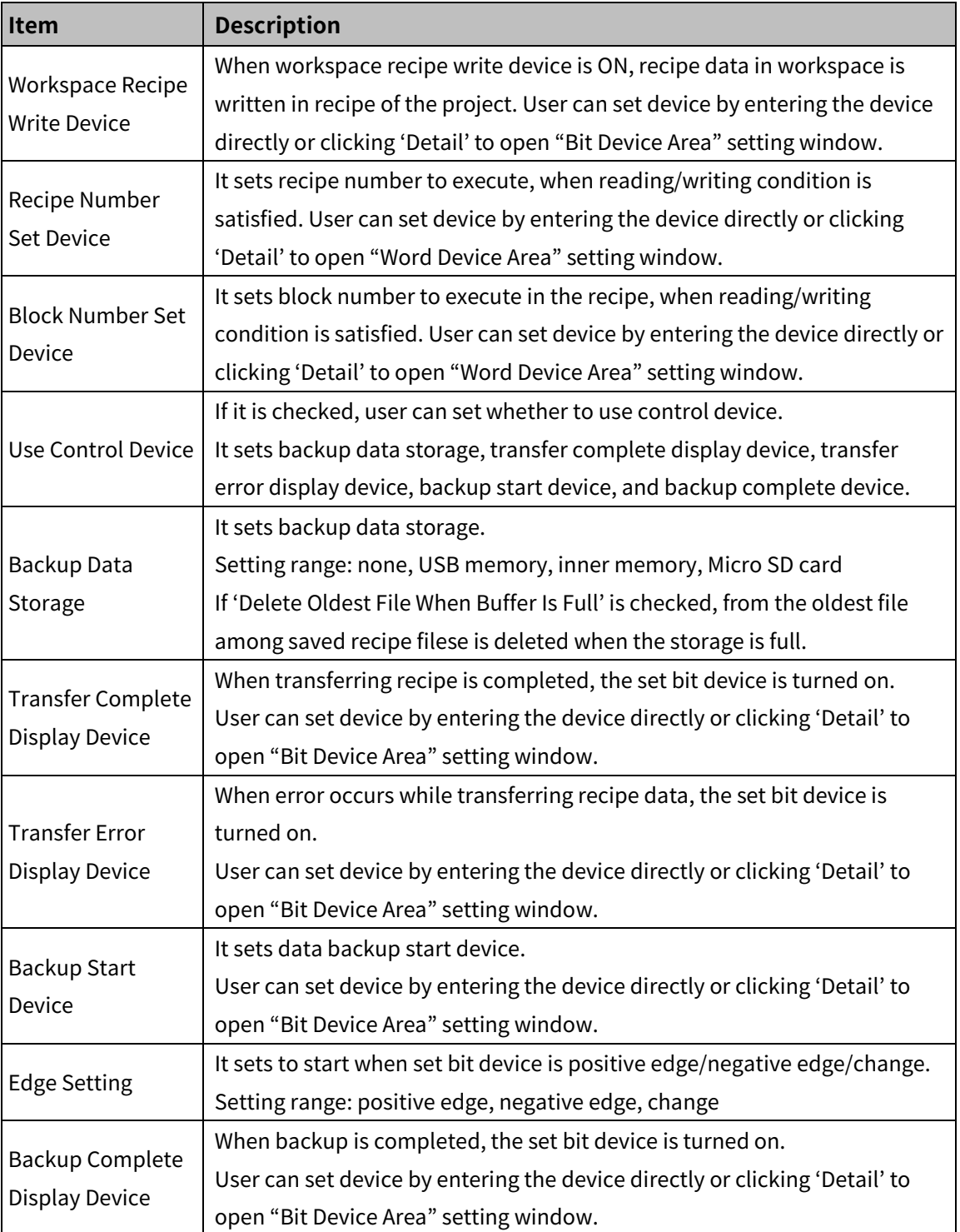

#### (2) **Recipe registering window**

Right click recipe in the project window and click 'Recipe'-'Add' to open the recipe window. User can open/export recipe file from external storage or PC in which atDesigner is installed.

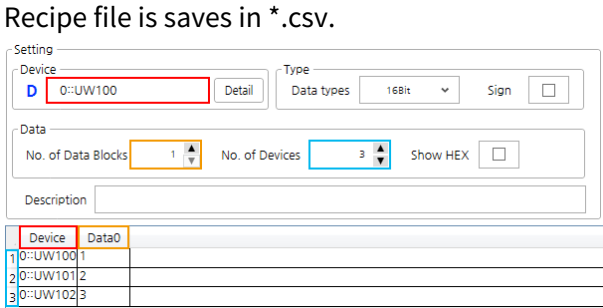

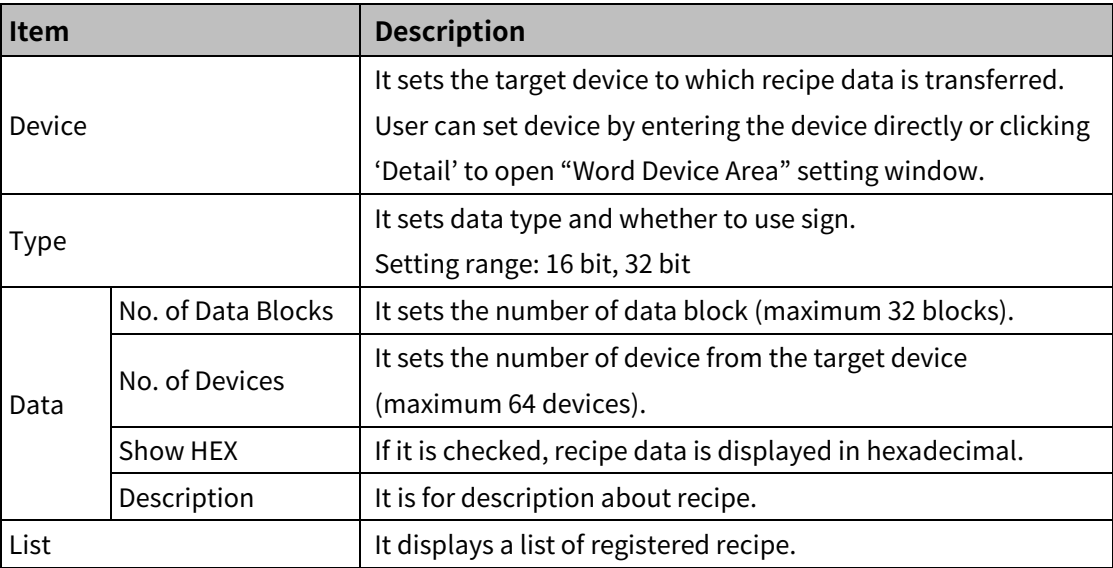

# <u>Autonics</u>

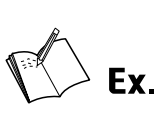

Writing recipe

Adding recipe as below and setting write start device, workspace device, recipe number set device, and block number set device in the "Recipe Property" window.

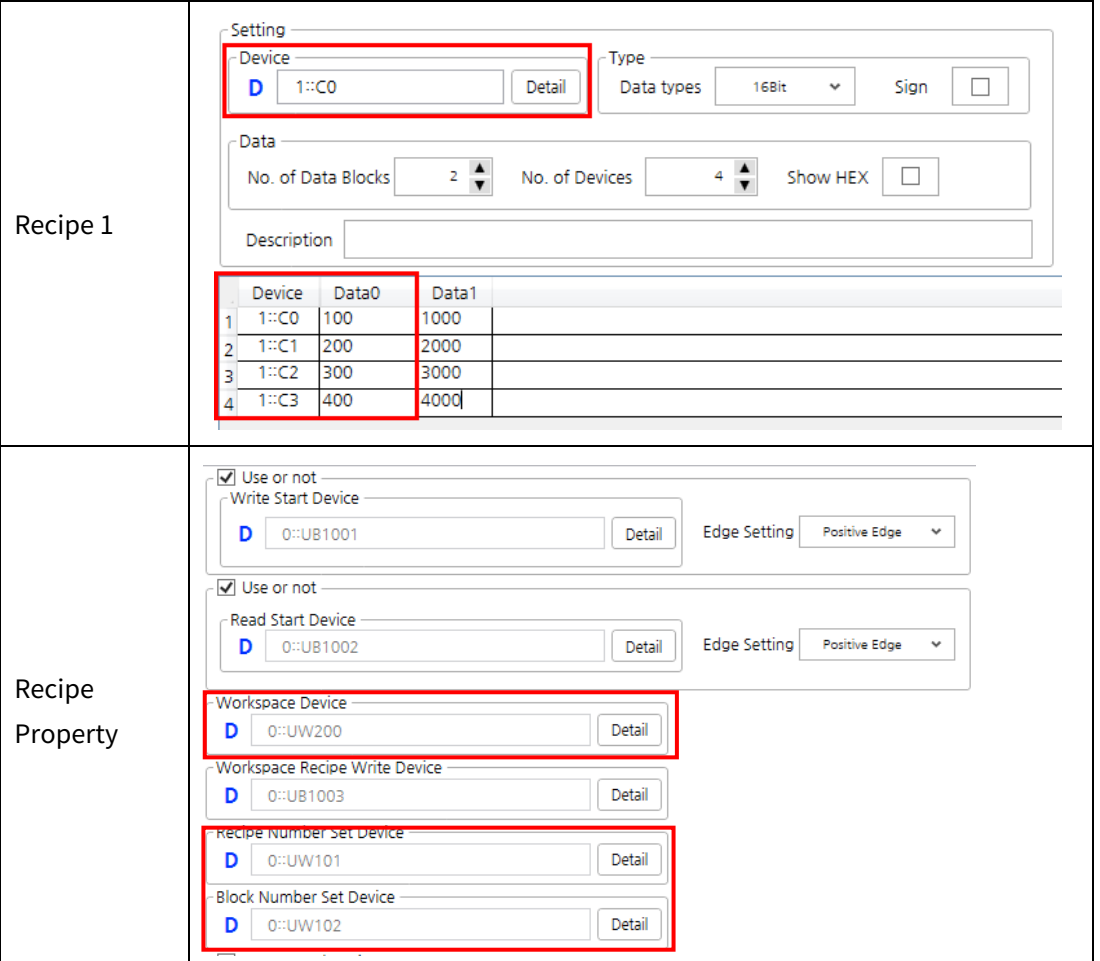

When the value of recipe number set device (UW101) is 1 and the value of block number set device (UW102) is 0, workspace device (UW200~) reads data in block 0 of recipe 1 and write to device C0 to C3 of the PLC.

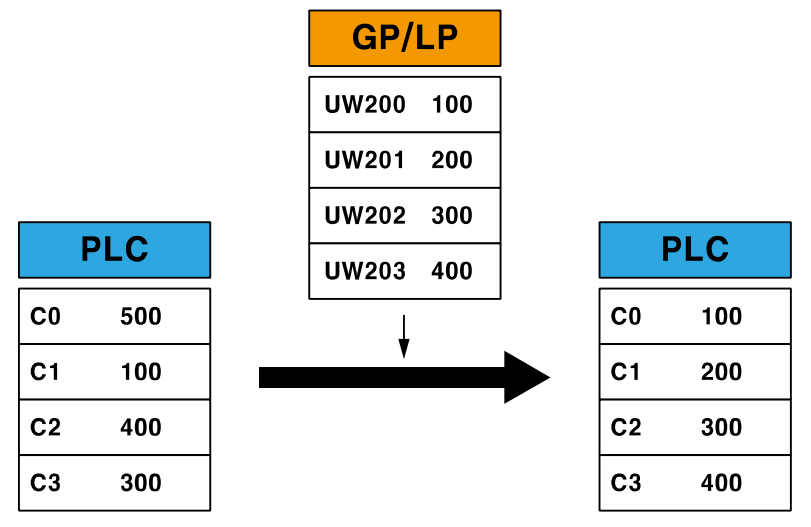

#### **Reading recipe**

Adding recipe as below and setting read start device, workspace device, workspace recipe write device, recipe number set device, and block number set device in the "Recipe Property" window.

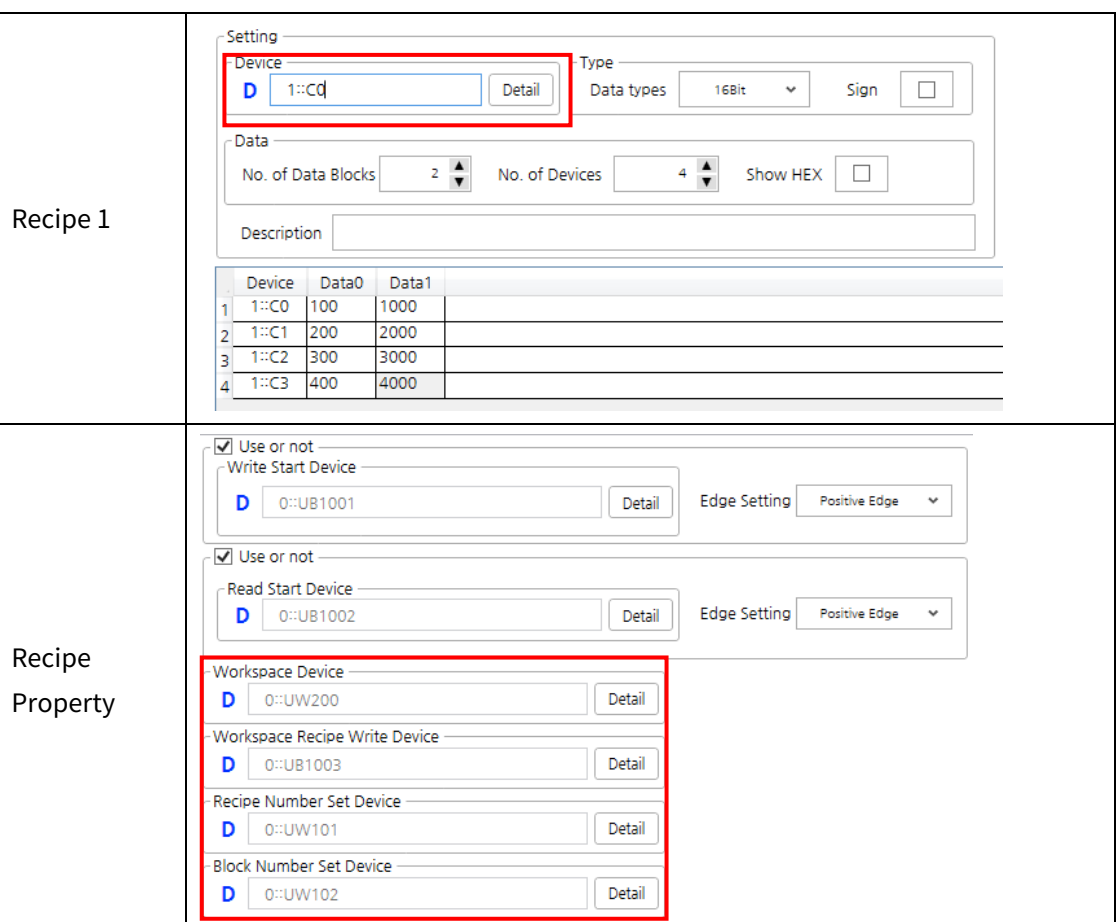

When the value of recipe number set device (UW101) is 1, data of PLC device (C0 to C3) which is set in recipe 1 is saved in workspace device (UW200~).

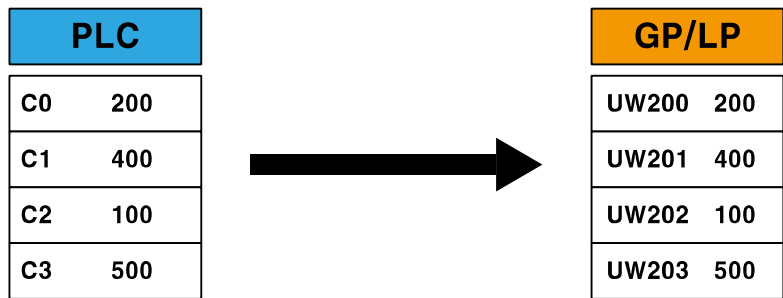

When workspace recipe write device (UB1003) is turned on, data saved in workspace is saved in block and recipe, depending on the value of recipe number set device (UW101) and block number set device (UW102)

### **6.1.6 Logging**

Is is for saving the value of device when set condition is satisfied. It is used for watching device.

Logging condition: cycle (time)

Logging starts at designated time and runs by set cycle and number of times.

Following is example of logging that starts at 10:30 with the 3 times of 15 minutes interval.

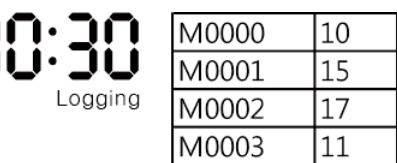

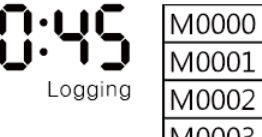

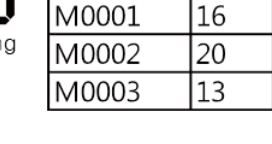

 $12$ 

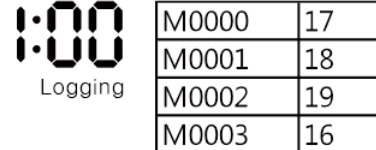

Logging condition: cycle (device)

Logging starts when the value of logging start device satisfies set condition (positive

edge/negative edge/change) by set cycle and number of times.

Following is example of logging that starts, when UB01 device is turned on, with the 2 times of 20 minutes interval.

UB01 is turned on

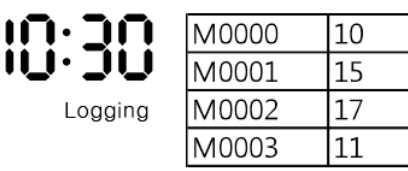

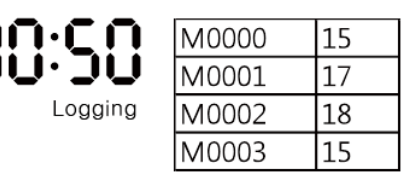

Logging condition: device

Logging operates once when the value of logging start bit/word device satisfies set condition.

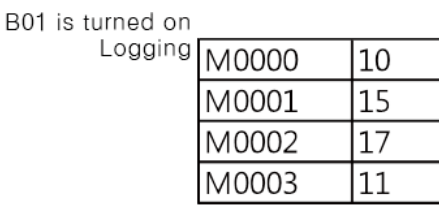
## (1) **Setting logging**

Double click logging in the project window or right click logging in the project window and click 'Open' to open the list of logging.

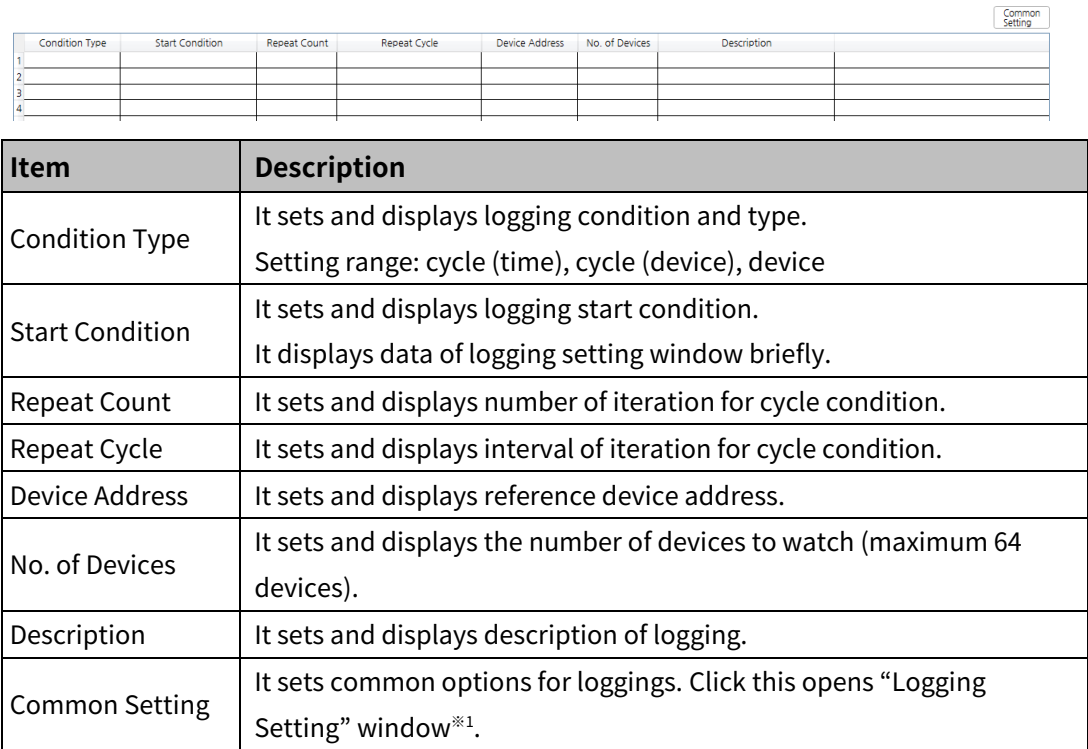

※1: 'Logging Setting' window

• Basic setting: Backup

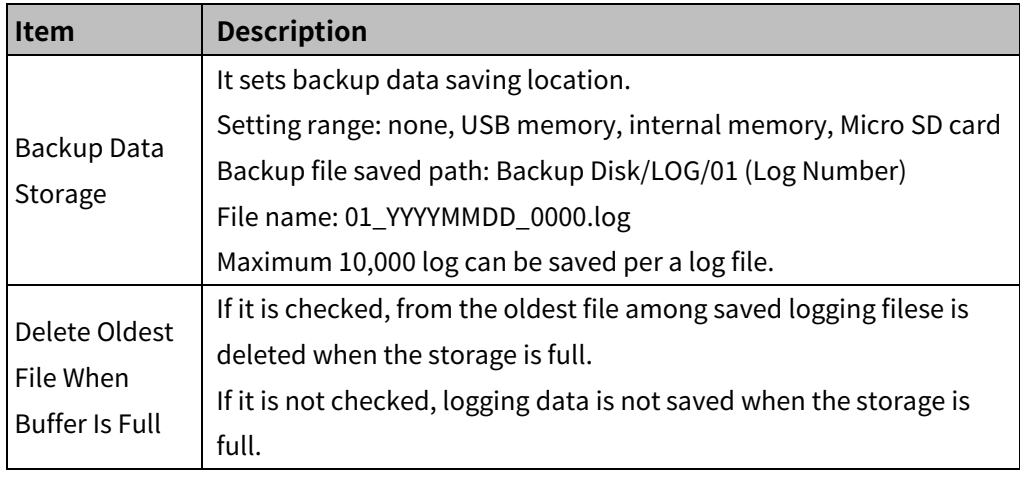

#### • Basic setting: Buffer

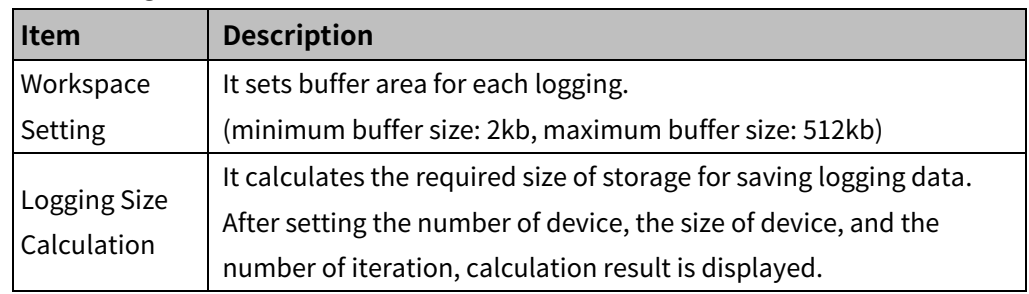

## (2) **Registering logging**

When double clicking an empty box to register new logging or a set logging line to edit settings, 'Logging Setting' window appears.

Basic setting: Basic

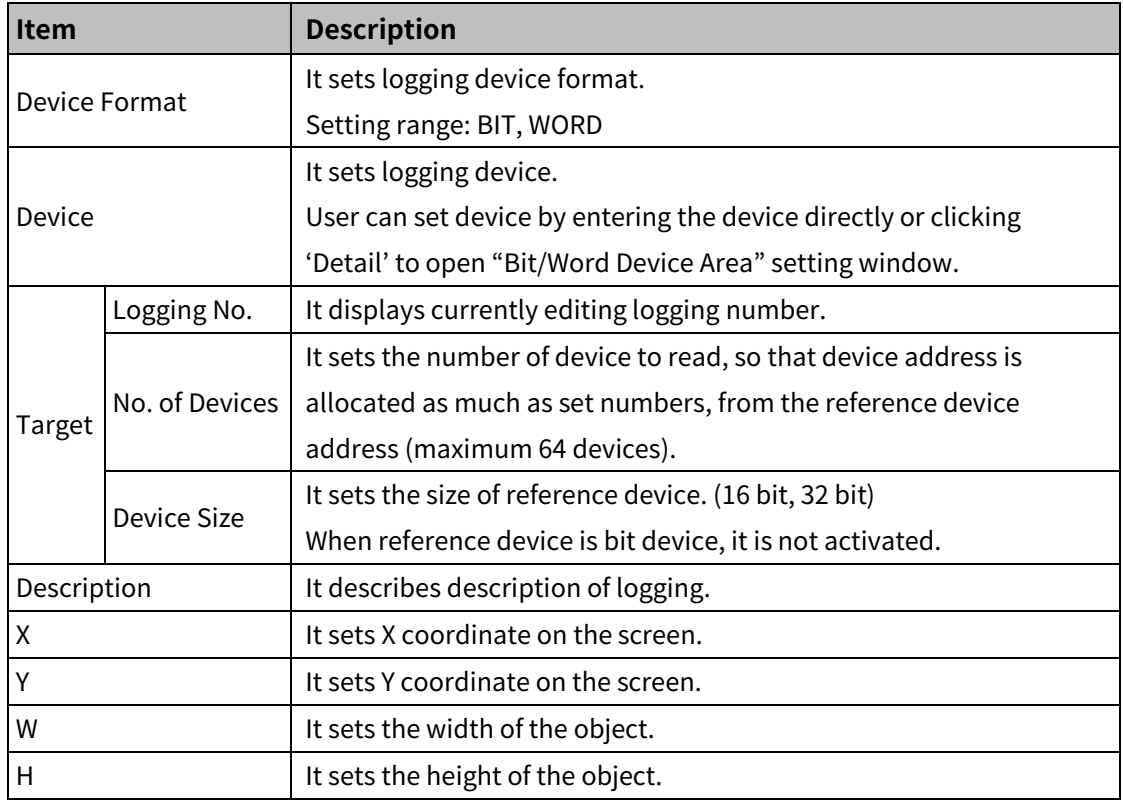

**Basic setting: Condition** 

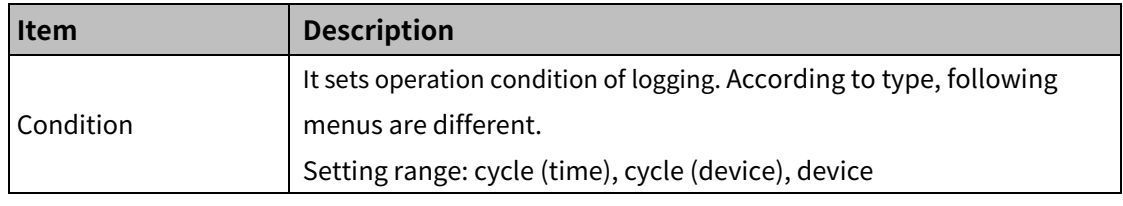

Condition: Cycle (time)

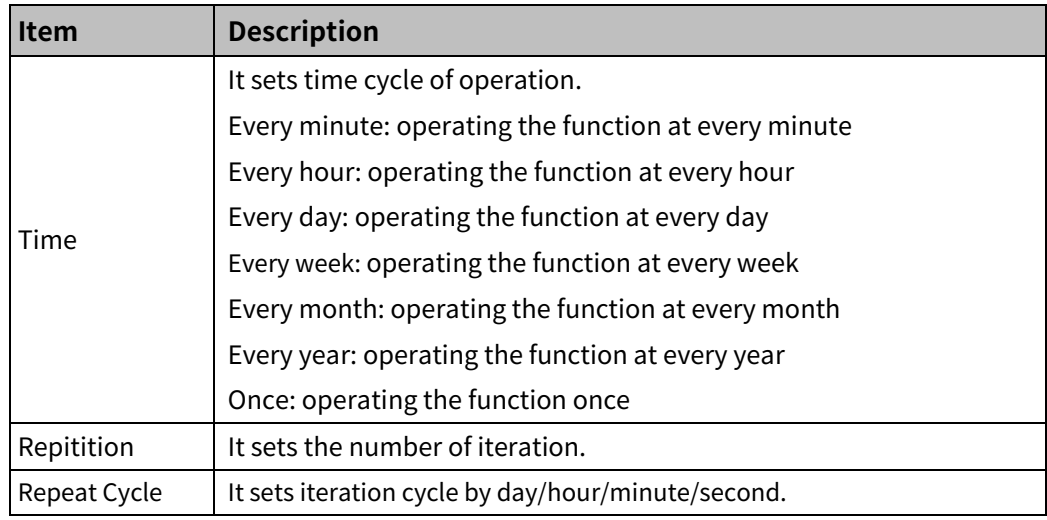

## Condition: Cycle (Device)

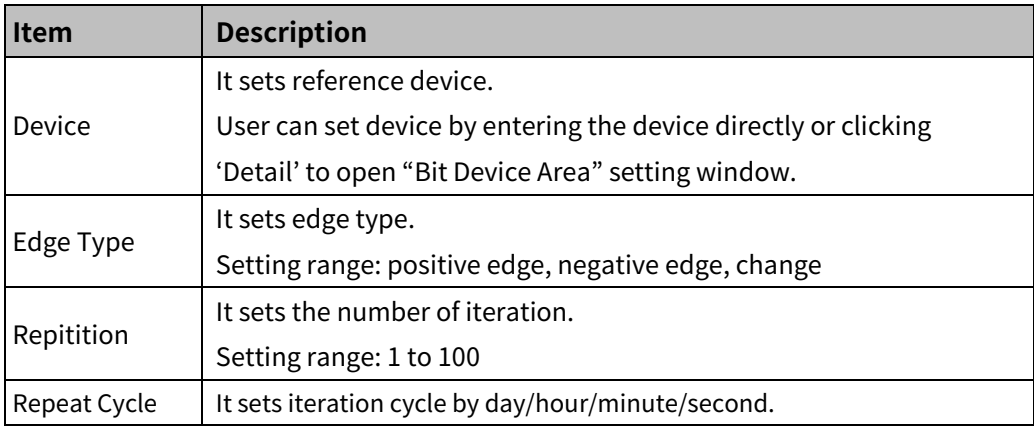

#### Condition: Device – Bit device

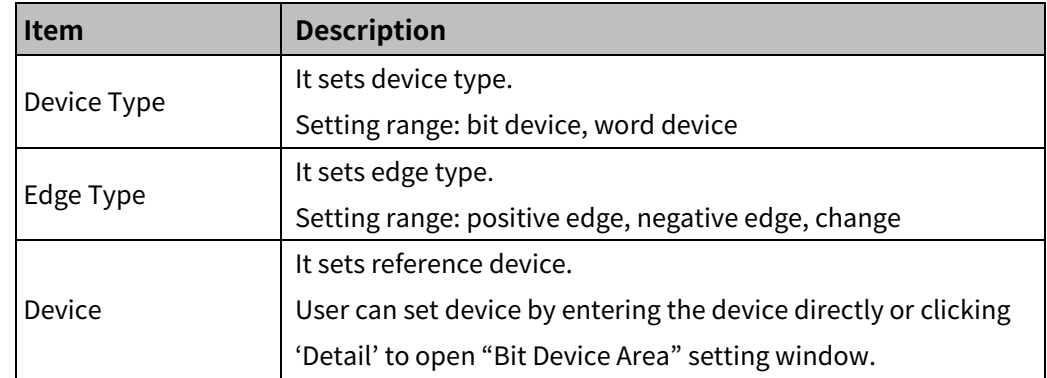

#### Condition: Device – Word device

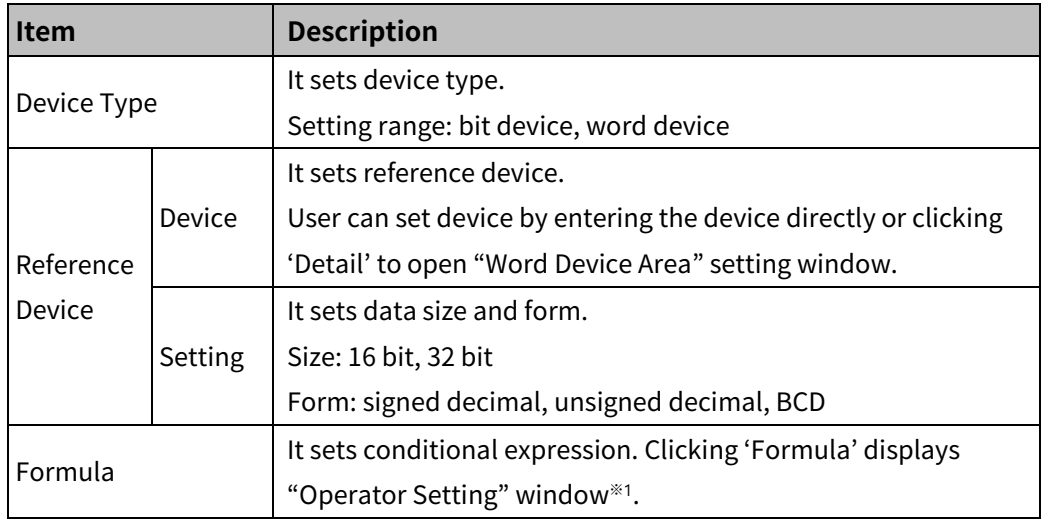

## ※1: "Operator Setting" window

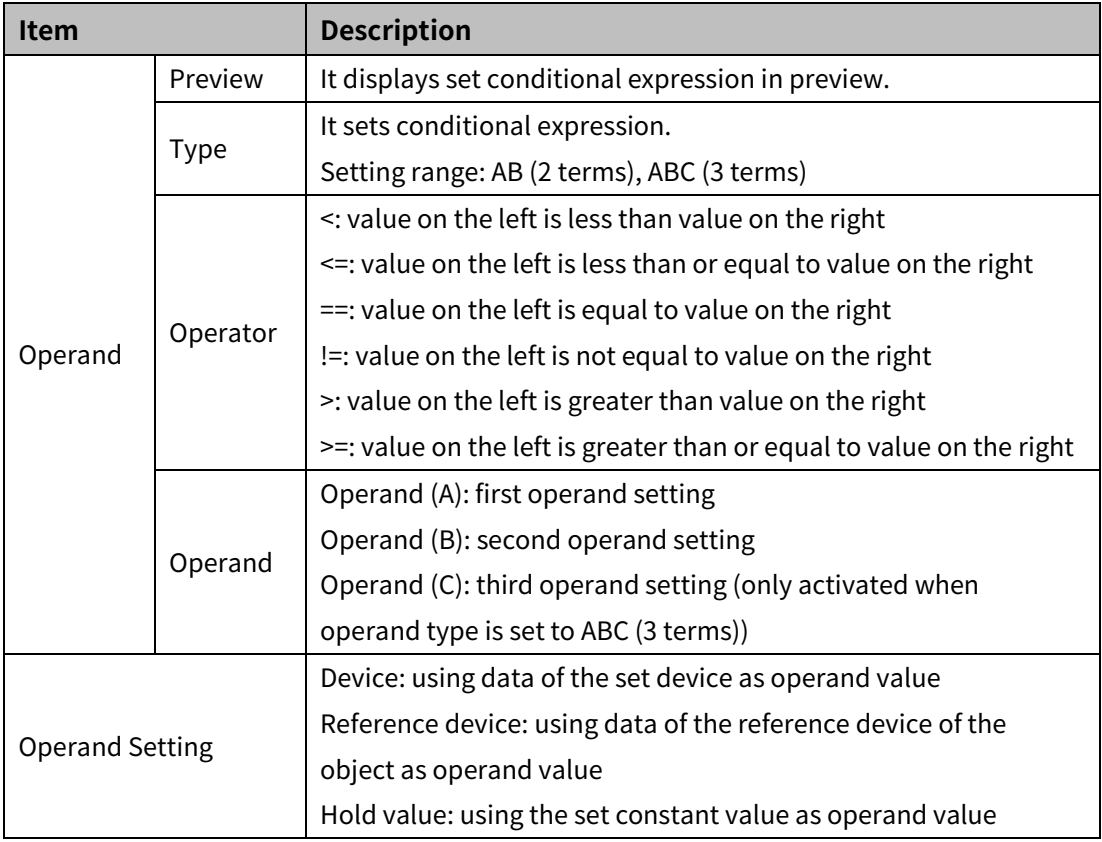

#### **Basic setting: Control**

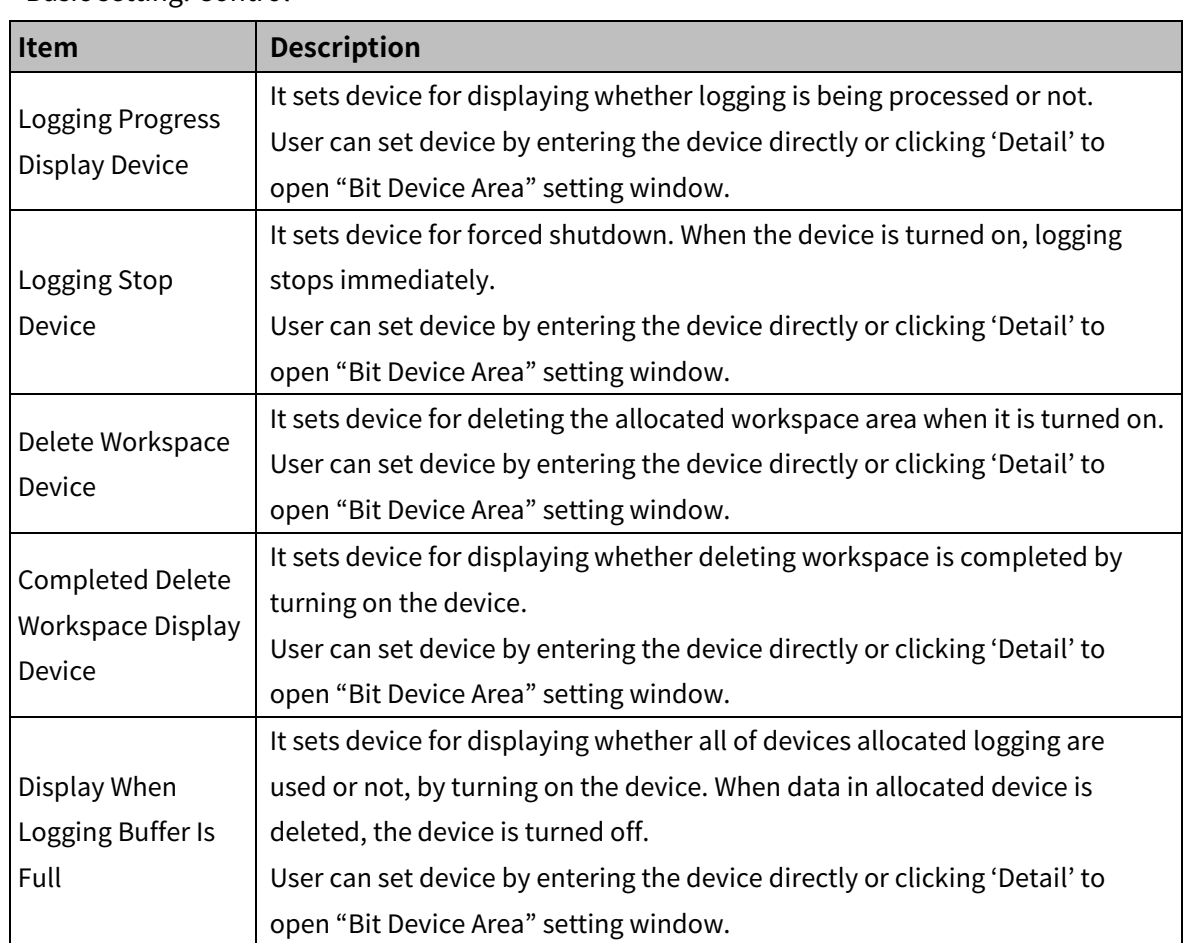

### **Basic setting: Backup**

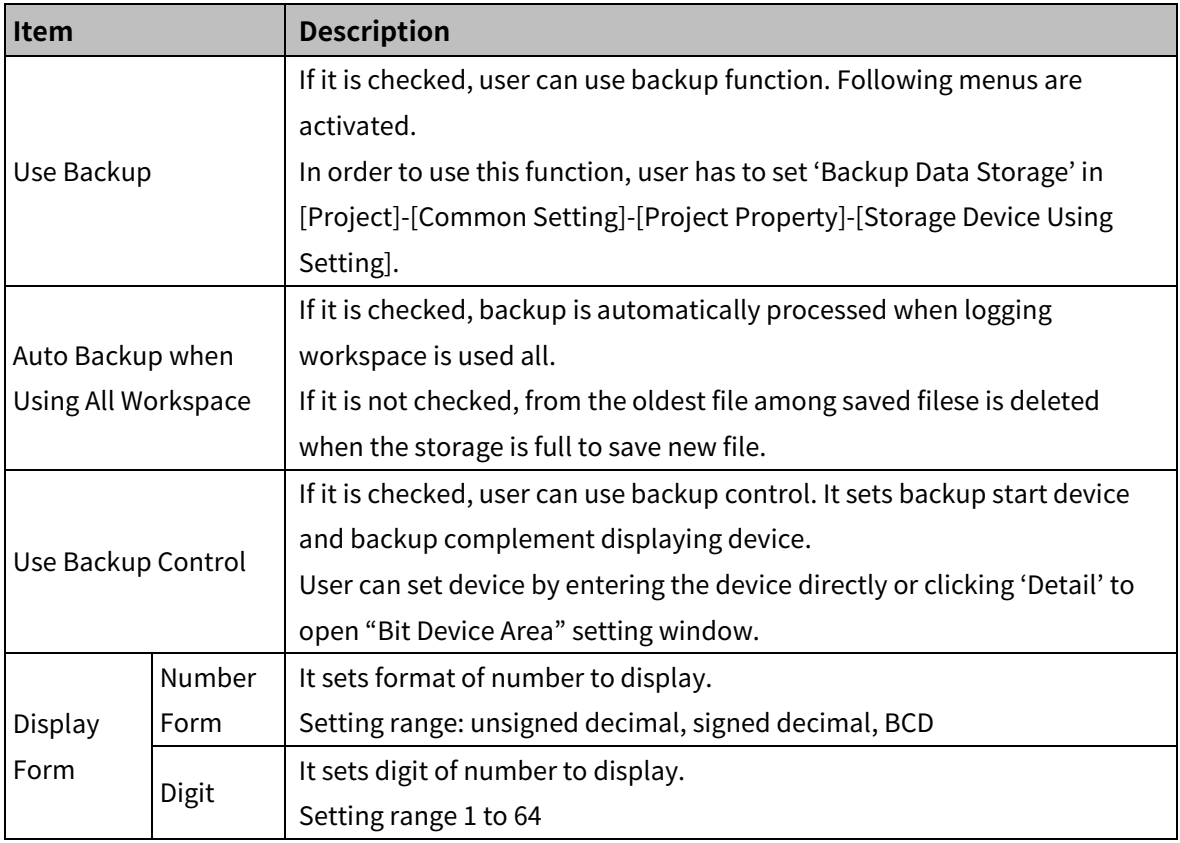

## **6.1.7 System Logging**

It is for saving system operation information in log file to monitor GP/LP system status.

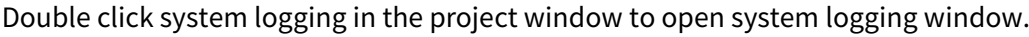

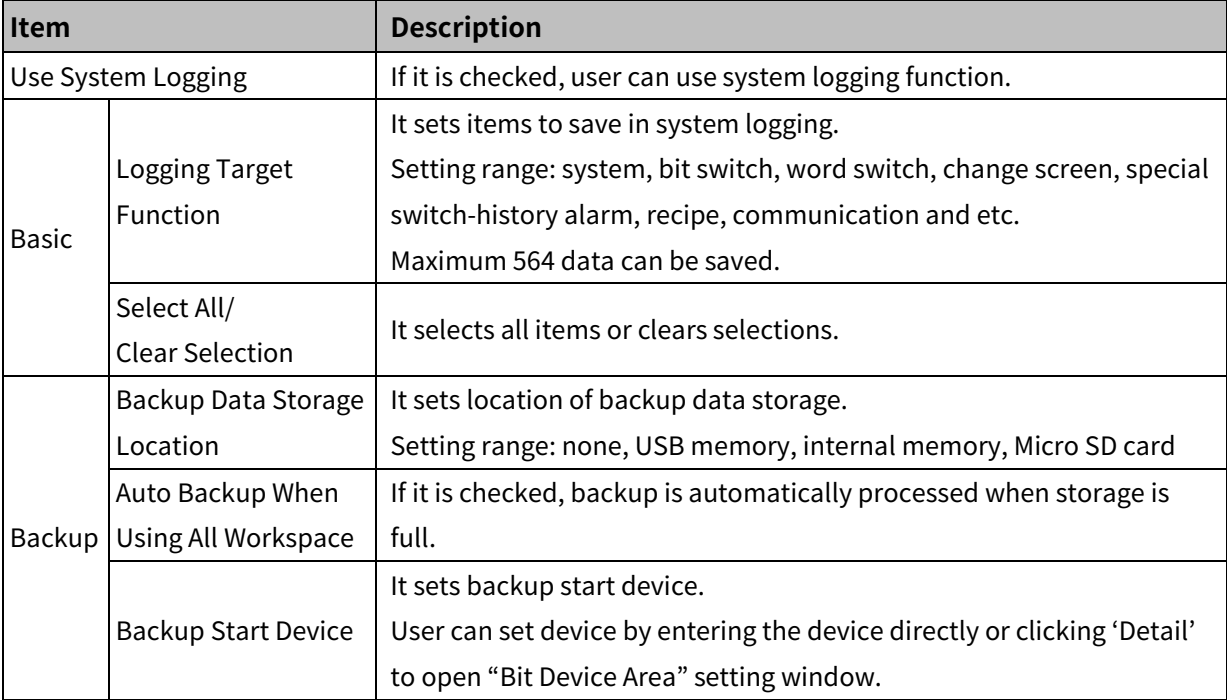

## (1) **Memory structure**

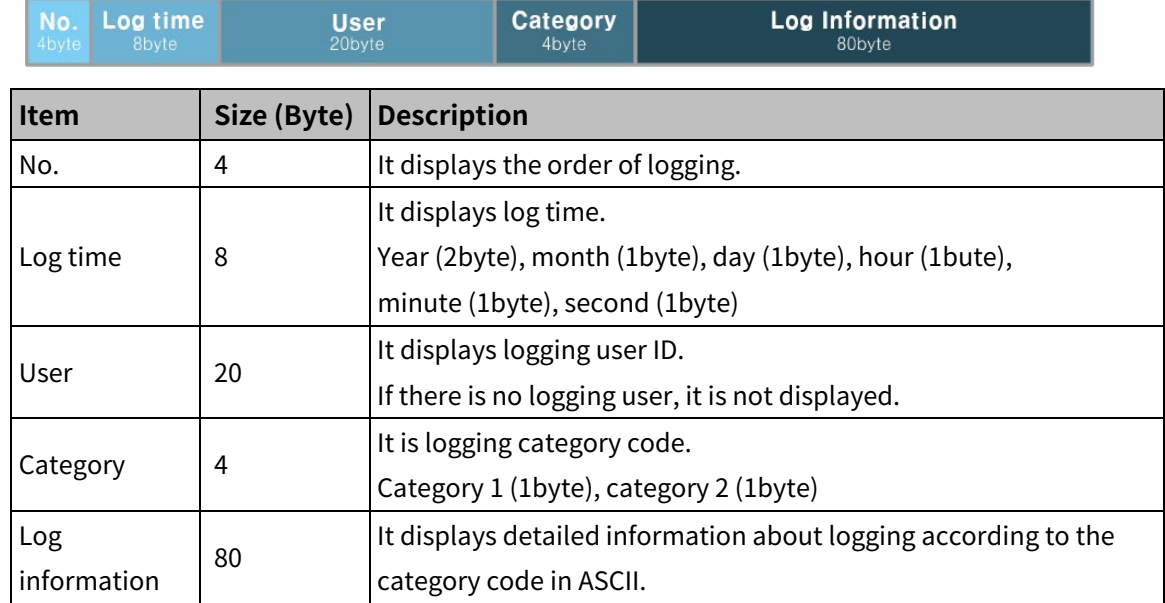

## (2) **Logging target information**

Followings are information recorded in log file.

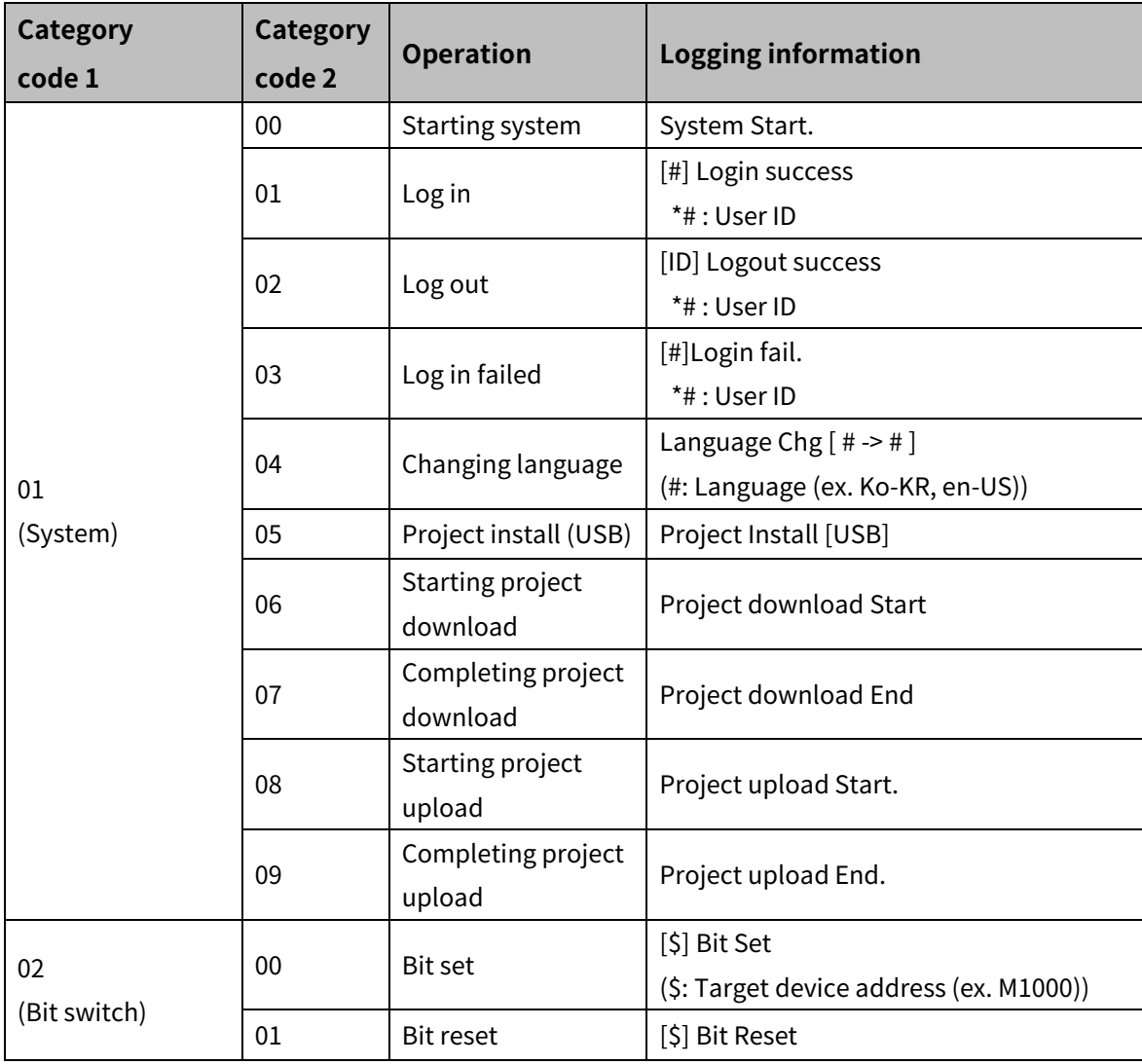

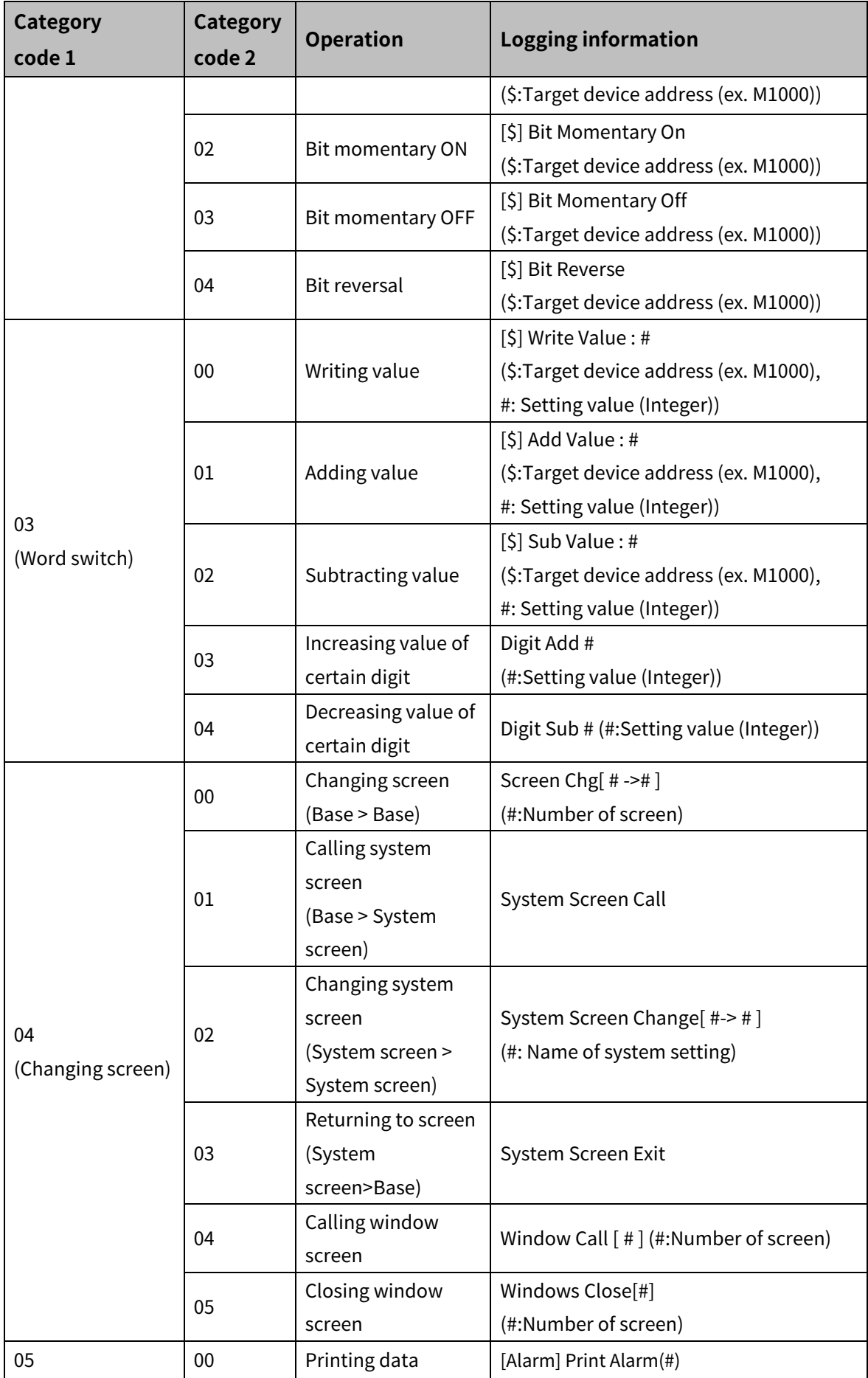

# **Autonics**

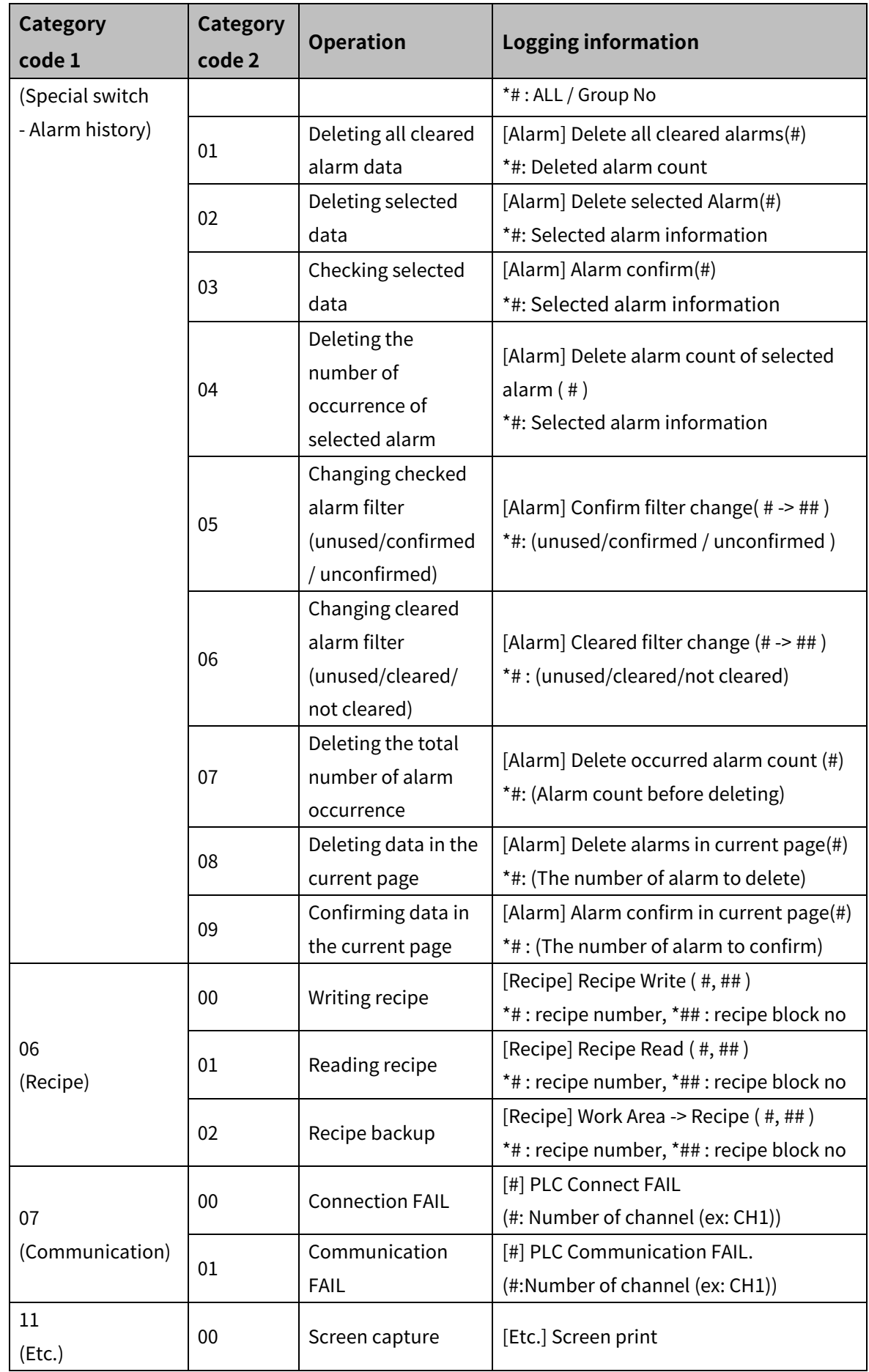

#### (3) **System log backup**

Saved path of system log file is "Backup Disk/SYSLOG", and name of the file is "SL\_YYYYMMDD\_0000.log".

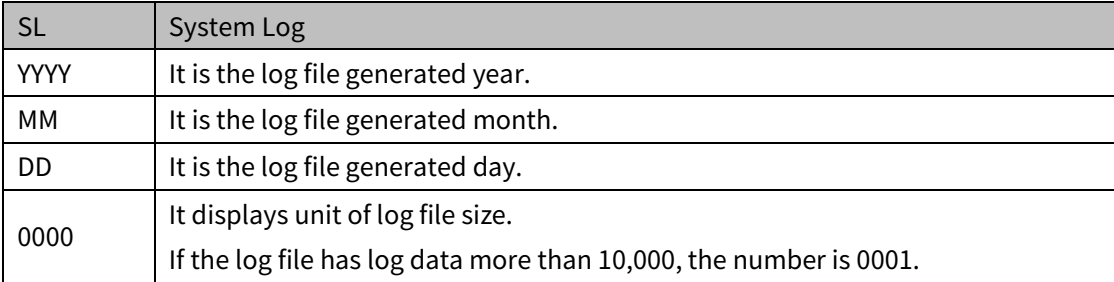

## **6.1.8 Script**

It is for setting user made script besides of atDesigner function.

**Lua Script 5.1 function is available.** 

(Only control statement and operator which are supported by script tool of atDesigner are available.)

- Script tool helps to enter commonly used function list and control statement with ease.
- It is available to check grammatical error of each script.

#### (1) **Type of script**

Global script

It is operated under the satisfied condition regardless of current screen number. It can be set in [Project]-[Common Setting]-[Project Property]-[Global Script Setting]. For detailed information about global scrip, please refer to ['6.2.1.8](#page-92-0) [Global Script Setting Tab'](#page-92-0).

Screen script

It is operated when designated screen is displayed or closed.

For deatailed information about screen script, please refer to ' $*1$  ["Screen Property"](#page-22-0) setting'.

**Scheduler script** 

It is operated according to registered scheduler.

For detailed information about scheduler script setting, please refer to ['6.1.4](#page-61-0) [Scheduler'](#page-61-0).

Object script

It is operated for each object.

For detailed information about object script, please refer to the script chapter of each object.

#### (2) **Supported constant**

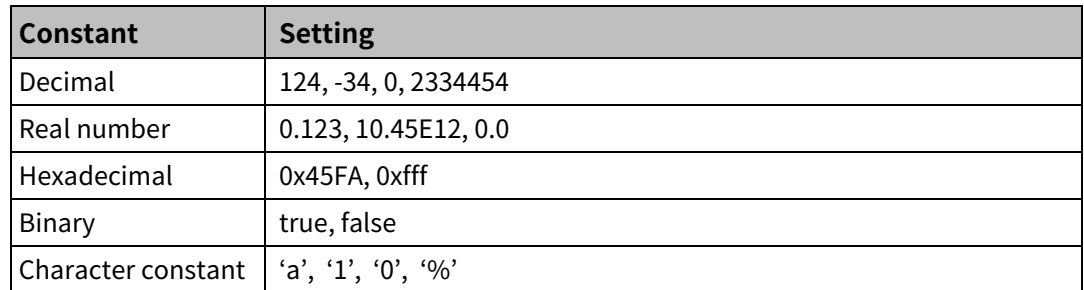

#### (3) **Applicable device**

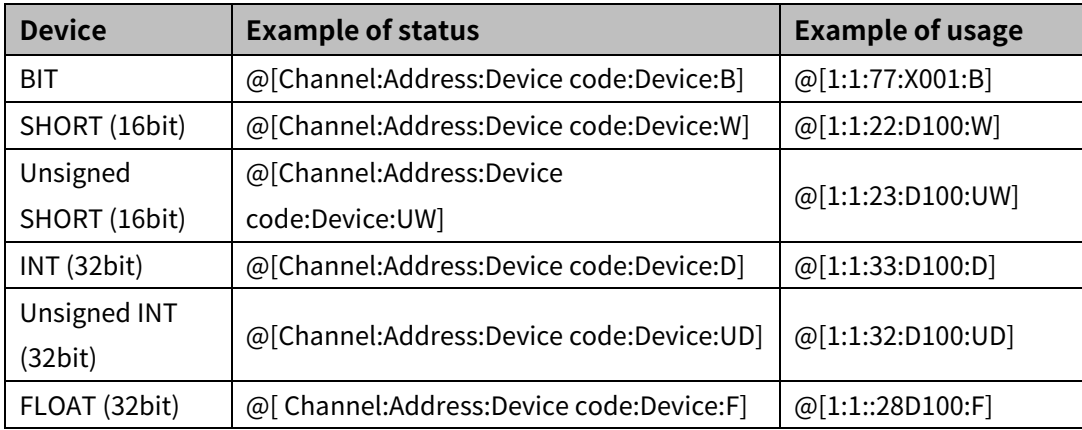

#### (4) **Device structure**

@[1:1:22:D100:W]

@[Channel : Address : Device code : Device name + Device address : Data type]

\*Data type

 $BI = B$ 

 $SHORT(16bit) = W$ 

Unsigned SHORT(16bit) = UW

 $INT(32bit) = D$ 

Unsigned INT(32bit) = UD

 $FLOAT(32bit) = F$ 

### (5) **Script tool**

Function list

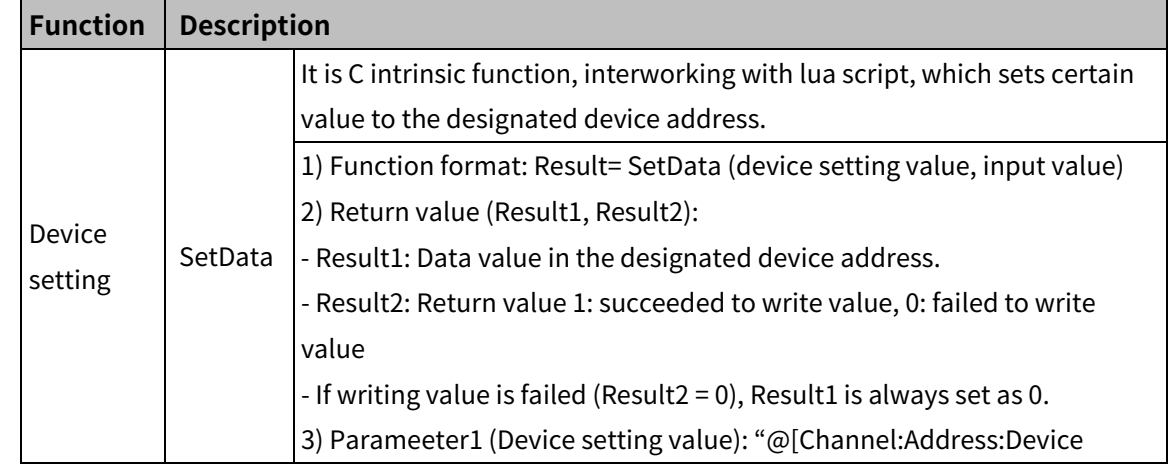

# 6 Project **Autonics**

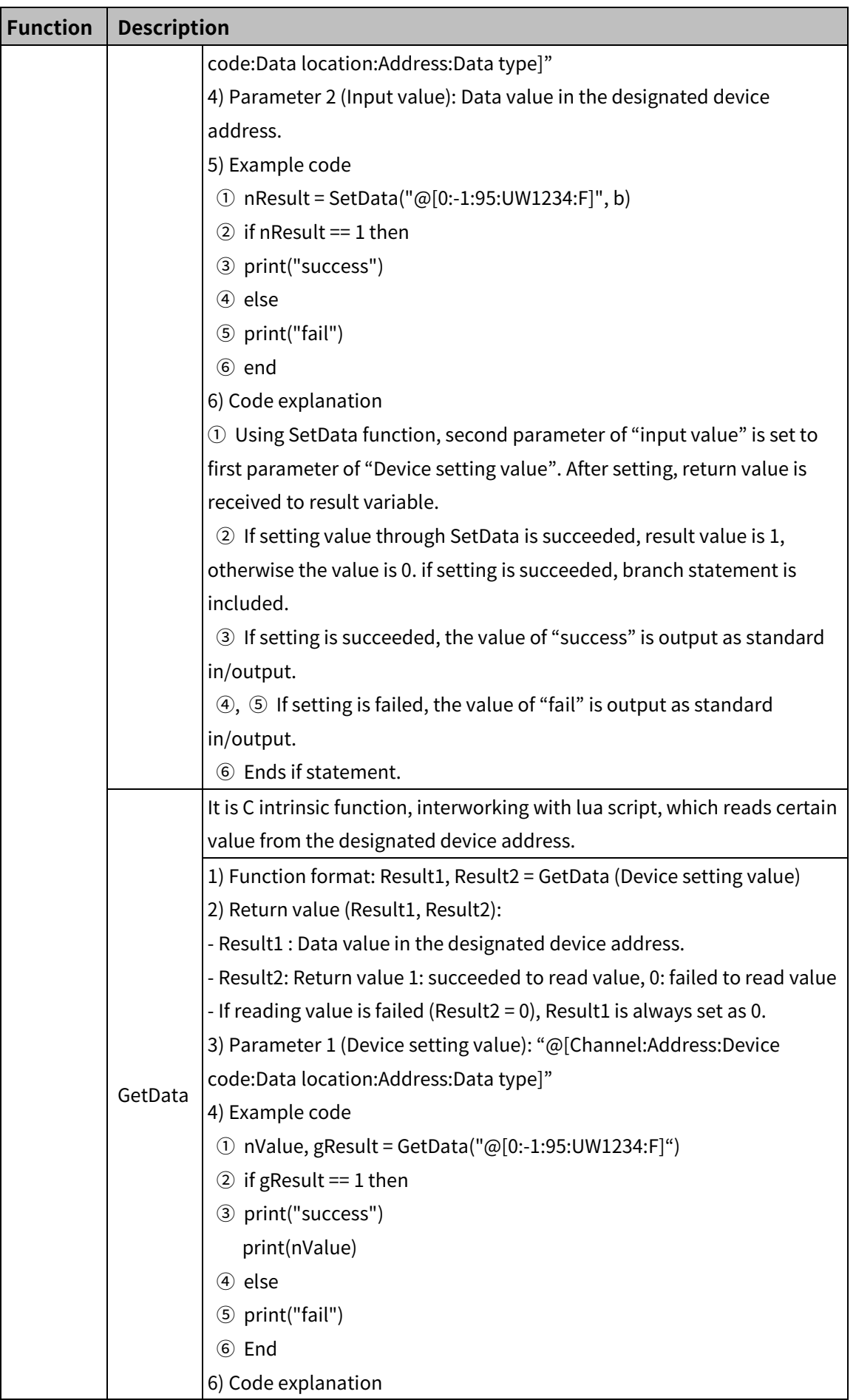

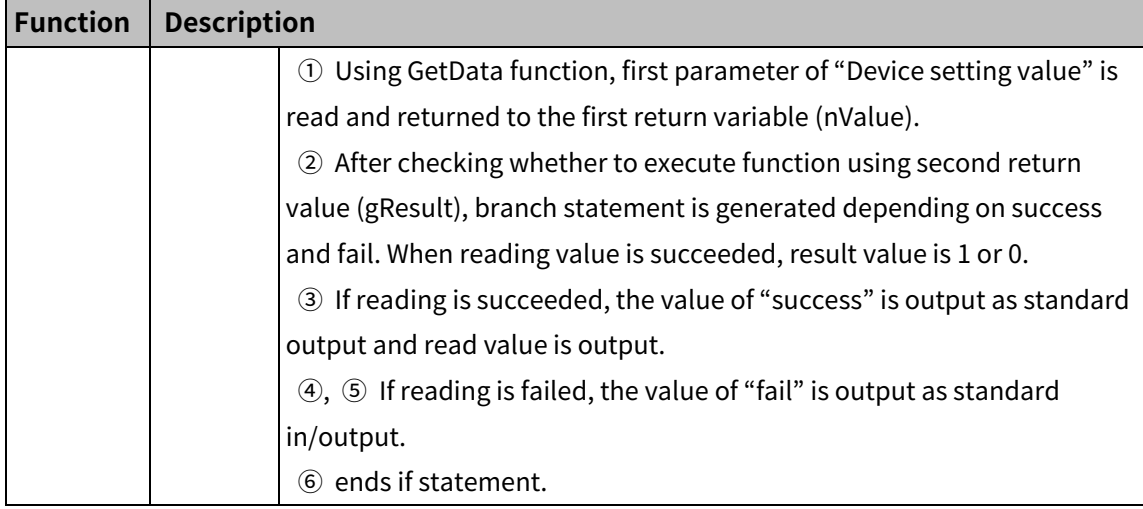

#### **Control statement**

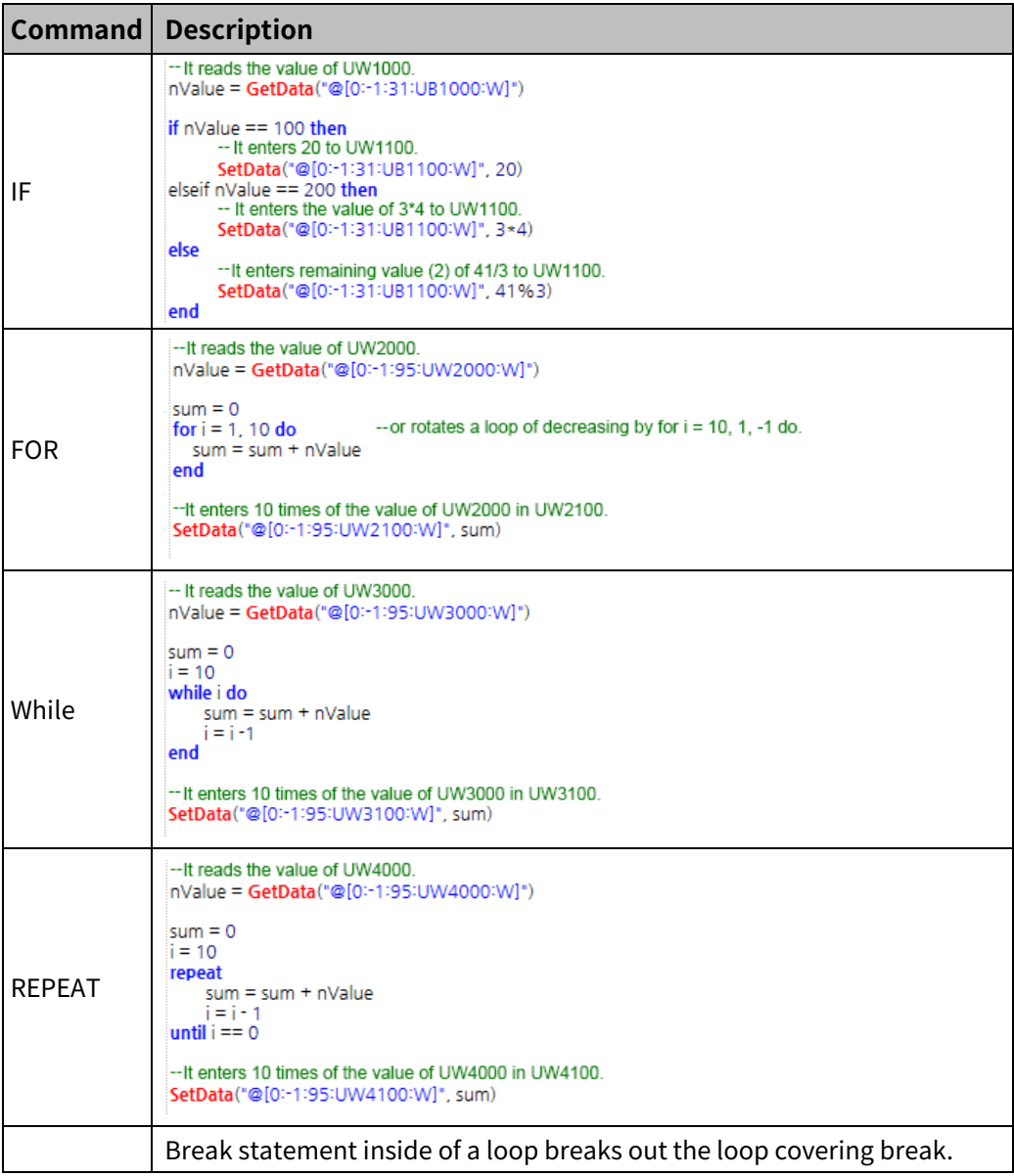

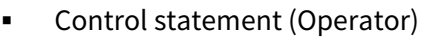

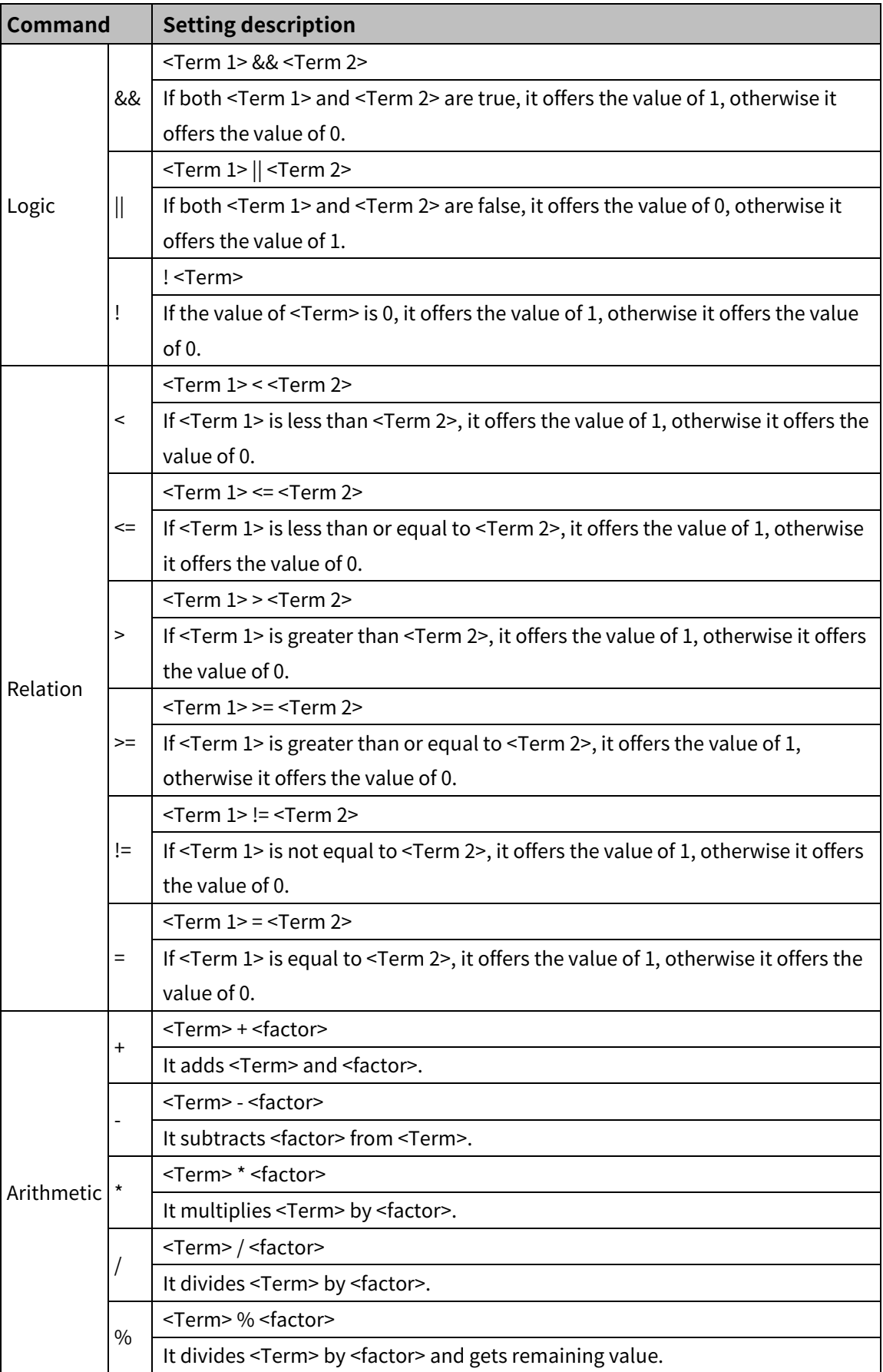

## **6.2 Common Setting**

## **6.2.1 Project Property**

It is for setting projest property. It sets project summary, GP/LP, screen, security, key window, language, storage device usage, global script, special device, auxiliary, and system language. Click [Project]-[Project Property] or [Project property] in the project window to open the project property window.

#### 6.2.1.1 **Project Summary Tab**

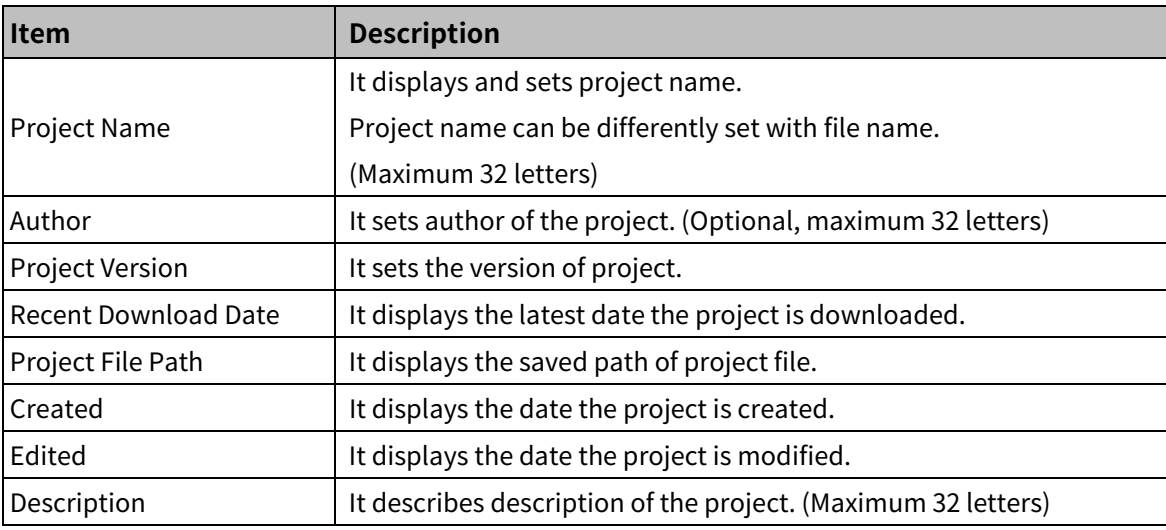

#### 6.2.1.2 **GP/LP Setting Tab**

### (1) **Model setting**

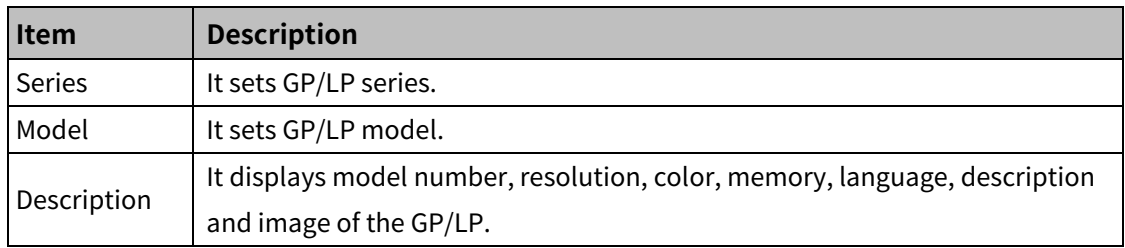

#### (2) **Connected device setting**

Click 'Add' in the connected device setting section to open "Select Connected Device" window<sup>\*\*!</sup>.

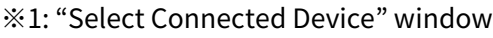

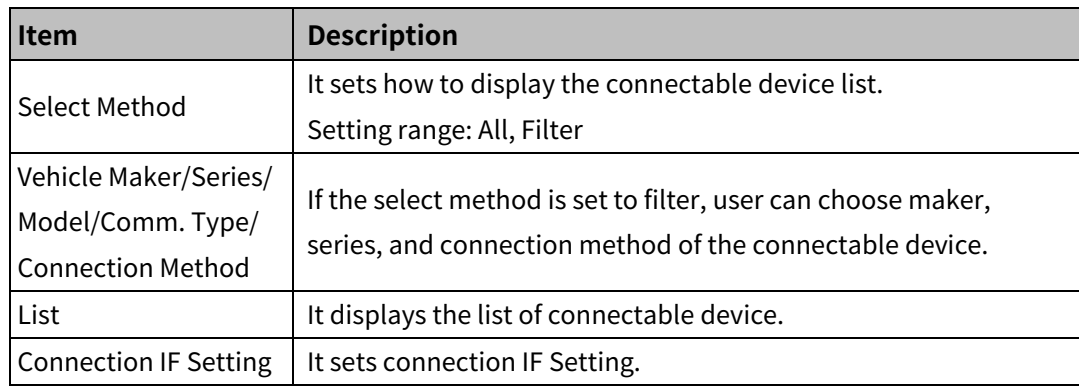

After setting the connected device, user can change the device by clicking 'Edit' in the connected device setting section.

## 6.2.1.3 **Screen Setting Tab**

It is for setting start screen number in GP/LP and screen changing function according to the device value

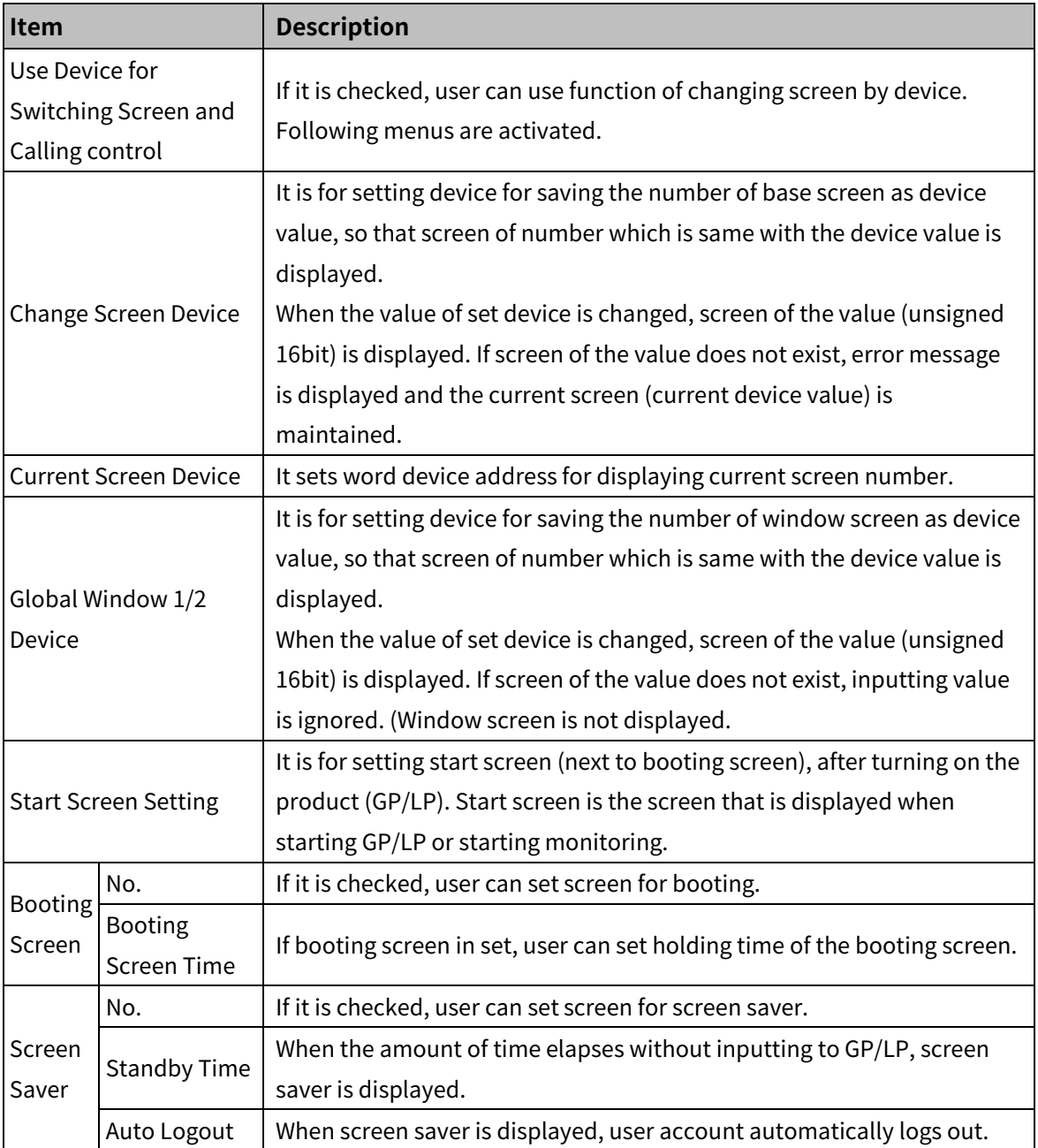

## 6.2.1.4 **Security Setting Tab**

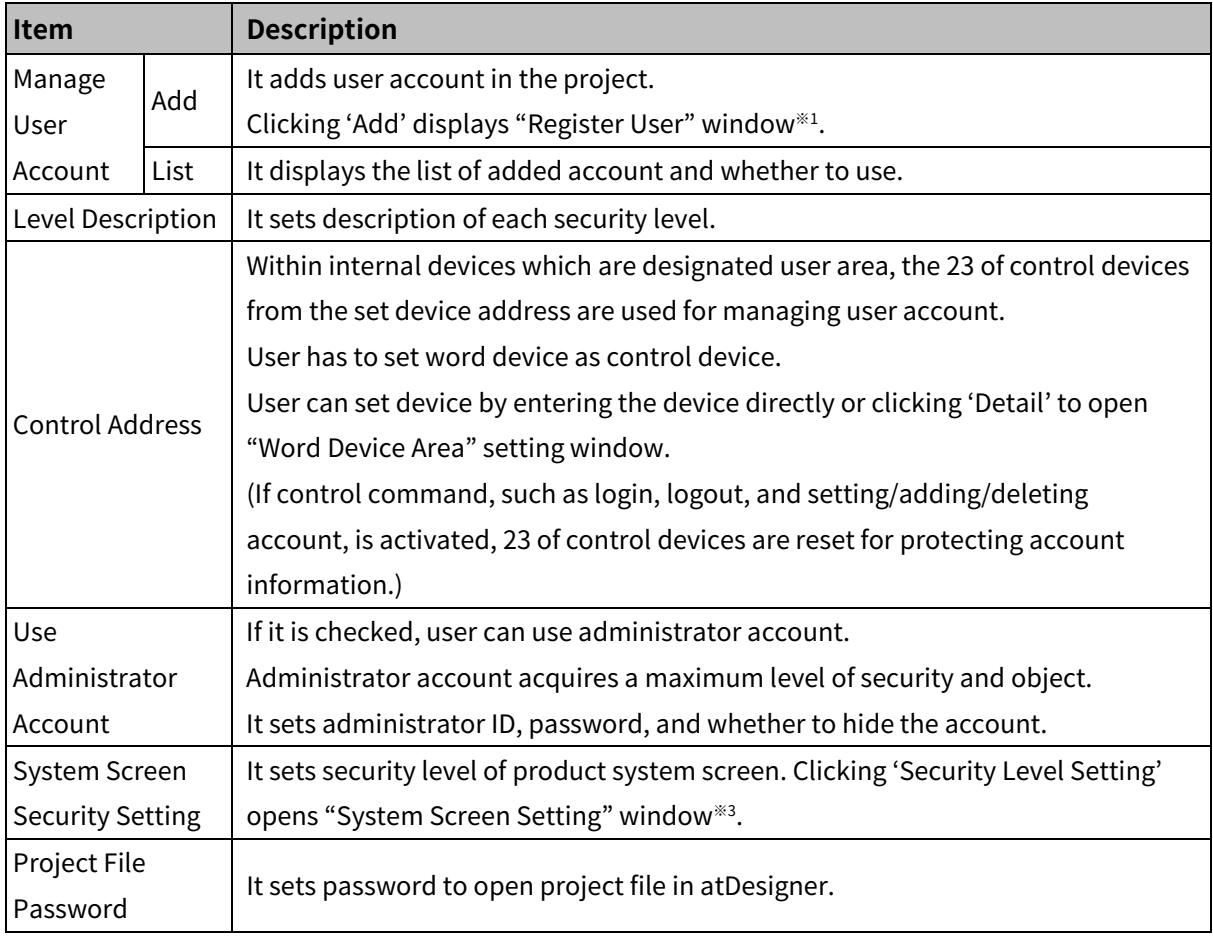

※1: "Register User" window

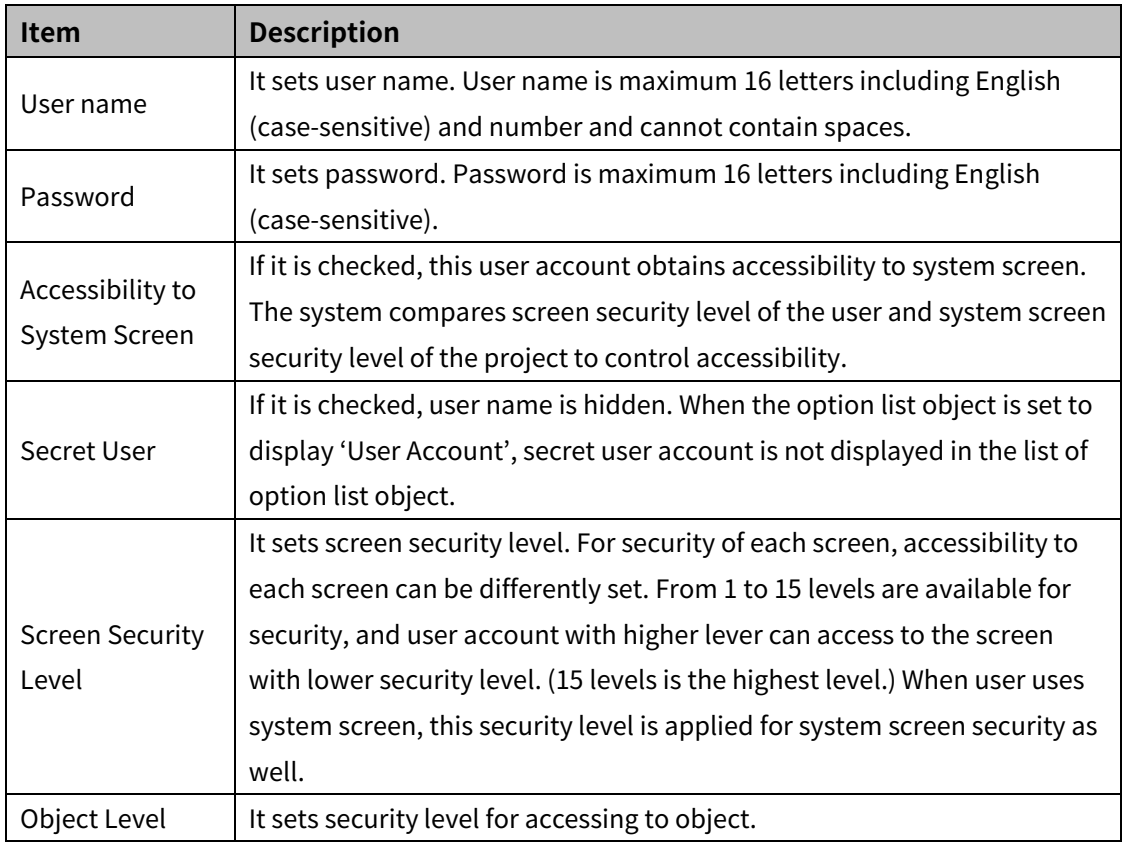

# 6 Project **Autonics**

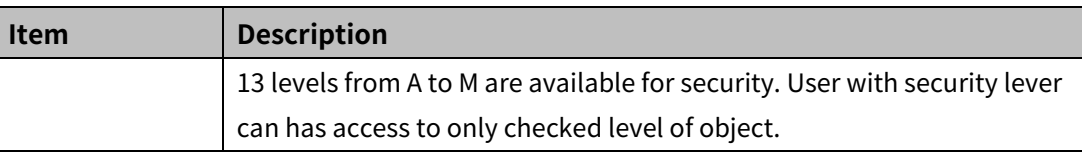

※2: Control device address (example when user sets UW100 as control device)

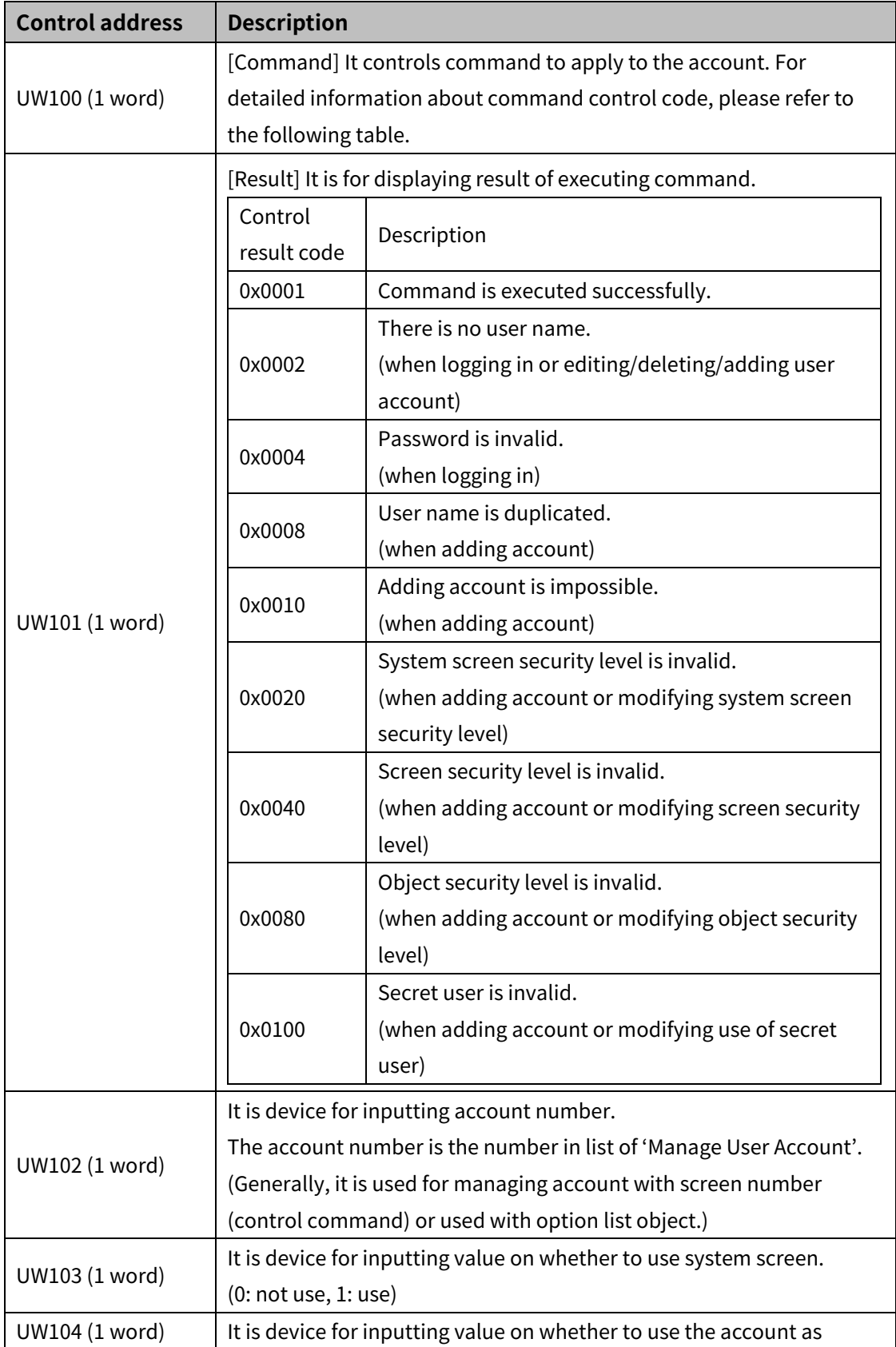

# **Autonics**

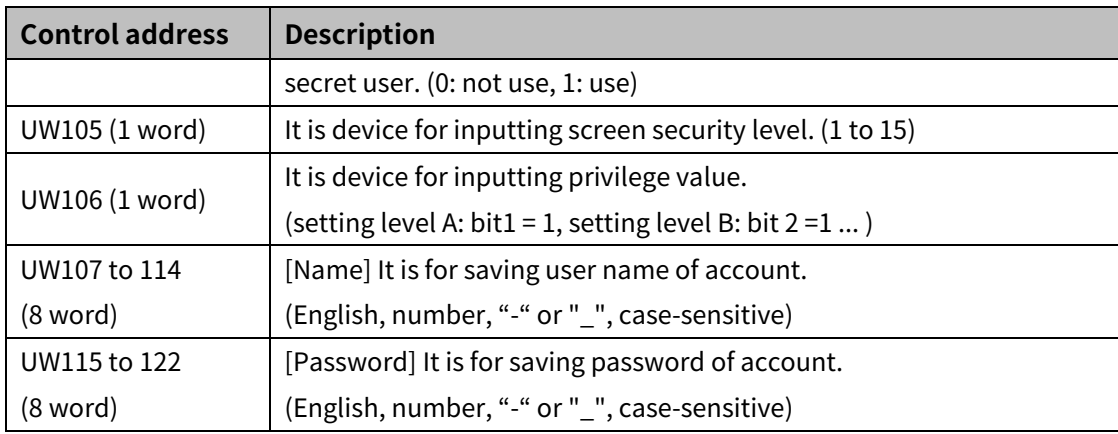

Command control code

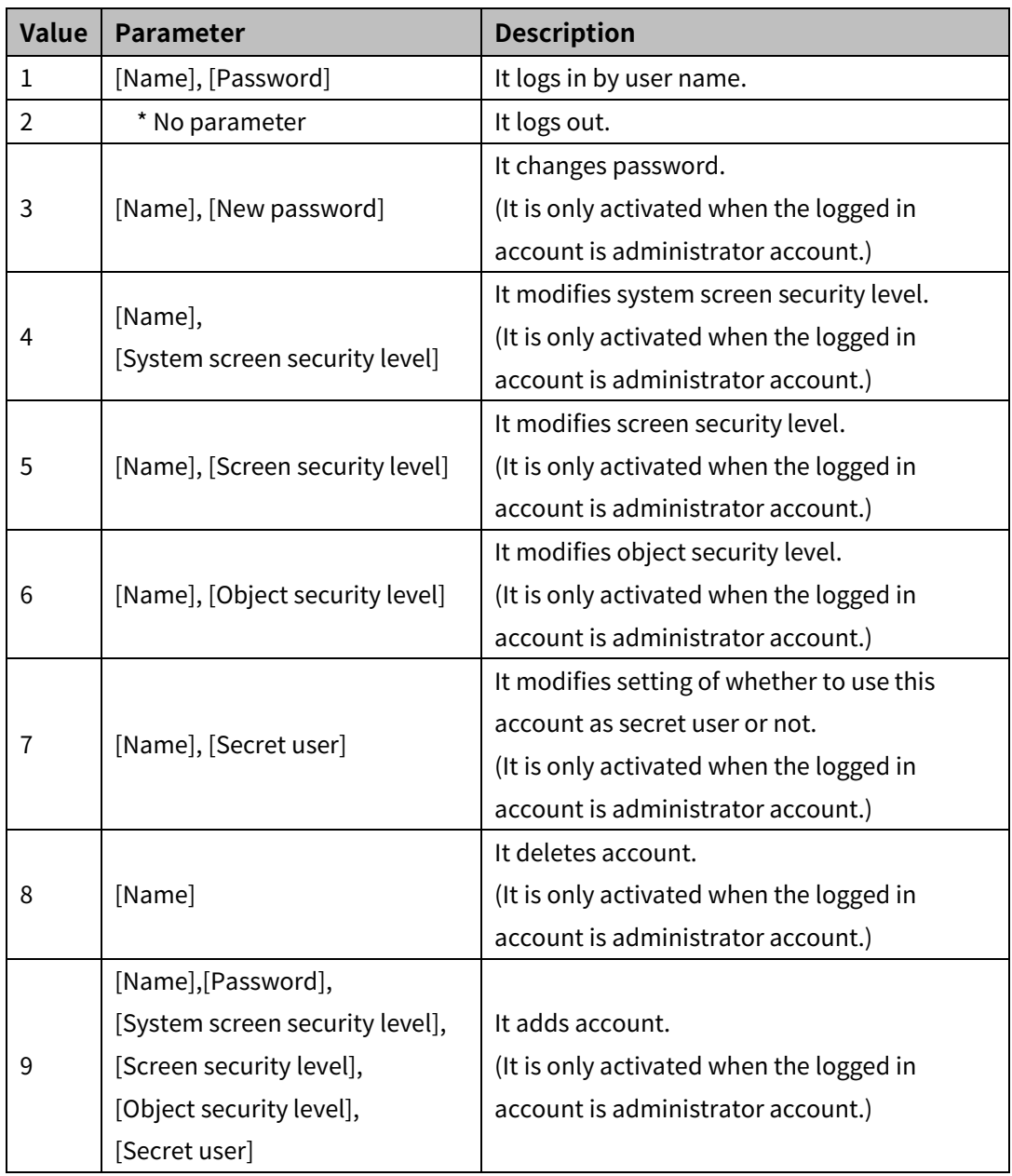

#### ※3: 'System Screen Setting' window

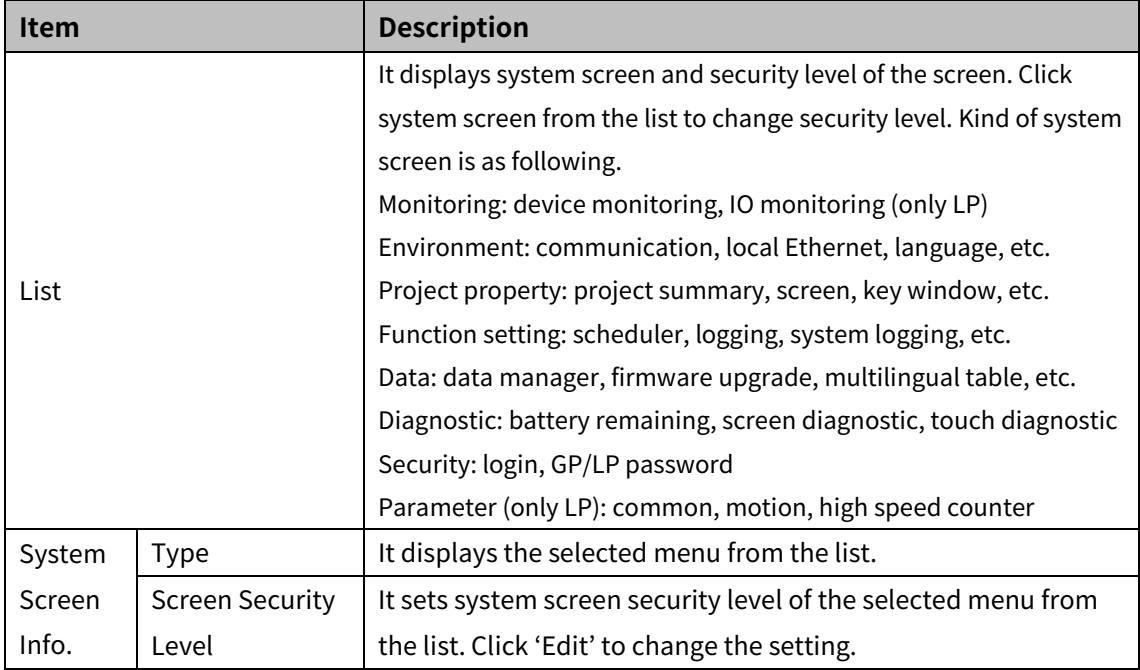

#### 6.2.1.5 **Key Window Setting Tab**

It is for setting key window to input any data. Key pad can be degisnated for each type of data.

- DEC key window
- HEX key window
- **ASCII key window**
- **REAL key window**

It can be set by inputting number directly or searching the key window

#### <span id="page-90-0"></span>6.2.1.6 **Language Setting Tab**

It is for setting lanuage of multilingual table which is used for drwaing screen. User can set multilingual table-vertor font, multilingual table-bitmap font, text display/input object vector font, and object bitmap font settings.

#### (1) **Multilingual table-vector font, bitmap font**

It sets language of multilingual table.

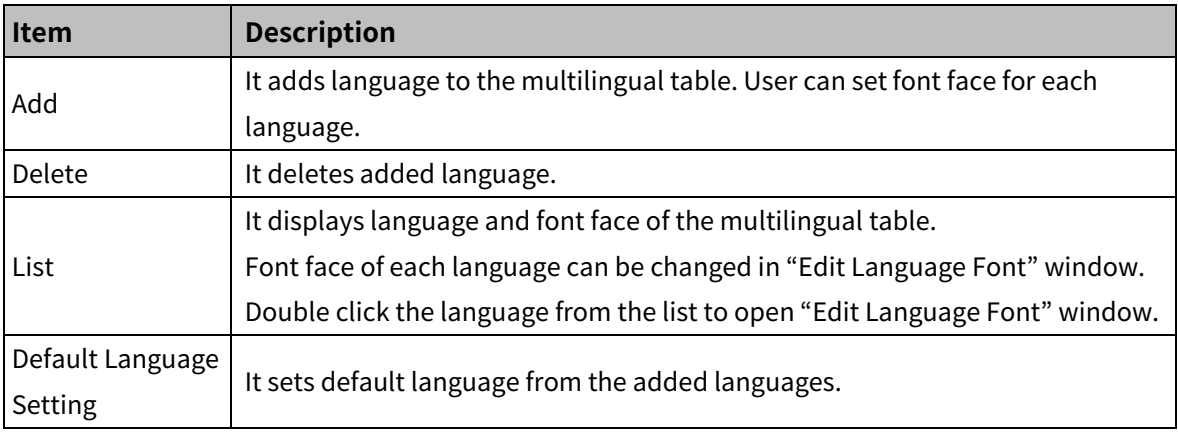

#### (2) **Vector Font Setting for Text Display/Input Object**

It sets vector font for text display/input object.

Only vector font which is set in this menu can be used [Text] tab of the object.

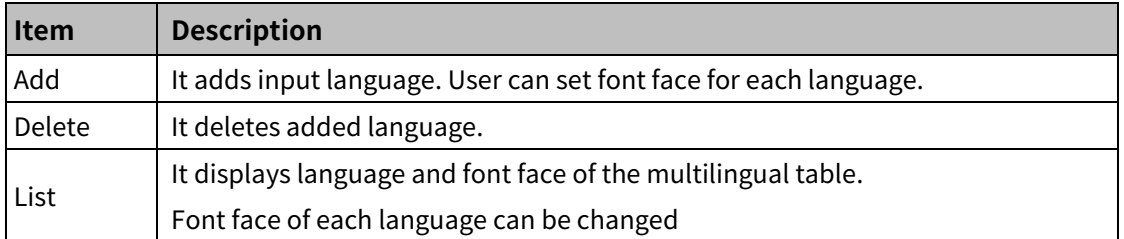

#### (3) **Language change of vector font multilingual table**

Displaying language is changed according to the value of language change device.

For detailed information about setting multilingual table, please refer to ['6.2.2](#page-93-0) [Text Table'](#page-93-0).

#### (4) **Object bitmap font setting**

It sets bitmap font for object.

Only bitmap font which is set in this menu can be used [Text] tab of the object.

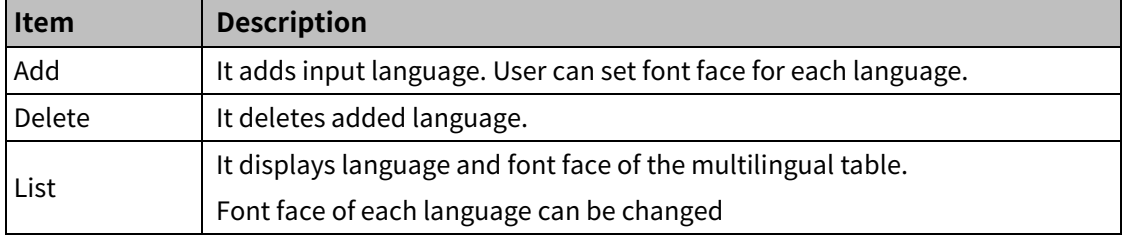

#### (5) **Language change of vector font multilingual table**

Displaying language is changed according to the value of language change device. For detailed information about setting multilingual table, please refer to ['6.2.2](#page-93-0) [Text Table'](#page-93-0).

#### 6.2.1.7 **Storage Device Usage Setting Tab**

It is for setting saved location of backup data (alarm history data, logging data, and recipe data) and captured screen.

#### (1) **Backup data storage**

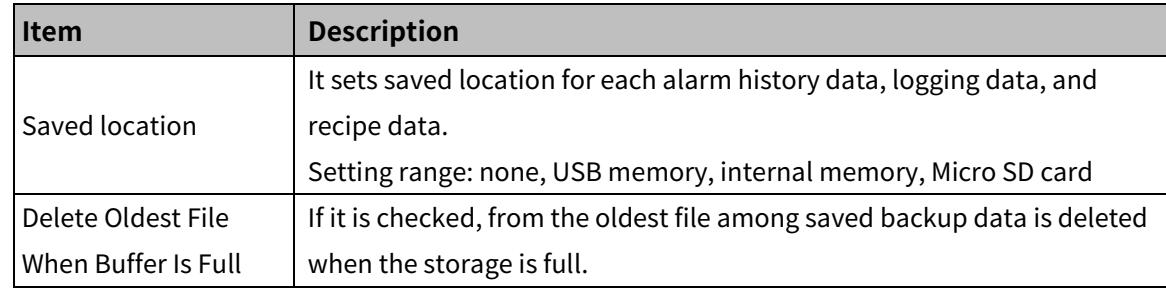

#### (2) **Screen Capture**

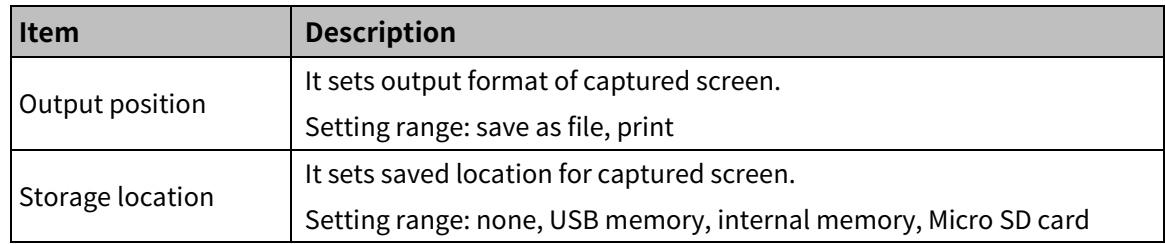

# 6 Project **Autonics**

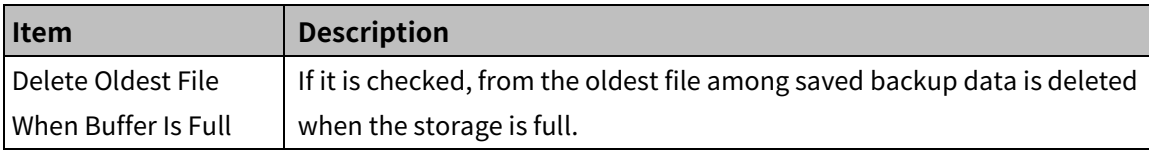

Screen capture is executed when the bit switch of special device UB830 is turned on.

#### <span id="page-92-0"></span>6.2.1.8 **Global Script Setting Tab**

It is operated under the satisfied condition regardless of current screen number.

It is selected from the registered script in [Project]-[Global Object]-[Script] (maximum 8 scripts).

If more than or equal to 2 scripts satisfy condition, they are executed in sequence.

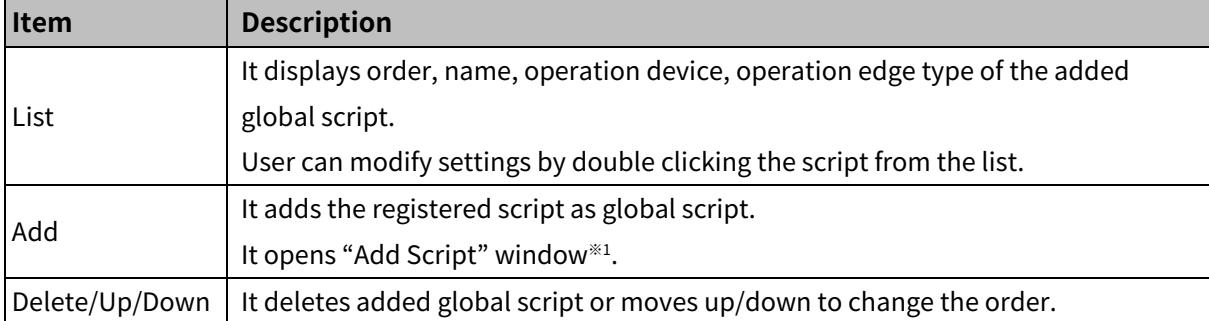

※1: "Add Script" Window

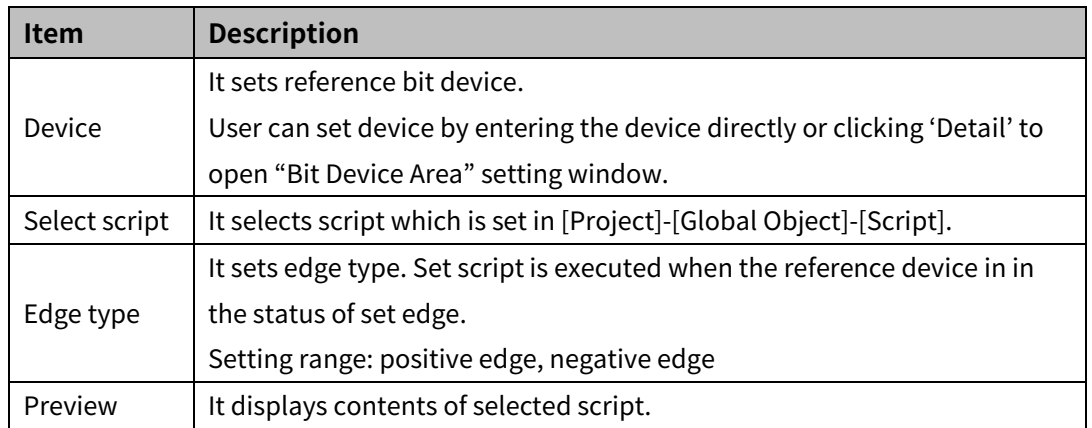

#### 6.2.1.9 **Special Device Setting**

It is for setting special device to be connected to GP/LP. It sets size of data from the serial barcode reader (RS232C) or USB barcode reader, whether to save data, and Read Complete Display Device.

#### (1) **Serial barcode(RS232C)**

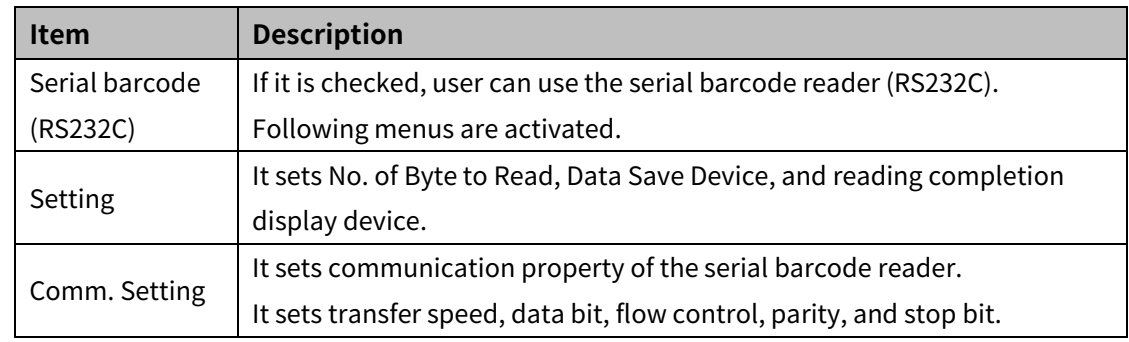

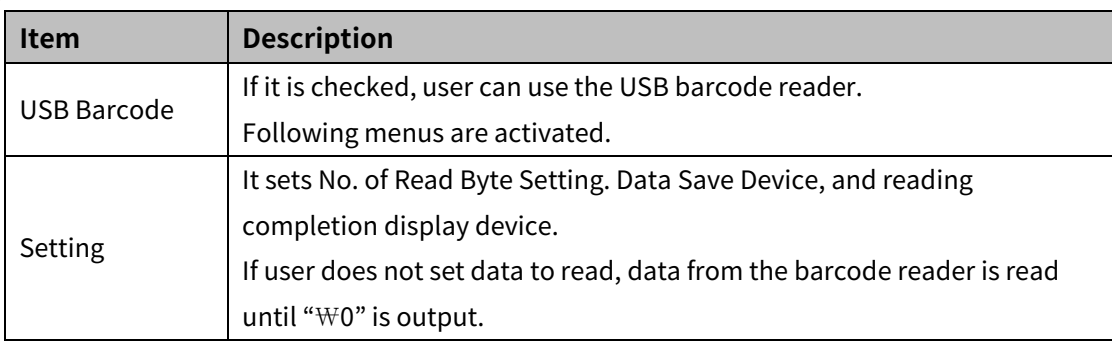

#### (2) **USB barcode**

### 6.2.1.10 **Auxiliary Setting Tab**

It is for setting the number of image color, type, backlight off time, whether to use buzzer, GP/LP address, date format and system menu key position.

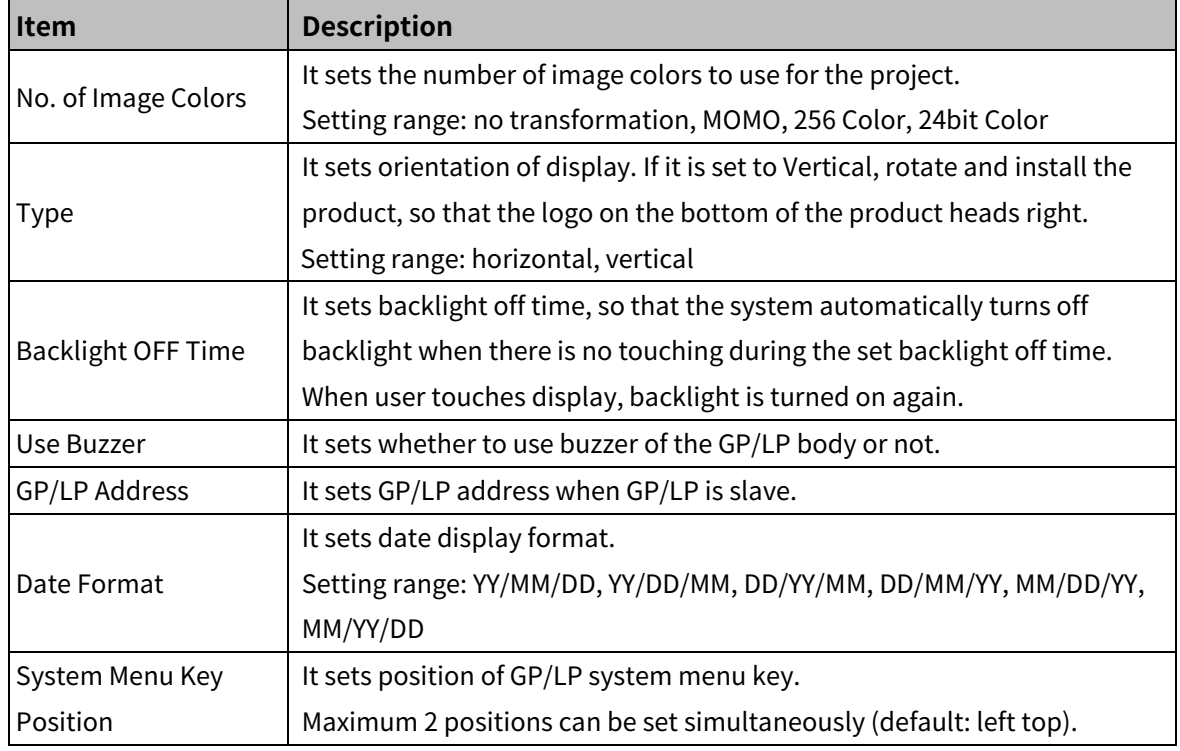

## 6.2.1.11 **System Language Setting Tab**

It is for setting language of the GP/LP system menu and font face.

<span id="page-93-0"></span>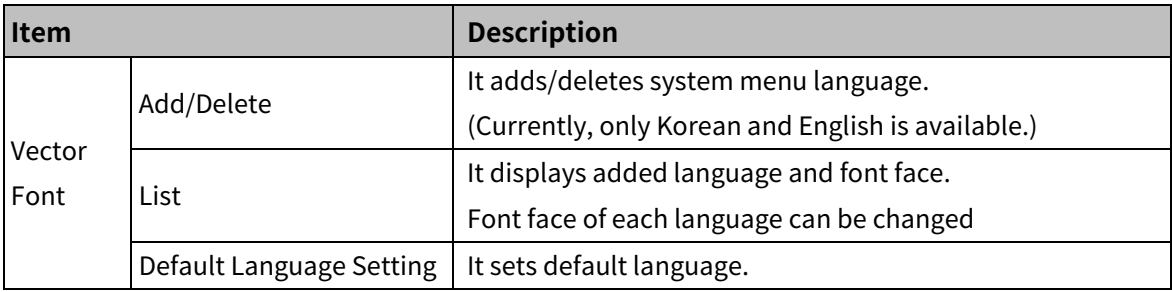

## **6.2.2 Text Table**

It is for setting multilingual text table which helps users to manage frequently used text by language.

Right click vector font table/bitmap font table and click 'Insert' to creat multilingual table (verctor font)/bitmap font table (bitmap font).

When the list appears, user can fill in the blank of the language with contents.

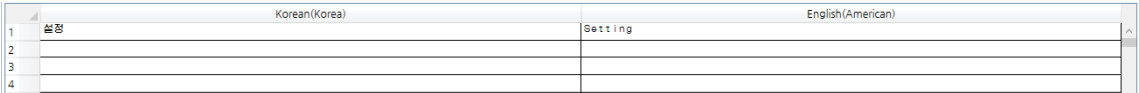

User can set basic property of multilingual table in [Project]-[Common Setting]-[Text Table]. For detailed information, please refer to ['6.2.1.6](#page-90-0) Language [Setting Tab'](#page-90-0).

#### (1) **Editing**

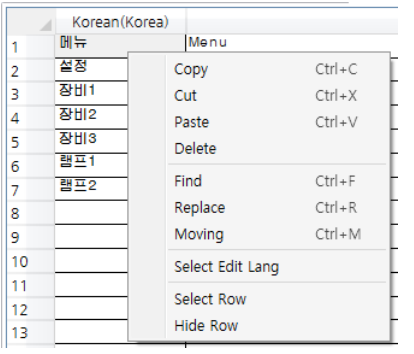

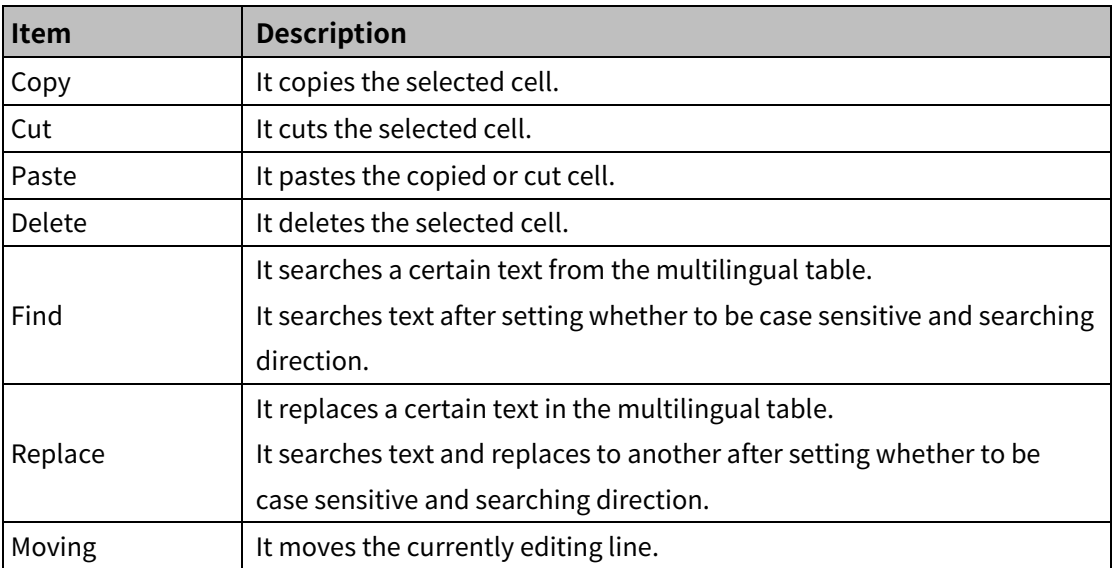

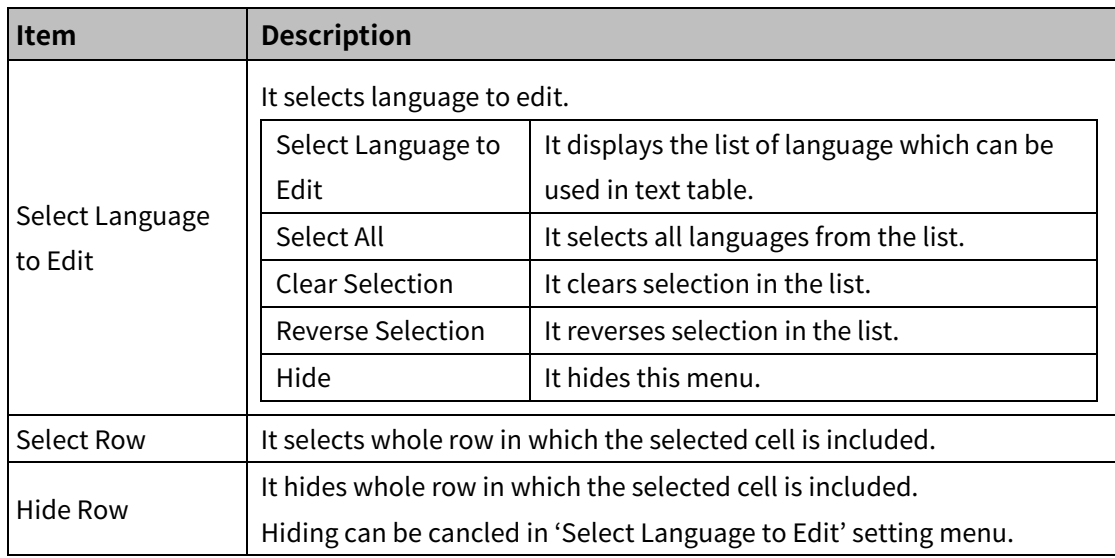

## (2) **Export/Import**

It is for exporting/importing vector font/bitmap font table after saving them in \*.csv file format.

Right click vector font/bitmap font table to export/import in the project window and click export/import in the pop up menu to export/import vector font/bitmap font table.

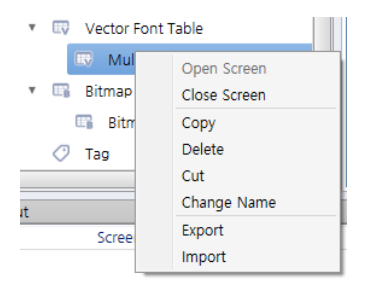

#### Structure of \*.csv file is as following.

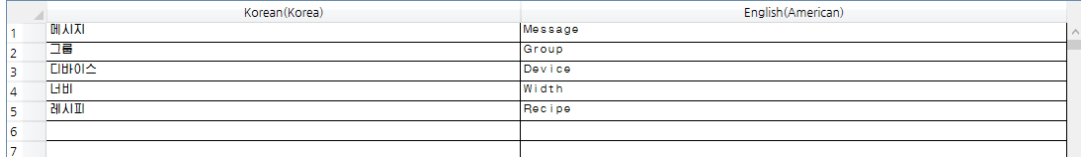

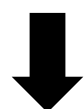

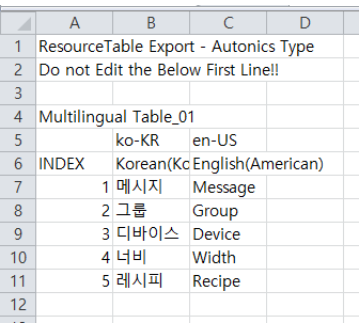

## **6.2.3 Tag**

It is for managing frequently used devices by registering them as a group. One tag group can obtain maximum 1024 tags.

Right click tag in the project window and click 'Open' to display 'Tag Group'.

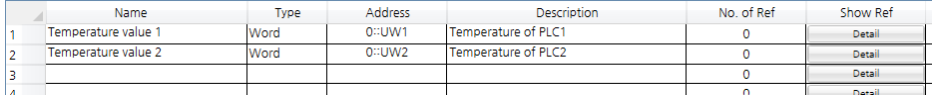

Following is how to use tag when setting device.

If user checkes 'Use Tag' in the Bit/Word Device Area window, user can select saved tag as follows.

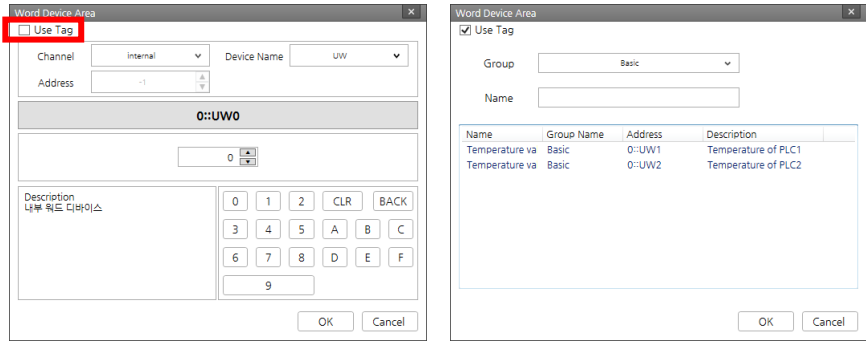

#### (1) **Registering tag**

- Creating tag group
- 1st Double click [Project]-[Common Setting]-[Tag] or click 'Tag' in the project window to oprn tag setting window.
- 2nd If you want to add new group, right click in the tag group list and click 'New Group' in the pop up menu.
- 3rd If you wan to change group name, right click the group and click 'Change Name' in the pop up menu. System provides 'System, Basic' tag group. Name of these groups are not change and they are not deleted.
- Adding tag
- 1st Enter tag name in the 'Name' row of the tag list.
- 2nd Double click 'Type' row to set the device type (BIT/WORD).

Or, click  $[\nabla]$  button on the right to change the setting.

3rd Double click 'Address' row to set device address.

Enter directly or click […] on the right to open "Bit/Word Device Area" window.

- 4th Click 'Description' row and enter description of tag.
- 5th In 'No. of Ref' row displays the number of usage, and in 'Detail' button shows the list of usage in the buttom of dwaing window.
- 6th If you click '>>' in 'Move' row, the base screen the object is dwarn in is opened.

#### (2) **Editing tag**

#### Status display

If 'Name' and 'Address' of tag is set improperly, the line of tag is displayed in red color. While registered tag can be copied and pasted, tag with error or duplication in its name cannot be pasted.

Tag 1 is set property, while tag 2 is in red color because of empty 'Address' row.

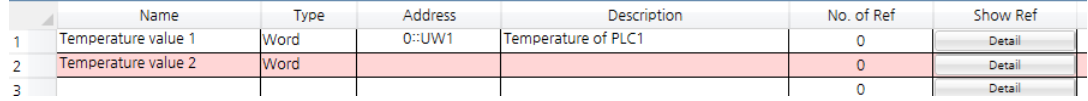

Device input

When editing tag, user can set device by entering the device directly or clicking 'Detail' to open "Bit Device Area" setting window.

Click a cell and enter device address, referring to PLC connection information from project property. In case of entering address directly, it is recommended to be done by only a person who are familiar with the device address format. Small letter is automatically changed into capital letter, and wrong address remains the cell empty.

#### (3) **Automatic fill**

Tag name

It is used to register similar name as series.

In case that name has number, automatic fill function registers tag name of "machine #1" to "machine #2 and "machine  $#3$ " $\cdots$  as series.

In case that name has no number, automatic fill function registers tag name of "machine" to "machine 1" and "machine 2"…as series.

How to use tag name automatic fill

1st Select tag name to be reference.

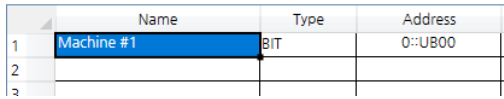

2nd Move the mouse curser on  $\begin{array}{c} \begin{array}{c} \text{#} \\ \text{#} \end{array}$  which is placed at the right bottom corner, so that the mouse curser changes into  $\overline{\phantom{a}}^+$  shape.

Click and drag  $\frac{1}{\sqrt{2}}$  till the line to fill and release click to fill out.

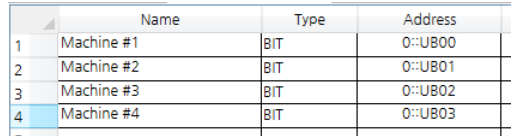

Device address

It is used for registering device address consecutively. Applying automatic fill appoints device address by 1.

- **How to use device address automatic fill**
- 1st Select device address to be reference.

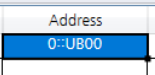

2nd Move the mouse curser on  $\longrightarrow$  which is placed at the right bottom corner, so that the mouse curser changes into  $-\frac{1}{r}$  shape.

Click and drag  $\frac{1}{\sqrt{2}}$  till the line to fill and release click to fill out.

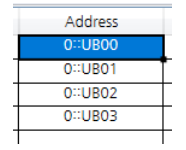

If select second line as reference device address, the value difference between first address and second address is to be standard value of increase.

#### (4) **See used tag**

It displays information about the usage number of tag and applied object.

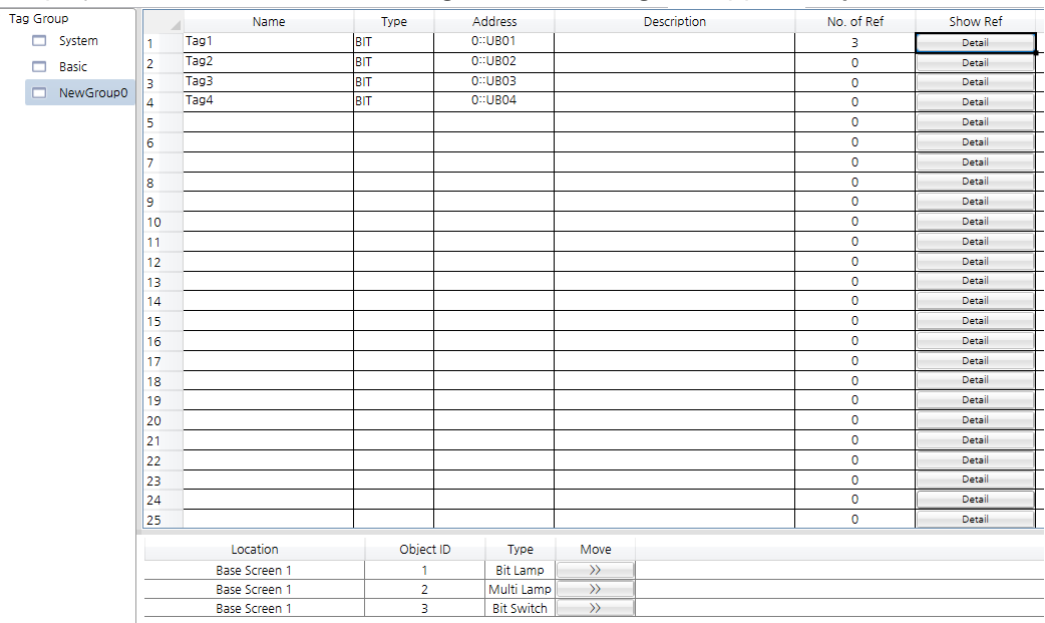

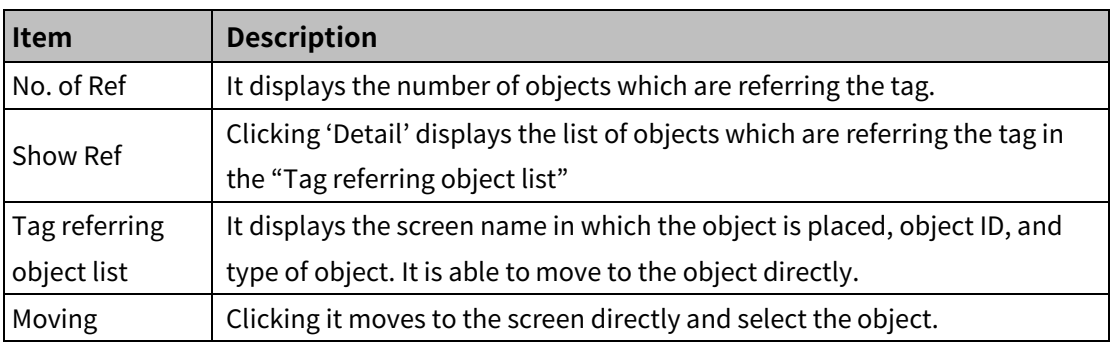

#### (5) **Import/Export**

It is for exporting/importing the tag list after saving them in \*.csv file format.

Right click tag in the project window and opens the popup menu. Click export/import in the

pop up menu to open the existing \*.csv file or export the list in \*.csv file format.

Structure of \*.csv file is as following.

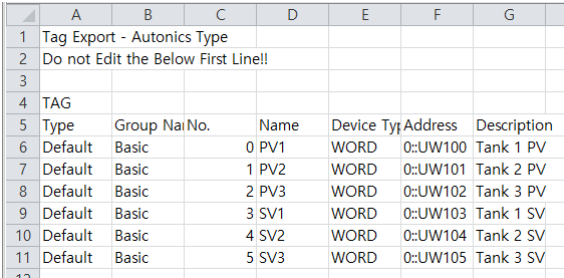

It can be edited with program Excel of Microsoft or other text editor.

(Display field: name, device type, address, number of reference)

# **7 Figure**

It adds line, multi-line, rectangle, rounded rectangle, polygon, circle, fan, chord, arc, rectangle scale, circle scale, semicircle scale, image or text.

## **7.1 Line, Multi-line, Arc**

### (1) **Drawing**

- Line
- 1st Select line in [Figure] tab or [Figure] toolbar.
- 2nd Left click and drag from the starting point to the finishing point and release click. Pressing shift key helps to draw the vertivcally/horizontally straight line.

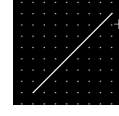

- 3rd When property setting window apprears, set basic setting and extend setting. On the left bottom, there is preview of the line.
- 4th Click 'OK' to draw the line.
- Multi-line
- 1st Select multi-line in [Figure] tab or [Figure] toolbar.
- 2nd Left click the starting point and the bended point, before right clicking the finishing point.

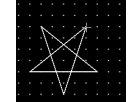

- 3rd When property setting window apprears, set basic setting and extend setting. On the left bottom, there is preview of the multi-line.
- 4th Click 'OK' to draw the multi-line.
- Arc
- 1st Select arc in [Figure] tab or [Figure] toolbar.
- 2nd Left click and drag from the point which is the left top corner of a square a acr inscribed in to the point of right bottom corner of the square, and release click. Pressing shift key helps to draw arc with same length of height and width.

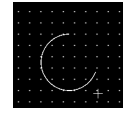

- 3rd When property setting window apprears, set basic setting and extend setting. On the left bottom, there is preview of the arc.
- 4th Click 'OK' to draw the arc.

### (2) **Editing**

#### Line, multi-line

If user clicks a line or multi-line to edit it, the mouse curser on the ending/bending points is changed into pen shape. Click and drag the point to edit. If user clicks rest area of the screen, editing is completed. In order to modify property of the line/multi-line, double click the figure or click 'Property' in the right click pop up menu.

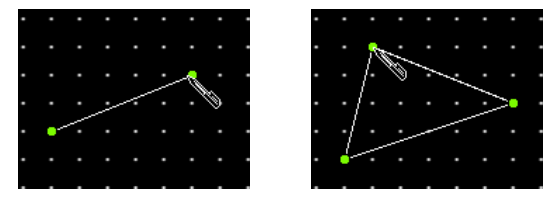

**Arc** 

If user clicks an arc to edit it, the mouse curser on the ending points is changed into pen shape. Click and drag the point to edit. If user clicks rest area of the screen, editing is completed. In order to modify property of the arc, double click the figure or click 'Property' in the right click pop up menu.

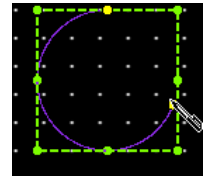

**Size and coordinate setting** 

In property window, X/Y coordinates on the screen and size of width/height.

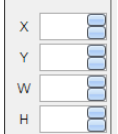

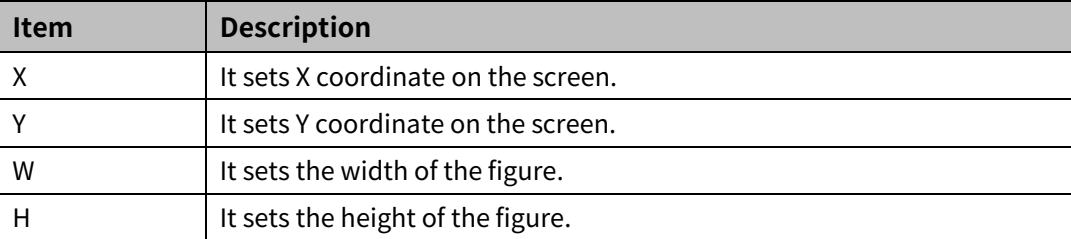

## **7.1.1 Basic Setting**

## (1) **Basic setting: basic**

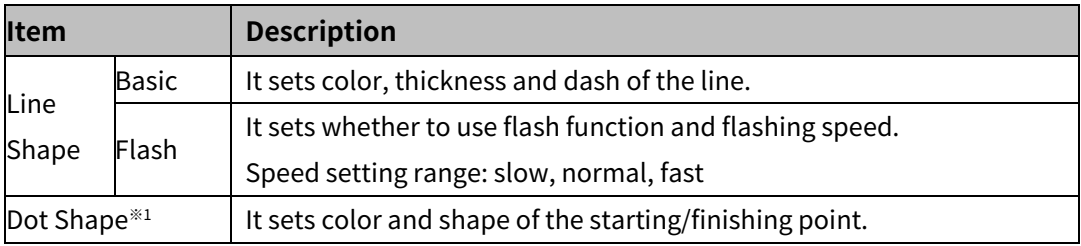

※1: It is for line and multi-line. This menu is not displayed in property window of arc.

## **7.1.2 Extend Setting**

## (1) **Extend setting: common effect**

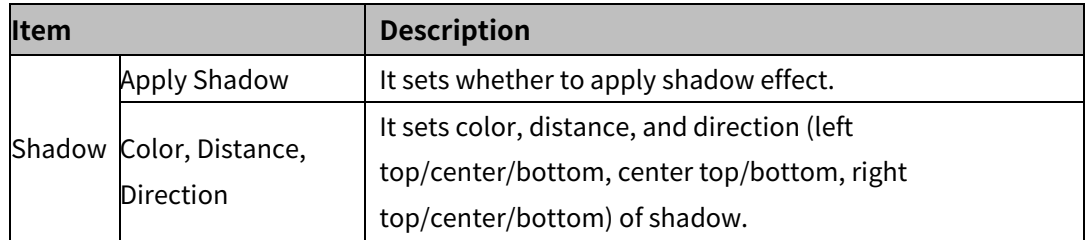

# **7.2 Rectangle/Rounded rectangle/Polygon/Circle/Fan/Chord**

### (1) **Drawing**

- Rectangle, rounded rectangle, circle, fan, chord
- 1st Select rectangle, rounded rectangle, circle, fan, or chord in [Figure] tab or [Figure] toolbar.

2nd Left click and drag from the starting point of the figure to the finishing point and release click. Pressing shift key helps to draw figure with same length of height and width.

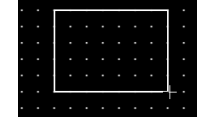

- 3rd When property setting window apprears, set basic setting and extend setting. On the left bottom, there is preview of figure.
- 4th Click 'OK' to draw figure.
- Polygon
- 1st Select polygon in [Figure] tab or [Figure] toolbar.
- 2nd Left click the starting point and the bended point and right click the finishing point to connect starting point and finishing point.

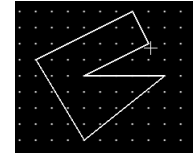

- 3rd When property setting window apprears, set basic setting and extend setting. On the left bottom, there is preview of polygon
- 4th Click 'OK' to draw polygon

#### (2) **Editing**

Rectangle, rounded rectangle, circle

If user clicks a rectangle, rounded rectangle, or circle to edit it, the mouse curser on the center points of the border line and the point of every corner is changed into arrow shape. Click and drag the point to edit the size. Pressing shift key helps to edit the size with an aspect ratio.

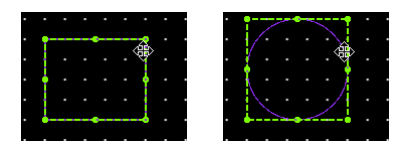

In case of rounded rectangle, user can adjust the size of rounded corner by dragging yellow dot on the left top. In order to modify property of the figure, double click the figure or click 'Property' in the right click pop up menu.

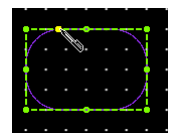

#### **Polygon**

If user clicks a polygon to edit it, the mouse curser on the bending points is changed into pen shape. Click and drag the point to edit. If user clicks rest area of the screen, editing is completed. In order to modify property of the polygon, double click the figure or click 'Property' in the right click pop up menu.

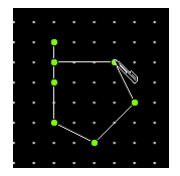

Fan/Chord

If user clicks a fan or chord to edit it, the mouse curser on the bending points is changed into pen shape. Click and drag the point to edit. If user clicks rest area of the screen, editing is completed. In order to modify property of the fan or chord, double click the figure or click 'Property' in the right click pop up menu.

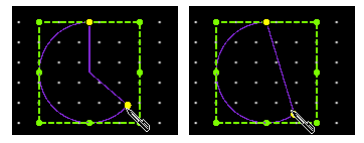

Size and coordinate setting

In property window, X/Y coordinates on the screen and size of width/height.

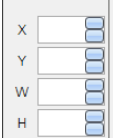

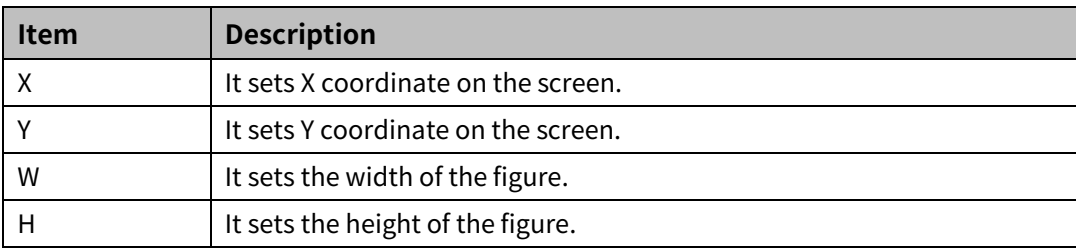

## **7.2.1 Basic Setting**

## (1) **Basic setting: basic**

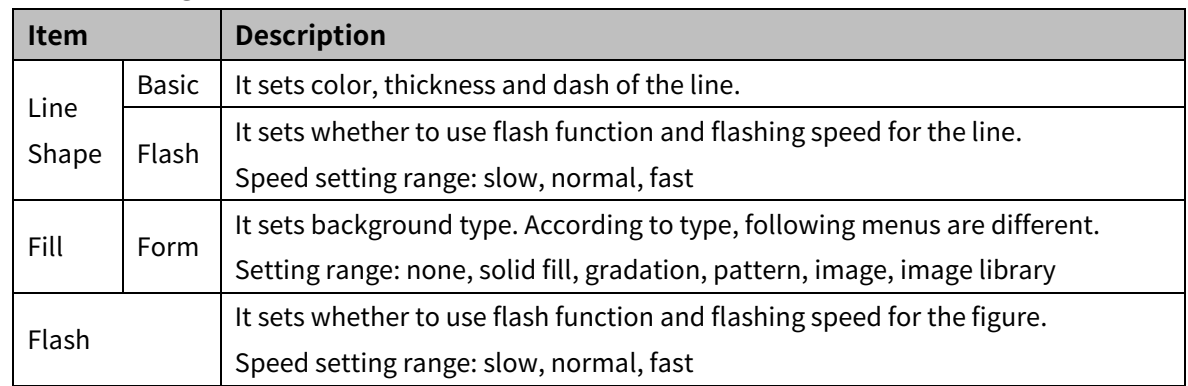

## **7.2.2 Extend Setting**

#### (1) **Extend setting: text**

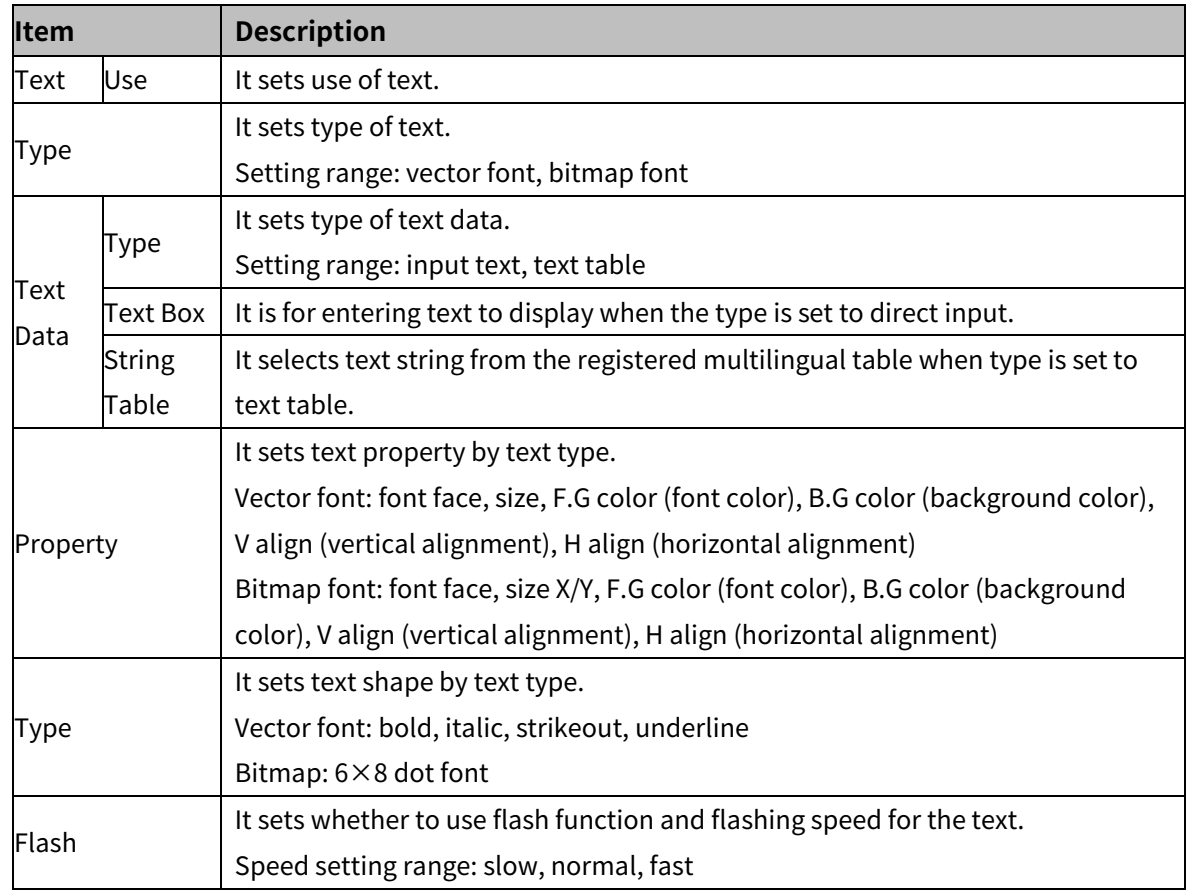

## (2) **Extend setting: common effect**

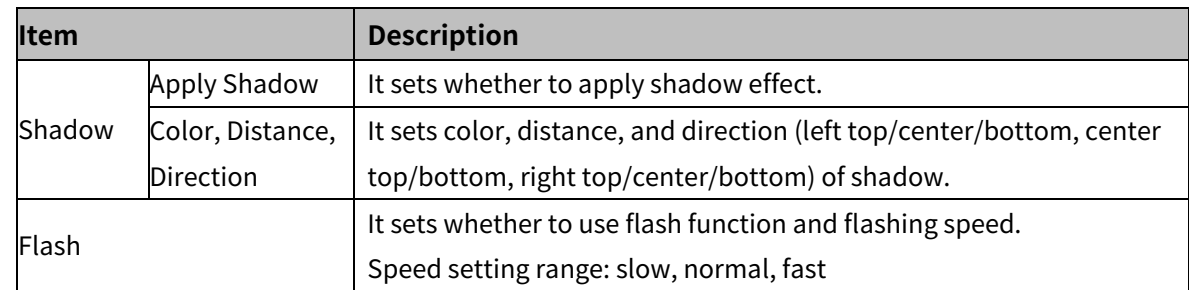

## **7.3 Rectangle Scale/Circle Scale/Semicircle Scale**

#### (1) **Drawing**

- 1st Select rectangle scale, circle scale, or semicircle scale in [Figure] tab or [Figure] toolbar.
- 2nd Left click and drag from the starting point of the figure to the finishing point and release click. When drawing rectangle scale, pressing shift key helps to draw square. When drawing circle scale and semicircle scale, scale with same length of height and width is drawn, even without pressing shift key.

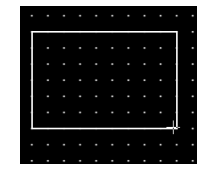

- 3rd When property setting window apprears, set basic setting and extend setting. On the left bottom, there is preview of figure.
- 4th Click 'OK' to draw figure.

#### (2) **Editing**

If user clicks a rectangle scale, circle scale, or semicircle scale to edit it, the mouse curser on the center points of the border line and the point of every corner is changed into arrow shape. Click and drag the point to edit the size. Pressing shift key helps to edit the size with an aspect ratio.

In order to modify property of the figure, double click the figure or click 'Property' in the right click pop up menu.

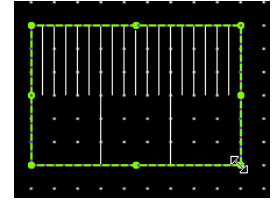

Size and coordinate setting

In property window, X/Y coordinates on the screen and size of width/height.

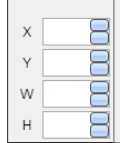

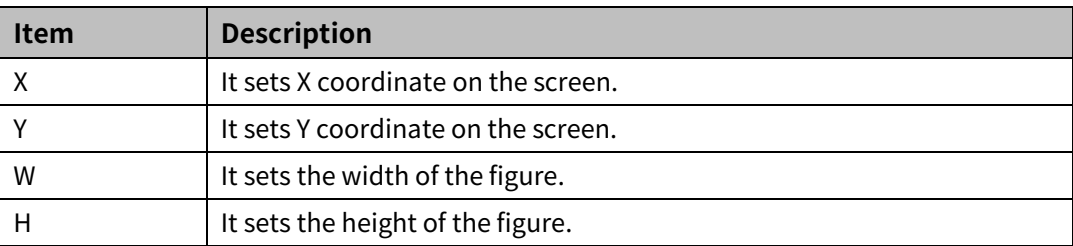

## **7.3.1 Basic Setting**

## (1) **Basic setting: basic**

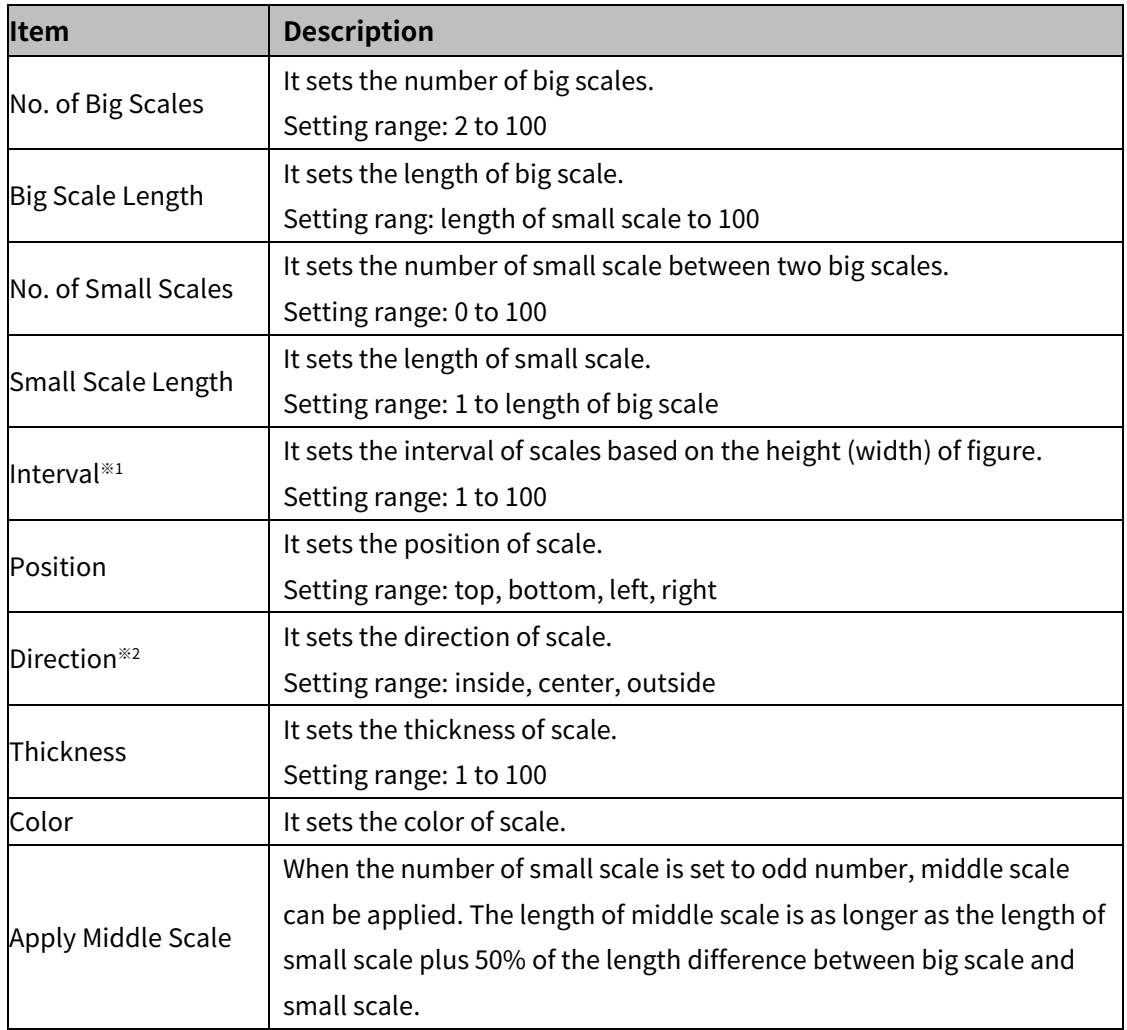

※1: It is only for the rectangle scale.

※2: It is only for the circle scale and semicircle rectangle.

## **7.3.2 Extend Setting**

## (1) **Extend setting: background**

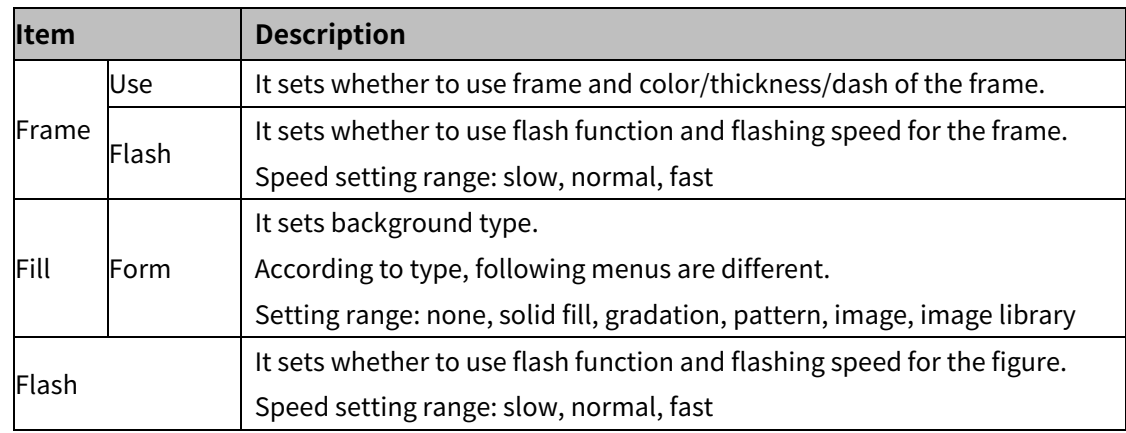
# **7.4 Image**

#### (1) **Drawing**

1st Select image in [Figure] tab or [Figure] toolbar.

2nd Left click and drag from the starting point of the image to the finishing point and release click. Pressing shift key helps to draw image with same length of height and width.

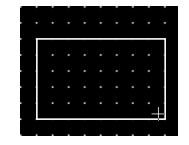

- 3rd When property setting window apprears, set basic setting and extend setting. On the left bottom, there is preview of image.
- 4th Click 'OK' to draw image.

#### (2) **Editing**

If user clicks an image to edit it, the mouse curser on the center points of the border line and the point of every corner is changed into arrow shape. Click and drag the point to edit the size. Pressing shift key helps to edit the size with an aspect ratio.

In order to modify property of the image, double click the image or click 'Property' in the right click pop up menu.

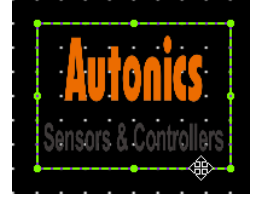

Size and coordinate setting

In property window, X/Y coordinates on the screen and size of width/height.

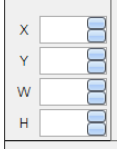

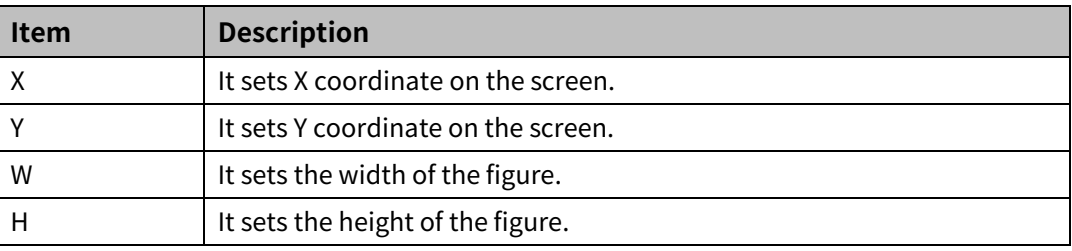

# **7.4.1 Basic Setting**

# (1) **Basic setting: basic**

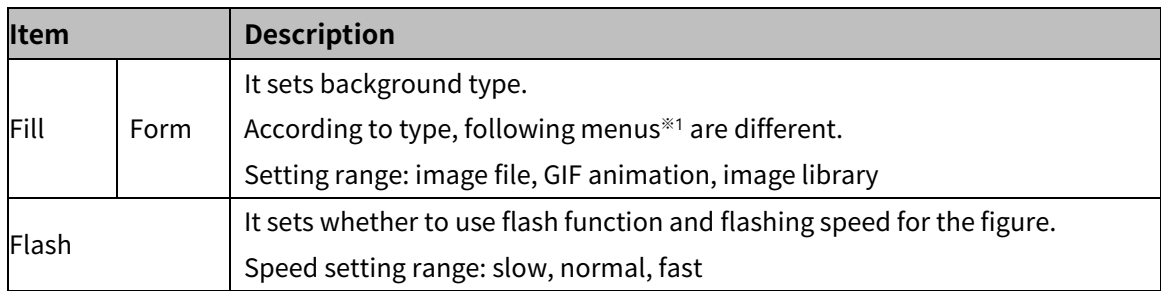

### ※1: Sub menu according to fill type

#### • Image

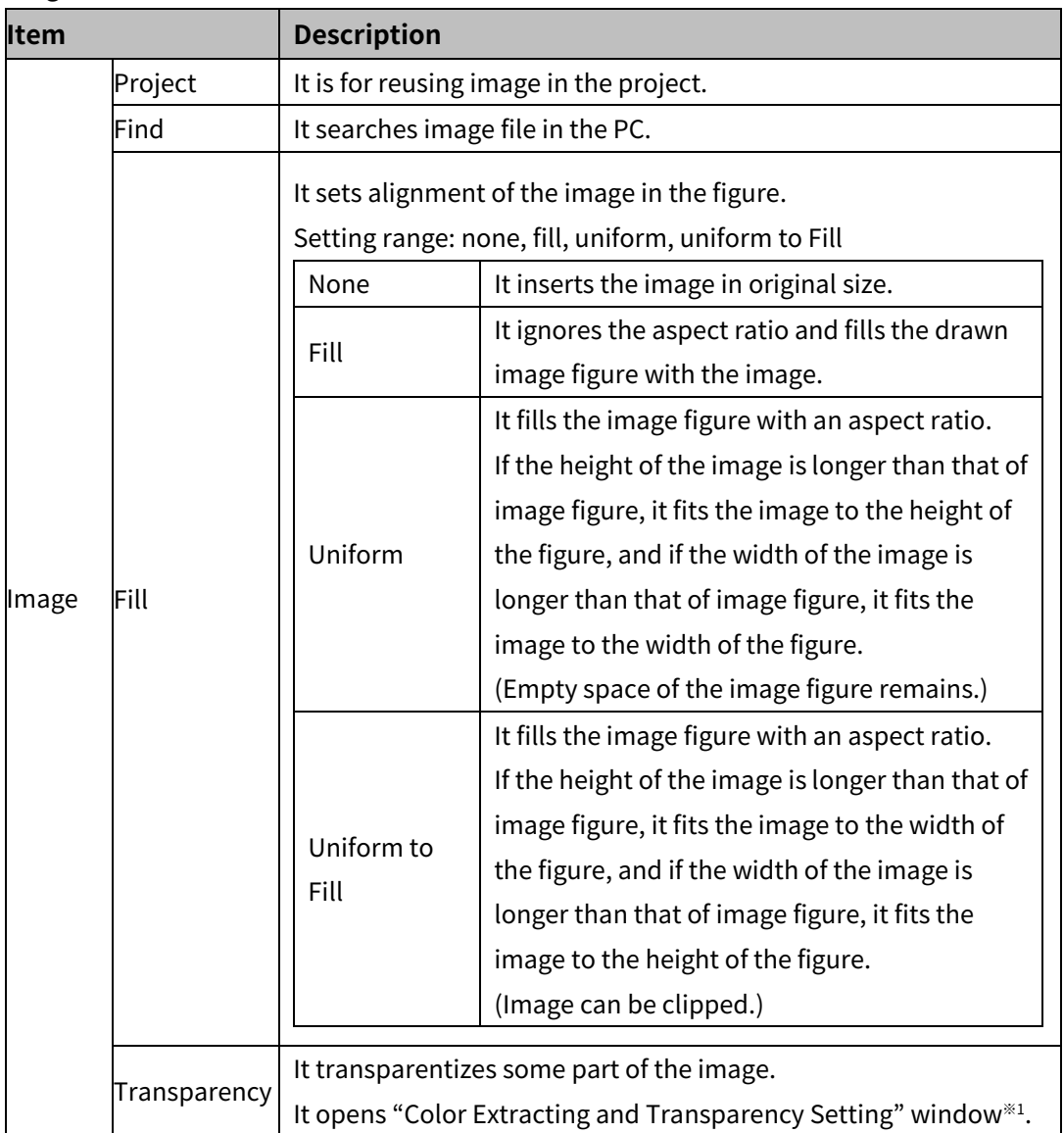

### ※1: "Color Extracting and Transparency Setting" window

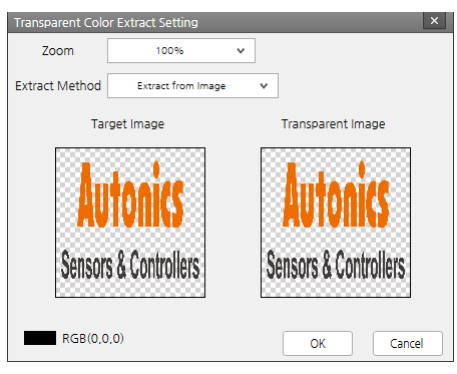

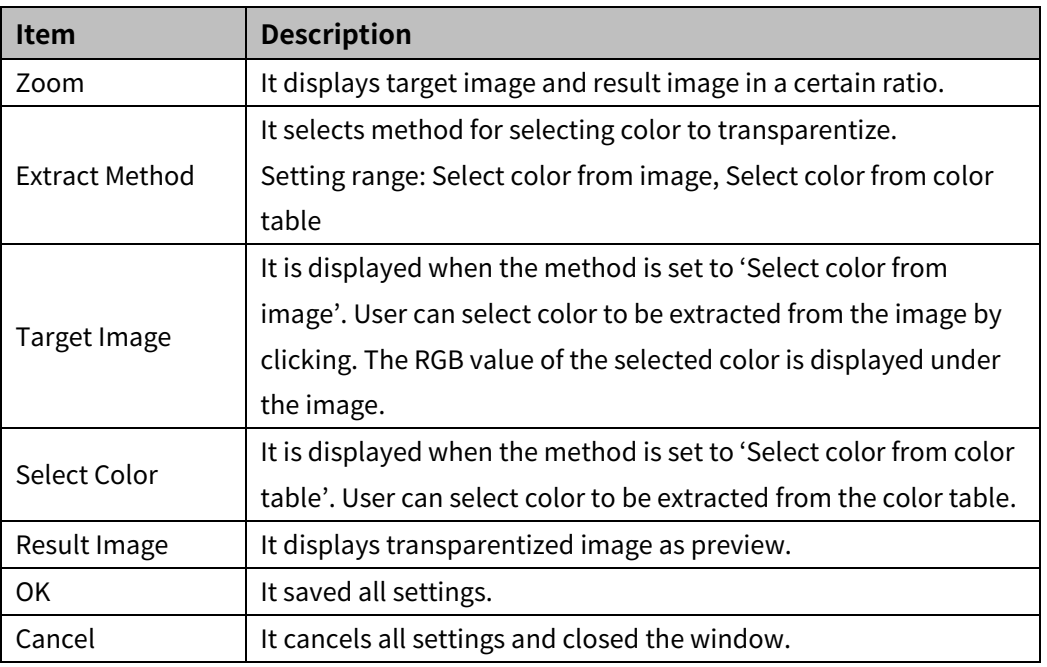

GIF Animation

Maximum 2 GIF animation figures can be drawn in a screen.

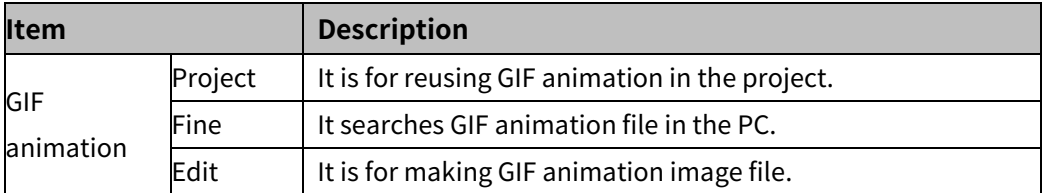

#### ※ Edit GIF animation window

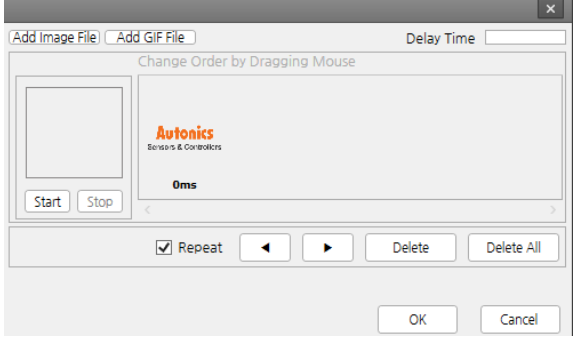

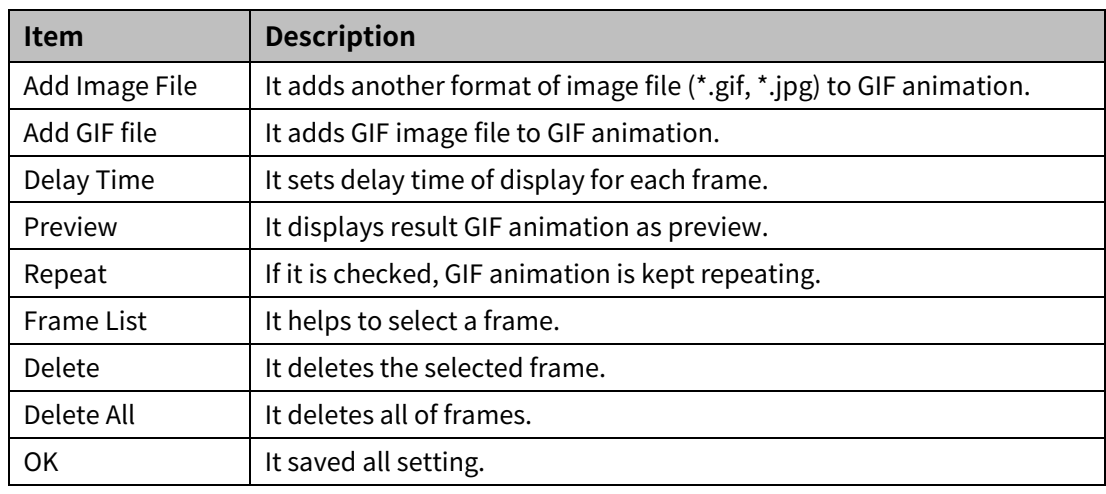

• Image Library

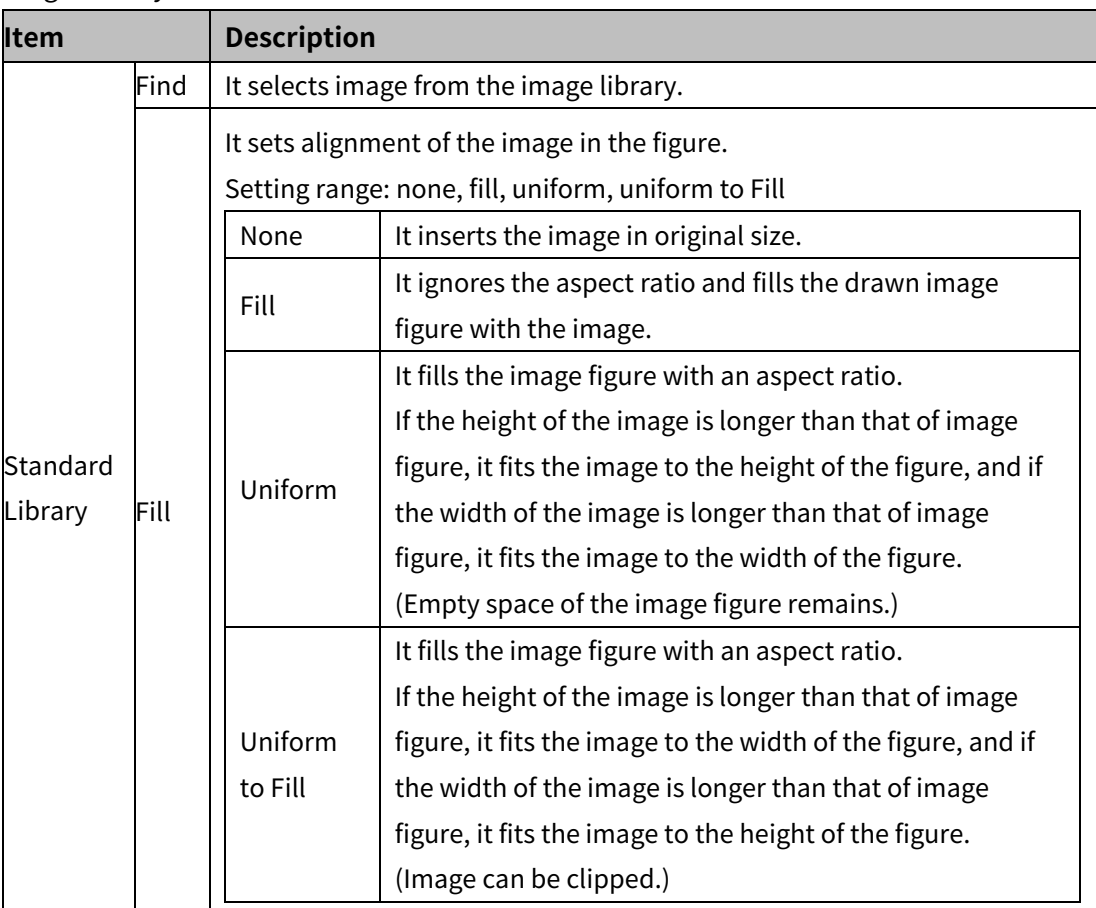

# **7.4.2 Extend Setting**

# (1) **Extend setting: background**

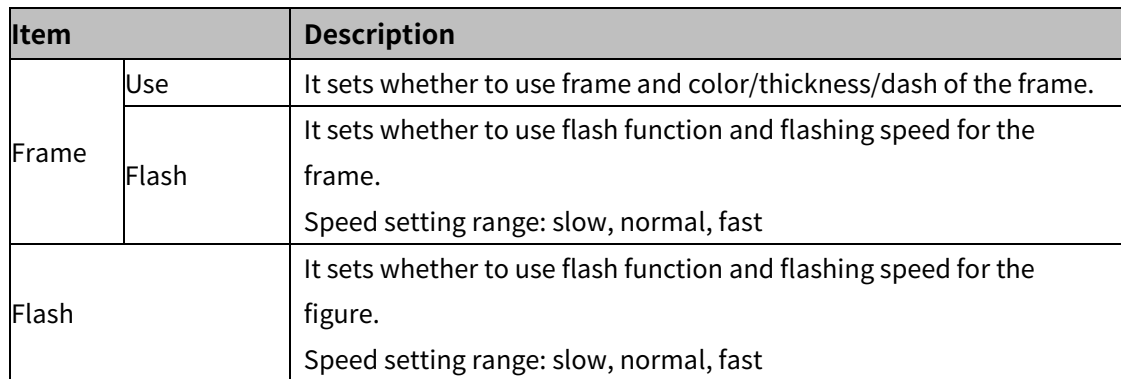

# **7.5 Text**

It is for setting text to add in the screen.

### (1) **Drawing**

1st Select text in [Figure] tab or [Figure] toolbar.

2nd Left click and drag from the starting point of the image to the finishing point and release click. Pressing shift key helps to draw text with same length of height and width.

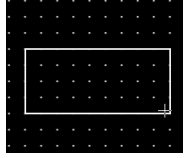

- 3rd When property setting window apprears, set basic setting and extend setting. On the left bottom, there is preview of text.
- 4th Click 'OK' to draw text.

### (2) **Editing**

If user clicks an image to edit it, the mouse curser on the center points of the border line and the point of every corner is changed into arrow shape. Click and drag the point to edit the size. Pressing shift key helps to edit the size with an aspect ratio.

In order to modify property of the text, double click the text or click 'Property' in the right click pop up menu.

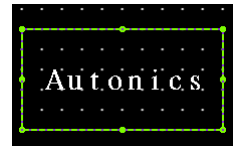

Size and coordinate setting

In property window, X/Y coordinates on the screen and size of width/height.

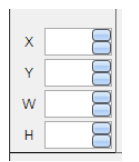

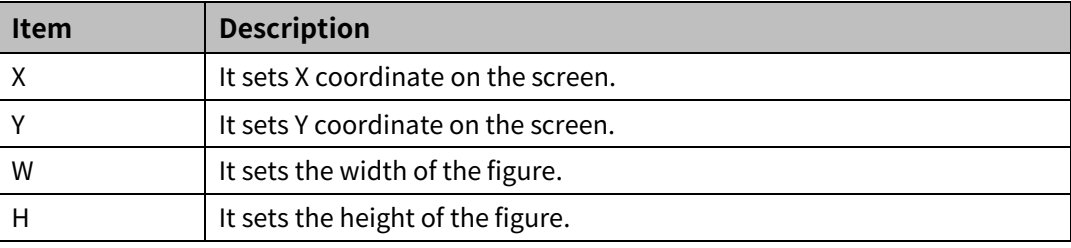

# **7.5.1 Basic Setting**

# (1) **Basic setting: basic**

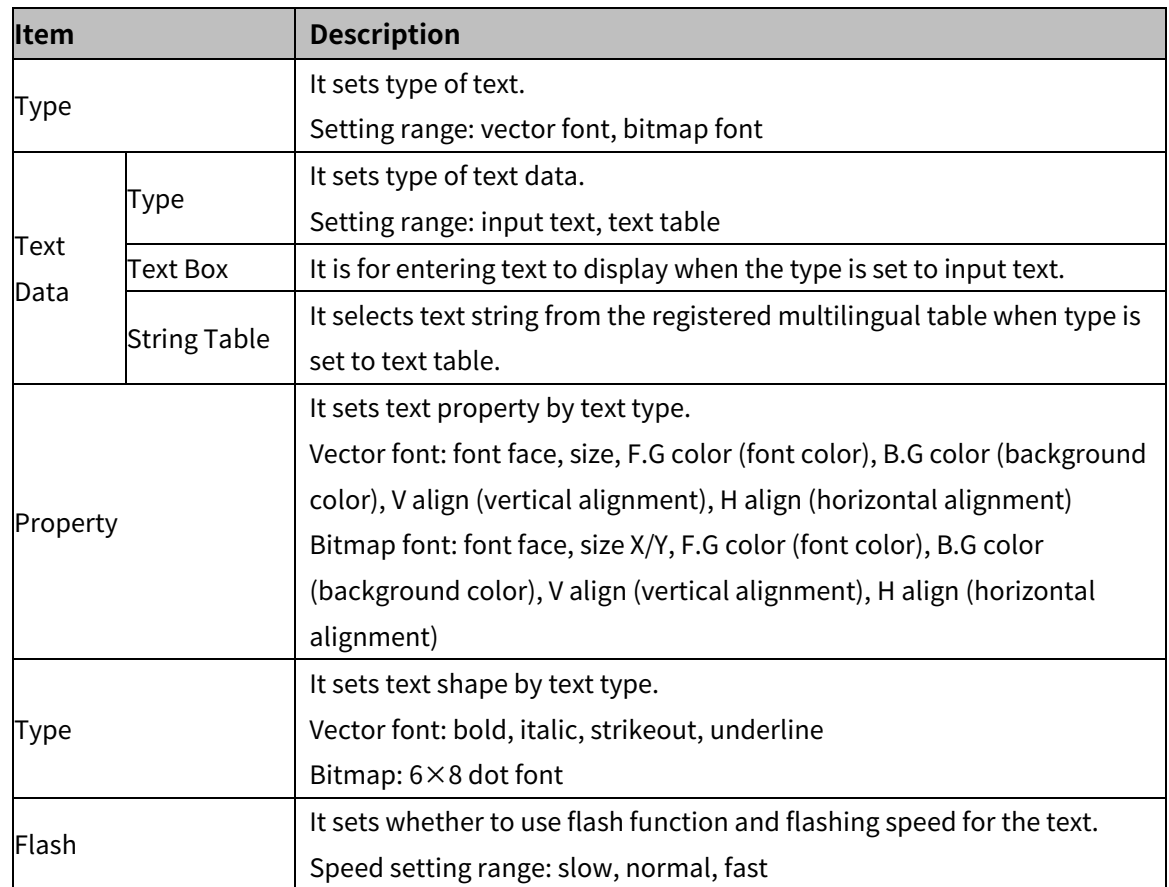

# **7.5.2 Extend Setting**

# (1) **Extend setting: background**

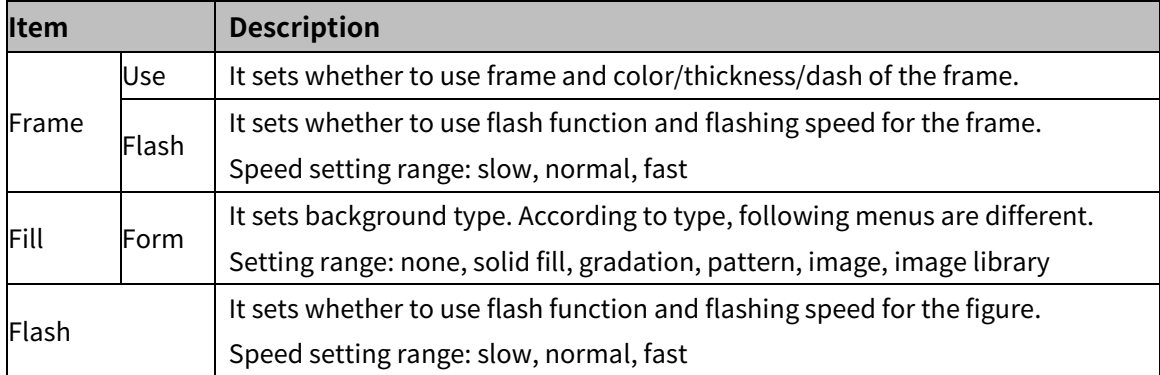

# (2) **Extend setting: common effect**

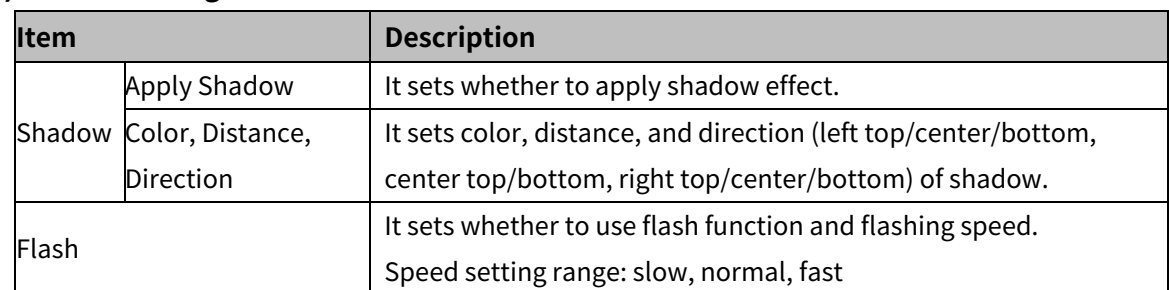

# **8 Object**

Object is what changes shape or display according to the data value of the target which is being monitored and controlled.

In object, there are lamp, switch, numeric, text, window, nessage, graph, clock, recipe, logging, alarm, data list, option list and move coordinate.

# **8.1 Device**

# **8.1.1 Device Setting**

It is for setting device to be monitored or controlled by the object.

There are 2 method to setting device.

#### (1) **Direct input**

User directly enters device into the device address box. Separate channel, address, device type, device address by colon ':'.

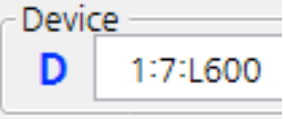

If the device in GP/LP internal device, set channel to 0.

If the PLC does not support address, set address remained empty or to -1.

#### (2) **Tag**

User can register frequently used device as tag and manage them easily.

Following is the screen of registering temperature value 1, 2.

For detailed information about tag, please refer to ['6.2.3](#page-96-0) [Tag'](#page-96-0).

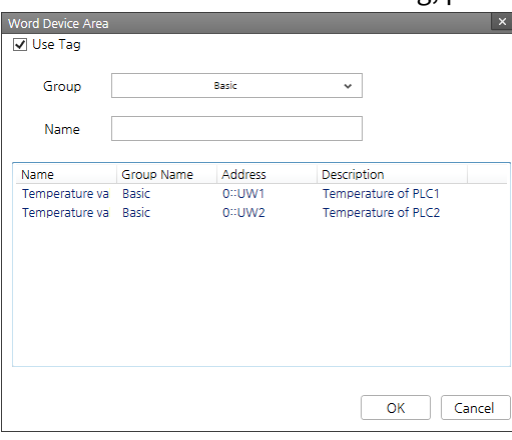

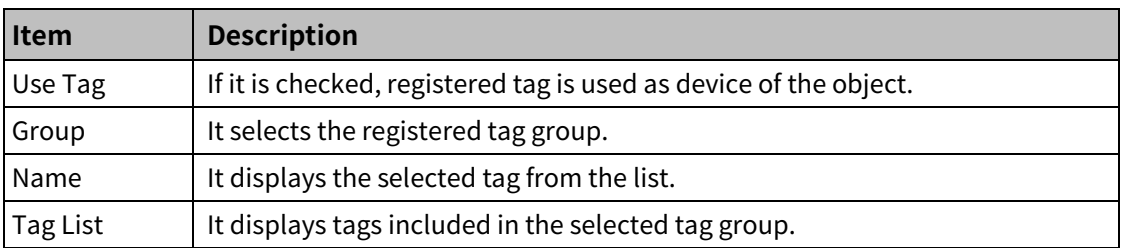

# (3) **Device area setting window**

User can set device through 'Bit/Word Device Area' window which pops up when clicking [Basic Setting]-[Basic]-'Device'-'Detail' in the property window of each object. Set device in this window.

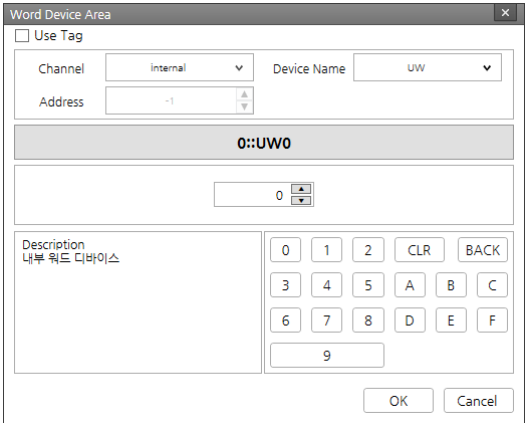

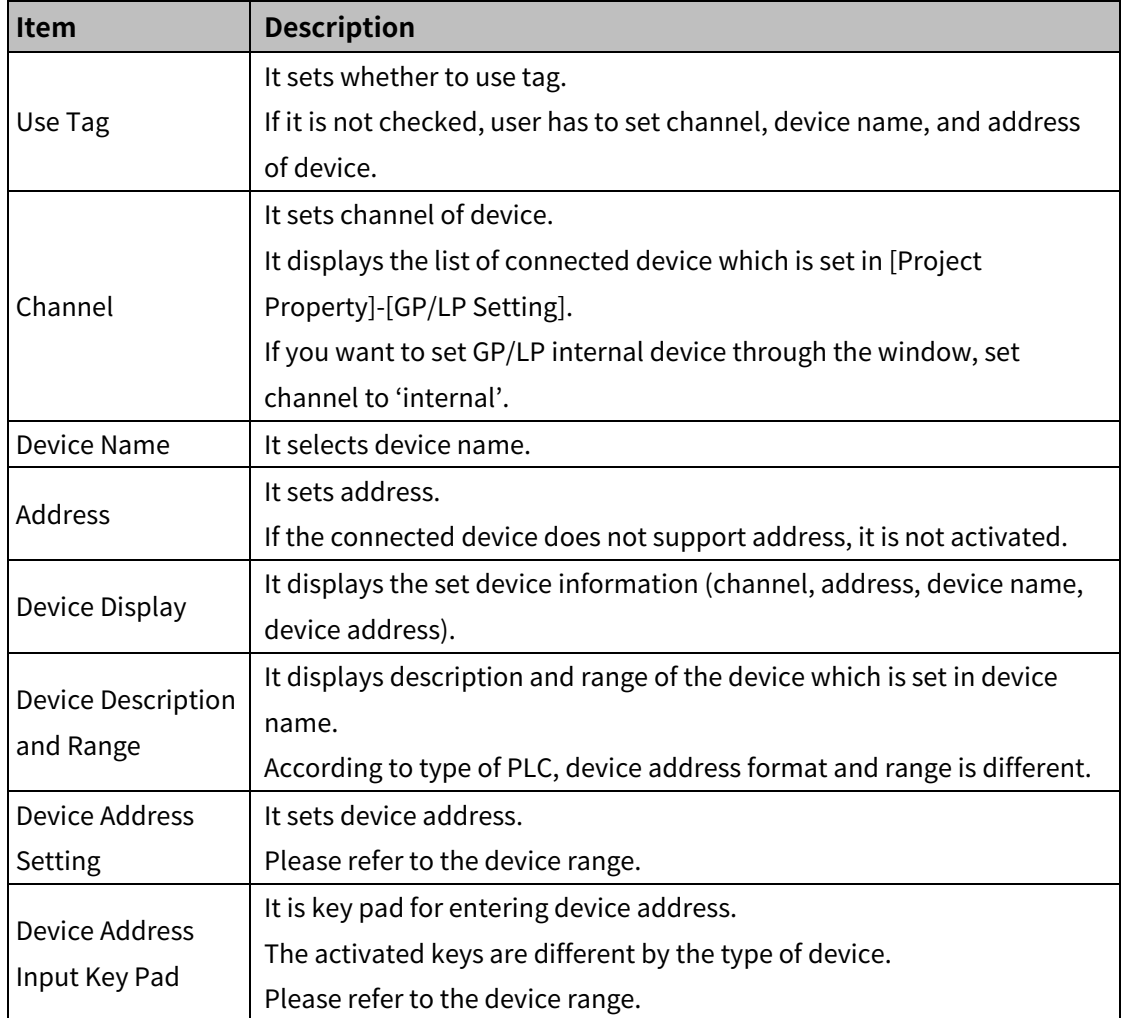

# **8.2 Lamp**

Lamp displays the status of the device.

#### (1) **Type**

- Bit lamp: It changes its shape according to the ON/OFF status of the bit device.
- Word lamp: It changes its shape according to set condition for word device.
- Multi lamp: It changes its shape according to set condition which is ON/OFF value combination (3 to 13 combinations) of more than 2 bit device. Status combination must not be duplicated.

#### (2) **Drawing**

- 1st Select lamp in [Object] tab or [Object] toolbar.
- 2nd Left click and drag from the starting point of the lamp to the finishing point and release click.

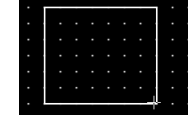

- 3rd When property setting window apprears, set basic setting and extend setting. On the left bottom, there is preview of the lamp.
- 4th Click 'OK' to draw the lamp.

#### (3) **Editing**

If user clicks a lamp to edit it, the mouse curser on the center points of the border line and the point of every corner is changed into arrow shape. Click and drag the point to edit the size. Pressing shift key helps to edit the size with an aspect ratio.

In order to modify property of the lamp, double click the lamp or click 'Property' in the right click pop up menu.

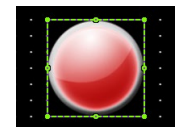

Size and coordinate setting

In property window, X/Y coordinates on the screen and size of width/height.

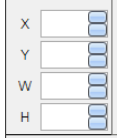

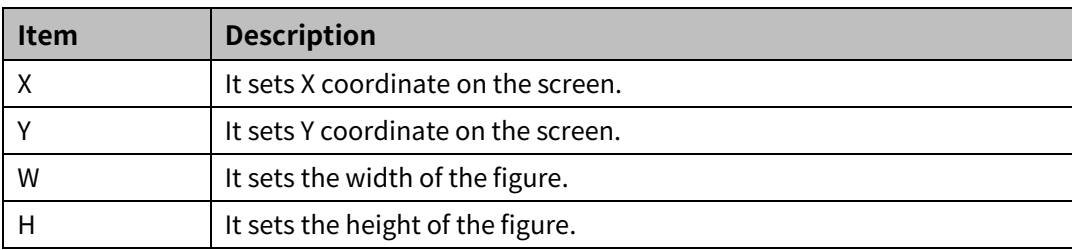

#### (4) **Basic setting**

User can set basic settings in the property window of lamp.

It is for setting basic aspect of lamp.

- Basic: It sets basic information of the lamp.
- Display: It sets shape or format of the lamp by device value.
- Text: It sets whether to add text and shape of text.

#### (5) **Extend setting**

User can set extend settings in the property window of lamp.

It is for setting additional aspect of lamp.

- Security: It sets authorization for monitoring the lamp.
- Interlock: It sets condition of displaying the lamp.
- Offset: It sets offset device, so that reference device of the lamp is dynamically changed.
- Script: It sets script which is executed when the lamp is displayed.
- Common effect: It sets display effect of the lamp.

Available menus for each lamp are as follows.

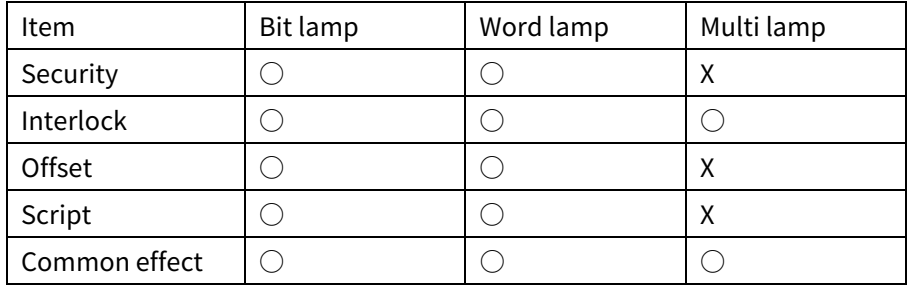

# **8.2.1 Bit Lamp**

It changes its shape according to ON/OFF status of reference bit device.

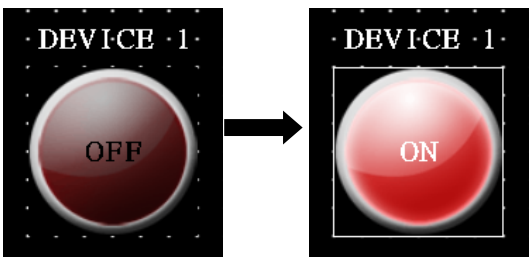

# 8.2.1.1 **Basic Setting**

# (1) **Basic setting: basic**

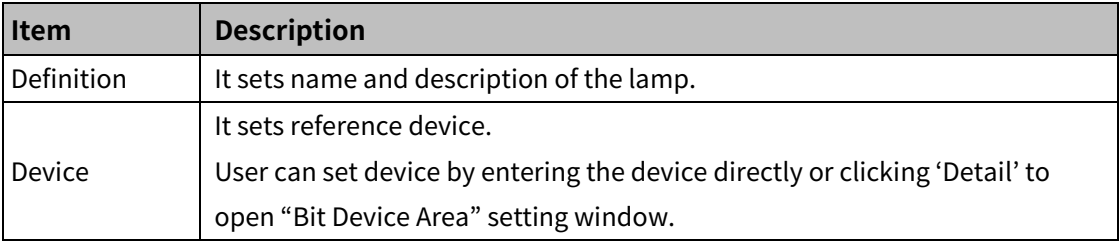

# (2) **Basic setting: display**

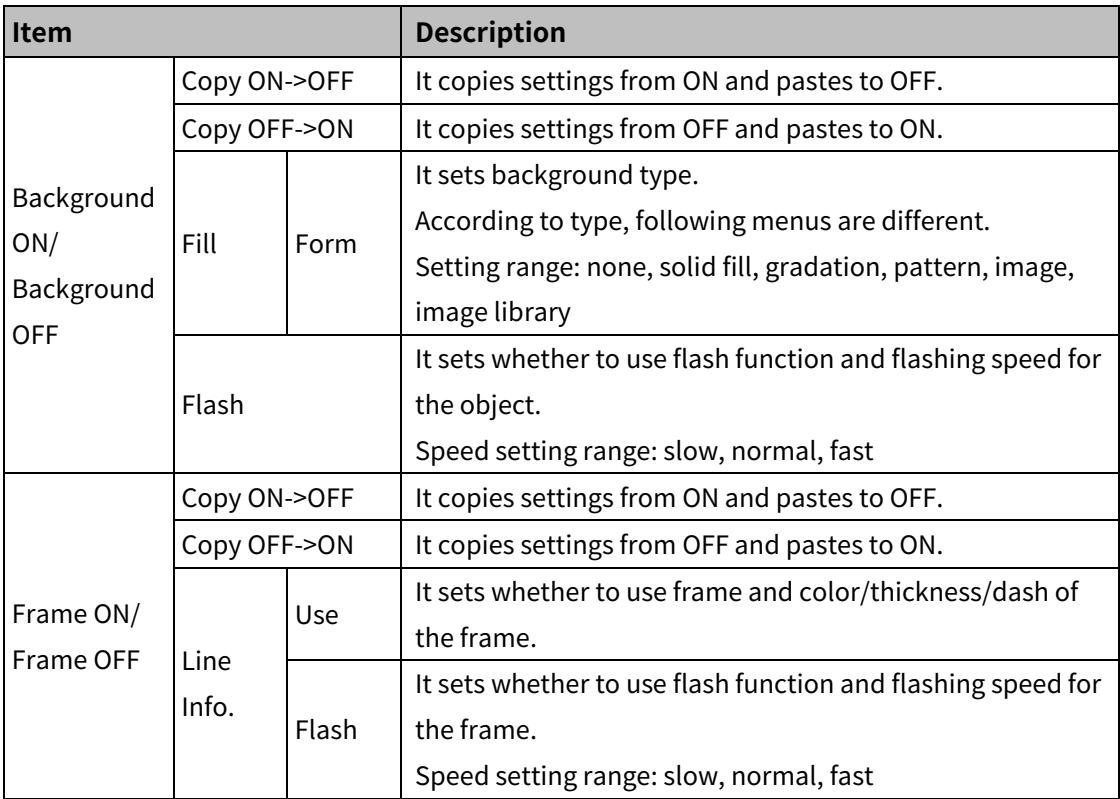

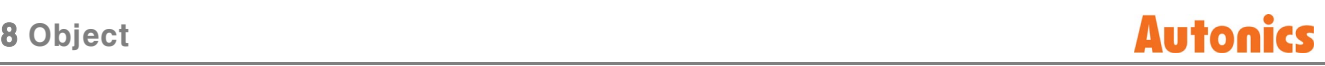

# (3) **Basic setting: Text**

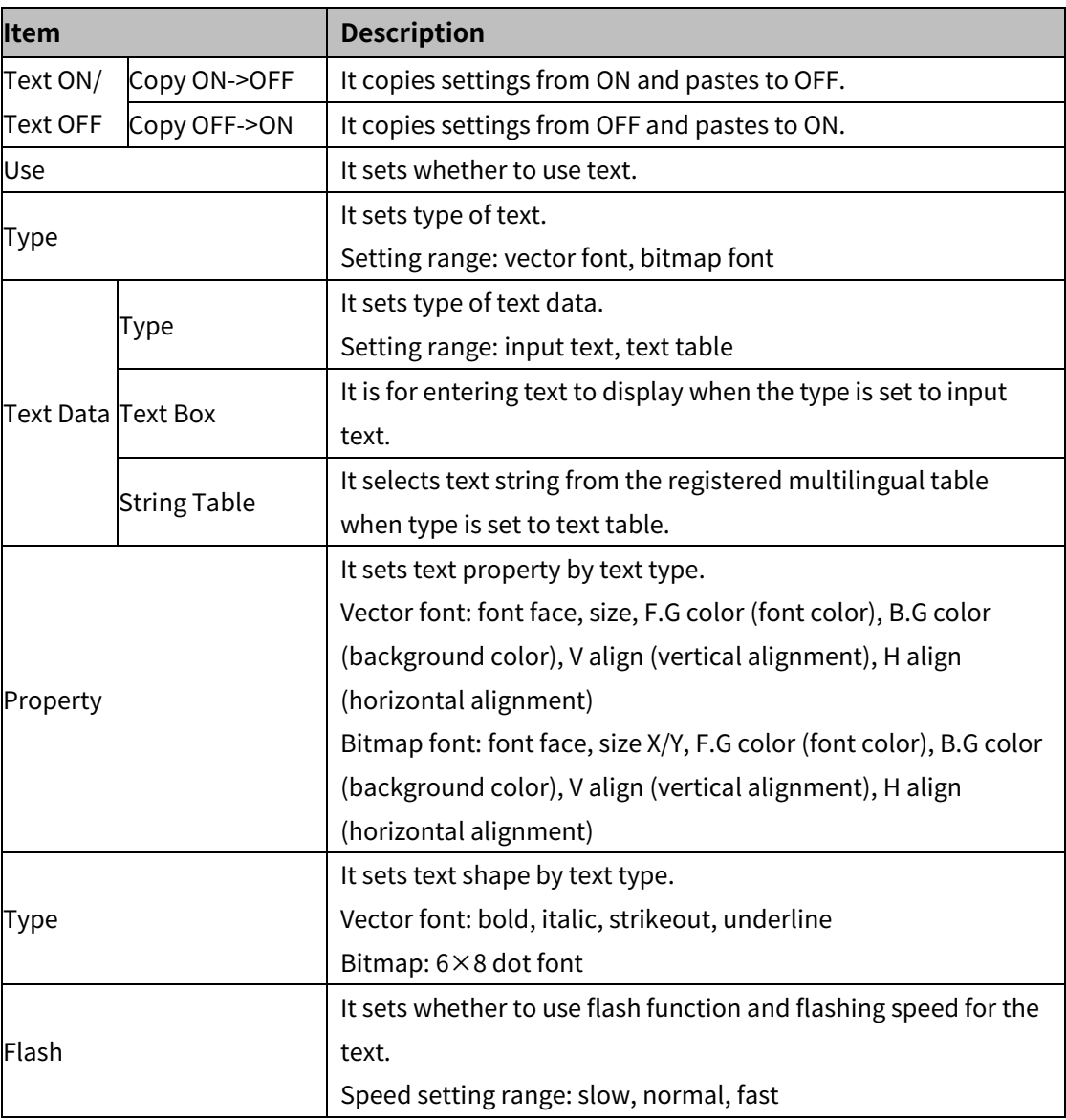

#### 8.2.1.2 **Extend Setting**

#### (1) **Extend setting: security**

It sets object level so that only user who obtains authority to access the level can monitor the object.

Security level is set in [Project]-[Common Setting]-[Project Property]-[Security Setting].

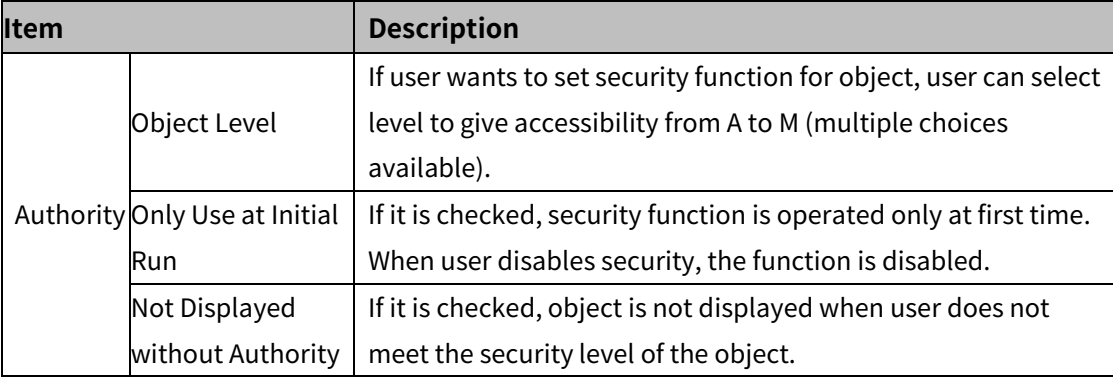

### (2) **Extend setting: interlock**

It sets to display the object when set condition is satisfied.

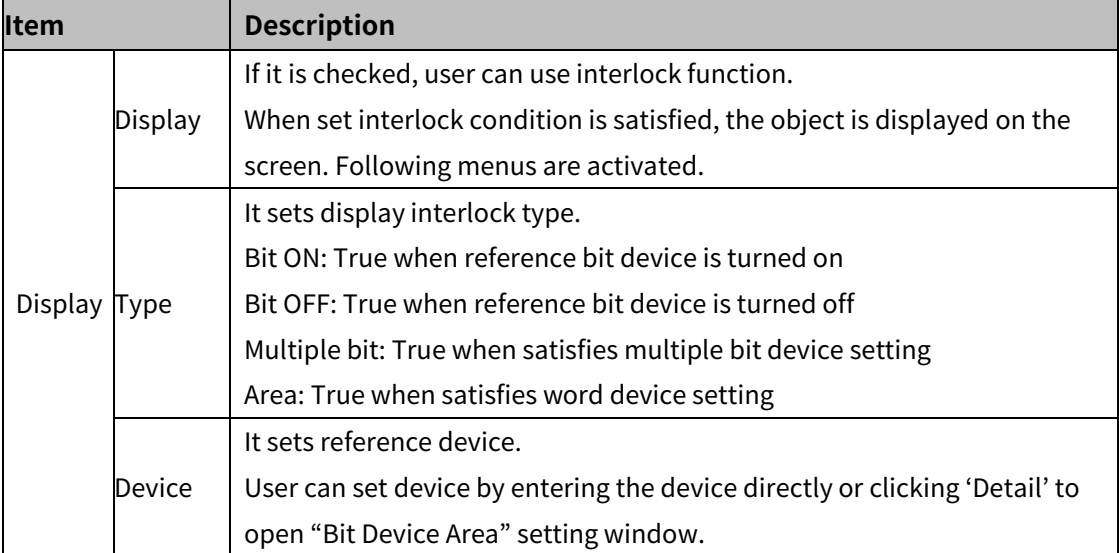

#### (3) **Extend setting: offset**

It sets offset device so that device address is changed to the sum of 'reference device address and the value of offset device'.

It helps to change target device address to monitor.

Target device address (UB5001)

= reference device address (UB5000) + offset device value (1)

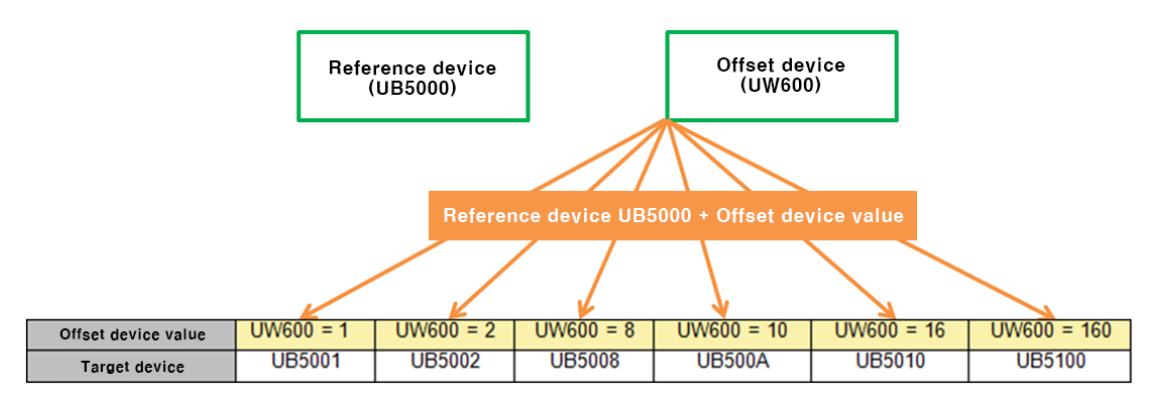

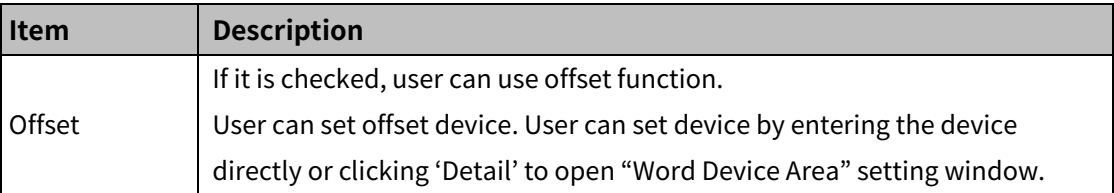

# (4) **Extend setting: script**

It sets script when the object appears.

User can set script in [Project]-[Global Object]-[Script].

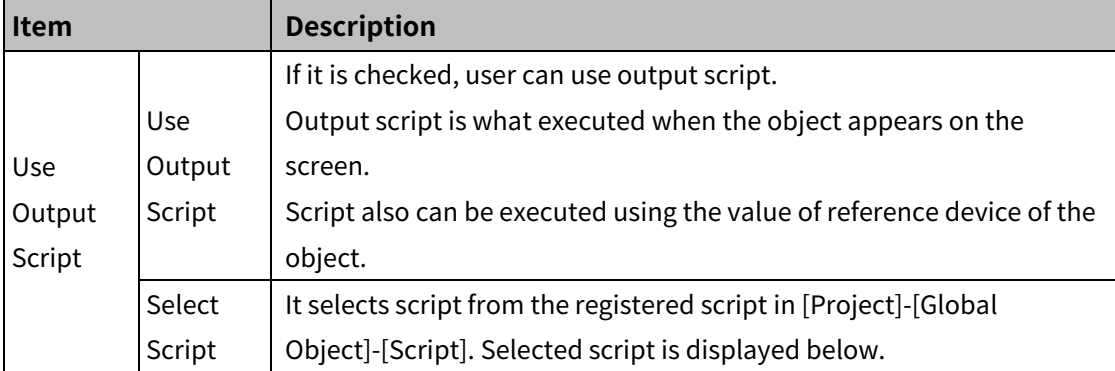

#### (5) **Extend setting: common effect**

It sets display effect of the object.

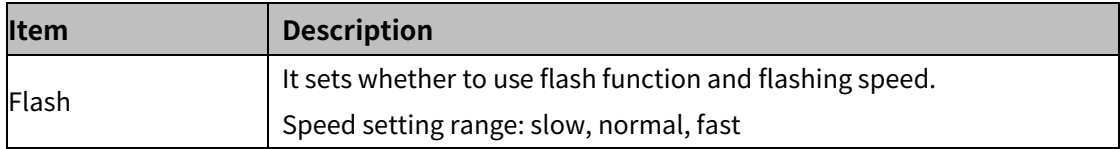

# **8.2.2 Word Lamp**

It changes its shape according to set condition for word device.

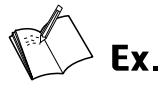

Example of registering reference device and adding conditions for the word lamp

- **Reference device: UW500**
- Condition 1: 0<\$V<=40, condition 2: 40<\$V<=70, condition 3: 70<\$V<=100

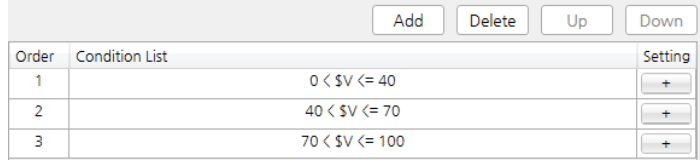

- Display setting
- Condition 1:

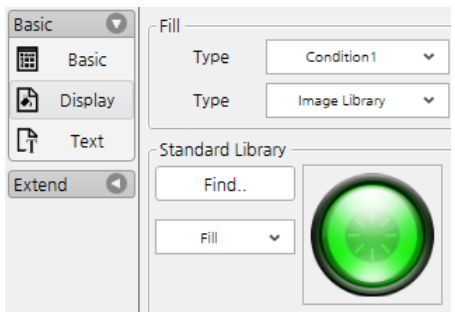

#### Condition 2:

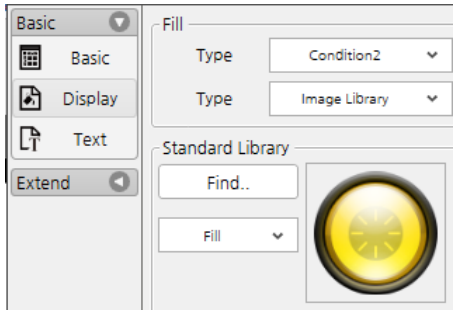

### Condition 3:

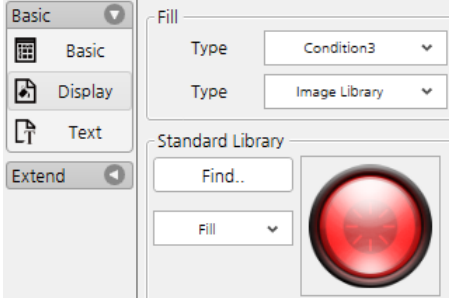

#### **Display**

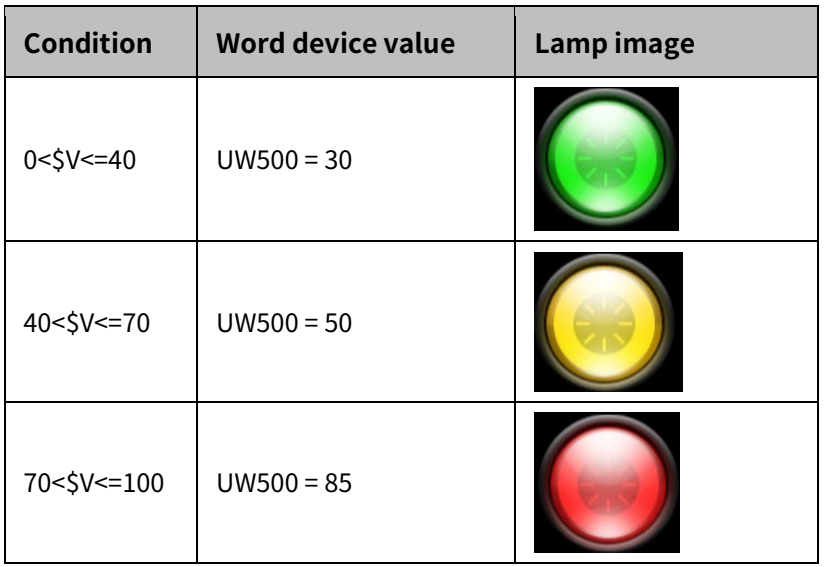

# 8.2.2.1 **Basic Setting**

# (1) **Basic setting: basic**

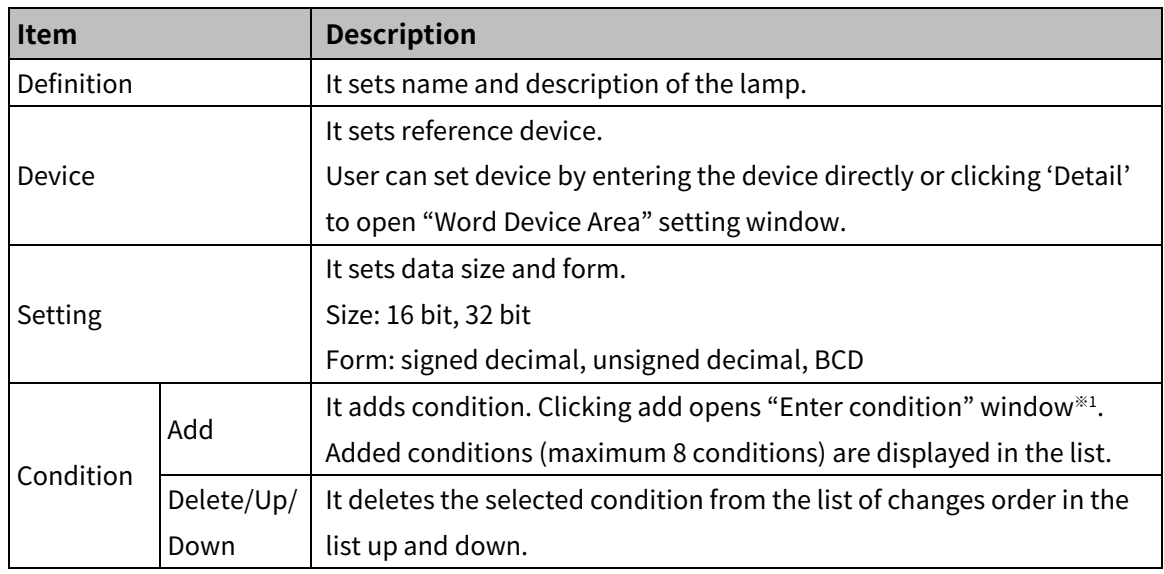

#### ※1: "Enter Condition" Window

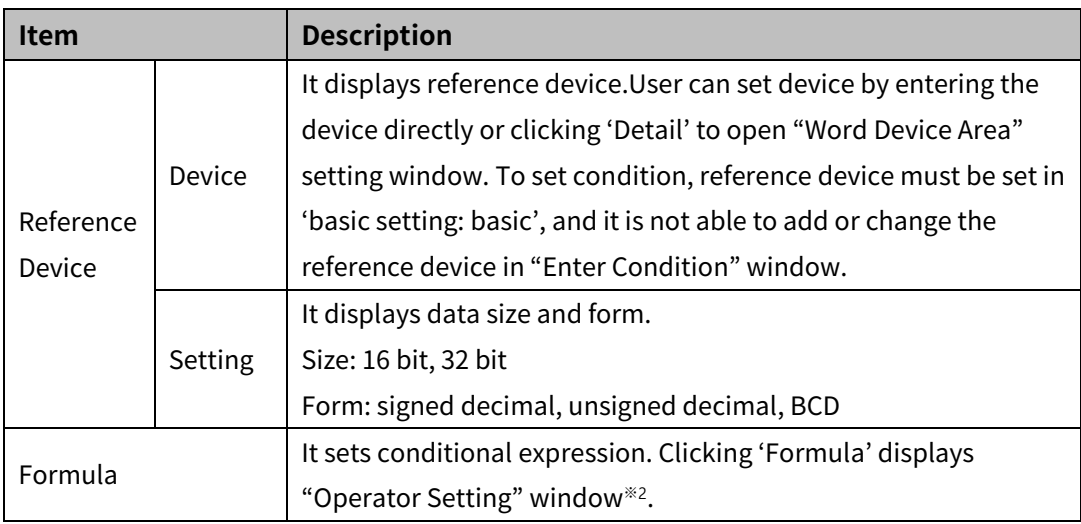

# ※2: "Operator setting" window

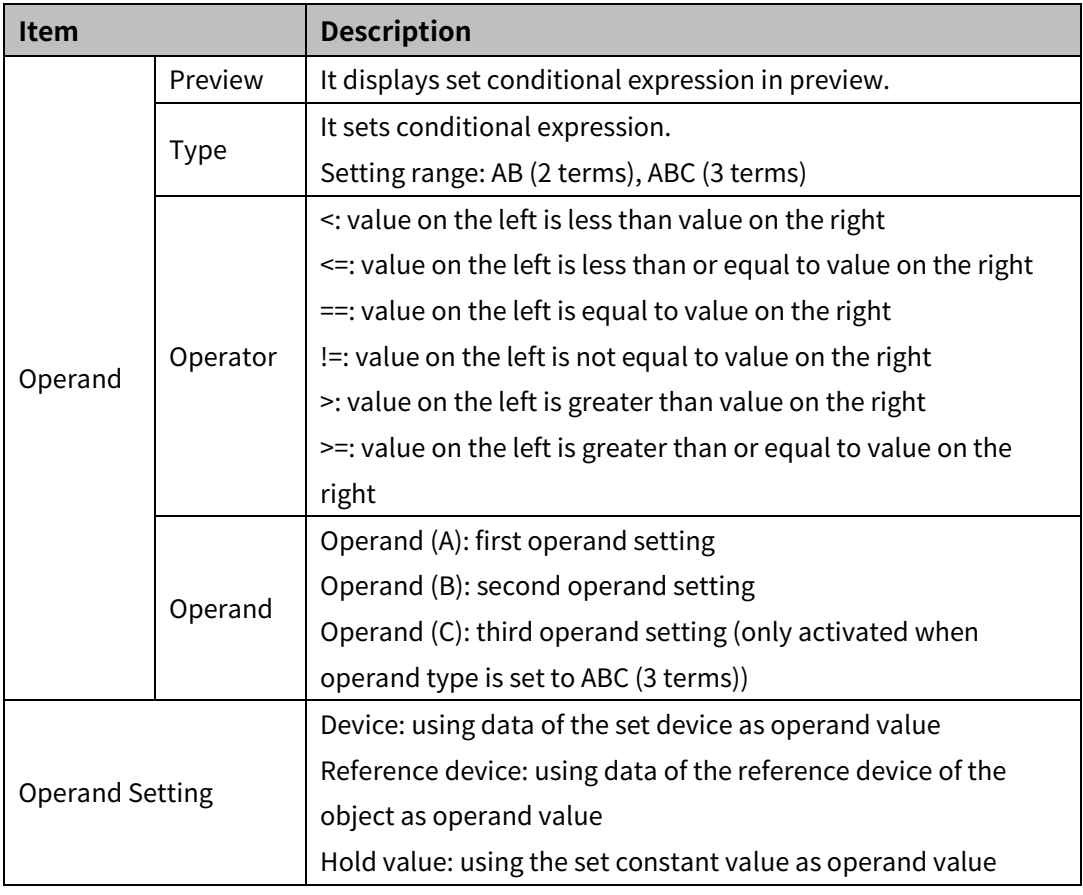

# (2) **Basic setting: display**

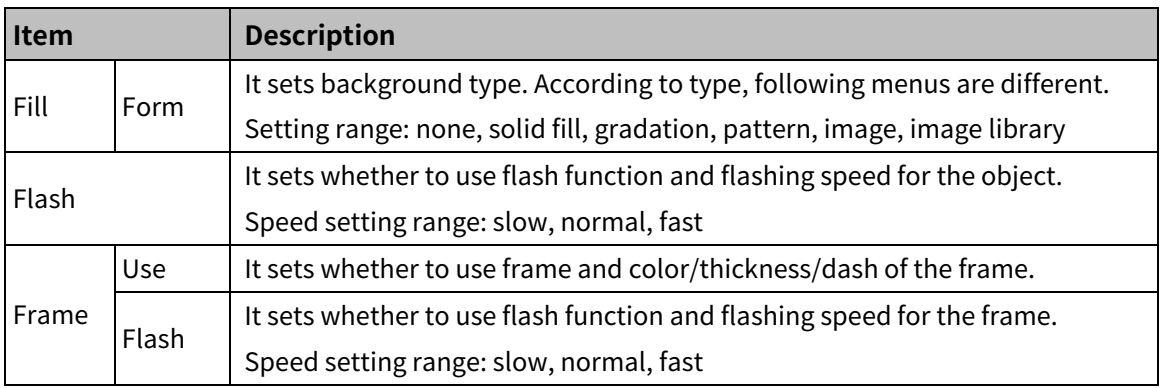

# (3) **Basic setting: Text**

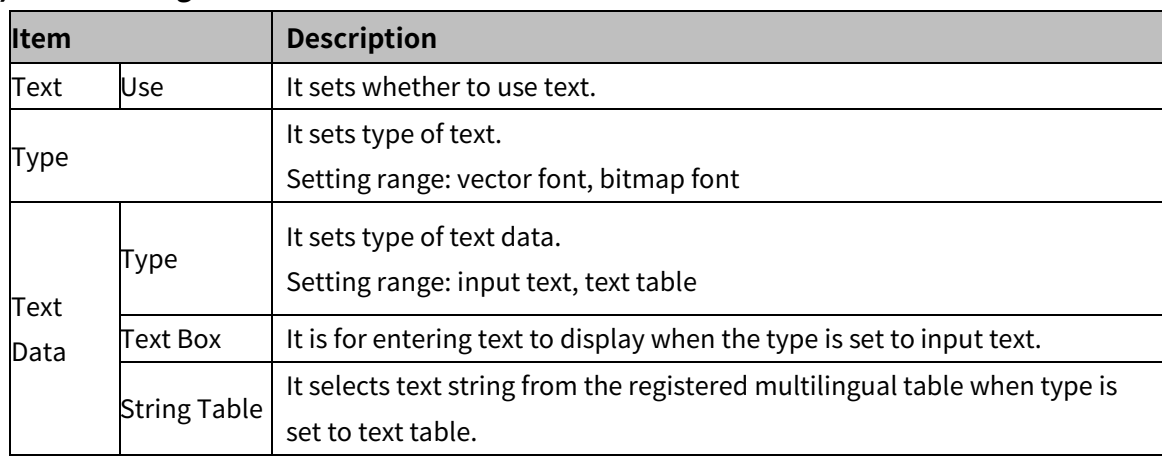

# 8 Object **Automics**

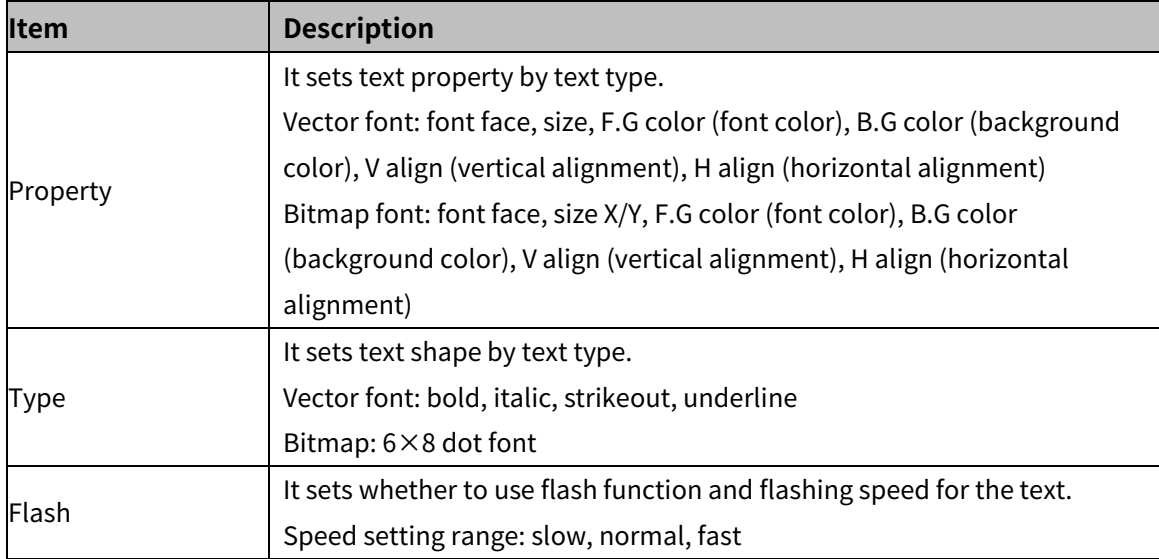

#### 8.2.2.2 **Extend Setting**

#### (1) **Extend setting: security**

It sets object level so that only user who obtains authority to access the level can monitor the object.

Security level is set in [Project]-[Common Setting]-[Project Property]-[Security Setting].

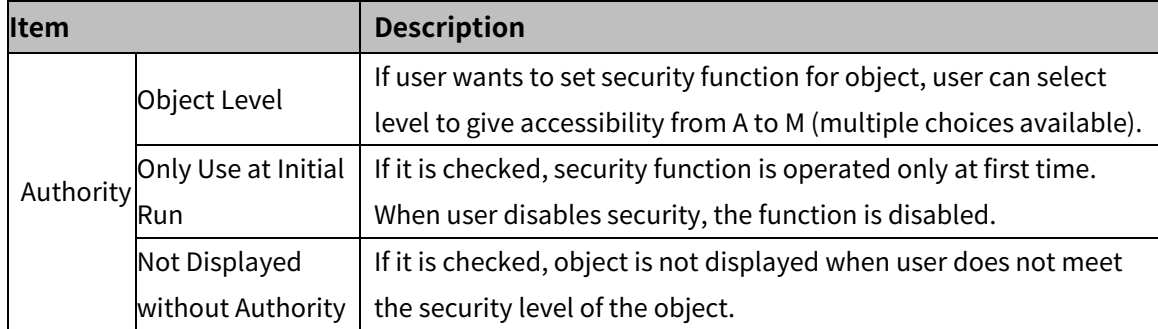

#### (2) **Extend setting: interlock**

It sets to display the object when set condition is satisfied.

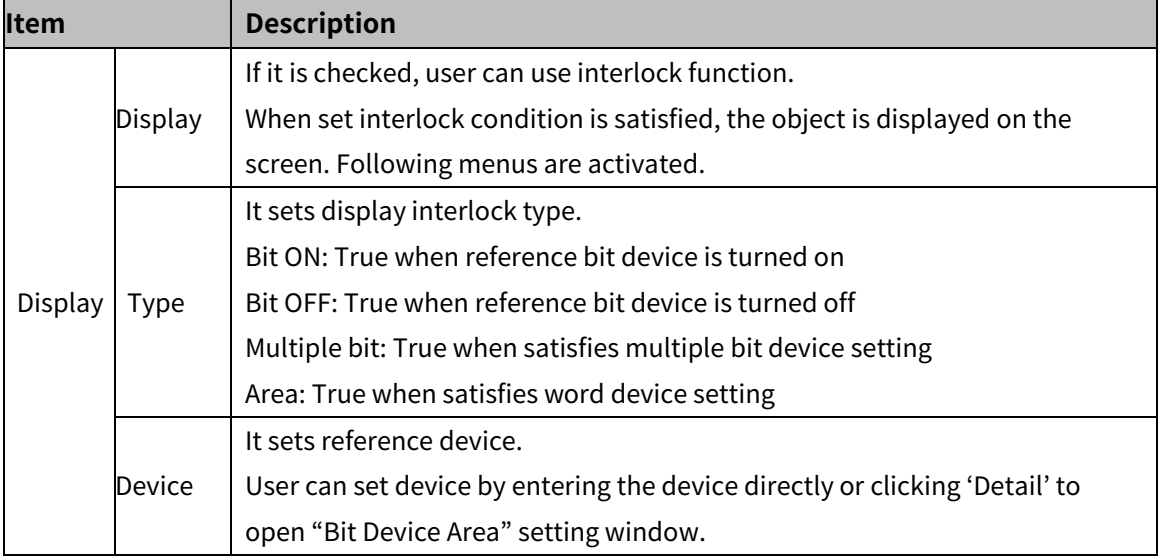

#### (3) **Extend setting: offset**

It sets offset device so that device address is changed to the sum of 'reference device address and the value of offset device'.

It helps to change target device address to monitor.

Target device address (UB5001)

= reference device address (UB5000) + offset device value (1)

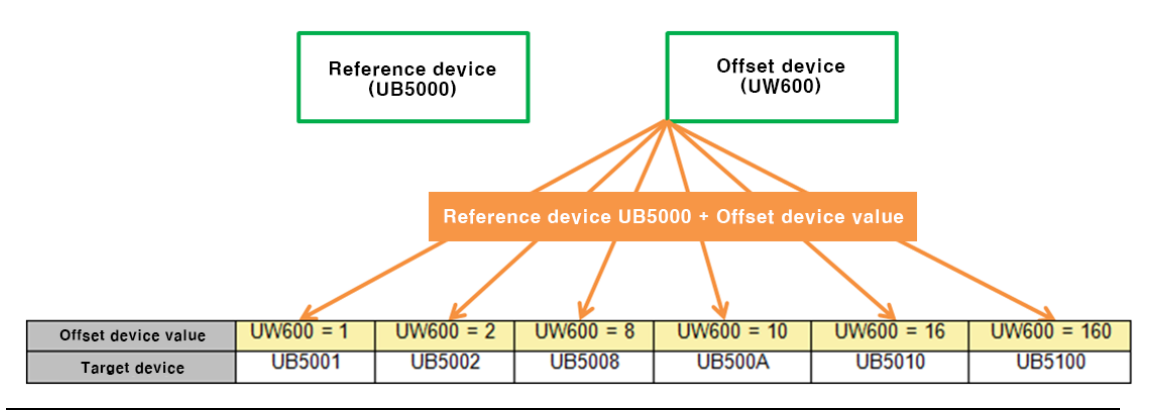

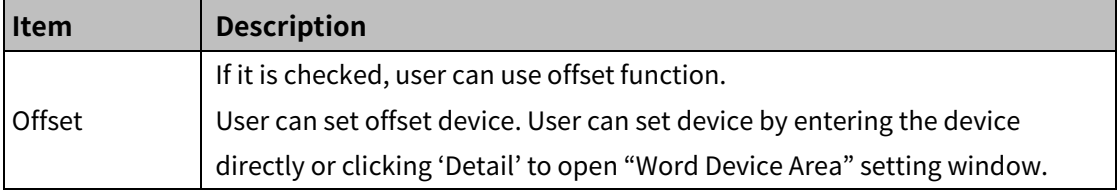

#### (4) **Extend setting: script**

It sets script when the object appears.

User can set script in [Project]-[Global Object]-[Script].

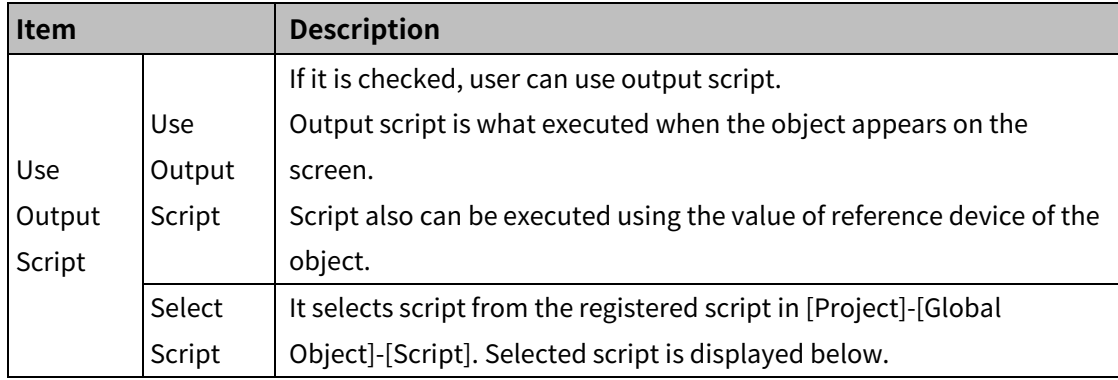

#### (5) **Extend setting: common effect**

It sets display effect of the object.

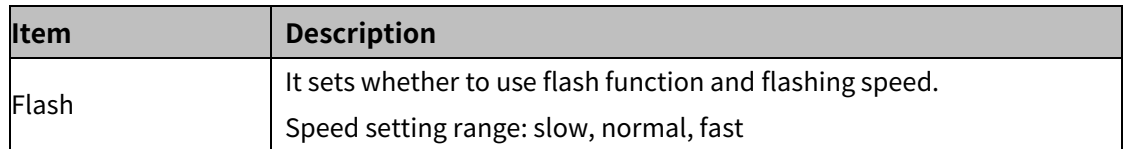

# **8.2.3 Multi Lamp**

It changes its shape according to set condition which is ON/OFF value combination (3 to 13 combinations) of more than 2 bit device. Status combination must not be duplicated.

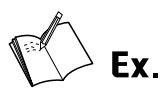

Example of registering reference device and adding conditions for the multi lamp.

- Bit device 1: UB5000, Bit device 2: UB6000
- **Conditions**

|  | - State Value Condition Table |          |          |  |
|--|-------------------------------|----------|----------|--|
|  |                               | Device 1 | Device 2 |  |
|  | State1 OFF                    |          | OFF      |  |
|  | State2 ON                     |          | OFF      |  |
|  | State3 OFF                    |          | ЭN       |  |
|  | State4 ON                     |          |          |  |

• Display setting

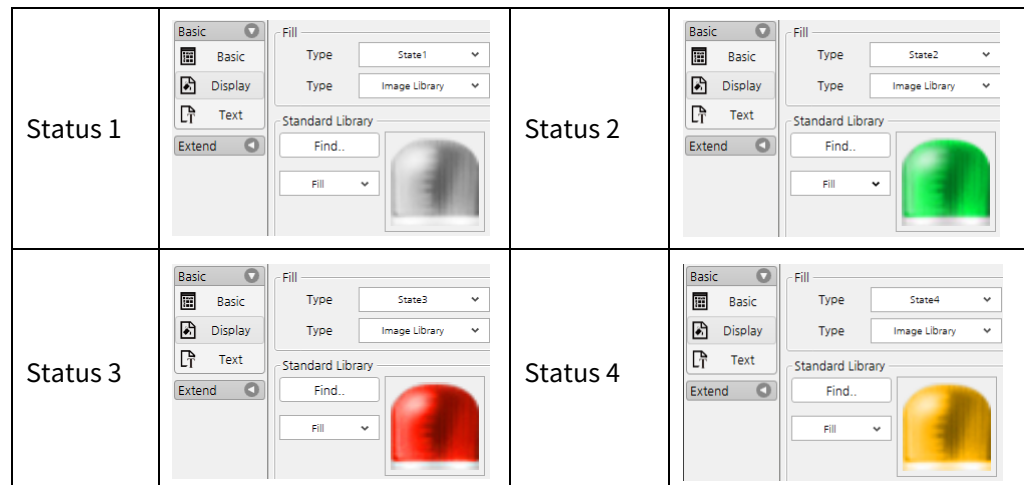

Display

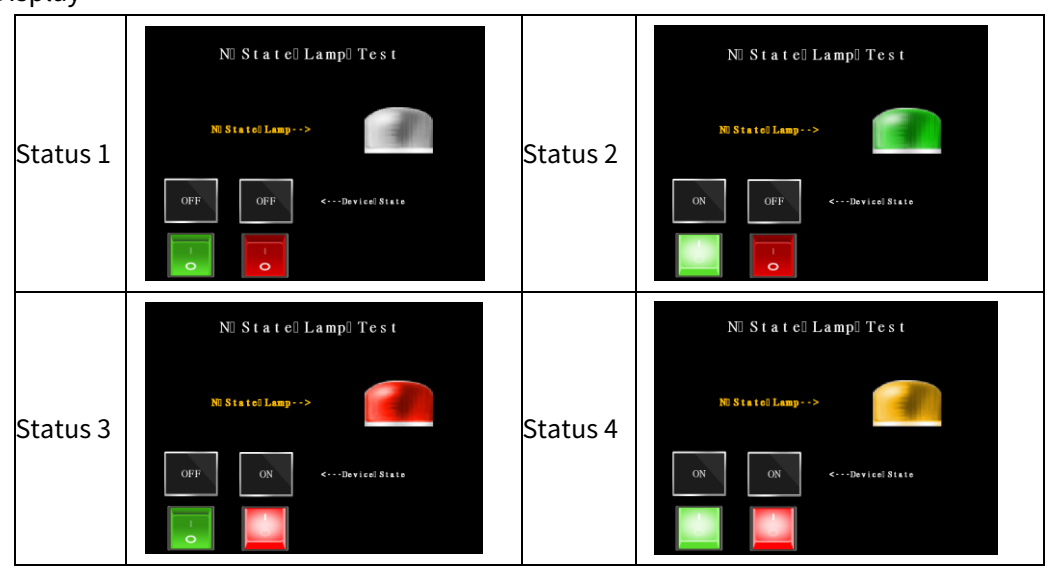

# 8.2.3.1 **Basic Setting**

# (1) **Basic setting: basic**

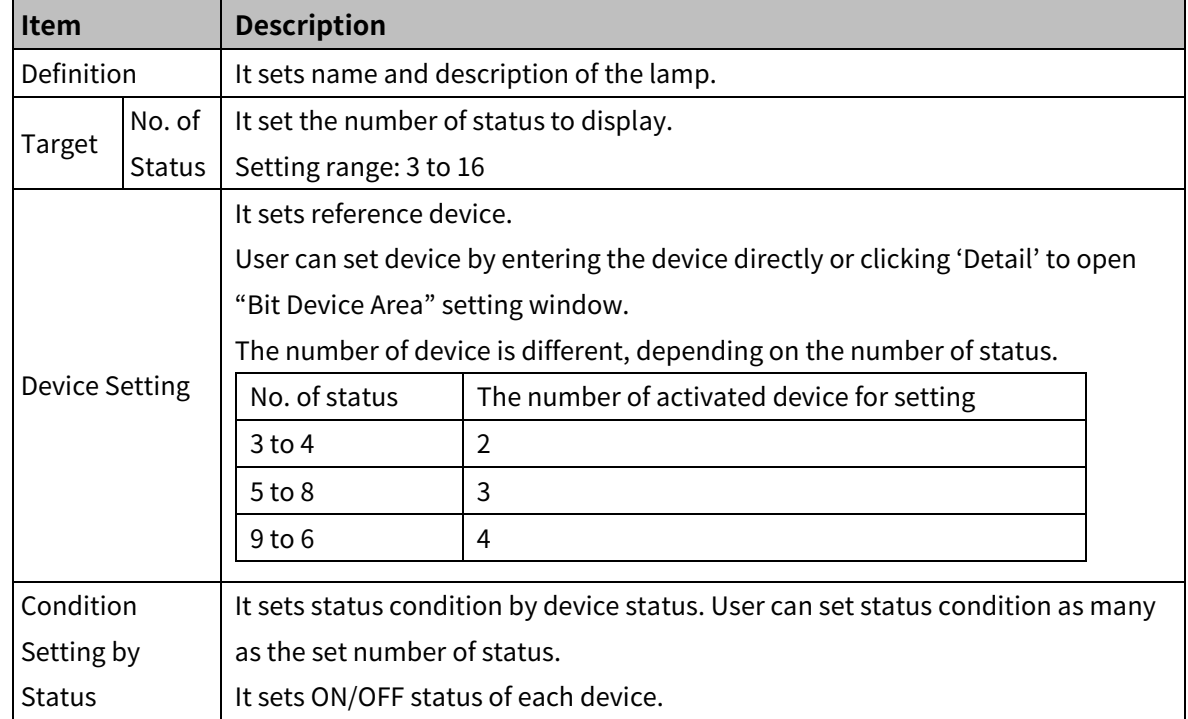

# (2) **Basic setting: display**

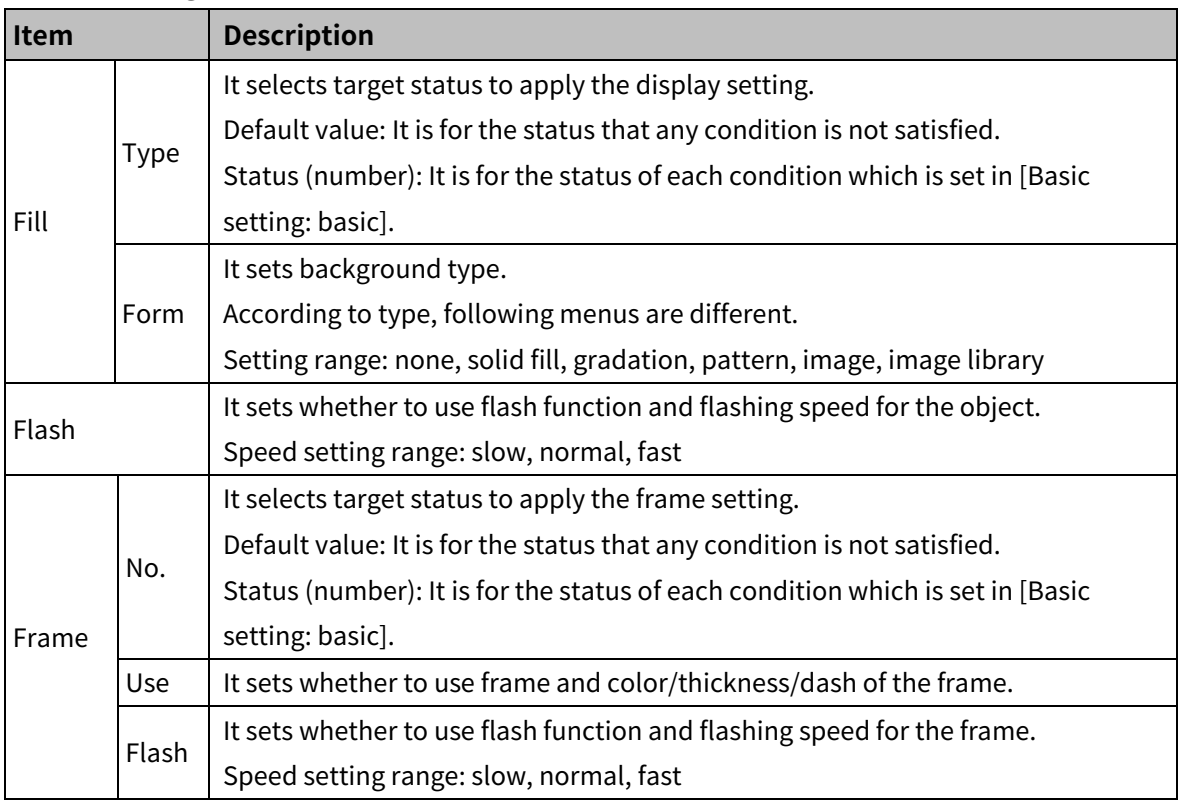

# (3) **Basic setting: Text**

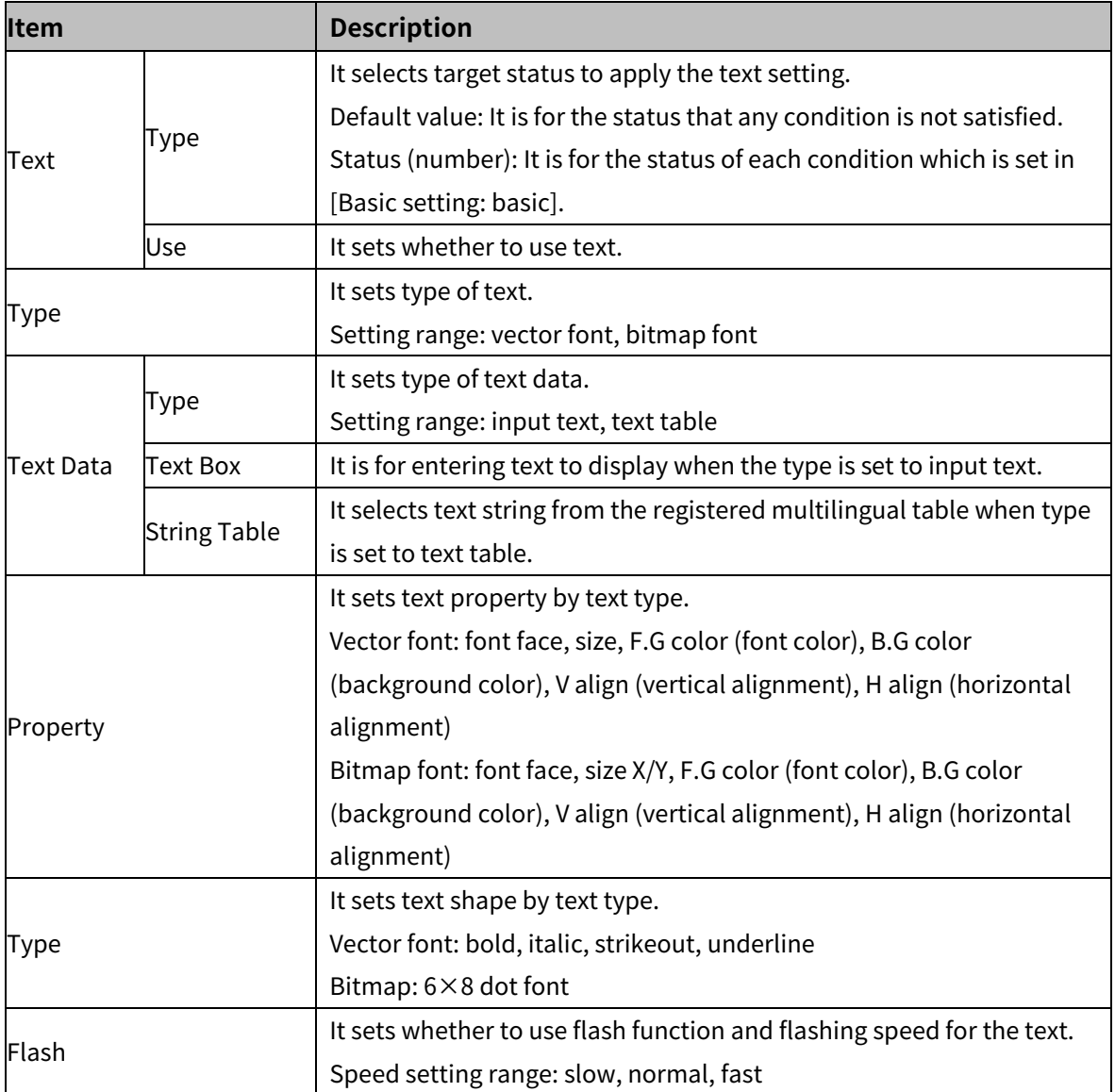

# 8.2.3.2 **Extend Setting**

### (1) **Extend setting: interlock**

It sets to display the object when set condition is satisfied.

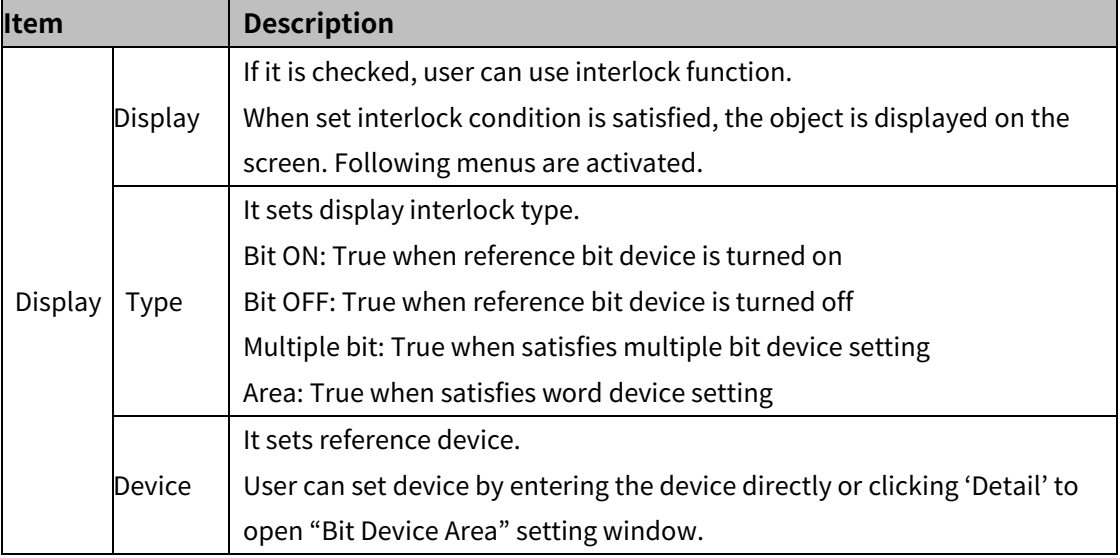

#### (2) **Extend setting: common effect**

It sets display effect of the object.

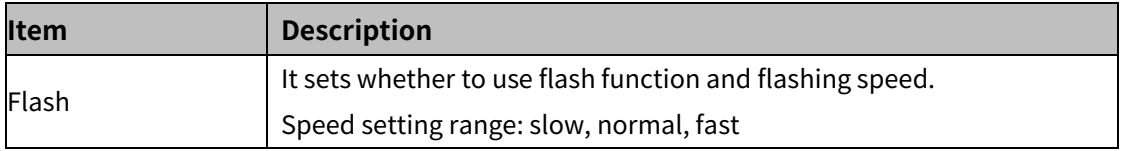

# **8.3 Switch**

When it is touched, switch executes 1 or more operations.

#### (1) **Type**

There are 5 kinds of switches.

- Bit switch: It controls bit device data to ON/OFF.
- Word switch: It executes writing fixed value, adding value, subtracting value, running script, increasing value of certain digit or decreasing value of certain digit of the device value.
- **Change screen switch: It changes screen with option of device value,**  $+1$ **,**  $-1$ **, previous screen,** or fixed screen.
- Special switch: It executes the special function (alarm history, alarm explorer, logging trend, logging table, system logging table, recipe editor, etc.).
- Types of special switch are followings.
	- Special key: It is for controlling an object.
	- ASCII: It is for inputting ASCII code. (It is used for creating user made key window.)
	- Unicode: It is for inputting Unicode. (It is used for creating user made key window.)
- Multi switch: It executes functions of bit switch, word switch, change screen switch, and special switch by single switch.

#### (2) **Drawing**

- 1st Select switch in [Object] tab or [Object] toolbar.
- 2nd Left click and drag from the starting point of the switch to the finishing point and release

click.

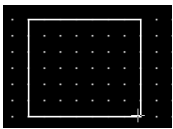

- 3rd When property setting window apprears, set basic setting and extend setting. On the left bottom, there is preview of the switch.
- 4th Click 'OK' to draw the switch.

#### (3) **Editing**

If user clicks a switch to edit it, the mouse curser on the center points of the border line and the point of every corner is changed into arrow shape. Click and drag the point to edit the size. Pressing shift key helps to edit the size with an aspect ratio.

In order to modify property of the switch, double click the switch or click 'Property' in the right click pop up menu.

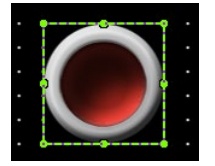

#### **Size and coordinate setting**

In property window, X/Y coordinates on the screen and size of width/height.

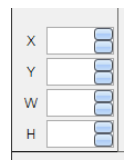

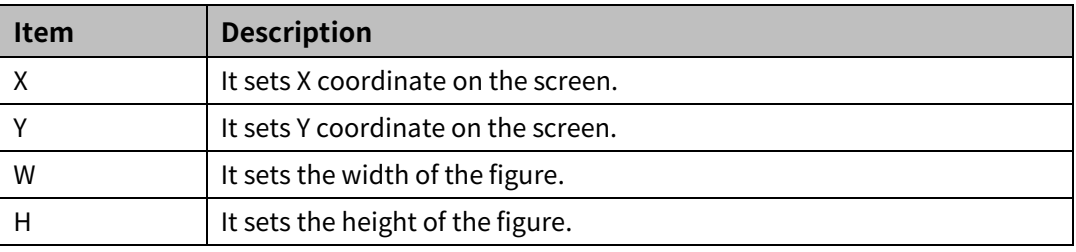

#### (4) **Basic setting**

User can set basic settings in the property window of switch.

It is for setting basic aspect of switch.

- Basic: It sets basic information of the switch.
- Display: It sets shape or format of the switch by device value.
- Text: It sets whether to add text and shape of text.

#### (5) **Extend setting**

User can set extend settings in the property window of switch.

It is for setting additional aspect of switch.

- Security: It sets authorization for monitoring/controlling the switch.
- Interlock: It sets condition of displaying/controlling the switch.
- Offset: It sets offset device, so that reference device of the switch is dynamically changed.
- Script: It sets script which is executed when the switch is displayed or touched.
- Common effect: It sets display effect of the switch.

Available menus for each switch are as follows.

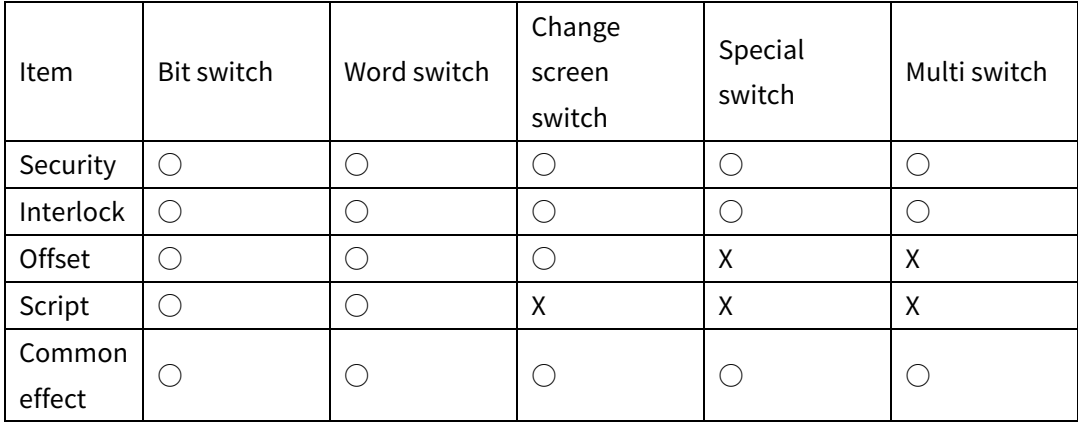

# **8.3.1 Bit Switch**

It controls bit device data to ON/OFF.

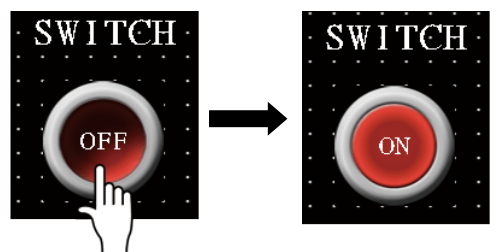

#### 8.3.1.1 **Basic setting**

#### (1) **Basic setting: basic**

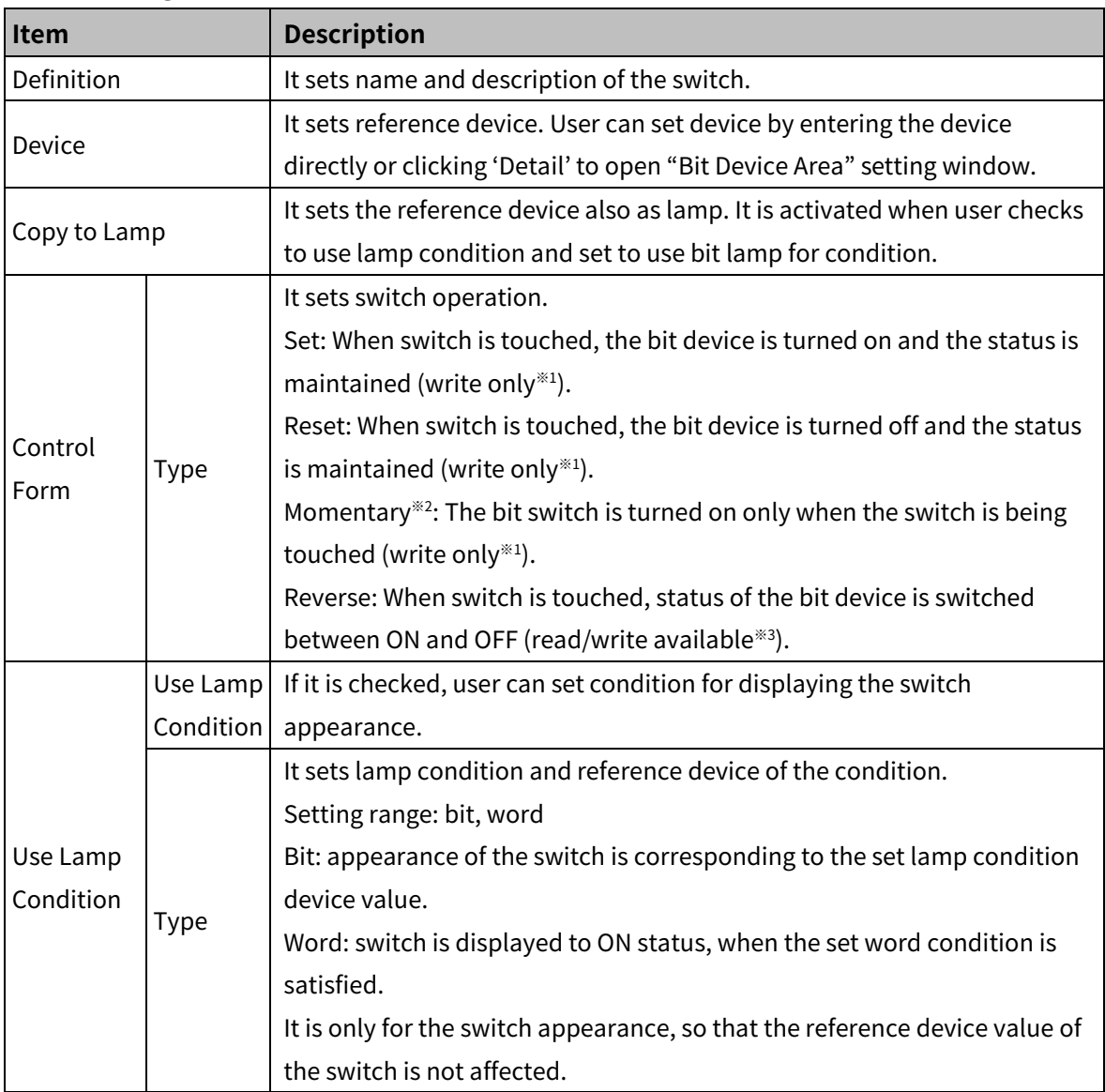

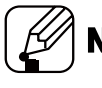

# **Note**

※1: Reference device should be write only device.

※2: Do not use the momentary switch for the screen transition and screen closing function. If these functions are activated by being turned on, it is not available to unactivate the function.

- Screen transition: If the momentary switch SET operation is used for switching a screen, the momentary switch cannot be RESET, so that the bit switch is kept in being turned on, which can occur error.
- Screen closing: If the momentary switch SET operation is used for closing the window screen which is opened by window calls bit/word, the momentary switch cannot be RESET, so that the bit switch is kept in being turned on, which can occur error.

※3: Reference switch of the reverse switch should be both read and write available device. Reading the value of write only device can occur error. If it is neccessry to register write only device as reference device, set the SET operation and RESET operation separatly to each of bit switch.

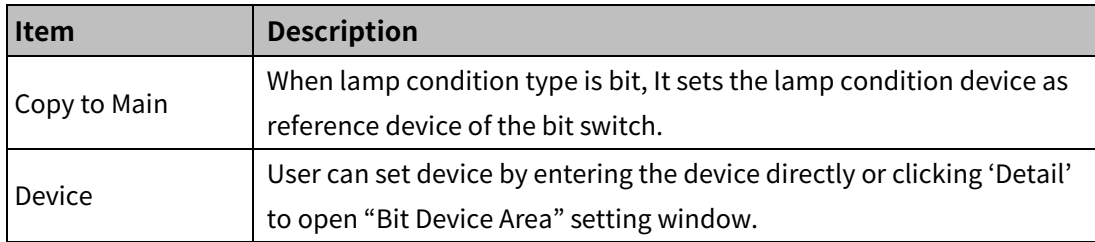

Lamp condition device type: bit

Lamp condition device type: word condition

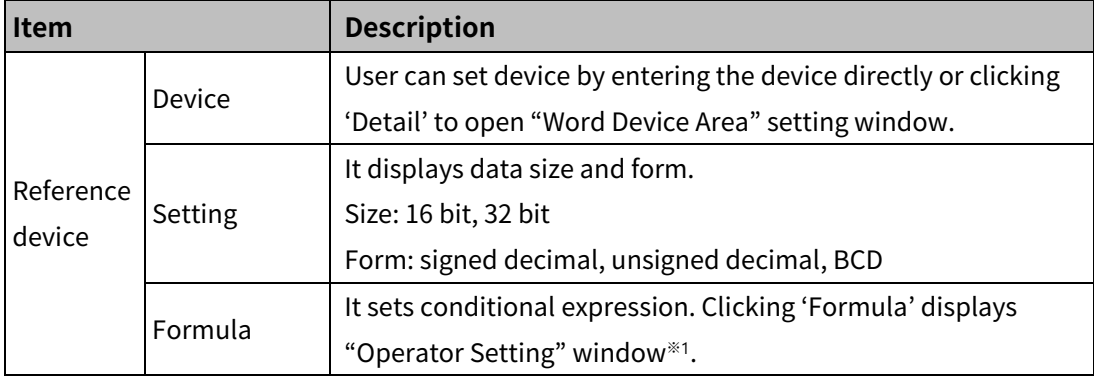

※1: "Operator setting" window

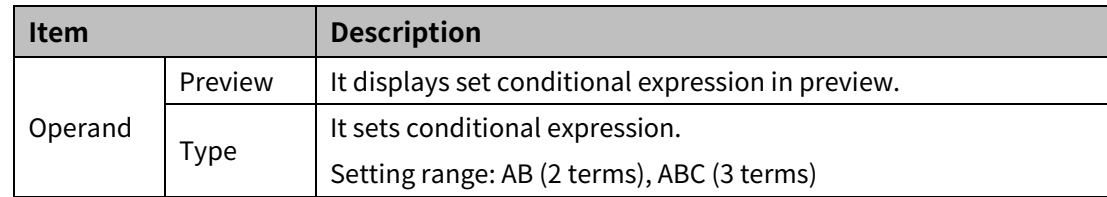

# 8 Object **Autonics**

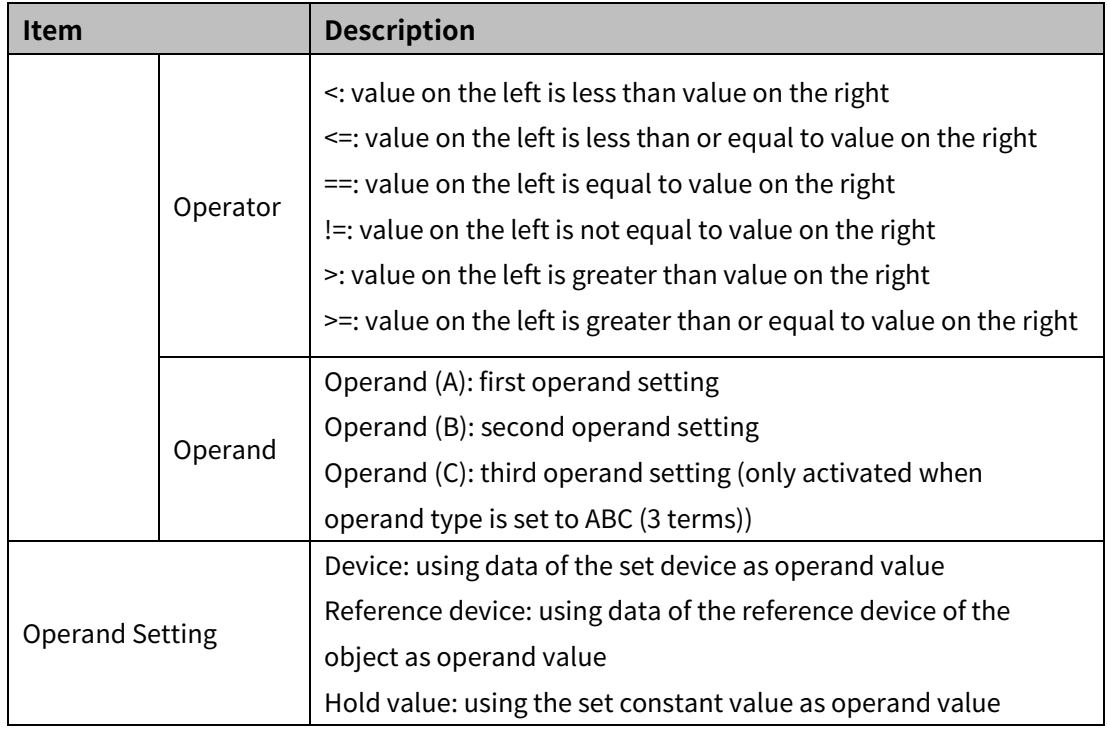

# (2) **Basic setting: display**

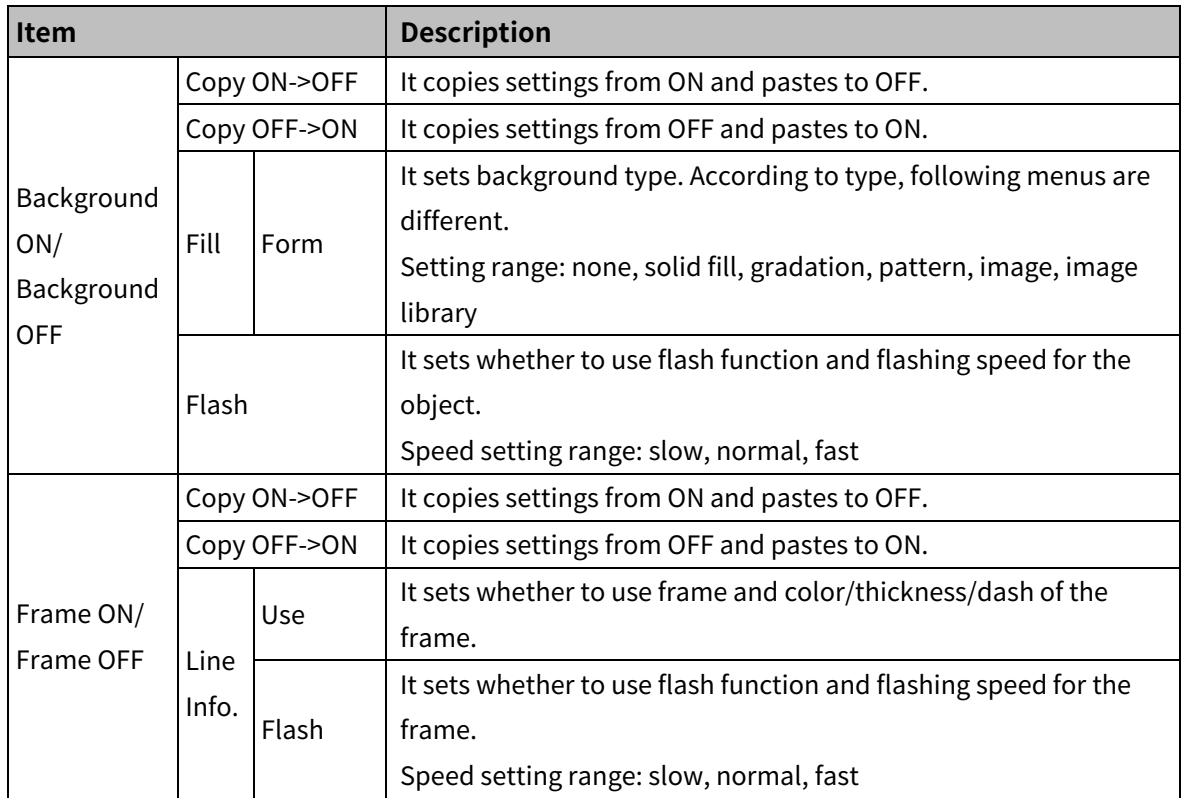

# (3) **Basic setting: Text**

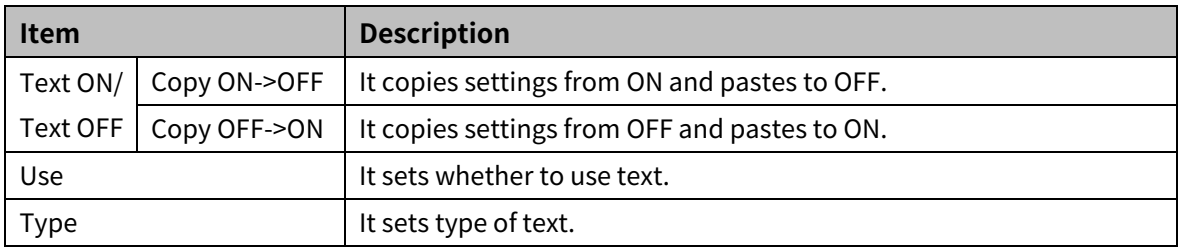

# **Autonics**

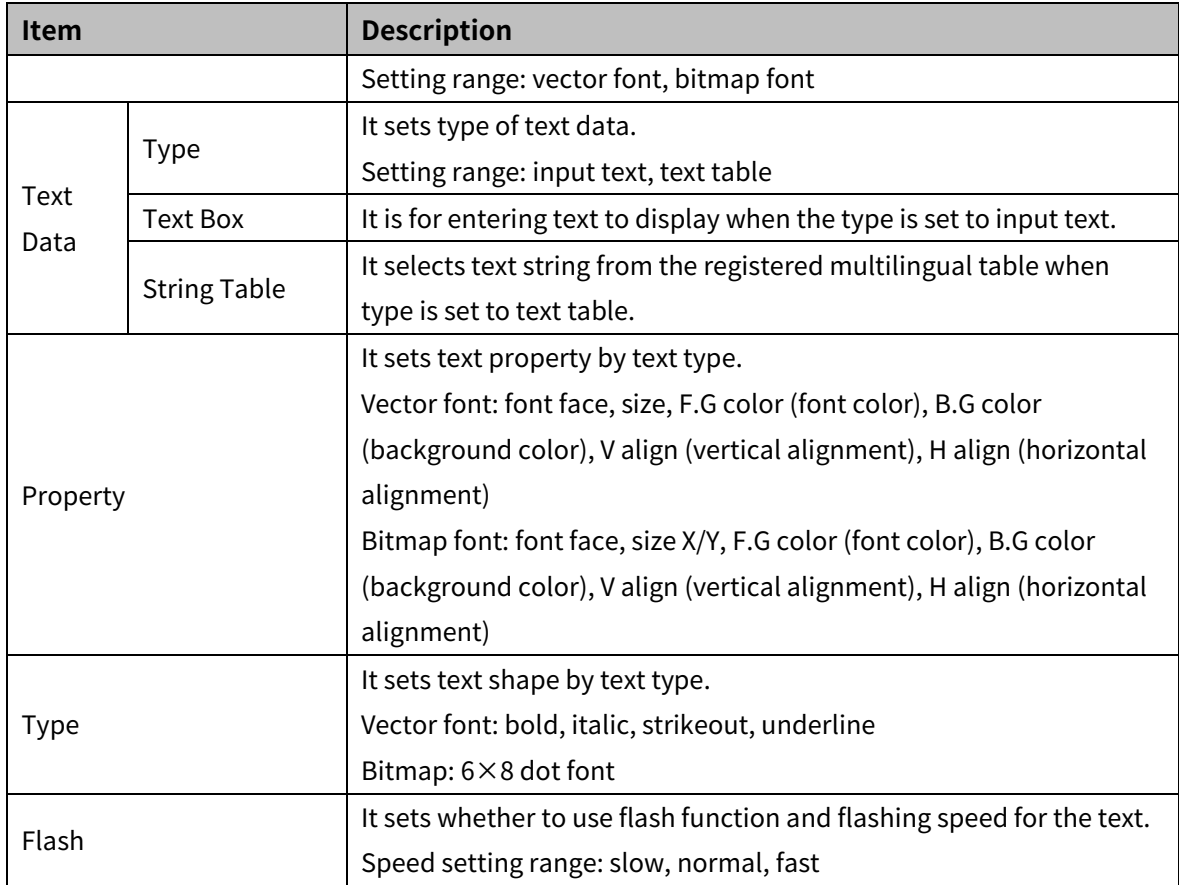

#### 8.3.1.2 **Extend Setting**

#### (1) **Extend setting: security**

It sets object level so that only user who obtains authority to access the level can monitor or control the object.

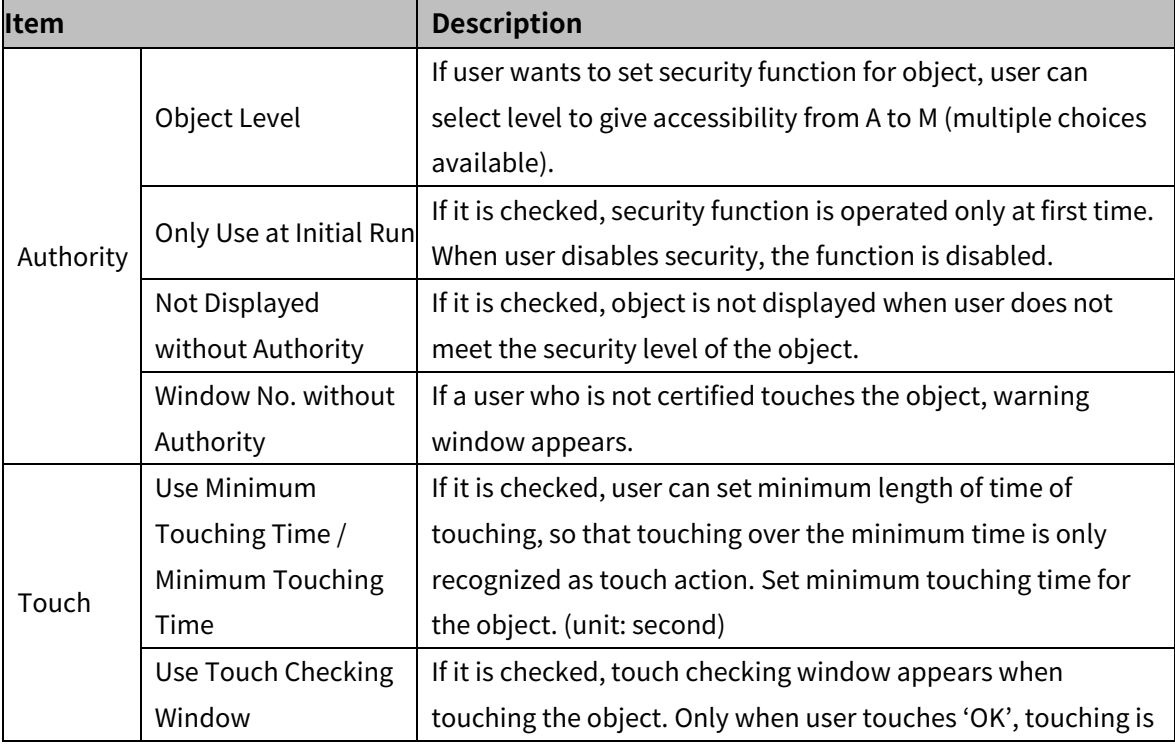

Security level is set in [Project]-[Common Setting]-[Project Property]-[Security Setting].

# 8 Object **Autonics**

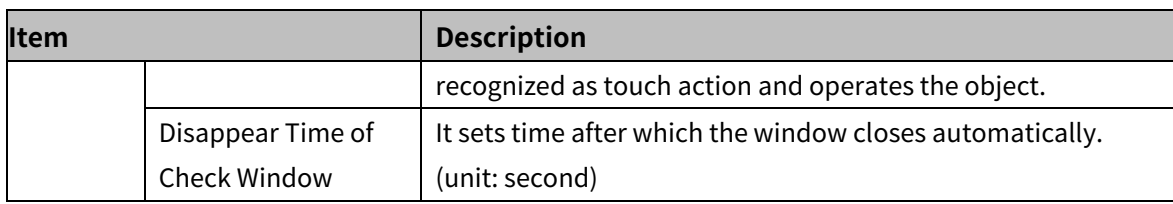

# (2) **Extend setting: interlock**

It sets to display or control the object when set condition is satisfied.

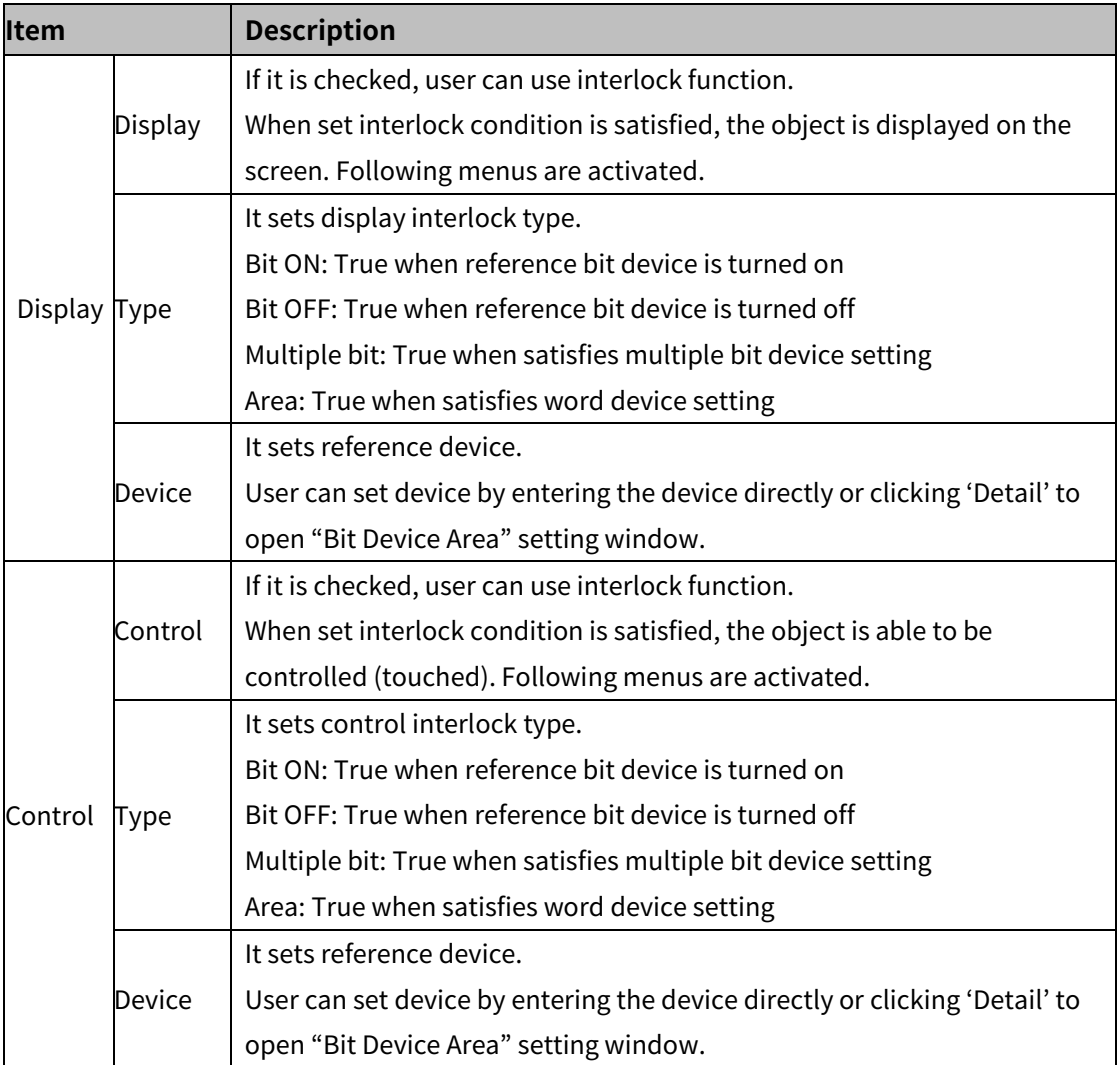

#### (3) **Extend setting: offset**

It sets offset device so that device address is changed to the sum of 'reference device address and the value of offset device'.

It helps to change target device address to monitor.

Target device address (UB5001)

= reference device address (UB5000) + offset device value (1)

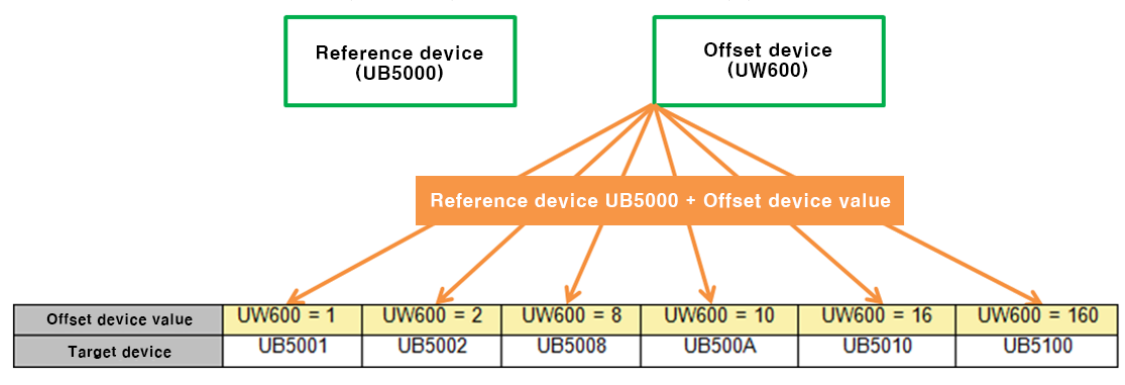

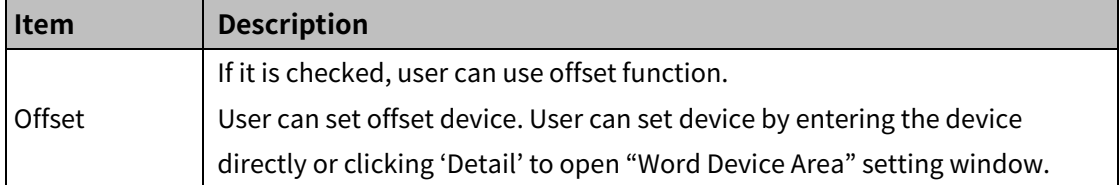

#### (4) **Extend setting: script**

It sets script when the object appears.

User can set script in [Project]-[Global Object]-[Script].

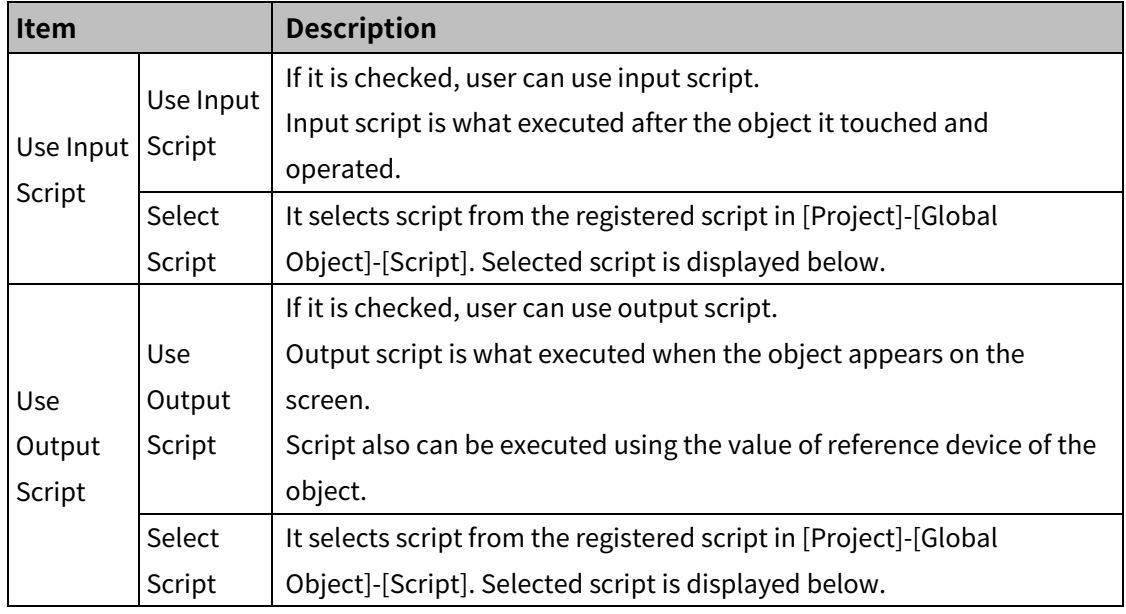

#### (5) **Extend setting: common effect**

It sets display effect of the object.

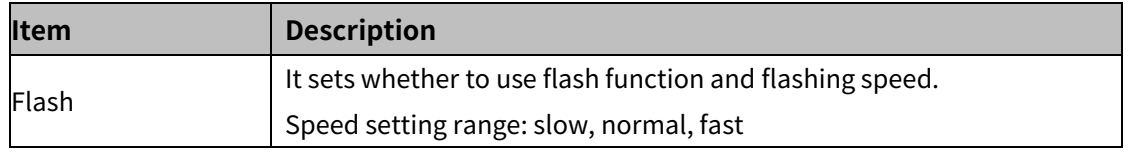

# **8.3.2 Word Switch**

It executes writing fixed value, adding value, subtracting value, running script, increasing value of certain digit or decreasing value of certain digit of the device value.

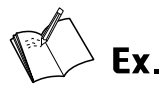

Example of word switch operation type: writing, operand type: fixed value (100)

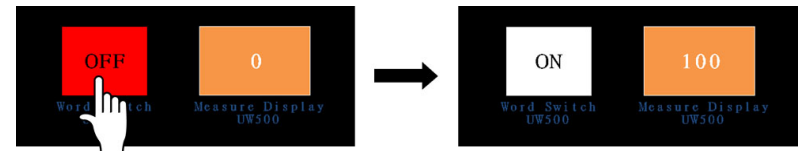

#### 8.3.2.1 **Basic setting**

#### (1) **Basic setting: basic**

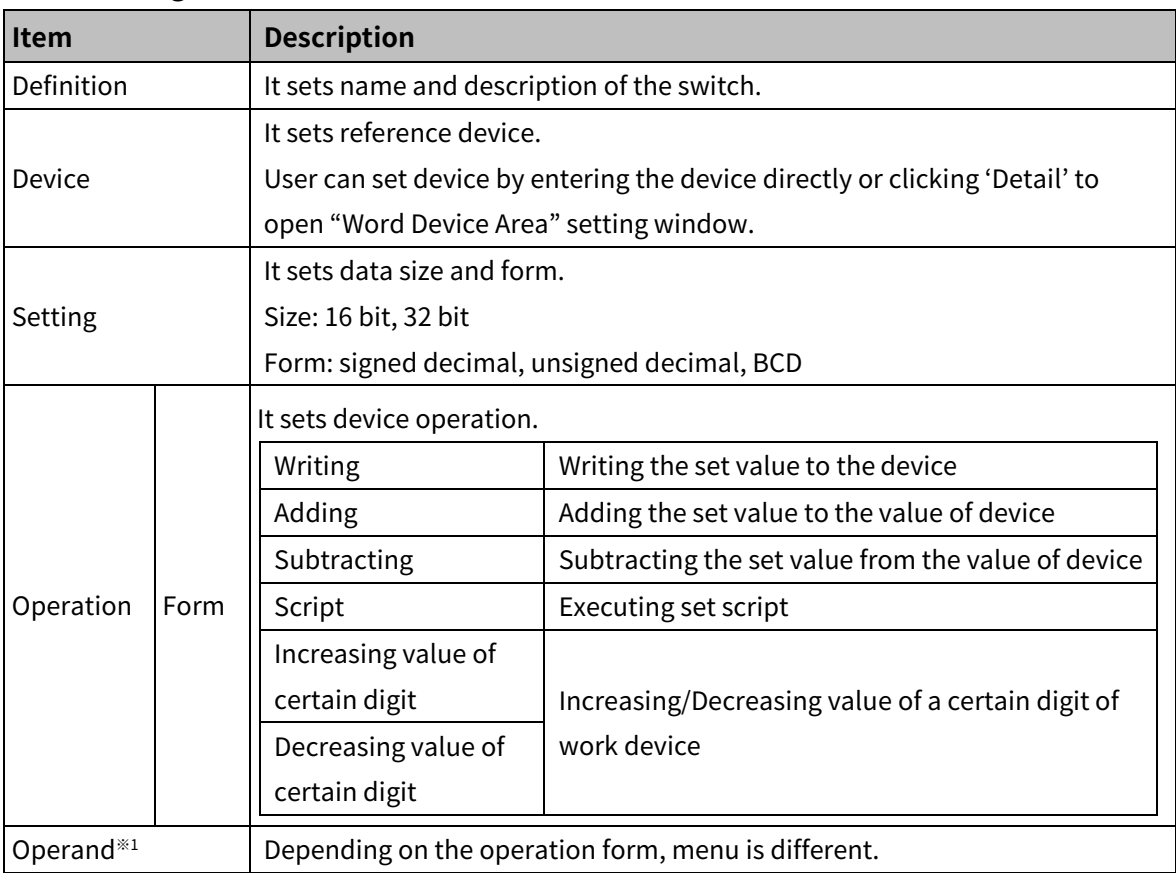

※1: Operand setting depending on operation form

Writing, Adding, Subtracting

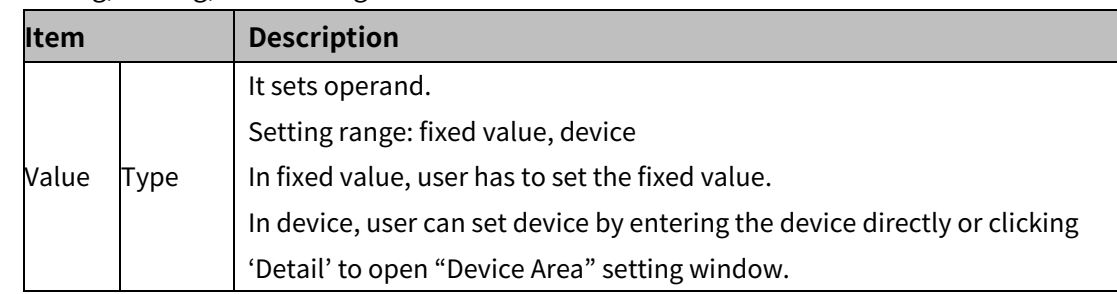

#### • Script

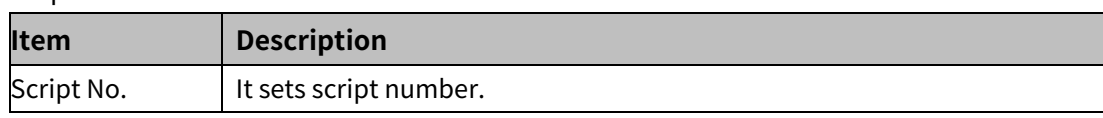

• Increasing value of certain digit, Decreasing value of certain digit

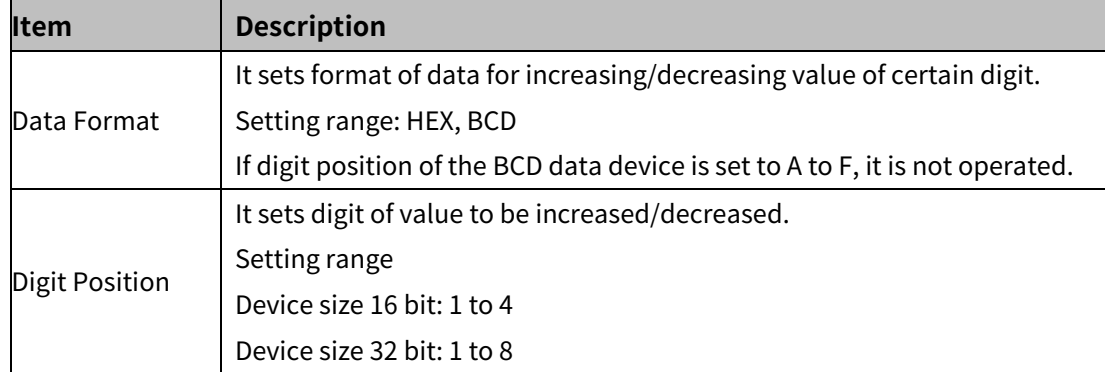

# (2) **Basic setting: display**

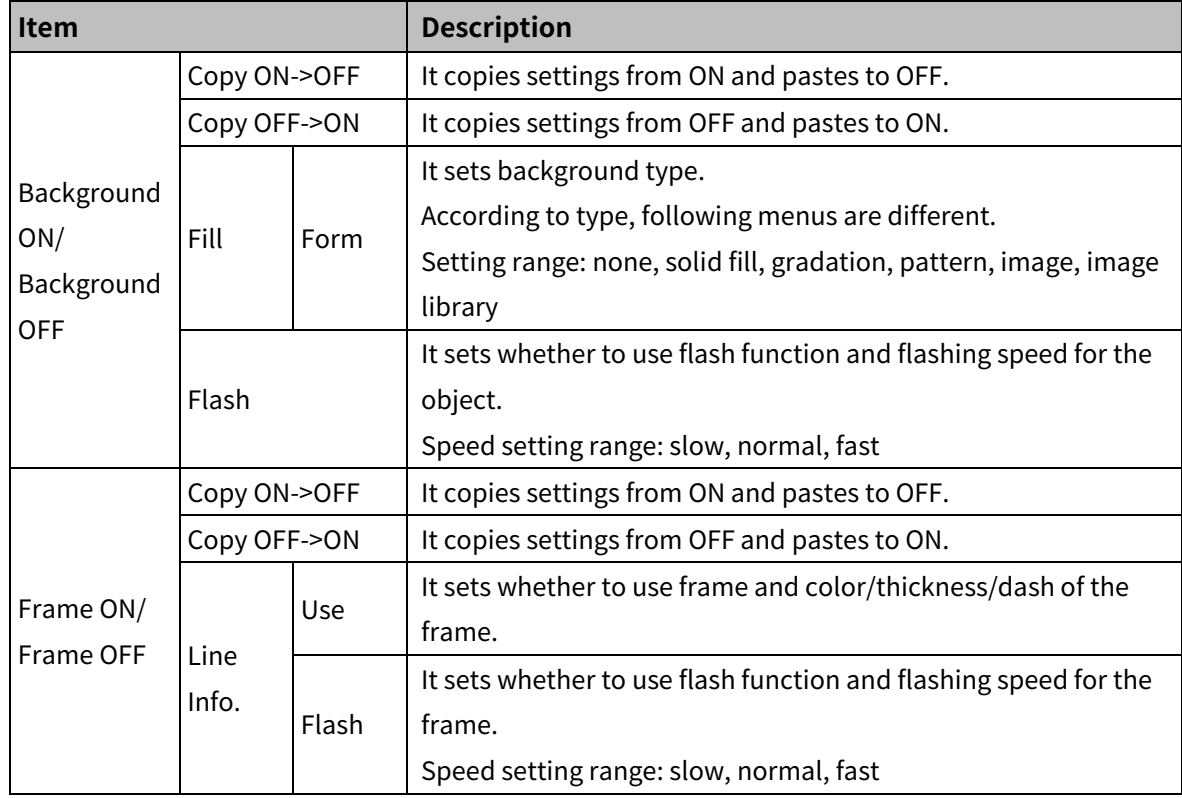

### (3) **Basic setting: Text**

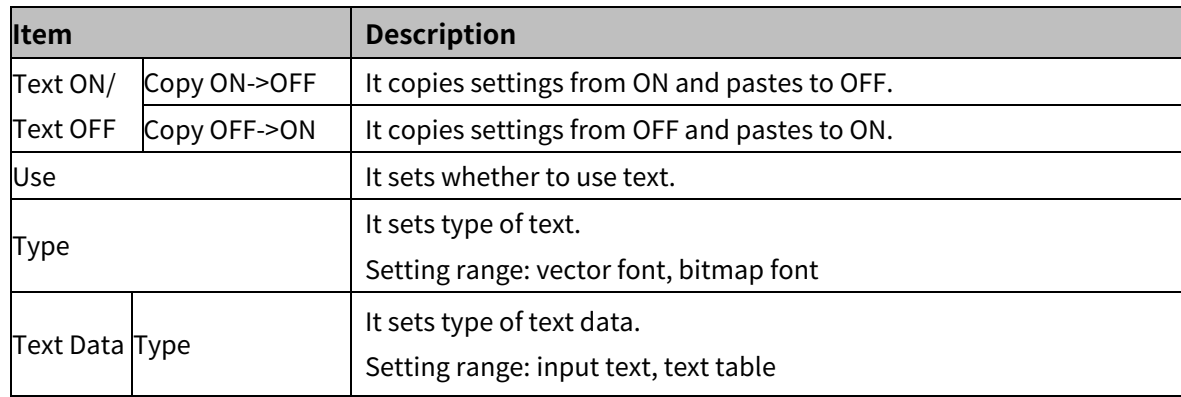

# 8 Object **Autonics**

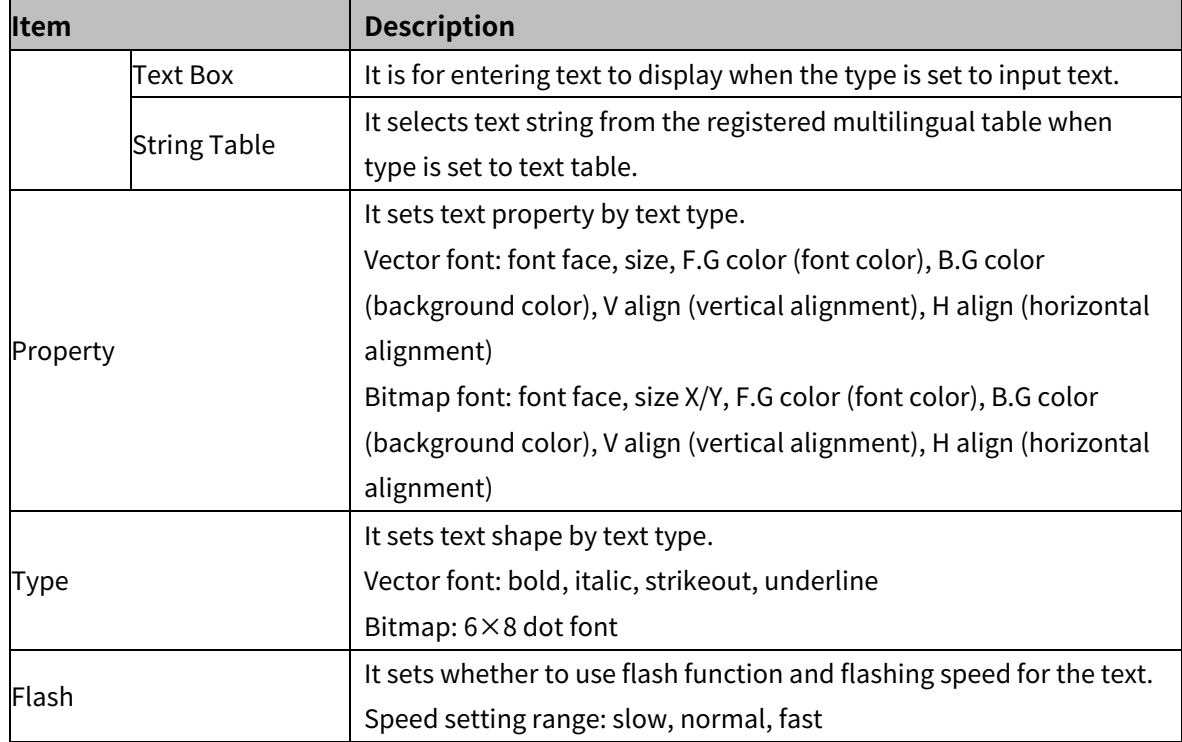

### 8.3.2.2 **Extend Setting**

## (1) **Extend setting: security**

It sets object level so that only user who obtains authority to access the level can monitor or control the object.

Security level is set in [Project]-[Common Setting]-[Project Property]-[Security Setting].

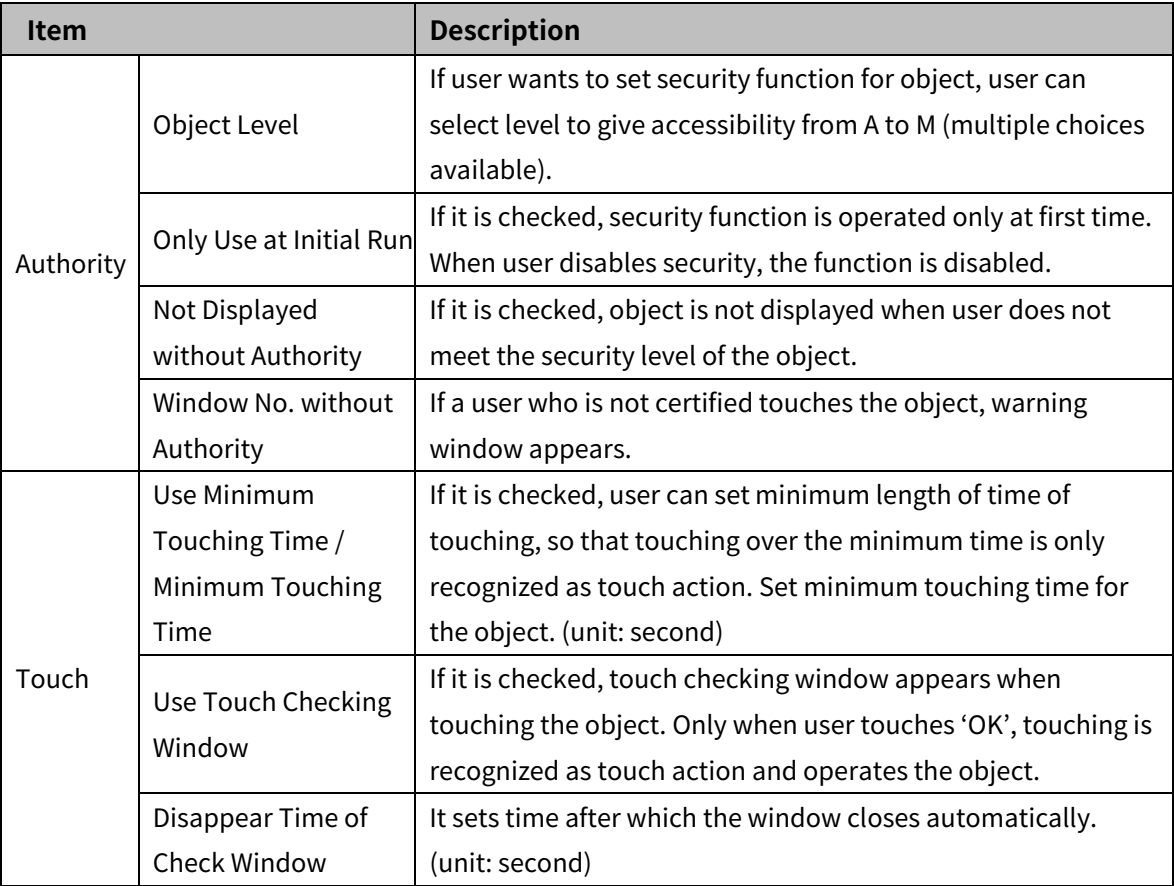

# (2) **Extend setting: interlock**

It sets to display or control the object when set condition is satisfied.

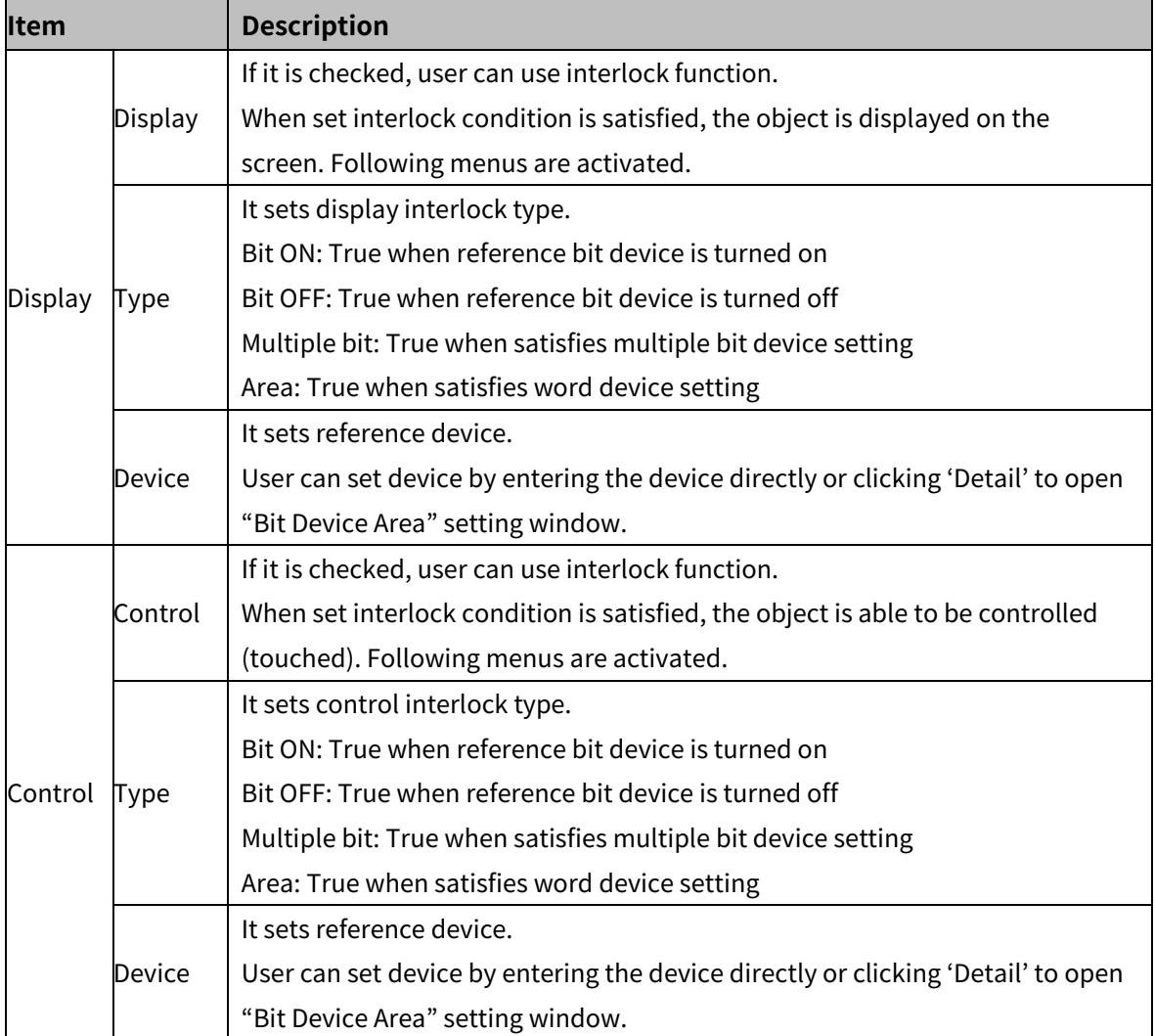
#### (3) **Extend setting: offset**

It sets offset device so that device address is changed to the sum of 'reference device address and the value of offset device'.

It helps to change target device address to monitor.

Target device address (UB5001)

= reference device address (UB5000) + offset device value (1)

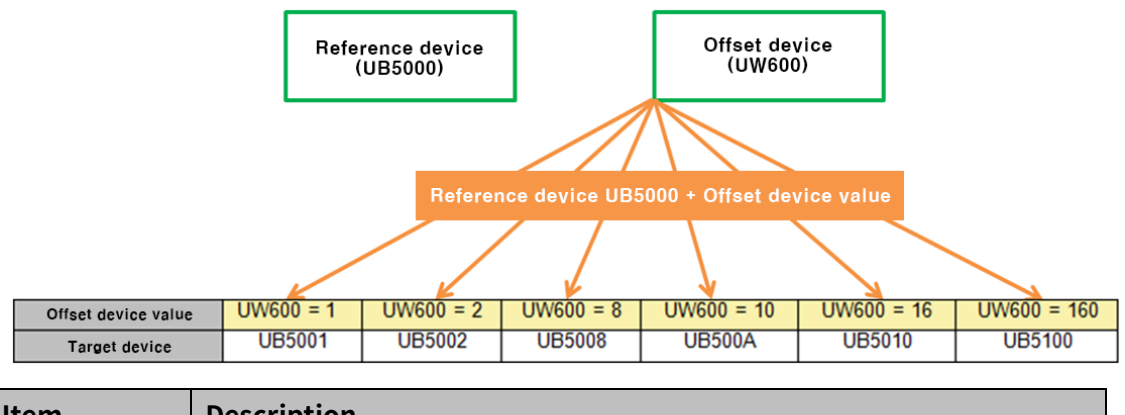

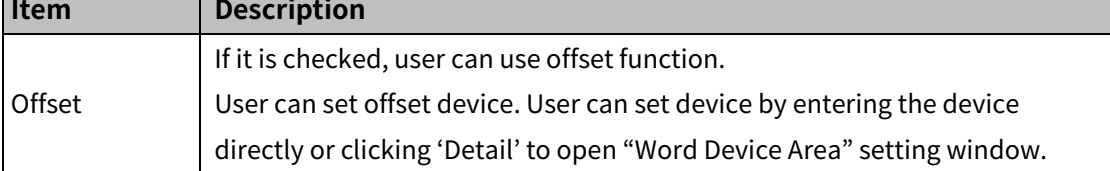

#### (4) **Extend setting: script**

It sets script when the object appears.

User can set script in [Project]-[Global Object]-[Script].

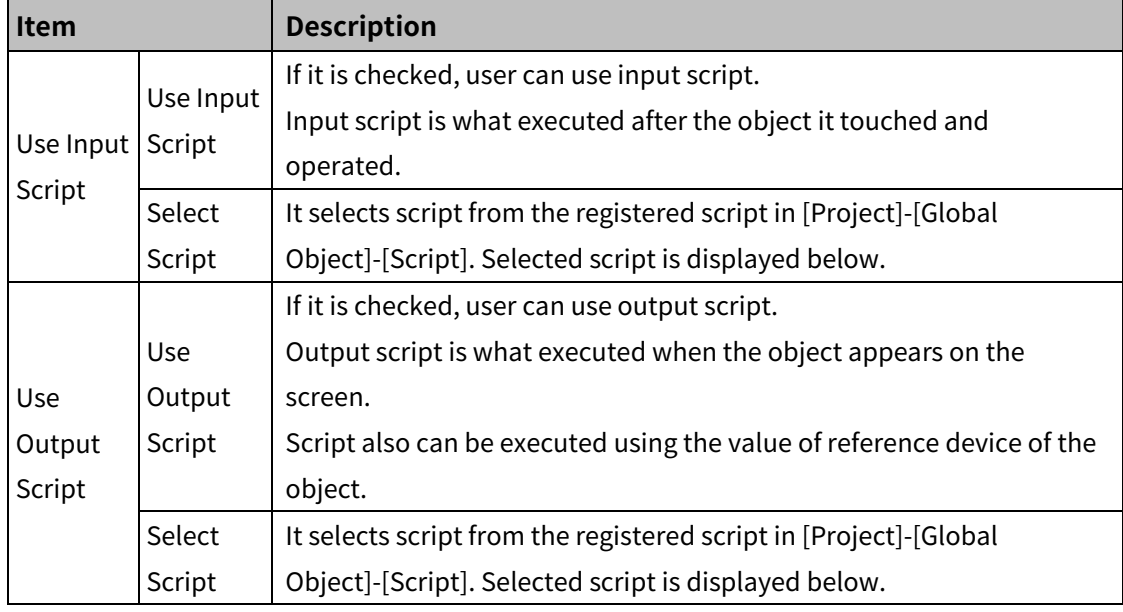

#### (5) **Extend setting: common effect**

It sets display effect of the object.

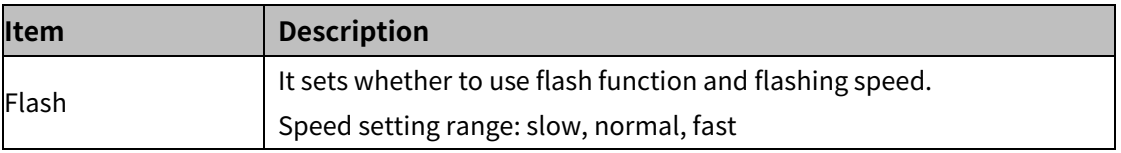

© Copyright Reserved Autonics Co., Ltd. **145**

## **8.3.3 Change screen Switch**

It changes screen with option of device value, +1, -1, previous screen, or fixed screen. Draw the change screen switch on every screen to change the displayed screen to another.

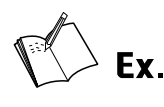

Home screen

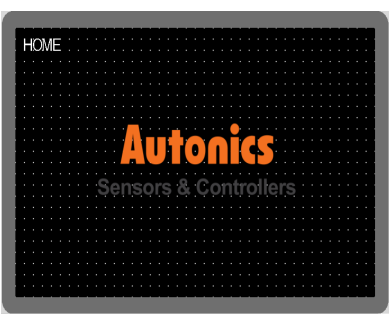

On the page 1, clicking the next switch (screen trsnsition +1) changes the displayed screen to page 2.

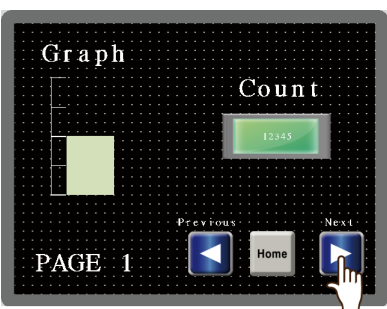

On the page 2, clicking the home switch (fixed screen 1) changes the displayed screen to home screen.

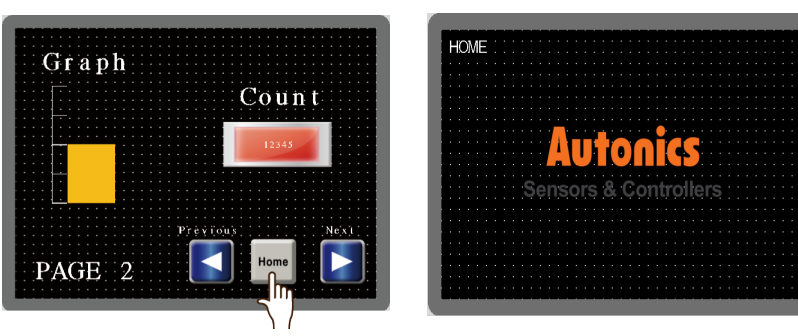

#### 8.3.3.1 **Basic setting**

#### (1) **Basic setting: basic**

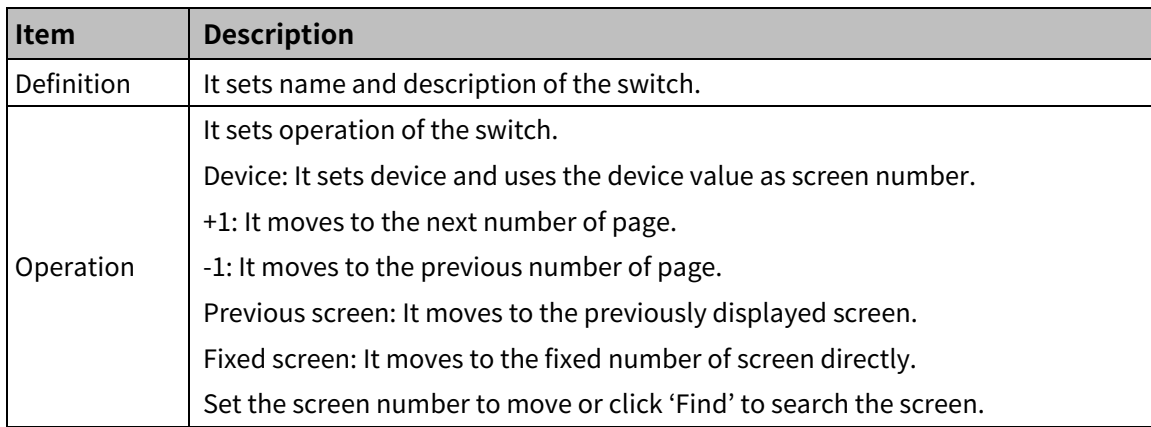

#### (2) **Basic setting: display**

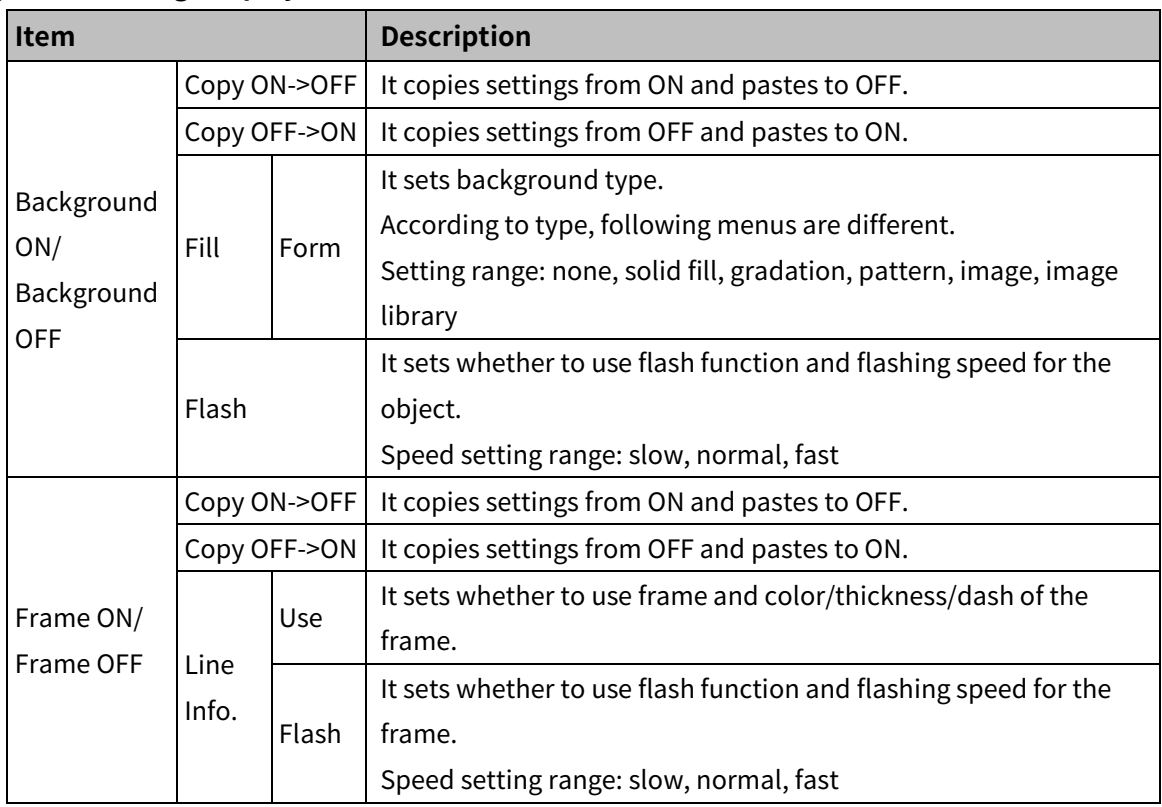

## (3) **Basic setting: Text**

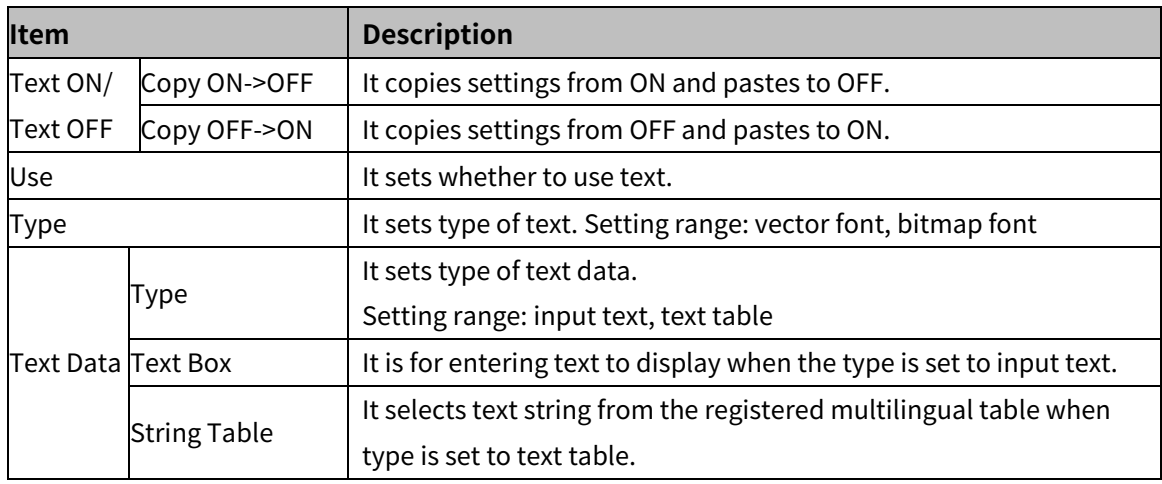

## **Autonics**

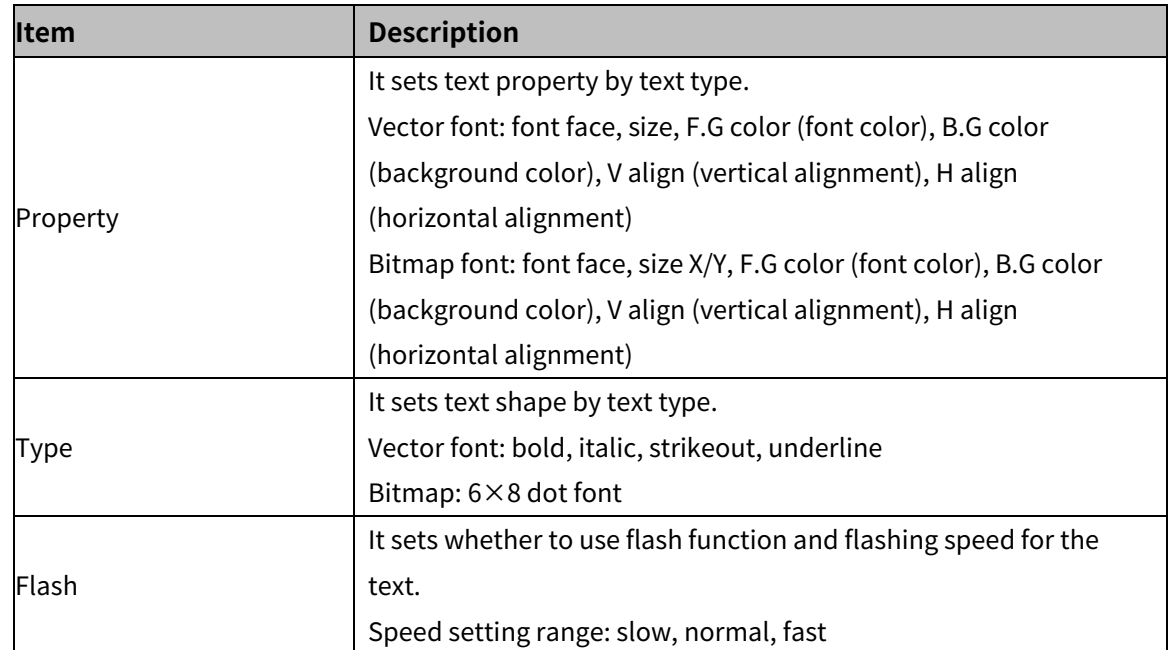

#### 8.3.3.2 **Extend Setting**

#### (1) **Extend setting: security**

It sets object level so that only user who obtains authority to access the level can monitor or control the object.

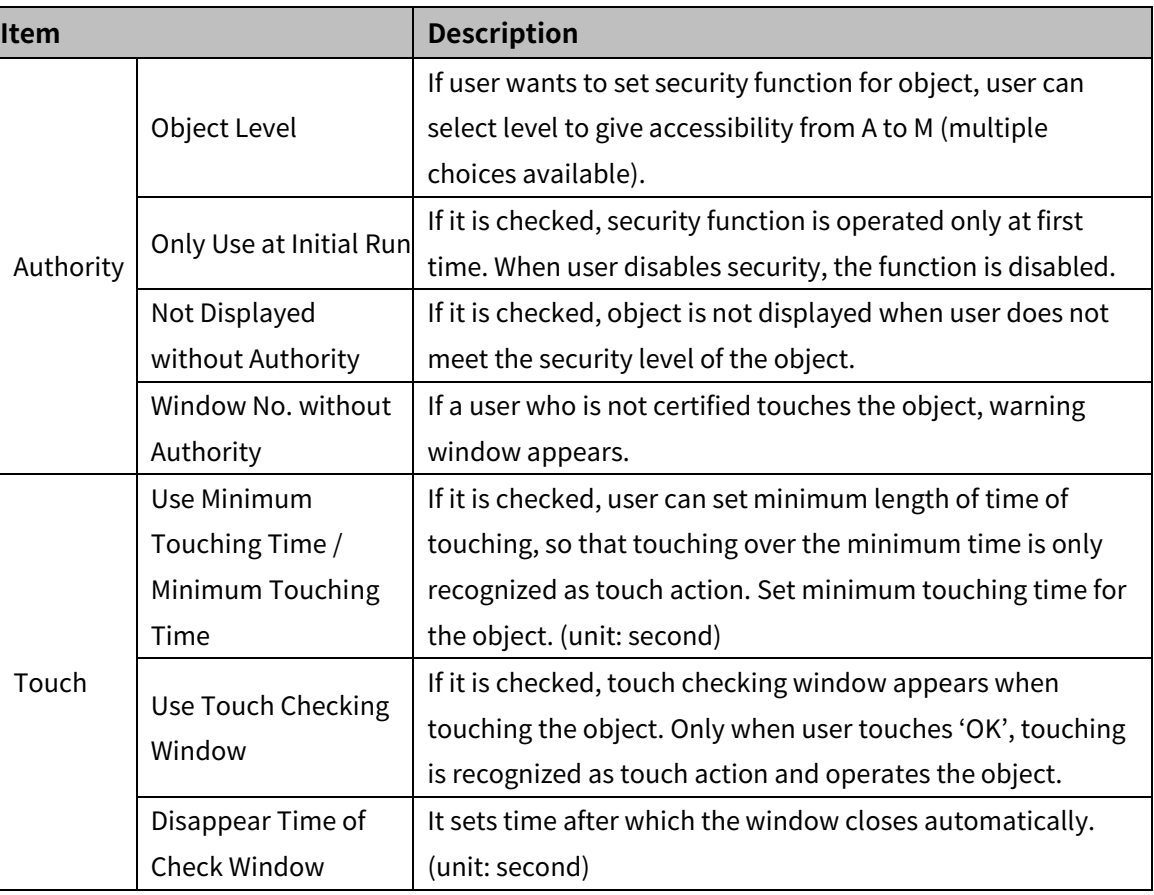

Security level is set in [Project]-[Common Setting]-[Project Property]-[Security Setting].

#### (2) **Extend setting: interlock**

It sets to display or control the object when set condition is satisfied.

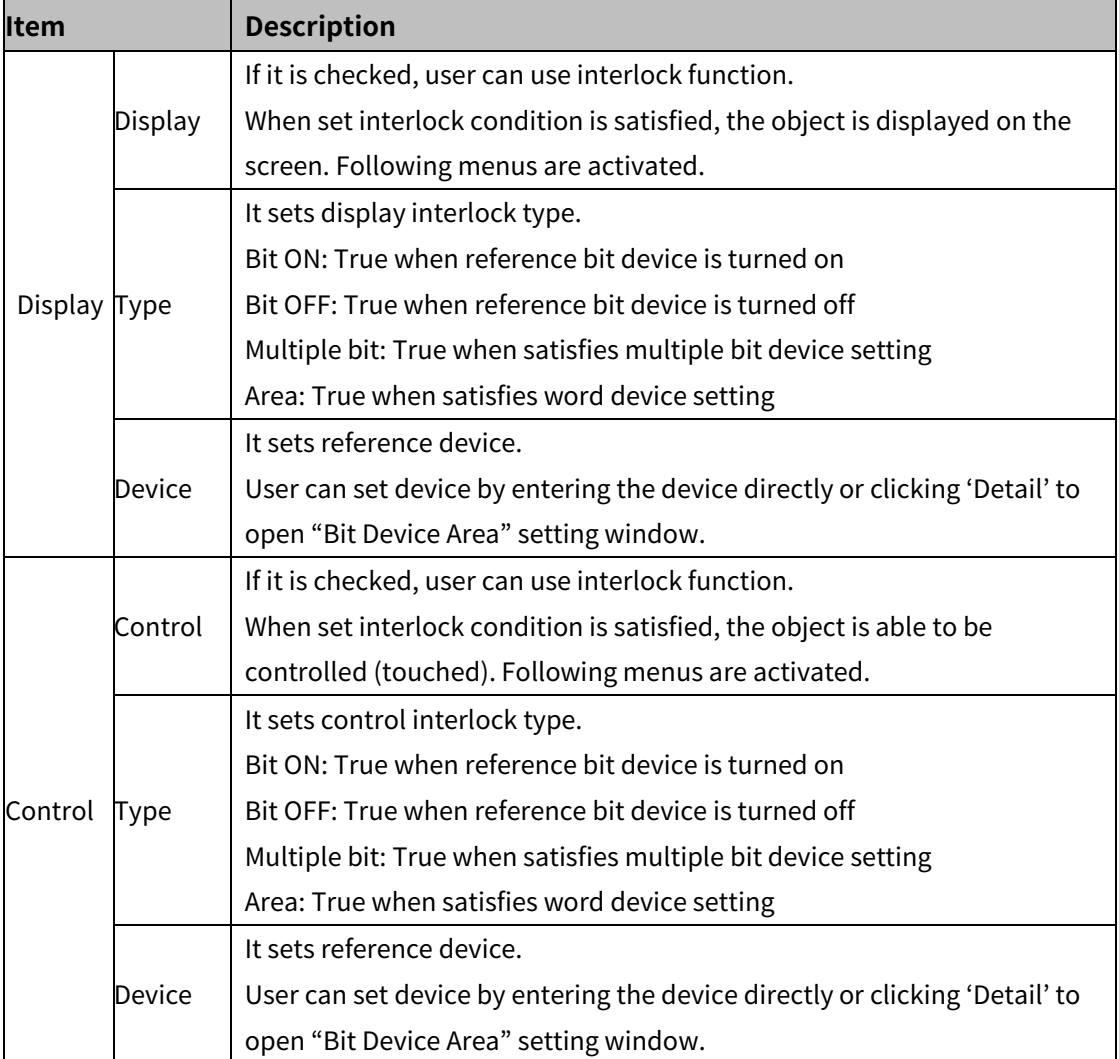

#### (3) **Extend setting: offset**

It sets offset device so that device address is changed to the sum of 'reference device address and the value of offset device'.

It helps to change target device address to monitor.

Target device address (UB5001)

= reference device address (UB5000) + offset device value (1)

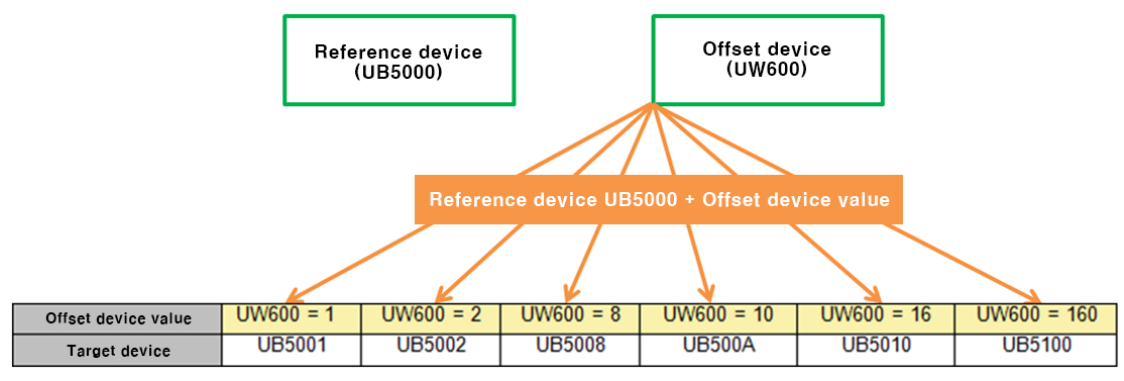

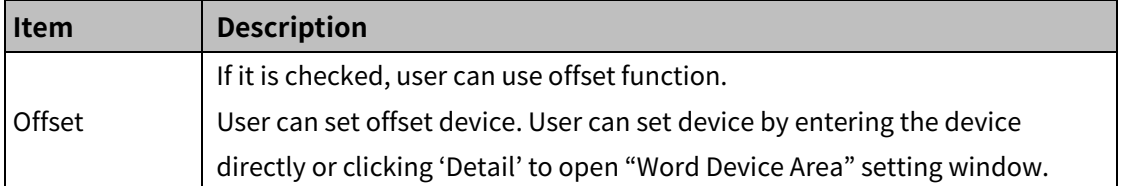

#### (4) **Extend setting: common effect**

It sets display effect of the object.

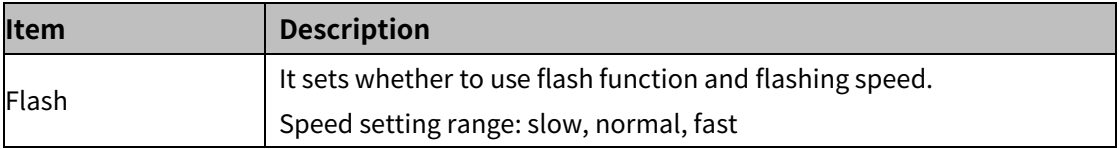

## **8.3.4 Special Switch**

Special switch: It executes the special function (alarm history, alarm explorer, logging trend, logging table, system logging table, recipe editor, etc.).

Types of special switch are followings.

- **Special key: It is for controlling an object.**
- ASCII: It is for inputting ASCII code. (It is used for creating user made key window.)
- Unicode: It is for inputting Unicode. (It is used for creating user made key window.)

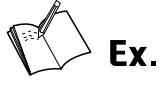

Example of using the special switch with the alarm explorer

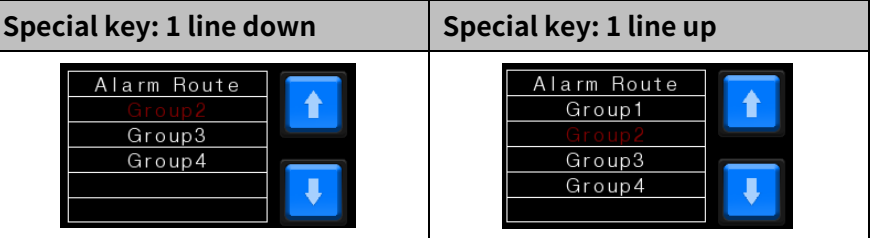

#### 8.3.4.1 **Basic Setting**

#### (1) **Basic setting: Basic**

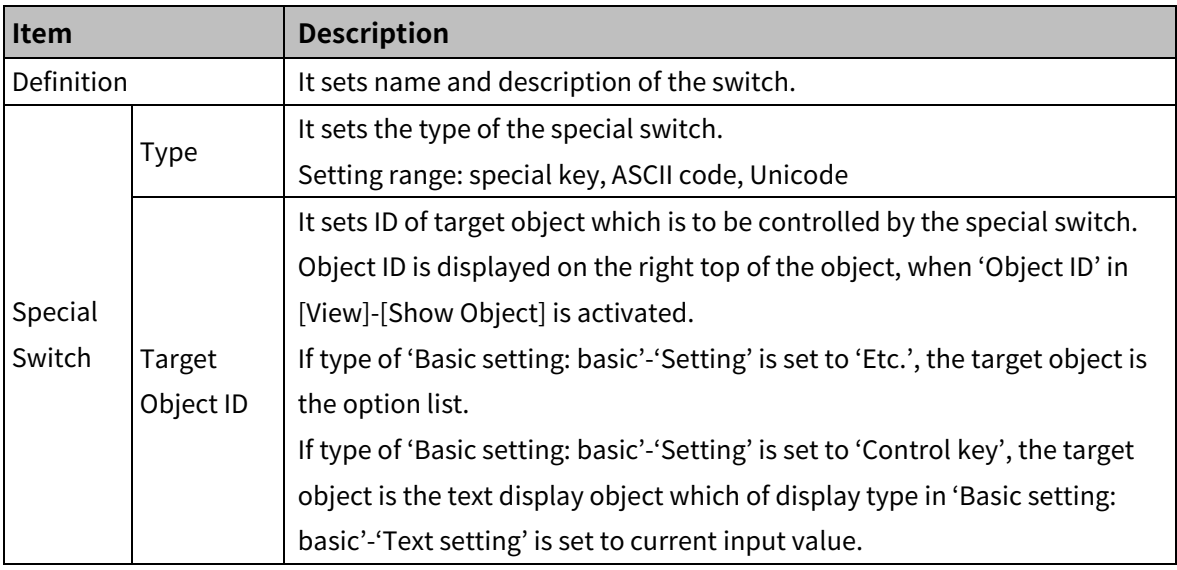

Special switch functions by setting (refer to the relevant object for detailed explanation.)

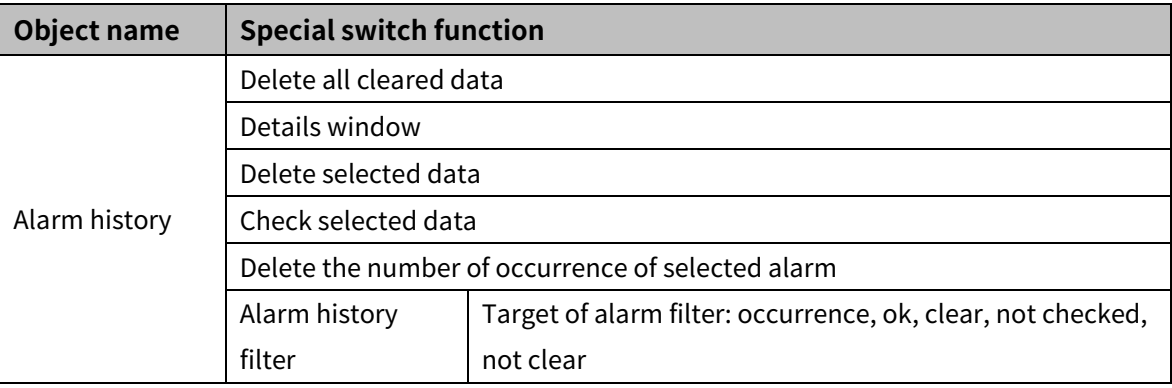

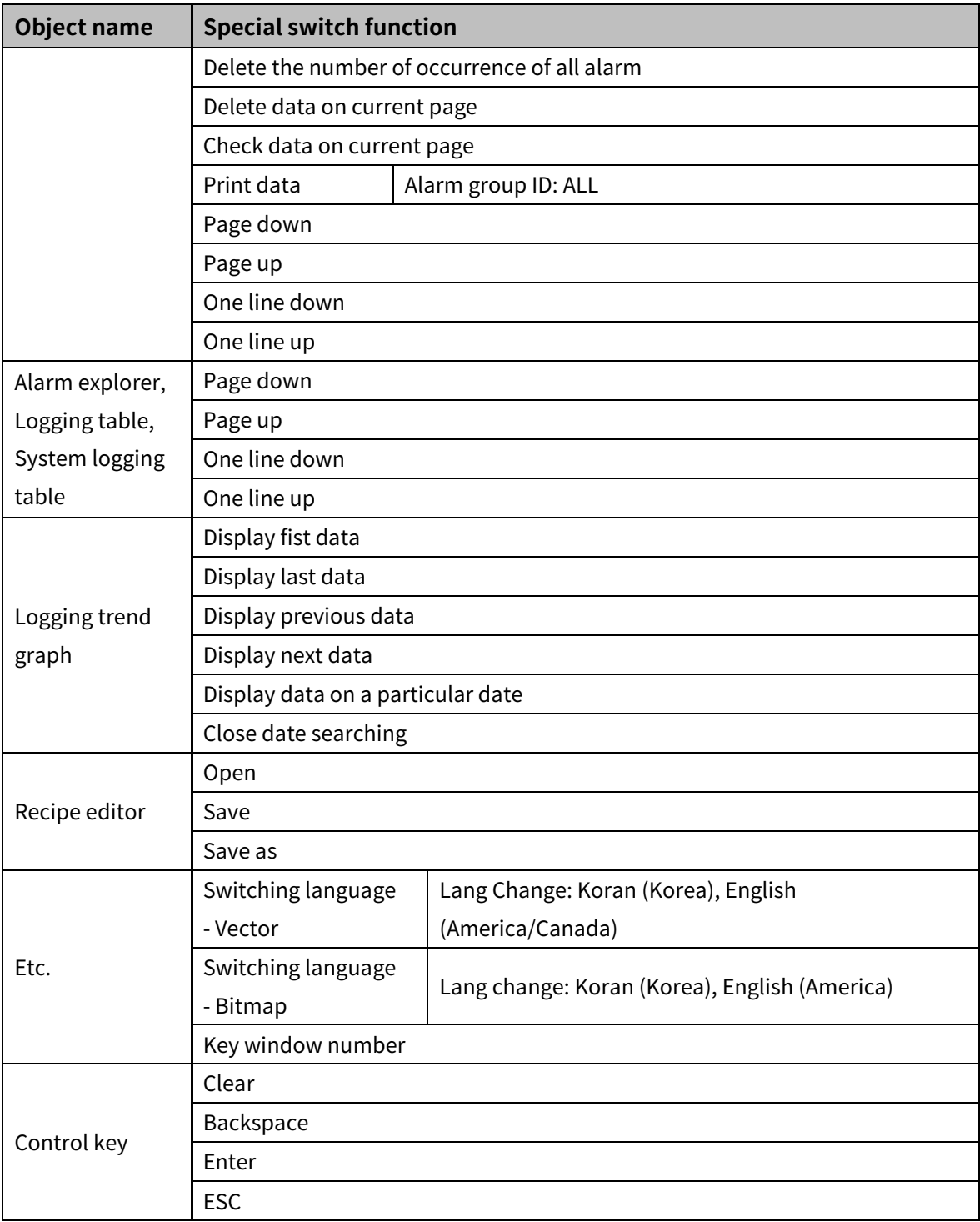

## 8 Object **Autonics**

#### (2) **Basic setting: display**

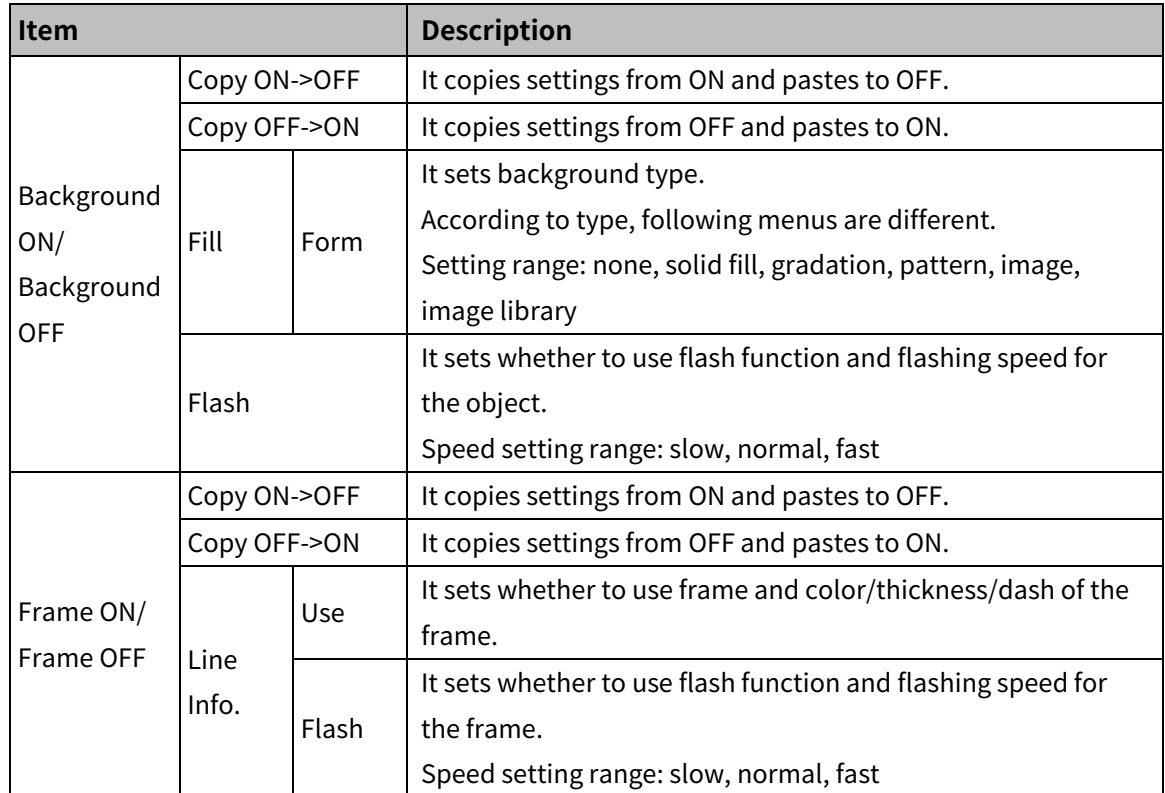

#### (3) **Basic setting: Text**

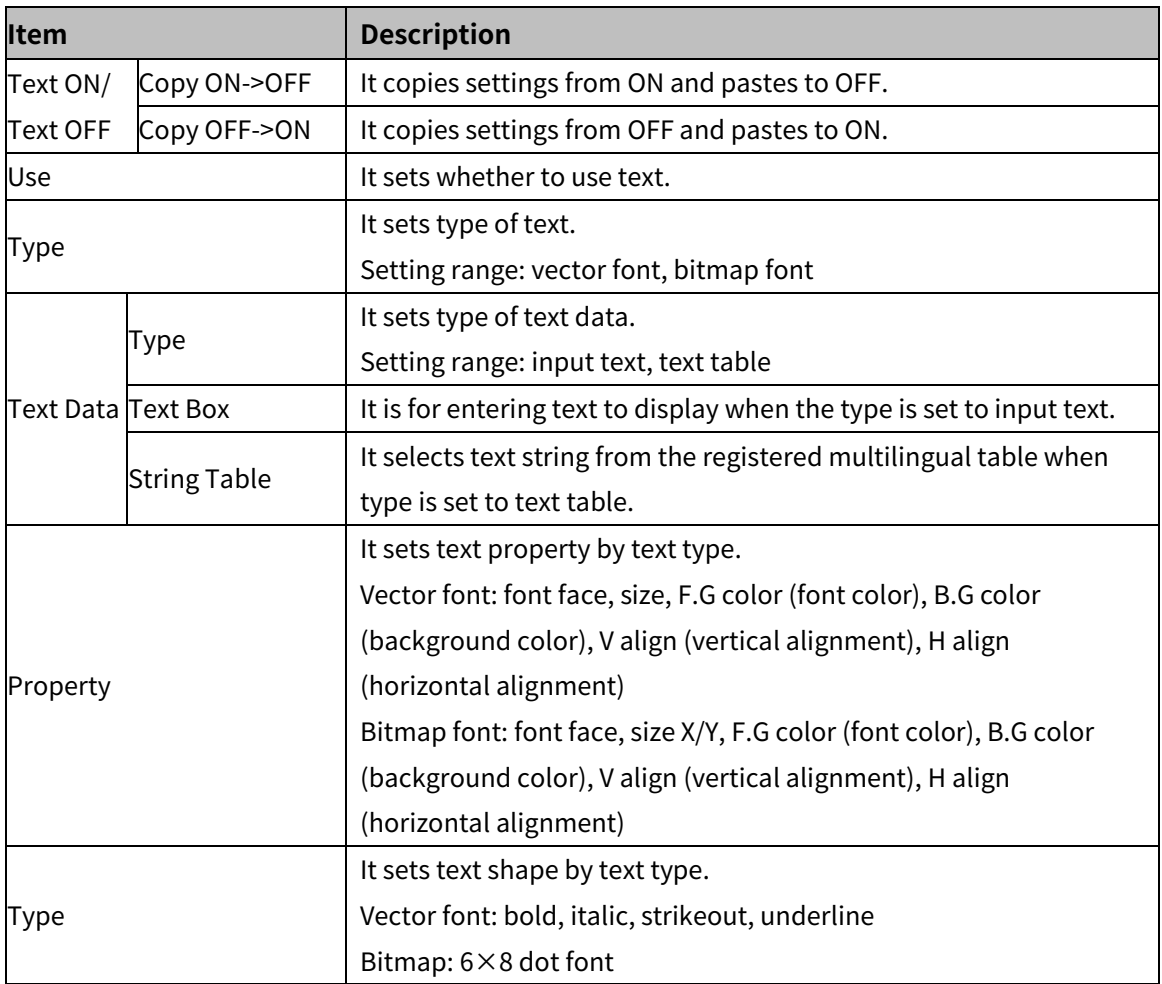

## **Autonics**

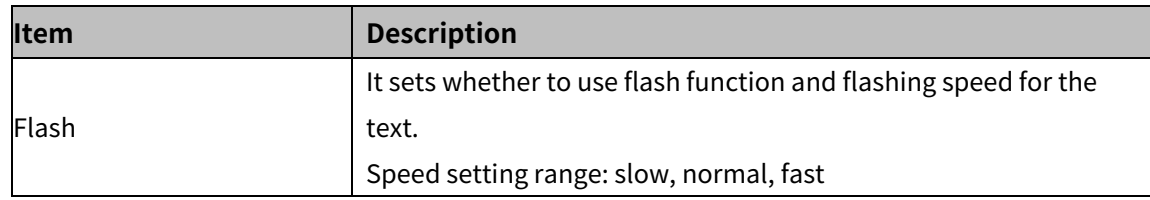

#### 8.3.4.2 **Extend Setting**

#### (1) **Extend setting: security**

It sets object level so that only user who obtains authority to access the level can monitor or control the object.

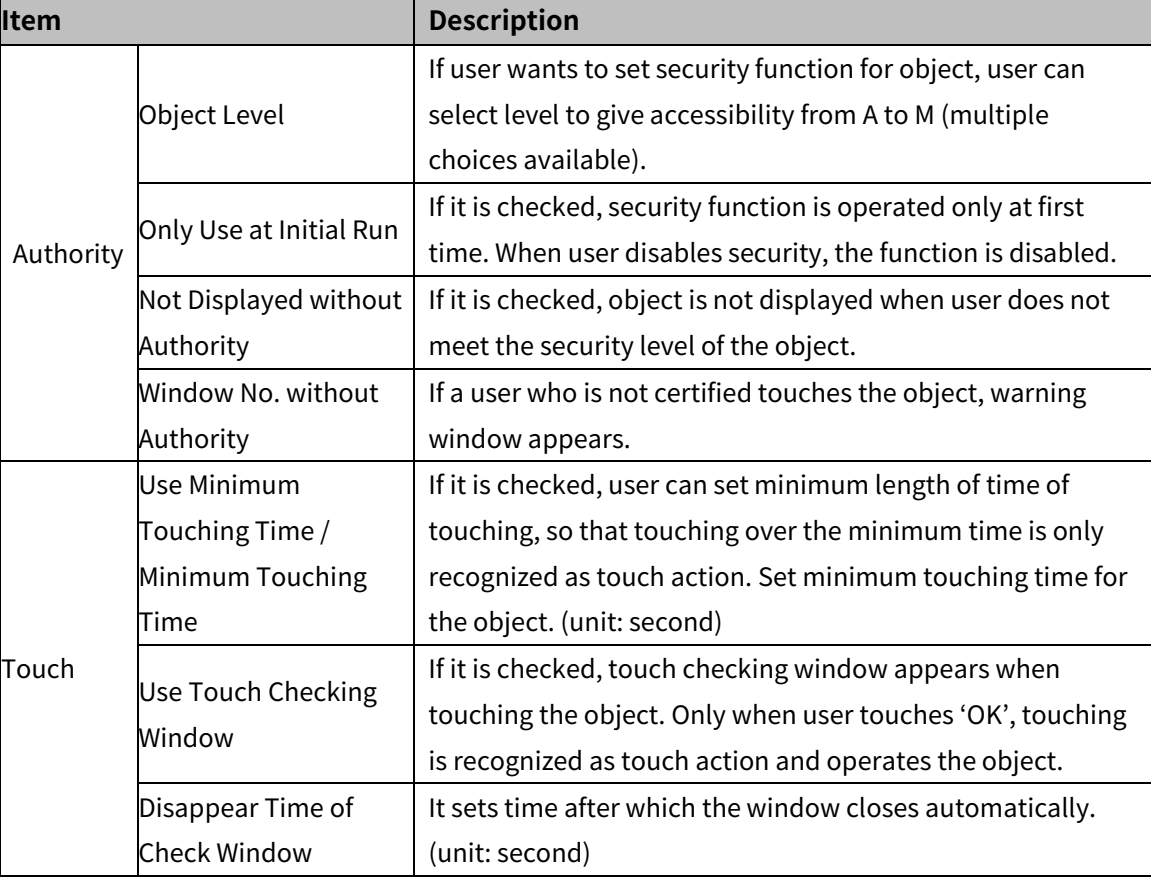

Security level is set in [Project]-[Common Setting]-[Project Property]-[Security Setting].

## (2) **Extend setting: interlock**

It sets to display or control the object when set condition is satisfied.

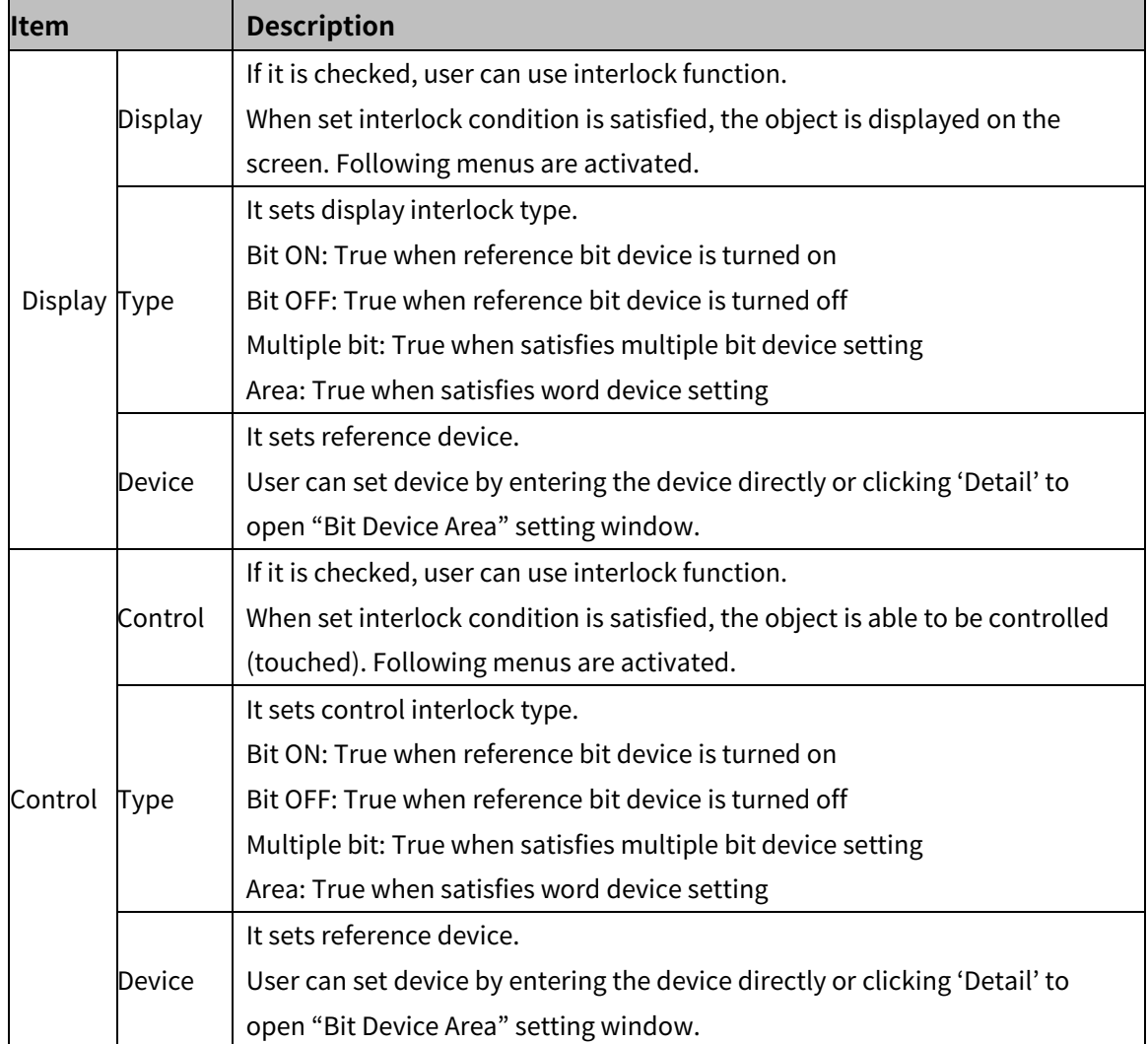

#### (3) **Extend setting: common effect**

It sets display effect of the object.

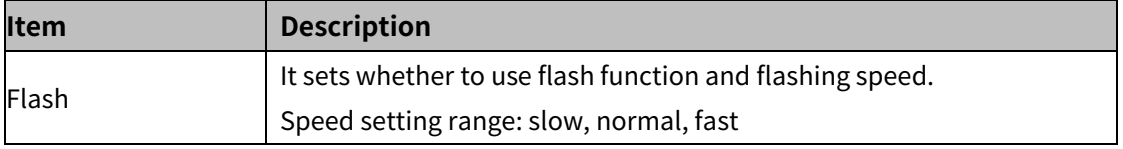

## **8.3.5 Multi Switch**

It executes maximum 8 functions of bit switch, word switch, change screen switch, and special switch by single switch.

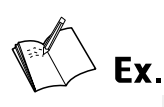

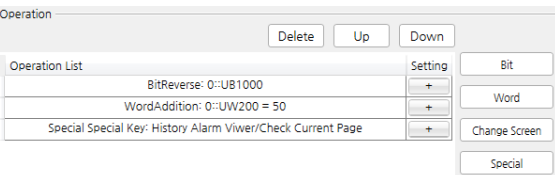

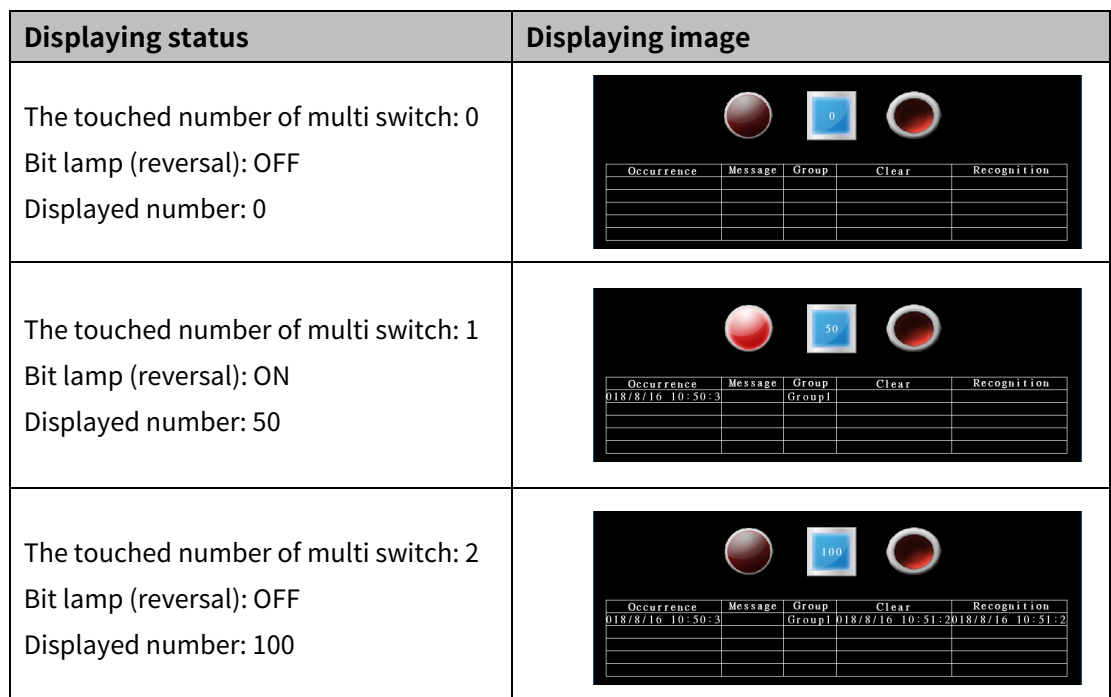

#### 8.3.5.1 **Basic Setting**

#### (1) **Basic setting: basic**

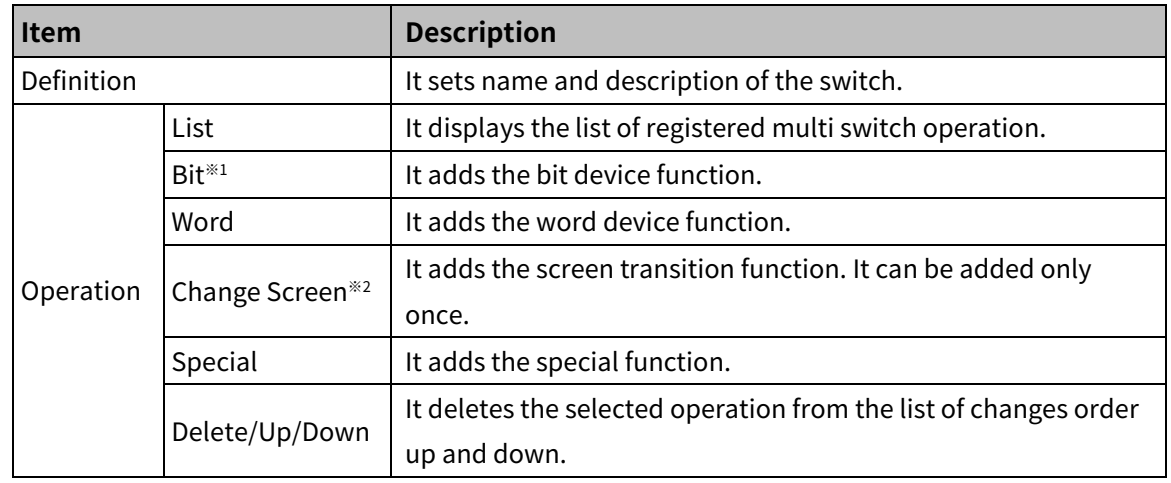

# **Note**

※ In order to operate all functions user registered before switching to another screen, screen transition function is set at the last order of the list automatically.

※1: Reference switch of the reverse switch should be both read and write available device. Reading the value of write only device can occur error. If it is neccessry to register write only device as reference device, set the SET operation and RESET operation separatly to each of bit switch.

Reference device of the SET, RESET, and reverse switch should be write only device.

※2: Do not use the momentary switch for the screen transition and screen closing function. If these functions are activated by being turned on, it is not available to unactivate the function. If the momentary switch SET operation is used for switching a screen, the momentary switch cannot be RESET, so that the bit switch is kept in being turned on, which can occur error.

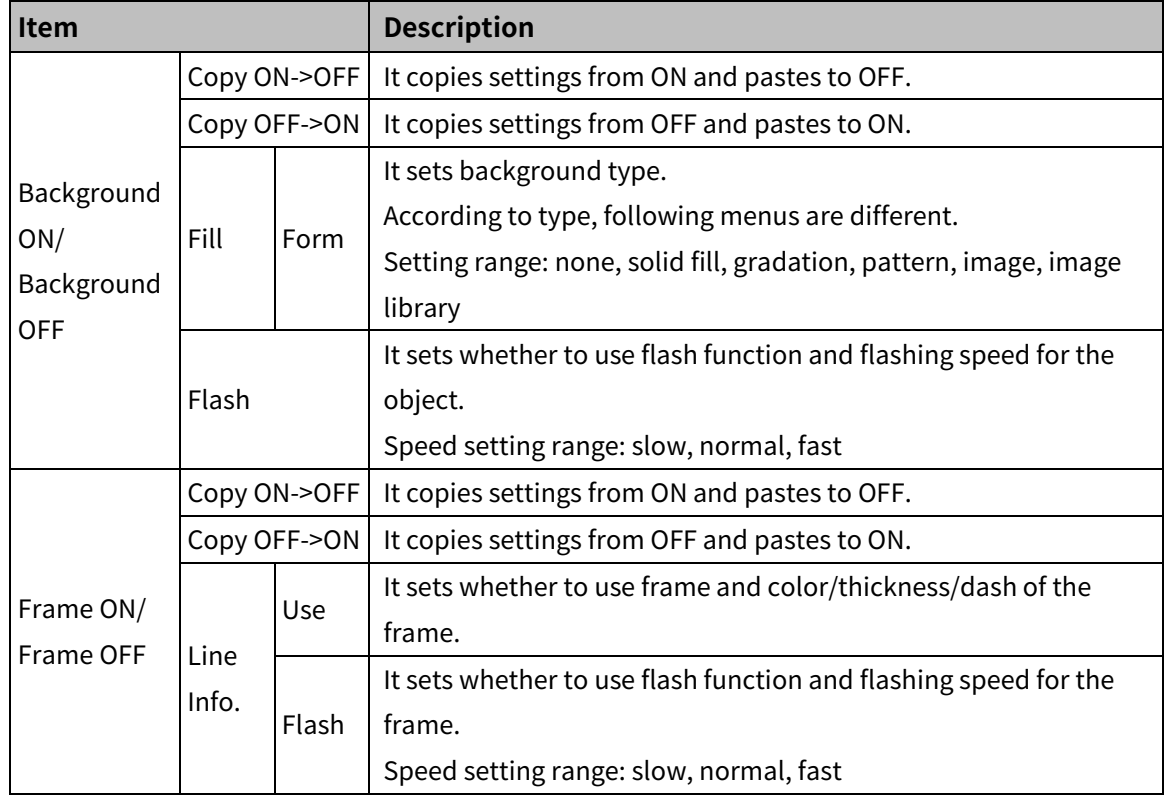

#### (2) **Basic setting: display**

#### (3) **Basic setting: Text**

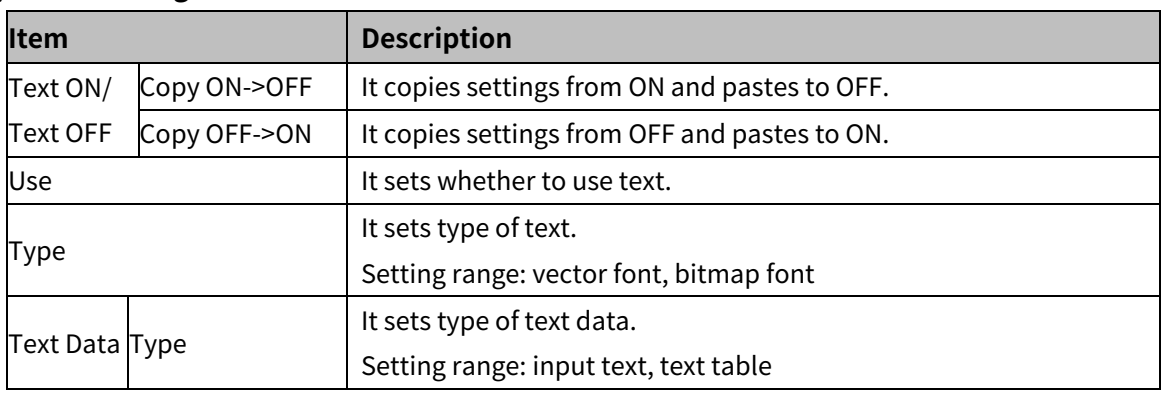

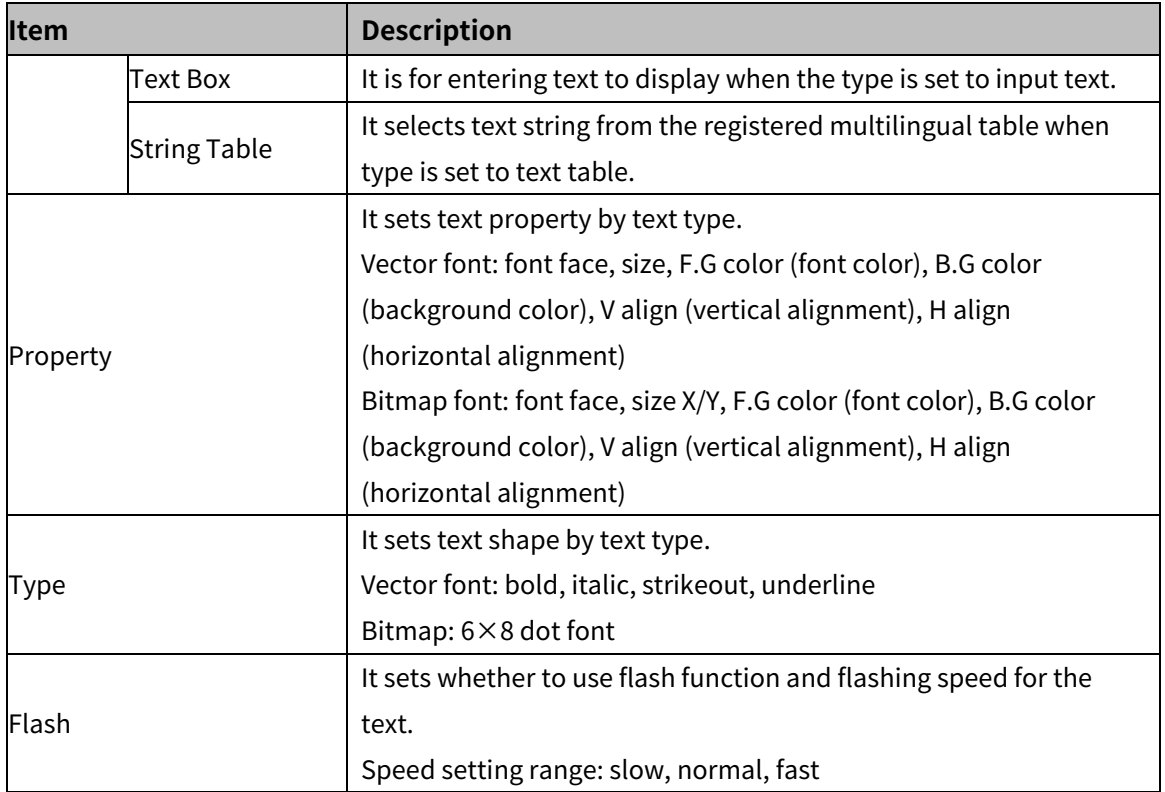

#### 8.3.5.2 **Extend Setting**

#### (1) **Extend setting: security**

It sets object level so that only user who obtains authority to access the level can monitor or control the object.

Security level is set in [Project]-[Common Setting]-[Project Property]-[Security Setting].

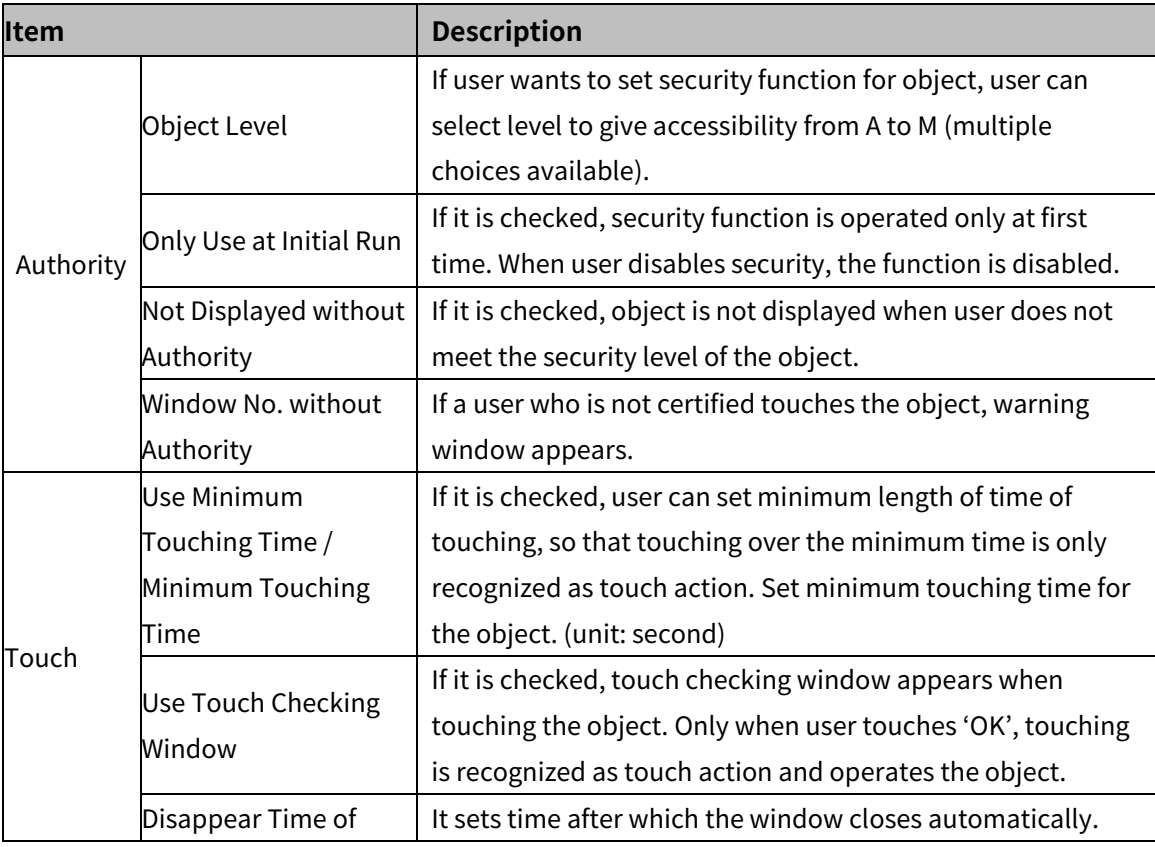

## 8 Object **Autonics**

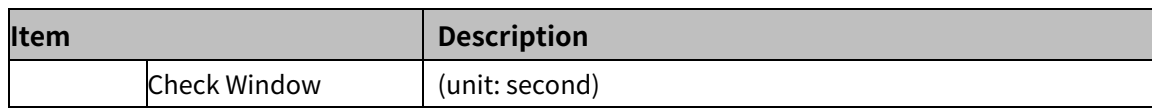

#### (2) **Extend setting: interlock**

It sets to display or control the object when set condition is satisfied.

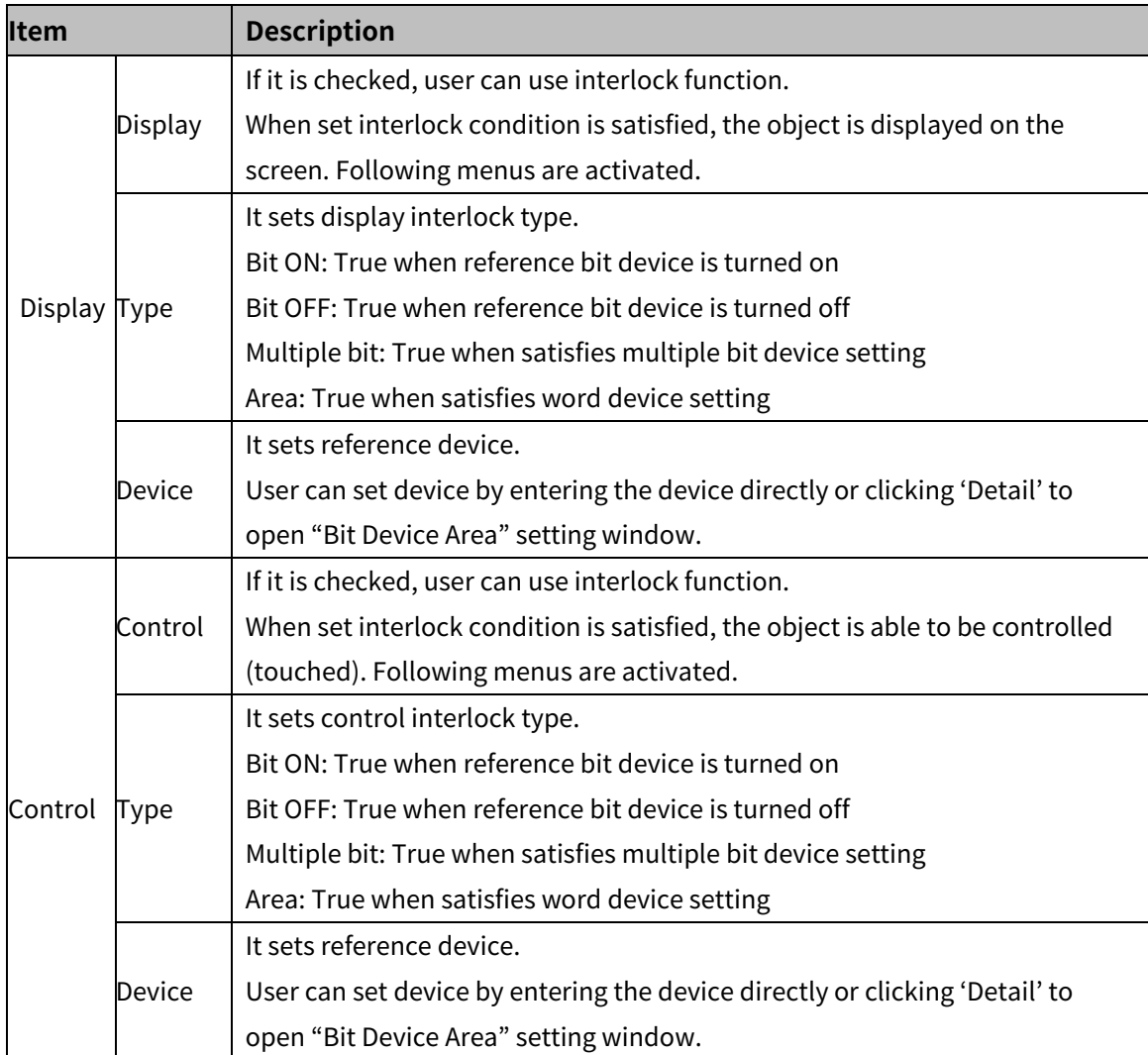

#### (3) **Extend setting: common effect**

It sets display effect of the object.

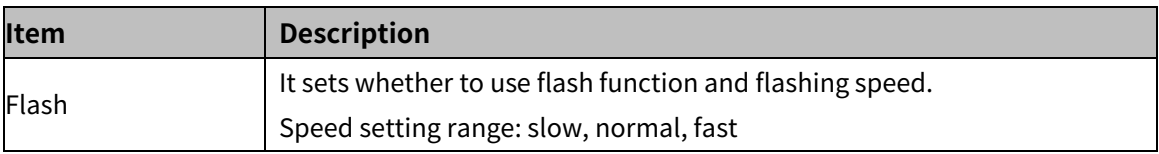

## **8.4 Numeric Input/Numeric Display**

It is for inputting number or displaying number.

#### (1) **Type**

- Numeric input: When user input any value to this object using key window, the object displays the input value.
- Numeric display: It displays the value of reference word device in number. User can set various displaying conditions for the value of reference device, so that the object shows the status of the word device.

#### (2) **Drawing**

- 1st Select numeric input/numeric display in [Object] tab or [Object] toolbar.
- 2nd Left click and drag from the starting point of the numeric input/numeric display to the finishing point and release click.

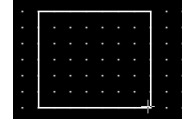

- 3rd When property setting window apprears, set basic setting and extend setting. On the left bottom, there is preview of the numeric input/numeric display.
- 4th Click 'OK' to draw the numeric input/numeric display.
- (3) **Editing**

If user clicks a numeric input/numeric display to edit it, the mouse curser on the center points of the border line and the point of every corner is changed into arrow shape. Click and drag the point to edit the size. Pressing shift key helps to edit the size with an aspect ratio. In order to modify property of the numeric input/numeric display, double click the numeric input/numeric display or click 'Property' in the right click pop up menu.

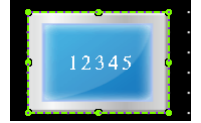

Size and coordinate setting

In property window, X/Y coordinates on the screen and size of width/height.

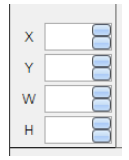

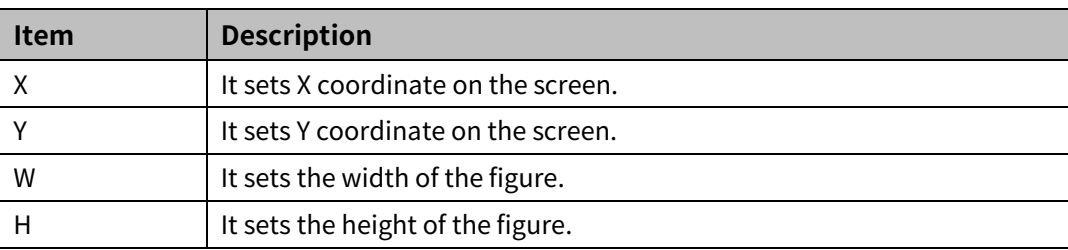

#### (4) **Basic setting**

User can set basic settings in the property window of numeric input/numeric display. It is for setting basic aspect of numeric input/numeric display.

- Basic: It sets basic information of the numeric input/numeric display.
- Display: It sets shape or format of the numeric input/numeric display.
- Text: It sets whether to add text and shape of text.

#### (5) **Extend setting**

User can set extend settings in the property window of numeric input/numeric display. It is for setting additional aspect of numeric input/numeric display.

- Security: It sets authorization for monitoring/controlling the numeric input/numeric display.
- Interlock: It sets condition of displaying/controlling the numeric input/numeric display.
- Offset: It sets offset device, so that reference device of the numeric input/numeric display is dynamically changed.
- Script: It sets script which is executed when the numeric input/numeric display is displayed or touched.
- Conditional display: It sets displaying condition for each condition of value.
- Key window: It is used for selecting to use user made key window screen.
- Common effect: It sets display effect of the numeric input/numeric display.

Available menus for numeric input/numeric display are as follows.

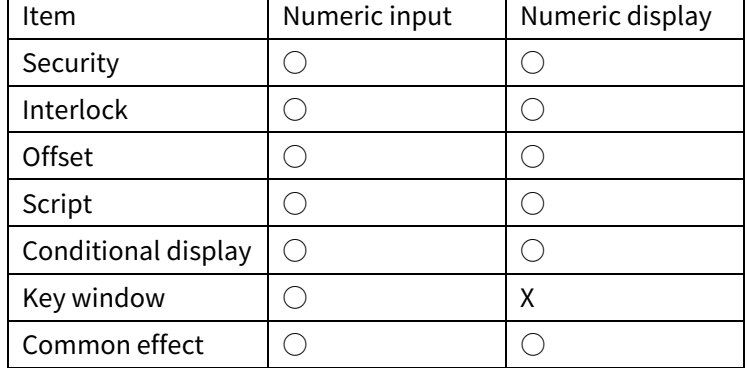

## **8.4.1 Numeric Input**

When user input any value to this object using key window, the object displays the input value.

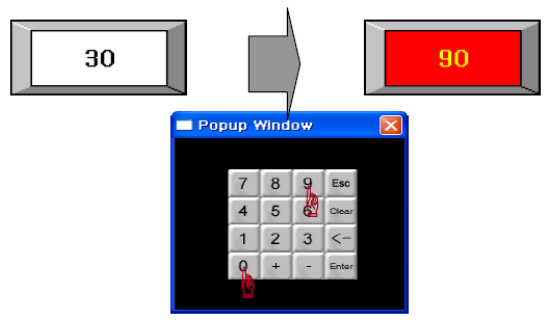

#### 8.4.1.1 **Basic Setting**

#### (1) **Basic setting: basic**

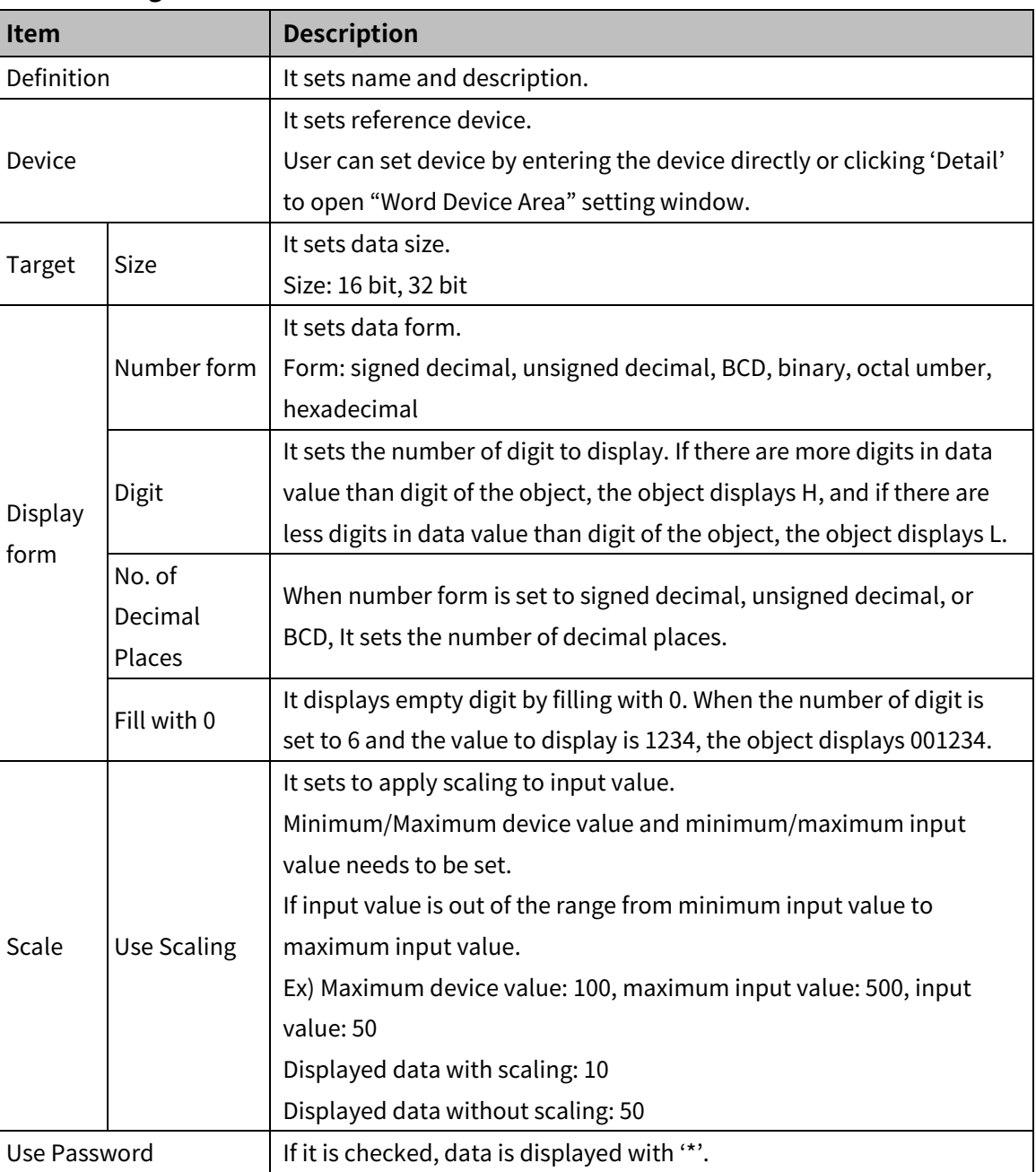

### (2) **Basic setting: display**

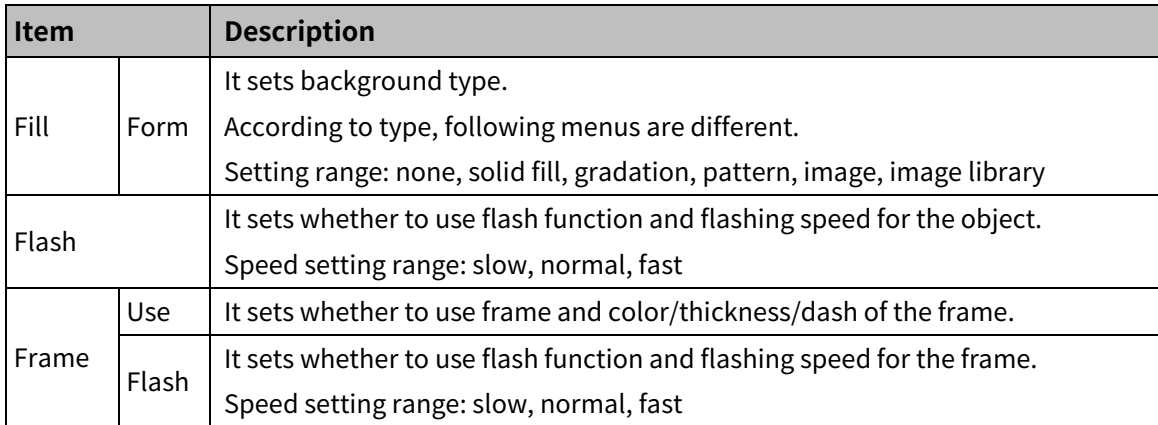

#### (3) **Basic setting: Text**

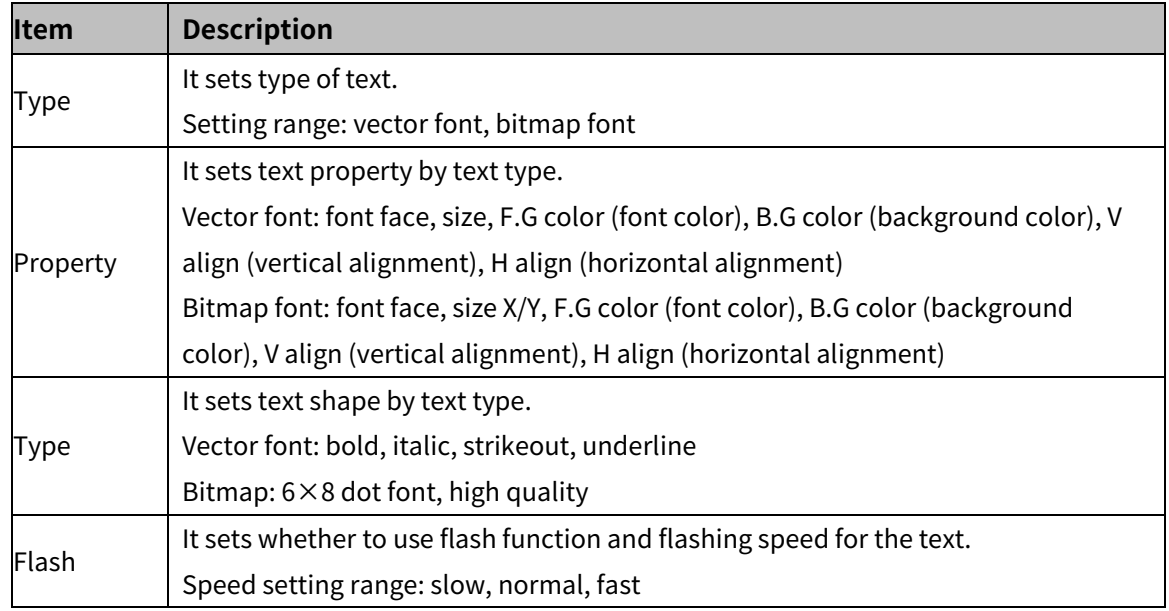

#### 8.4.1.2 **Extend Setting**

#### (1) **Extend setting: security**

It sets object level so that only user who obtains authority to access the level can monitor or control the object.

Security level is set in [Project]-[Common Setting]-[Project Property]-[Security Setting].

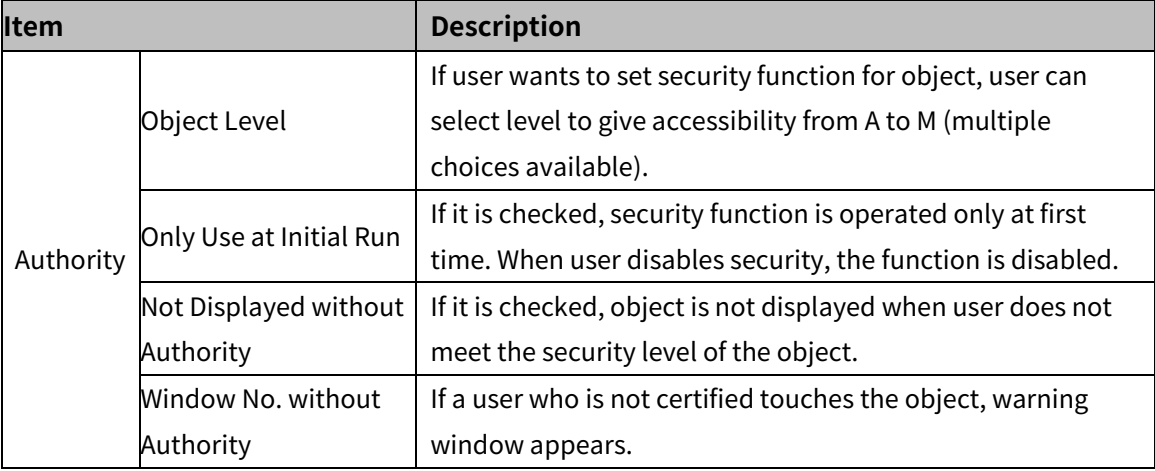

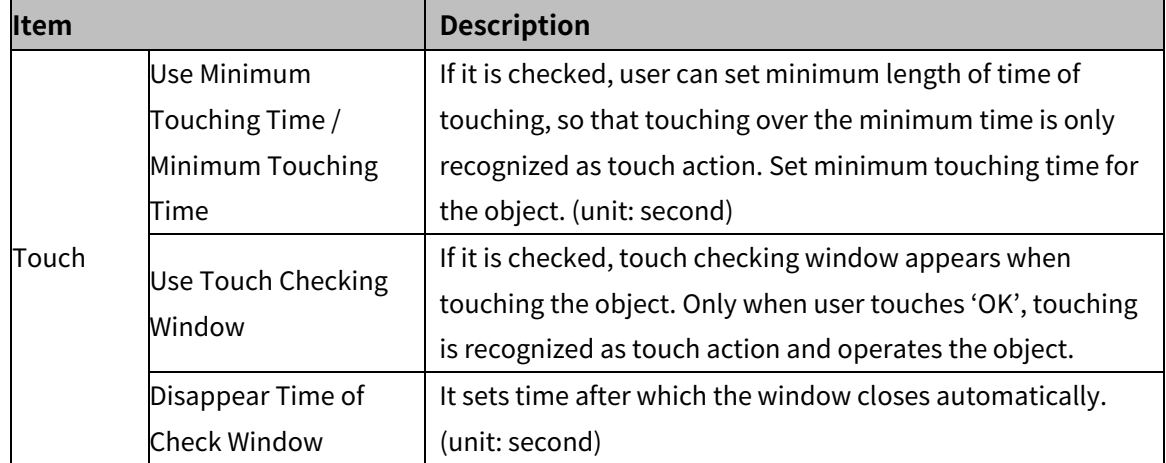

#### (2) **Extend setting: interlock**

It sets to display or control the object when set condition is satisfied.

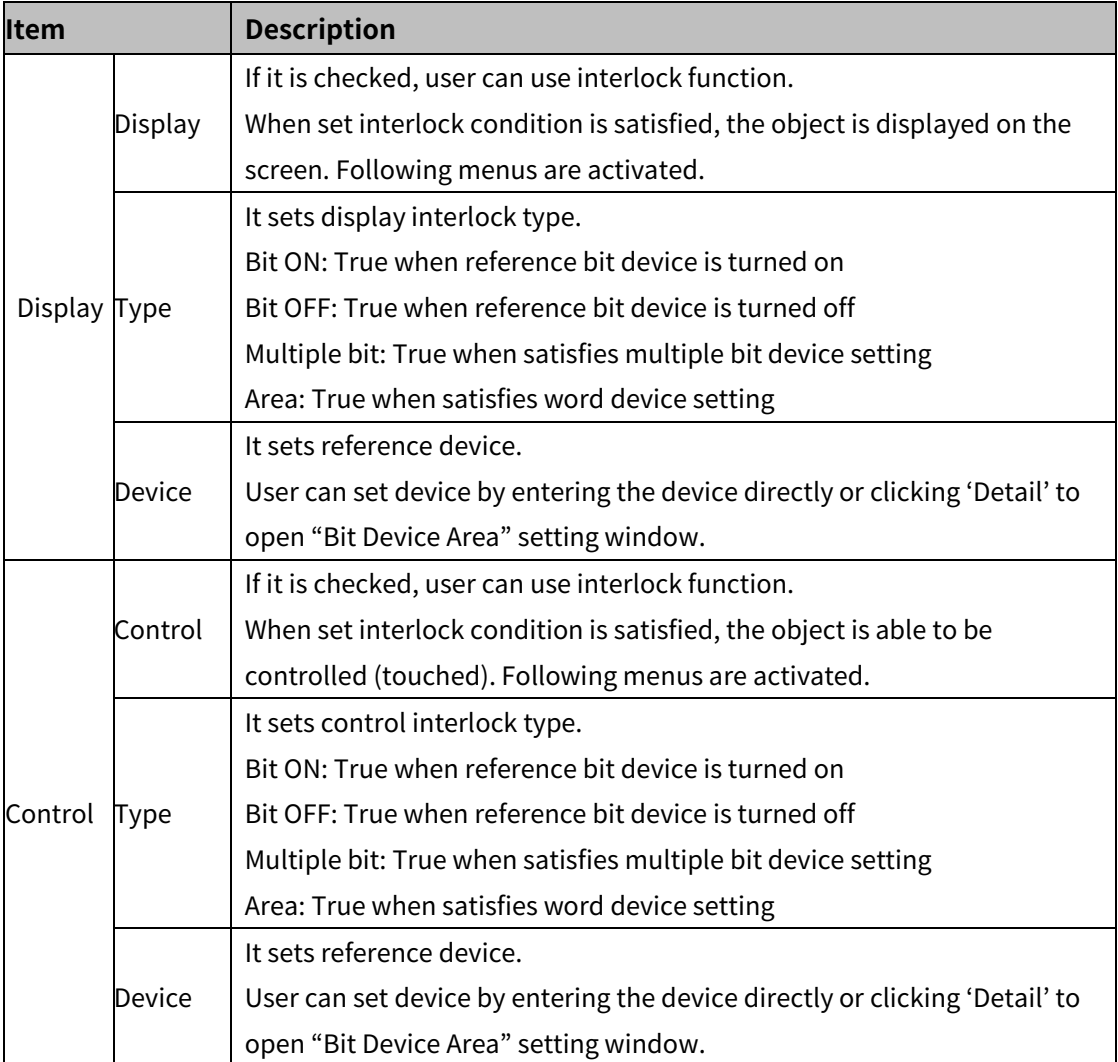

#### (3) **Extend setting: offset**

It sets offset device so that device address is changed to the sum of 'reference device address and the value of offset device'.

It helps to change target device address to monitor.

Target device address (UB5001)

= reference device address (UB5000) + offset device value (1)

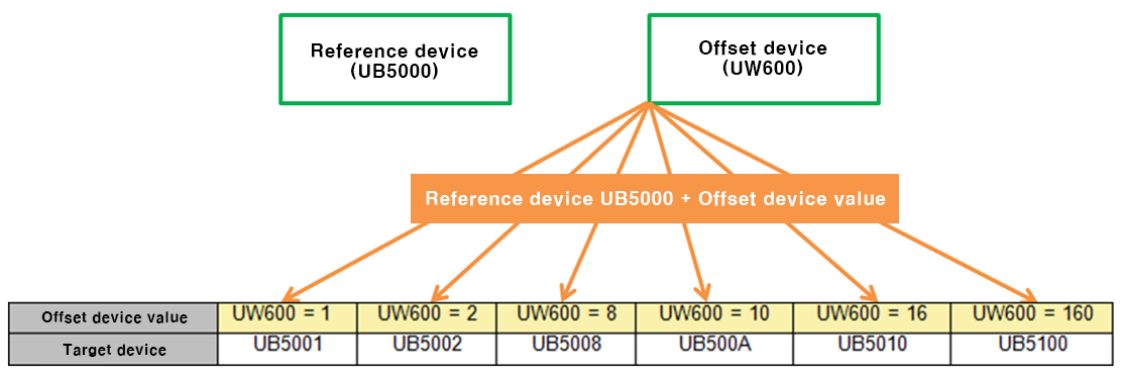

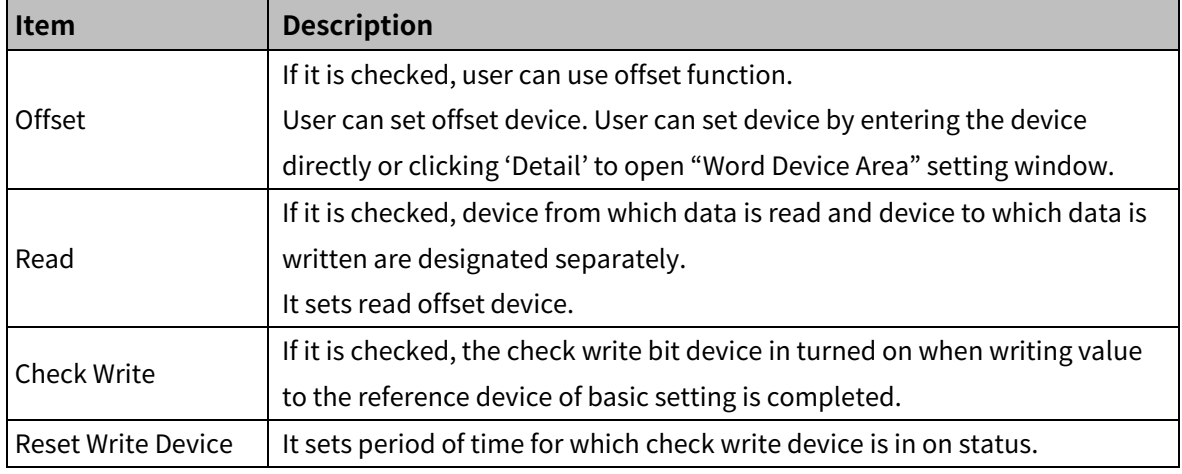

#### (4) **Extend setting: script**

It sets script when the object appears.

User can set script in [Project]-[Global Object]-[Script].

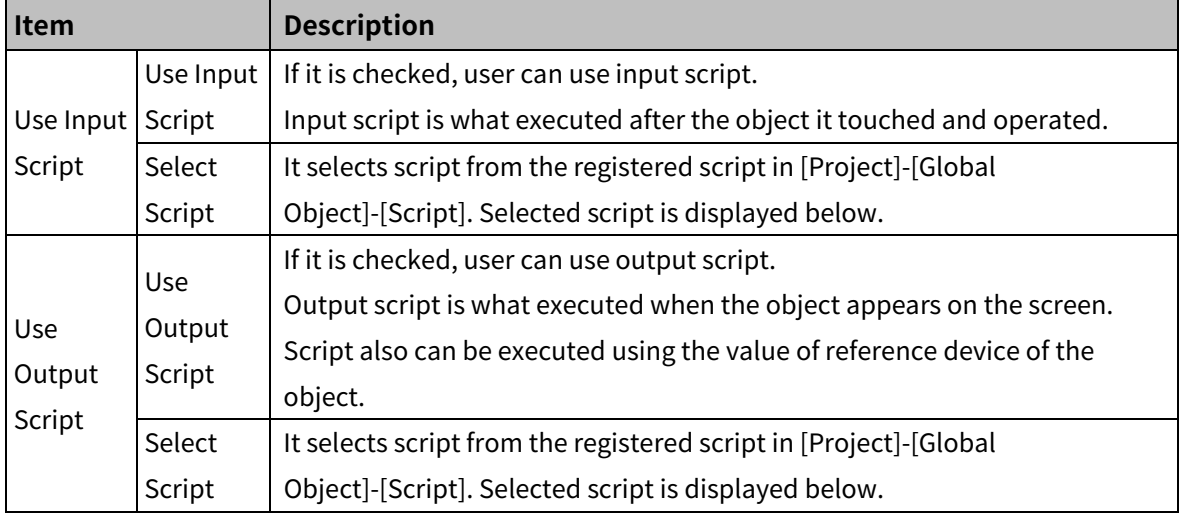

## (5) **Extend setting: conditional display**

It sets displaying condition for each condition of value.

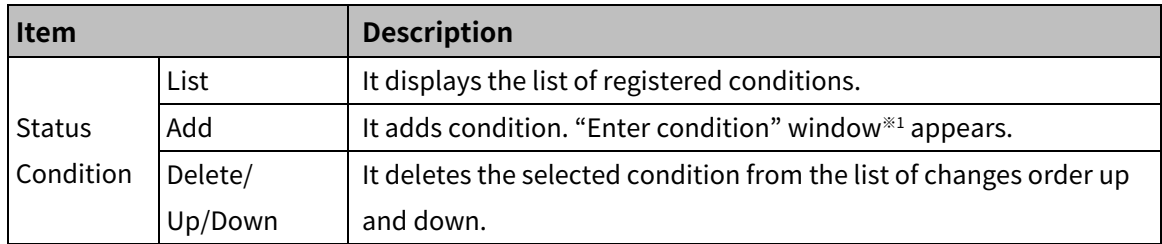

※1: "Enter condition" window

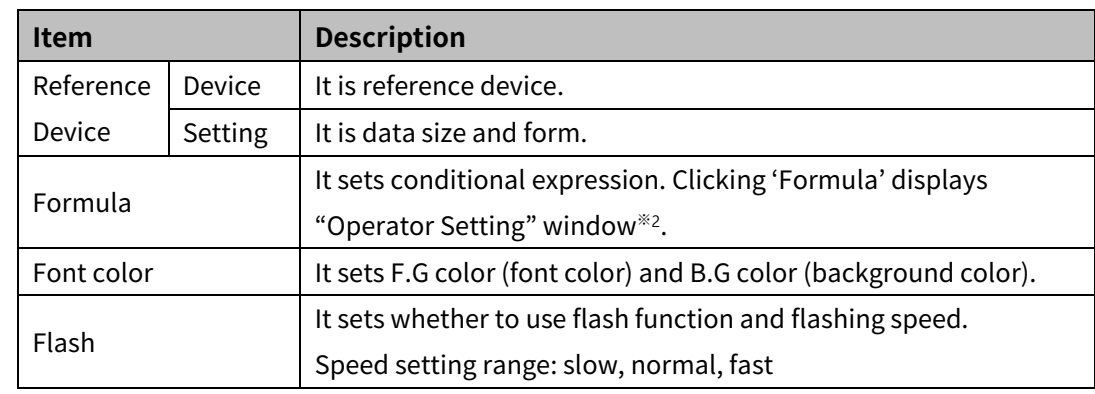

#### ※2: "Operator setting" window

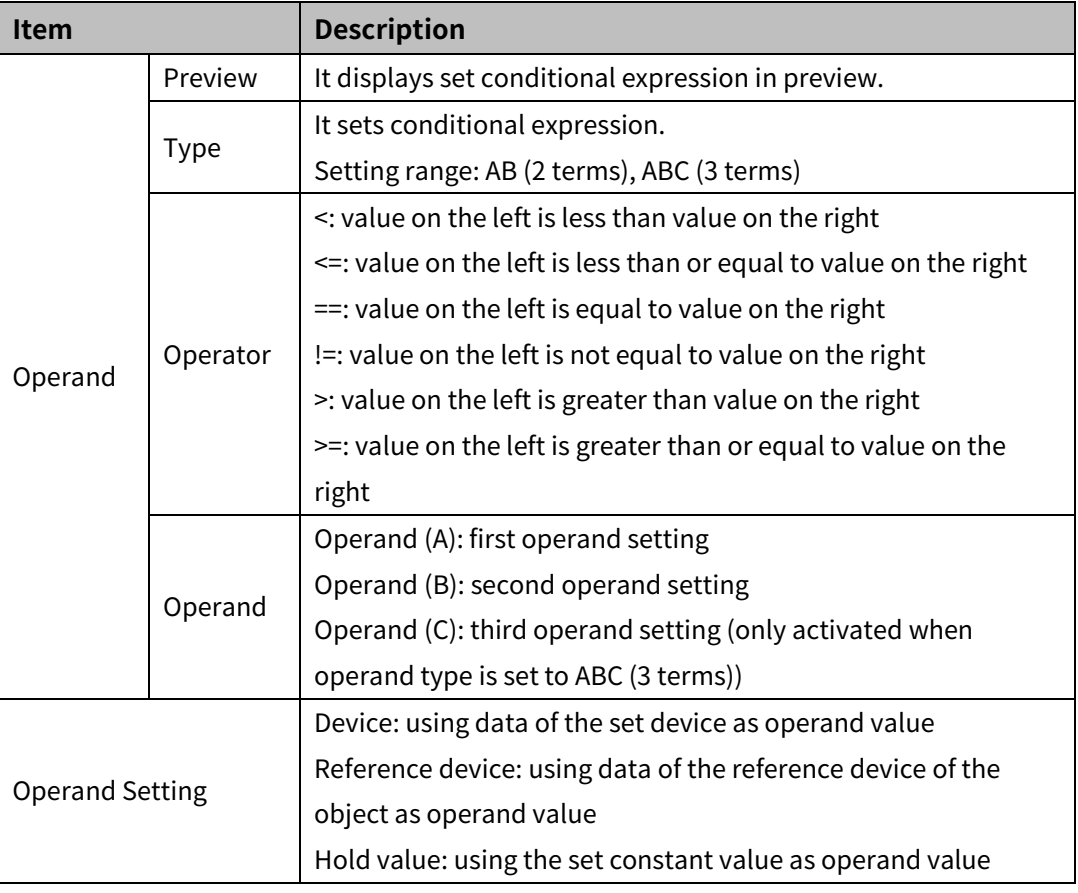

#### (6) **Extend setting: key window**

It is used for selecting to use user made key window screen.

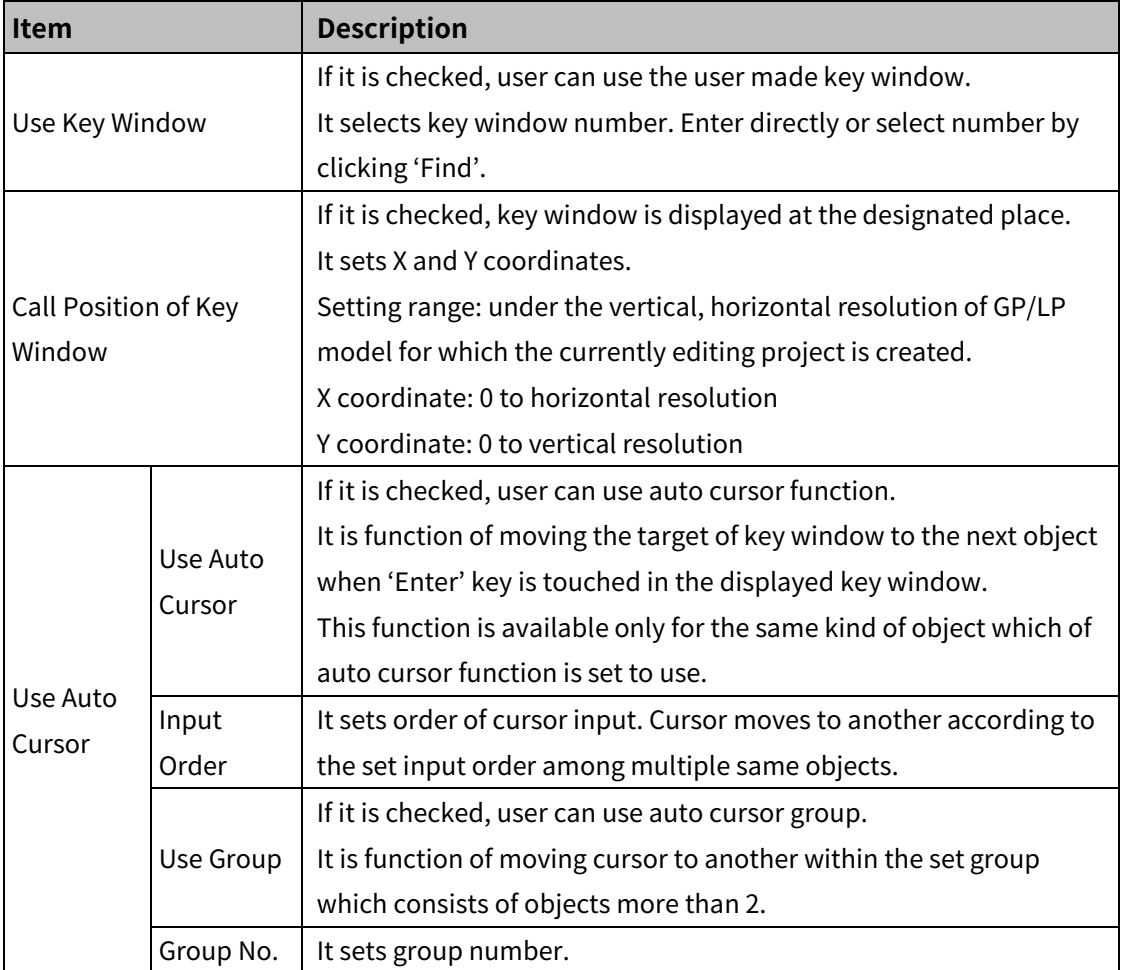

#### (7) **Extend setting: common effect**

It sets display effect of the object.

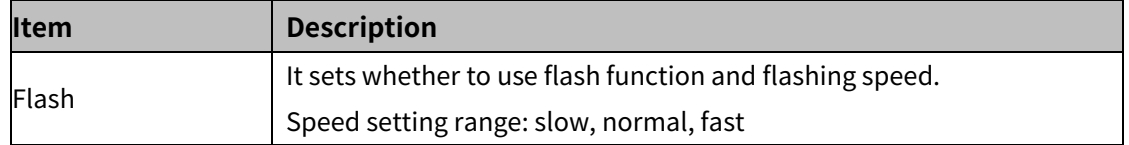

## **8.4.2 Numeric Display**

It displays the value of reference word device in number. User can set various displaying conditions for the value of reference device, so that the object shows the status of the word device.

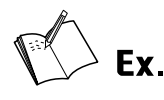

Example of reference device and adding conditions for the numeric display

- **Reference device: UW500**
- Condition 1: 0<\$V<=40, condition 2: 40<\$V<=70, condition 3: 70<\$V<=100

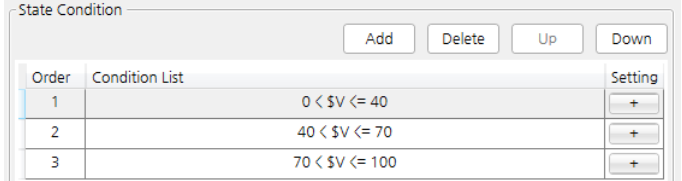

Display setting

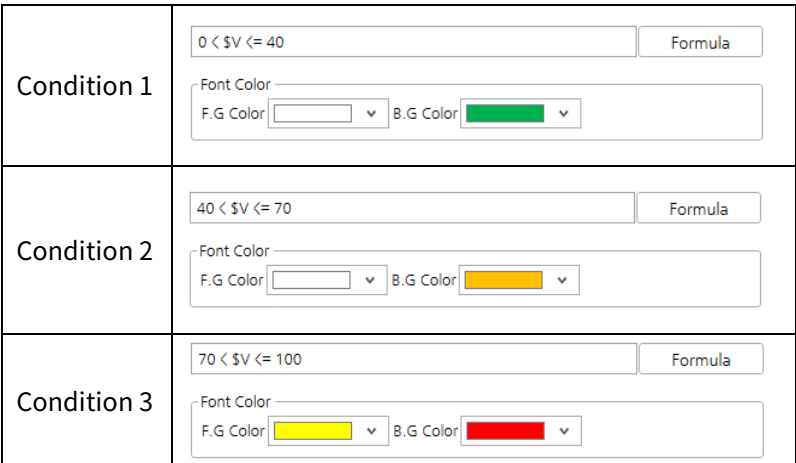

Display

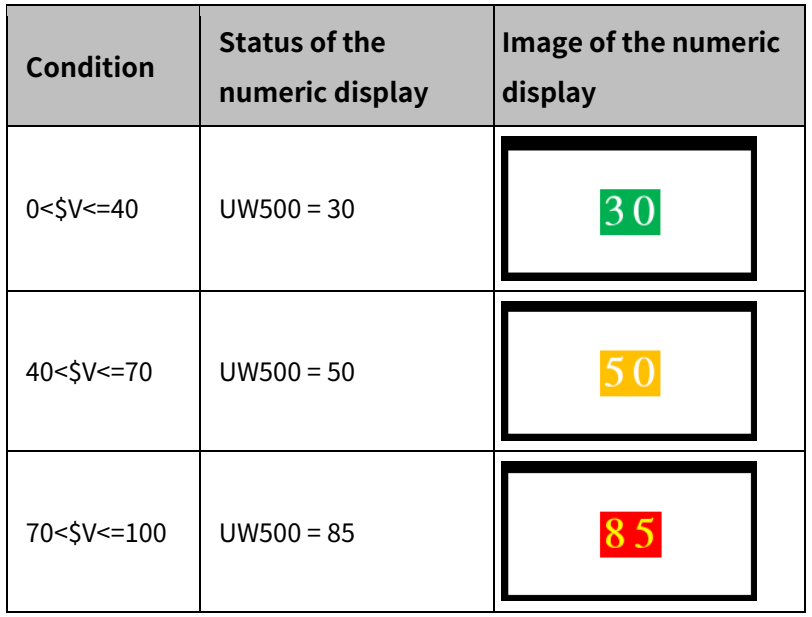

#### 8.4.2.1 **Basic Setting**

## (1) **Basic setting: basic**

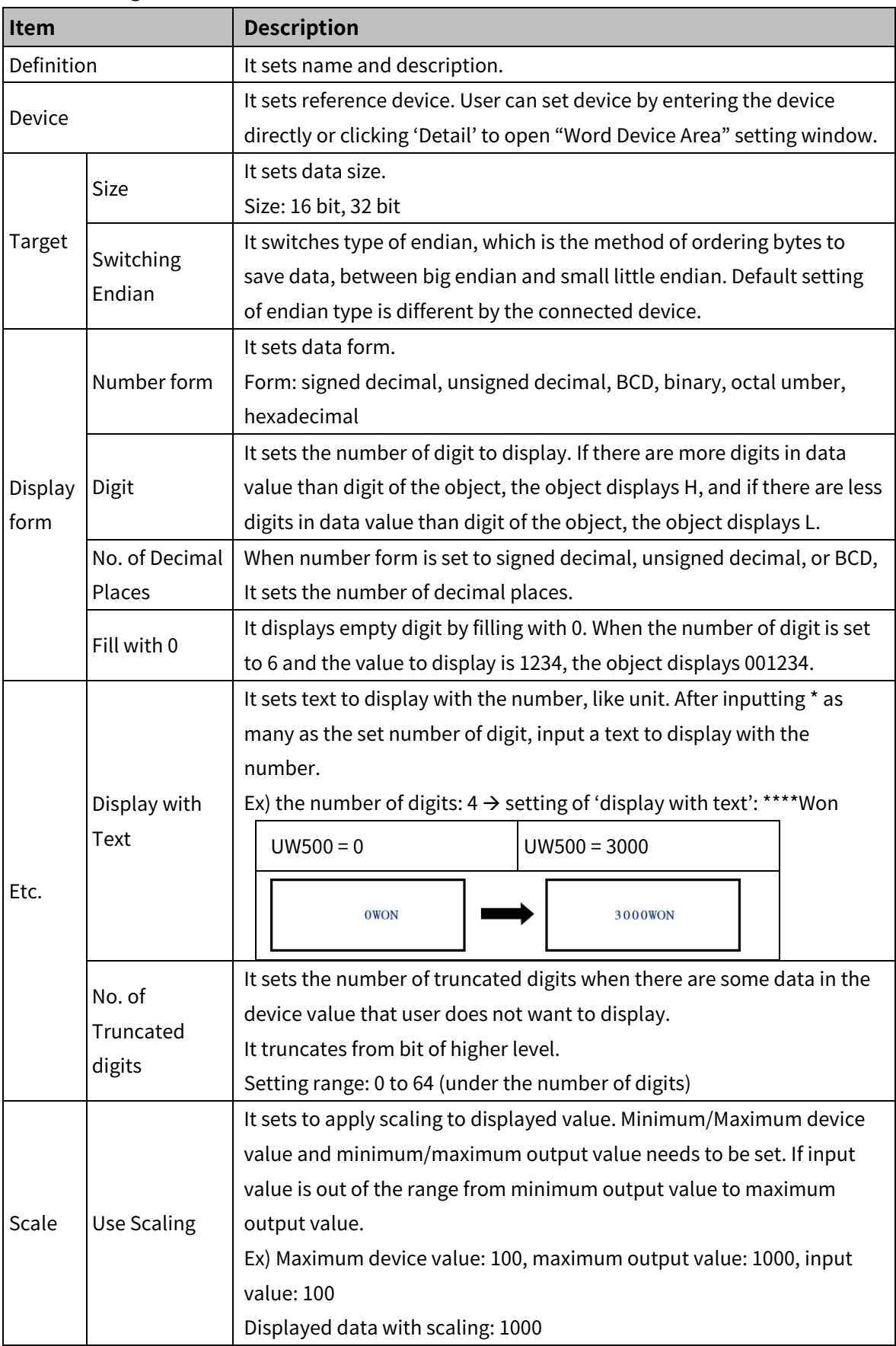

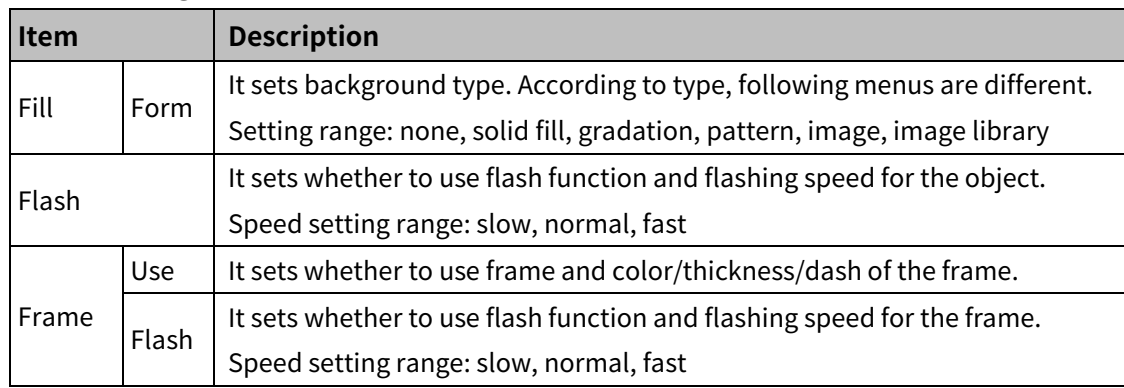

#### (2) **Basic setting: display**

#### (3) **Basic setting: Text**

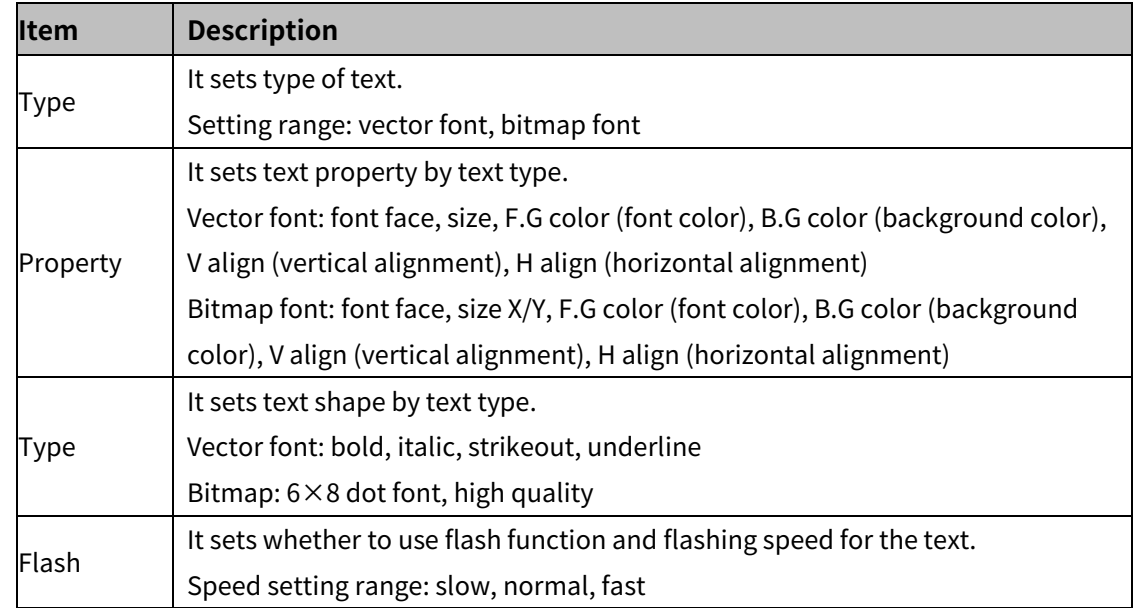

#### 8.4.2.2 **Extend Setting**

#### (1) **Extend setting: security**

It sets object level so that only user who obtains authority to access the level can monitor the object.

Security level is set in [Project]-[Common Setting]-[Project Property]-[Security Setting].

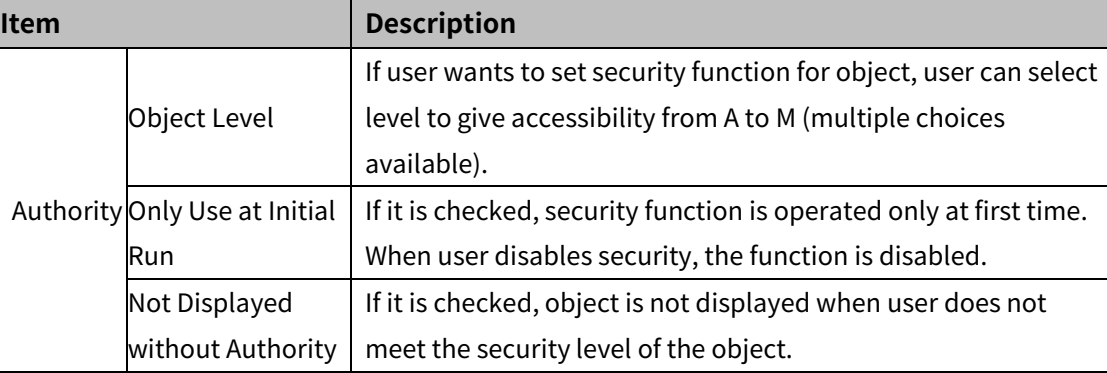

#### (2) **Extend setting: interlock**

It sets to display the object when set condition is satisfied.

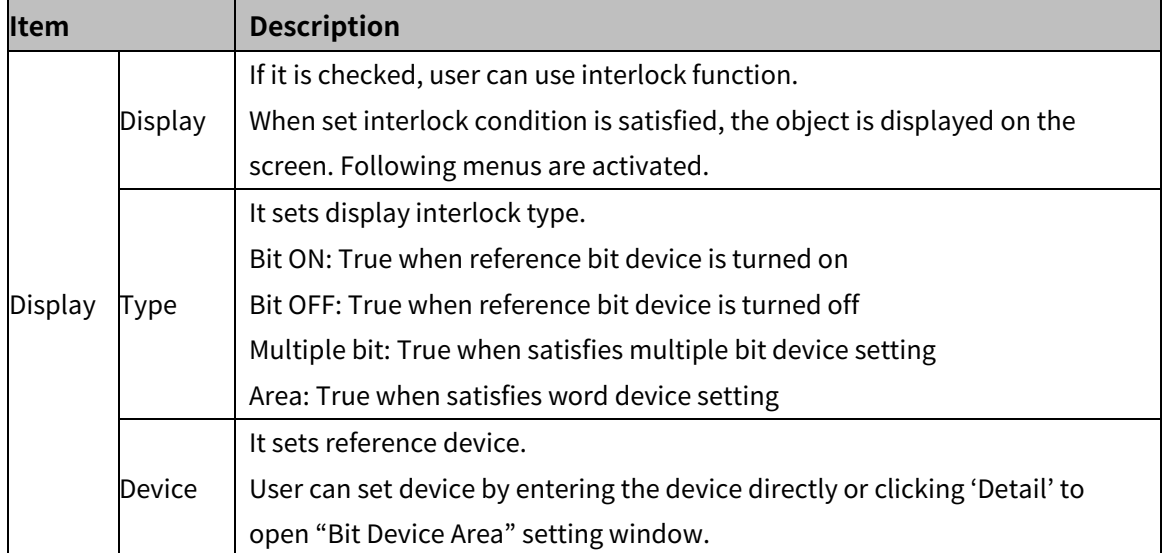

#### (3) **Extend setting: offset**

It sets offset device so that device address is changed to the sum of 'reference device address and the value of offset device'.

It helps to change target device address to monitor.

Target device address (UB5001)

= reference device address (UB5000) + offset device value (1)

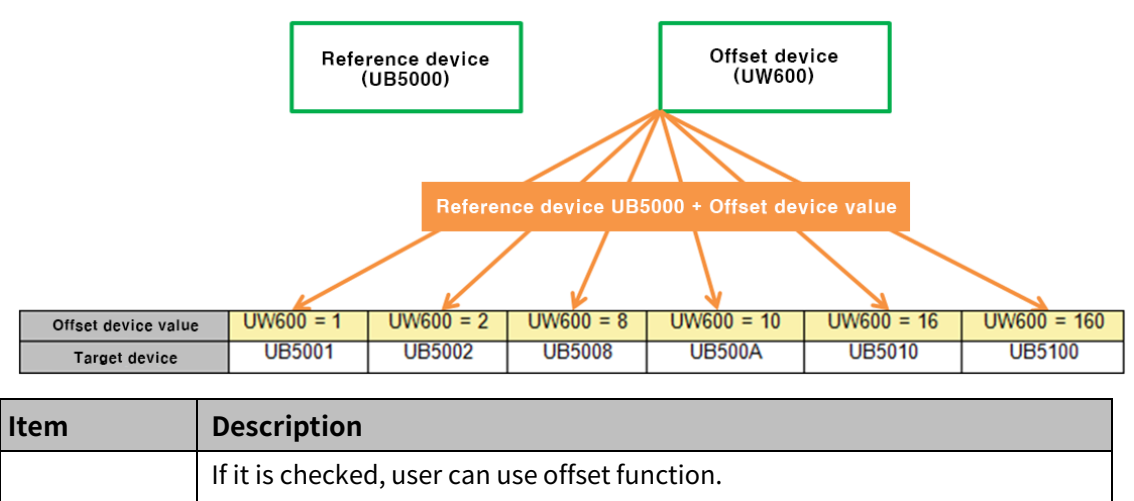

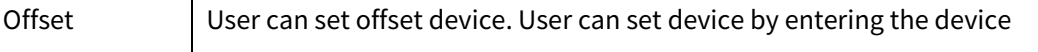

directly or clicking 'Detail' to open "Word Device Area" setting window.

#### (4) **Extend setting: script**

It sets script when the object appears.

User can set script in [Project]-[Global Object]-[Script].

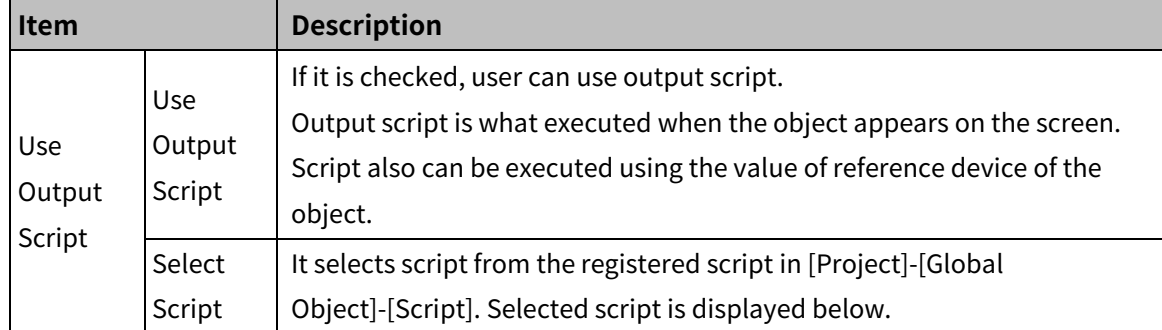

#### (5) **Extend setting: conditional display**

It sets displaying condition for each condition of value.

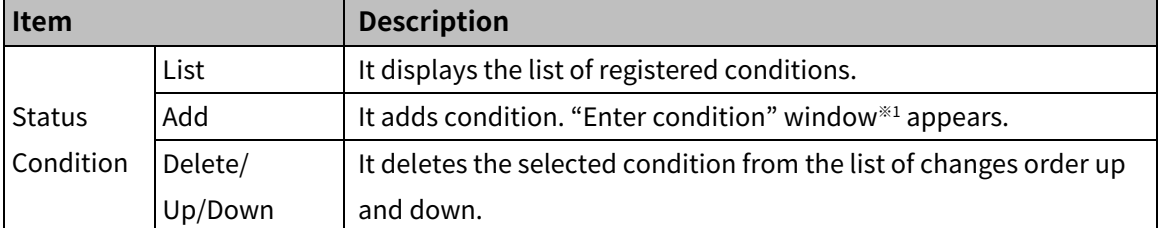

※1: "Enter condition" window

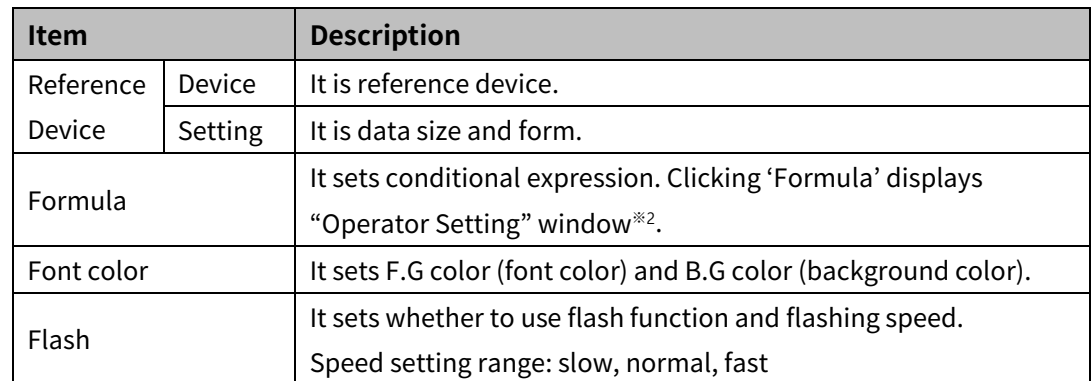

※2: "Operator setting" window

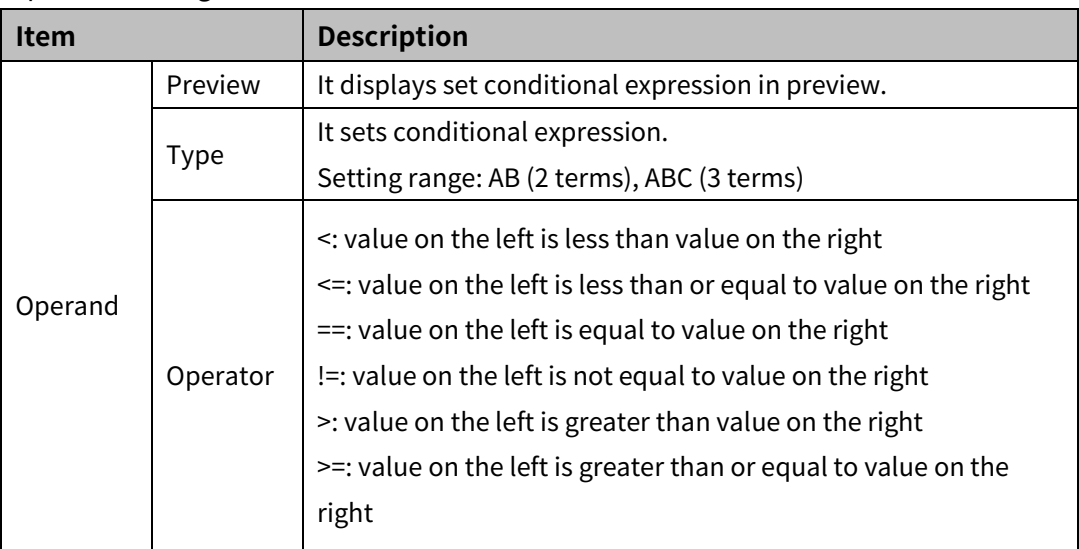

## 8 Object **Autonics**

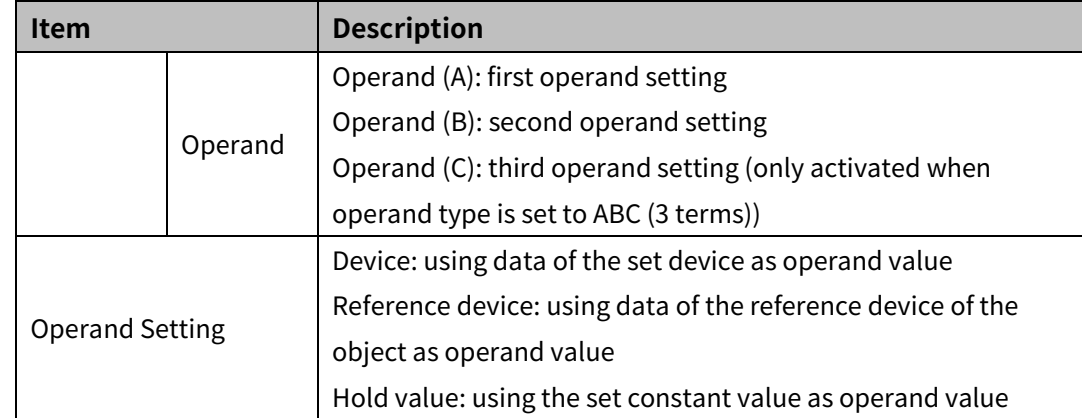

## (6) **Extend setting: common effect**

It sets display effect of the object.

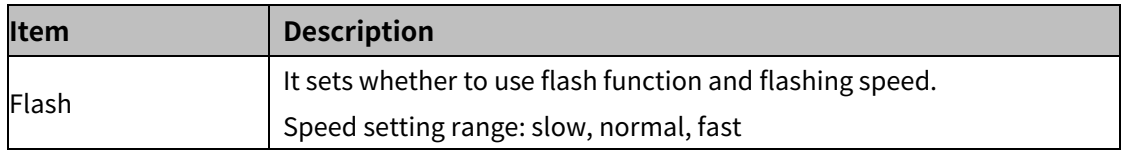

## **8.5 Text Input, Text Display**

It is for inputting text or displaying text.

#### (1) **Type**

- Text input: When user input any text to this object using key window, the object displays the input text.
- Numeric display: It displays the value of reference word device in text. User can set various displaying conditions for the value of reference device, so that the object shows the status of the word device.

#### (2) **Drawing**

- 1st Select text input/text display in [Object] tab or [Object] toolbar.
- 2nd Left click and drag from the starting point of the text input/text display to the finishing point and release click.

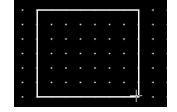

- 3rd When property setting window apprears, set basic setting and extend setting. On the left bottom, there is preview of the text input/text display.
- 4th Click 'OK' to draw the text input/text display.
- (3) **Editing**

If user clicks a text input/text display to edit it, the mouse curser on the center points of the border line and the point of every corner is changed into arrow shape. Click and drag the point to edit the size. Pressing shift key helps to edit the size with an aspect ratio. In order to modify property of the text input/text display, double click the text input/text display or click 'Property' in the right click pop up menu.

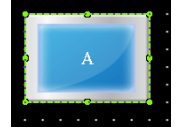

Size and coordinate setting

In property window, X/Y coordinates on the screen and size of width/height.

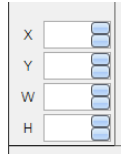

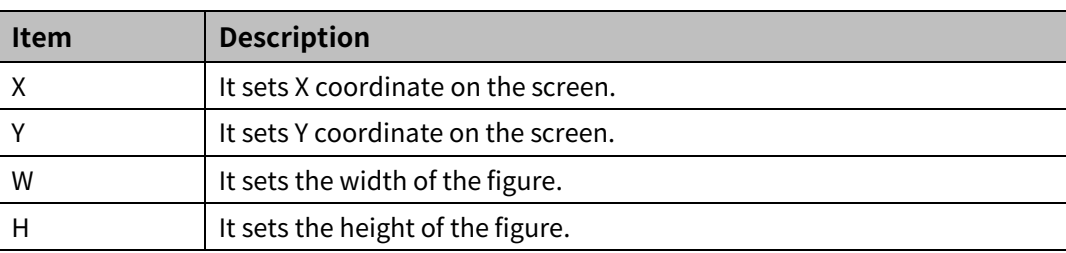

#### (4) **Basic setting**

User can set basic settings in the property window of text input/text display. It is for setting basic aspect of text input/text display.

- Basic: It sets basic information of the text input/text display.
- Display: It sets shape or format of the text input/text display.
- Text: It sets whether to add text and shape of text.

#### (5) **Extend setting**

User can set extend settings in the property window of text input/text display.

It is for setting additional aspect of text input/text display.

- Security: It sets authorization for monitoring/controlling the text input/text display.
- Interlock: It sets condition of displaying/controlling the text input/text display.
- Offset: It sets offset device, so that reference device of the text input/text display is dynamically changed.
- Conditional display: It sets displaying condition for each condition of value.
- Key window: It is used for selecting to use user made key window screen.
- Common effect: It sets display effect of the text input/text display.

Available menus for text input/text display are as follows.

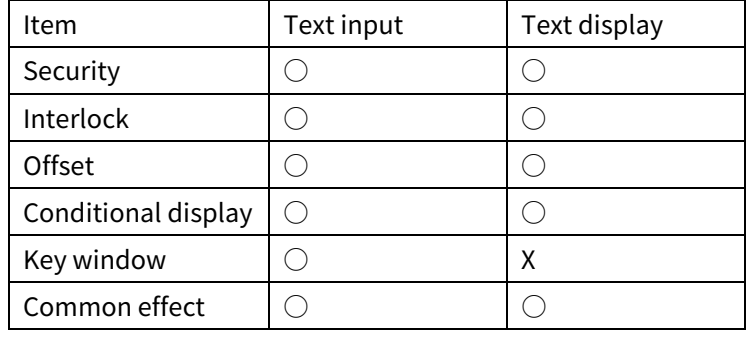

## **8.5.1 Text Input**

When user input any text to this object using key window, the object displays the input text.

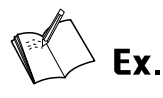

Example of entering ABCD

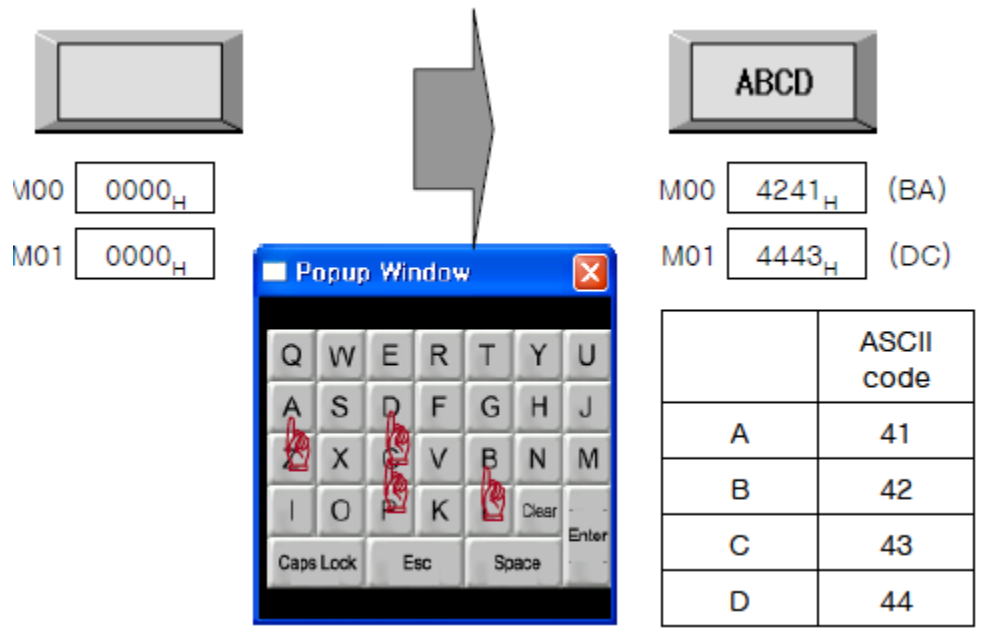

Writing data is applied from byte of lower level by word.

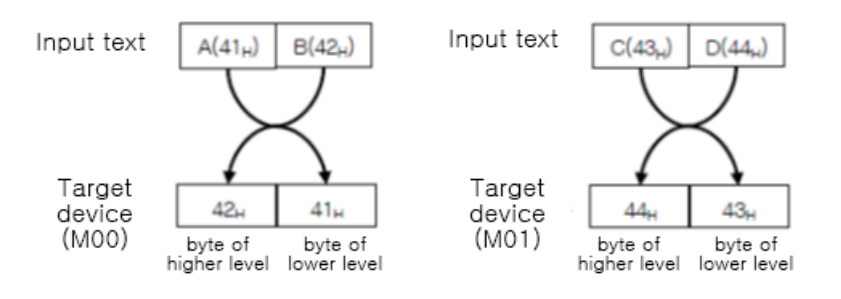

### 8.5.1.1 **Basic Setting**

#### (1) **Basic setting: basic**

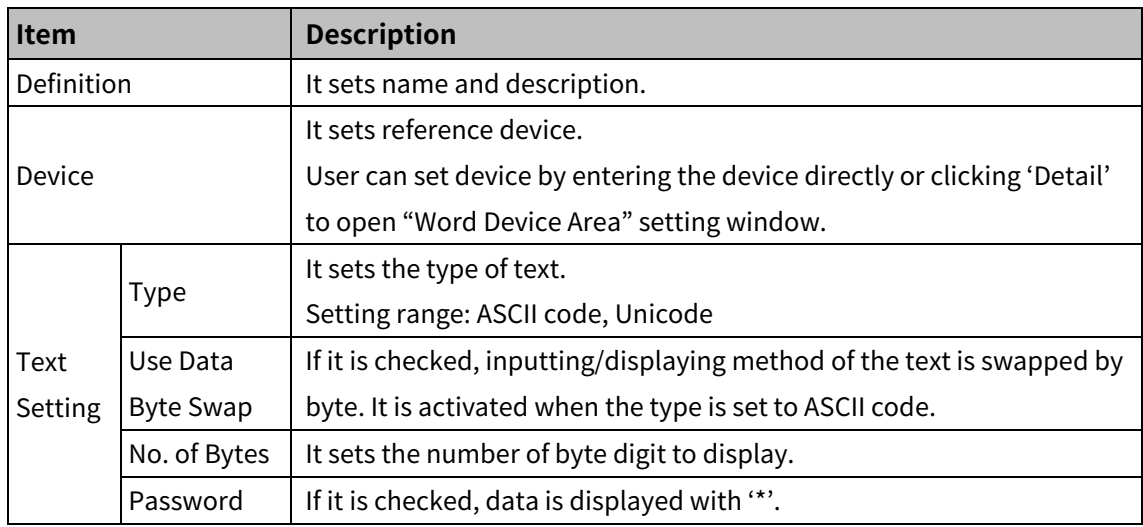

#### (2) **Basic setting: display**

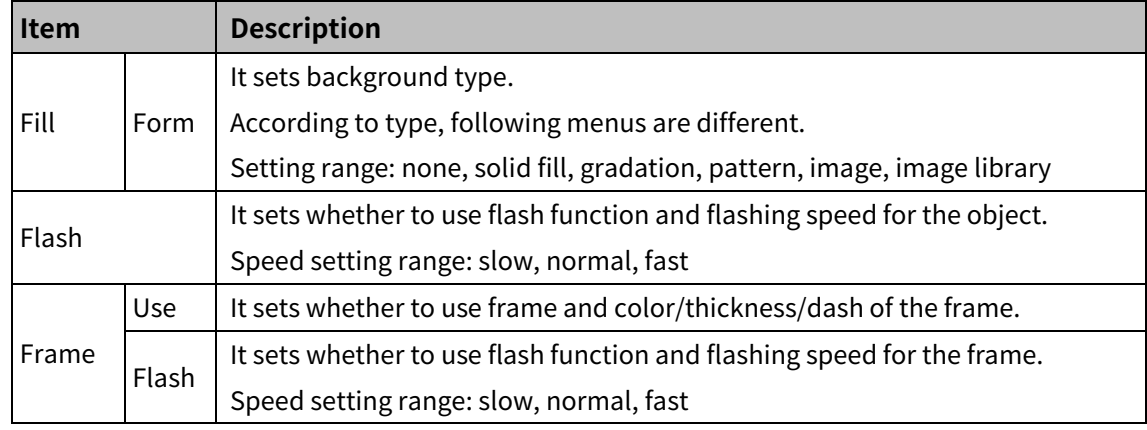

#### (3) **Basic setting: Text**

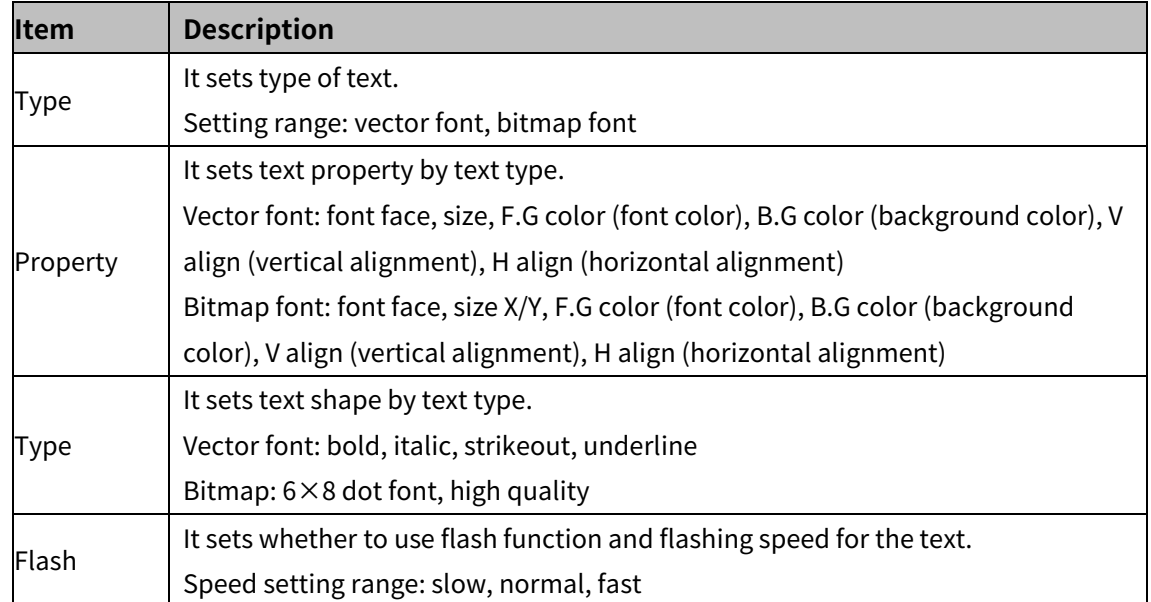

#### 8.5.1.2 **Extend Setting**

#### (1) **Extend setting: security**

It sets object level so that only user who obtains authority to access the level can monitor or control the object.

Security level is set in [Project]-[Common Setting]-[Project Property]-[Security Setting].

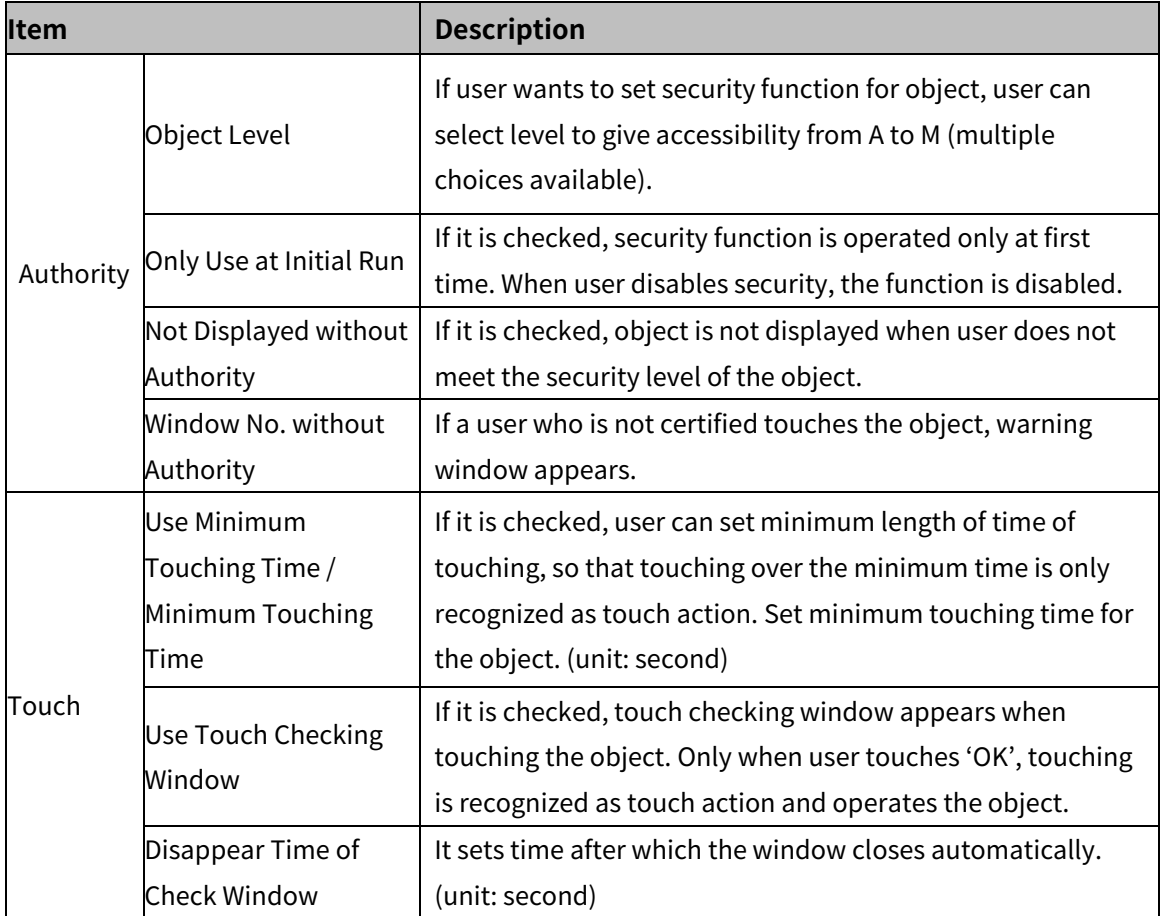

## (2) **Extend setting: interlock**

It sets to display or control the object when set condition is satisfied.

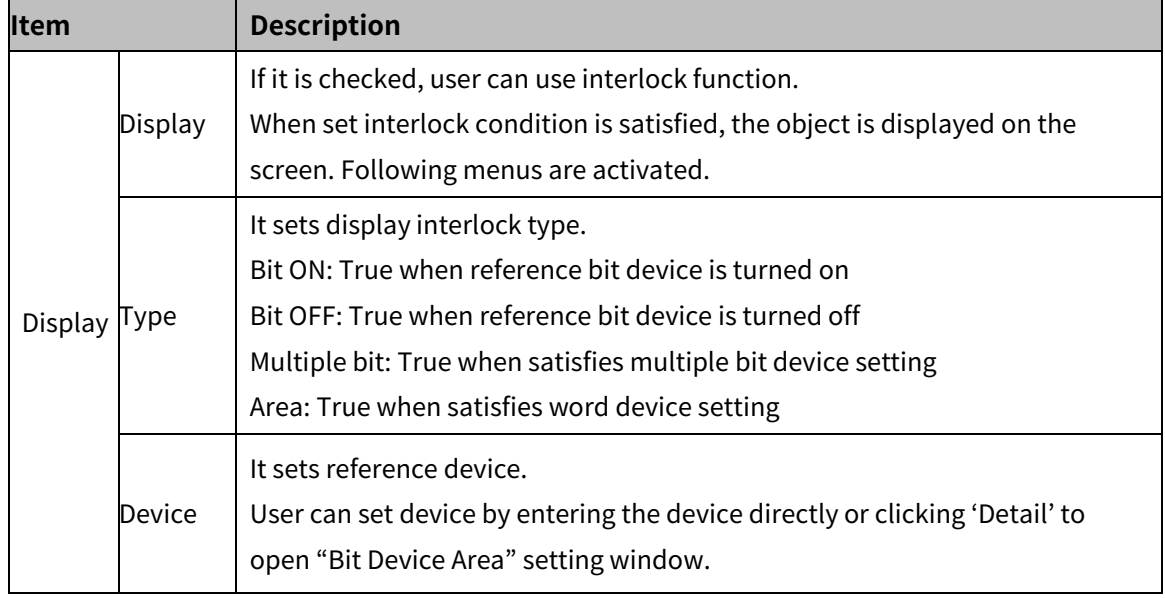

## 8 Object **Autonics**

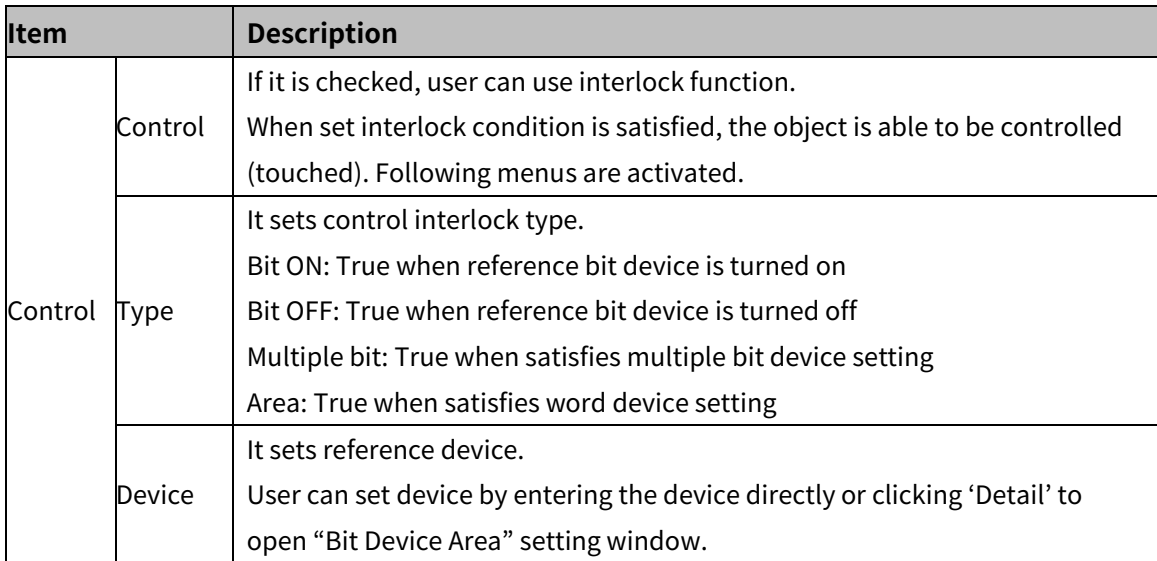

#### (3) **Extend setting: offset**

It sets offset device so that device address is changed to the sum of 'reference device address and the value of offset device'.

It helps to change target device address to monitor.

Target device address (UB5001)

= reference device address (UB5000) + offset device value (1)

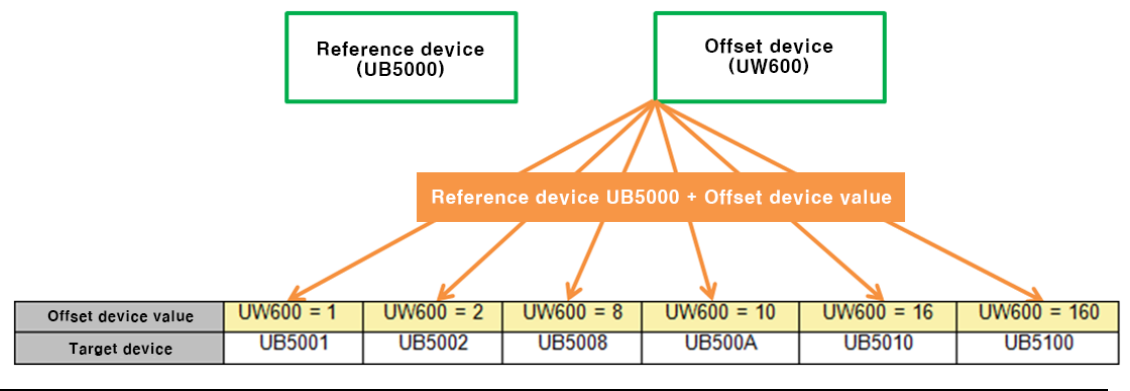

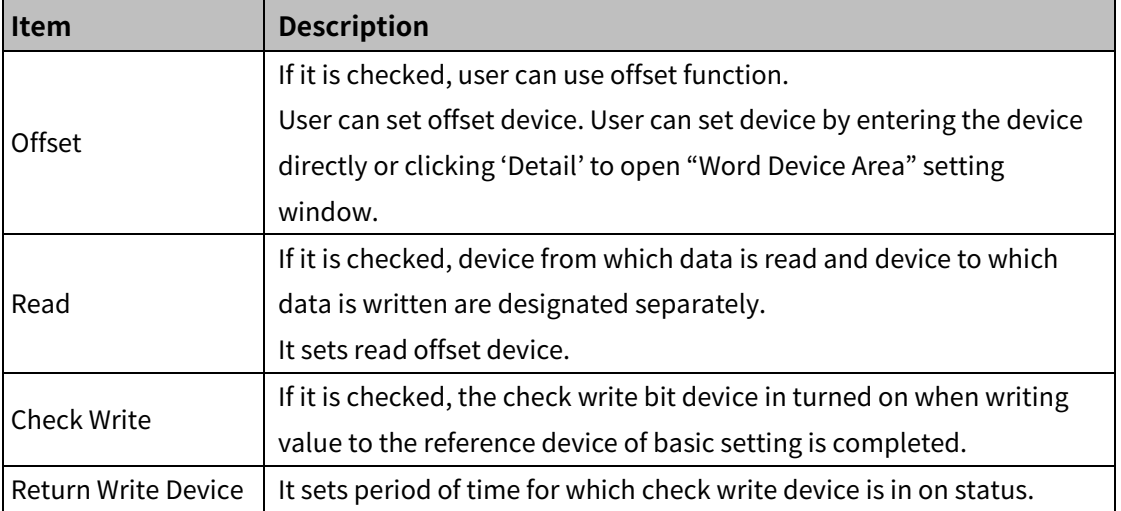

## (4) **Extend setting: conditional display**

It sets displaying condition for each condition of value.

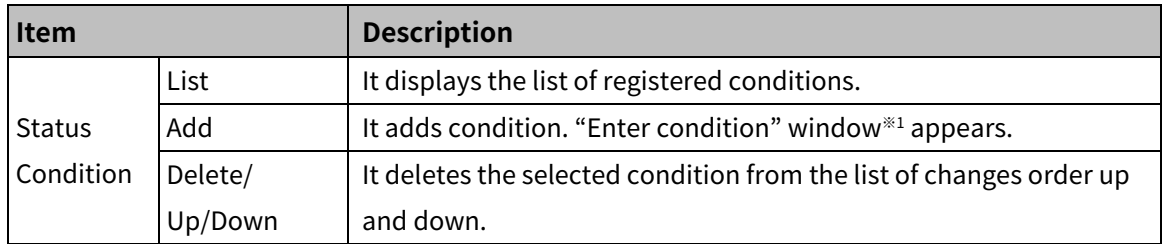

※1: "Enter condition" window

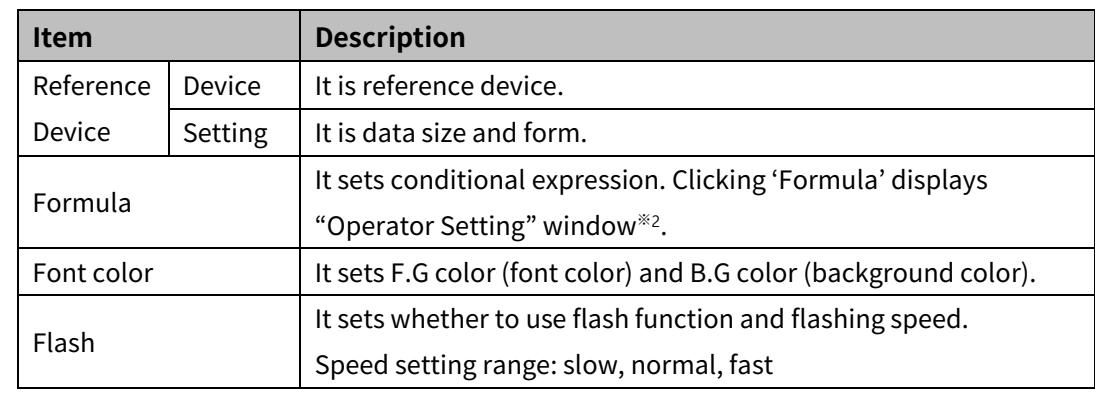

#### ※2: "Operator setting" window

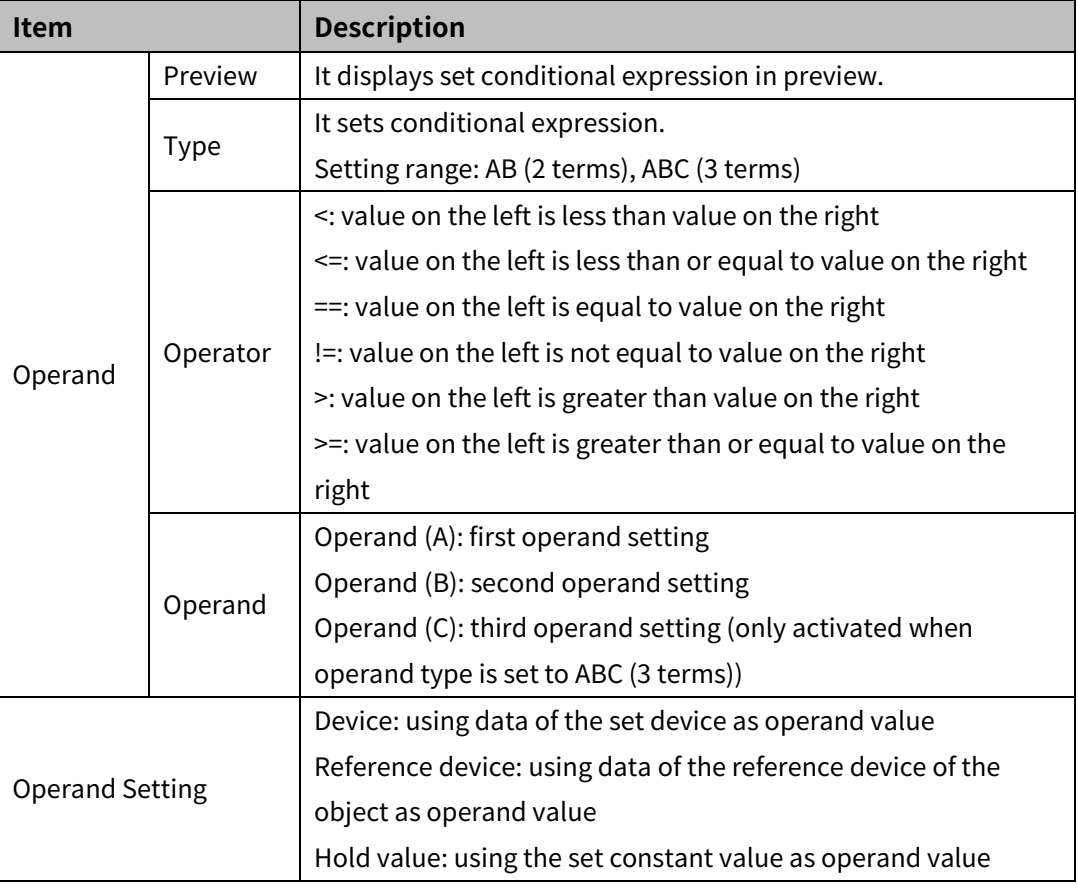
# (5) **Extend setting: key window**

It is used for selecting to use user made key window screen.

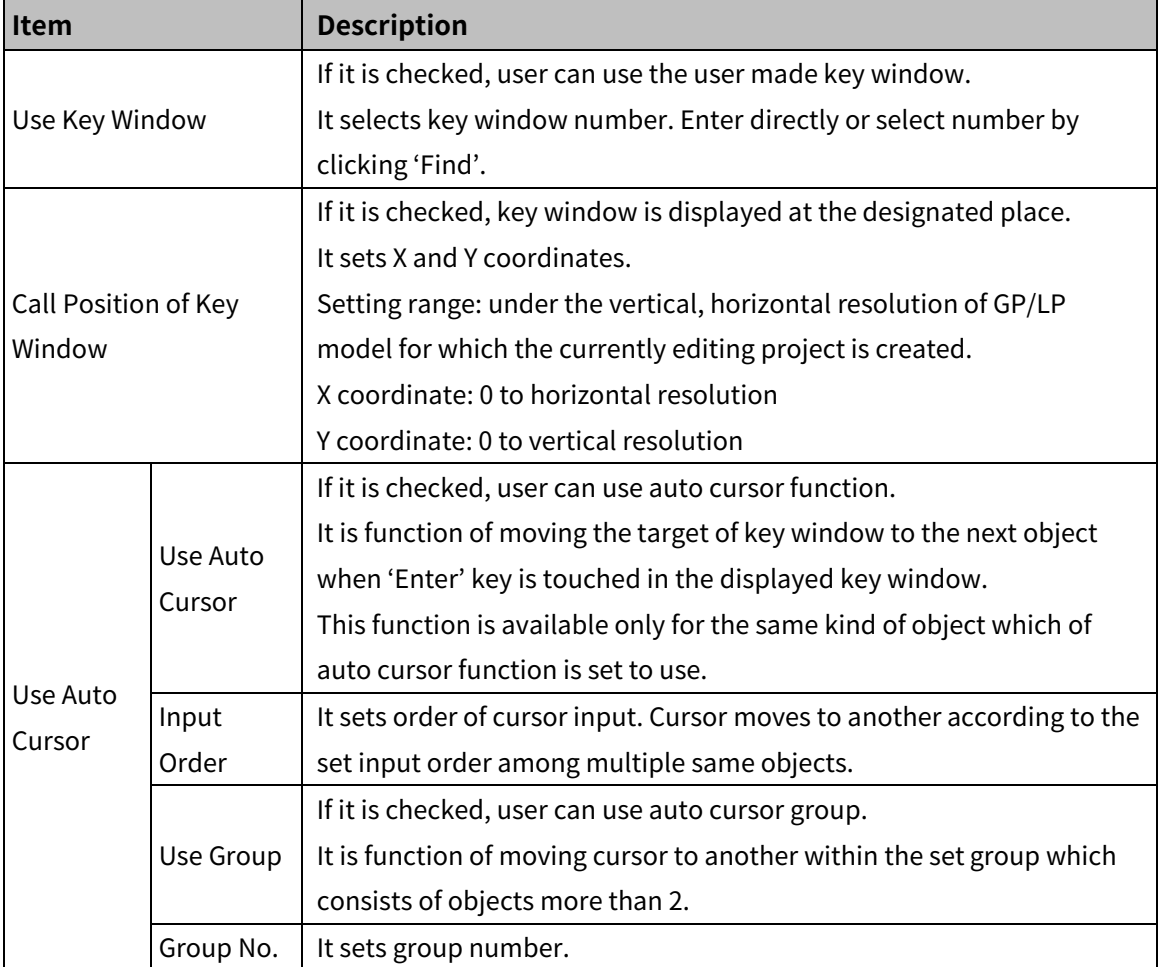

## (6) **Extend setting: common effect**

It sets display effect of the object.

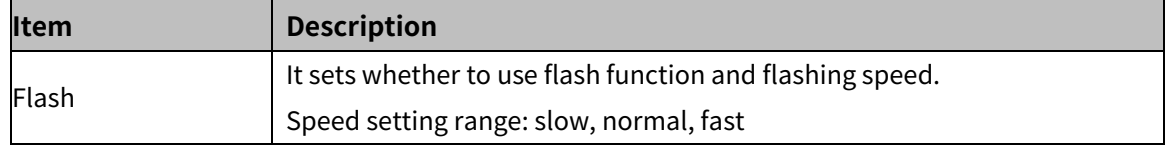

# **8.5.2 Text Display**

It displays word device value in ASCII code or Unicode.

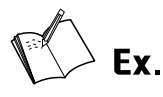

#### Example of reading ABC from the reference device

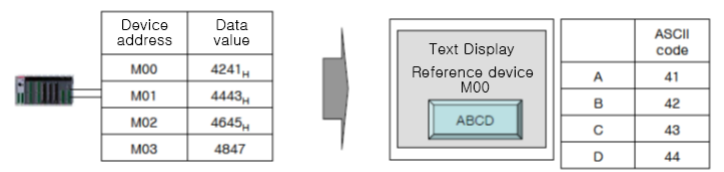

#### Reading data is applied from byte of lower level by word.

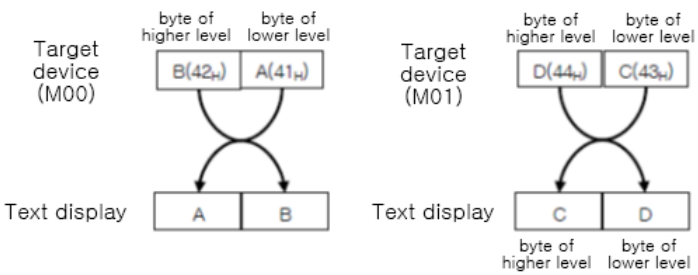

#### 8.5.2.1 **Basic Setting**

#### (1) **Basic setting: basic**

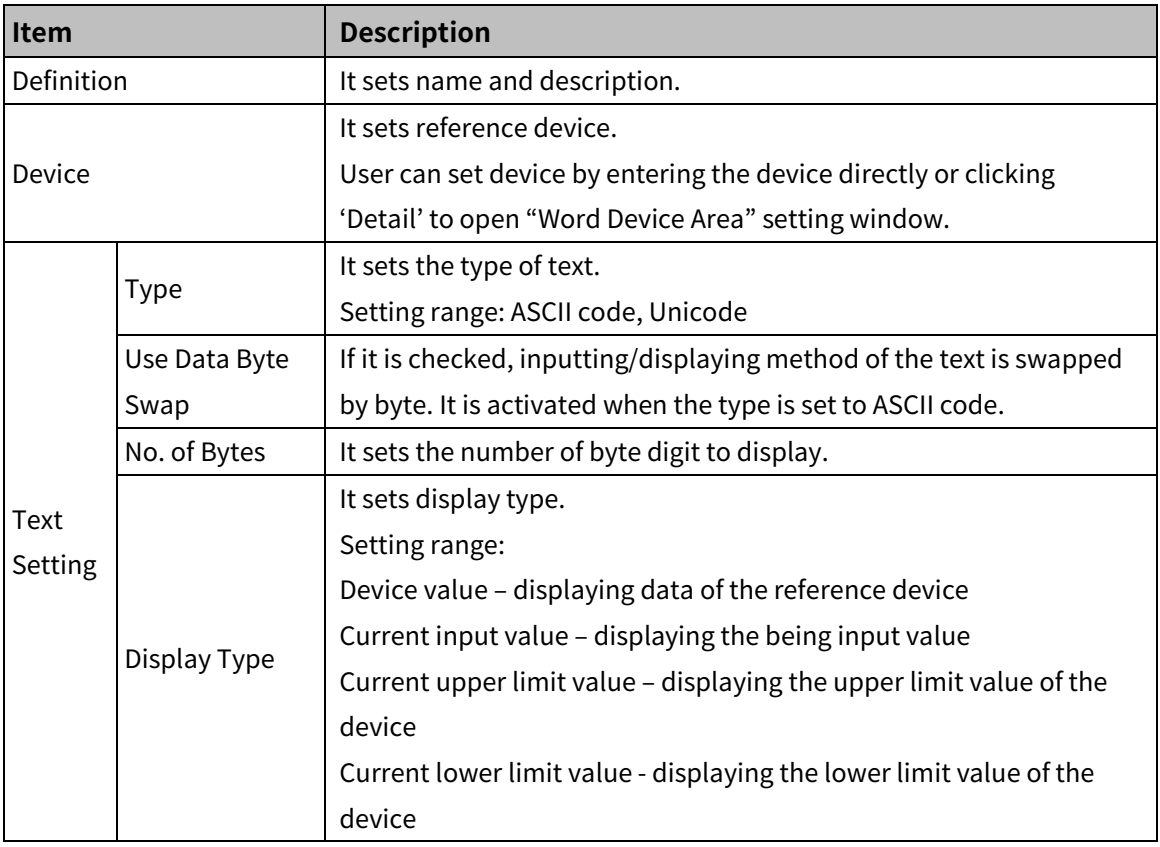

# (2) **Basic setting: display**

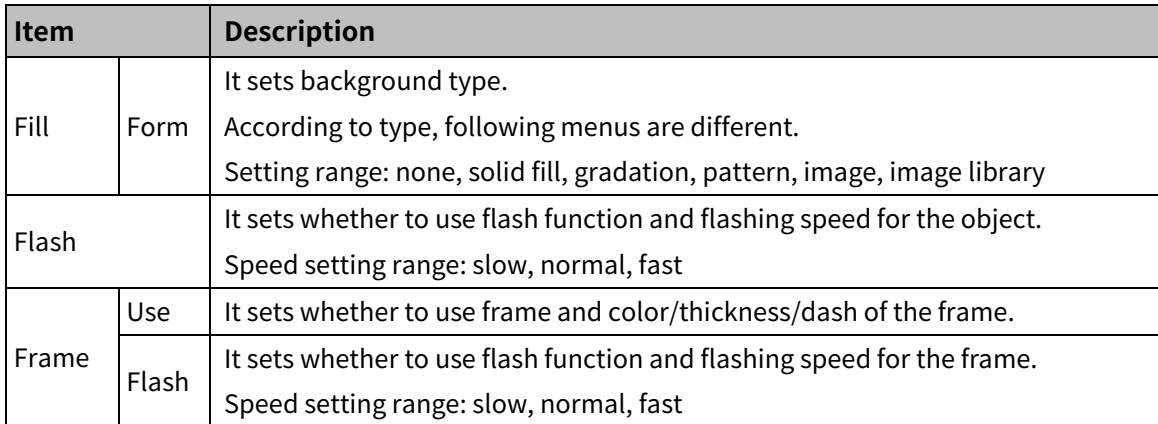

#### (3) **Basic setting: Text**

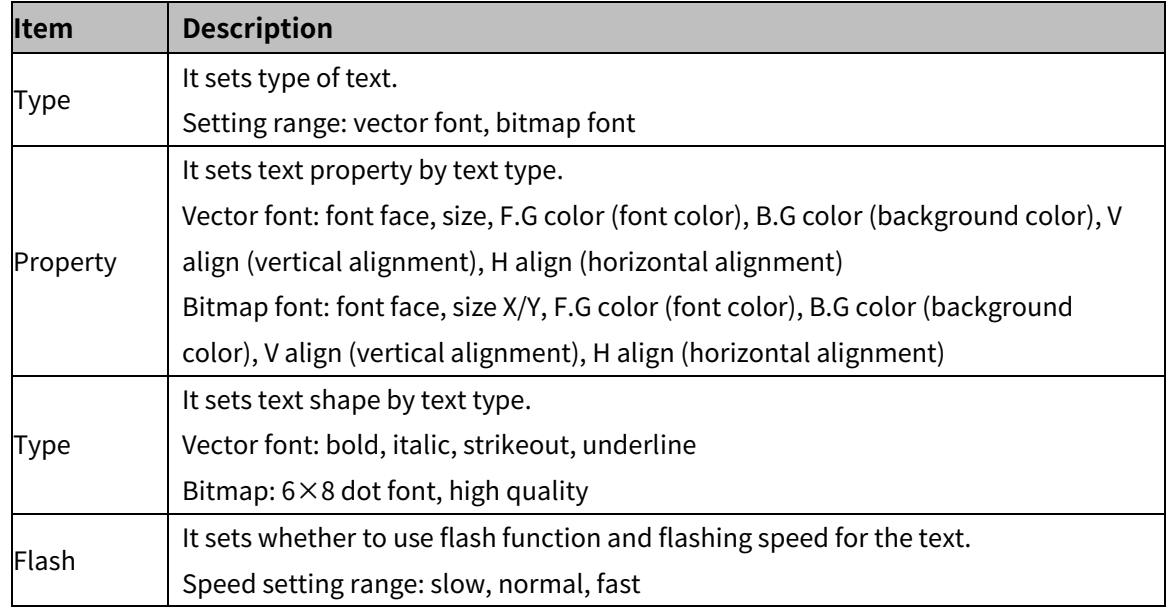

#### 8.5.2.2 **Extend Setting**

#### (1) **Extend setting: security**

It sets object level so that only user who obtains authority to access the level can monitor the object.

Security level is set in [Project]-[Common Setting]-[Project Property]-[Security Setting].

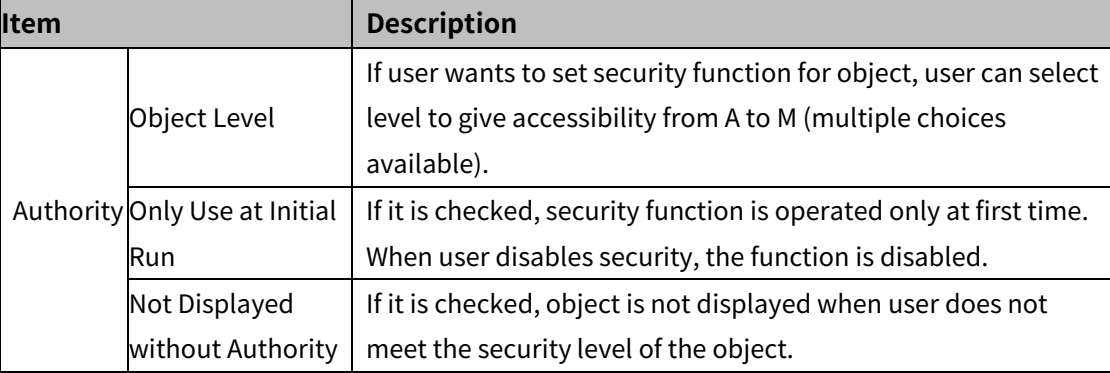

### (2) **Extend setting: interlock**

It sets to display the object when set condition is satisfied.

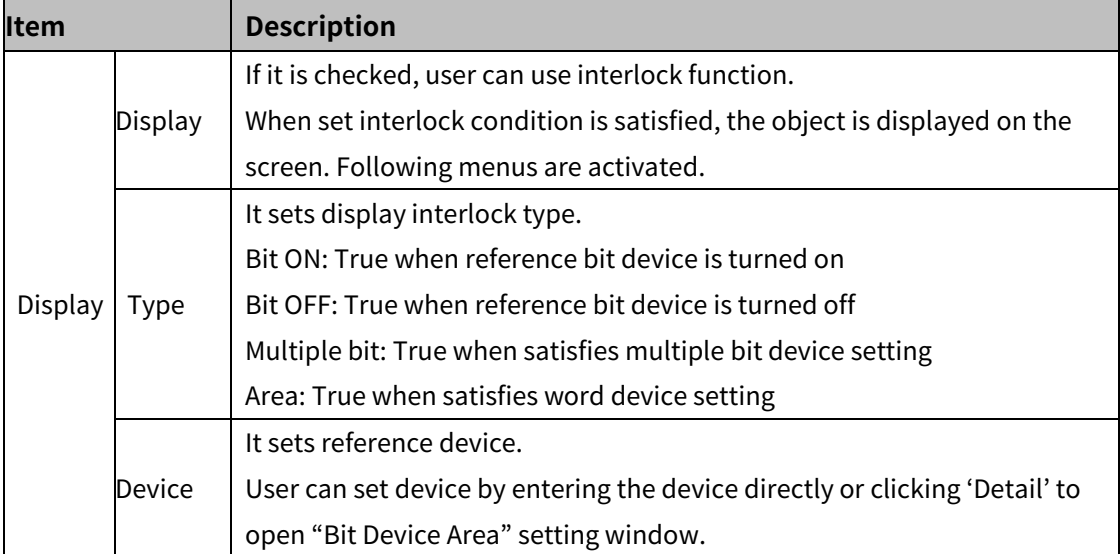

#### (3) **Extend setting: offset**

It sets offset device so that device address is changed to the sum of 'reference device address and the value of offset device'.

It helps to change target device address to monitor.

Target device address (UB5001)

= reference device address (UB5000) + offset device value (1)

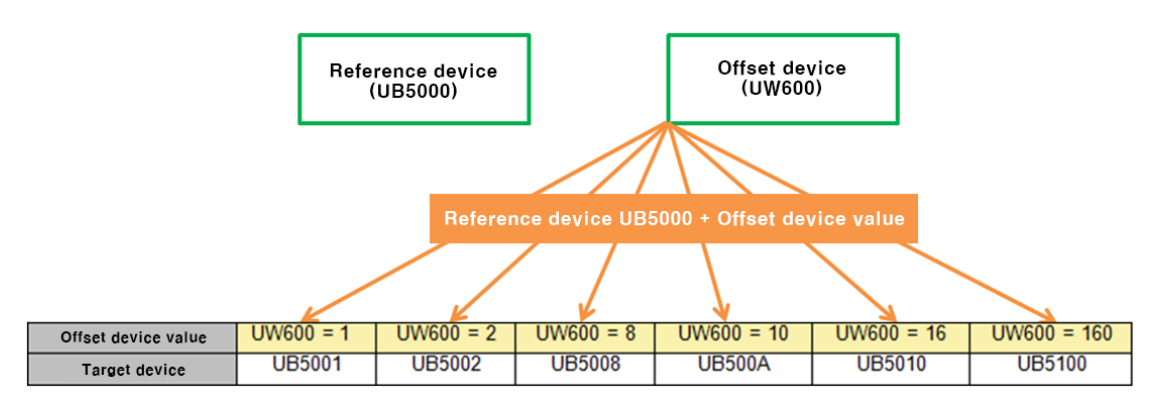

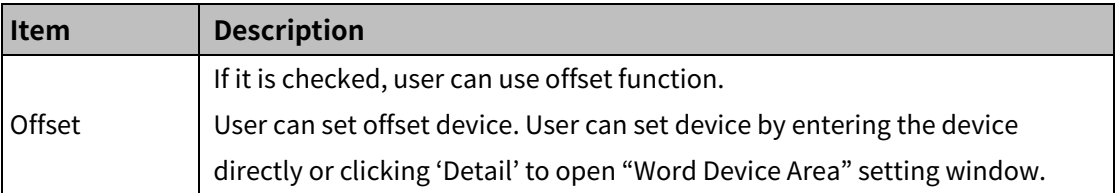

# (4) **Extend setting: conditional display**

It sets displaying condition for each condition of value.

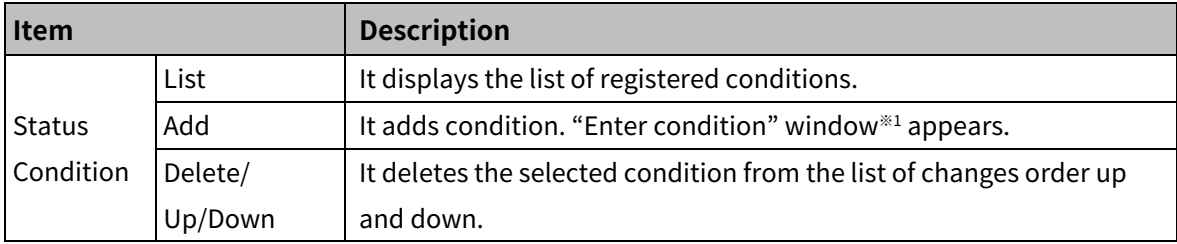

#### ※1: "Enter condition" window

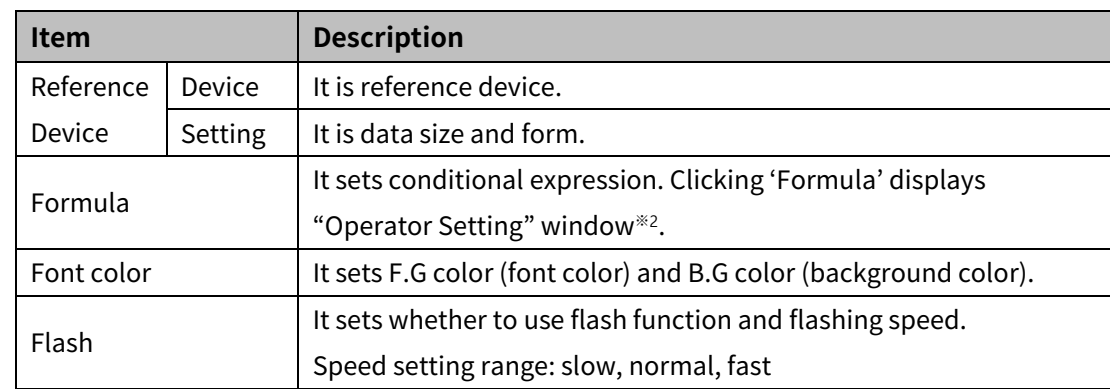

#### ※2: "Operator setting" window

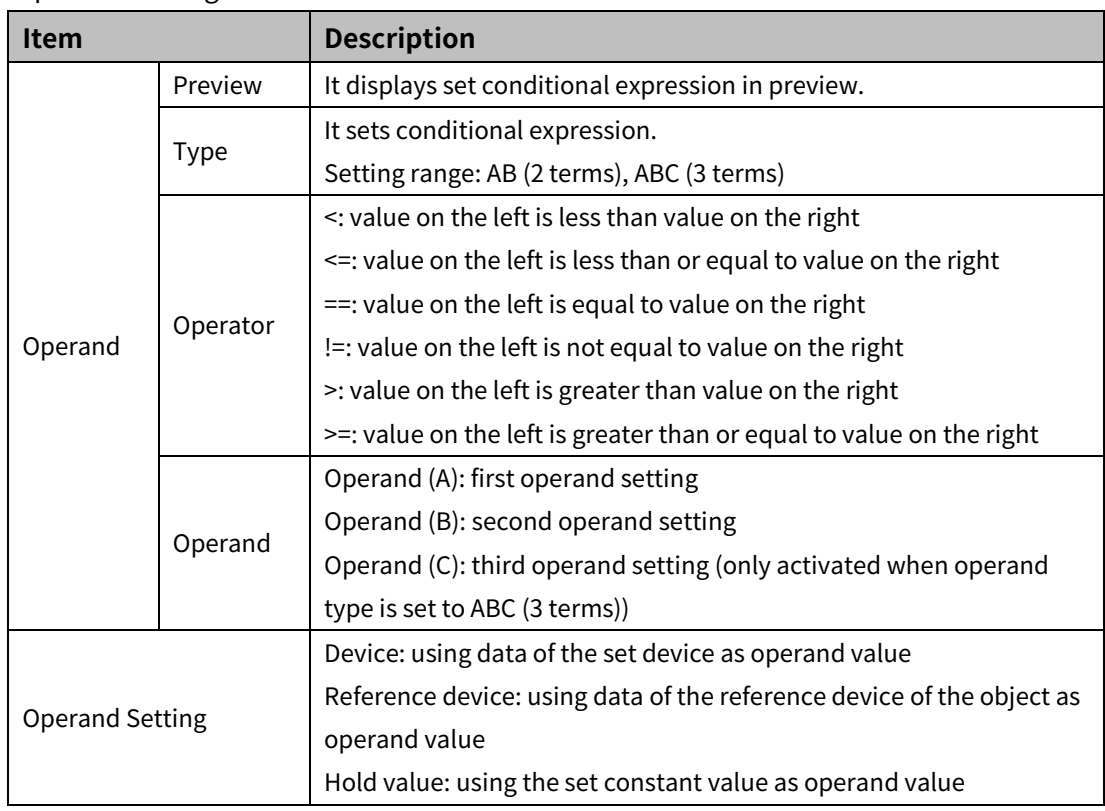

# (5) **Extend setting: common effect**

It sets display effect of the object.

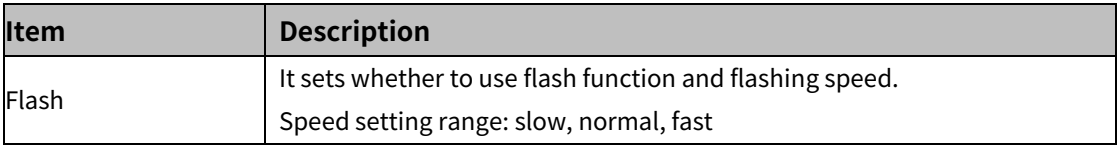

# **8.6 Window**

It displays window screen according to the set condition.

#### (1) **Type**

- Window calls bit: the set window screen is displayed according to the ON/OFF status of bit device.
- Window calls word: the set window screen is displayed according to the set condition of word device.

#### (2) **Drawing**

- 1st Select window calls bit/window calls word in [Object] tab or [Object] toolbar.
- 2nd Left click and drag from the starting point of the window calls bit/window calls word to the finishing point and release click.

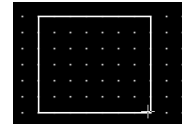

- 3rd When property setting window apprears, set basic setting and extend setting. On the left bottom, there is preview of the window calls bit/window calls word.
- 4th Click 'OK' to draw the window calls bit/window calls word.

#### (3) **Editing**

If user clicks a window calls bit/window calls word to edit it, the mouse curser on the center points of the border line and the point of every corner is changed into arrow shape. Click and drag the point to edit the size. Pressing shift key helps to edit the size with an aspect ratio. In order to modify property of the window calls bit/window calls word, double click the window calls bit/window calls word or click 'Property' in the right click pop up menu.

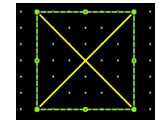

#### Coordinate setting

In property window, X/Y coordinates on the screen.

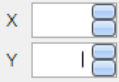

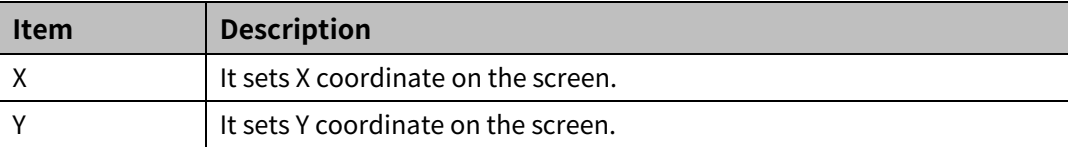

#### (4) **Basic setting**

User can set basic settings in the property window of window calls bit/window calls word. It is for setting basic aspect of window calls bit/window calls word.

Basic: It sets basic information of the window calls bit/window calls word.

#### (5) **Extend setting**

User can set extend settings in the property window of window calls bit/window calls word. It is for setting additional aspect of window calls bit/window calls word.

- Security: It sets authorization for monitoring/controlling the window calls bit/window calls word.
- Interlock: It sets condition of displaying/controlling the window calls bit/window calls word.
- Offset: It sets offset device, so that reference device of the window calls bit/window calls word is dynamically changed.
- Script: It sets script which is executed when the window calls bit/window calls word is displayed or touched.

# **8.6.1 Window calls bit**

The set window screen is displayed according to the ON/OFF status of bit device

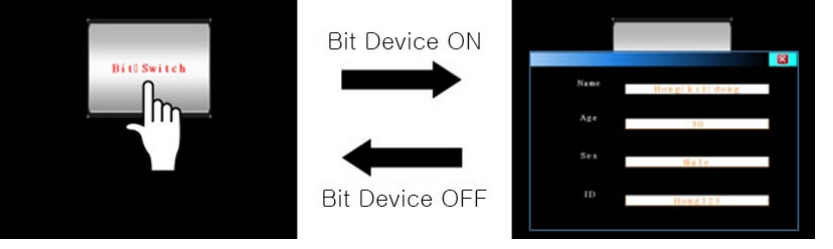

#### 8.6.1.1 **Basic Setting**

#### (1) **Basic setting: basic**

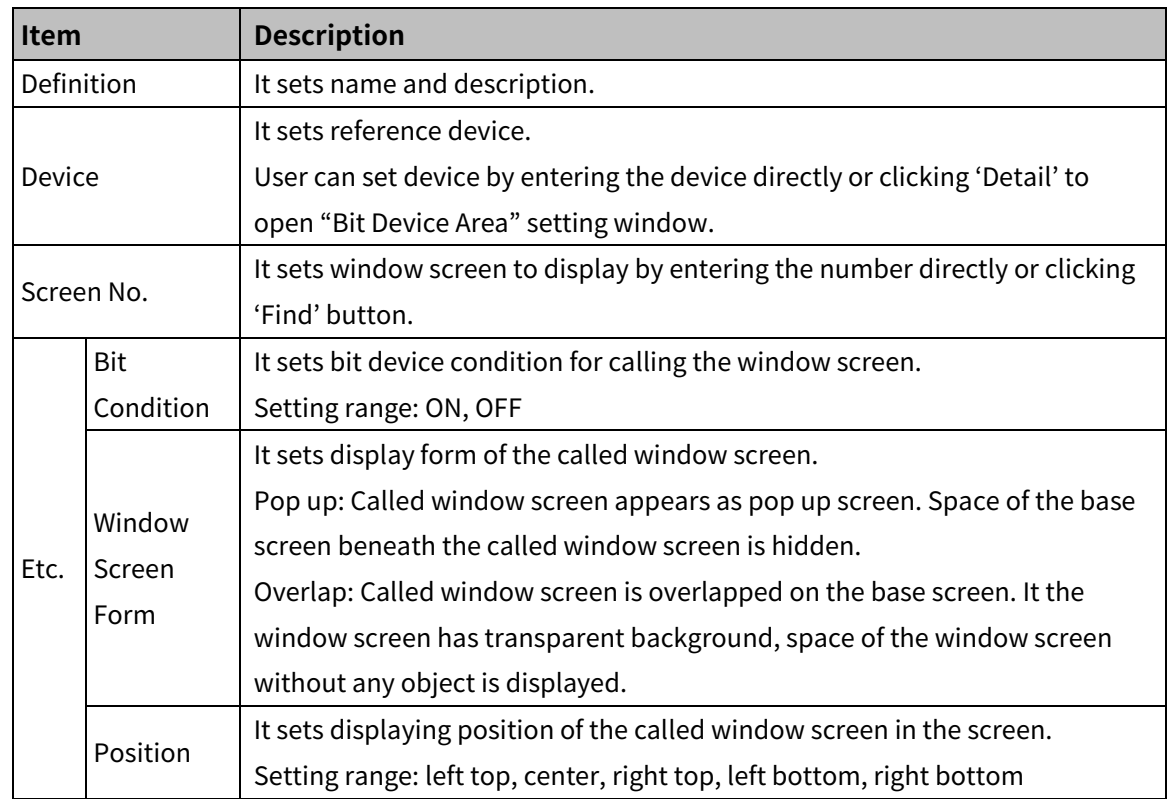

#### 8.6.1.2 **Extend Setting**

#### (1) **Extend setting: security**

It sets object level so that only user who obtains authority to access the level can monitor the object.

Security level is set in [Project]-[Common Setting]-[Project Property]-[Security Setting].

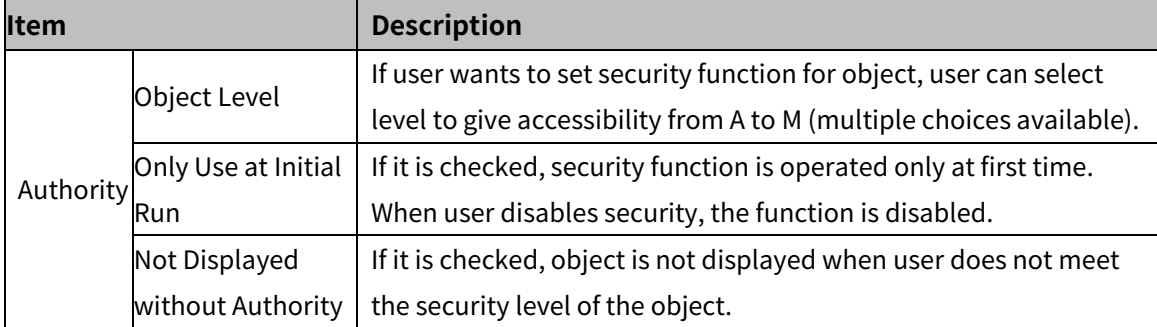

#### (2) **Extend setting: interlock**

It sets to display the object when set condition is satisfied.

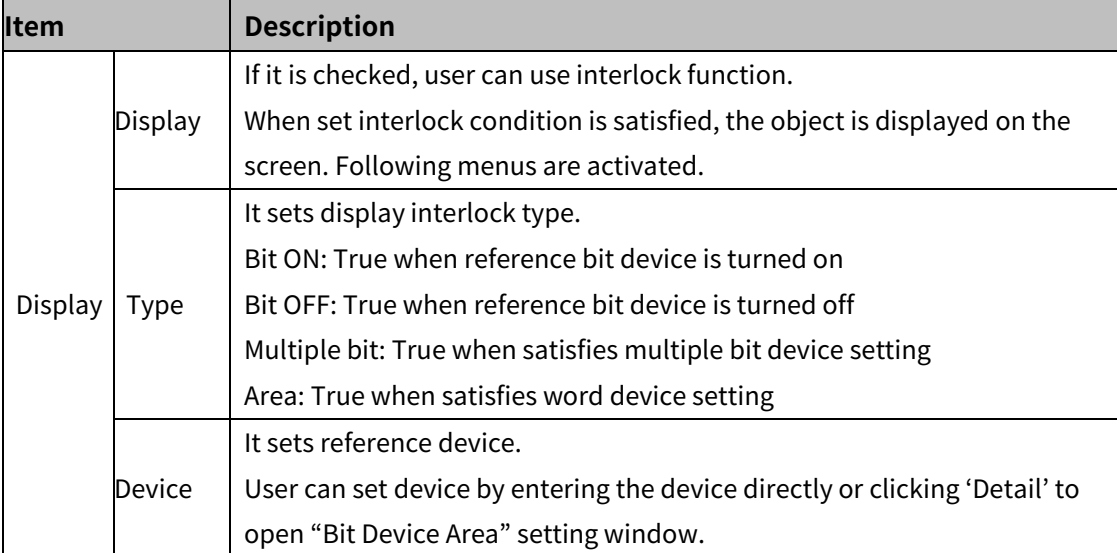

#### (3) **Extend setting: offset**

It sets offset device so that device address is changed to the sum of 'reference device address and the value of offset device'.

It helps to change target device address to monitor.

Target device address (UB5001)

= reference device address (UB5000) + offset device value (1)

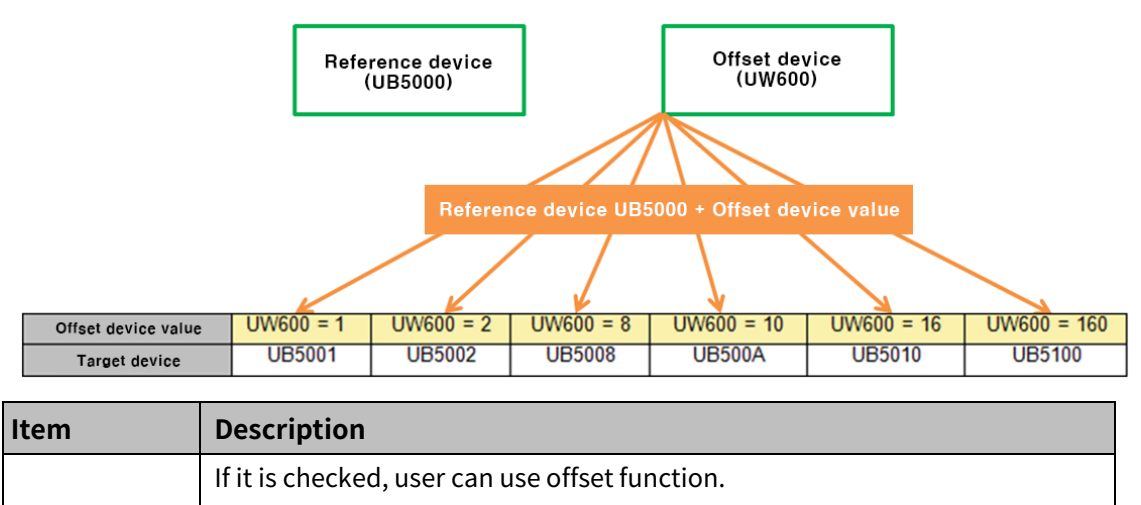

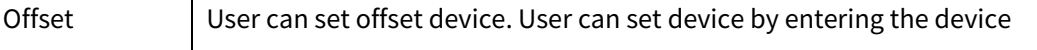

directly or clicking 'Detail' to open "Word Device Area" setting window.

# (4) **Extend setting: script**

It sets script when the object appears.

User can set script in [Project]-[Global Object]-[Script].

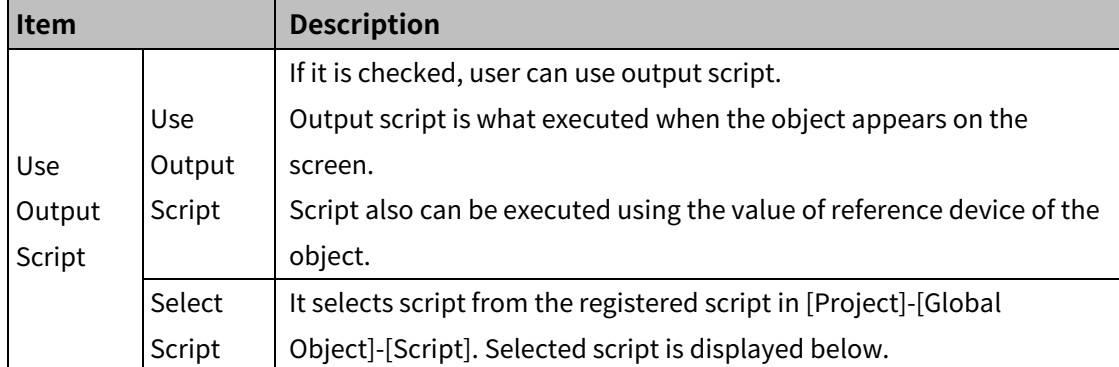

# **8.6.2 Window calls word**

The set window screen is displayed according to the set condition of word device

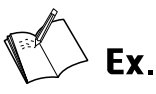

Example of resistering reference device and adding conditions

- **Reference device: UW600**
- Condition 1: \$V==0, condition 2: 0<\$V<=70, condition3: 70<\$V
- **Window screen setting**

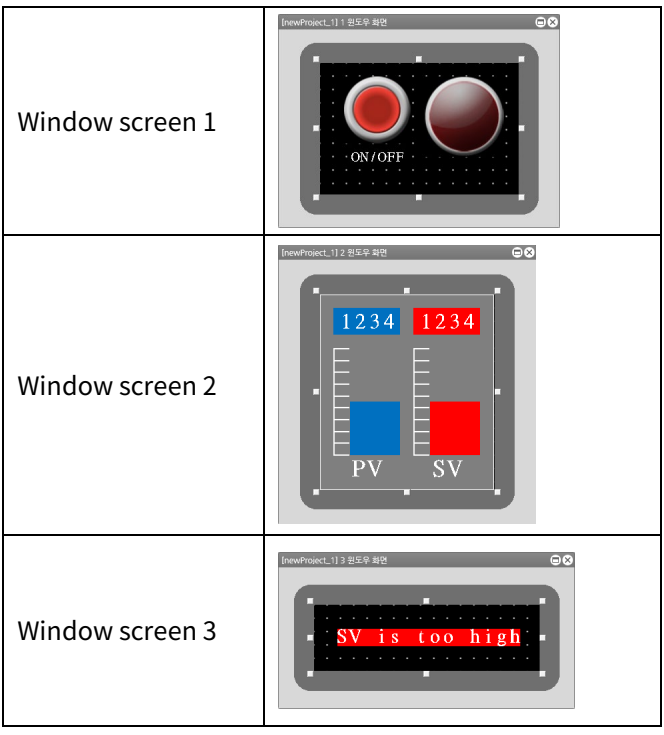

**-** Display setting

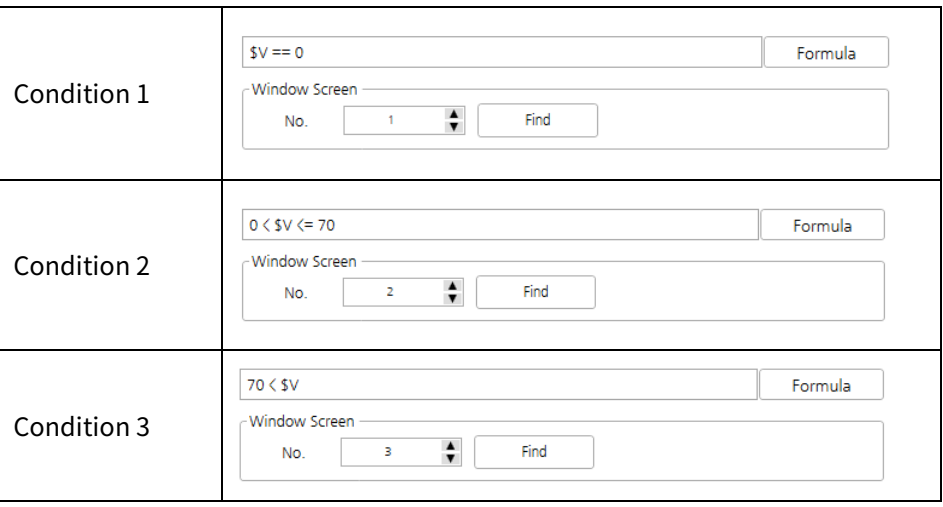

# **Autonics**

**-** Display

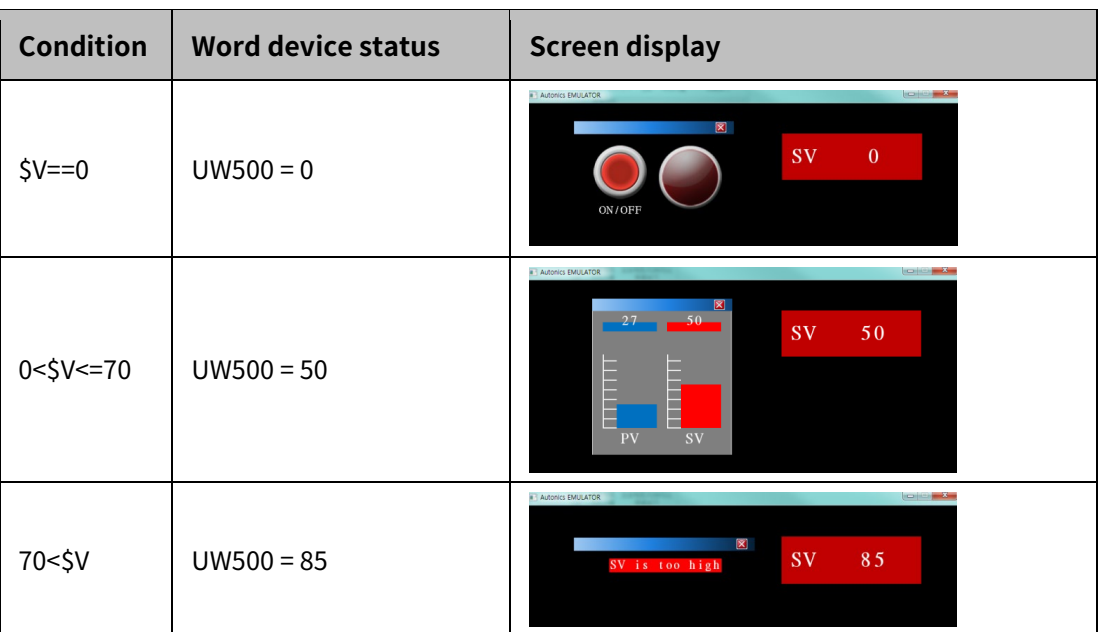

#### 8.6.2.1 **Basic Setting**

# (1) **Basic setting: basic**

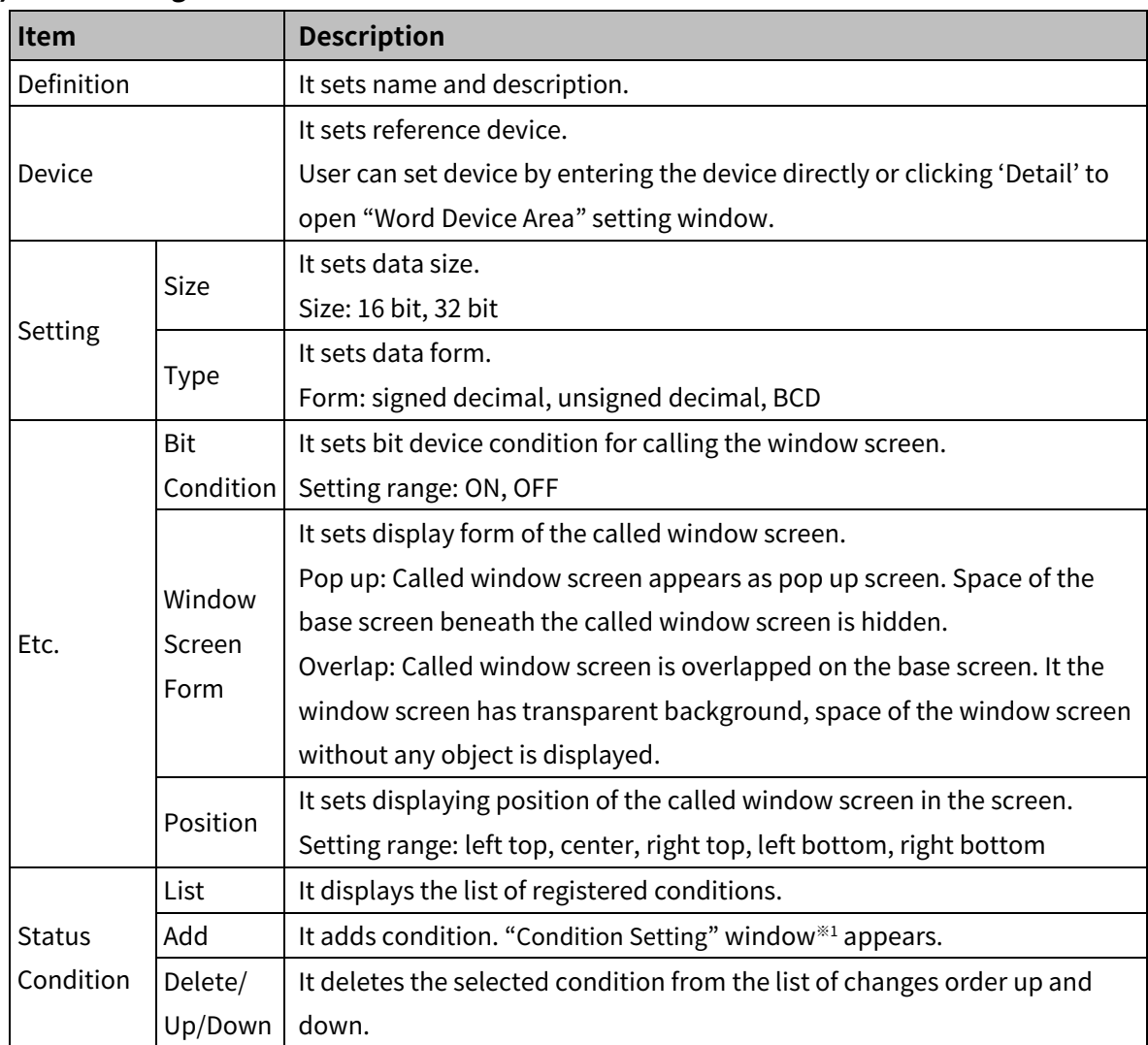

# 8 Object **Autonics**

#### ※1: 'Condition Setting' window

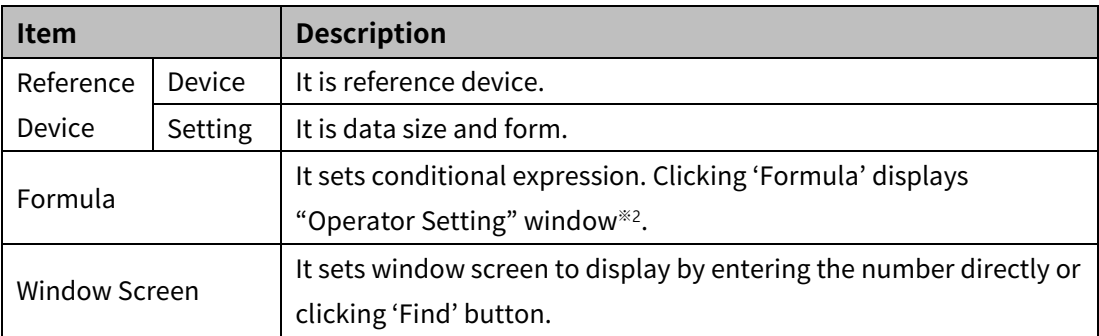

#### ※2: "Operator setting" window

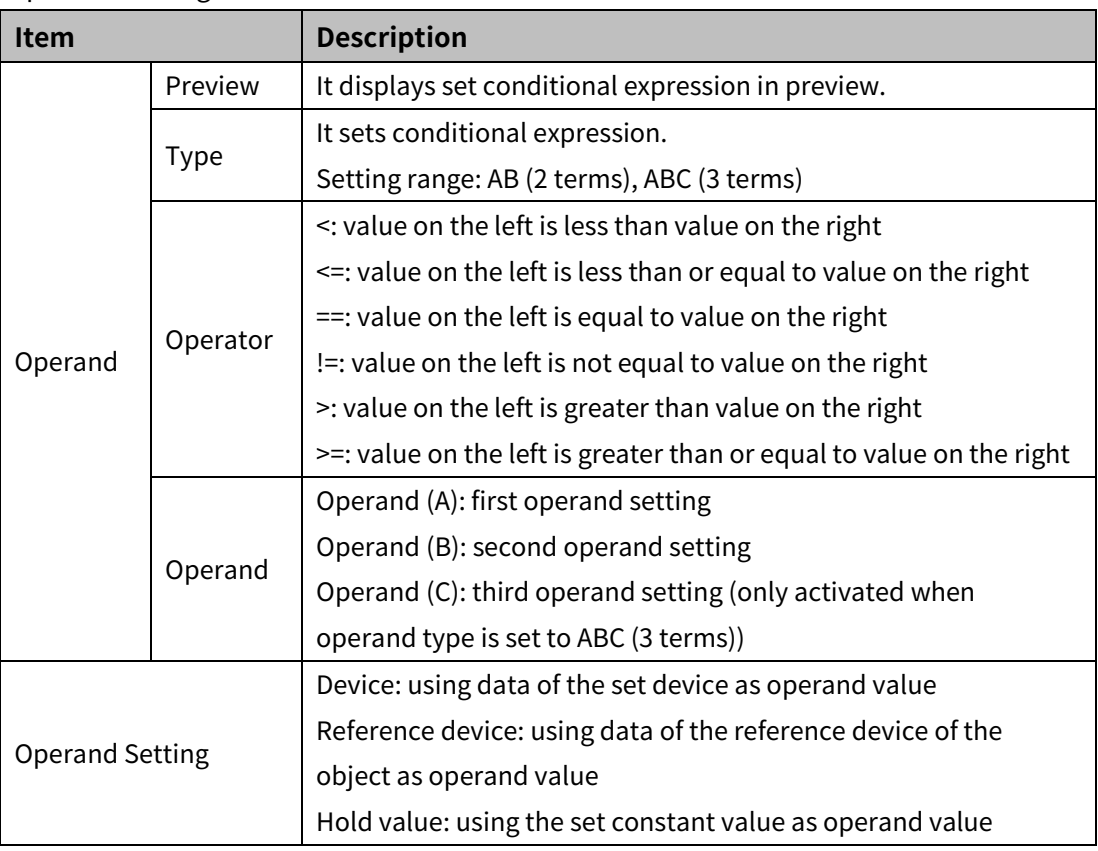

## 8.6.2.2 **Extend Setting**

#### (1) **Extend setting: security**

It sets object level so that only user who obtains authority to access the level can monitor the object.

Security level is set in [Project]-[Common Setting]-[Project Property]-[Security Setting].

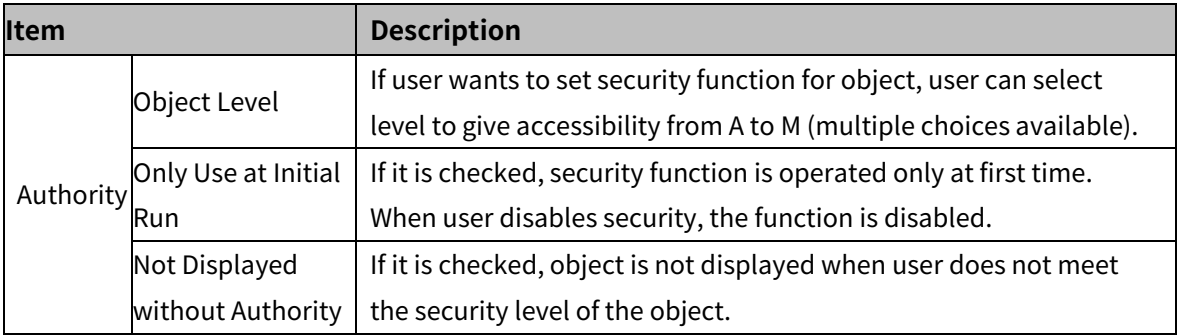

## (2) **Extend setting: interlock**

It sets to display the object when set condition is satisfied.

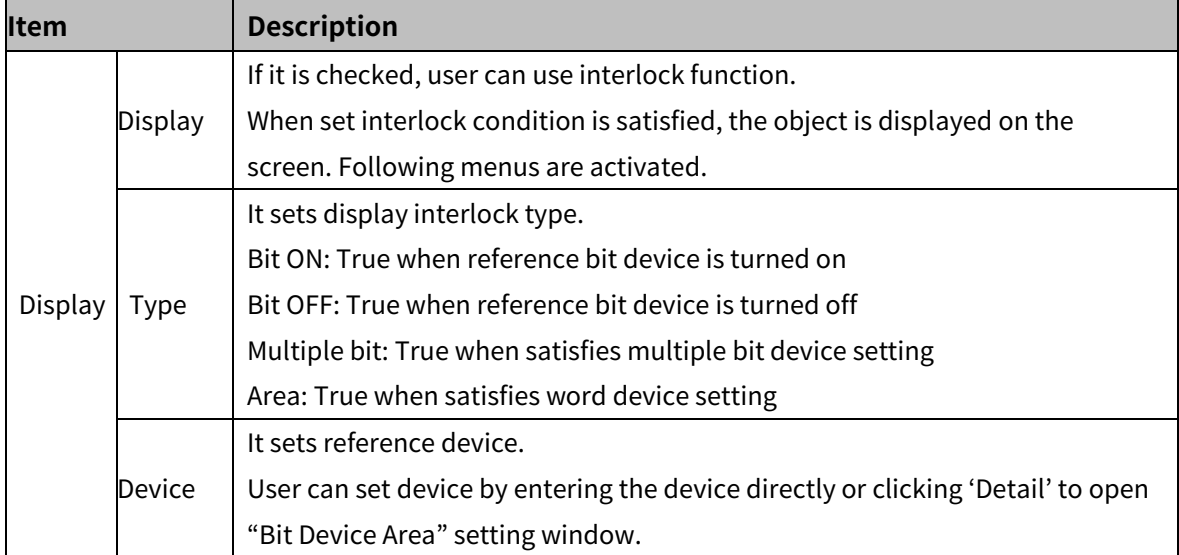

#### (3) **Extend setting: offset**

It sets offset device so that device address is changed to the sum of 'reference device address and the value of offset device'.

It helps to change target device address to monitor.

Target device address (UB5001)

= reference device address (UB5000) + offset device value (1)

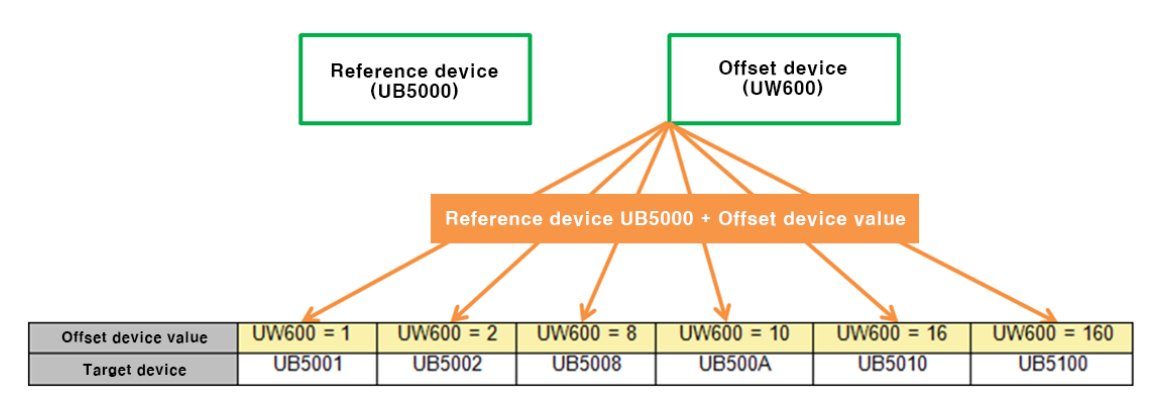

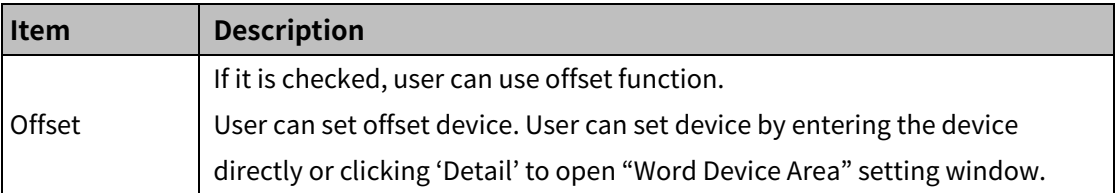

# (4) **Extend setting: script**

It sets script when the object appears.

User can set script in [Project]-[Global Object]-[Script].

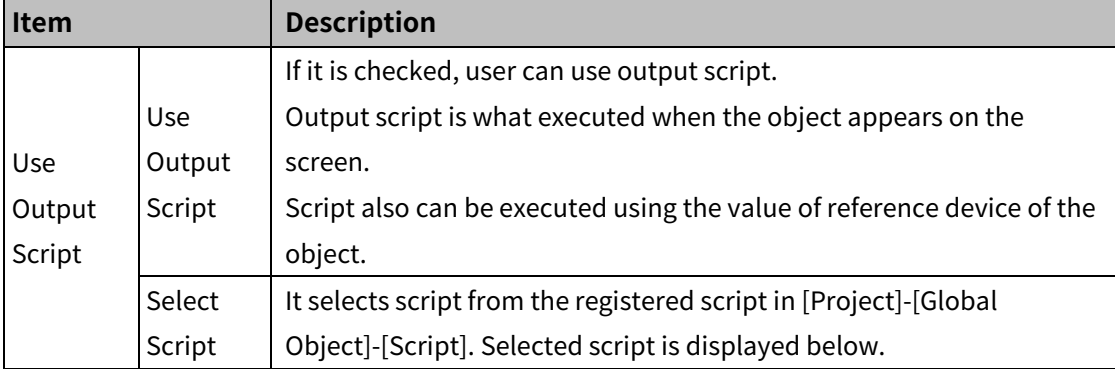

# **8.7 Message**

It displays the set messages accodting to the set conditions.

#### (1) **Type**

- Bit message: the set message is displayed according to the ON/OFF status of bit device.
- Word message: the set message is displayed according to the set condition of word device.

### (2) **Drawing**

- 1st Select bit message/word message in [Object] tab or [Object] toolbar.
- 2nd Left click and drag from the starting point of the bit message/word message to the finishing point and release click.

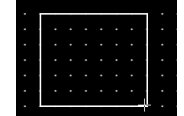

- 3rd When property setting window apprears, set basic setting and extend setting. On the left bottom, there is preview of the bit message/word message.
- 4th Click 'OK' to draw the bit message/word message.

#### (3) **Editing**

If user clicks a bit message/word message to edit it, the mouse curser on the center points of the border line and the point of every corner is changed into arrow shape. Click and drag the point to edit the size. Pressing shift key helps to edit the size with an aspect ratio. In order to modify property of the bit message/word message, double click the bit message/word message or click 'Property' in the right click pop up menu.

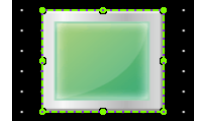

Size and coordinate setting

In property window, X/Y coordinates on the screen and size of width/height.

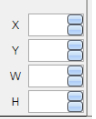

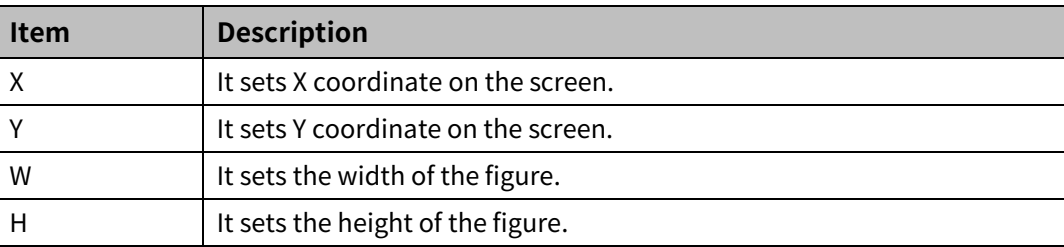

#### (4) **Basic setting**

User can set basic settings in the property window of bit message/word message. It is for setting basic aspect of bit message/word message.

- Basic: It sets basic information of the bit message/word message.
- Display: It sets shape or format of the bit message/word message.
- Text: It sets whether to add text and shape of text.

#### (5) **Extend setting**

User can set extend settings in the property window of bit message/word message. It is for setting additional aspect of bit message/word message.

- Security: It sets authorization for monitoring the bit message/word message.
- Interlock: It sets condition of displaying the bit message/word message.
- Offset: It sets offset device, so that reference device of the bit message/word message is dynamically changed.
- Conditional display: It sets displaying condition for each condition of value.
- Common effect: It sets display effect of the bit message/word message.

# **8.7.1 Bit Message**

The set message is displayed according to the ON/OFF status of bit device.

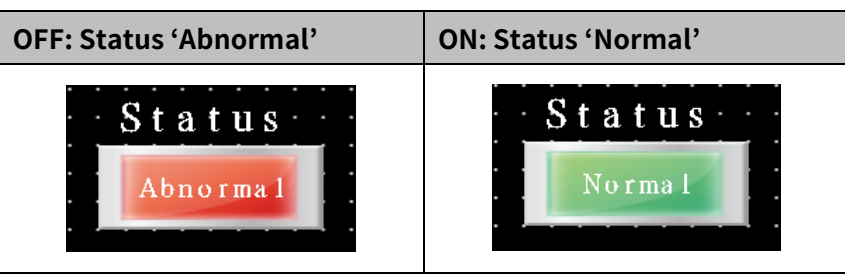

#### 8.7.1.1 **Basic Setting**

#### (1) **Basic setting: basic**

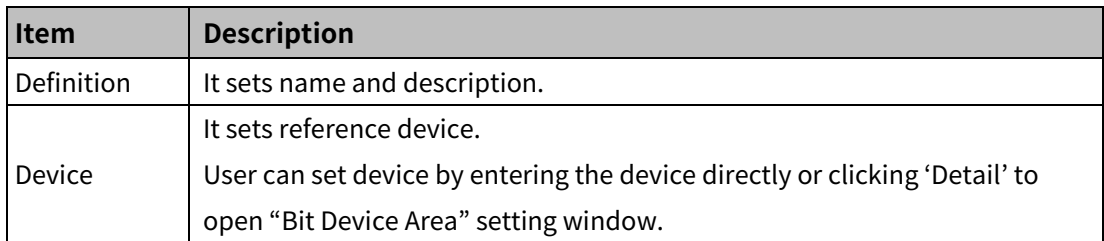

#### (2) **Basic setting: display**

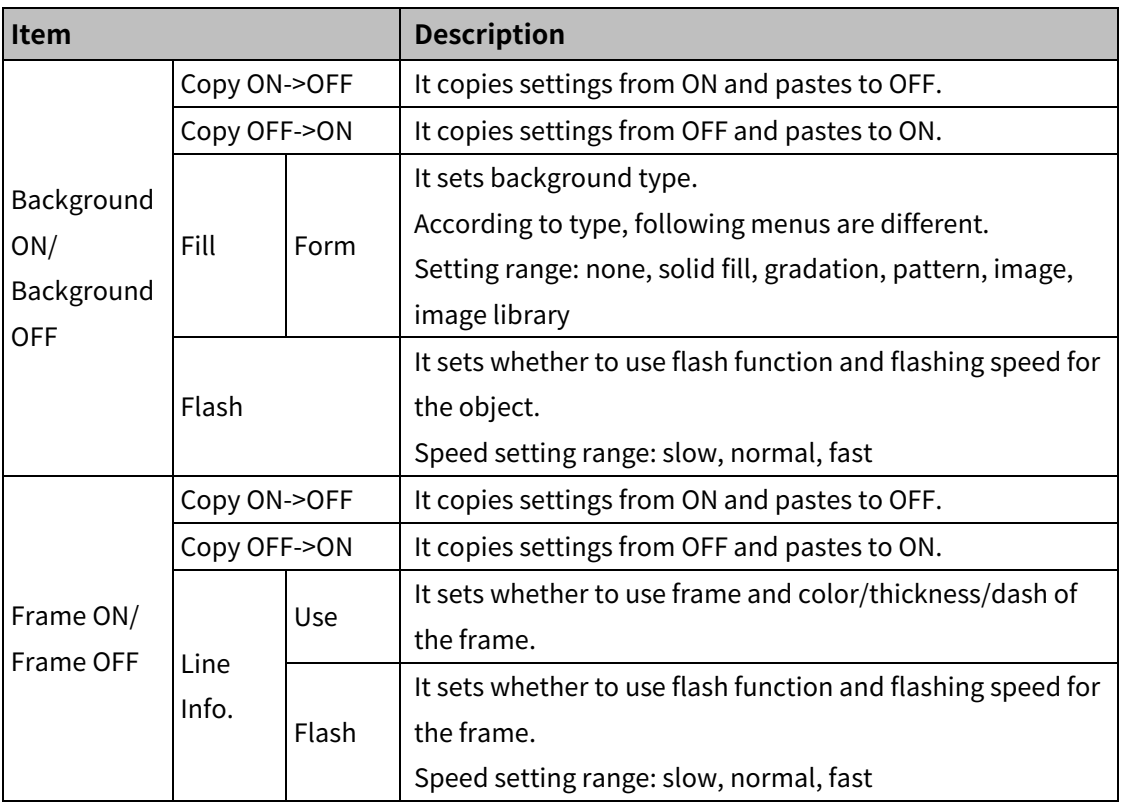

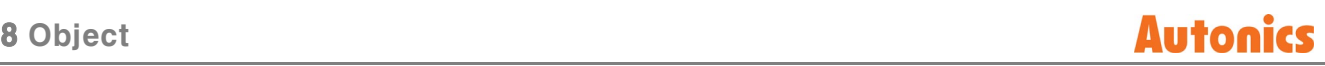

# (3) **Basic setting: Text**

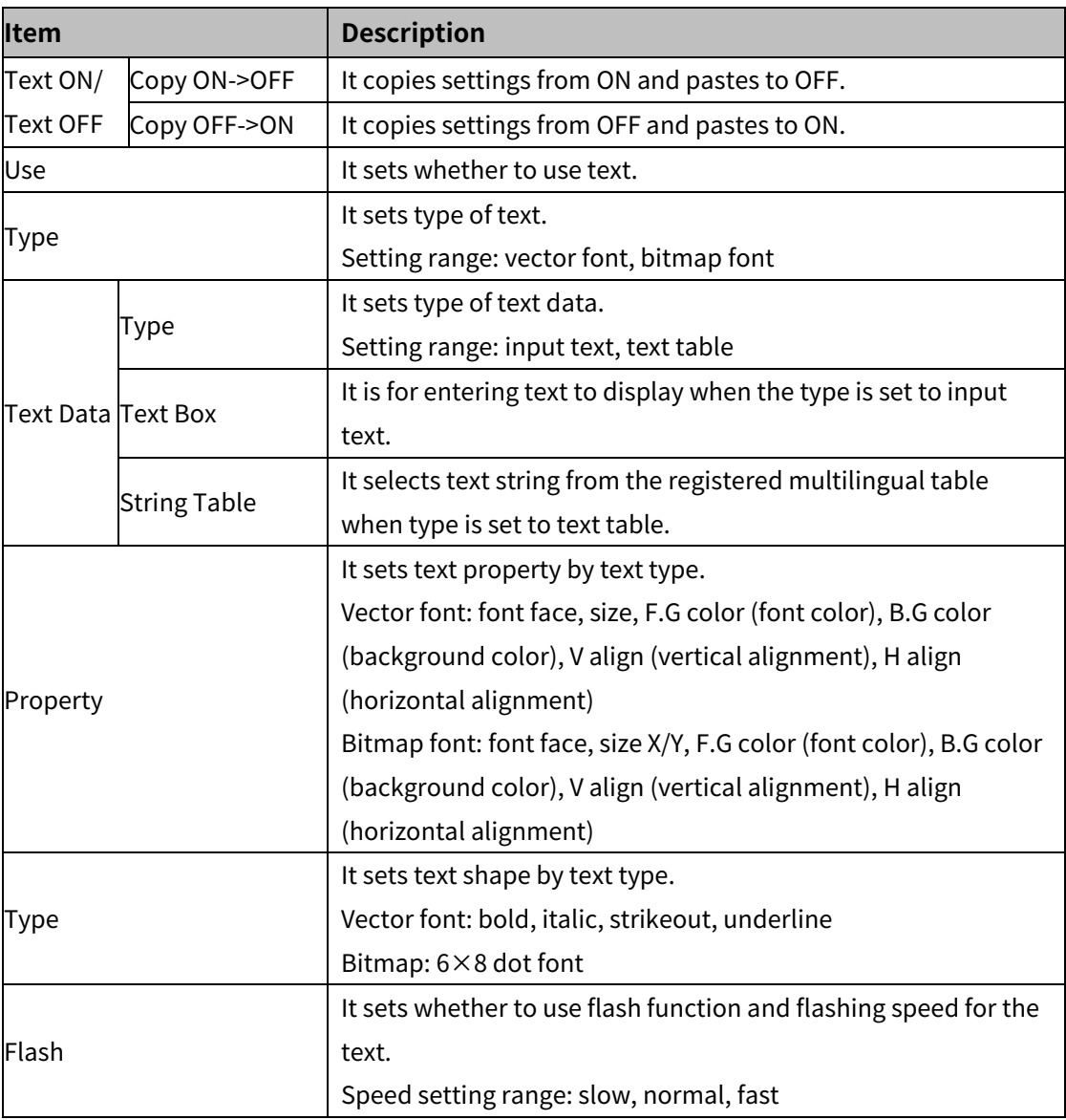

#### 8.7.1.2 **Extend Setting**

#### (1) **Extend setting: security**

It sets object level so that only user who obtains authority to access the level can monitor the object.

Security level is set in [Project]-[Common Setting]-[Project Property]-[Security Setting].

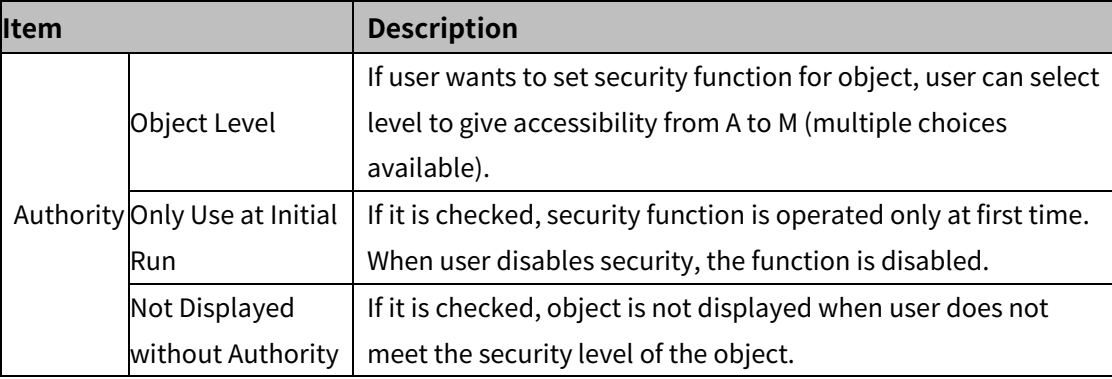

## (2) **Extend setting: interlock**

It sets to display the object when set condition is satisfied.

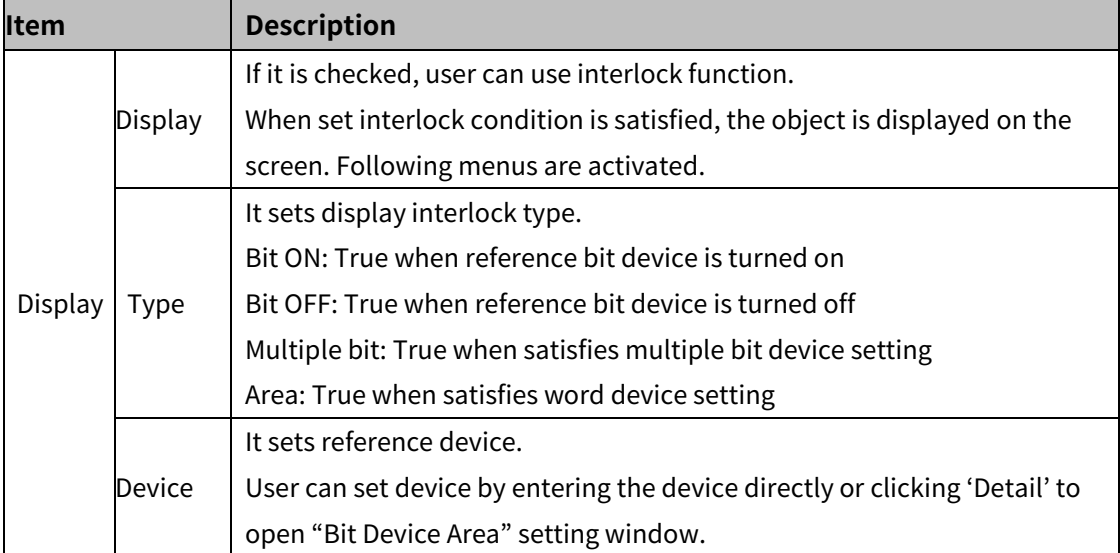

#### (3) **Extend setting: offset**

It sets offset device so that device address is changed to the sum of 'reference device address and the value of offset device'.

It helps to change target device address to monitor.

Target device address (UB5001)

= reference device address (UB5000) + offset device value (1)

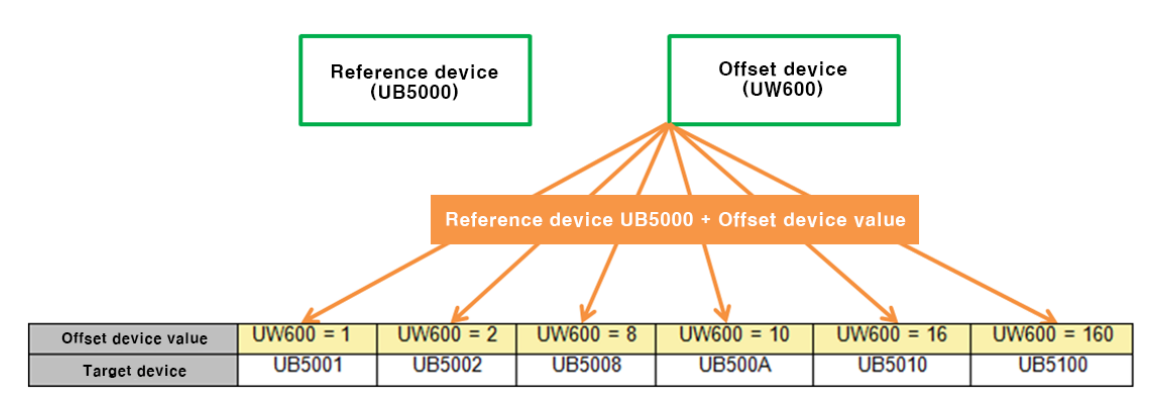

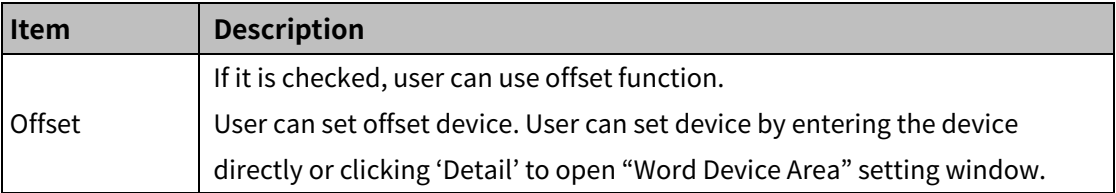

# (4) **Extend setting: script**

It sets script when the object appears.

User can set script in [Project]-[Global Object]-[Script].

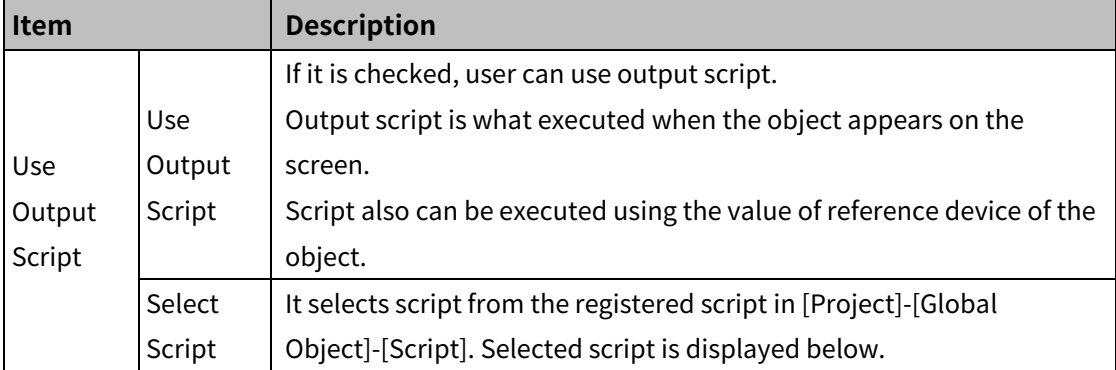

#### (5) **Extend setting: common effect**

It sets display effect of the object.

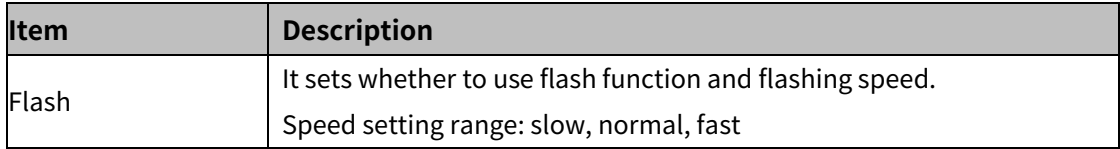

# **8.7.2 Word Message**

the set message is displayed according to the set condition of word device.

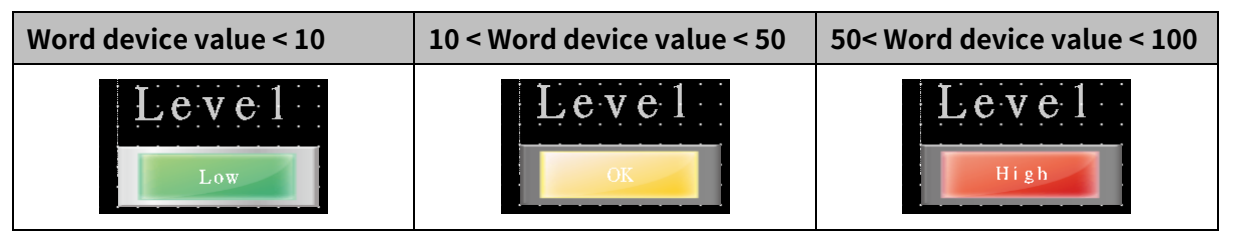

#### 8.7.2.1 **Basic Setting**

# (1) **Basic setting: basic**

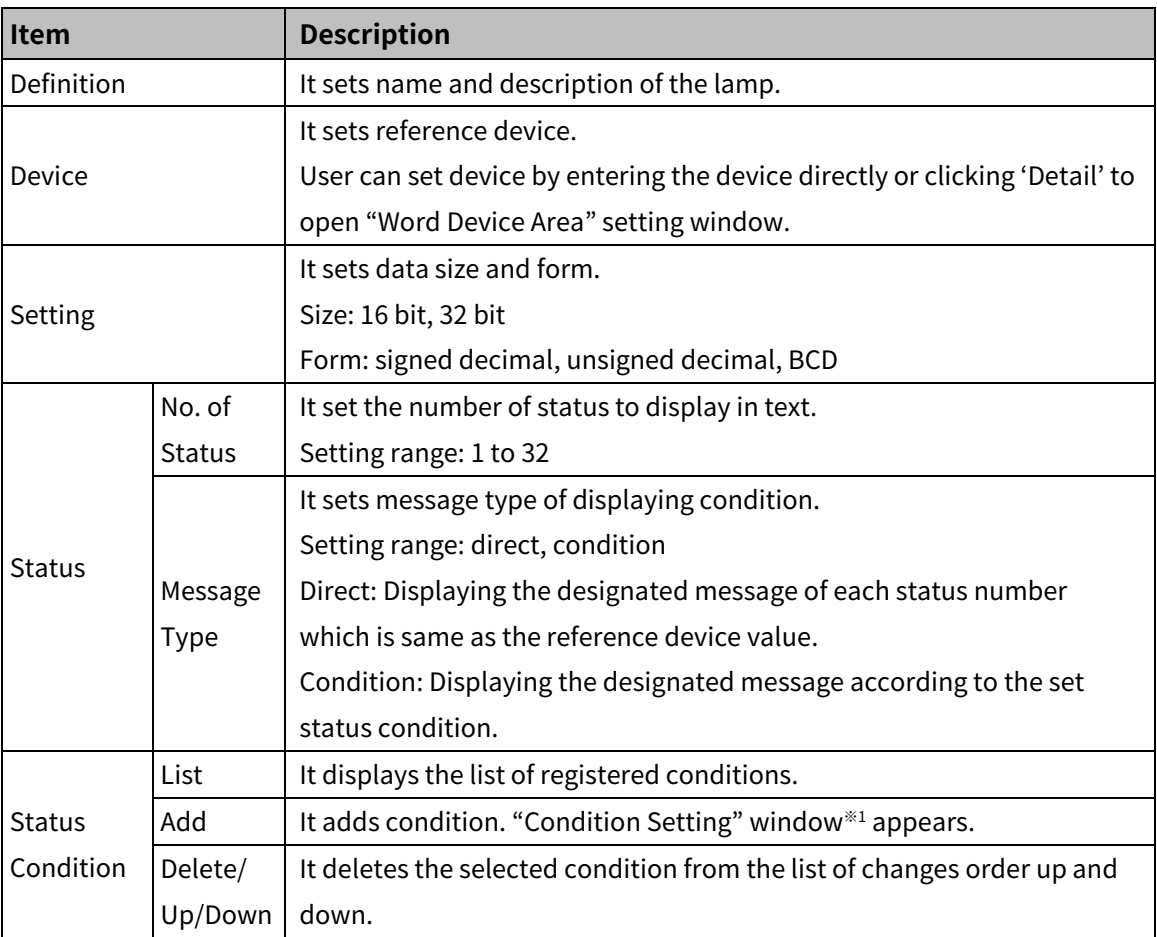

※1: 'Condition Setting' window

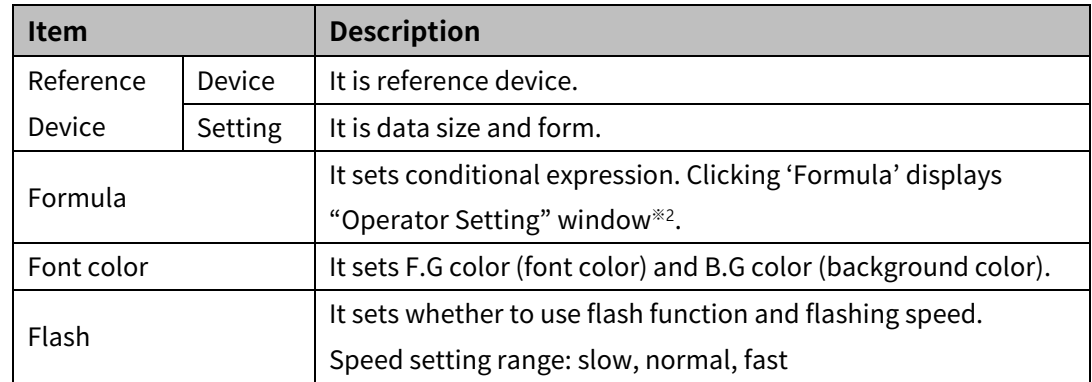

# 8 Object **Autonics**

#### ※2: "Operator setting" window

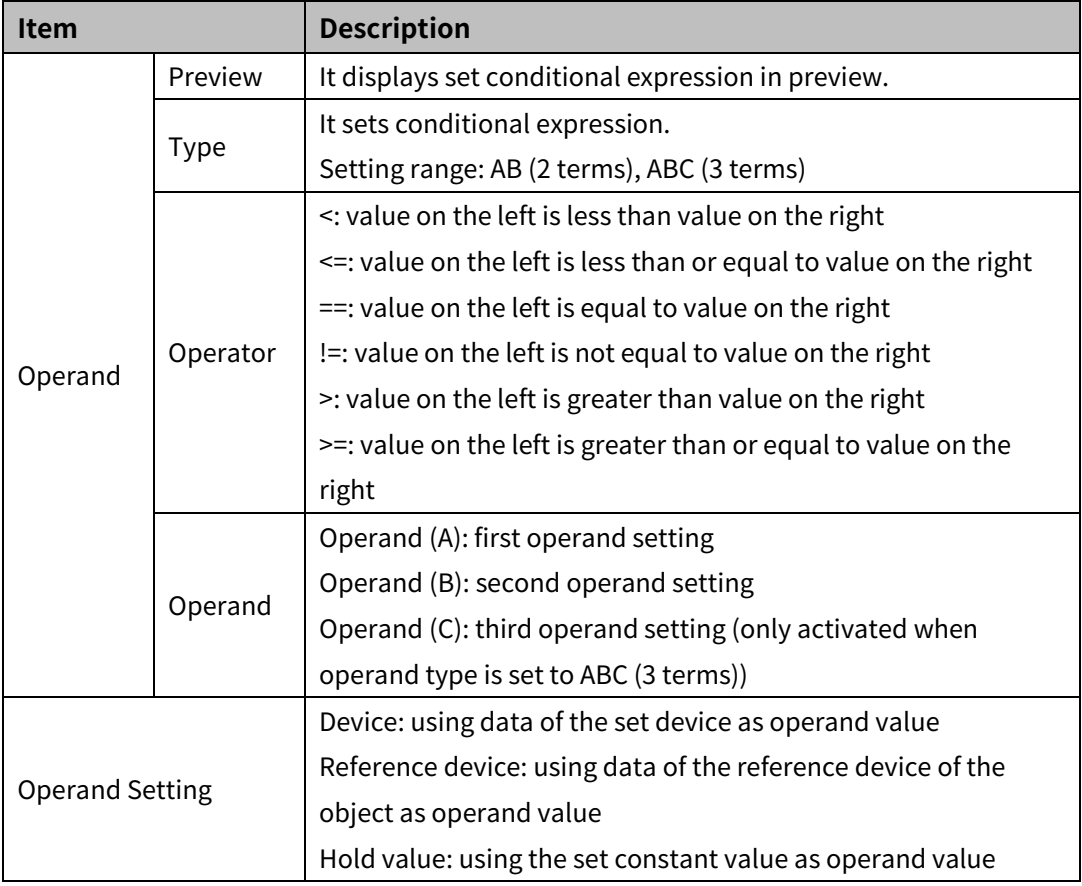

# (2) **Basic setting: display**

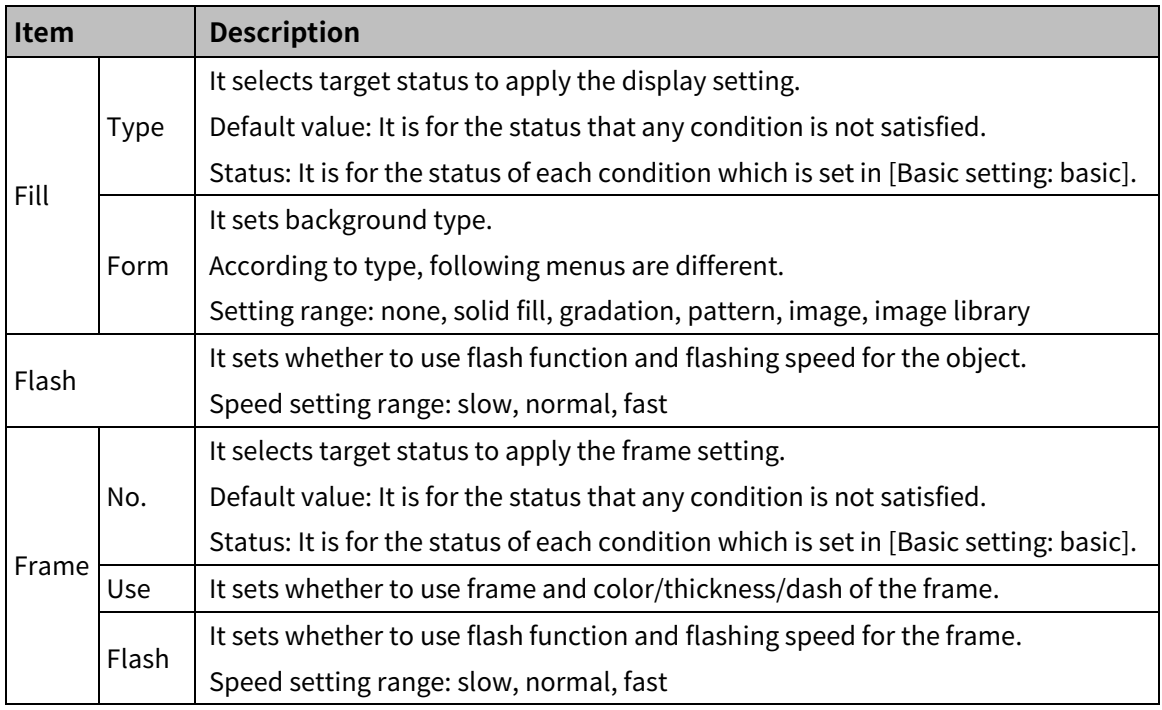

# (3) **Basic setting: Text**

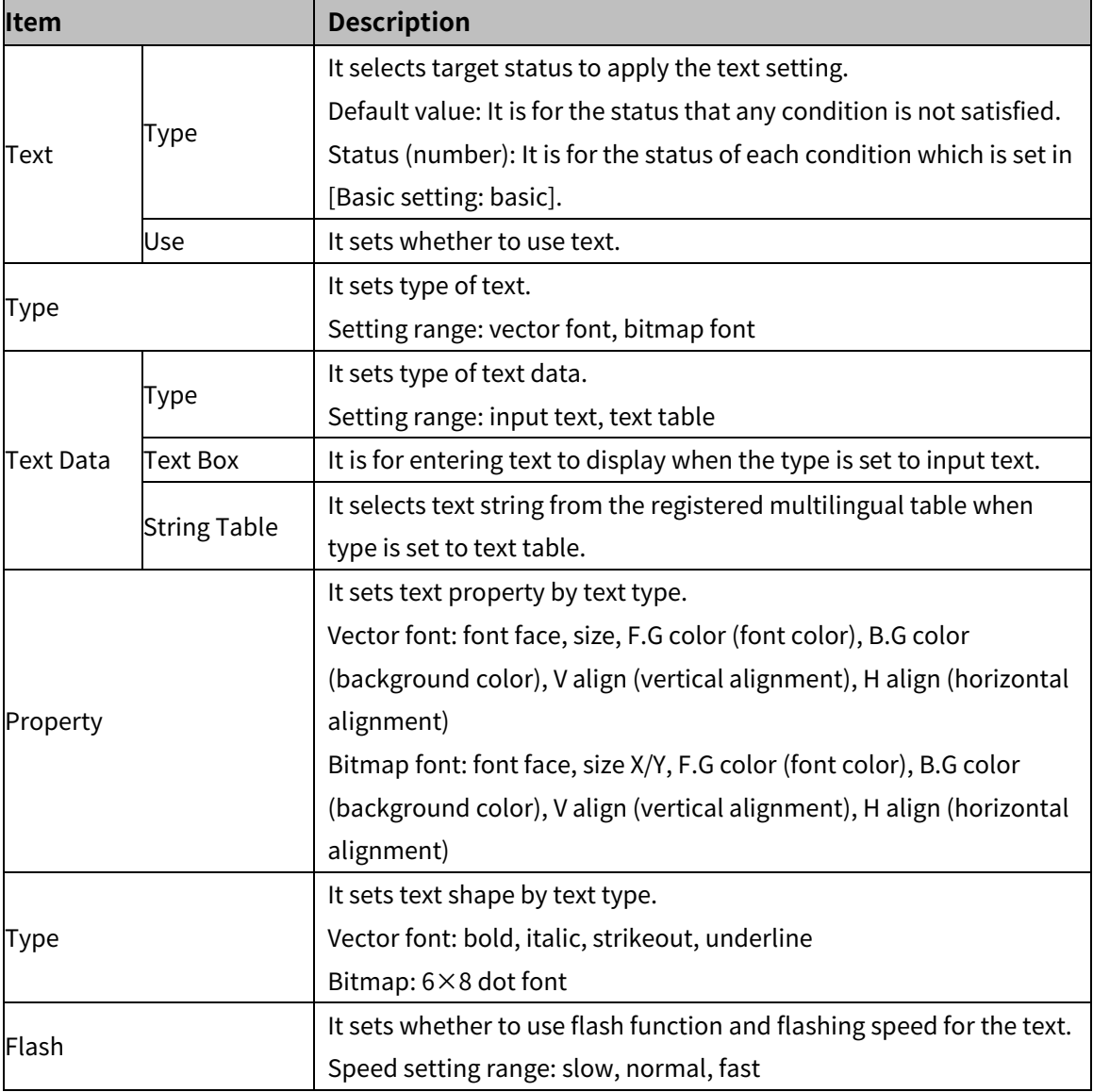

# 8.7.2.2 **Extend Setting**

# (1) **Extend setting: security**

It sets object level so that only user who obtains authority to access the level can monitor the object.

Security level is set in [Project]-[Common Setting]-[Project Property]-[Security Setting].

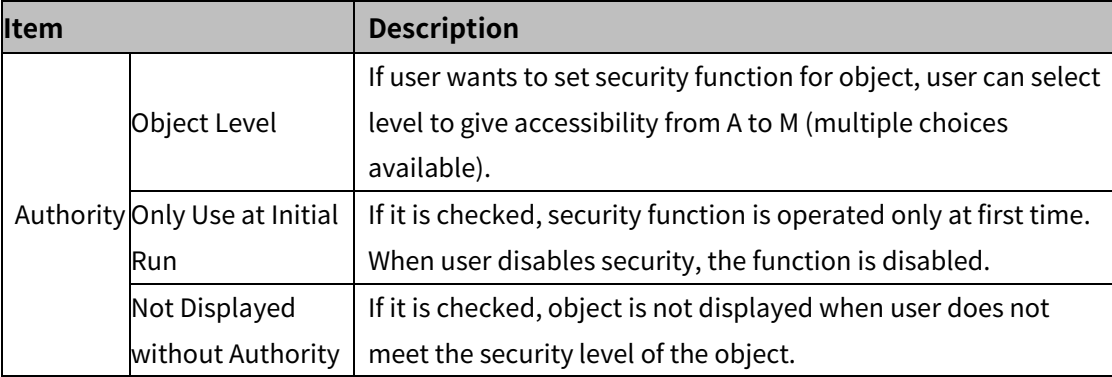

#### (2) **Extend setting: interlock**

It sets to display the object when set condition is satisfied.

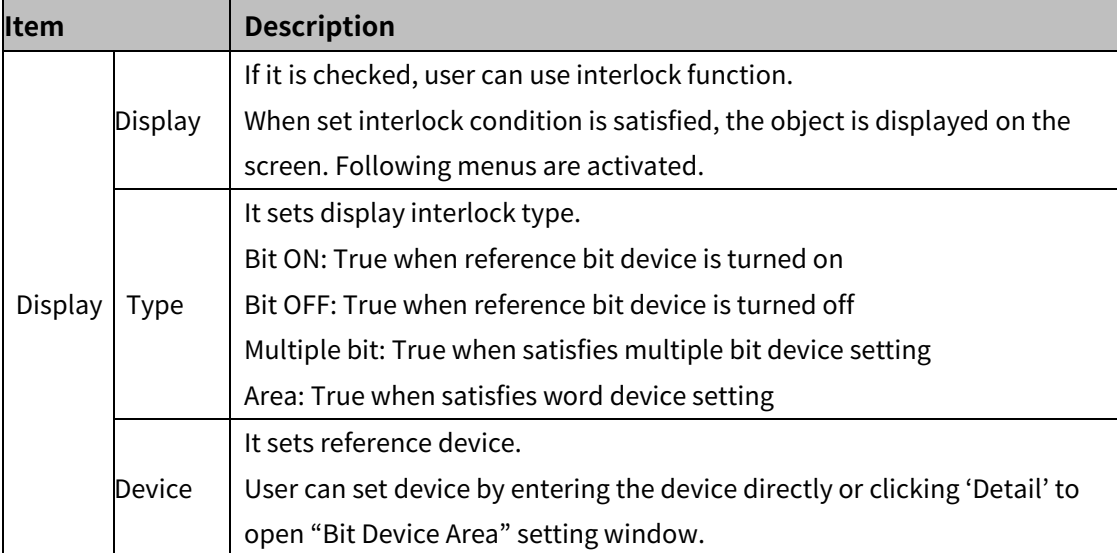

#### (3) **Extend setting: offset**

It sets offset device so that device address is changed to the sum of 'reference device address and the value of offset device'.

It helps to change target device address to monitor.

Target device address (UB5001)

= reference device address (UB5000) + offset device value (1)

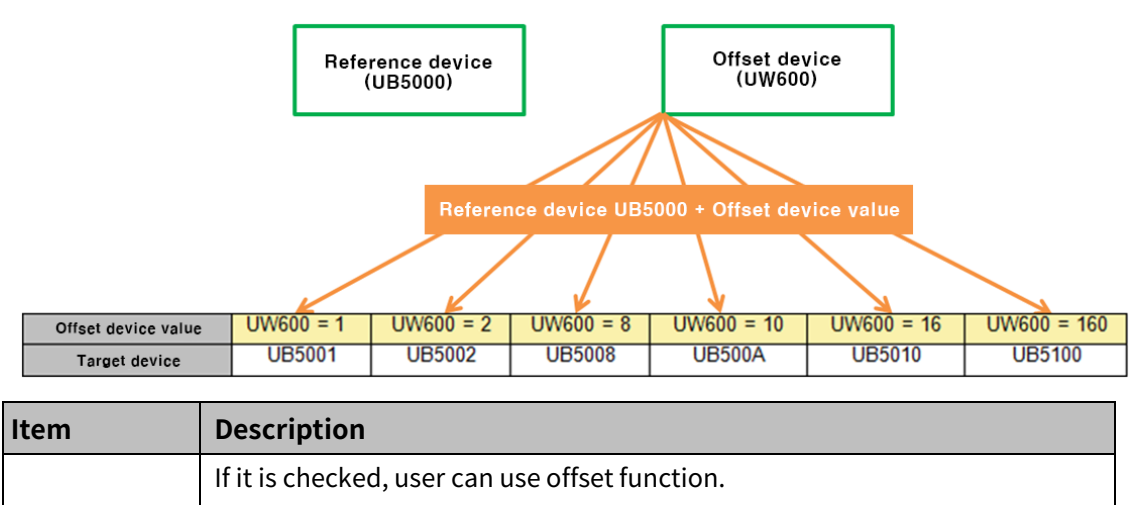

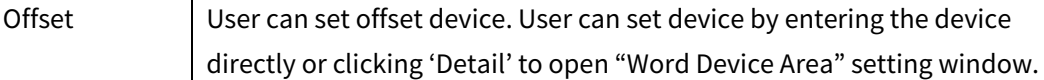

# (4) **Extend setting: script**

It sets script when the object appears.

User can set script in [Project]-[Global Object]-[Script].

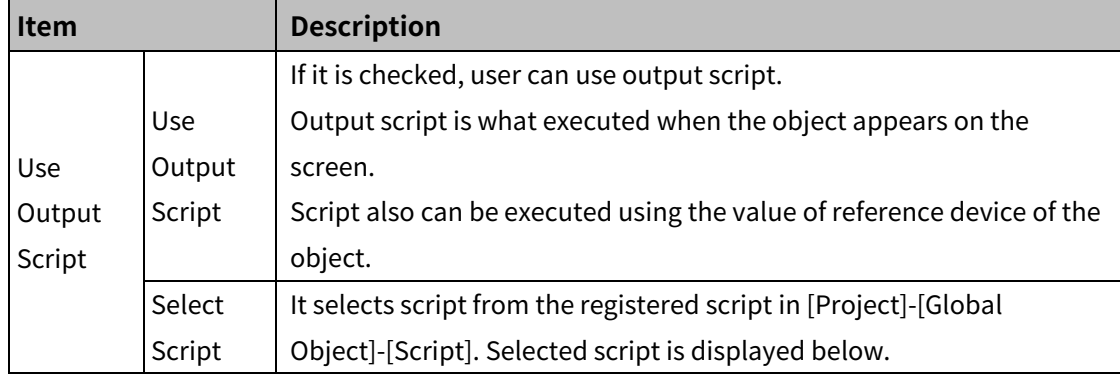

### (5) **Extend setting: common effect**

It sets display effect of the object.

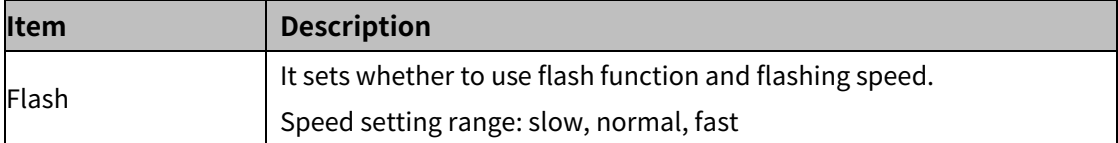

# **8.8 Graph**

It the displays device value in a graph.

#### (1) **Type**

- Bar graph: It displays the device value in the bar shape.
- Pie graph: It displays the device value as proportions in a circle.
- Panel meter graph: It displays the device value in circle shape gauge.
- Statistic graph: It displays the value of 2 or more devices in a circle or rectangle as a proportion.
- Real time trend graph: It displays the device value in a stretching line in real time.
- Logging trend graph: It displays the device value of logging target in a stretching line.
- Real time distribution graph: It displays the device value of consecutive devices in dot/line.
- Logging distribution graph: It displays the device value of logging target in dot/line.

#### (2) **Adding**

1st Select graph in [Object] tab or [Object] toolbar.

2nd Left click and drag from the starting point of the graph to the finishing point and release click.

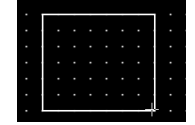

- 3rd When property setting window apprears, set basic setting and extend setting. On the left bottom, there is preview of the graph.
- 4th Click 'OK' to draw the graph.

#### (3) **Editing**

If user clicks a graph to edit it, the mouse curser on the center points of the border line and the point of every corner is changed into arrow shape. Click and drag the point to edit the size. Pressing shift key helps to edit the size with an aspect ratio.

In order to modify property of the graph, double click the graph or click 'Property' in the right click pop up menu.

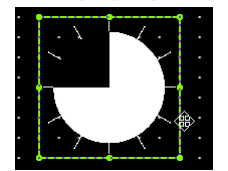

#### Size and coordinate setting

In property window, X/Y coordinates on the screen and size of width/height.

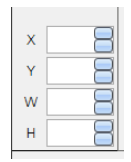

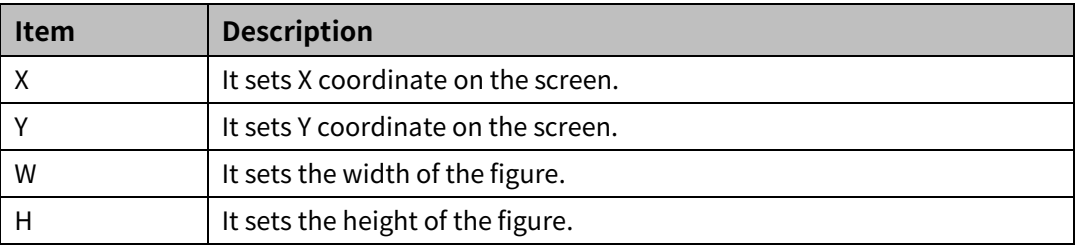

#### (4) **Basic setting**

User can set basic settings in the property window of graph.

It is for setting basic aspect of graph.

- Basic: It sets basic information of the graph.
- Format: It sets length or shape of the parts which forms the graph.
- Display: It sets shape or format of the graph.
- Reference line: It sets reference line.

#### (5) **Extend setting**

User can set extend settings in the property window of graph.

It is for setting additional aspect of graph.

- Security: It sets authorization for monitoring the graph.
- Interlock: It sets condition of displaying the graph.
- Offset: It sets offset device, so that reference device of the graph is dynamically changed.
- Script: It sets script which is executed when the graph is displayed or touched.
- Show Scale Number: It sets arrangement of the label (number) to the scale.
- Common effect: It sets display effect of the graph.
- Cursor: It sets cursor function which displays the value at the point where the mouse cursor is pointing.
- Special switch: It sets to draw special switch for the graph automatically.

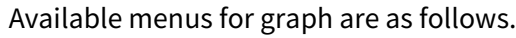

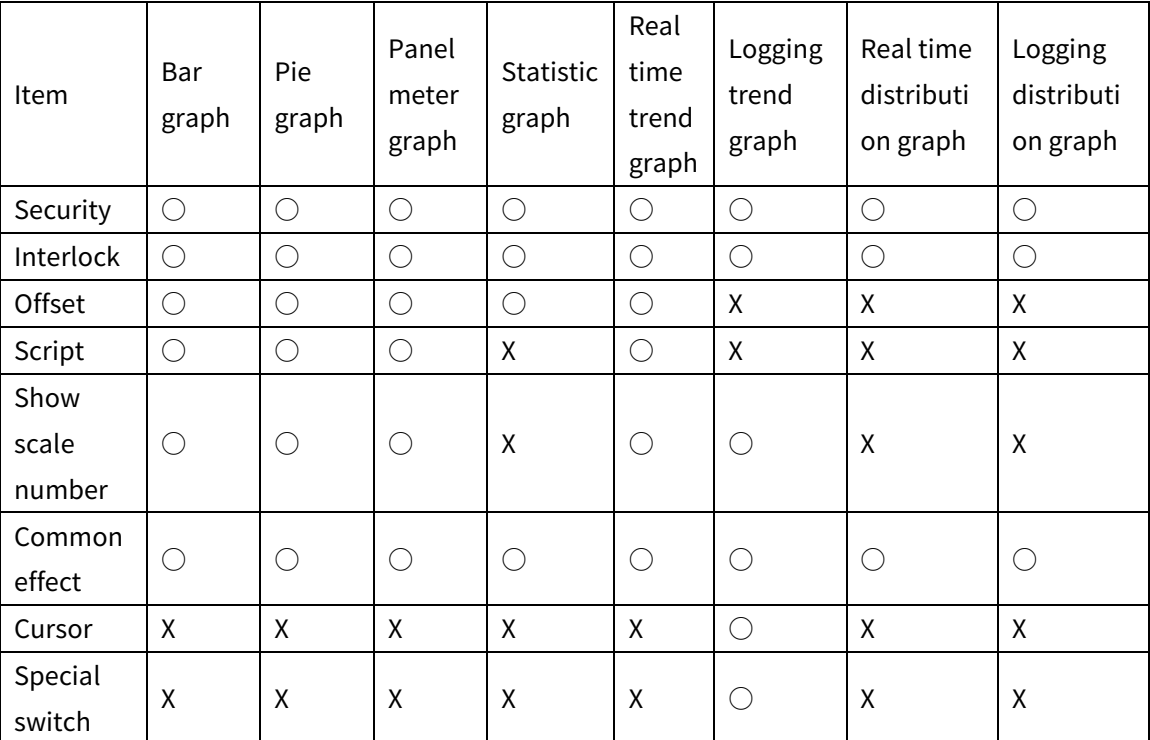

# **8.8.1 Bar Graph**

It displays the device value in the bar shape.

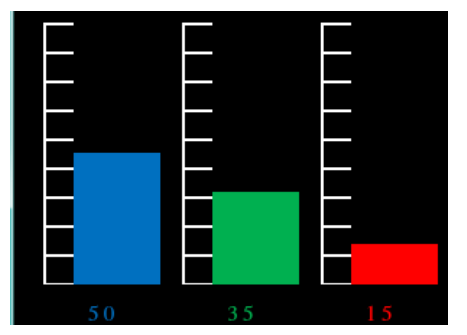

#### 8.8.1.1 **Basic Setting**

# (1) **Basic setting: basic**

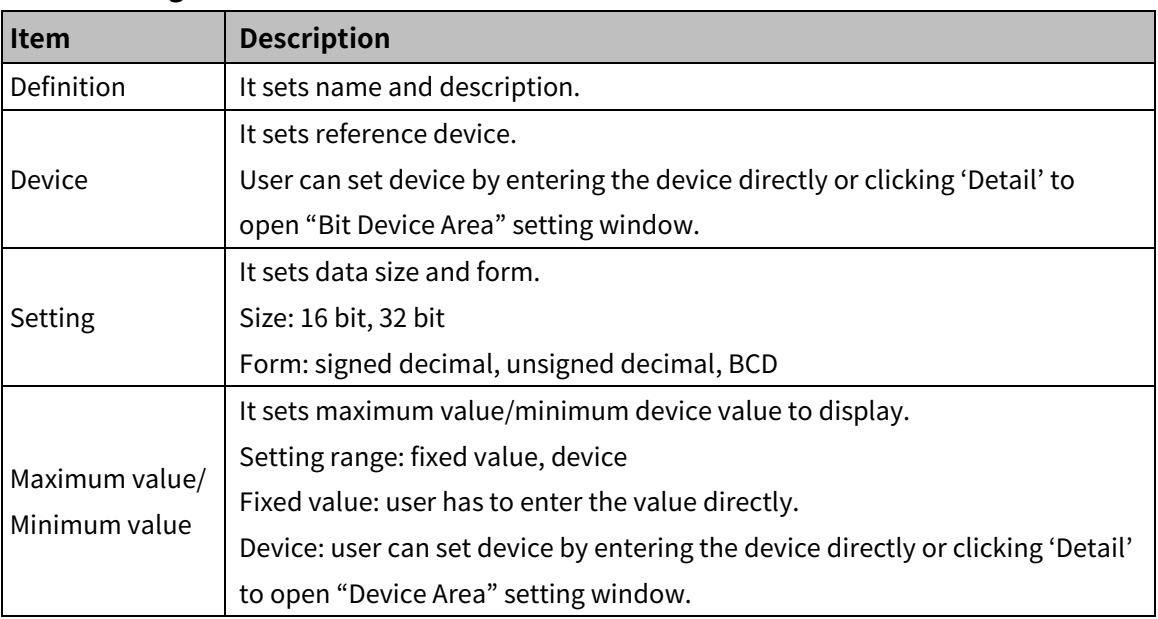

# (2) **Basic setting: format**

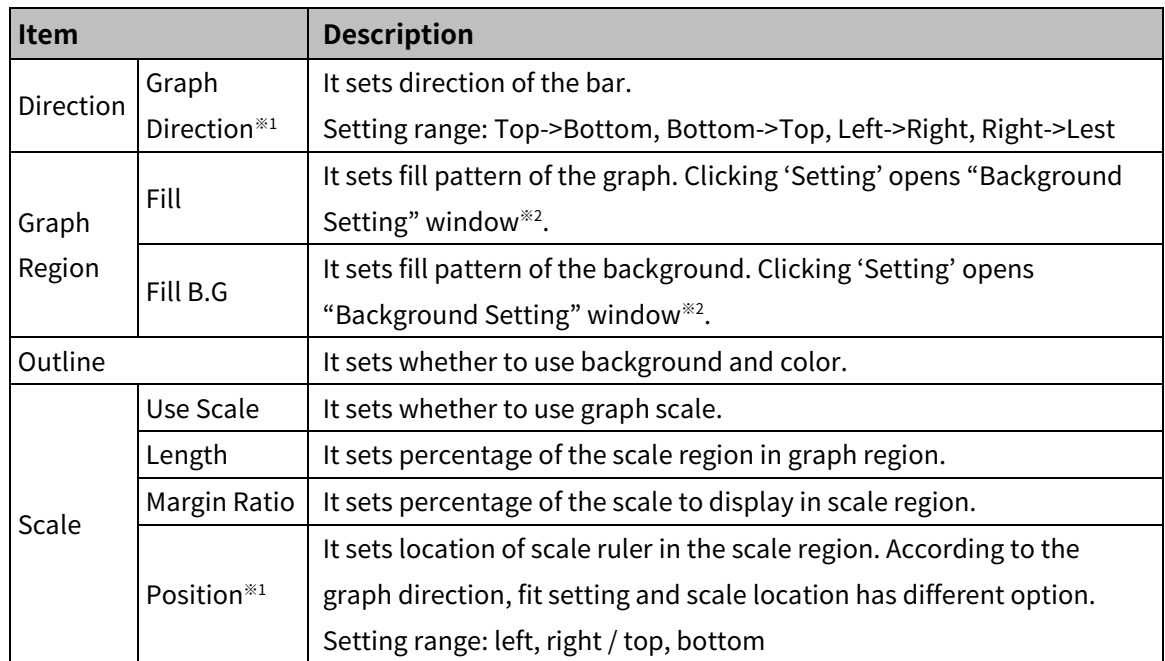

# 8 Object **Autonics**

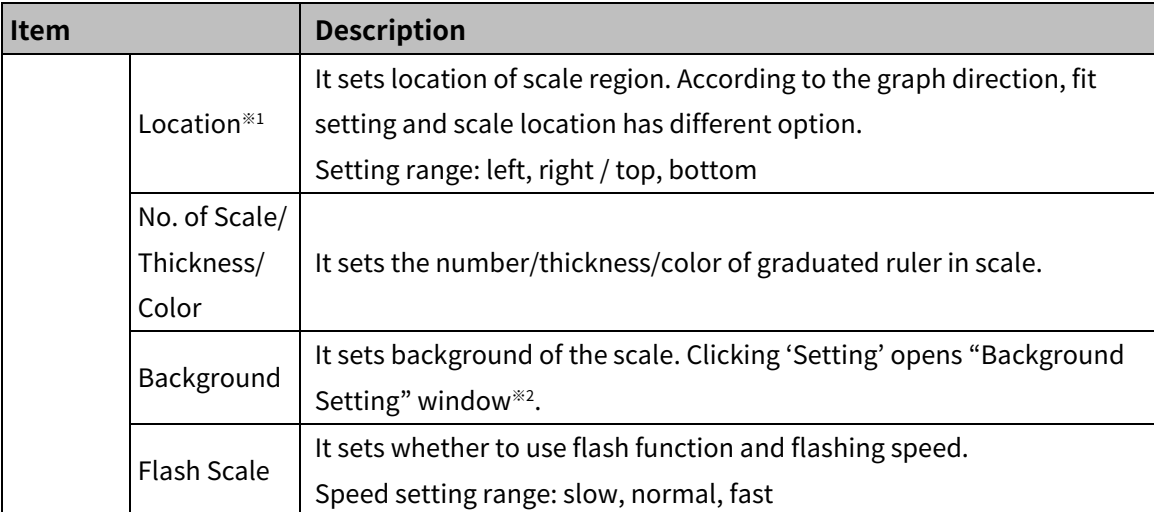

※1: Fitting and location of scale according to the graph direction

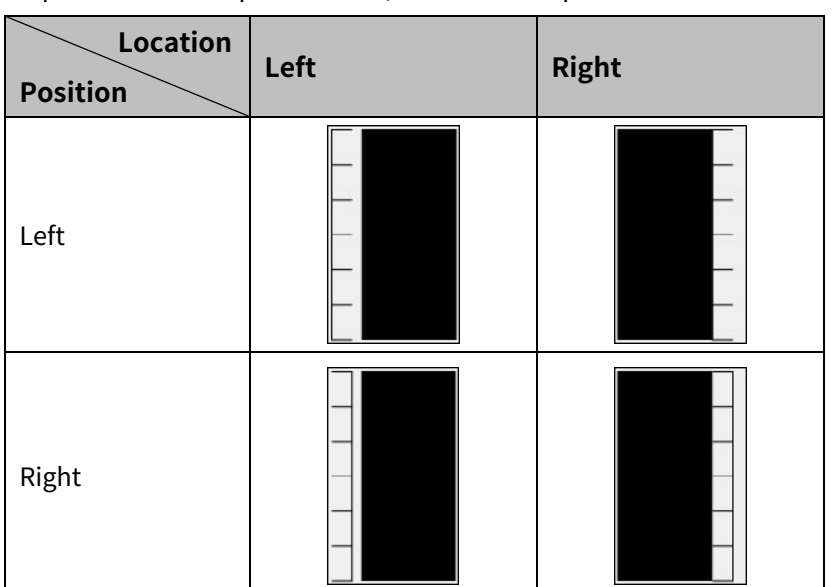

Graph direction: Top -> Bottom, Bottom -> Top

Graph direction: Left -> Right, Right -> Left

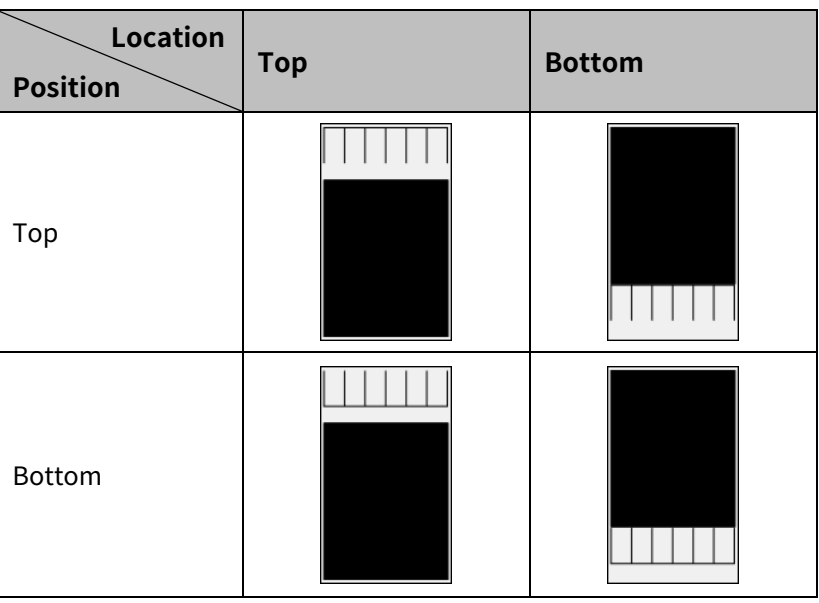

#### ※2: "Background setting" window

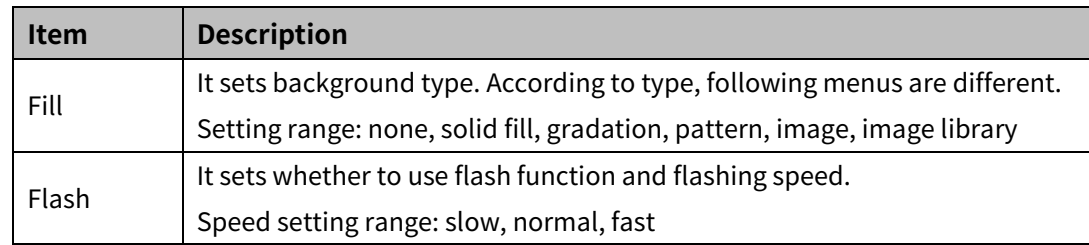

#### (3) **Basic setting: display**

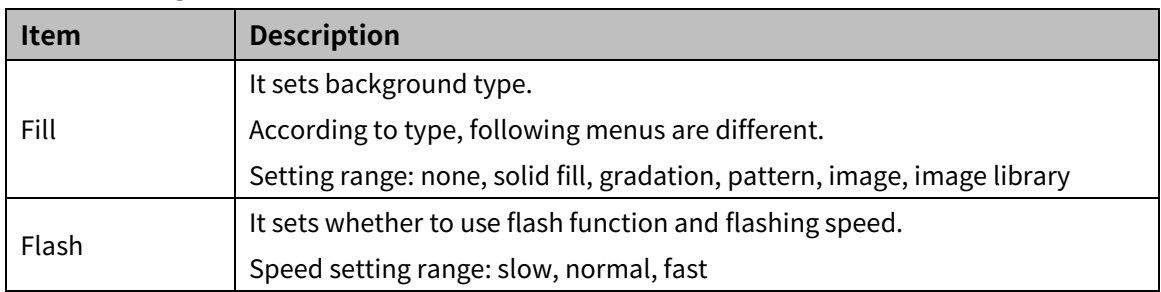

#### 8.8.1.2 **Extend Setting**

#### (1) **Extend setting: security**

It sets object level so that only user who obtains authority to access the level can monitor the object.

Security level is set in [Project]-[Common Setting]-[Project Property]-[Security Setting].

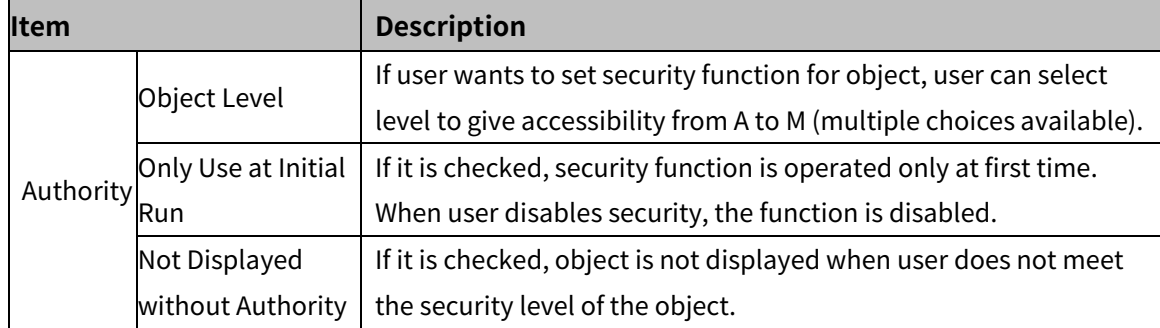

#### (2) **Extend setting: interlock**

It sets to display the object when set condition is satisfied.

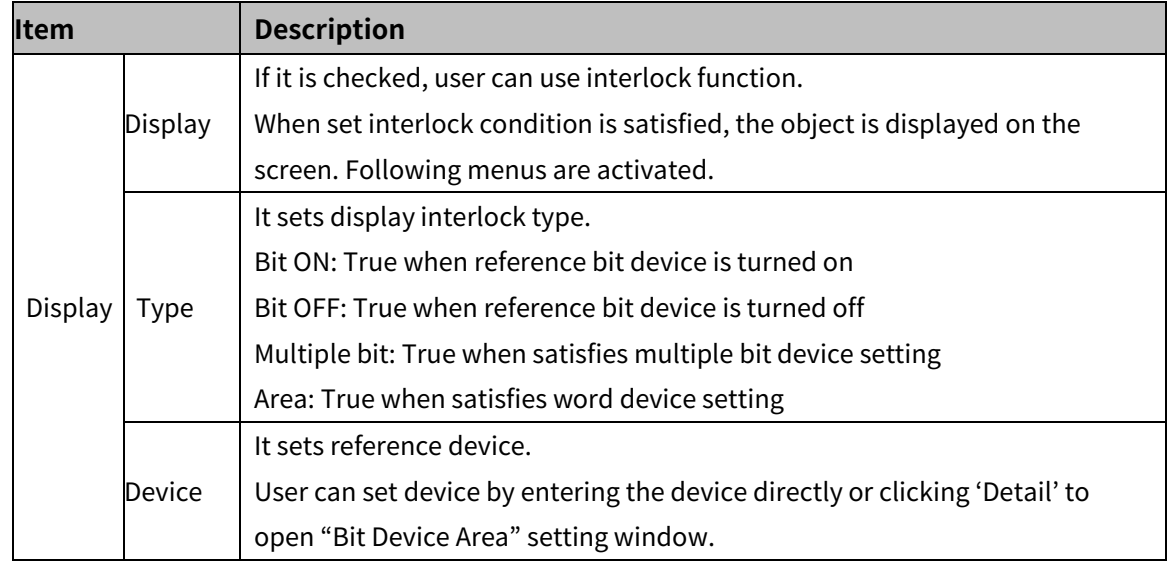

#### (3) **Extend setting: offset**

It sets offset device so that device address is changed to the sum of 'reference device address and the value of offset device'.

It helps to change target device address to monitor.

Target device address (UB5001)

= reference device address (UB5000) + offset device value (1)

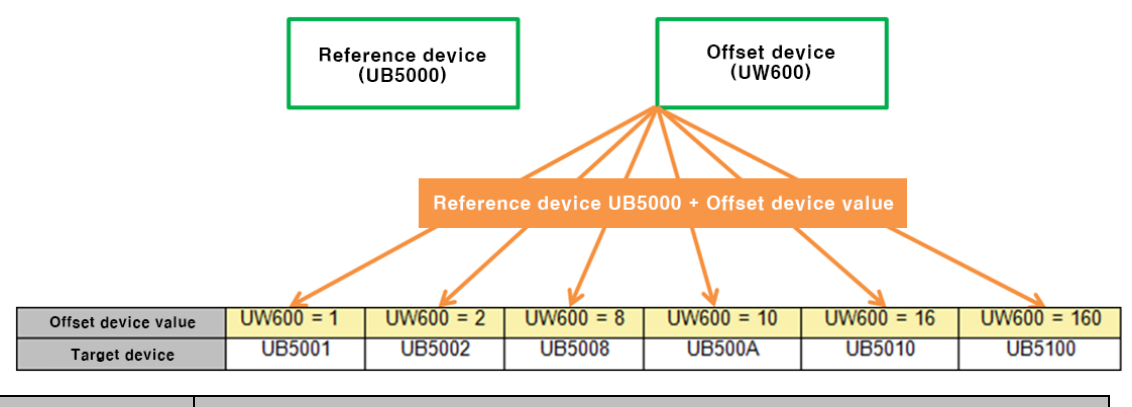

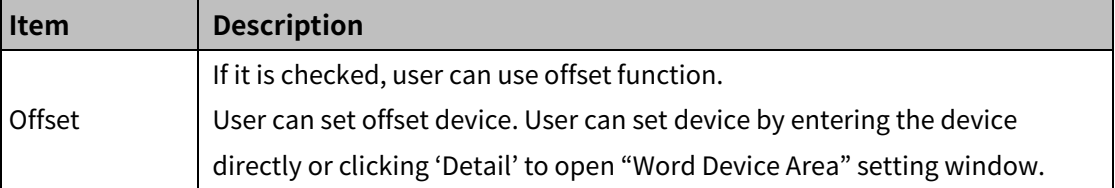

#### (4) **Extend setting: script**

It sets script when the object appears.

User can set script in [Project]-[Global Object]-[Script].

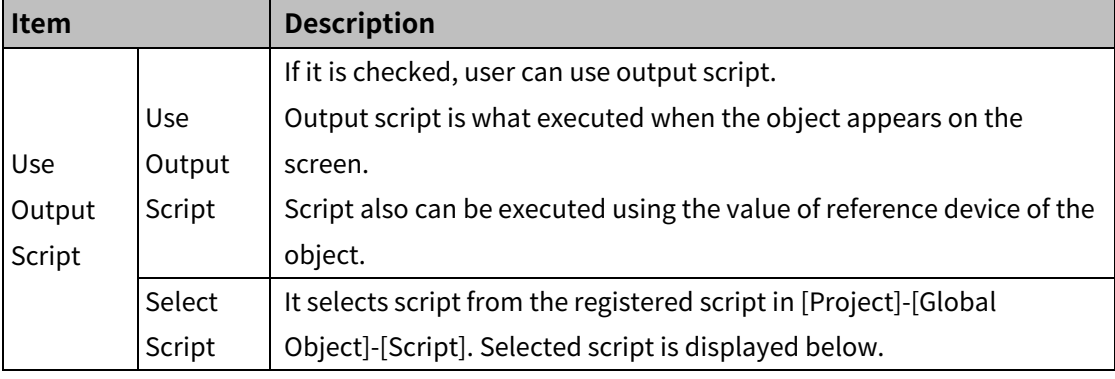

### (5) **Extend setting: show scale number**

It sets arrangement of the label (number) to the scale.

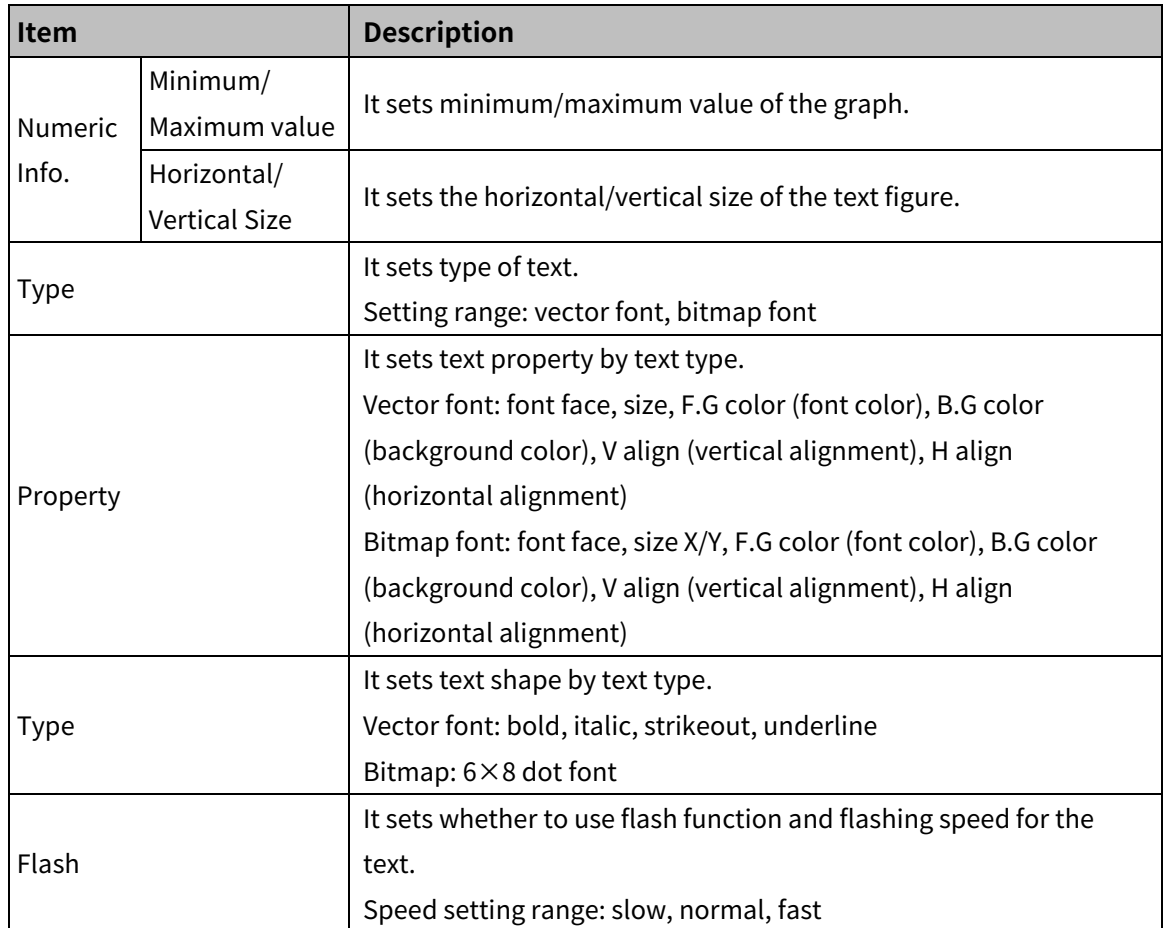

# (6) **Extend setting: common effect**

It sets display effect of the object.

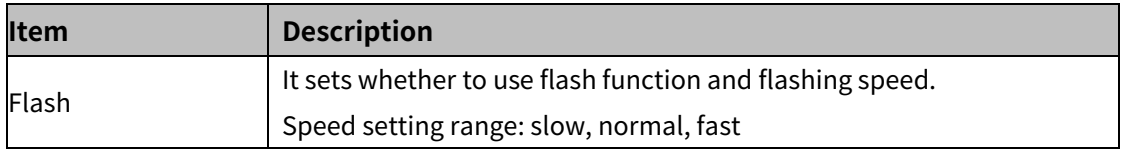

# **8.8.2 Pie Graph**

It displays the device value as proportions in a circle.

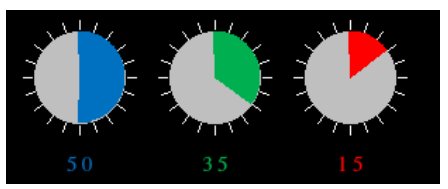

## 8.8.2.1 **Basic Setting**

# (1) **Basic setting: basic**

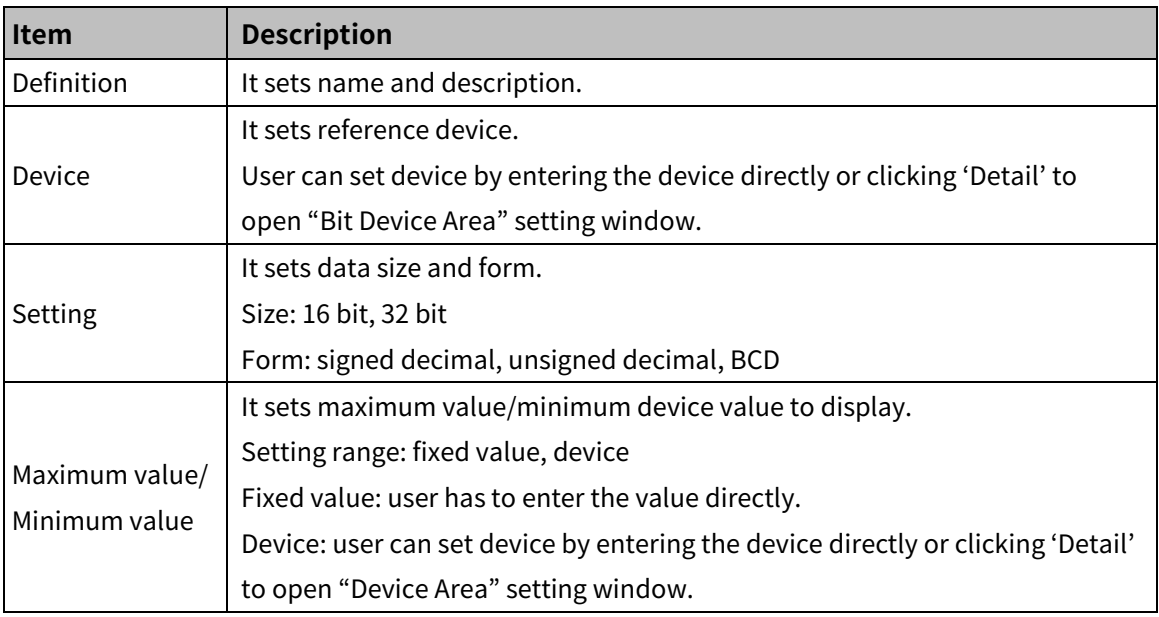

#### (2) **Basic setting: format**

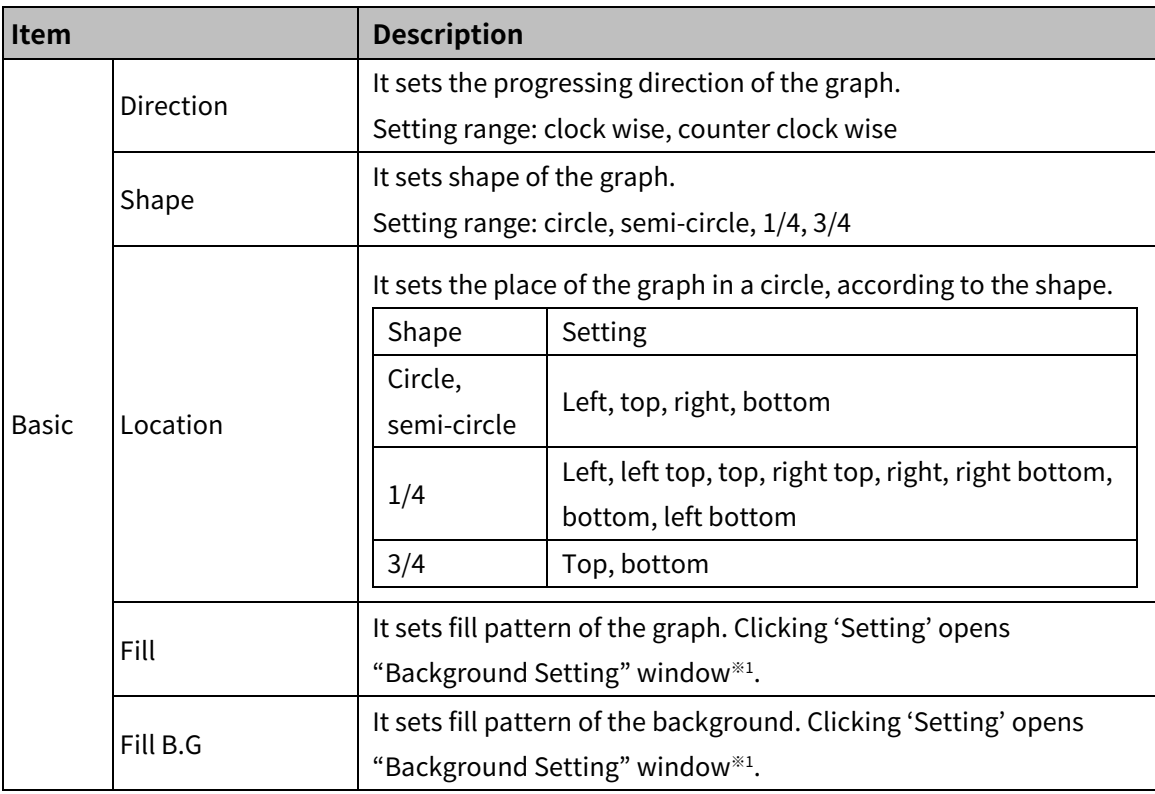

# **Autonics**

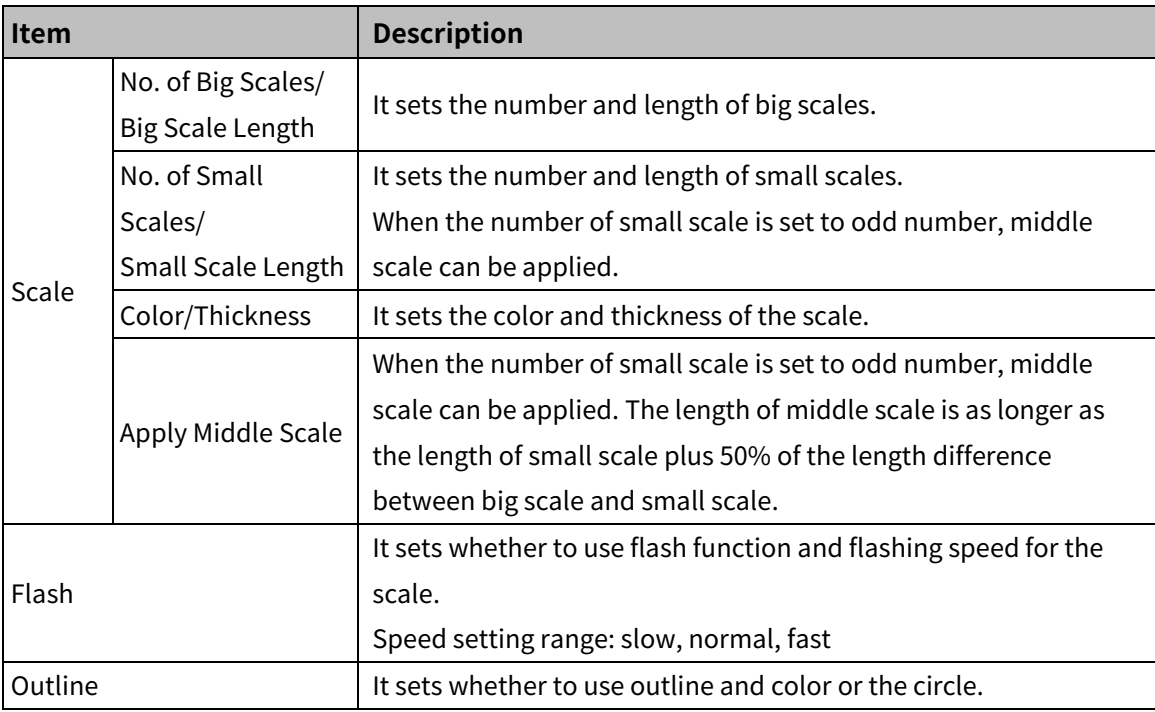

※1: "Background setting" window

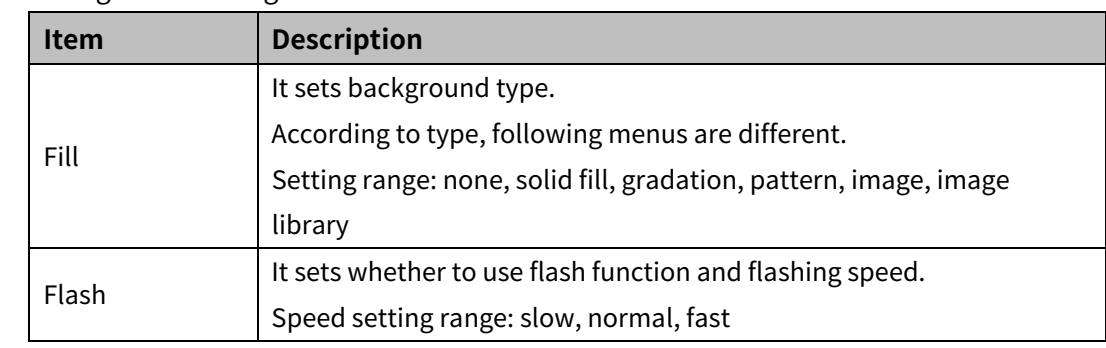

# (3) **Basic setting: display**

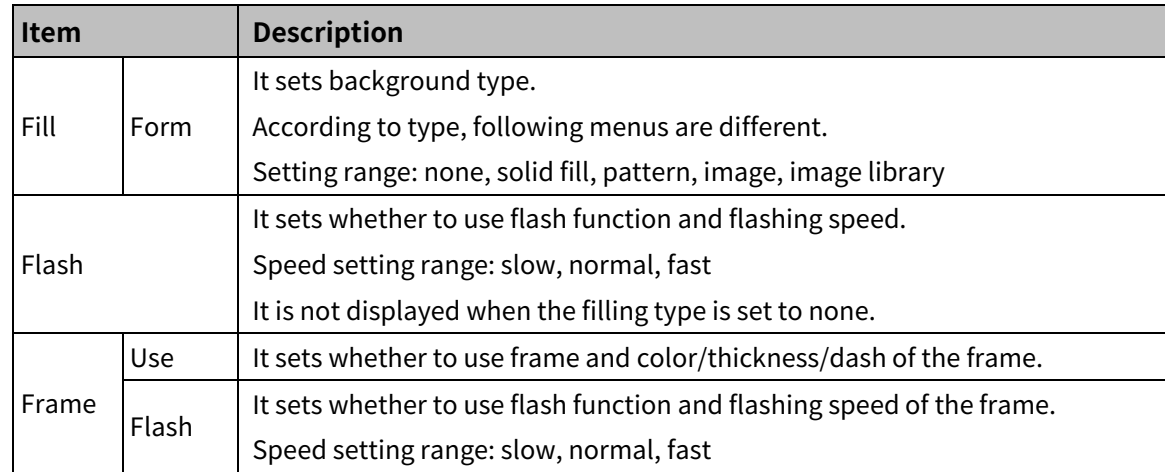
#### 8.8.2.2 **Extend Setting**

#### (1) **Extend setting: security**

It sets object level so that only user who obtains authority to access the level can monitor the object.

Security level is set in [Project]-[Common Setting]-[Project Property]-[Security Setting].

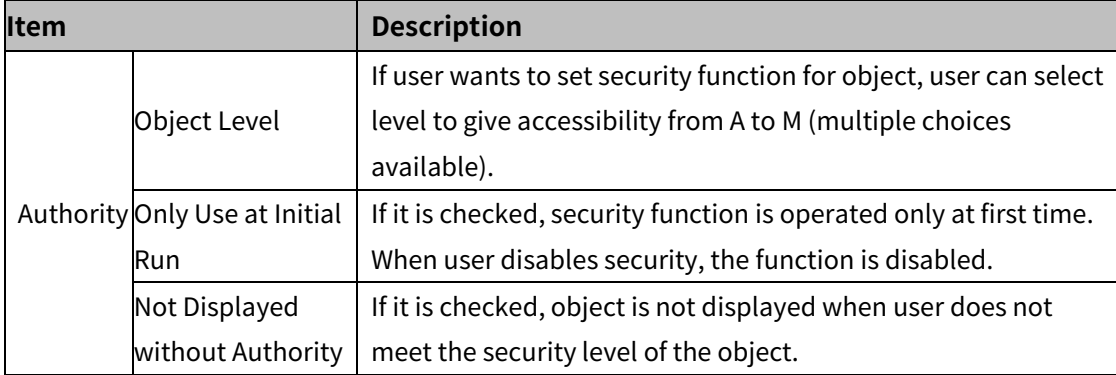

#### (2) **Extend setting: interlock**

It sets to display the object when set condition is satisfied.

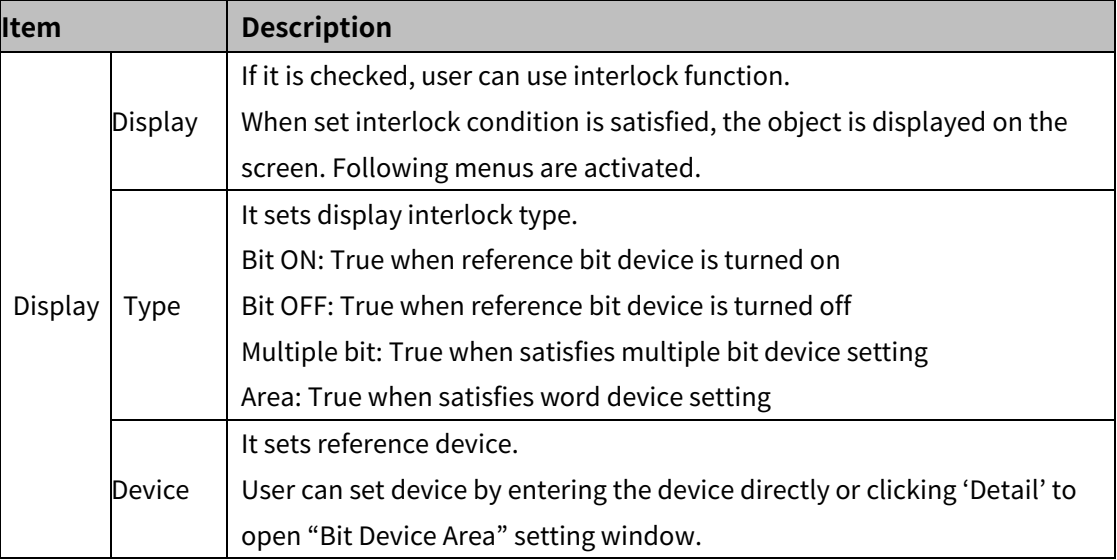

#### (3) **Extend setting: offset**

It sets offset device so that device address is changed to the sum of 'reference device address and the value of offset device'.

It helps to change target device address to monitor.

Target device address (UB5001)

= reference device address (UB5000) + offset device value (1)

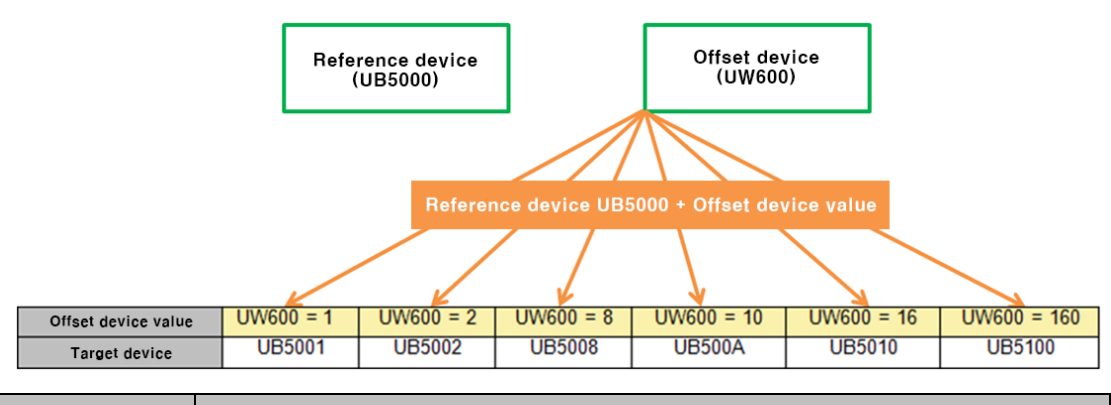

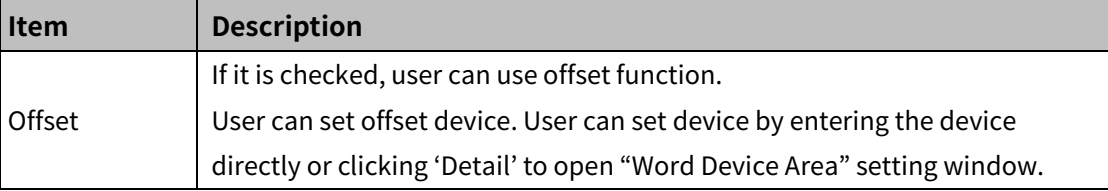

#### (4) **Extend setting: script**

It sets script when the object appears.

User can set script in [Project]-[Global Object]-[Script].

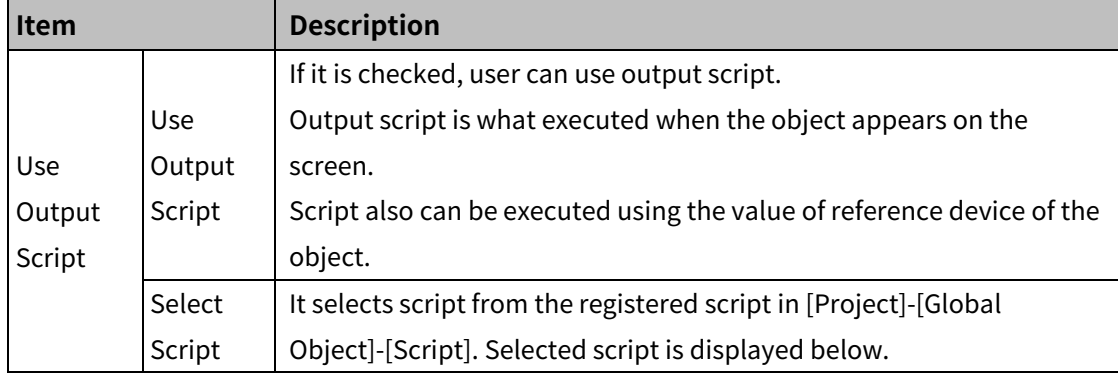

#### (5) **Extend setting: show scale number**

It sets arrangement of the label (number) to the scale.

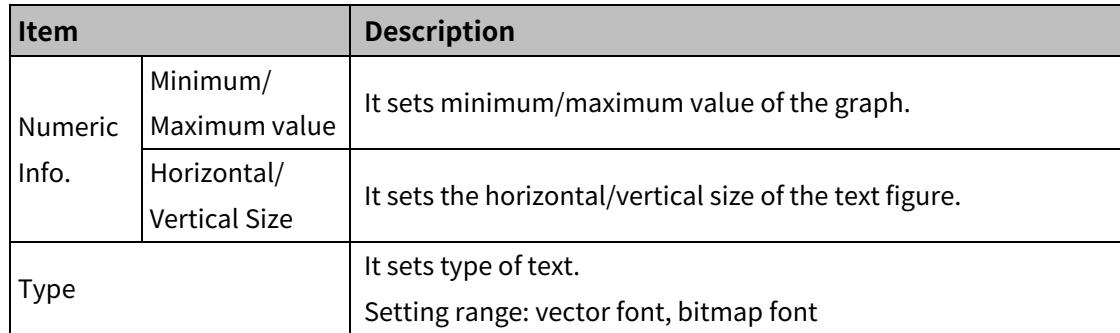

# 8 Object **Autonics**

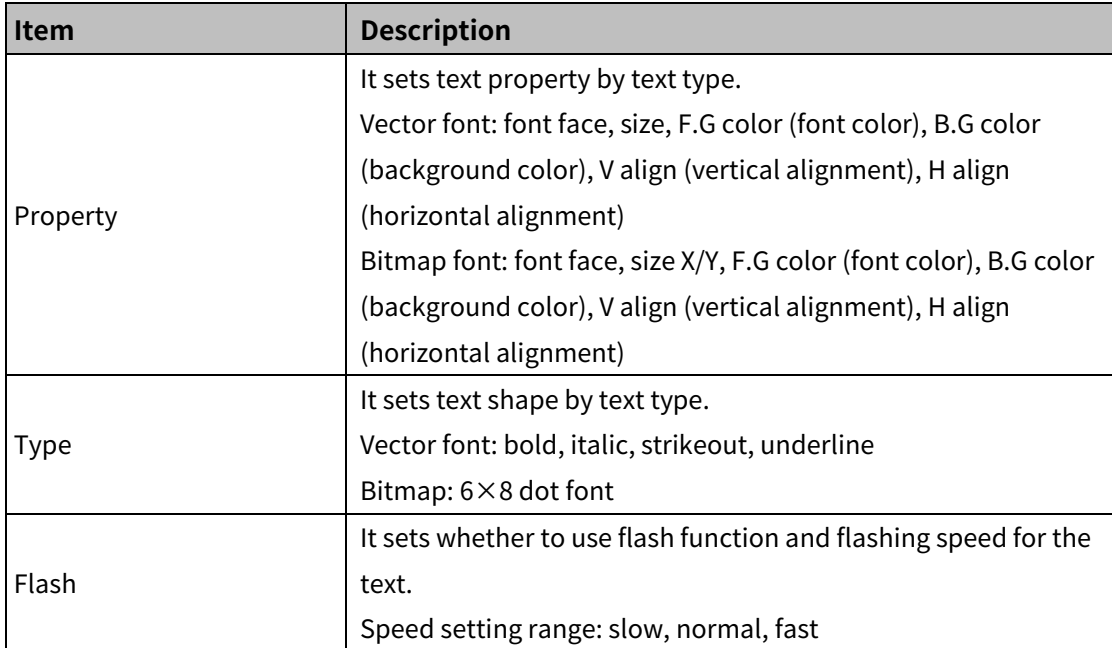

# (6) **Extend setting: common effect**

It sets display effect of the object.

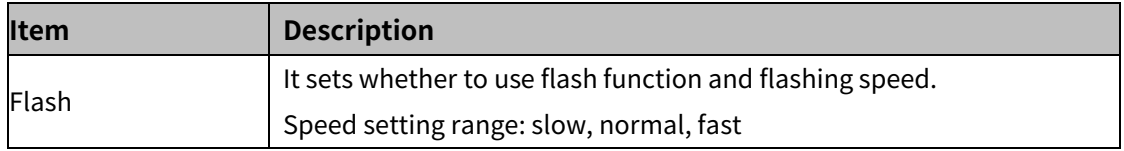

# **8.8.3 Panel Meter Graph**

It displays the device value in circle shape gauge.

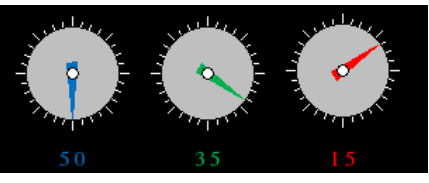

## 8.8.3.1 **Basic Setting**

## (1) **Basic setting: basic**

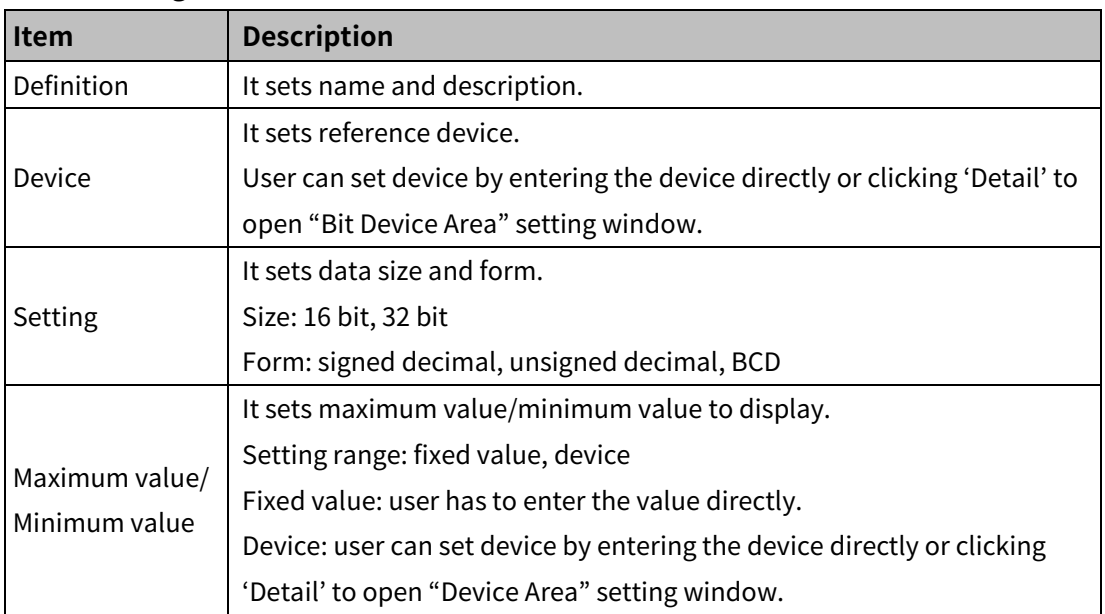

### (2) **Basic setting: format**

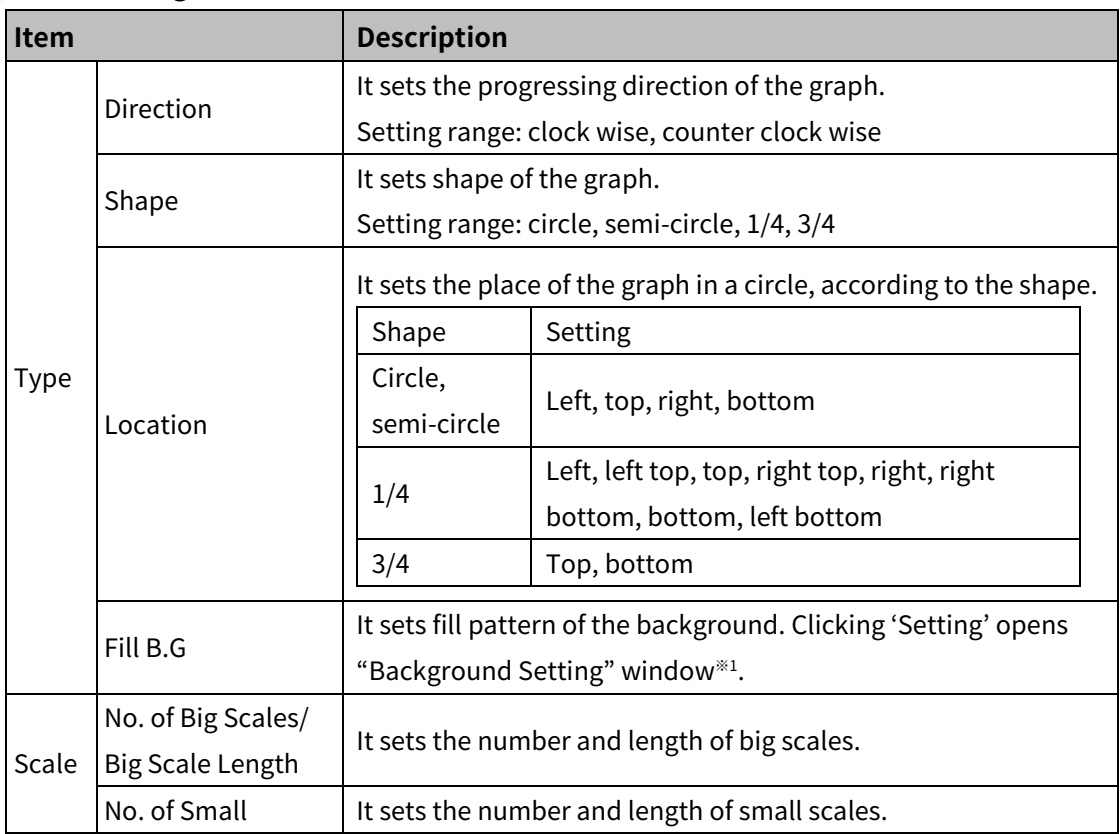

# 8 Object **Autonics**

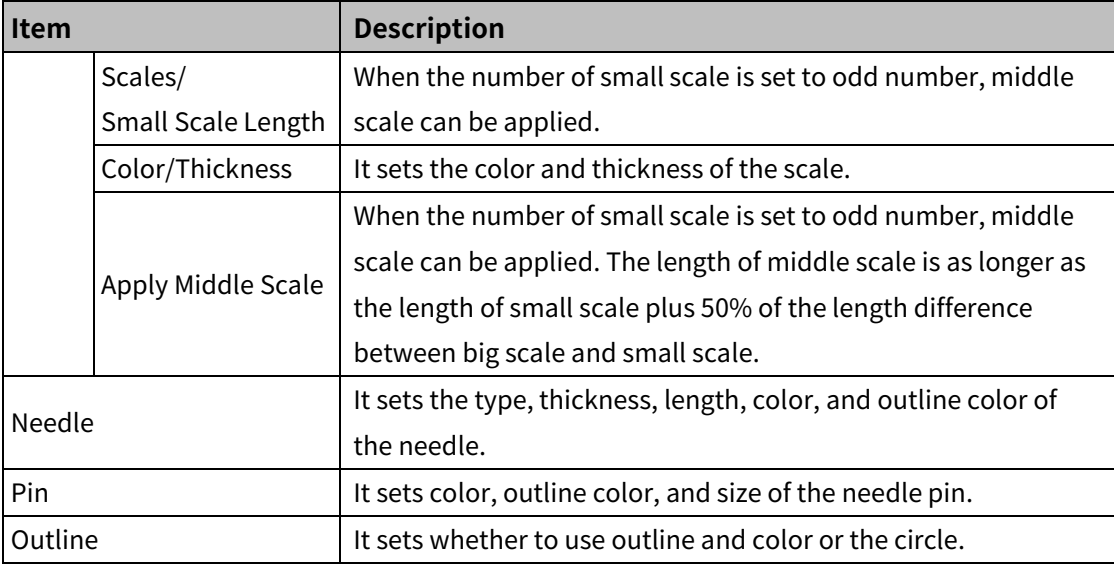

# ※1: "Background setting" window

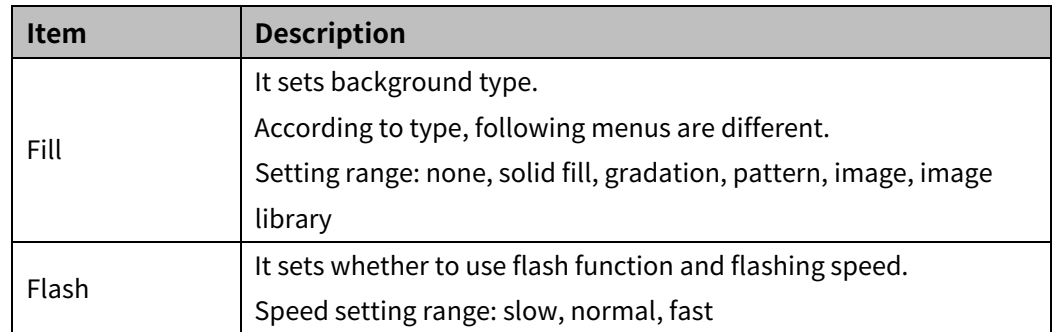

# (3) **Basic setting: display**

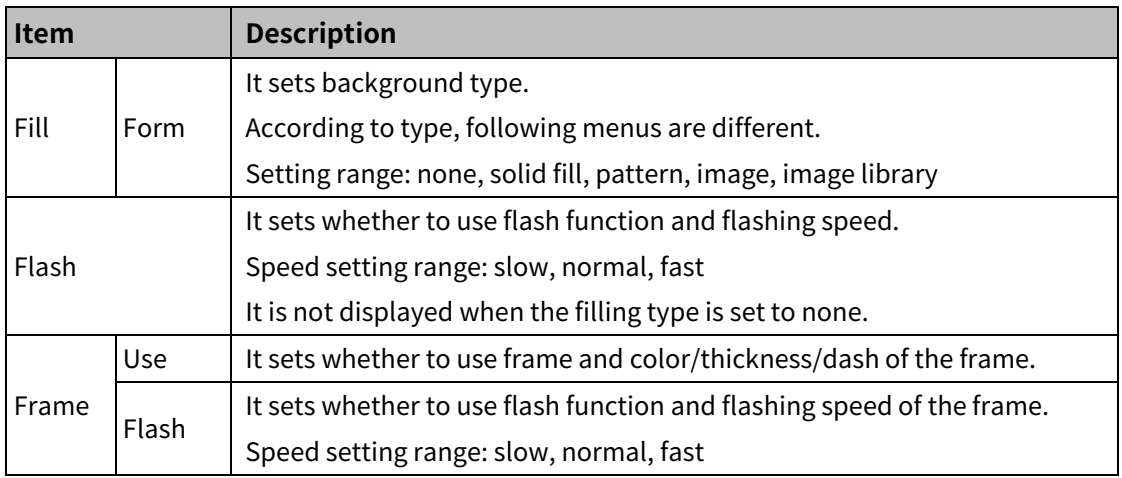

#### 8.8.3.2 **Extend Setting**

#### (1) **Extend setting: security**

It sets object level so that only user who obtains authority to access the level can monitor the object.

Security level is set in [Project]-[Common Setting]-[Project Property]-[Security Setting].

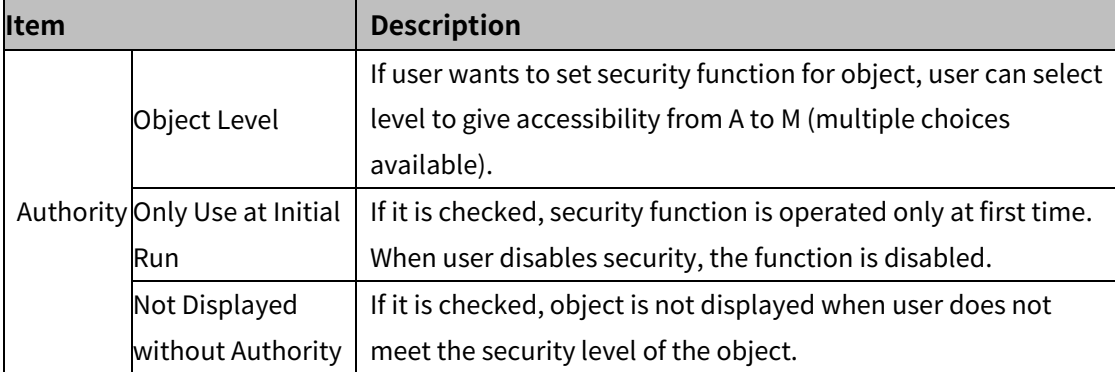

#### (2) **Extend setting: interlock**

It sets to display the object when set condition is satisfied.

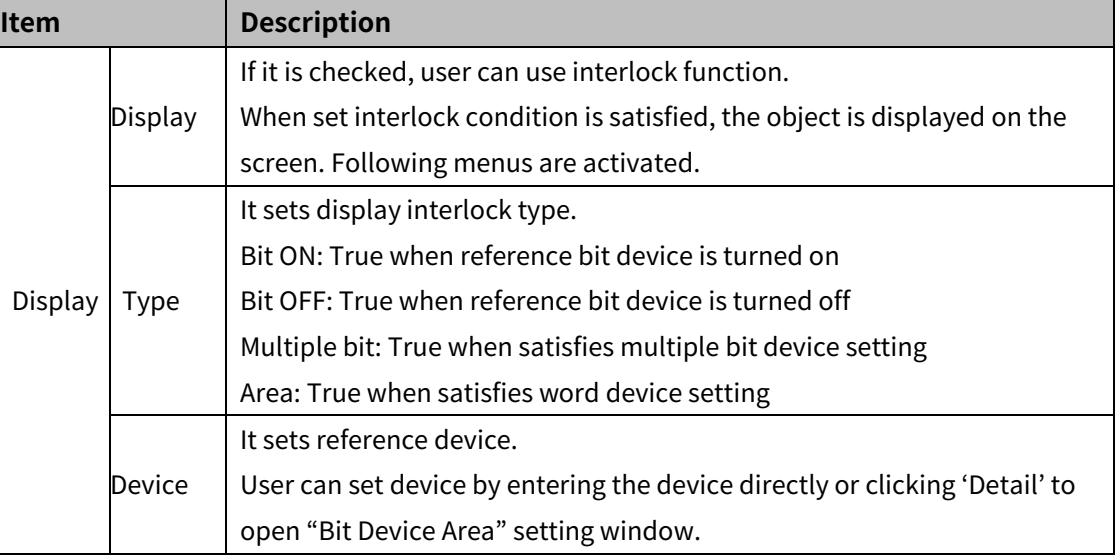

#### (3) **Extend setting: offset**

It sets offset device so that device address is changed to the sum of 'reference device address and the value of offset device'.

It helps to change target device address to monitor.

Target device address (UB5001)

= reference device address (UB5000) + offset device value (1)

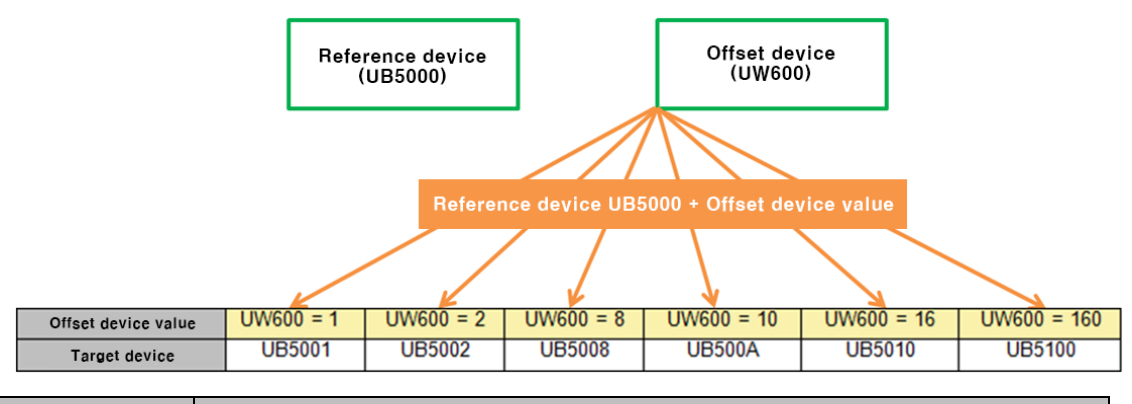

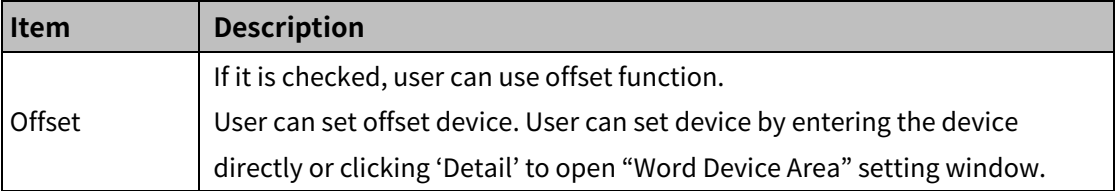

#### (4) **Extend setting: script**

It sets script when the object appears.

User can set script in [Project]-[Global Object]-[Script].

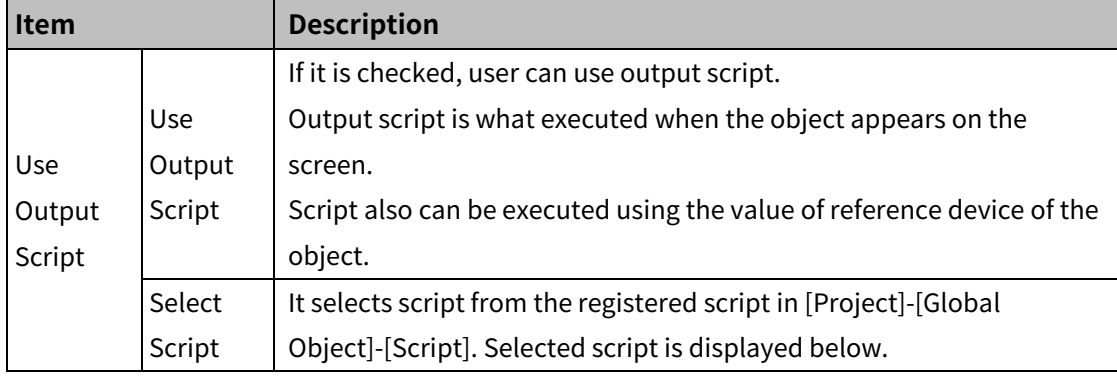

#### (5) **Extend setting: show scale number**

It sets arrangement of the label (number) to the scale.

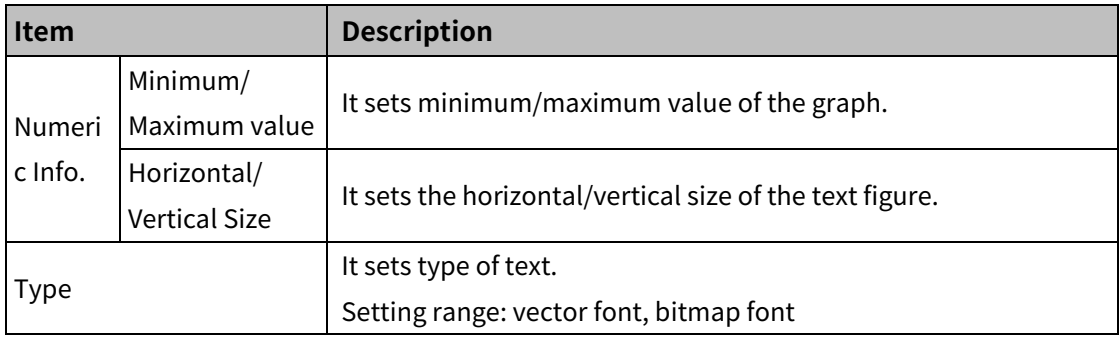

# **Autonics**

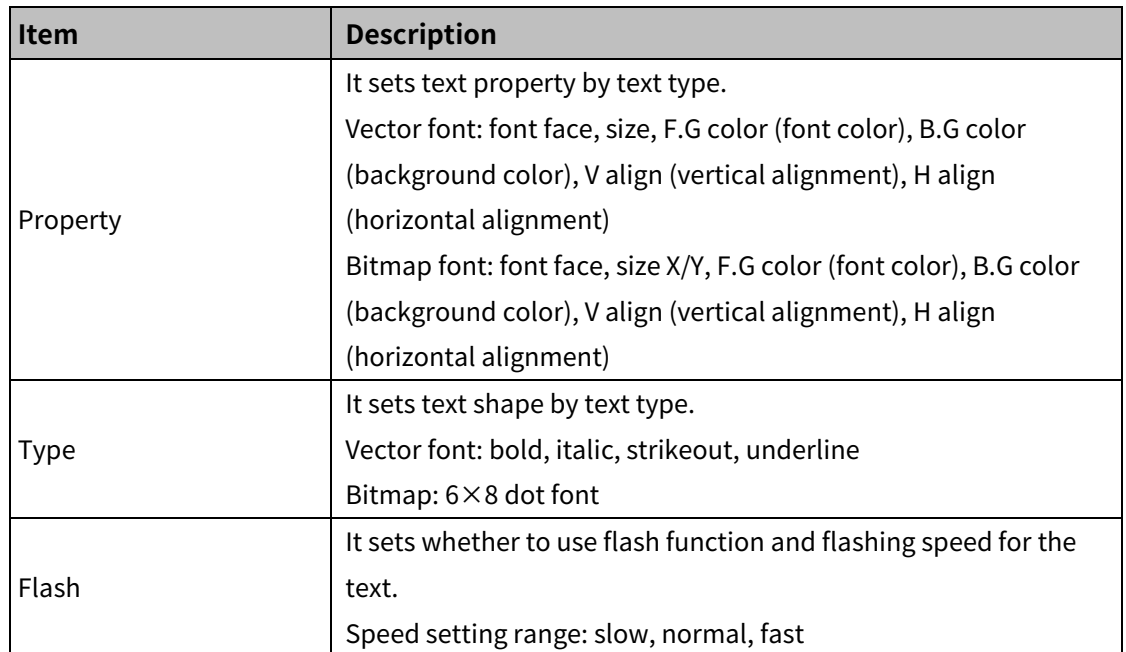

#### (6) **Extend setting: common effect**

It sets display effect of the object.

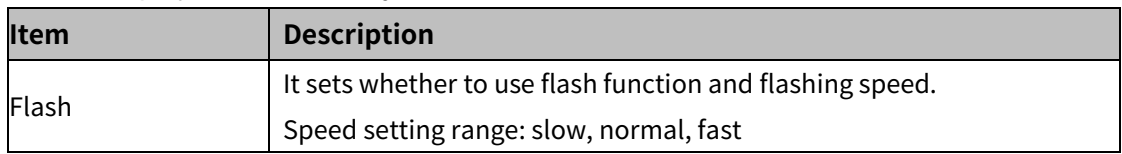

# **8.8.4 Statistic Graph**

It displays the value of 2 or more devices in a circle or rectangle as a proportion.

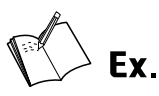

When the reference device is set to UW200 and the number of division is set to 3, the statistic graph shows the consicutive device value from UW200 to UW202 in the circle as proportion.

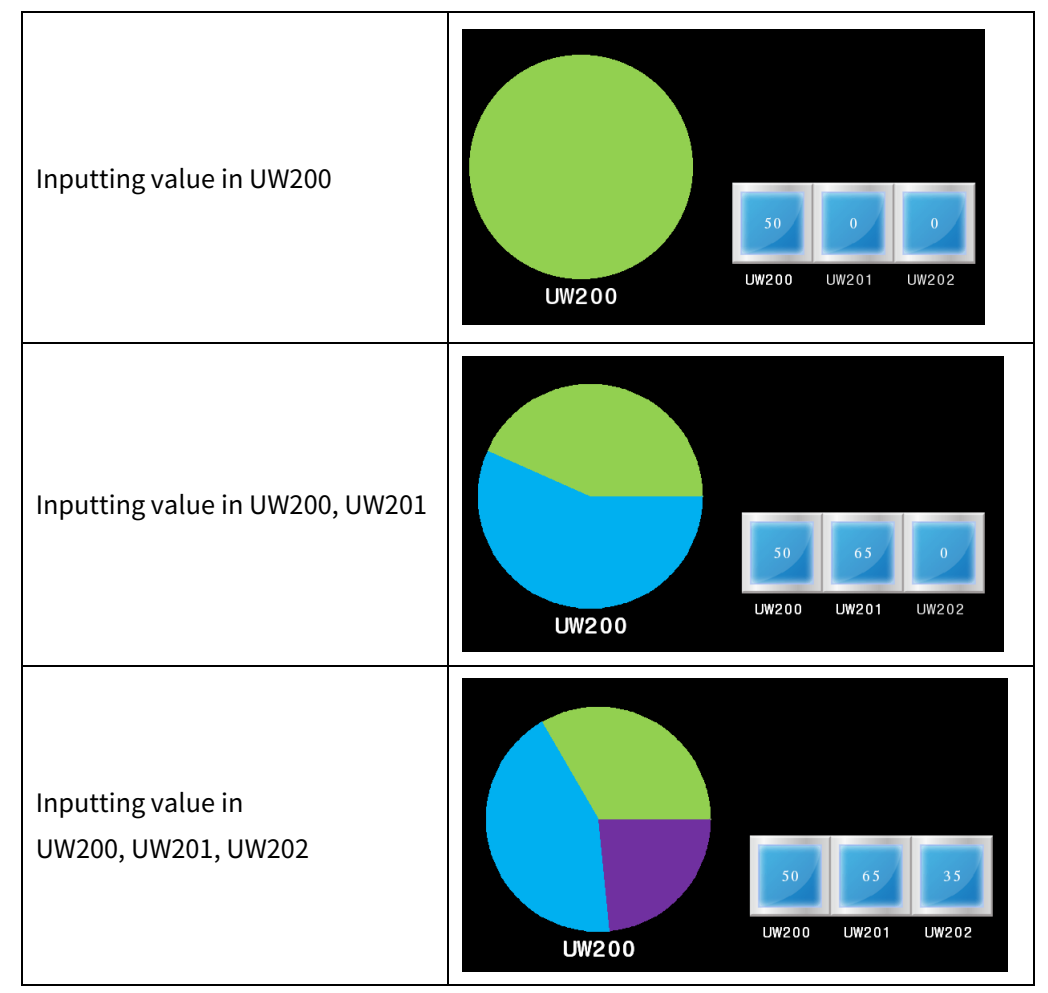

#### 8.8.4.1 **Basic Setting**

# (1) **Basic setting: basic**

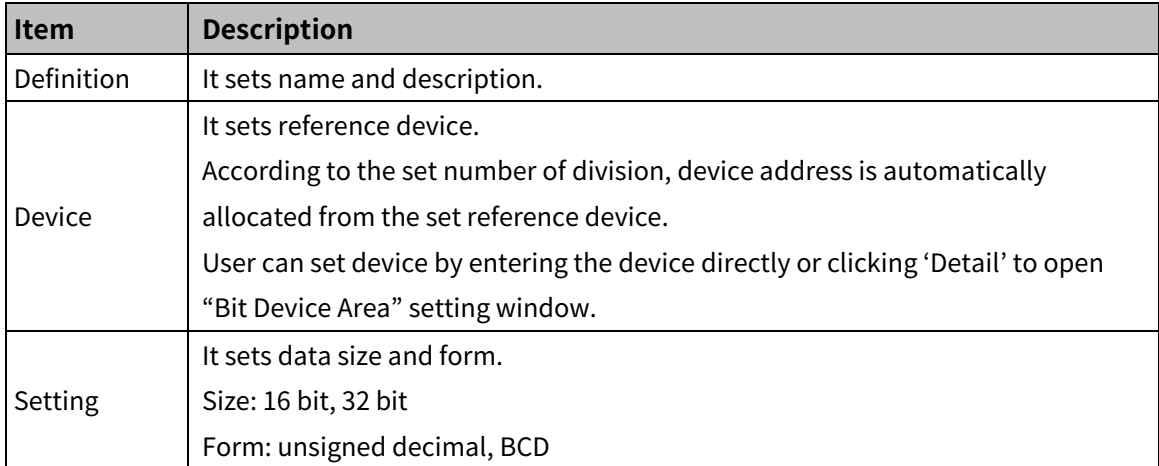

#### (2) **Basic setting: format**

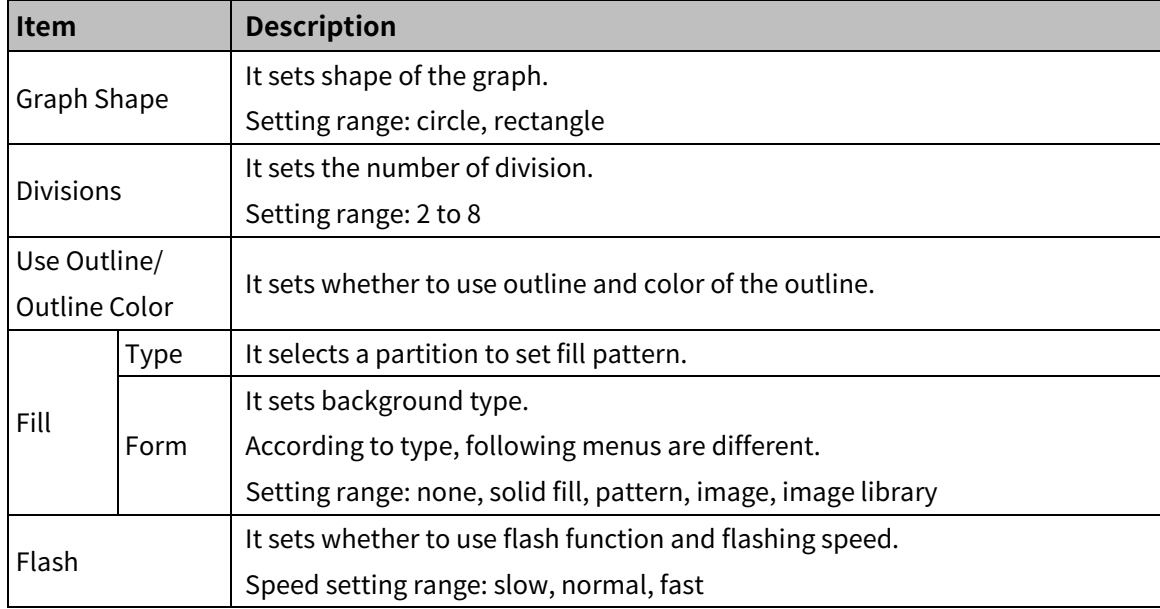

## (3) **Basic setting: display**

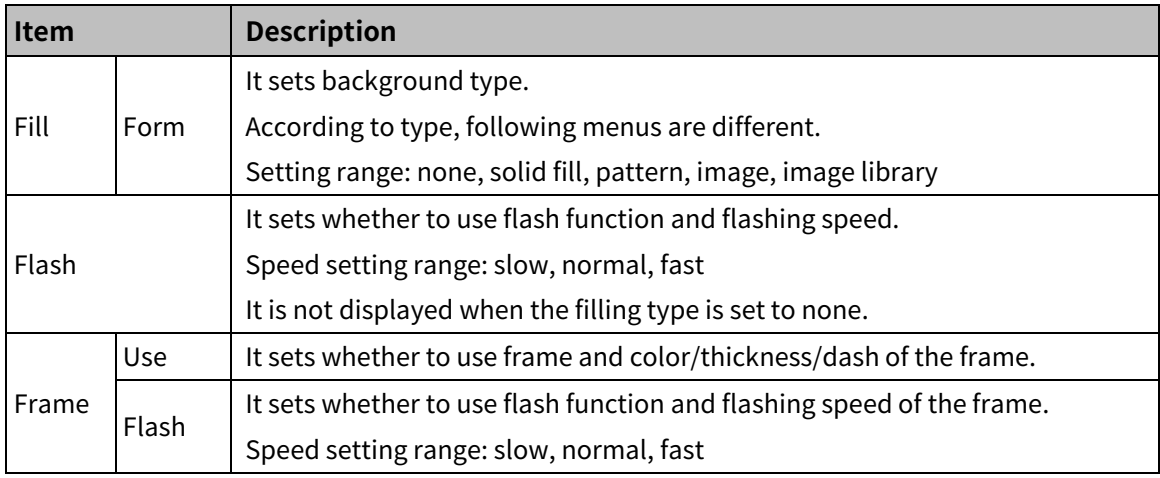

#### 8.8.4.2 **Extend Setting**

#### (1) **Extend setting: security**

It sets object level so that only user who obtains authority to access the level can monitor the object.

Security level is set in [Project]-[Common Setting]-[Project Property]-[Security Setting].

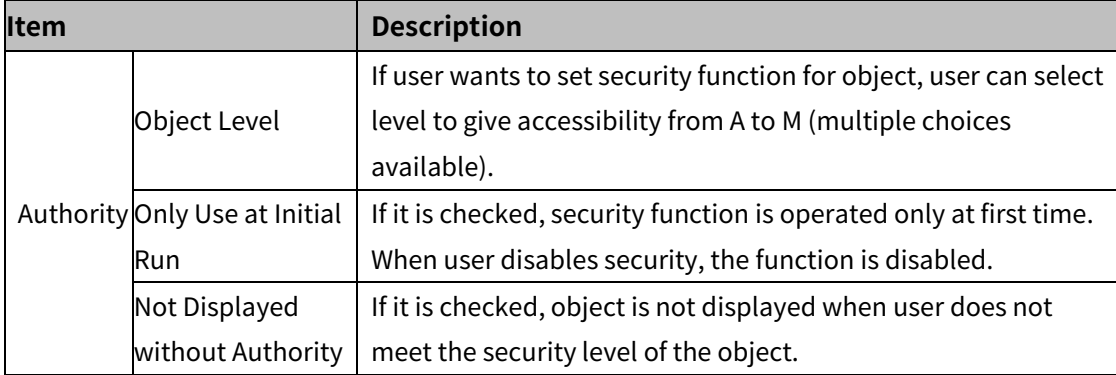

#### (2) **Extend setting: interlock**

It sets to display the object when set condition is satisfied.

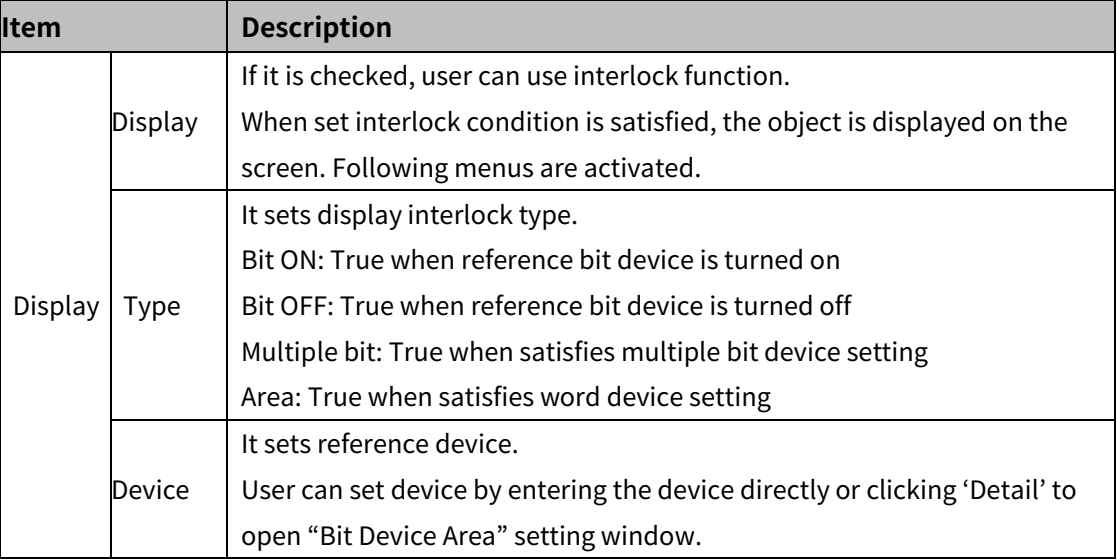

#### (3) **Extend setting: offset**

It sets offset device so that device address is changed to the sum of 'reference device address and the value of offset device'.

It helps to change target device address to monitor.

Target device address (UB5001)

= reference device address (UB5000) + offset device value (1)

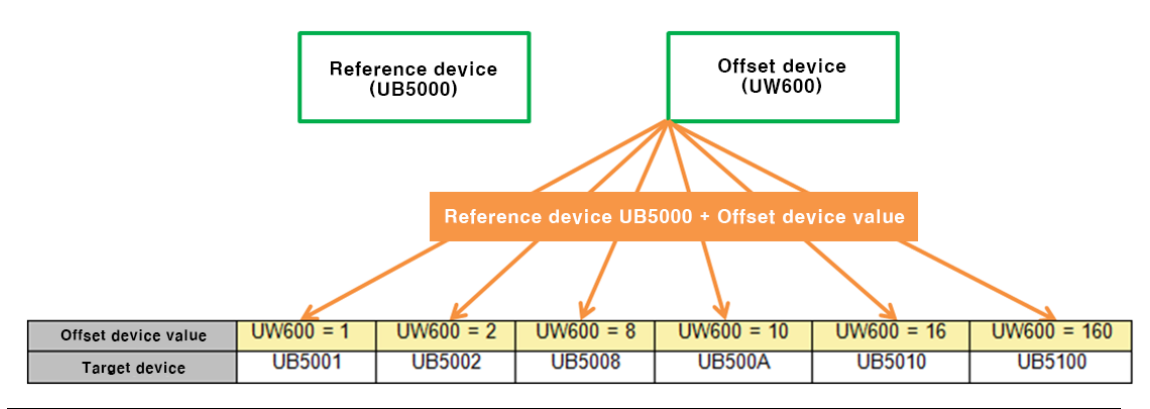

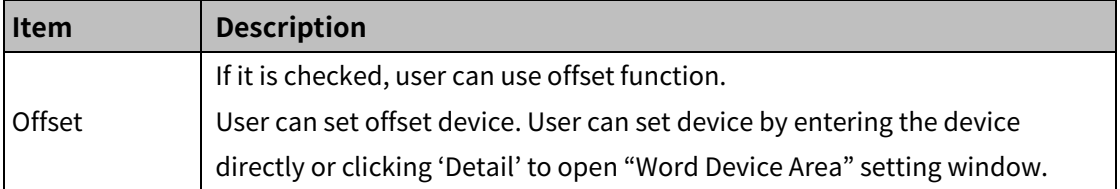

#### (4) **Extend setting: common effect**

It sets display effect of the object.

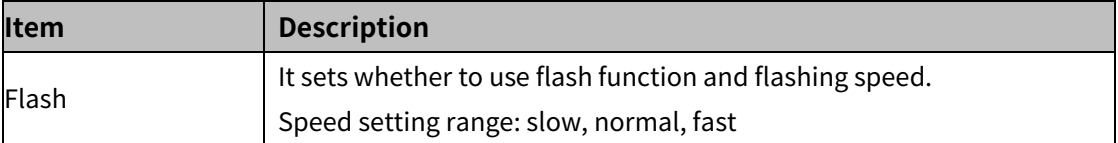

# **8.8.5 Real-time Trend Graph**

It displays the device value in a stretching line in real time. Real-time trend graph can be drawn upto 4 in a screen.

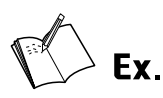

Device list setting

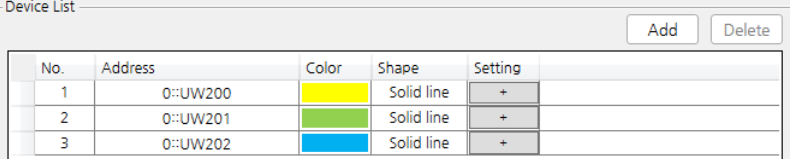

#### Acquisition cycle

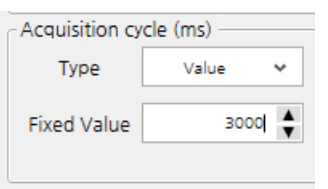

Graph display

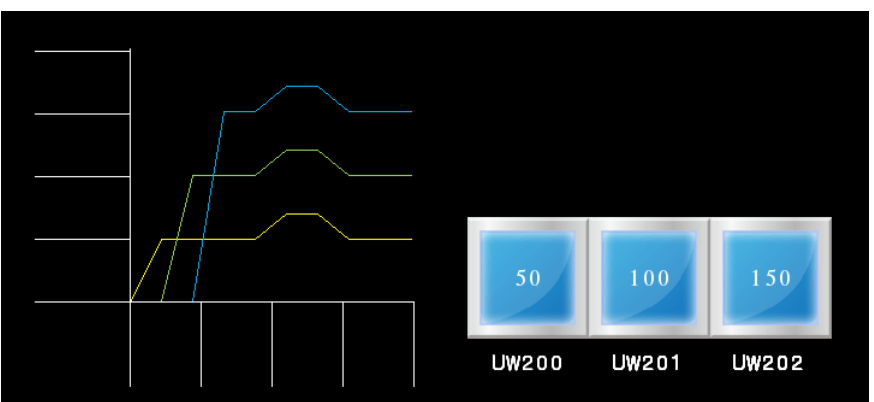

#### 8.8.5.1 **Basic Setting**

# (1) **Basic setting: basic**

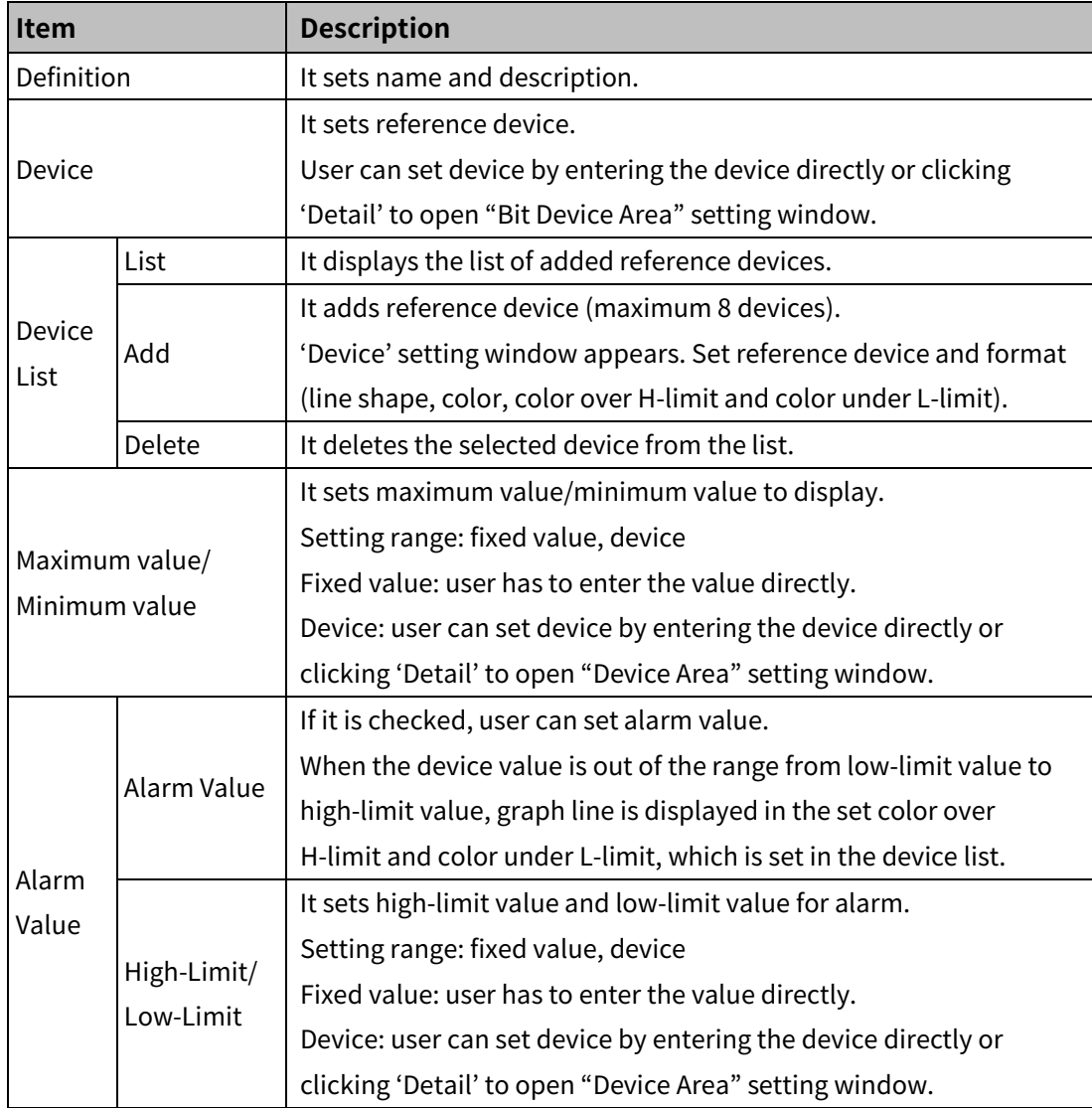

# (2) **Basic setting: format**

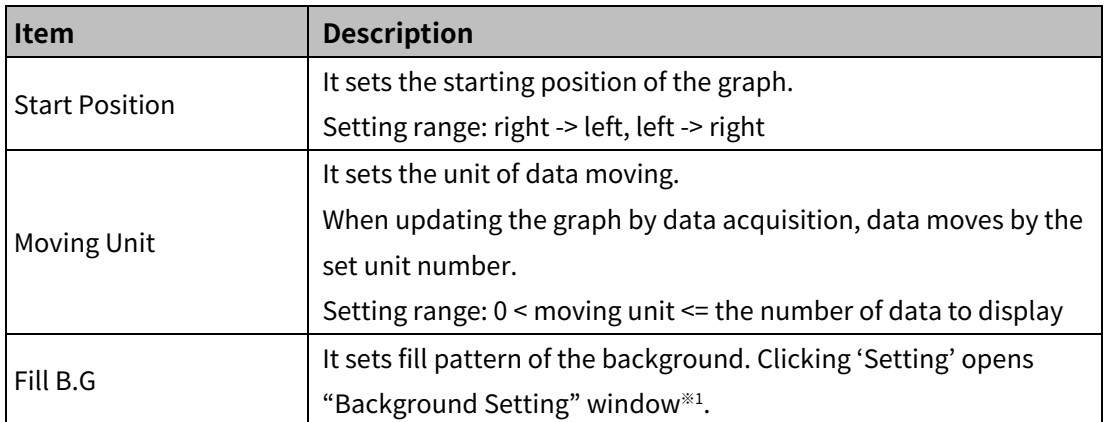

# 8 Object **Autonics**

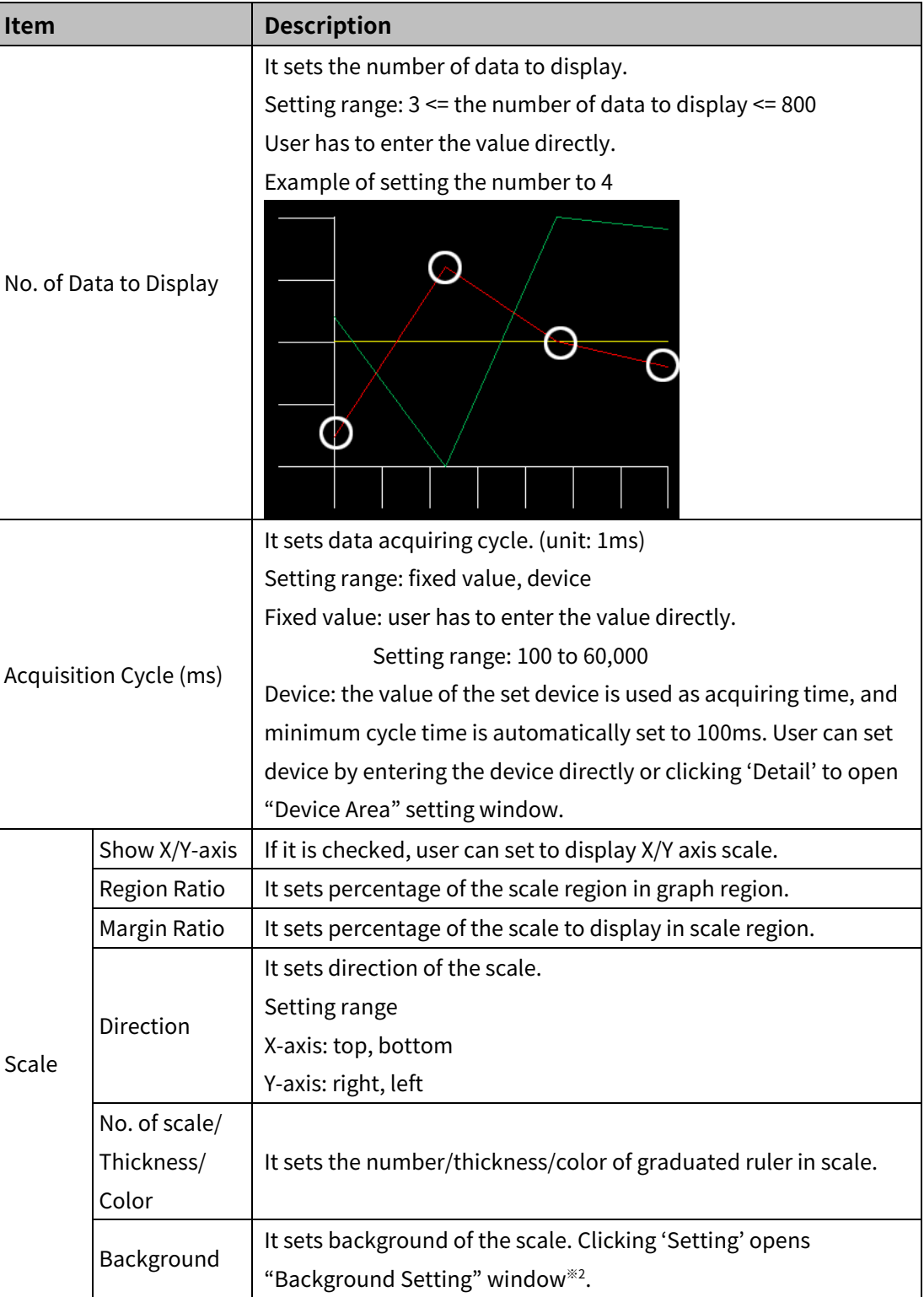

# ※1: "Background Setting" window for fill background

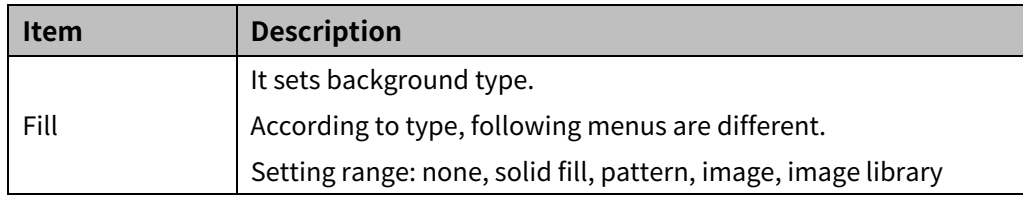

## ※2: "Background Setting" window for scale background

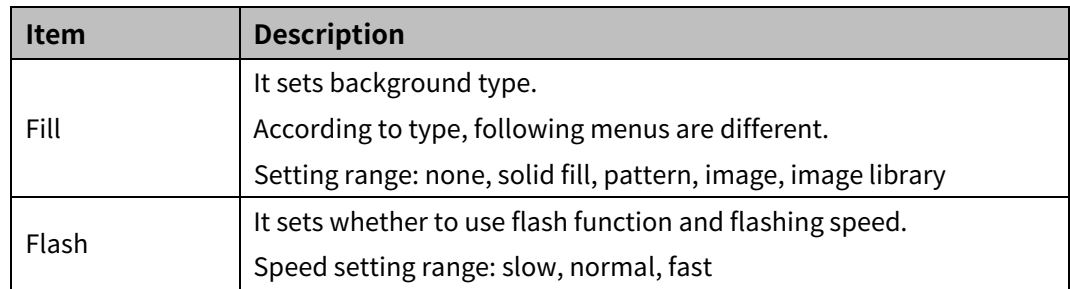

#### (3) **Basic setting: display**

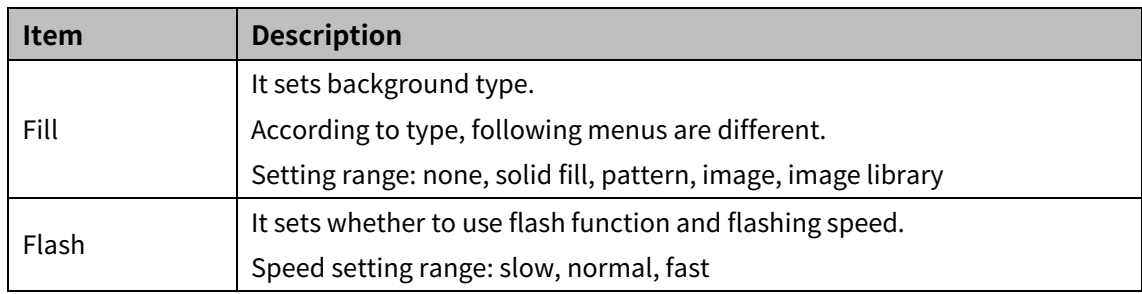

## (4) **Basic setting: reference line**

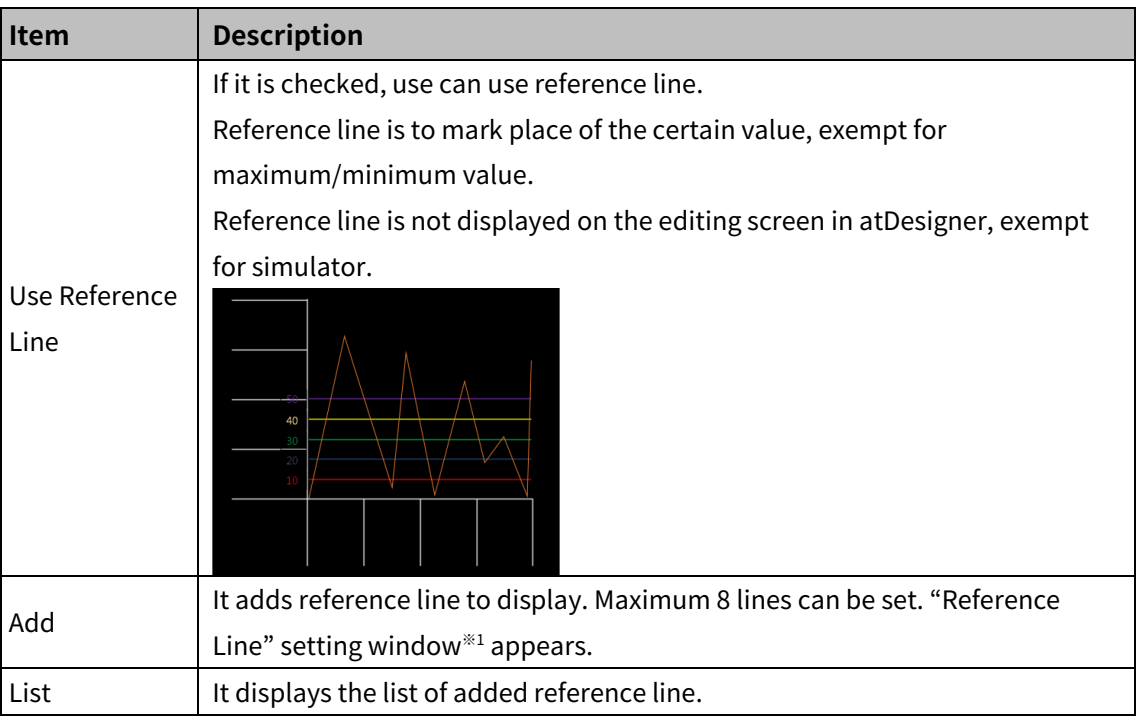

※1: "Reference Line" setting window

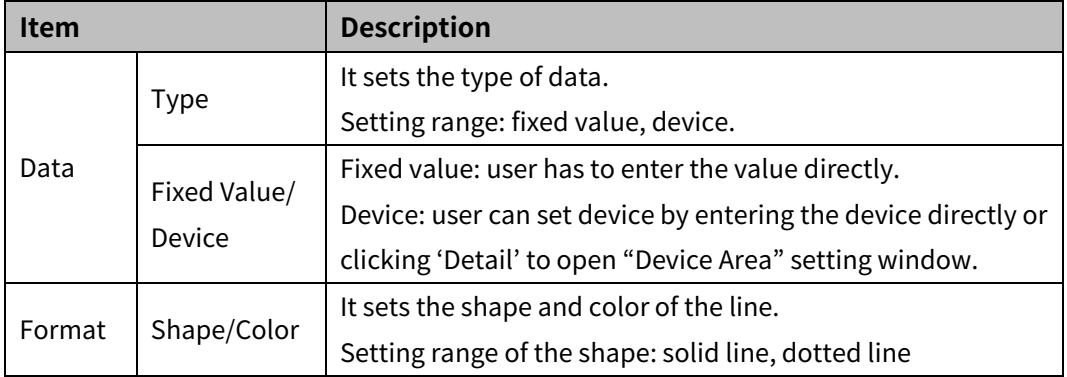

#### 8.8.5.2 **Extend Setting**

#### (1) **Extend setting: security**

It sets object level so that only user who obtains authority to access the level can monitor the object.

Security level is set in [Project]-[Common Setting]-[Project Property]-[Security Setting].

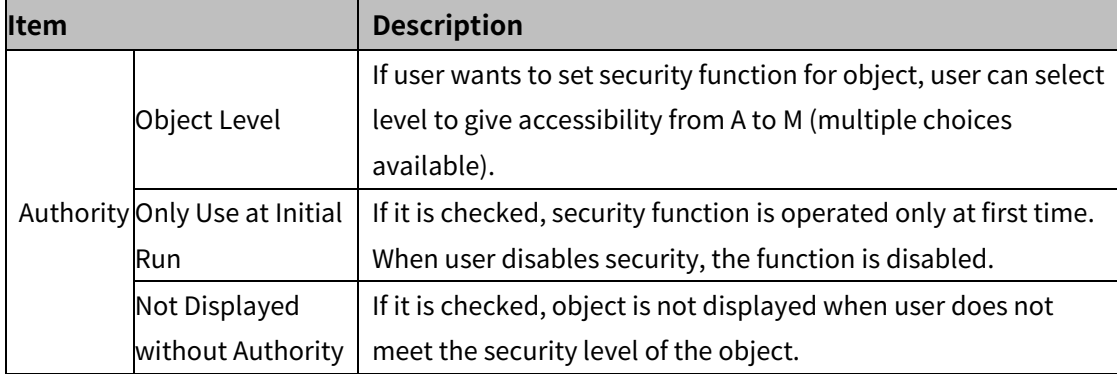

#### (2) **Extend setting: interlock**

It sets to display the object when set condition is satisfied.

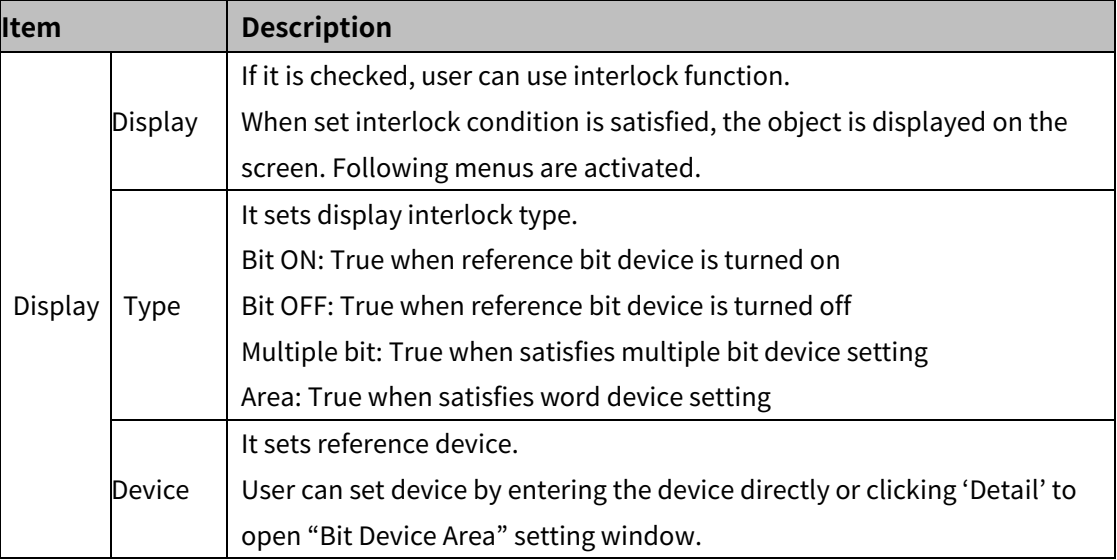

#### (3) **Extend setting: offset**

It sets offset device so that device address is changed to the sum of 'reference device address and the value of offset device'.

It helps to change target device address to monitor.

Target device address (UB5001)

= reference device address (UB5000) + offset device value (1)

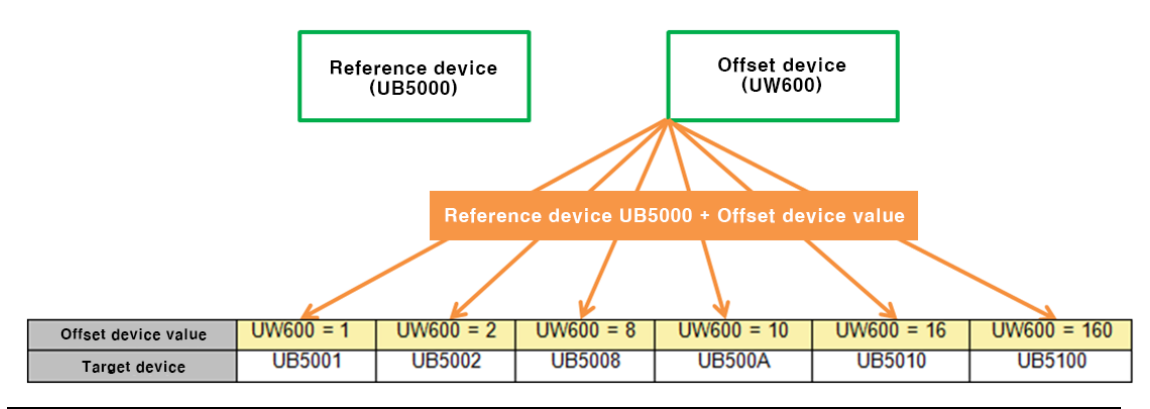

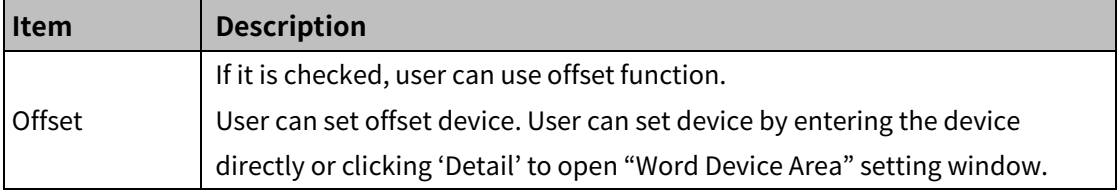

#### (4) **Extend setting: script**

It sets script when the object appears.

User can set script in [Project]-[Global Object]-[Script].

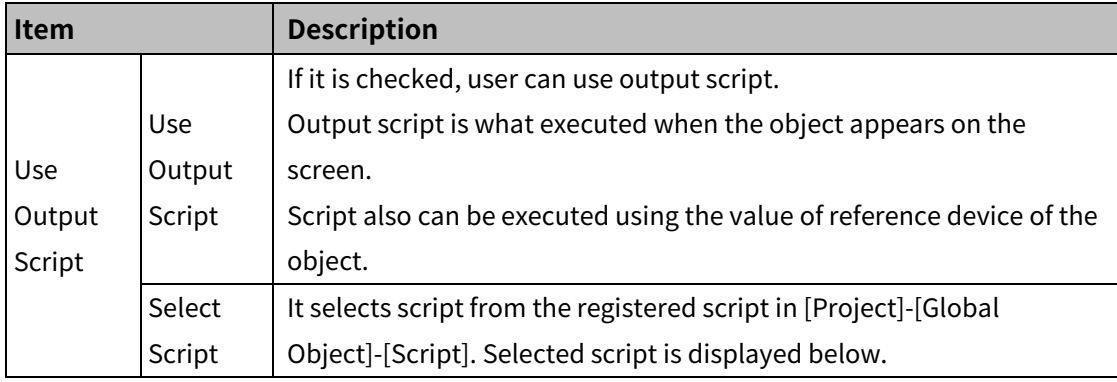

## (5) **Extend setting: show scale number**

It sets arrangement of the label (number) to the scale.

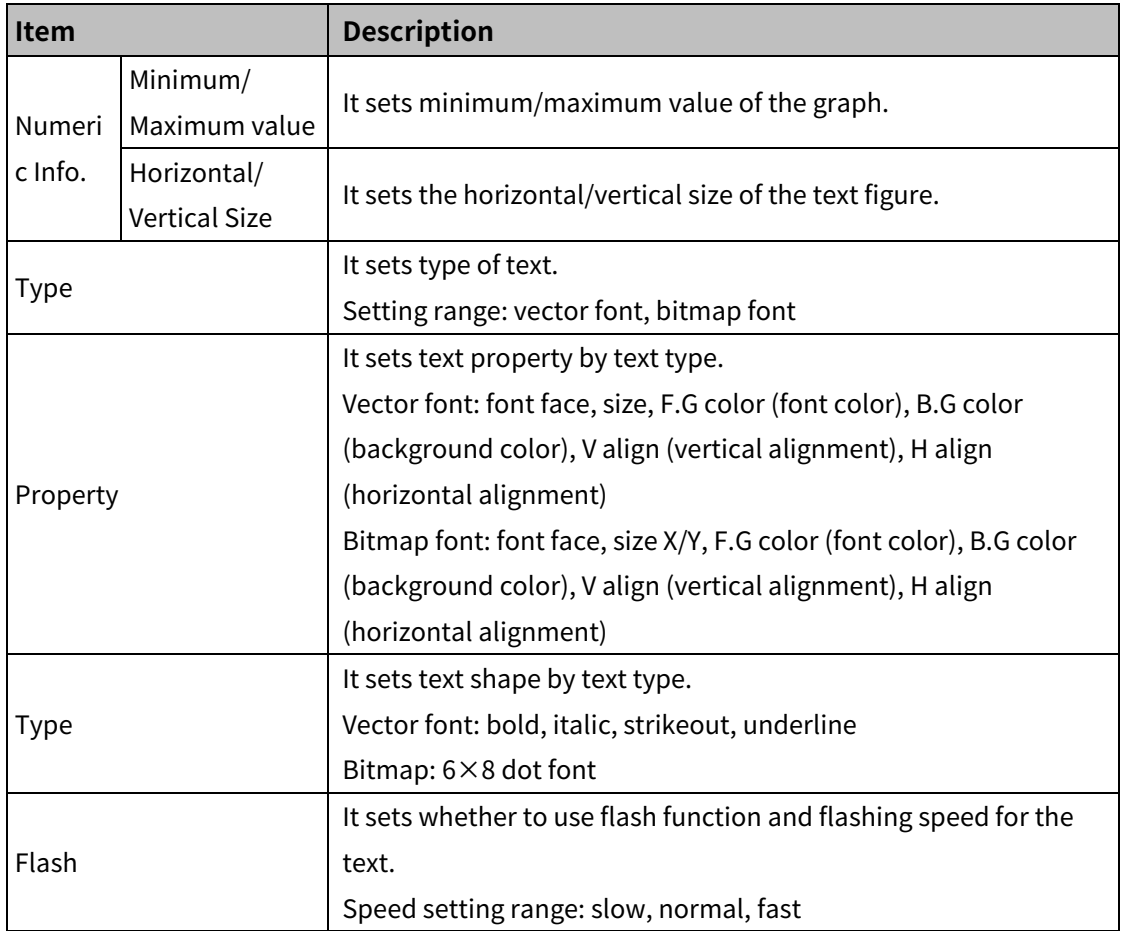

## (6) **Extend setting: common effect**

It sets display effect of the object.

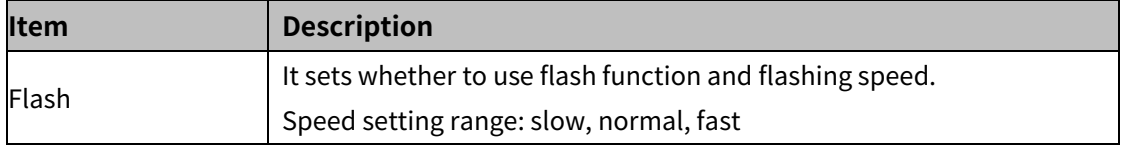

# **8.8.6 Logging Trend Graph**

It displays the device value of logging target in a stretching line. User can set displaying condition (always displayed/conditionally displayed).

Result of the logging data is displayed only when user set logging in [Project]-[Global Project]-[Logging]. Logging trend graph can be drwan upto 2 in a screen.

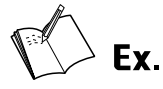

- Start condition: when bit device UB1000 is turned on from off
- Device address: UW200

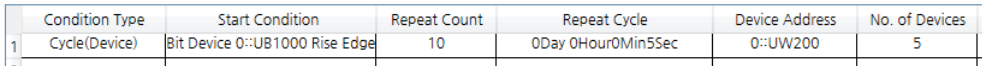

**EXEC** Line color and shape for each device address

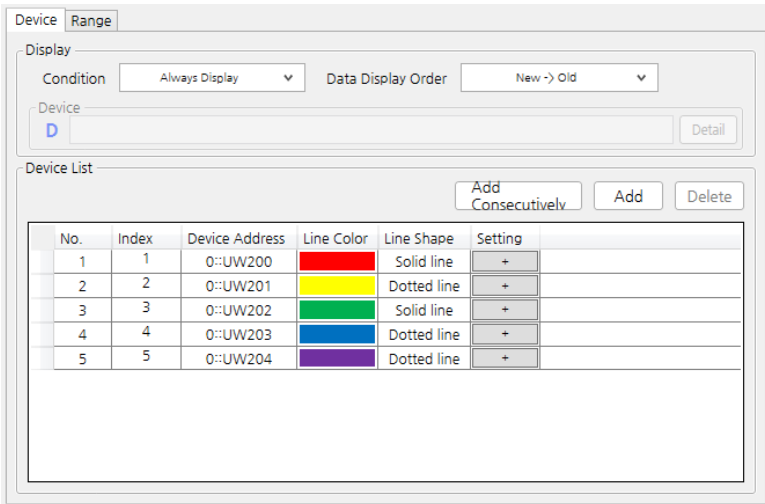

 Graph display: displaying the device value on the graph in a straight line when bit device UB1000 is turned on

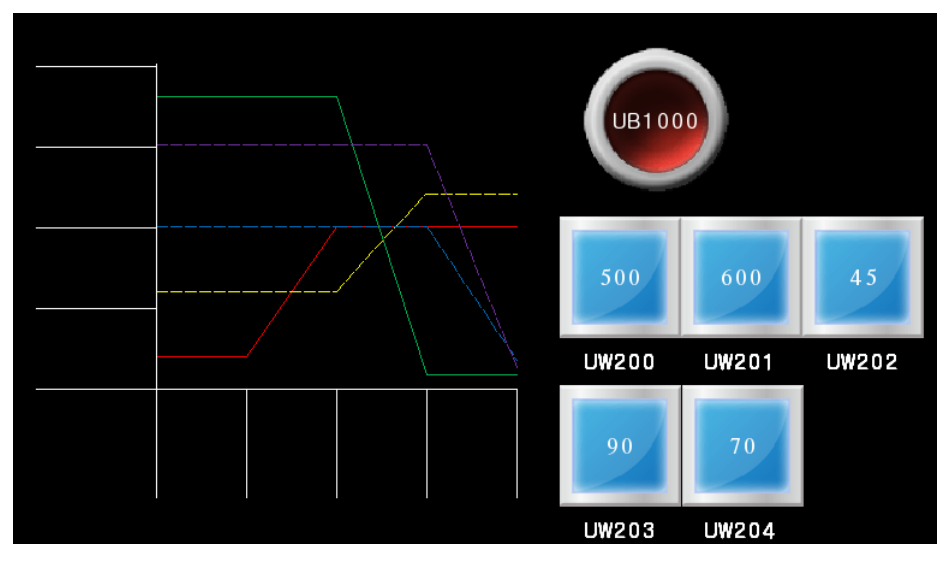

# 8.8.6.1 **Basic Setting**

## (1) **Basic setting: basic**

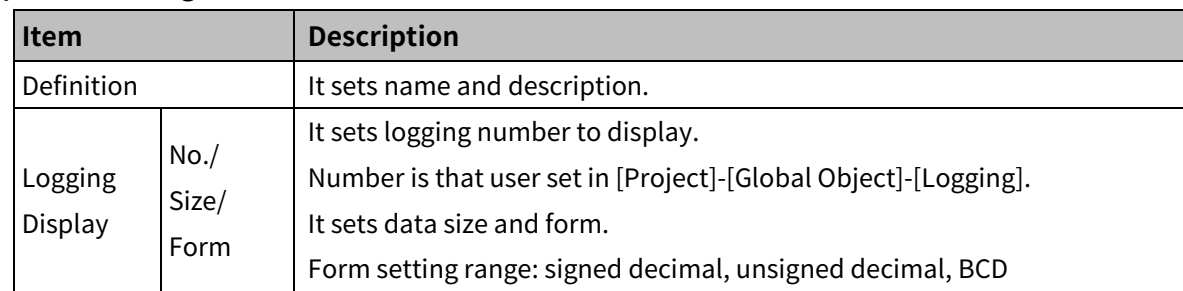

#### 'Device' tab

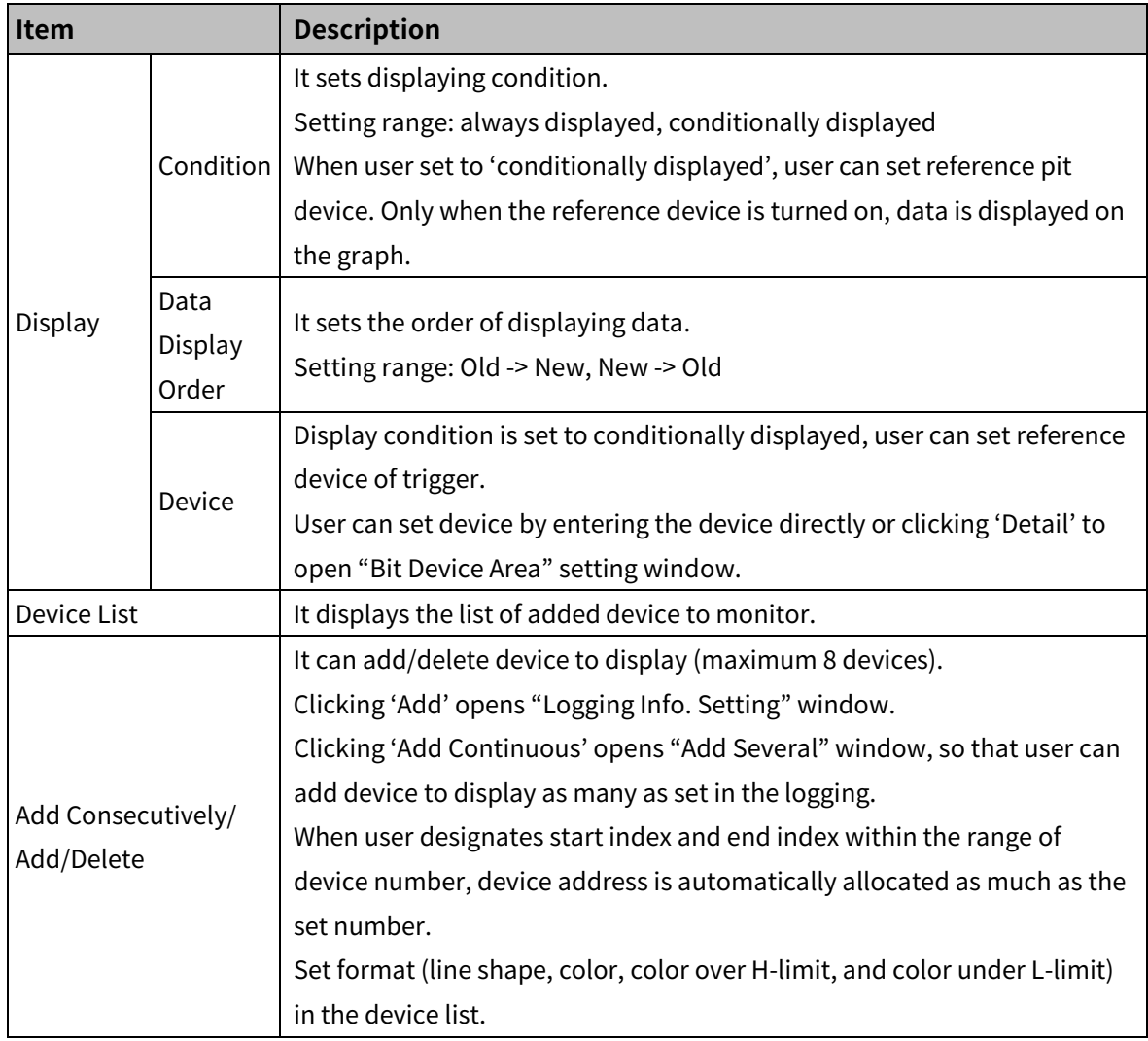

## 'Range' tab

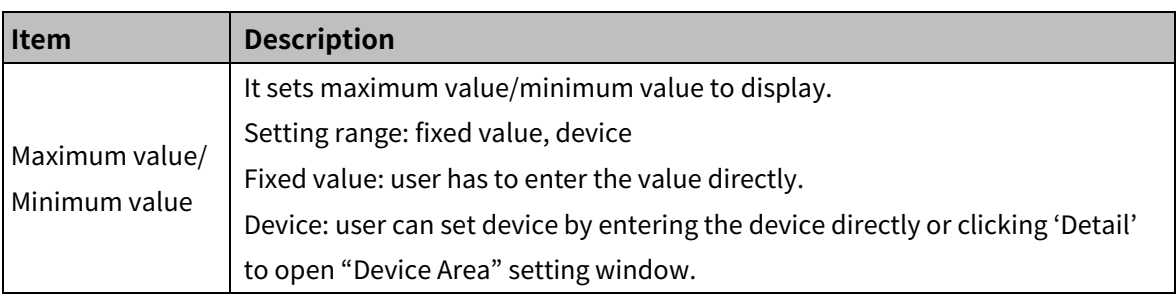

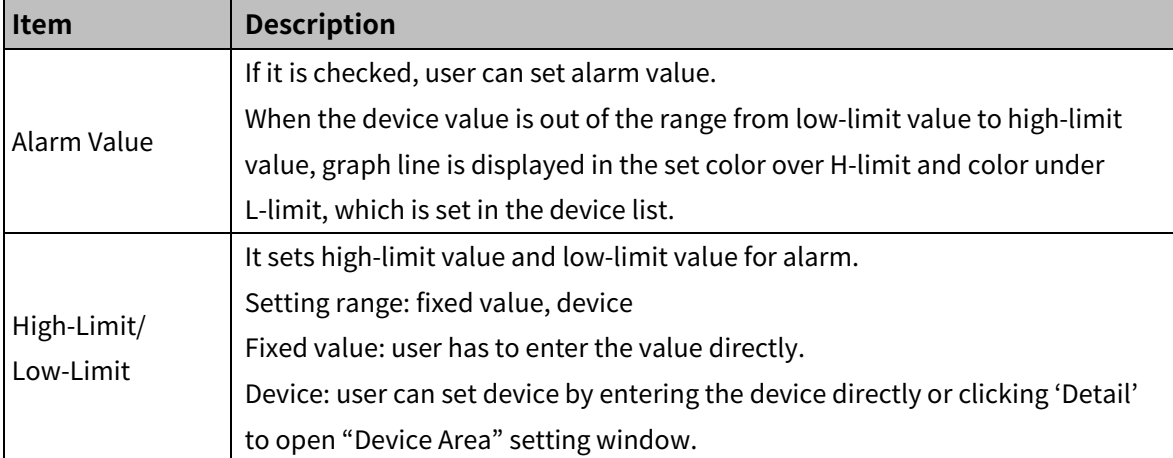

# (2) **Basic setting: format**

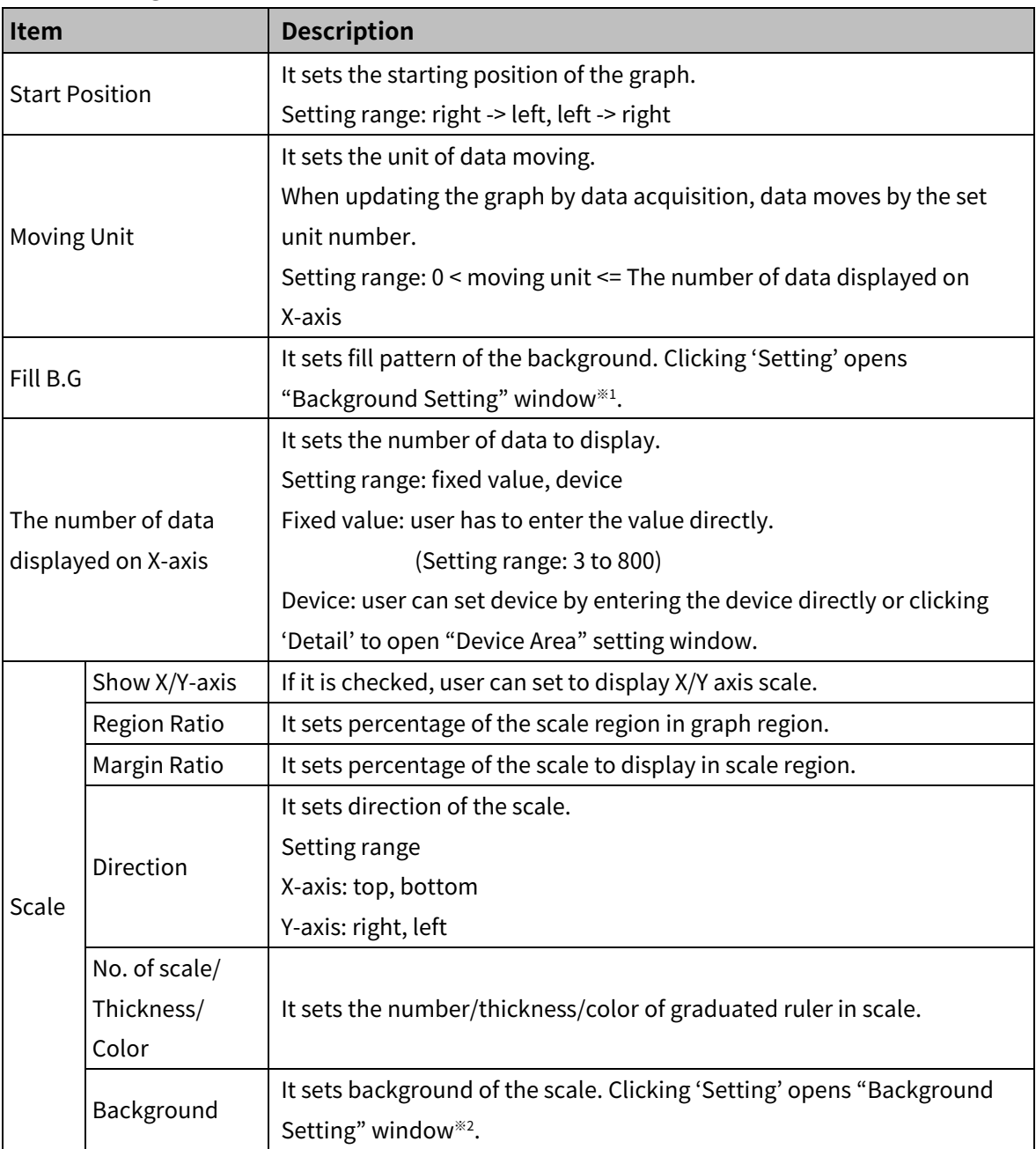

#### ※1: "Background Setting" window for scale background

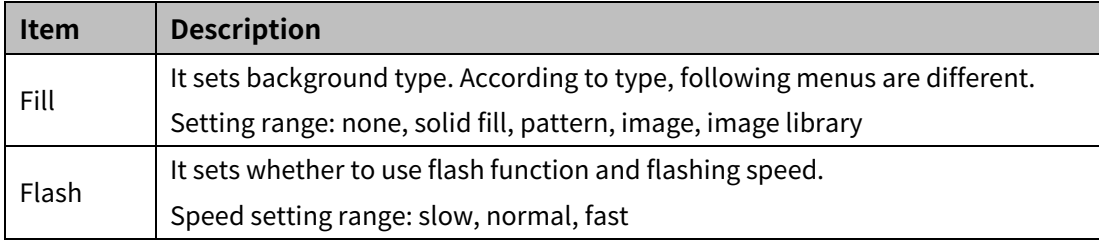

## (3) **Basic setting: display**

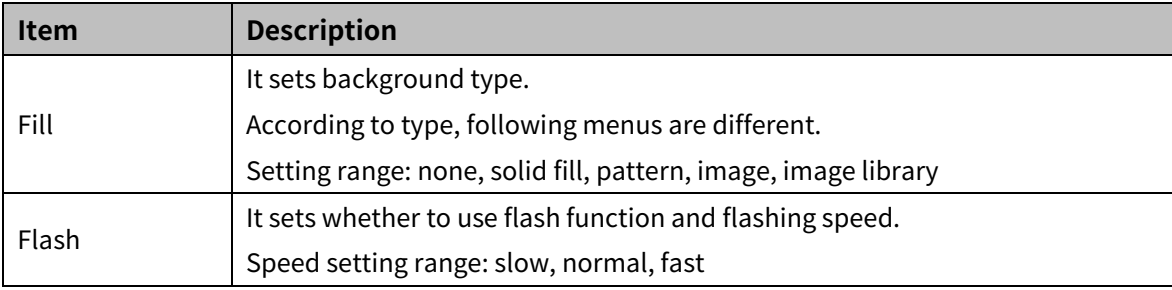

# (4) **Basic setting: reference line**

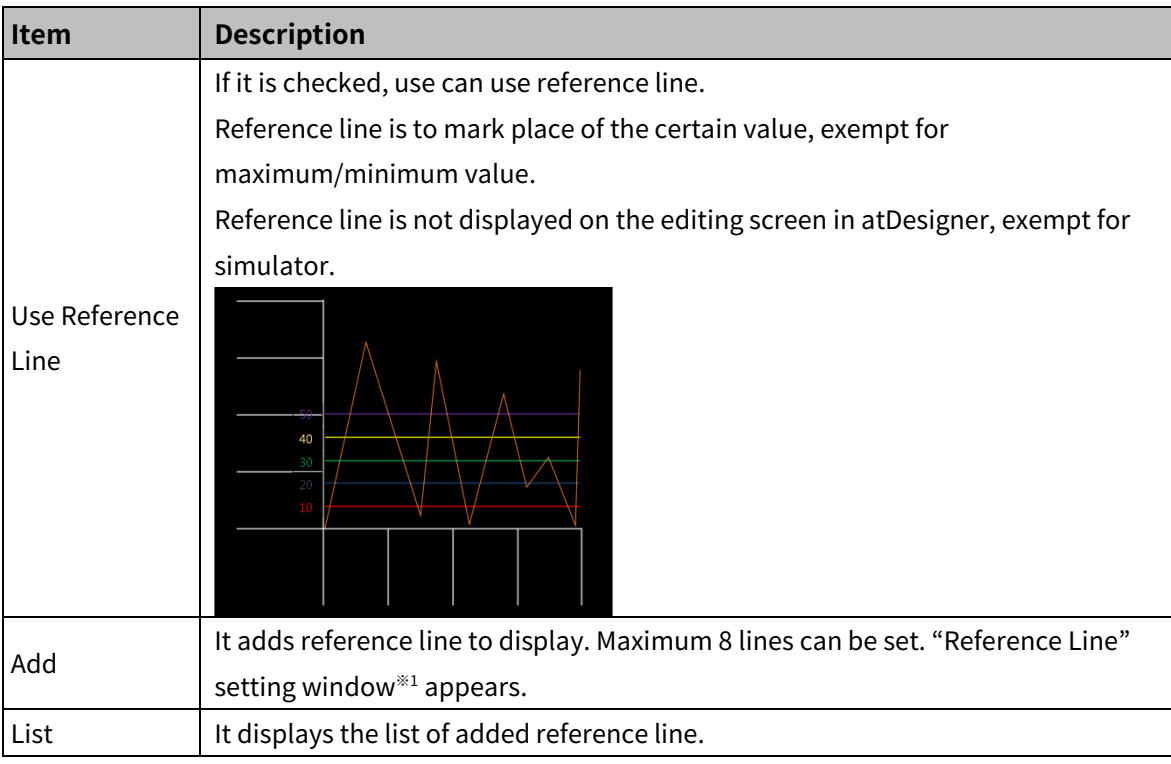

※1: "Reference Line" setting window

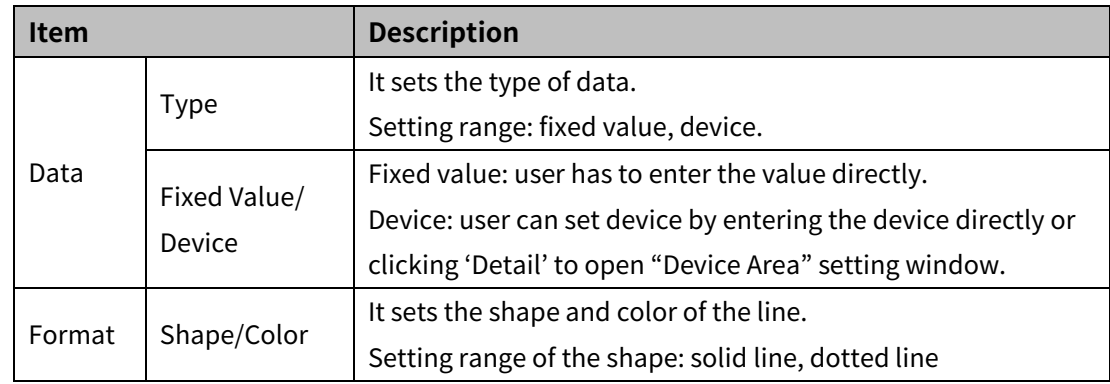

#### 8.8.6.2 **Extend Setting**

#### (1) **Extend setting: security**

It sets object level so that only user who obtains authority to access the level can monitor the object.

Security level is set in [Project]-[Common Setting]-[Project Property]-[Security Setting].

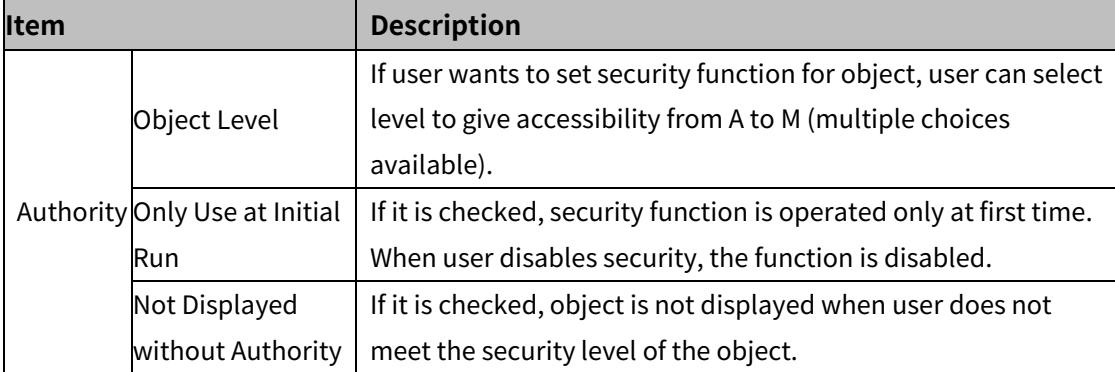

#### (2) **Extend setting: interlock**

It sets to display the object when set condition is satisfied.

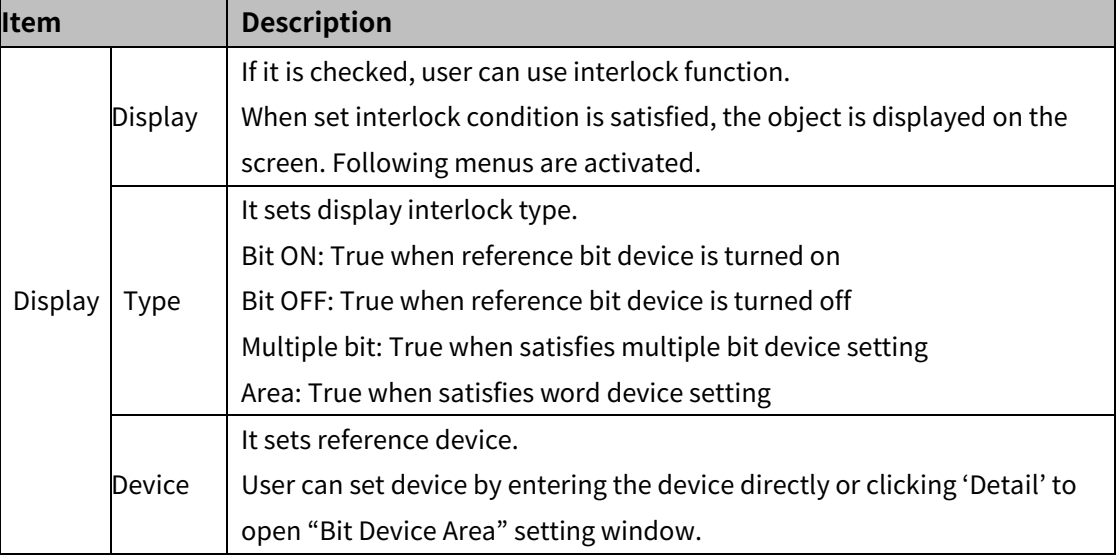

#### (3) **Extend setting: curser**

This is function that touching on the certain point of the graph displays the cursor, so that user can check the data value of the point. Also user can set data saving device to save logging device value and logging time. Touching the screen with a cursor can make the cursor disappeared.

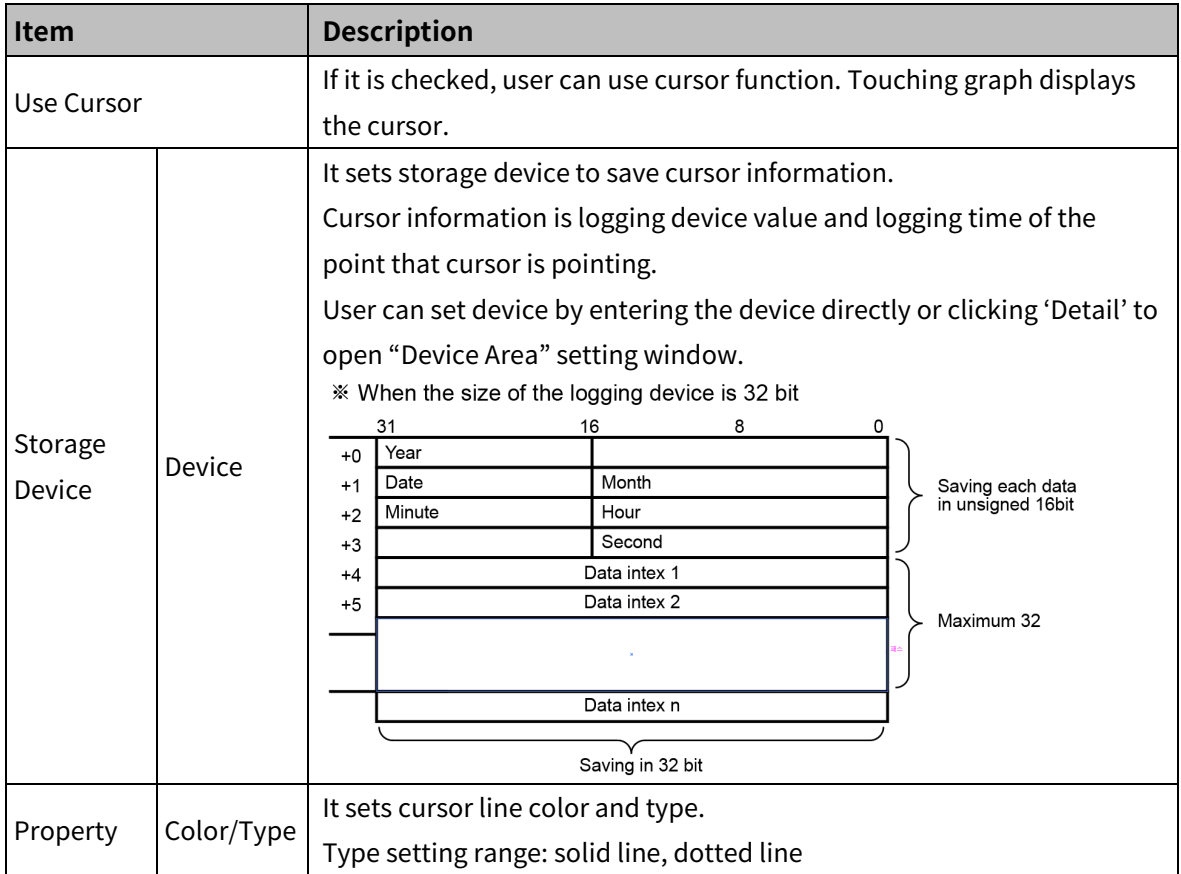

#### (4) **Extend setting: show scale number**

It sets arrangement of the label (number) to the scale.

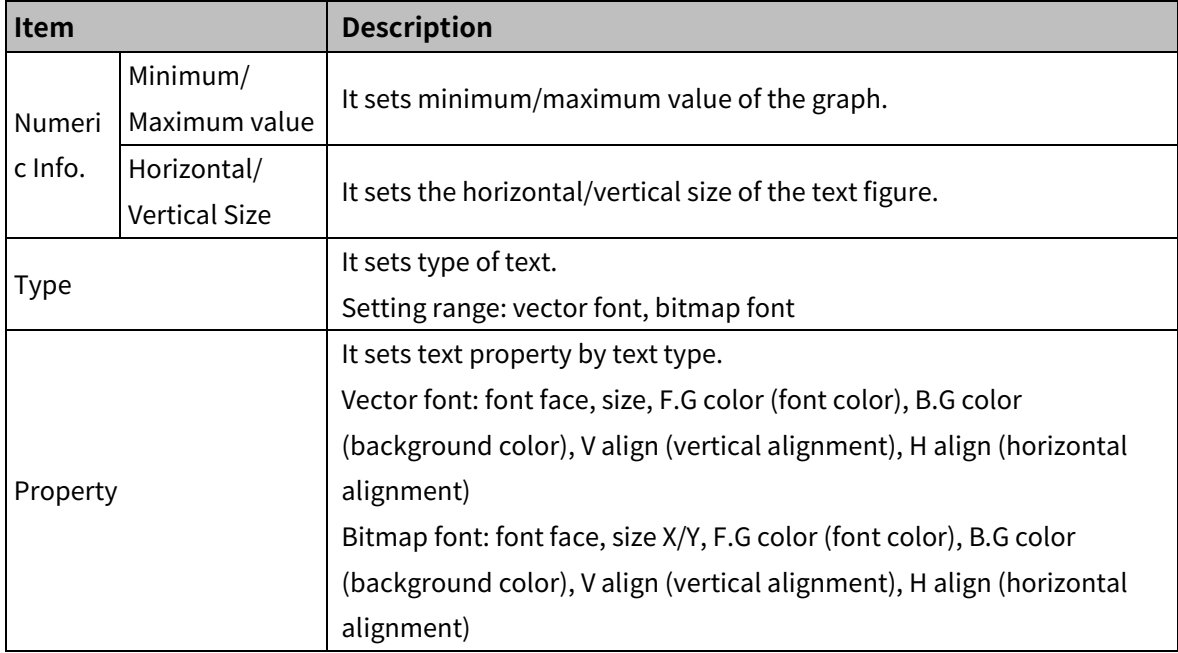

# **Autonics**

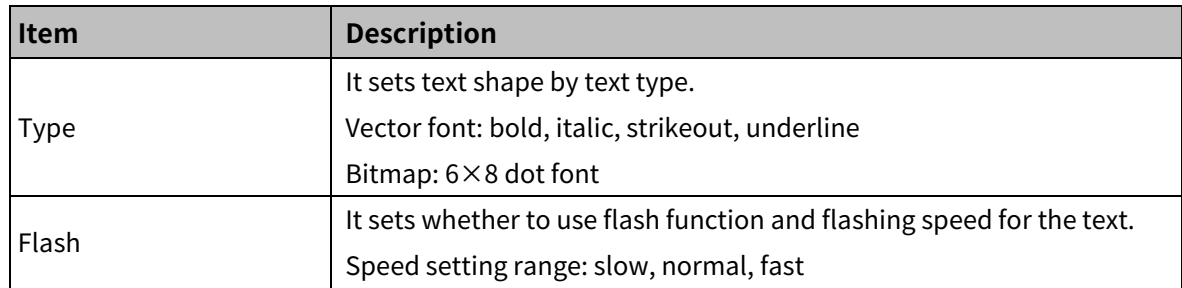

#### (5) **Extend setting: special switch**

It generates special switch for the object automatically. If user checks switches on the list to generate, a series of switches are generated on the right side of the object.

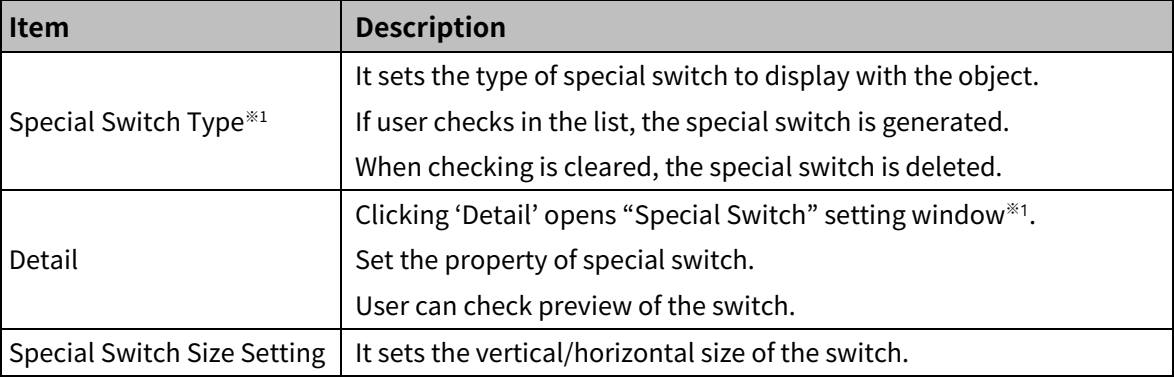

#### ※1: Special Switch Type

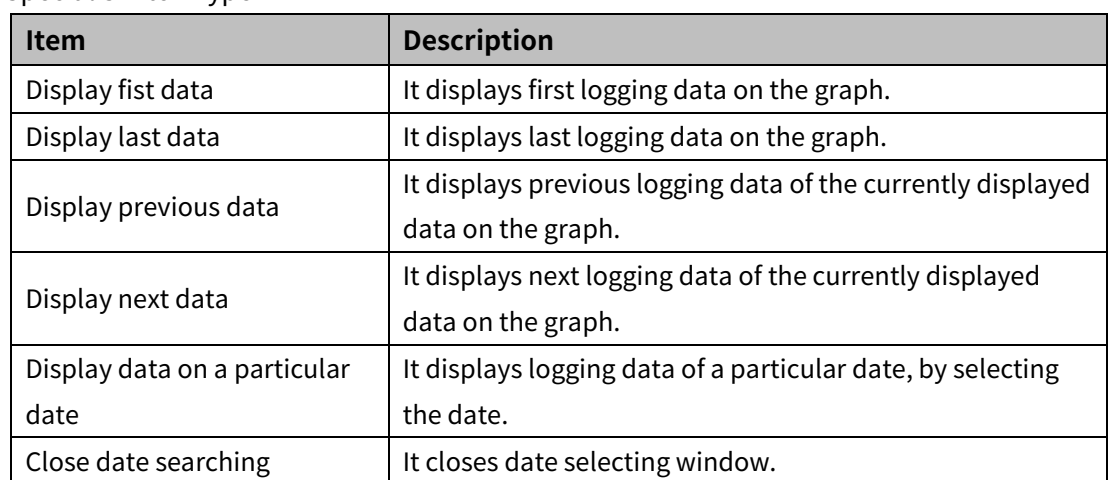

# ※2: "Special Switch" setting window

#### • Basic setting: display

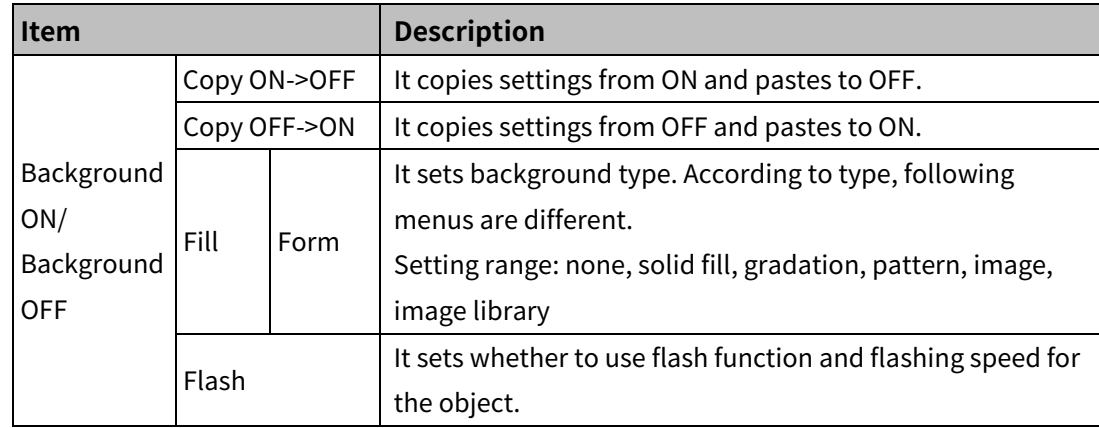

# 8 Object **Autonics**

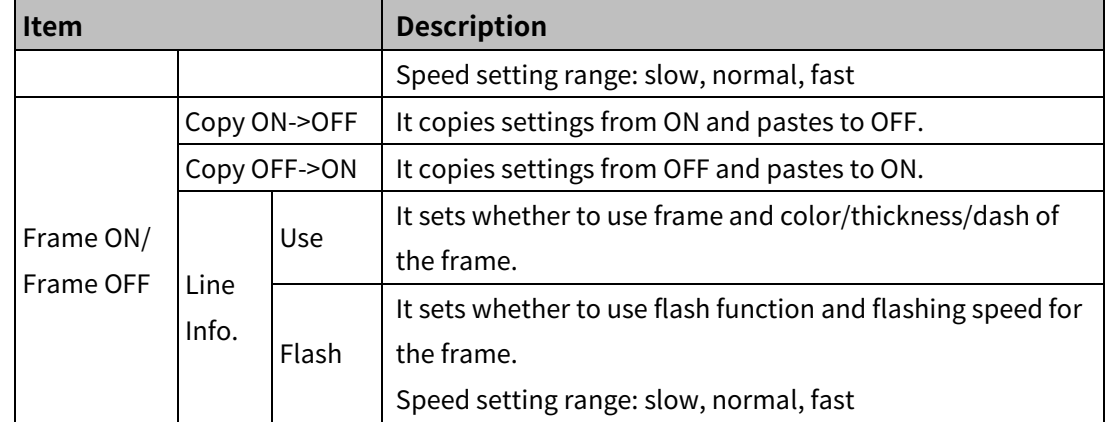

• Basic setting: text

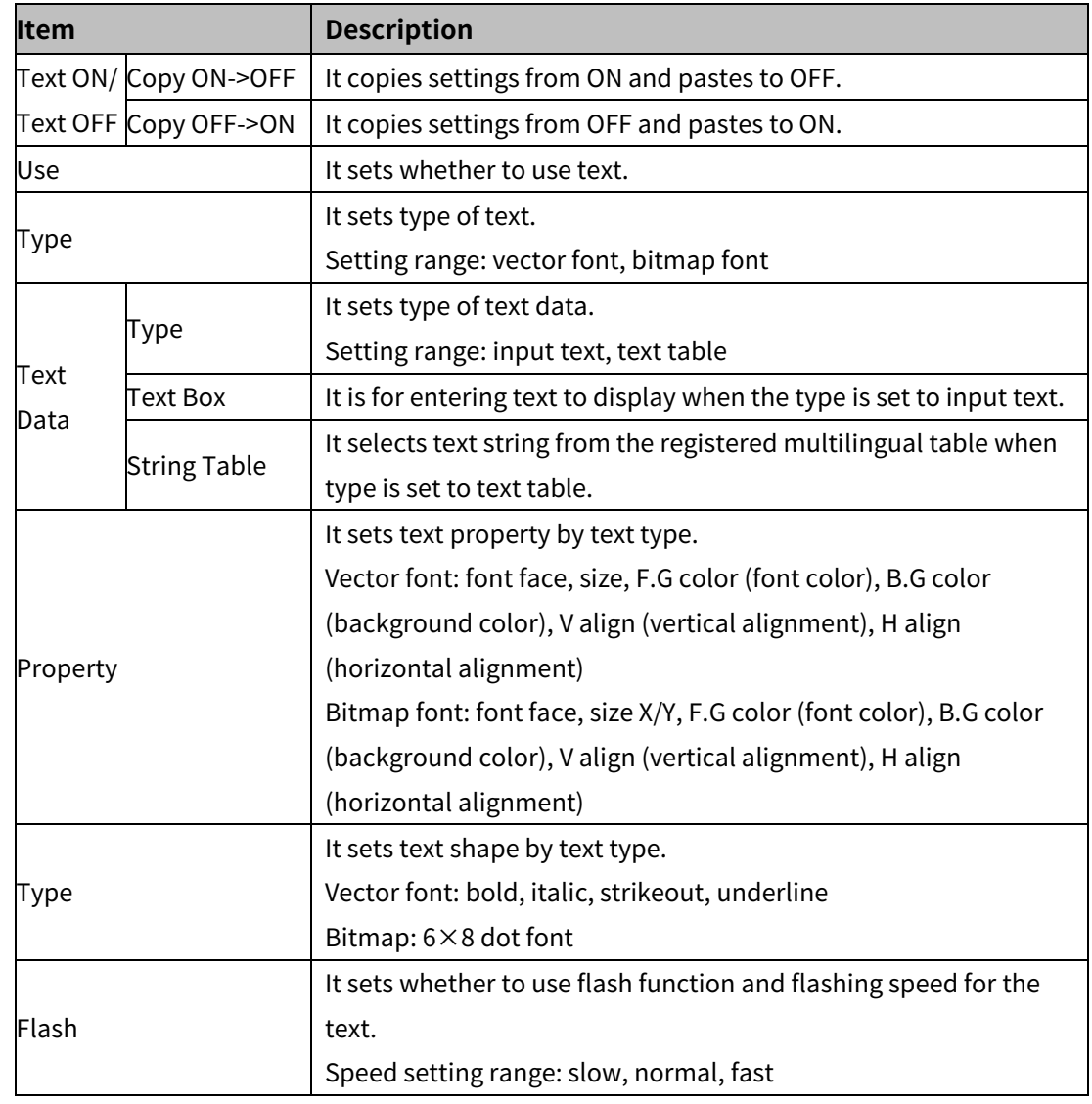

## (6) **Extend setting: common effect**

It sets display effect of the object.

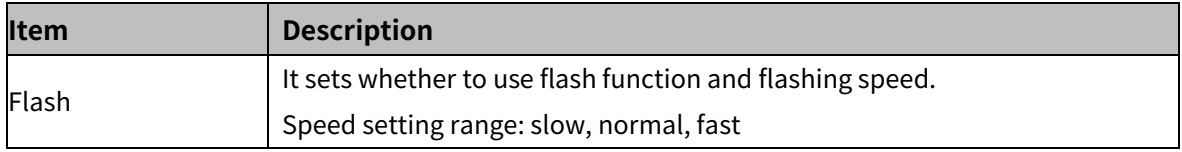

# **8.8.7 Real-time Distribution Graph**

It displays the device value of consecutive devices in dot/line.

According to the graph type (X-Y distribution, Y distribution), displayed data on the graph is different.

Only single reat-time distribution graph can be drawn in a screen.

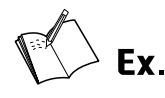

- Condition setting
	- Control device: 0::UW200
	- Device to monitor: 0::UW600 to 603 (4 devices)

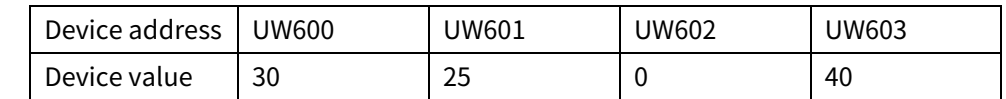

#### Graph display by graph type

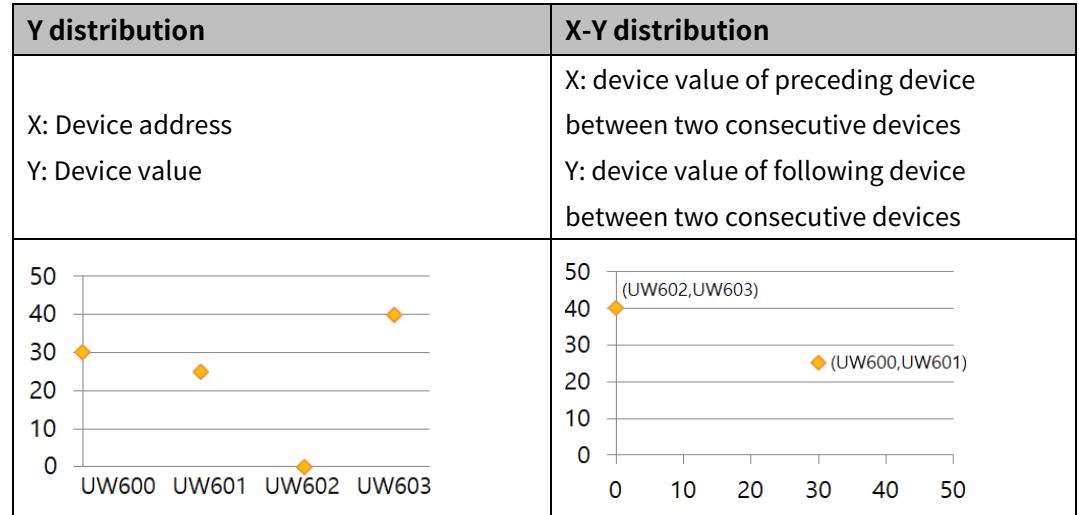

#### 8.8.7.1 **Basic Setting**

#### (1) **Basic setting: basic**

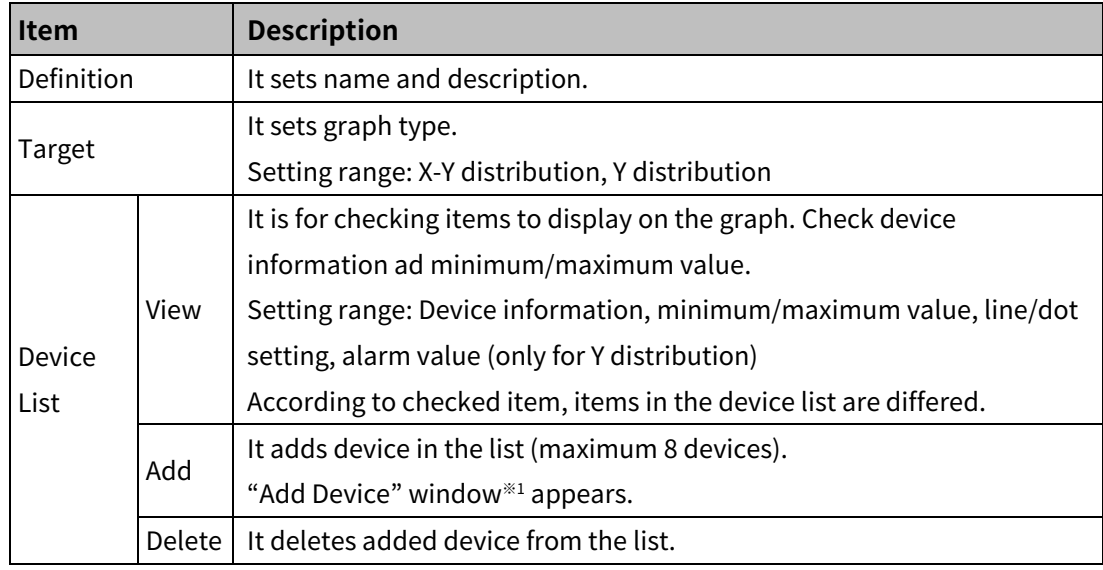

#### ※1 "Add Device" window

'Basic' tab

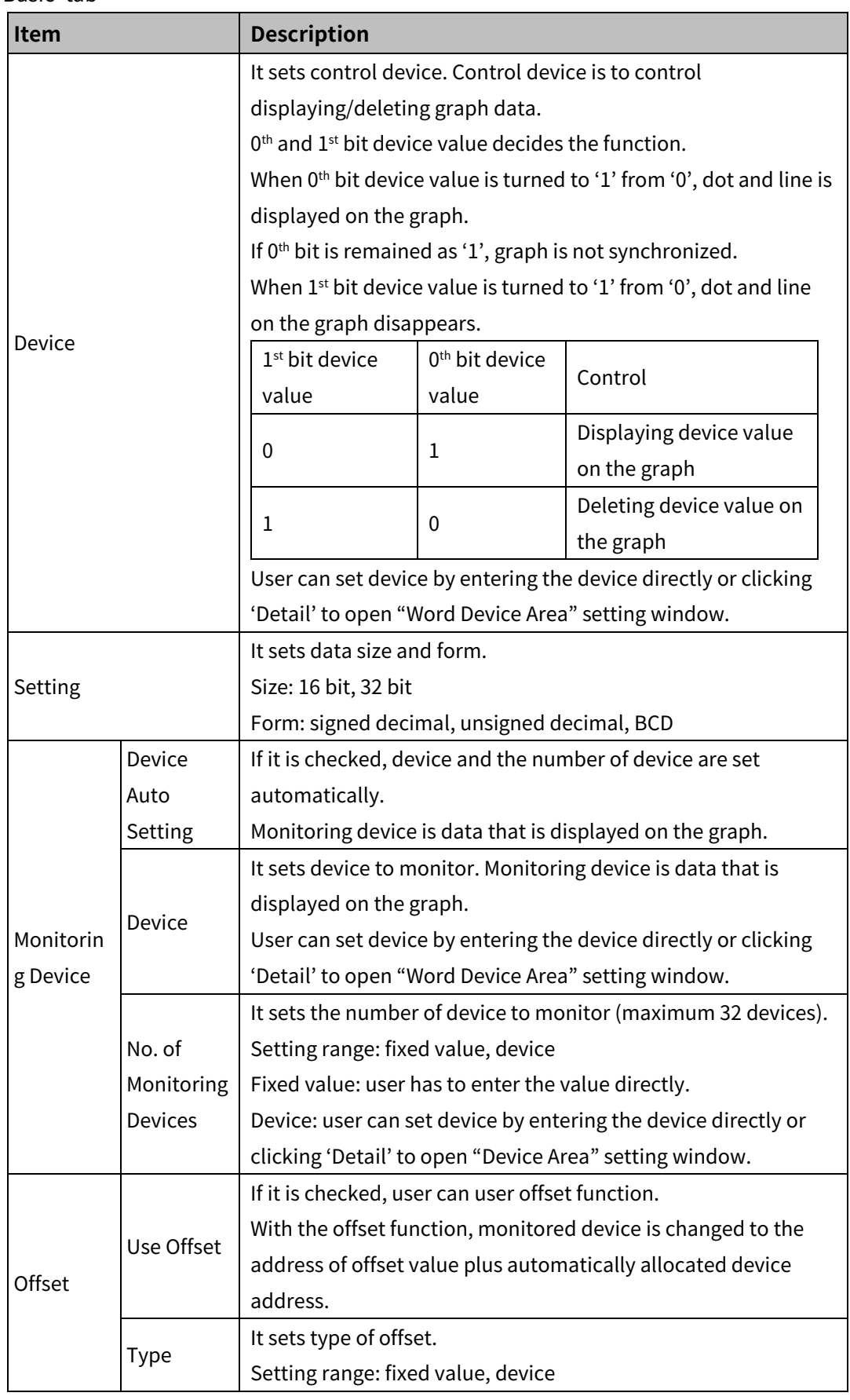

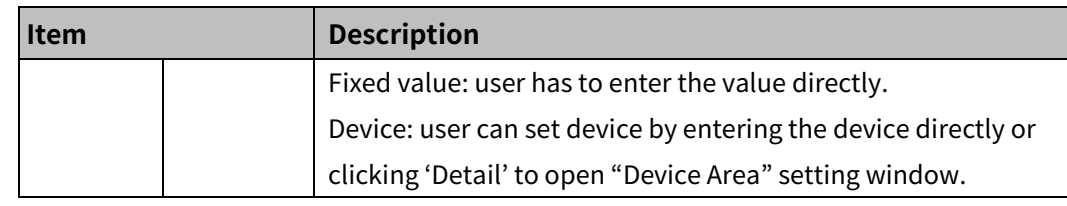

# 'Shape' tab

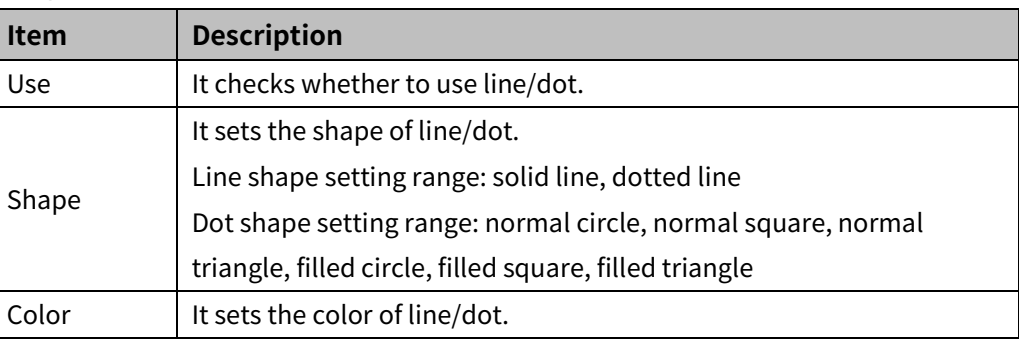

## 'High-Limit/Low-Limit' tab (only for Y distribution)

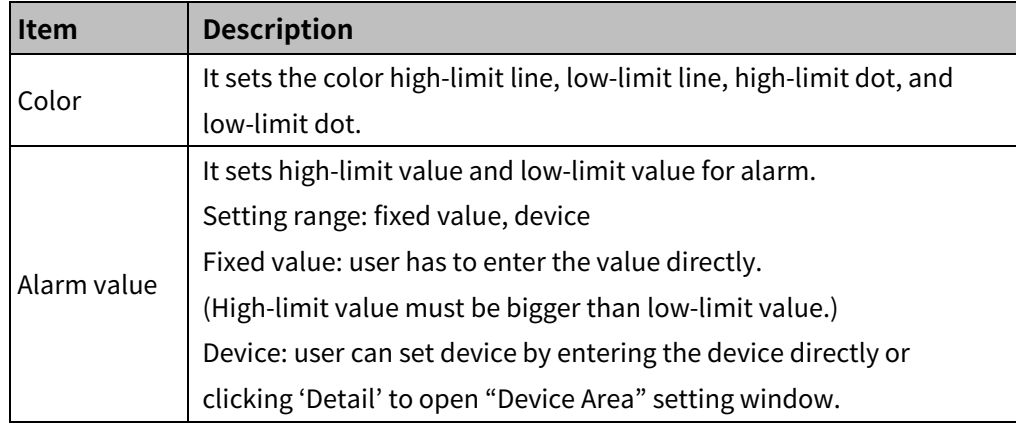

# 'Maximum/minimum' tab

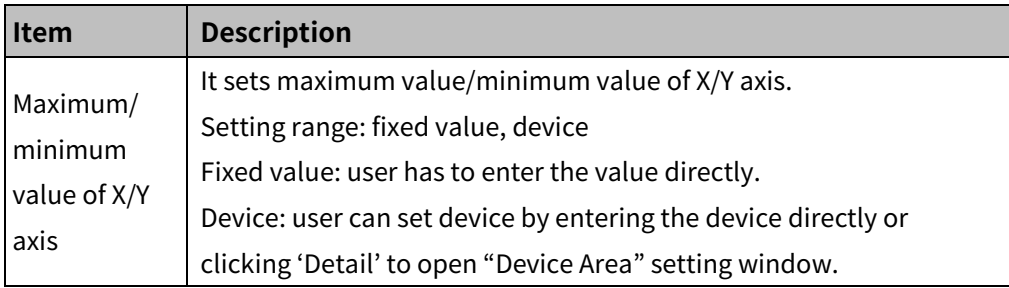

# 8 Object **Autonics**

# (2) **Basic setting: format**

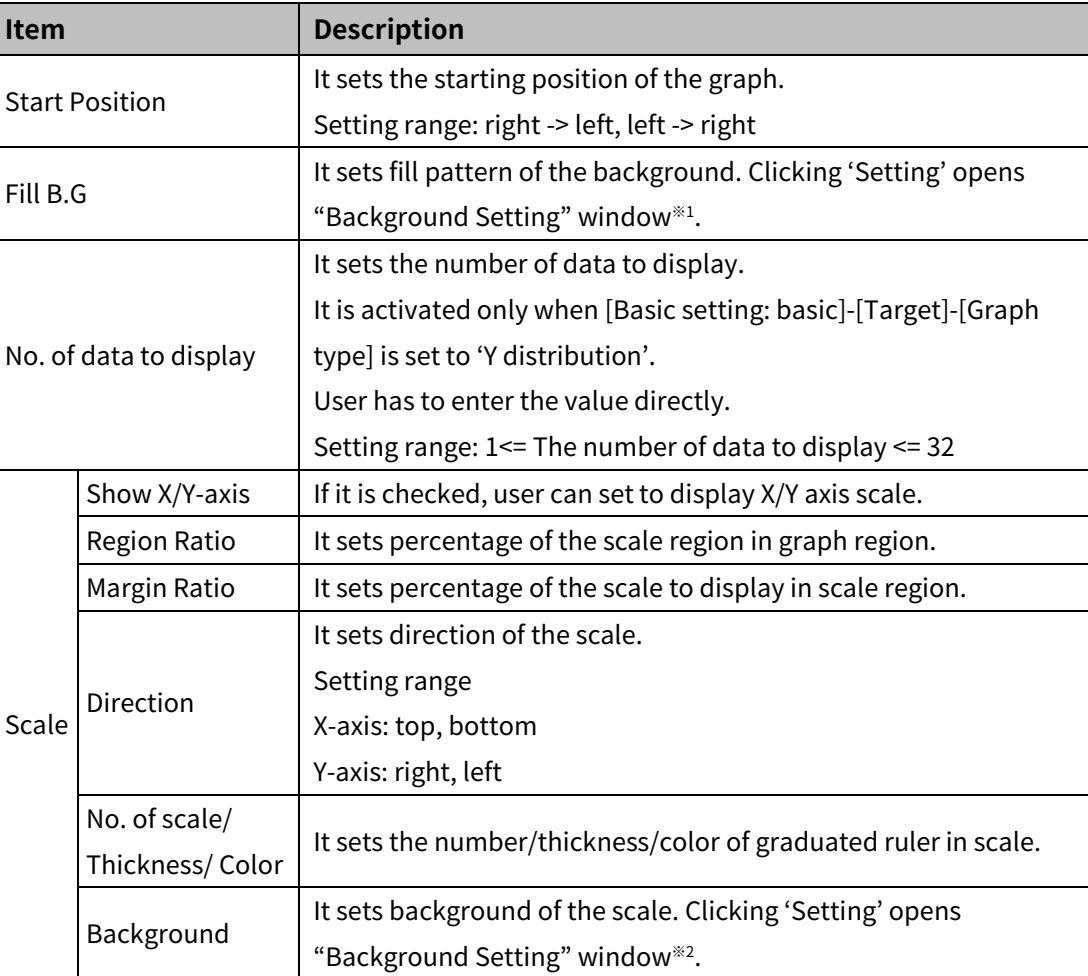

# ※1: "Background Setting" window

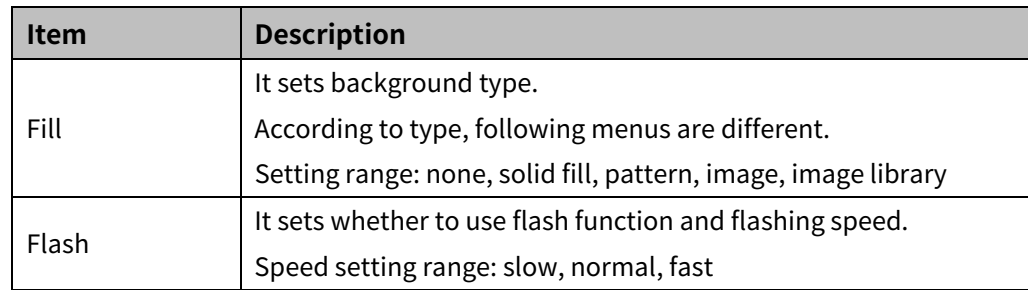

# (3) **Basic setting: display**

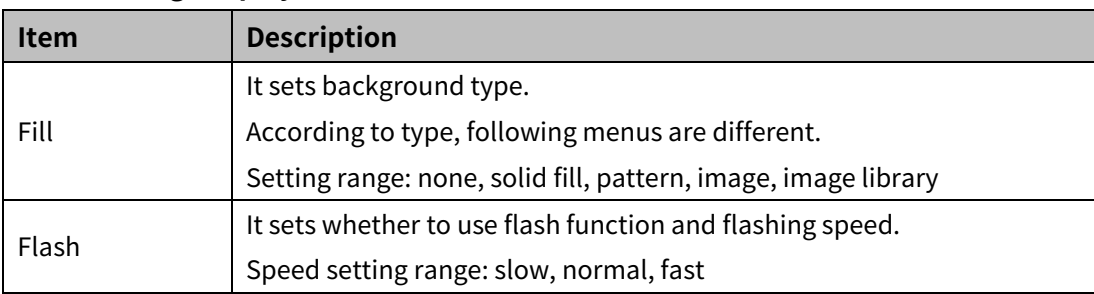

#### 8.8.7.2 **Extend Setting**

#### (1) **Extend setting: security**

It sets object level so that only user who obtains authority to access the level can monitor the object.

Security level is set in [Project]-[Common Setting]-[Project Property]-[Security Setting].

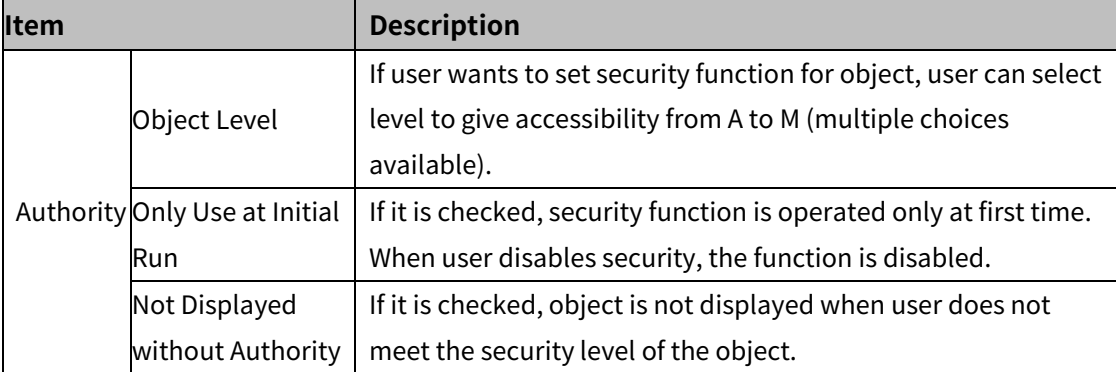

#### (2) **Extend setting: interlock**

It sets to display the object when set condition is satisfied.

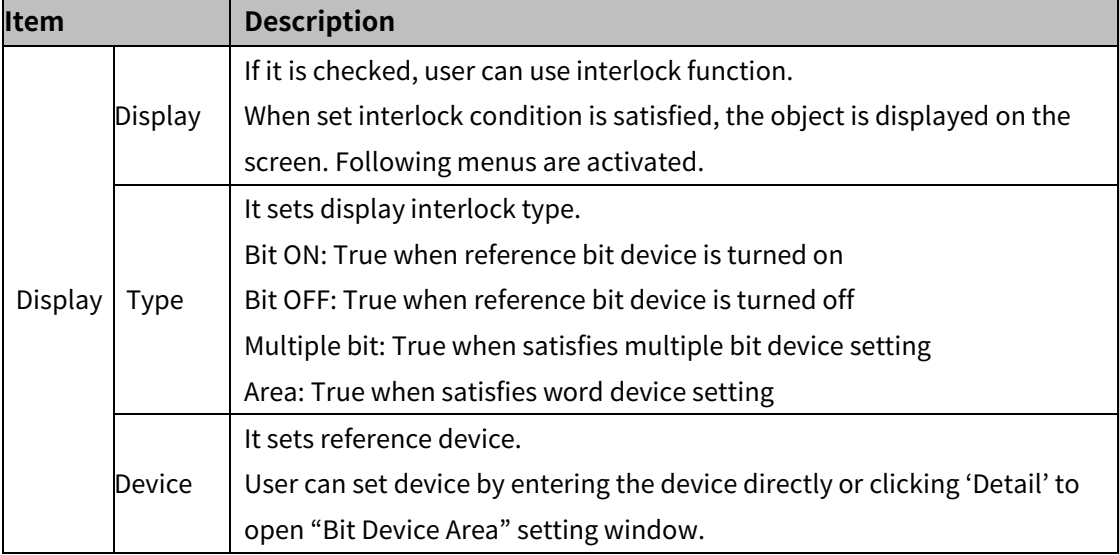

#### (3) **Extend setting: common effect**

It sets display effect of the object.

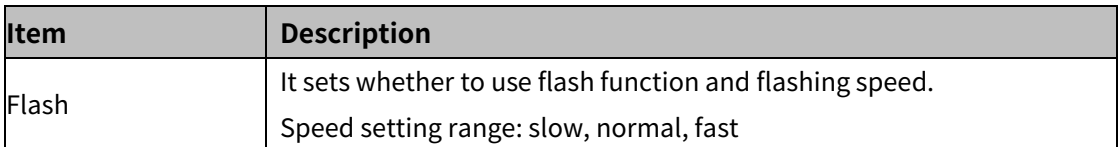

# **8.8.8 Logging Distribution Graph**

It displays the device value of logging target in dot/line.

Whenever set logging condition is satisfied, logging data is displayed on the graph in dot/line. According to the graph type (X-Y distribution, Y distribution), displayed data on the graph is different.

Result of the logging data is displayed only when user set logging in [Project]-[Global Project]-[Logging].

Only single logging distribution graph can be drawn in a screen.

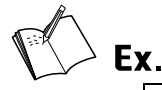

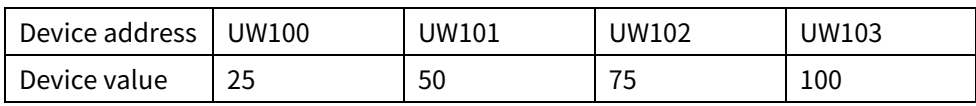

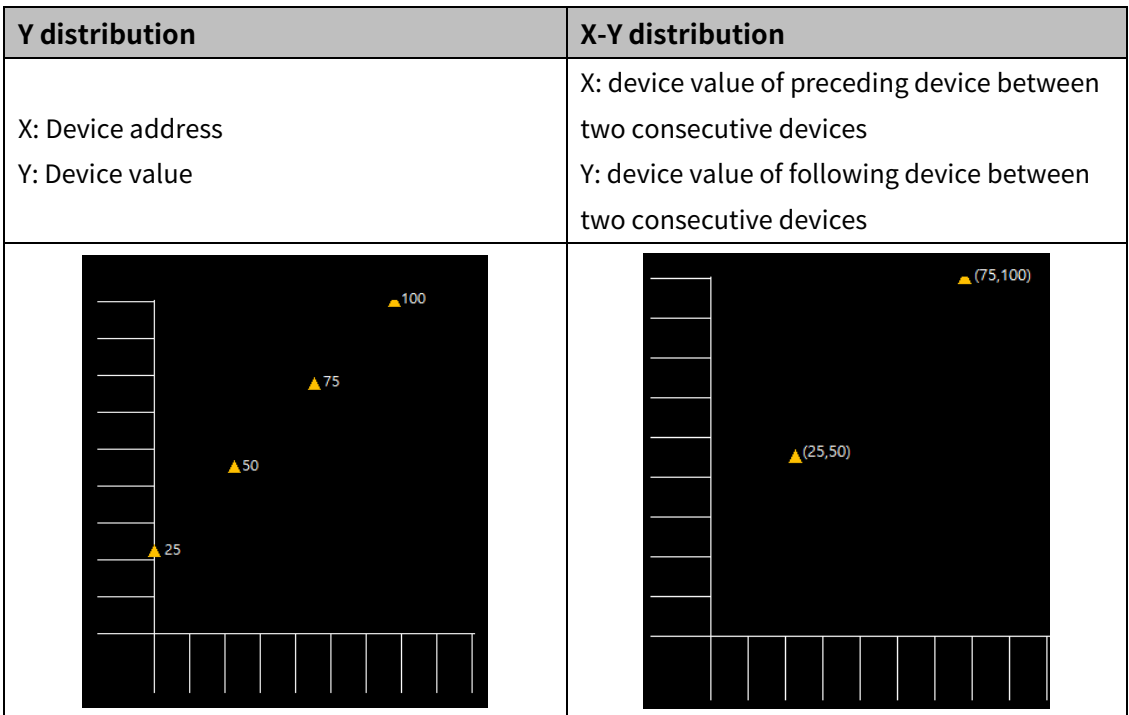

#### 8.8.8.1 **Basic Setting**

# (1) **Basic setting: basic**

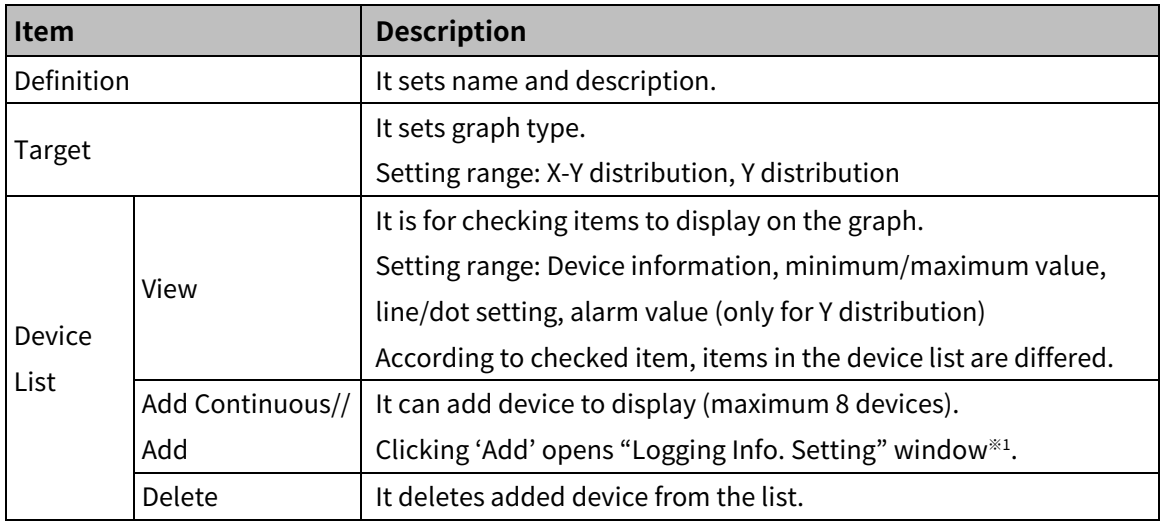

※1: "Logging Info." window

'Basic' tab

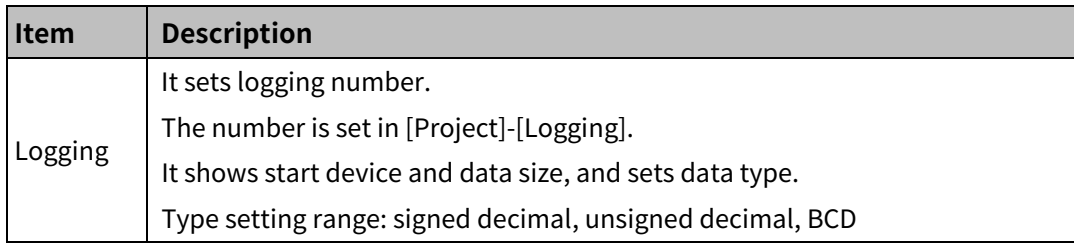

'Shape' tab

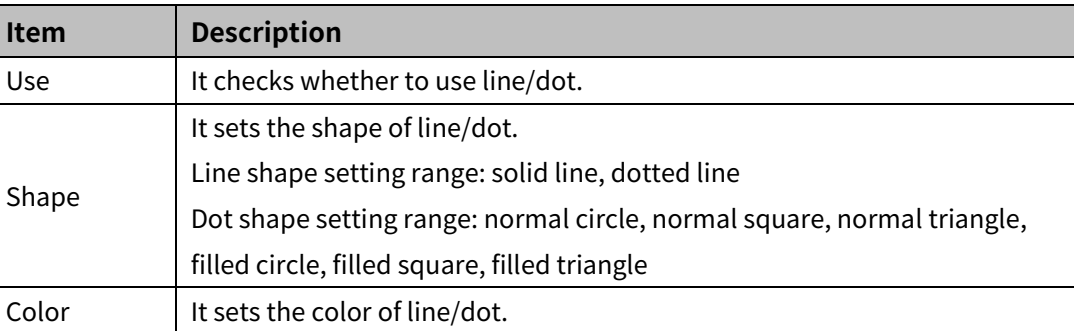

'High-Limit/Low-Limit' tab (only for Y distribution)

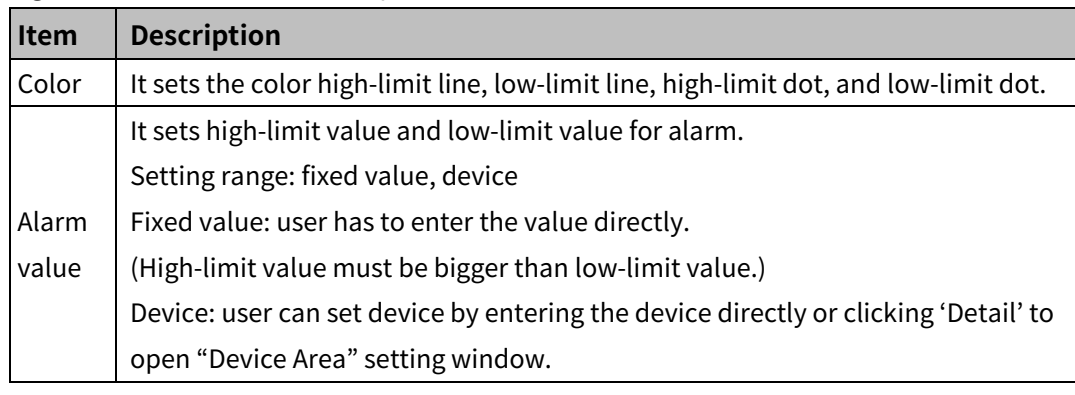

#### 'Maximum/minimum' tab

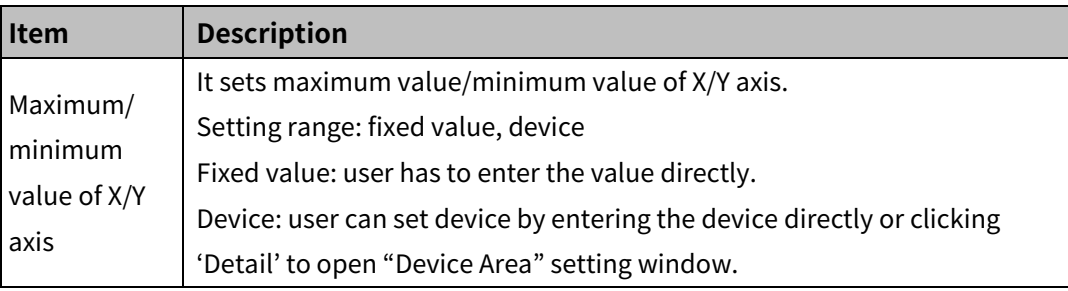

# (2) **Basic setting: format**

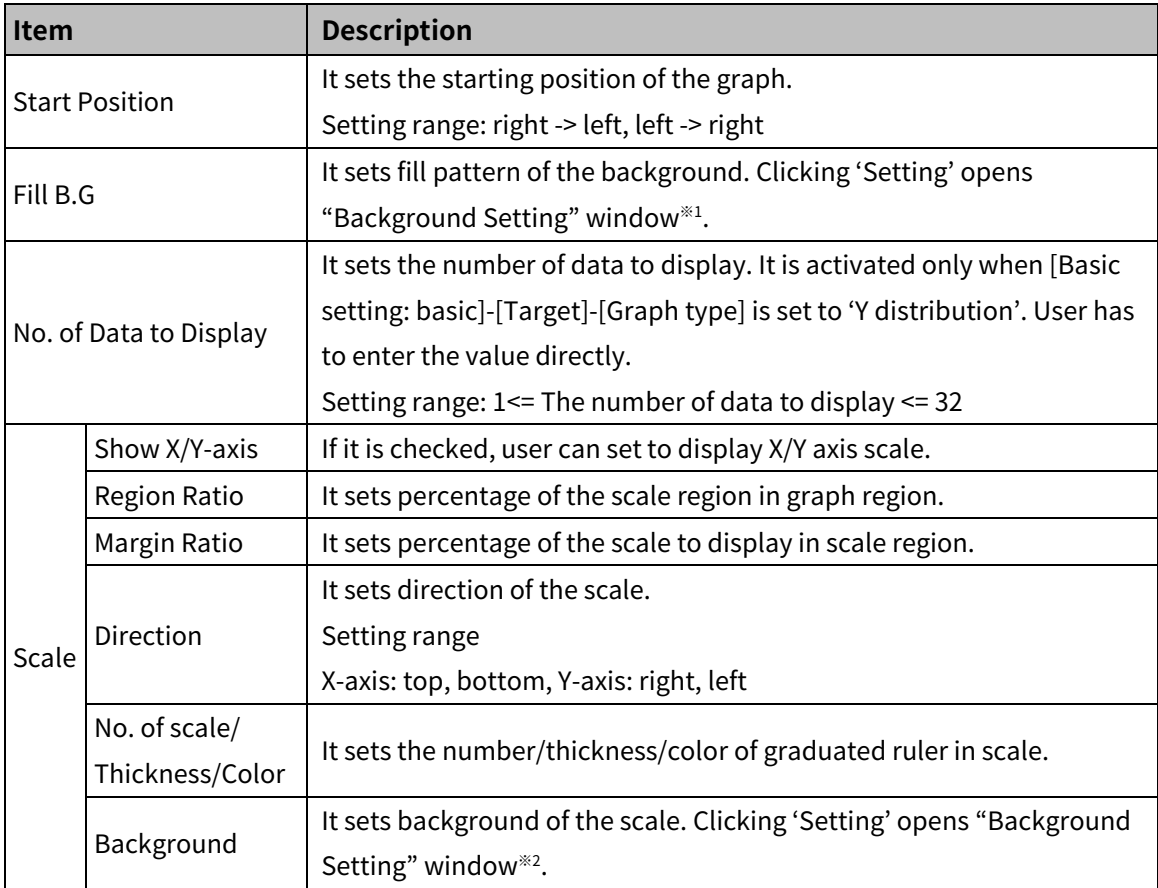

## ※1: "Background Setting" window

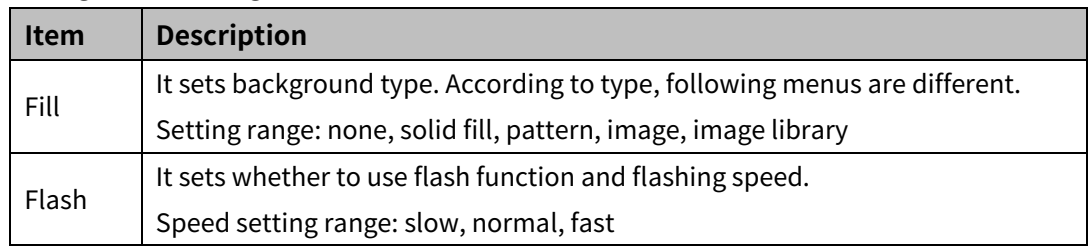

# (3) **Basic setting: display**

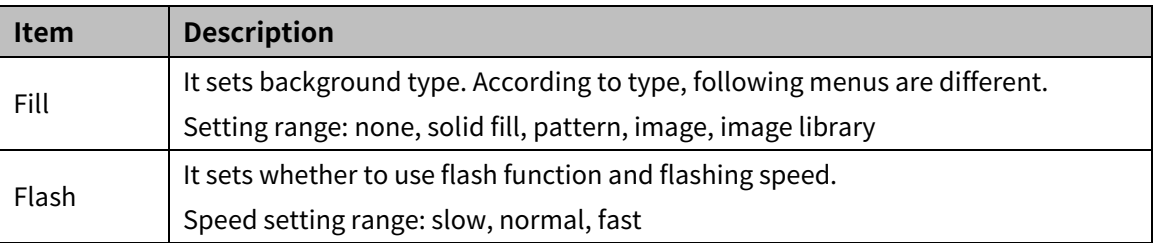

#### 8.8.8.2 **Extend Setting**

#### (1) **Extend setting: security**

It sets object level so that only user who obtains authority to access the level can monitor the object.

Security level is set in [Project]-[Common Setting]-[Project Property]-[Security Setting].

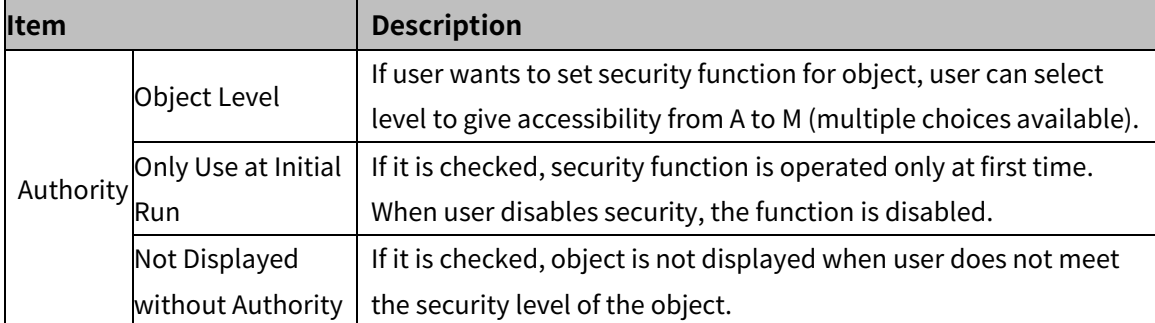

#### (2) **Extend setting: interlock**

It sets to display the object when set condition is satisfied.

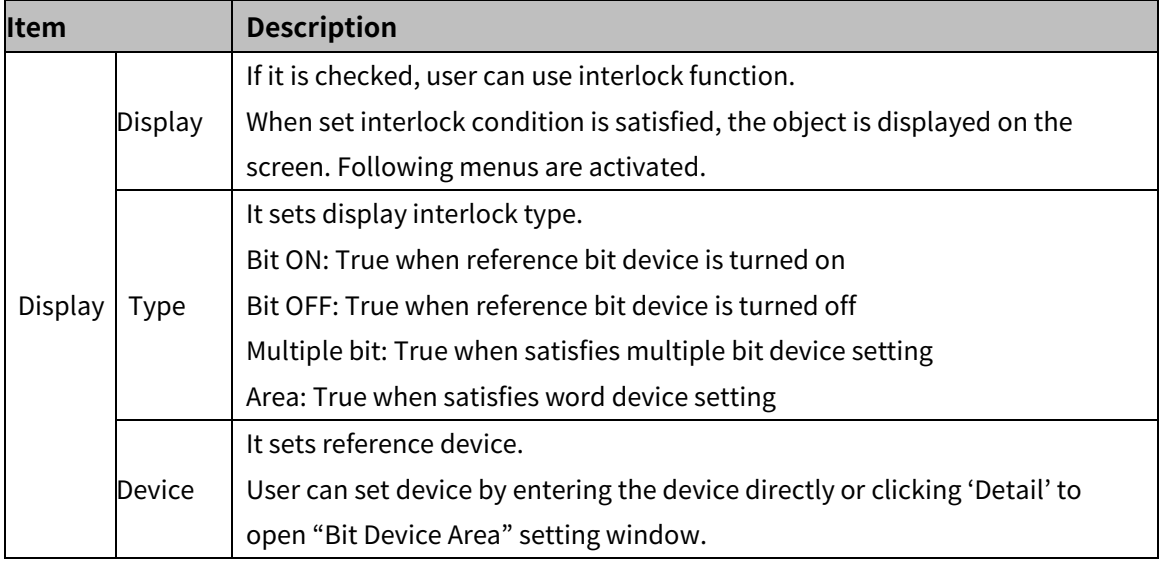

#### (3) **Extend setting: common effect**

It sets display effect of the object.

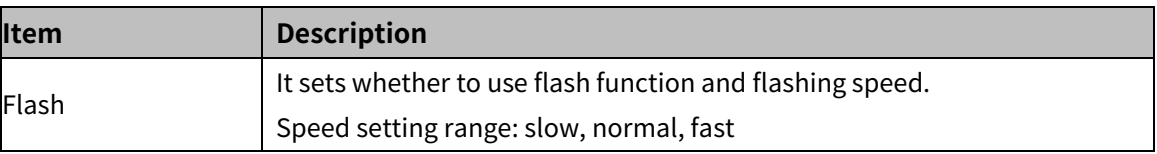
# **8.9 Clock**

## **8.9.1 Clock**

It displays time or date of GP/LP internal clock, regardless of the external device (PLC, controller, or etc.).

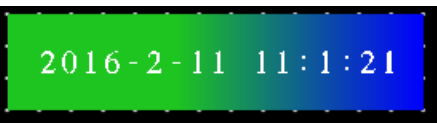

(1) **Drawing**

1st Select clock in [Object] tab or [Object] toolbar.

2nd Left click and drag from the starting point of the clock to the finishing point and release click.

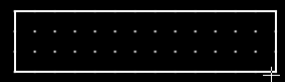

- 3rd When property setting window apprears, set basic setting and extend setting. On the left bottom, there is preview of the clock.
- 4th Click 'OK' to draw the clock.

#### (2) **Editing**

If user clicks a clock to edit it, the mouse curser on the center points of the border line and the point of every corner is changed into arrow shape. Click and drag the point to edit the size. Pressing shift key helps to edit the size with an aspect ratio.

In order to modify property of the clock, double click the clock or click 'Property' in the right click pop up menu.

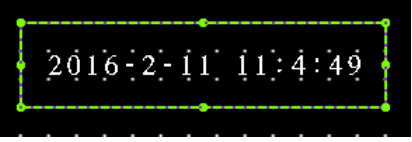

Size and coordinate setting

In property window, X/Y coordinates on the screen and size of width/height.

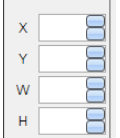

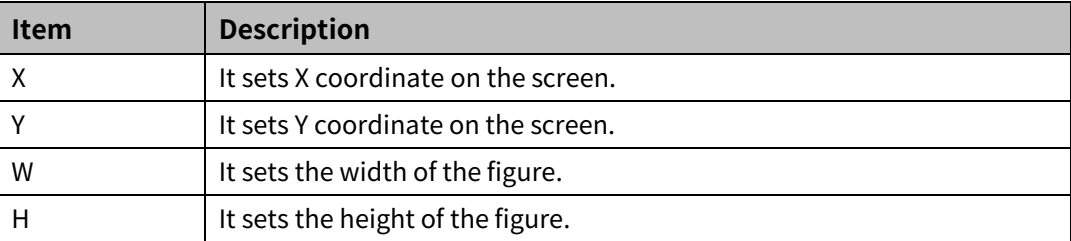

# **Autonics**

## (3) **Basic setting**

User can set basic settings in the property window of clock.

It is for setting basic aspect of clock.

- Basic: It sets basic information of the clock.
- Format: It sets length or shape of the parts which forms the clock.
- Display: It sets shape or format of the clock.

## (4) **Extend setting**

User can set extend settings in the property window of clock.

It is for setting additional aspect of clock.

Common effect: It sets display effect of the clock.

## 8.9.1.1 **Basic Setting**

## (1) **Basic setting: basic**

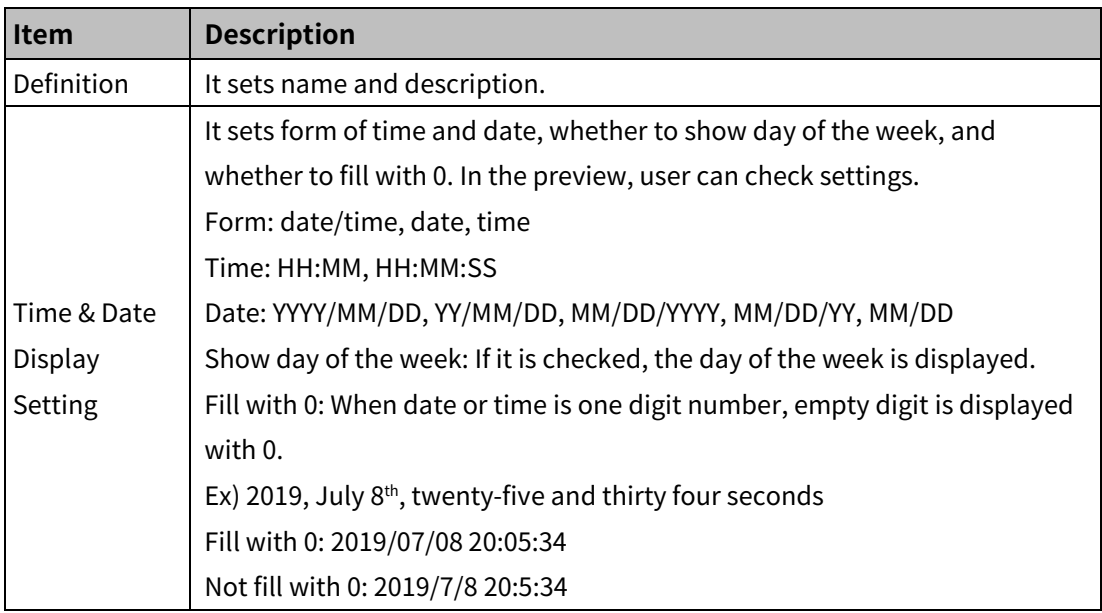

## (2) **Basic setting: display**

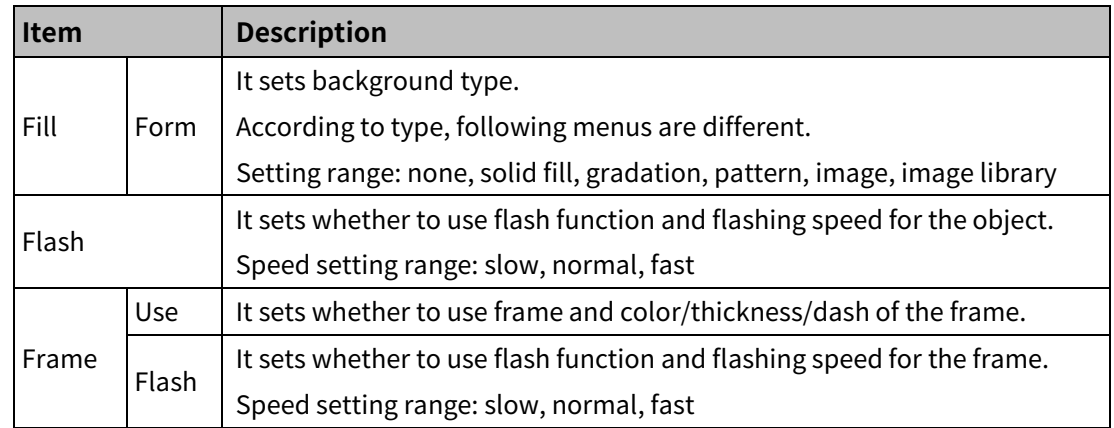

## (3) **Basic setting: Text**

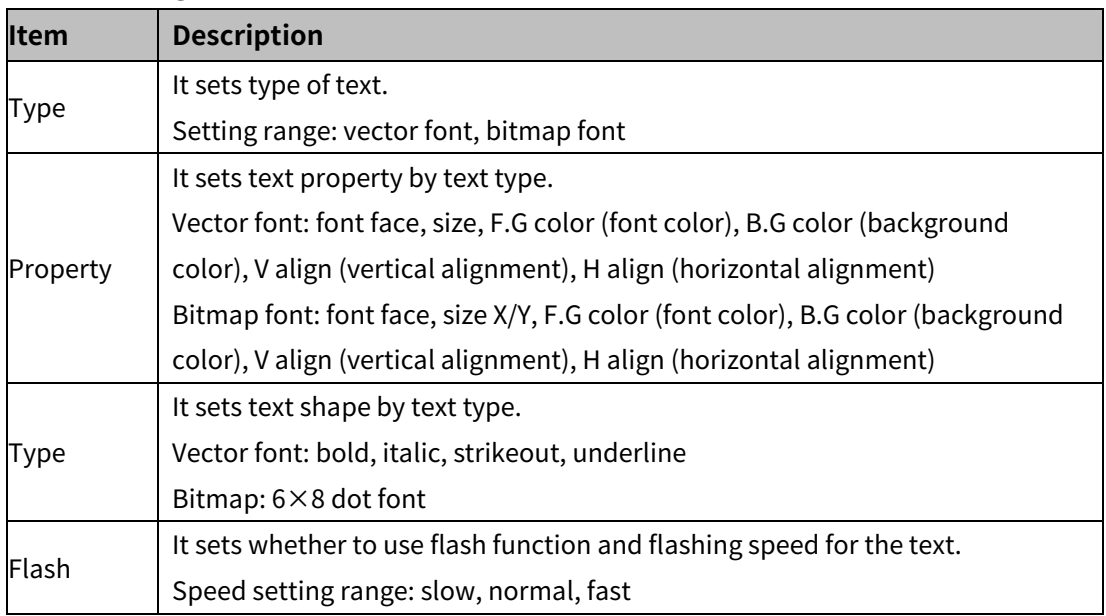

## 8.9.1.2 **Extend Setting**

## (1) **Extend setting: common effect**

It sets display effect of the object.

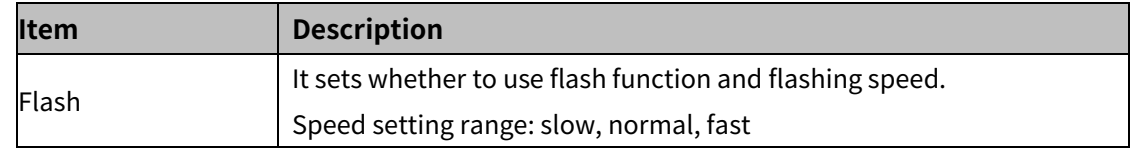

# **8.10 Recipe**

## **8.10.1 Recipe Editor**

With the recipe editor, user can edit recipe which is set in [Project]-[Global object]-[Recipe] or read/write recipe. By clicking a cell of the recipe editor in the screen, user can edit recipe. For detailed information about recipe function, please refer to ['6.1.5](#page-65-0) [Recipe'](#page-65-0).

## (1) **Drawing**

- 1st Select recipe editor in [Object] tab or [Object] toolbar.
- 2nd Left click and drag from the starting point of the recipe editor to the finishing point and release click.

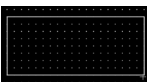

- 3rd When property setting window apprears, set basic setting and extend setting. On the left bottom, there is preview of the recipe editor.
- 4th Click 'OK' to draw the recipe editor.

#### (2) **Editing**

If user clicks a recipe editor to edit it, the mouse curser on the center points of the border line and the point of every corner is changed into arrow shape. Click and drag the point to edit the size. Pressing shift key helps to edit the size with an aspect ratio.

In order to modify property of the recipe editor, double click the recipe editor or click 'Property' in the right click pop up menu.

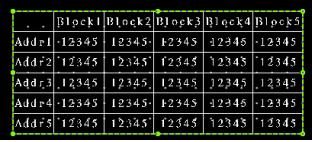

Size and coordinate setting

In property window, X/Y coordinates on the screen and size of width/height.

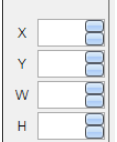

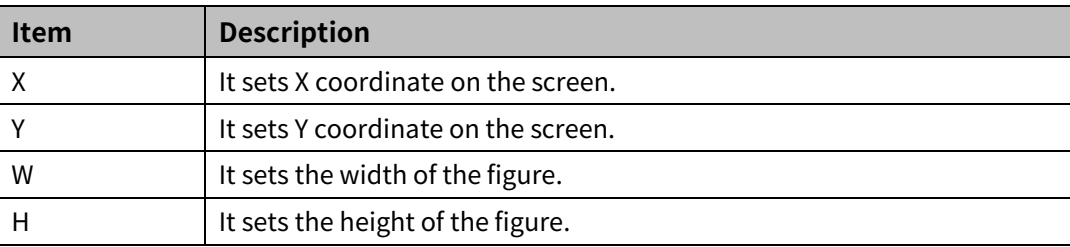

#### (3) **Basic setting**

User can set basic settings in the property window of recipe editor.

It is for setting basic aspect of recipe editor.

- Basic: It sets basic information of the recipe editor.
- Display: It sets shape or format of the recipe editor by device value.
- Text: It sets whether to add text and shape of text.

#### (4) **Extend setting**

User can set extend settings in the property window of recipe editor.

It is for setting additional aspect of recipe editor.

- Security: It sets authorization for monitoring the recipe editor.
- Interlock: It sets condition of displaying the recipe editor.
- Special switch: It sets to draw special switch for the recipe editor automatically.
- Key window: It is used for selecting to use user made key window screen.
- Common effect: It sets display effect of the recipe editor.

#### 8.10.1.1 **Basic Setting**

#### (1) **Basic setting: basic**

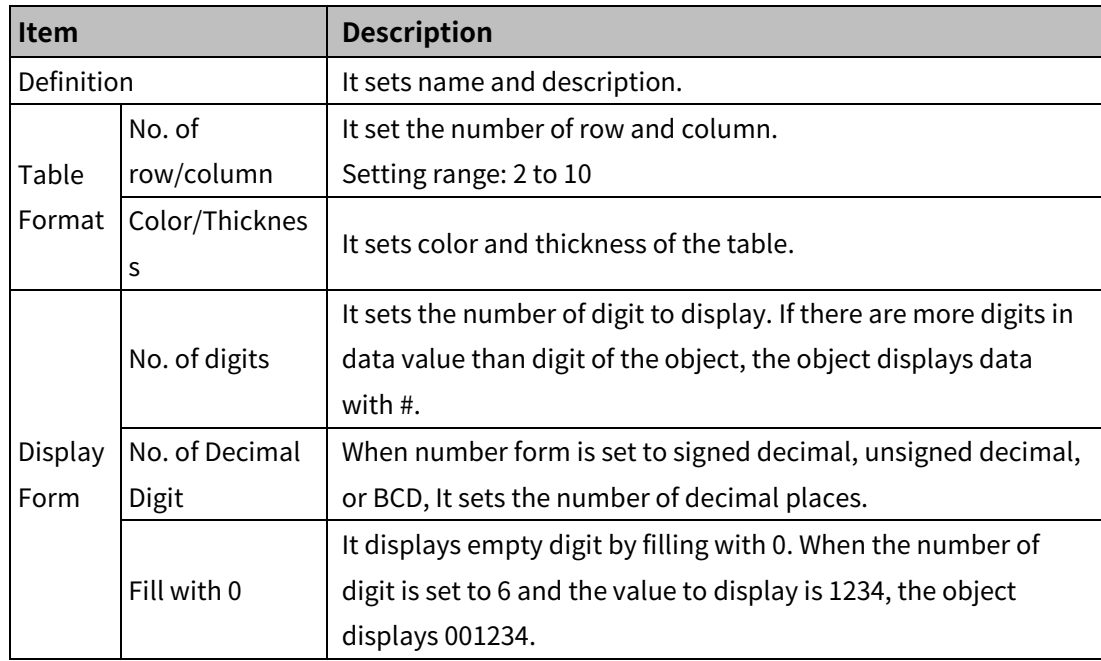

#### (2) **Basic setting: display**

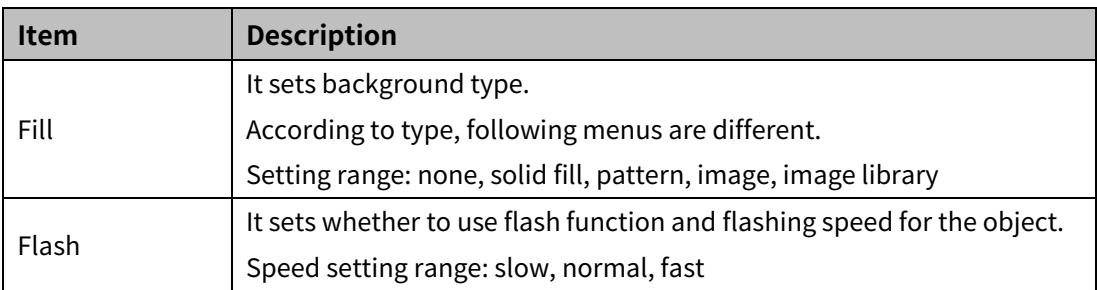

## (3) **Basic setting: Text**

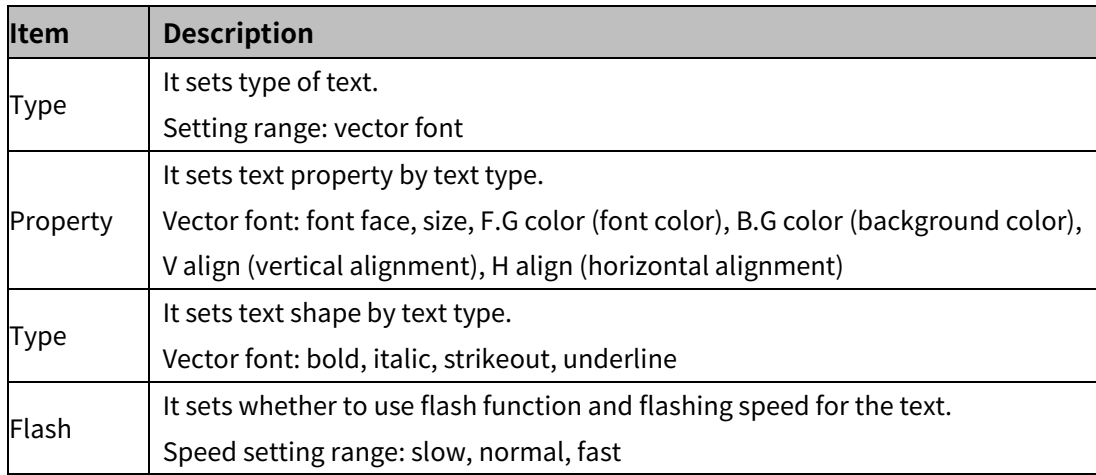

## 8.10.1.2 **Extend Setting**

## (1) **Extend setting: security**

It sets object level so that only user who obtains authority to access the level can monitor or control the object.

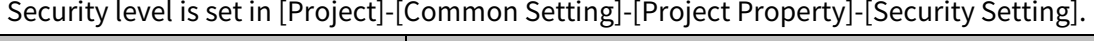

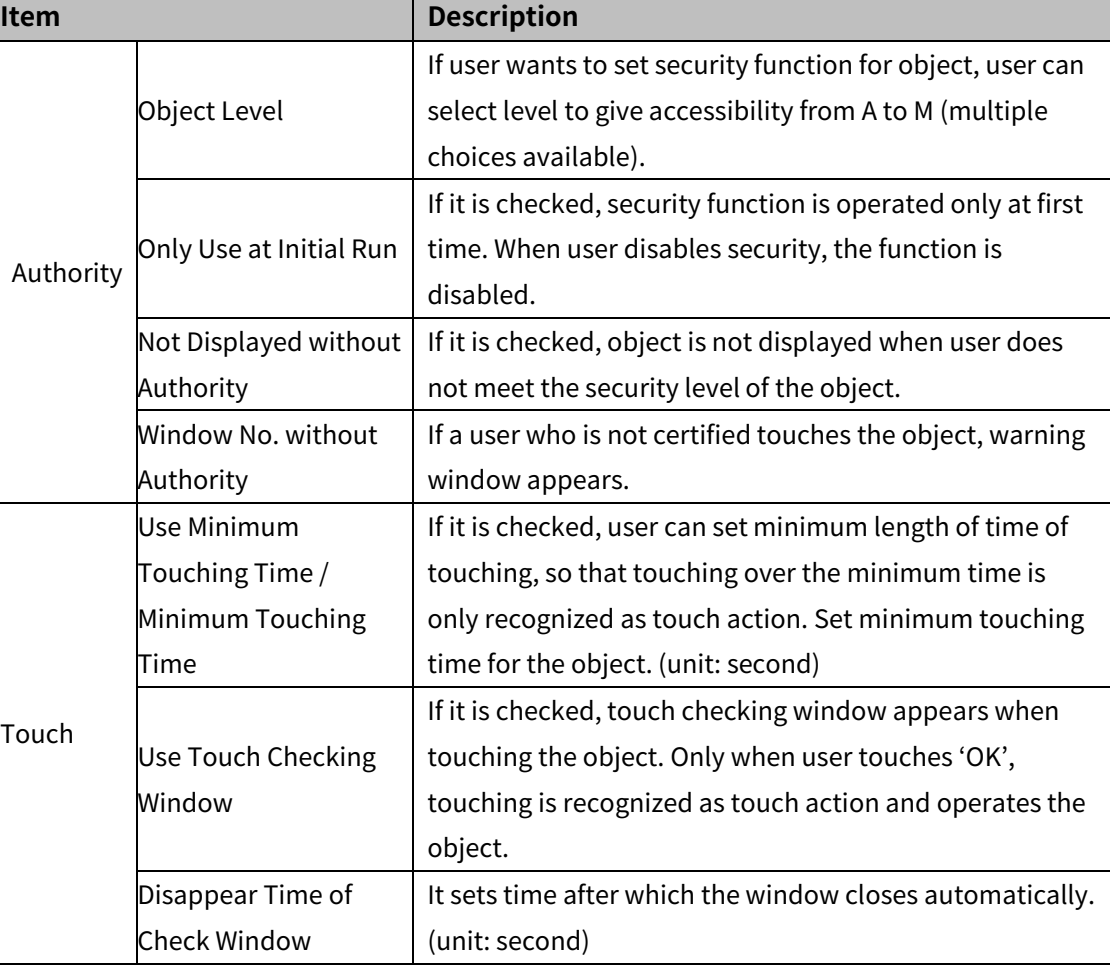

## (2) **Extend setting: interlock**

It sets to display or control the object when set condition is satisfied.

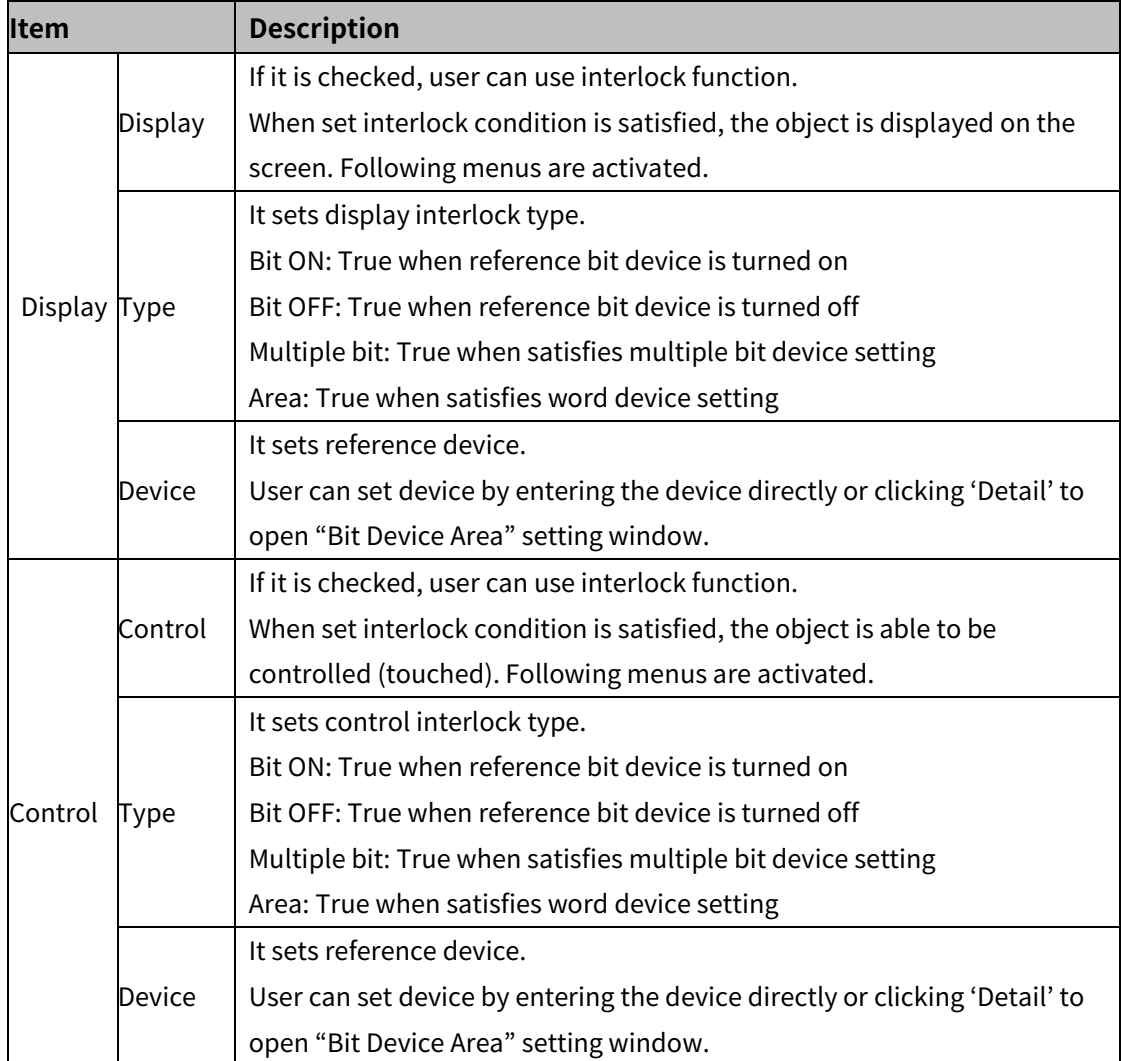

#### (3) **Extend setting: special switch**

It generates special switch for the object automatically. If user checks switches on the list to generate, a series of switches are generated on the right side of the object.

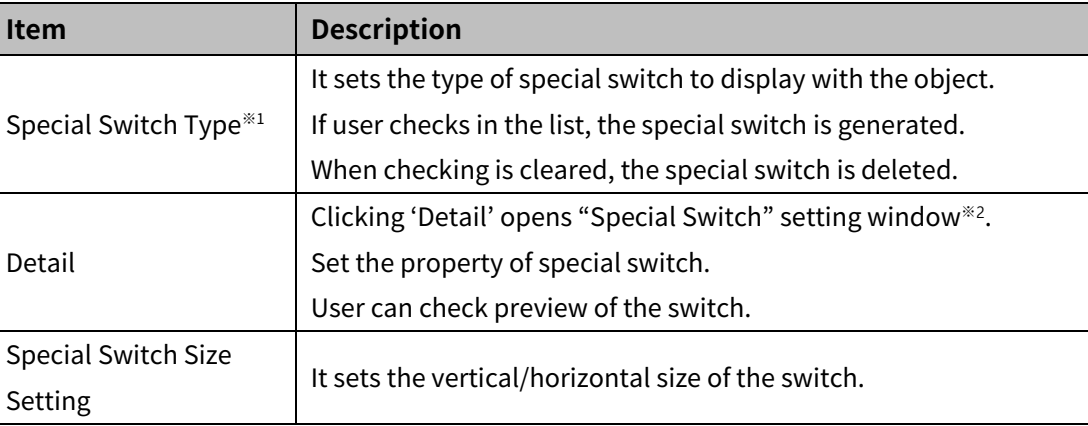

## ※1: Special Switch Type

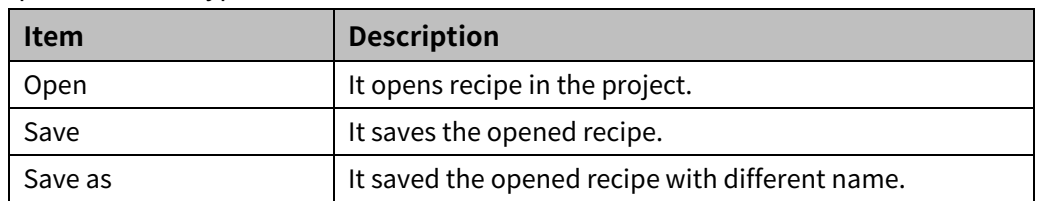

- ※2: "Special Switch" setting window
- Basic setting: display

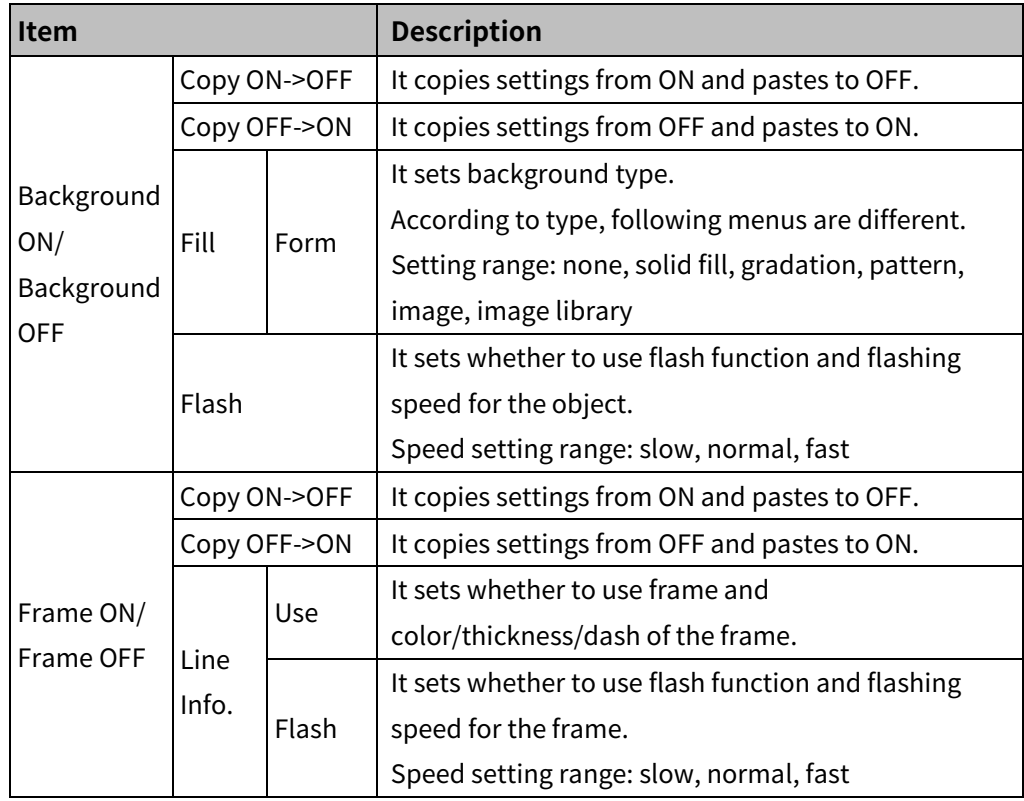

• Basic setting: text

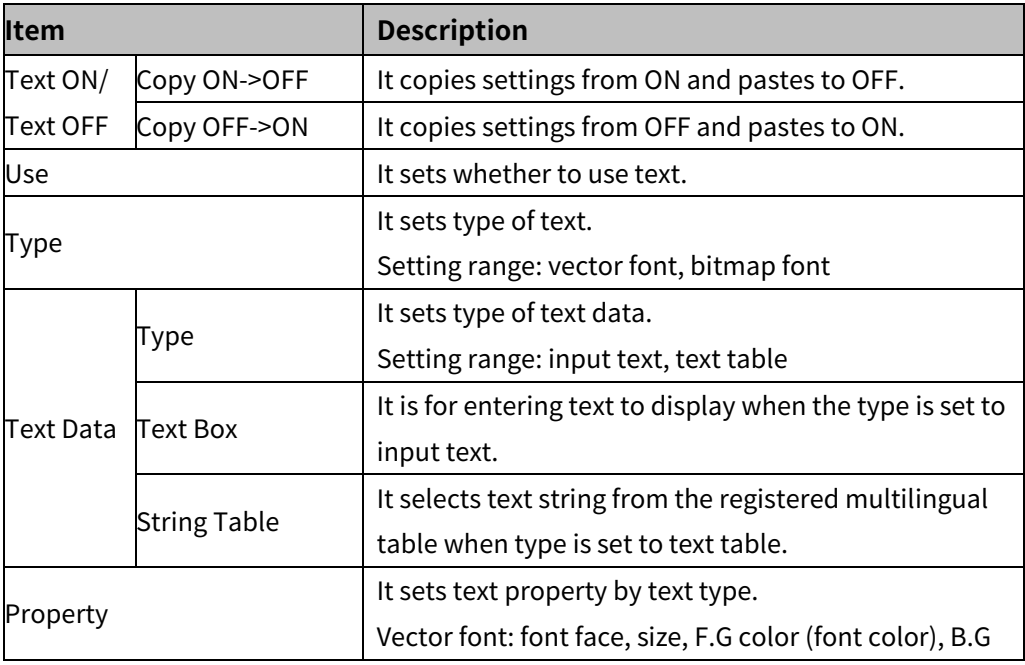

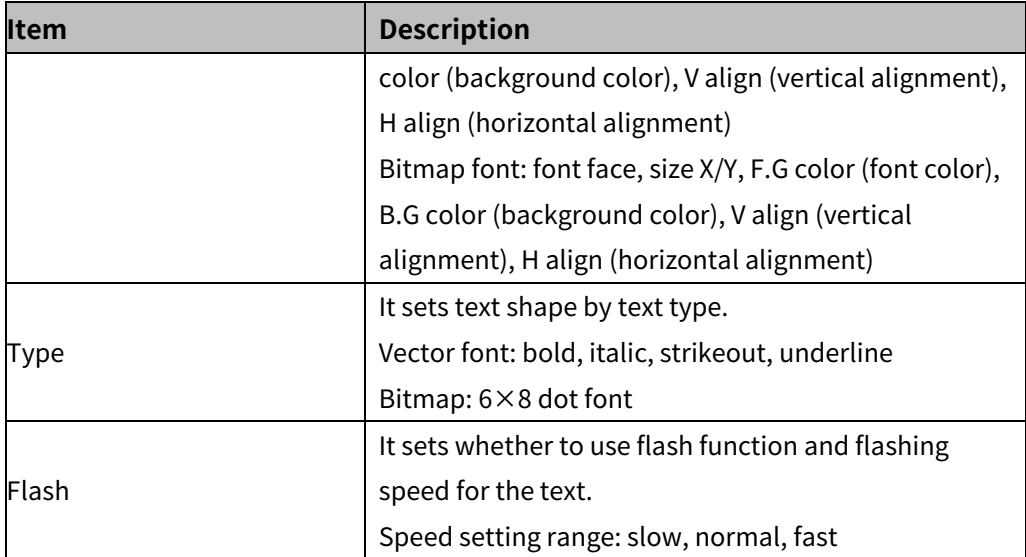

## (4) **Extend setting: key window**

It is used for selecting to use user made key window screen.

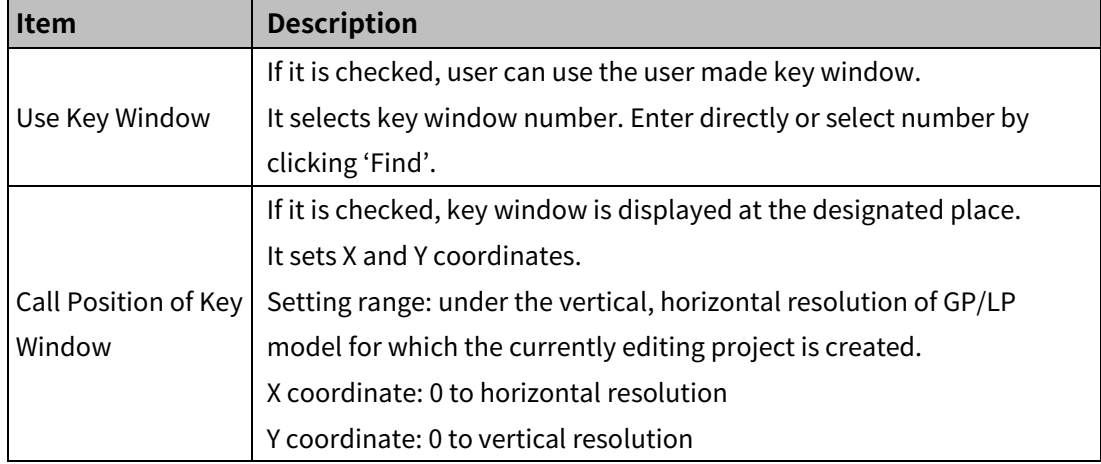

## (5) **Extend setting: common effect**

It sets display effect of the object.

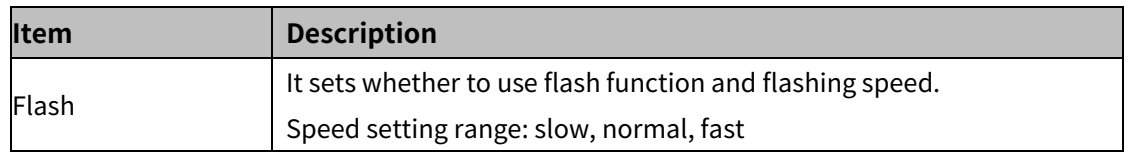

# **8.11 Logging**

## (1) **Type**

- Logging table: It displays logging data which is set in [Project]-[Global object]-[Logging]. In table.
- System logging table: It displays system logging data (start, restart, login, logout, and etc.) and user setting data (screen transition, setting value, parameter modification, and etc.) in table.

## (2) **Drawing**

1st Select logging table in [Object] tab or [Object] toolbar.

2nd Left click and drag from the starting point of the logging table to the finishing point and

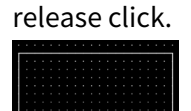

- 3rd When property setting window apprears, set basic setting and extend setting. On the left bottom, there is preview of the logging table.
- 4th Click 'OK' to draw the logging table.
- (3) **Editing**

If user clicks a logging table to edit it, the mouse curser on the center points of the border line and the point of every corner is changed into arrow shape. Click and drag the point to edit the size. Pressing shift key helps to edit the size with an aspect ratio.

In order to modify property of the logging table, double click the logging table or click 'Property' in the right click pop up menu.

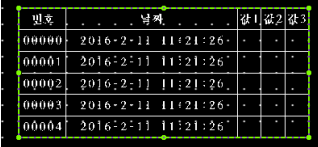

**Size and coordinate setting** 

In property window, X/Y coordinates on the screen and size of width/height.

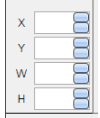

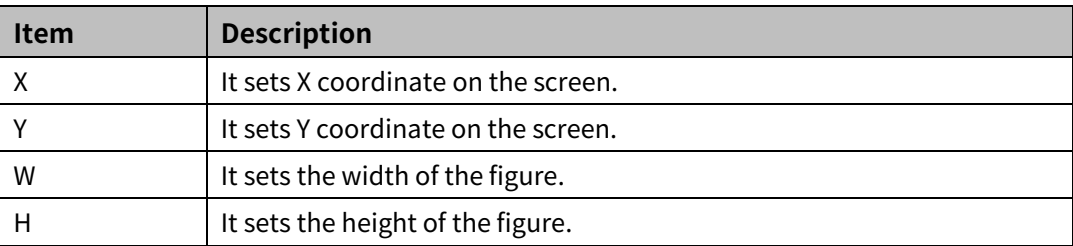

#### (4) **Basic setting**

User can set basic settings in the property window of logging table. It is for setting basic aspect of logging table.

- **Basic: It sets basic information of the logging table.**
- Display: It sets shape or format of the logging table by device value.
- Text: It sets whether to add text and shape of text.

#### (5) **Extend setting**

User can set extend settings in the property window of logging table.

It is for setting additional aspect of logging table.

- Security: It sets authorization for monitoring the logging table.
- Interlock: It sets condition of displaying the logging table.
- Special switch: It sets to draw special switch for the logging table automatically.
- Common effect: It sets display effect of the logging table.

## **8.11.1 Logging Table**

It displays logging data in table.

Result of the logging data is displayed only when user set logging in [Project]-[Global Project]-[Logging].

Only single logging table can be drawn in a screen.

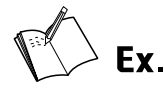

Logging setting

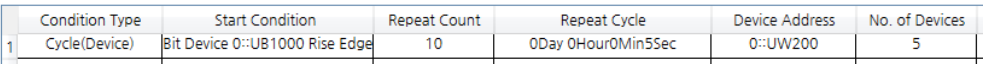

- Start condition: when bit device UB2000 is turned on from off
- Device address: UW500
- Set logging number and table format in 'Basic setting: basic' of the logging table

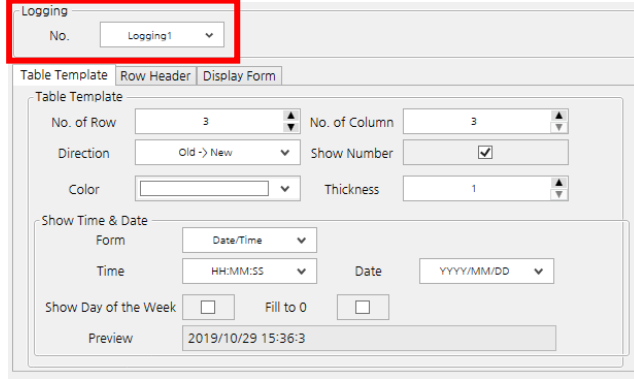

Display: When UB2000 is turned on, data of logging target is displayed on the logging table.

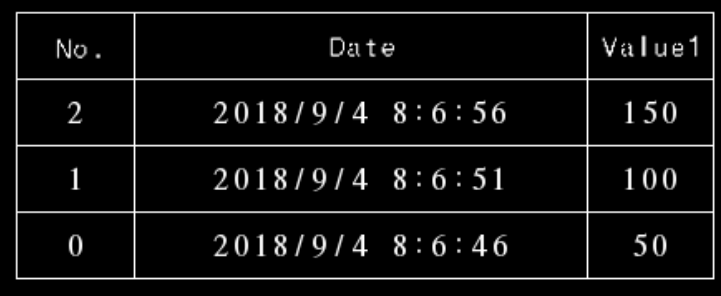

## 8.11.1.1 **Basic Setting**

## (1) **Basic setting: basic**

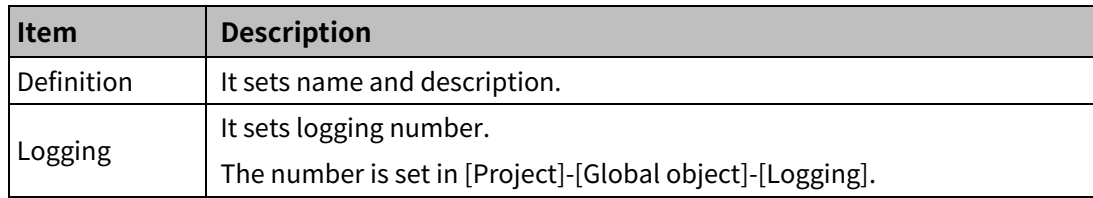

## 'Table Format' tab

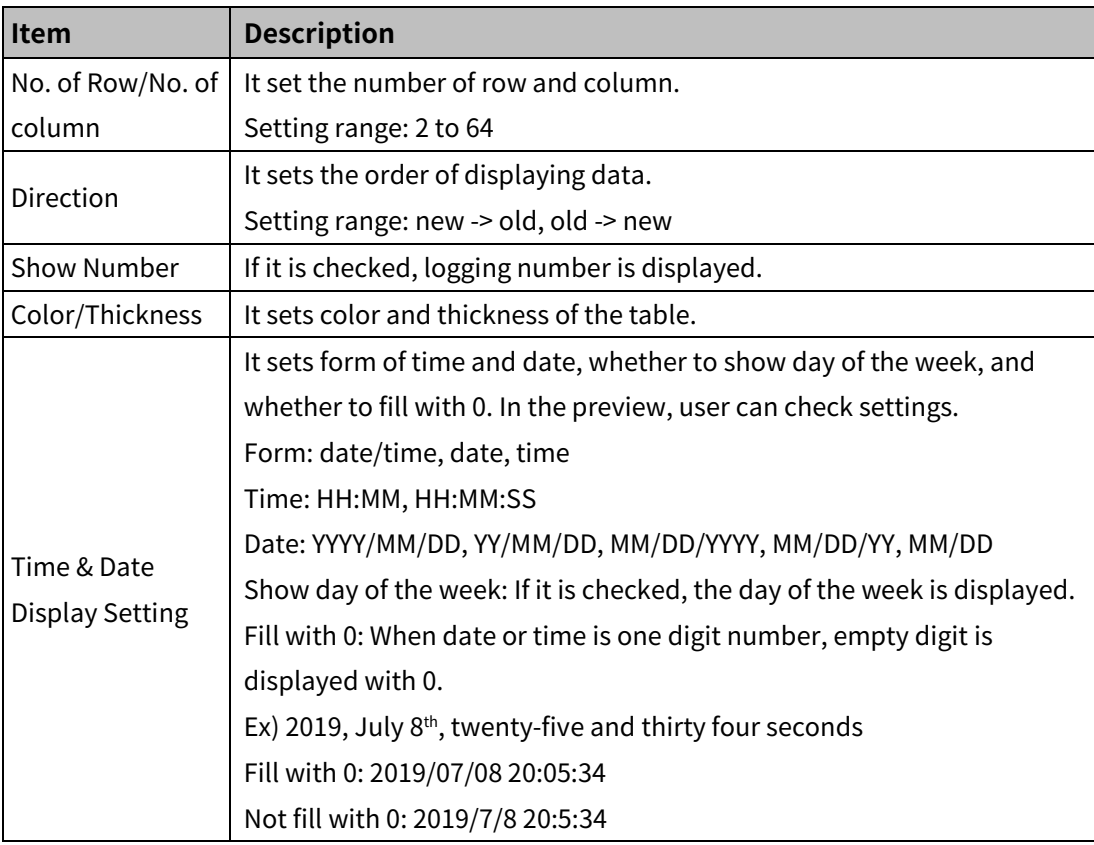

#### 'Row Header' tab

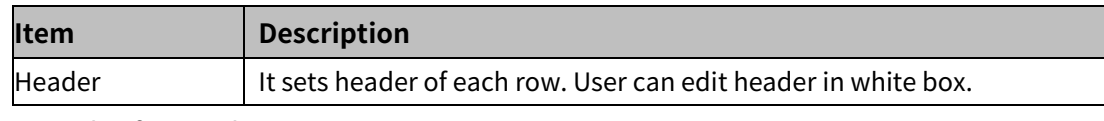

'Display form' tab

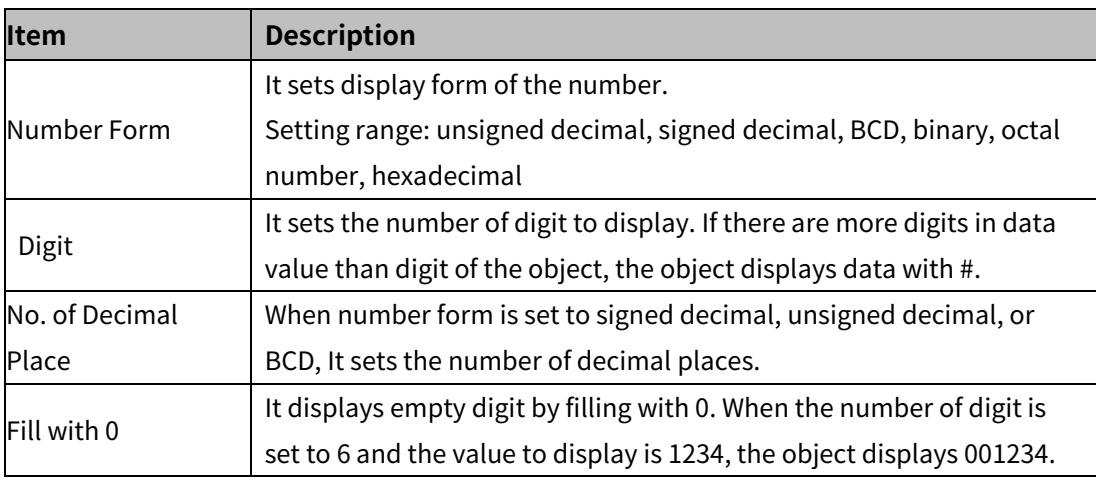

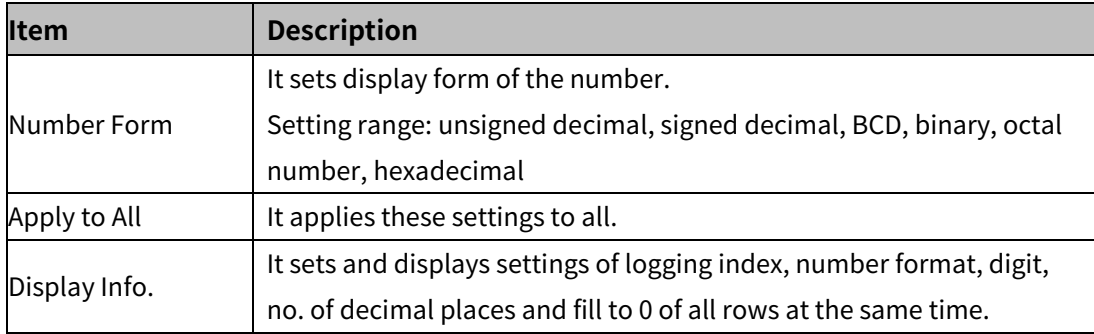

## (2) **Basic setting: display**

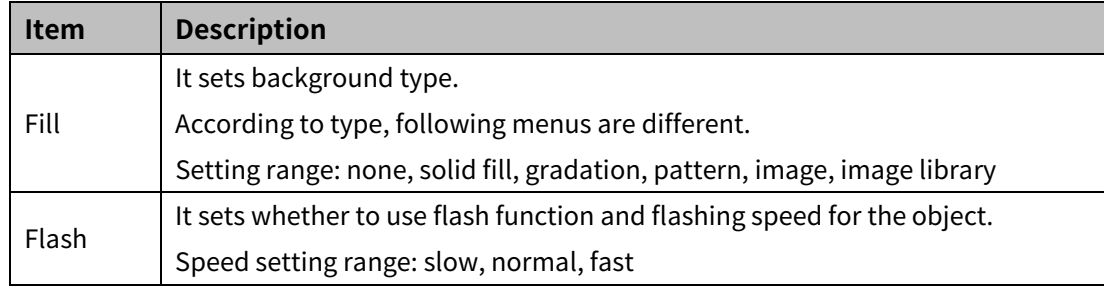

## (3) **Basic setting: Text**

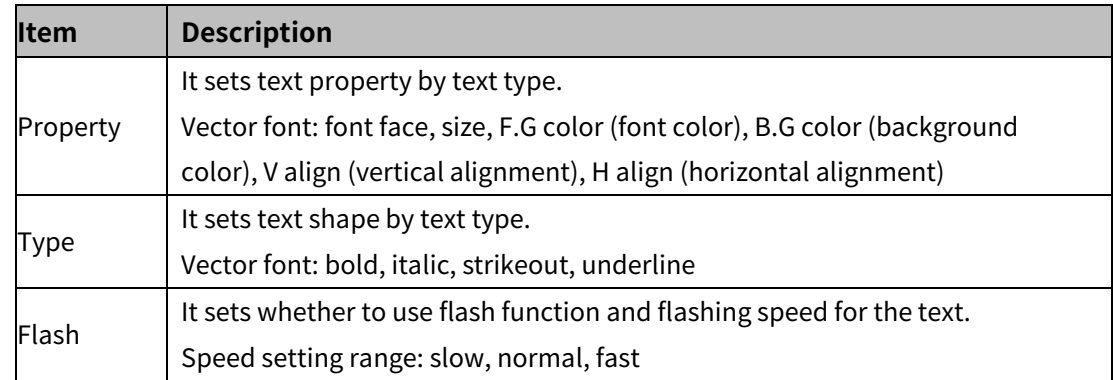

## 8.11.1.2 **Extend Setting**

## (1) **Extend setting: security**

It sets object level so that only user who obtains authority to access the level can monitor the object.

Security level is set in [Project]-[Common Setting]-[Project Property]-[Security Setting].

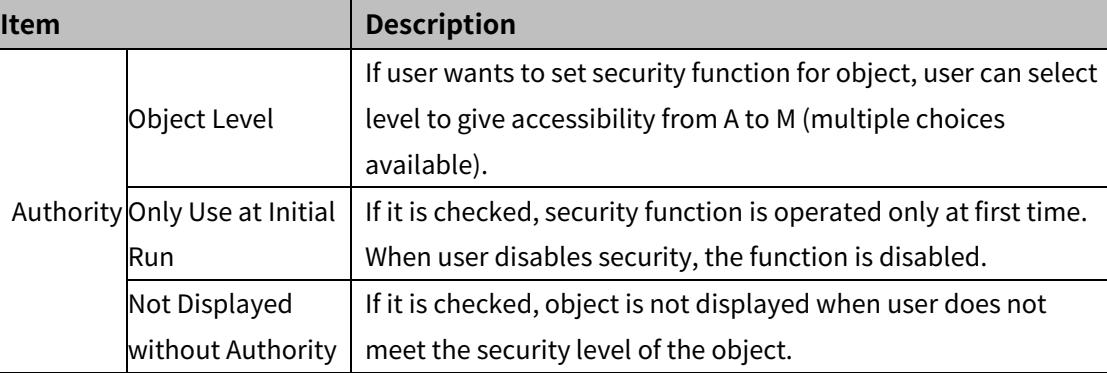

## (2) **Extend setting: interlock**

It sets to display the object when set condition is satisfied.

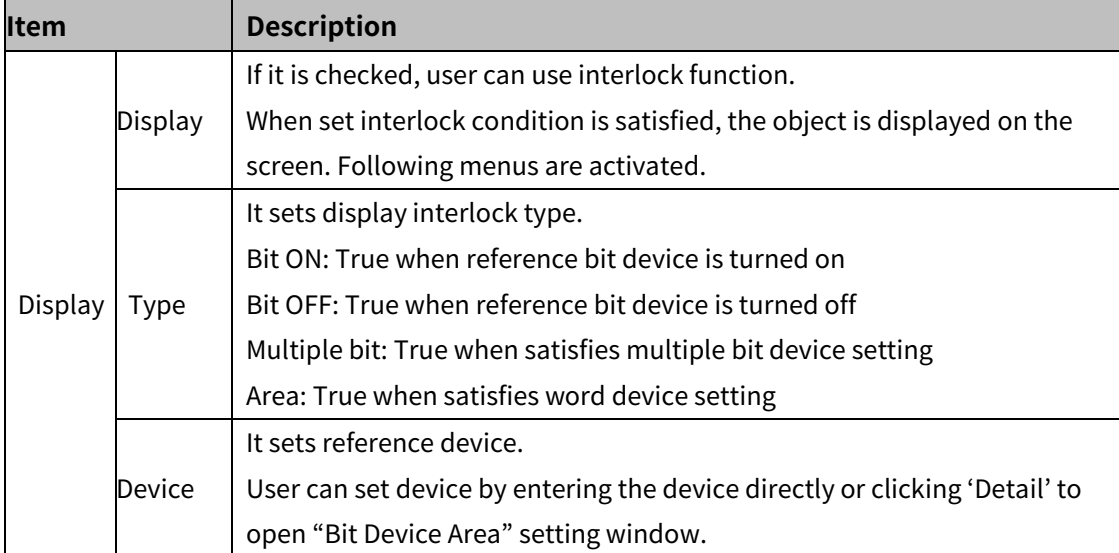

## (3) **Extend setting: special switch**

It generates special switch for the object automatically. If user checks switches on the list to generate, a series of switches are generated on the right side of the object.

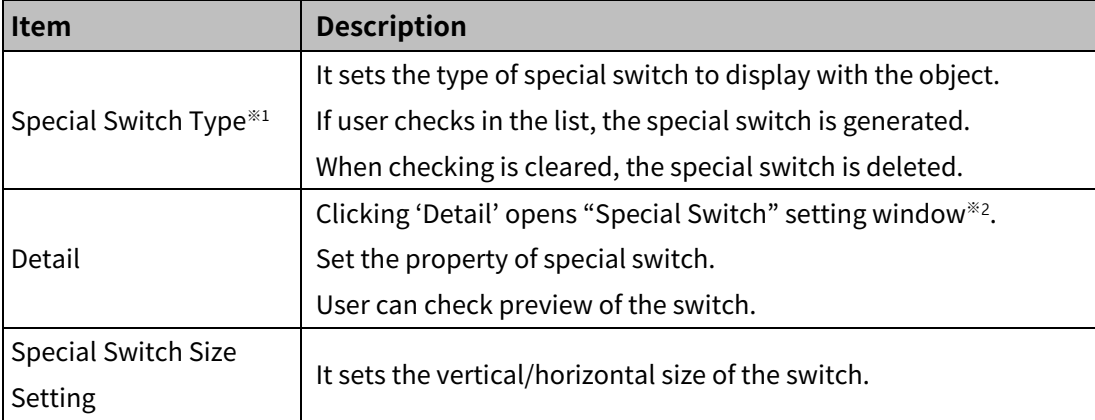

#### ※1: Special Switch Type

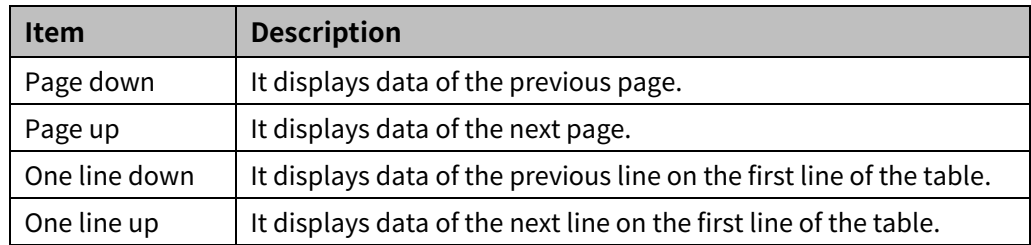

## ※2: "Special Switch" setting window

• Basic setting: display

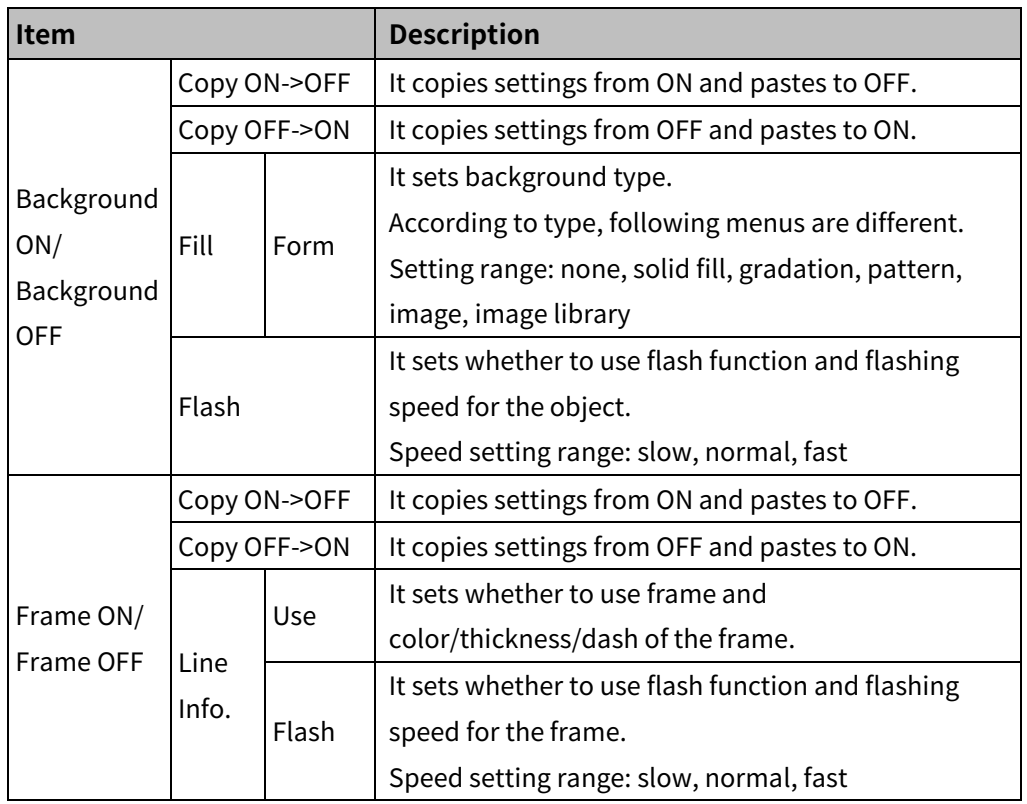

## Basic setting: text

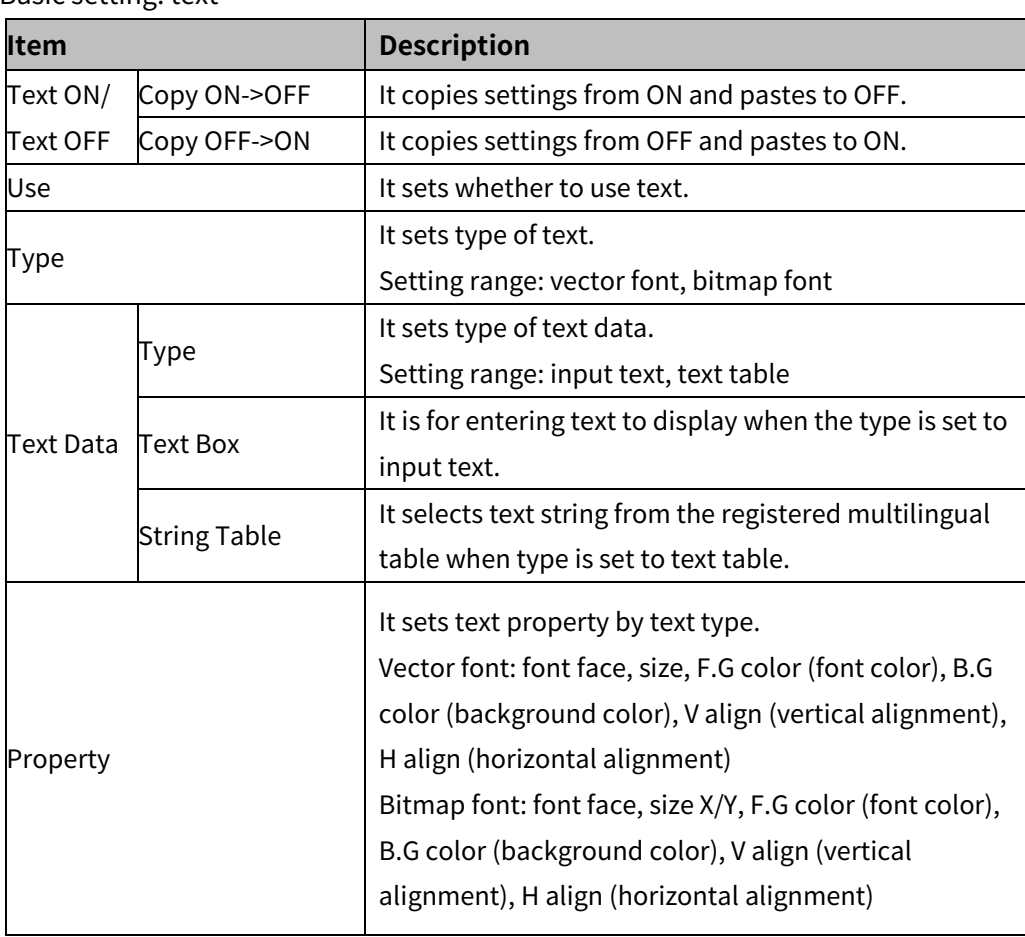

# 8 Object **Autonics**

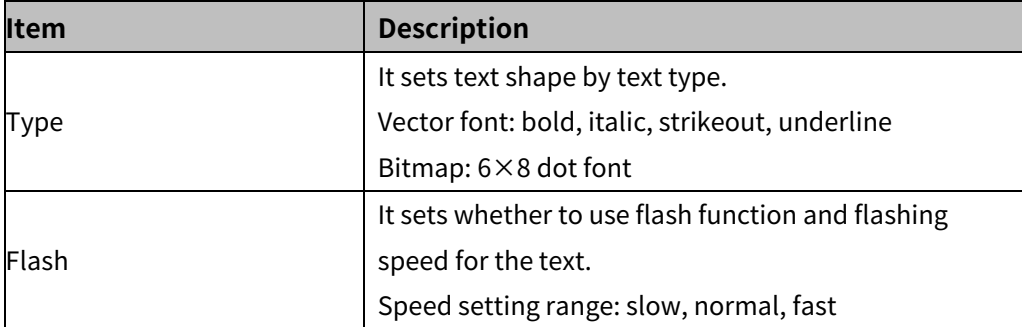

## (4) **Extend setting: common effect**

It sets display effect of the object.

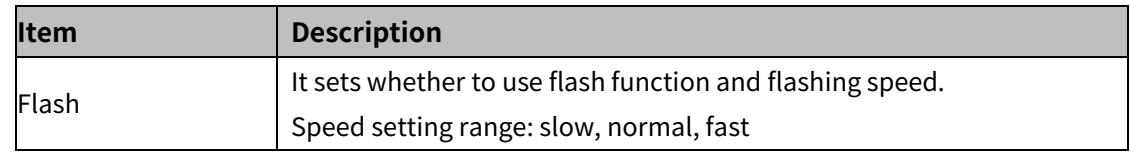

## **8.11.2 System Logging Table**

It displays system logging data (start, restart, login, logout, and etc.) and user setting data (screen transition, setting value, parameter modification, and etc.) in table.

Only single logging table can be drawn in a screen.

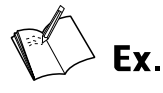

# Selecting logging target to use:

Bit switch, Word switch.

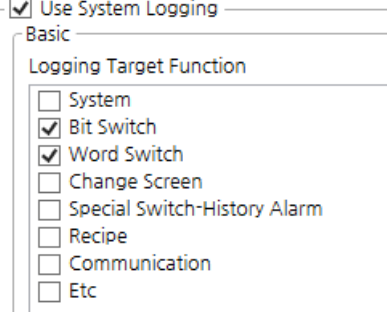

display

#### System logging – bit switch

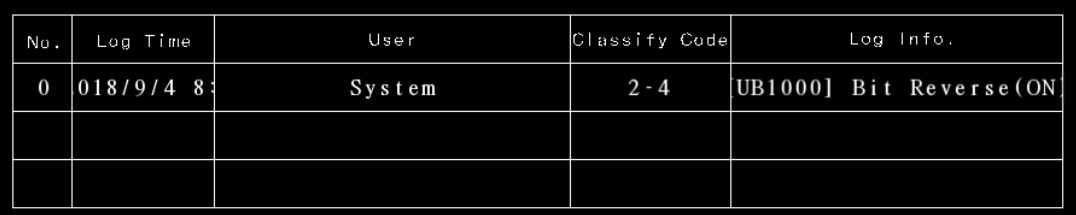

System logging – word switch

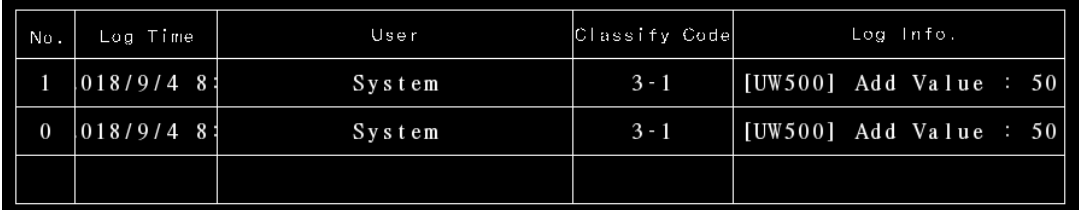

## 8.11.2.1 **Basic Setting**

## (1) **Basic setting: basic**

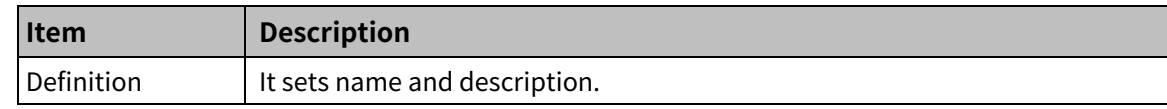

#### 'Table Format' tab

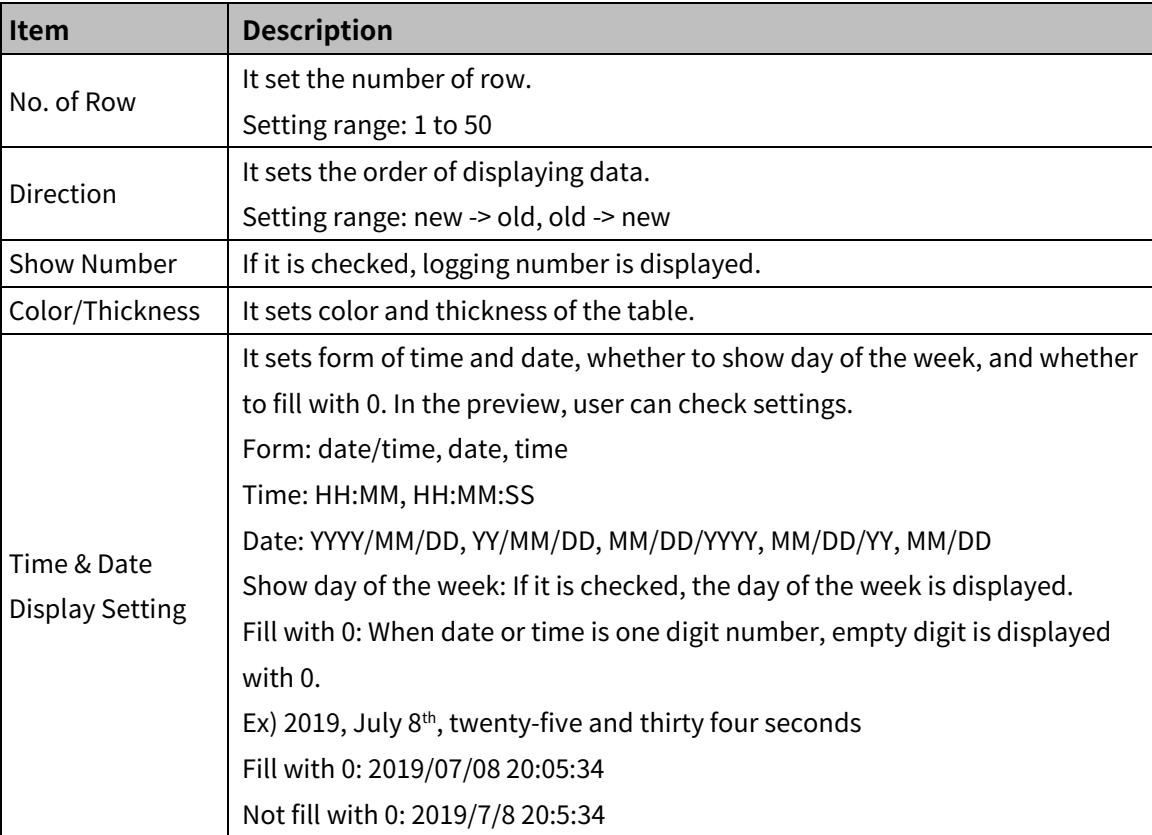

#### 'Row Header' tab

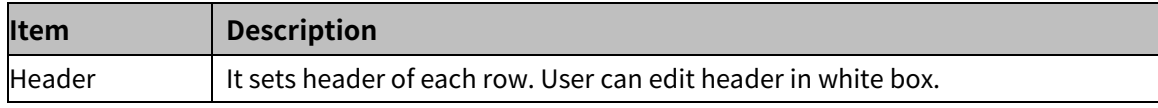

## (2) **Basic setting: display**

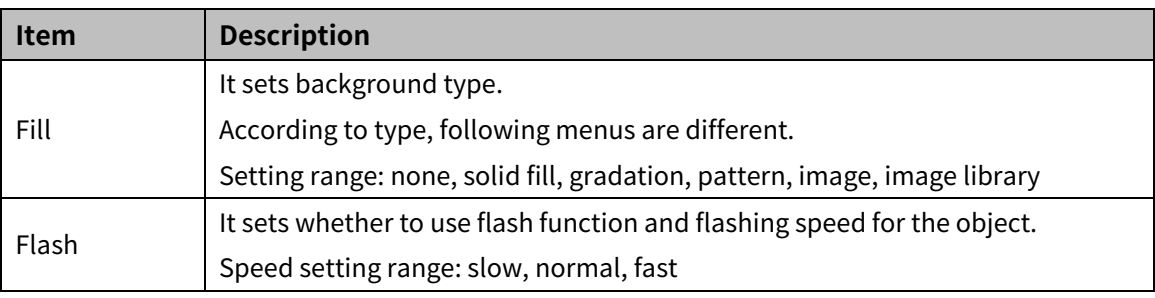

## (3) **Basic setting: Text**

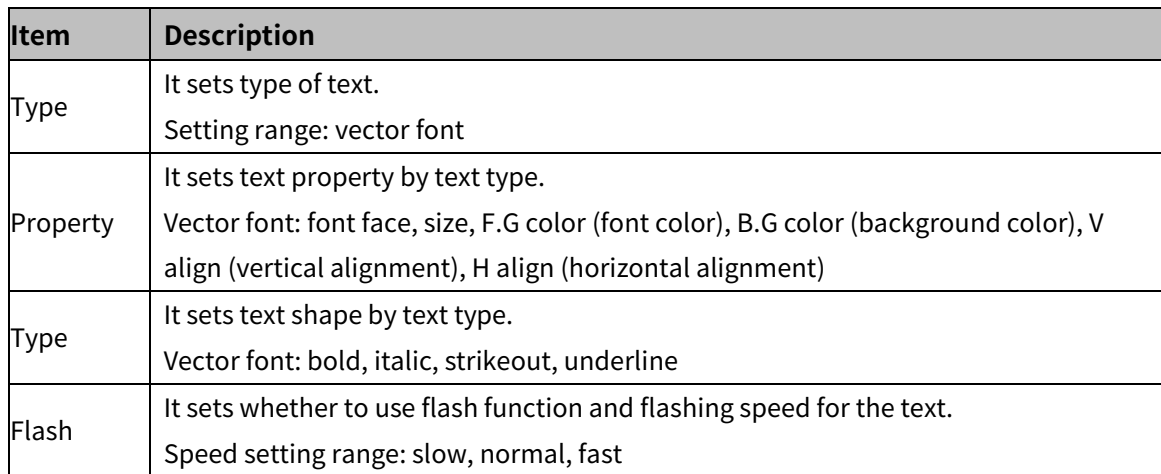

#### 8.11.2.2 **Extend Setting**

## (1) **Extend setting: security**

It sets object level so that only user who obtains authority to access the level can monitor the object.

Security level is set in [Project]-[Common Setting]-[Project Property]-[Security Setting].

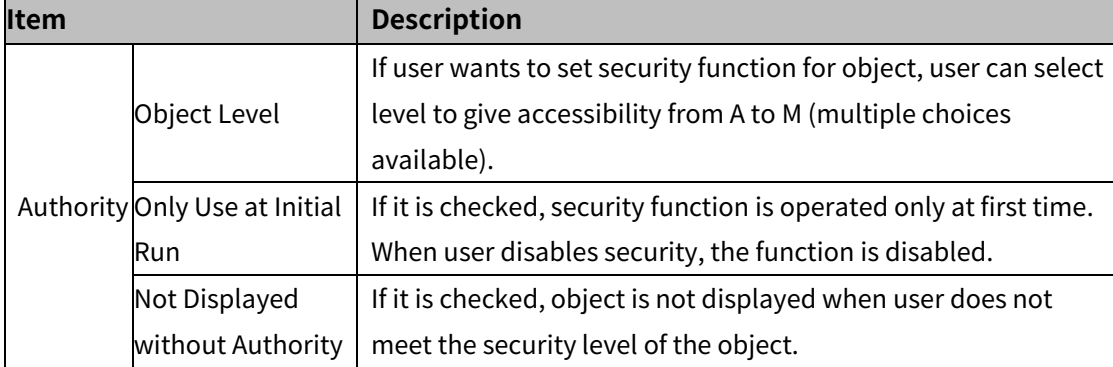

## (2) **Extend setting: interlock**

It sets to display the object when set condition is satisfied.

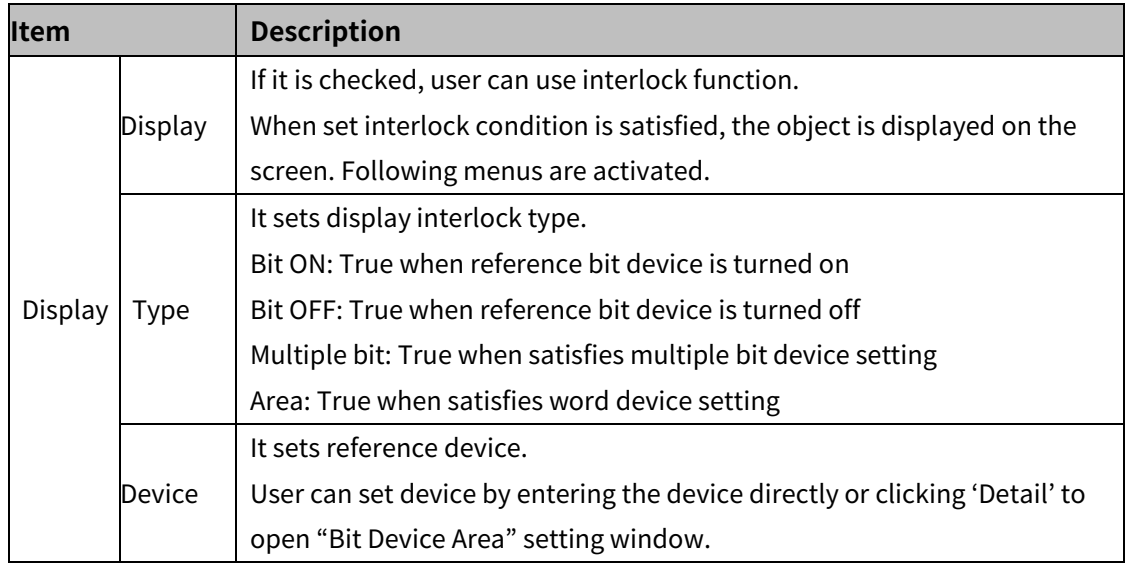

## (3) **Extend setting: special switch**

It generates special switch for the object automatically. If user checks switches on the list to generate, a series of switches are generated on the right side of the object.

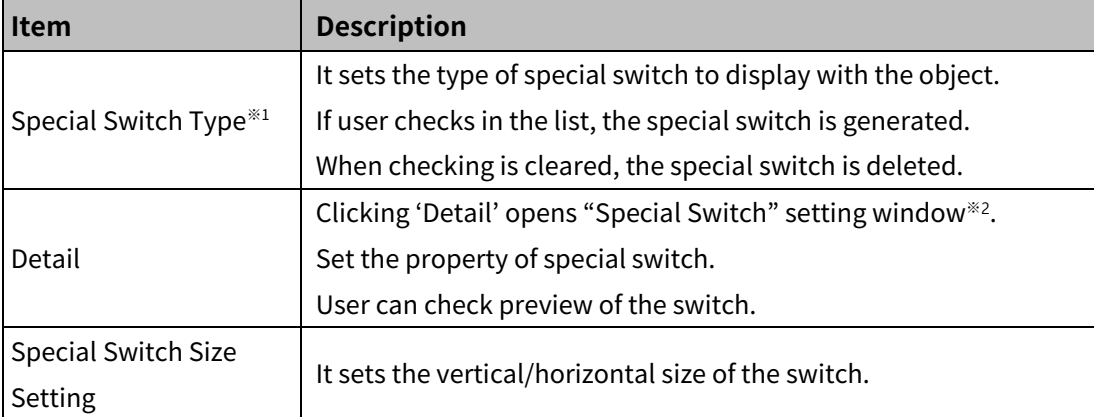

## ※1: Special Switch Type

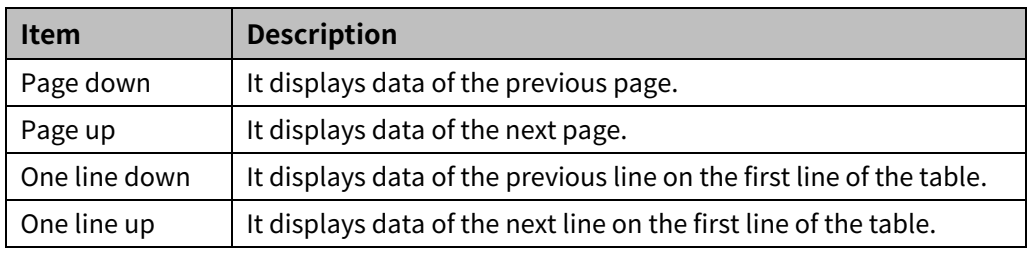

#### ※2: "Special Switch" setting window

#### • Basic setting: display

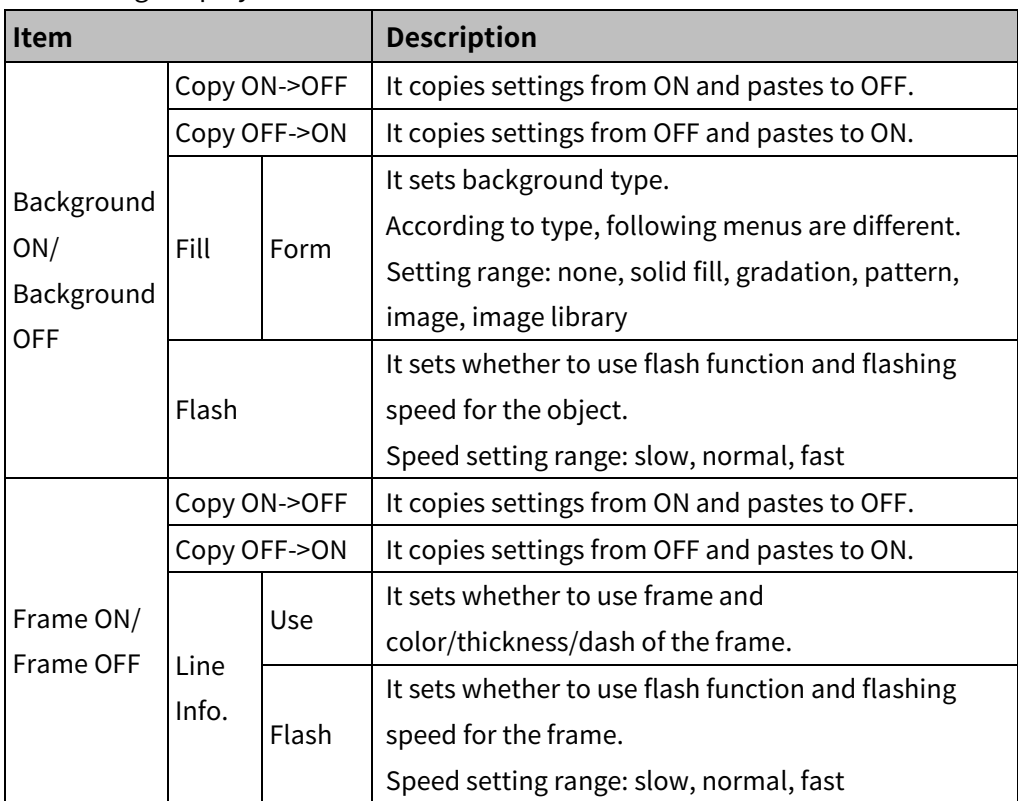

Basic setting: text

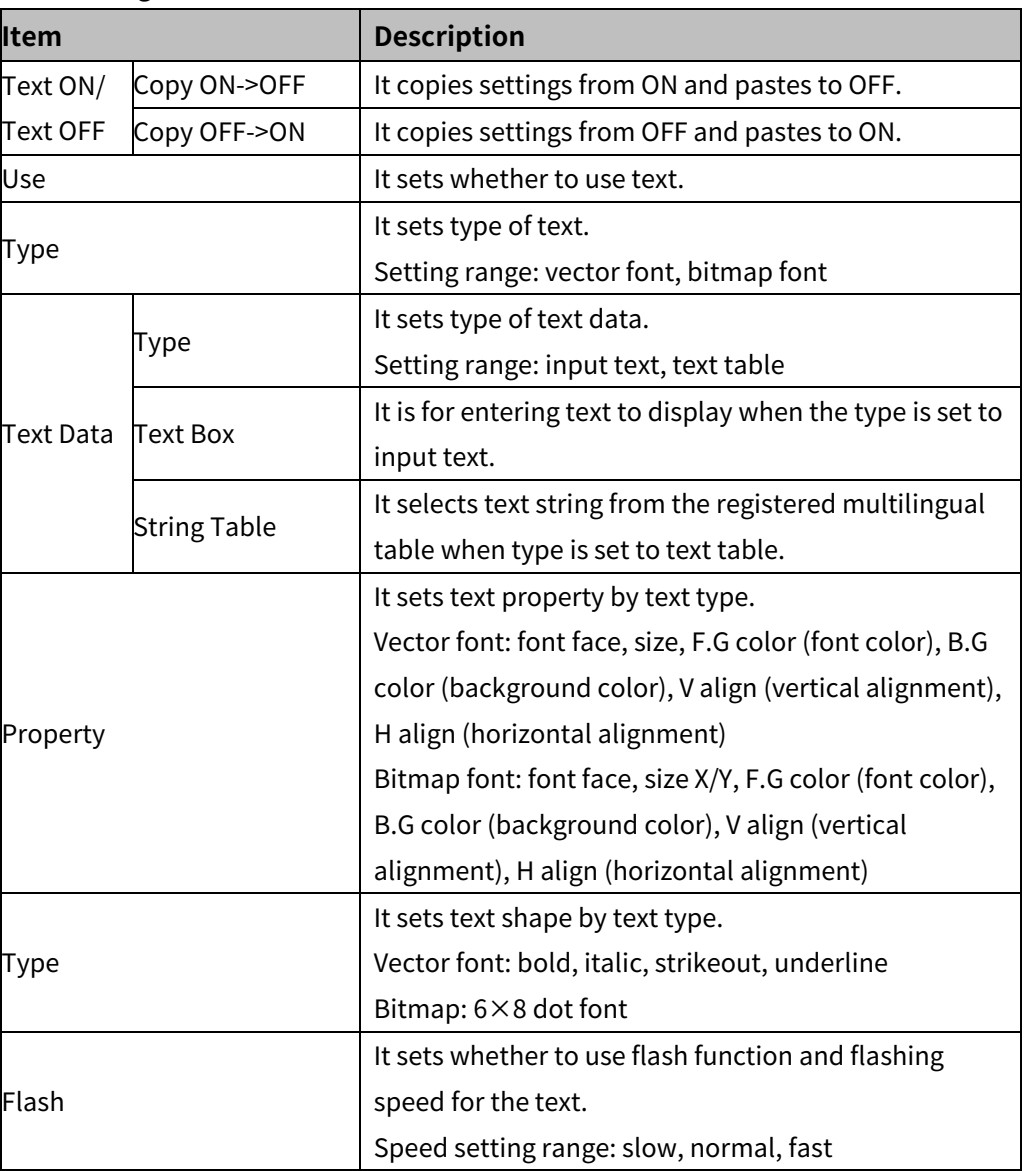

## (4) **Extend setting: common effect**

It sets display effect of the object.

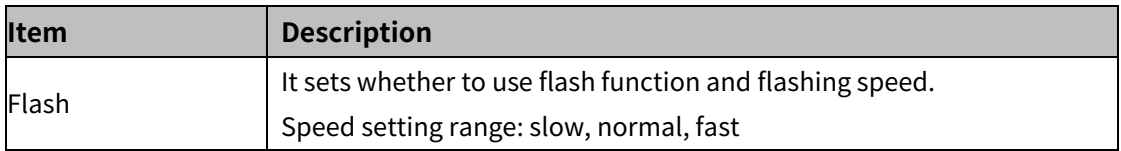

# **8.12 Alarm**

## (1) **Type**

- Alarm explorer: It displays the list of alarm group which is set in alarm history.
- Alarm list: It displays alarm history in table. User can check alarm occurrence time, cleared time, alarm information, or etc.

## (2) **Drawing**

- 1st Select alarm explorer/alarm list in [Object] tab or [Object] toolbar.
- 2nd Left click and drag from the starting point of the alarm explorer/alarm list to the finishing point and release click.

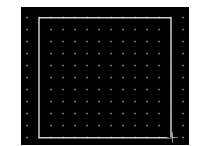

- 3rd When property setting window apprears, set basic setting and extend setting. On the left bottom, there is preview of the alarm explorer/alarm list.
- 4th Click 'OK' to draw the alarm explorer/alarm list.

#### (3) **Editing**

If user clicks an alarm explorer/alarm list to edit it, the mouse curser on the center points of the border line and the point of every corner is changed into arrow shape. Click and drag the point to edit the size. Pressing shift key helps to edit the size with an aspect ratio. In order to modify property of the alarm explorer/alarm list, double click the alarm explorer/alarm list or click 'Property' in the right click pop up menu.

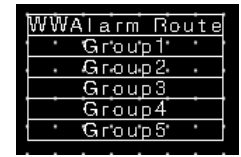

## Size and coordinate setting

In property window, X/Y coordinates on the screen and size of width/height.

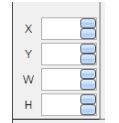

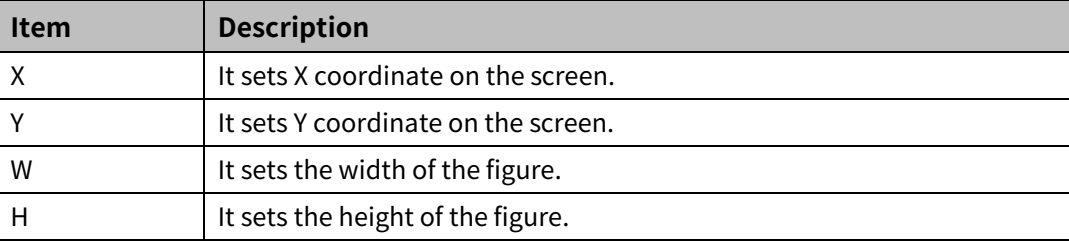

#### (4) **Basic setting**

User can set basic settings in the property window of alarm explorer/alarm list. It is for setting basic aspect of alarm explorer/alarm list.

- Basic: It sets basic information of the alarm explorer/alarm list.
- Display: It sets shape or format of the alarm explorer/alarm list by device value.
- Text: It sets whether to add text and shape of text.

#### (5) **Extend setting**

User can set extend settings in the property window of alarm explorer/alarm list. It is for setting additional aspect of alarm explorer/alarm list.

- Security: It sets authorization for monitoring the alarm explorer/alarm list.
- Interlock: It sets condition of displaying the alarm explorer/alarm list.
- Special switch: It sets to draw special switch for the alarm explorer/alarm list automatically.
- Common effect: It sets display effect of the alarm explorer/alarm list.

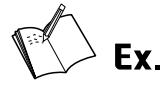

When using both alarm explorer and alarm list together.

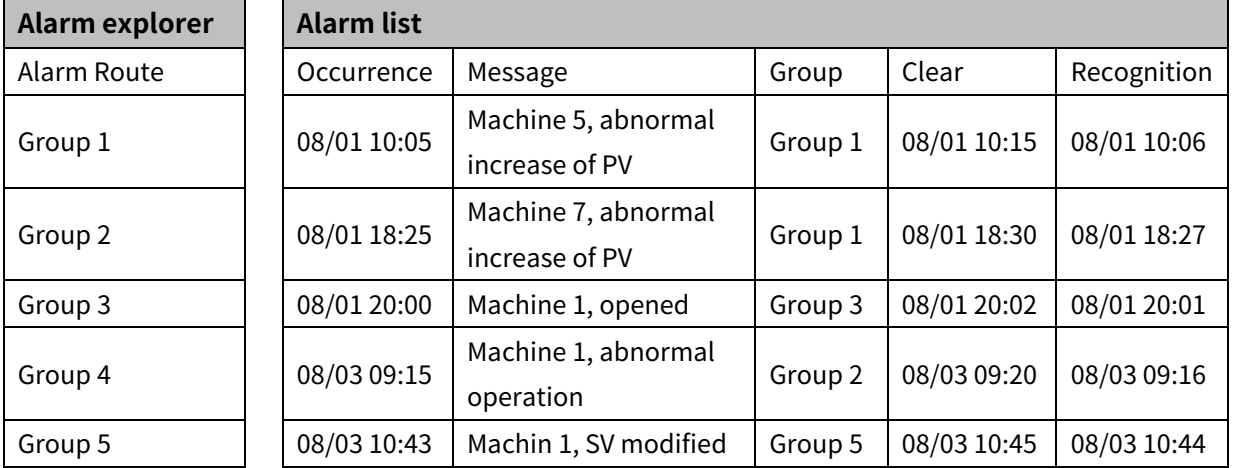

Alarm list display, when Group 1 is selected in the alarm explorer

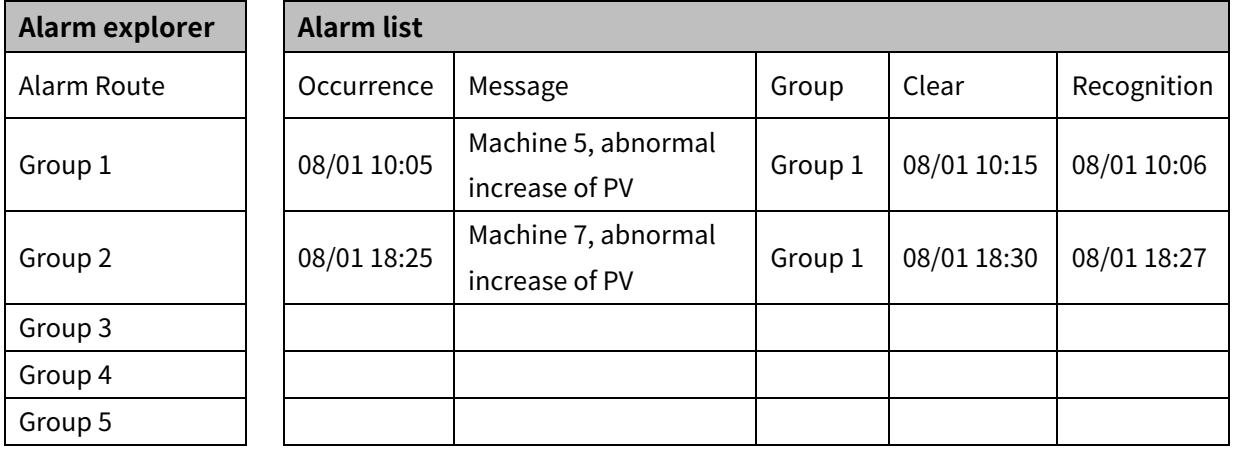

## **8.12.1 Alarm Explorer**

It displays the list of alarm group which is set in alarm history. It is used with the alarm list. Alarm explorer displays only alarms of the group, which is selected from the alarm explorer, in the alarm list. Alarm is set in [Project]-[Alarm History]-[Alarm Group]-[Alarm List]. Only single alarm explorer can be drawn in a screen.

## 8.12.1.1 **Basic Setting**

#### (1) **Basic setting: basic**

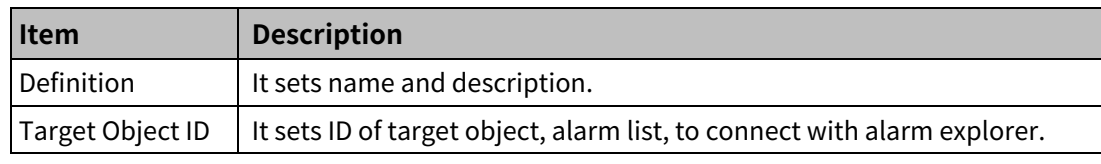

### 'Table Format' tab

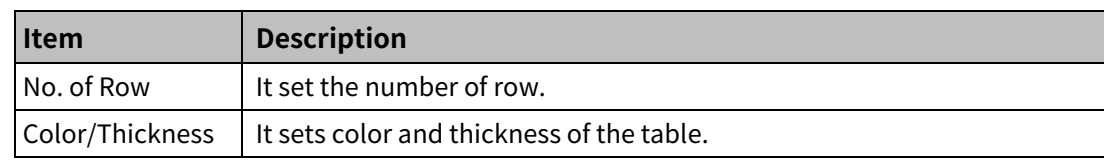

#### 'Row Header' tab

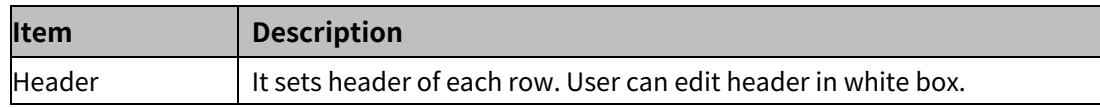

#### (2) **Basic setting: display**

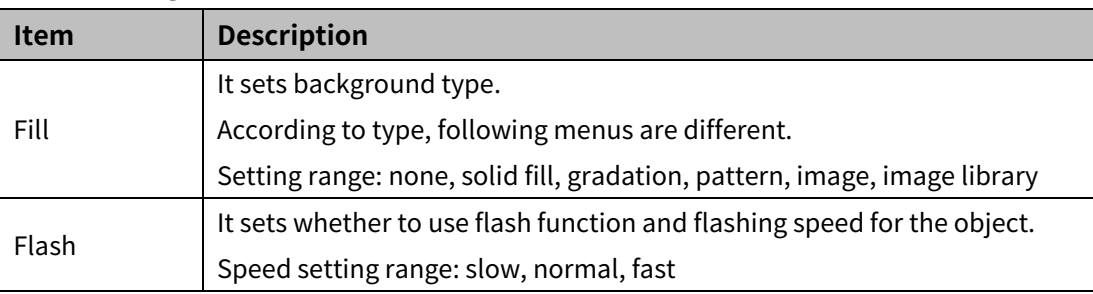

#### (3) **Basic setting: Text**

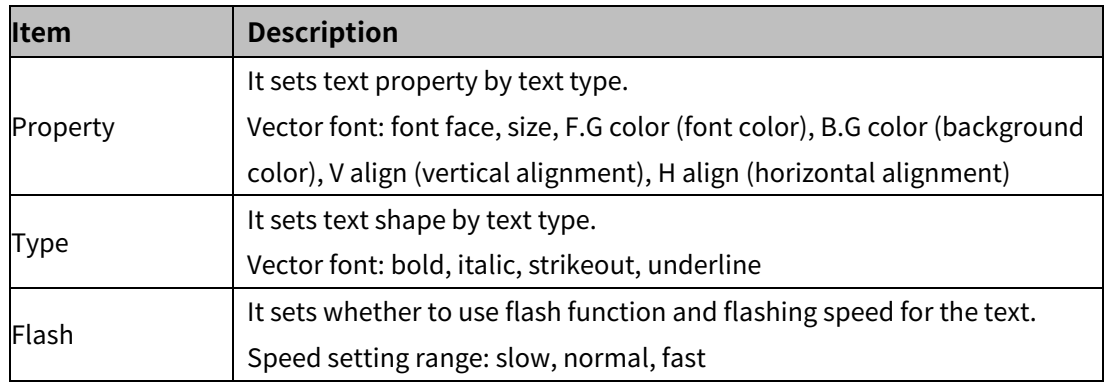

## 8.12.1.2 **Extend Setting**

## (1) **Extend setting: security**

It sets object level so that only user who obtains authority to access the level can monitor or control the object.

Security level is set in [Project]-[Common Setting]-[Project Property]-[Security Setting].

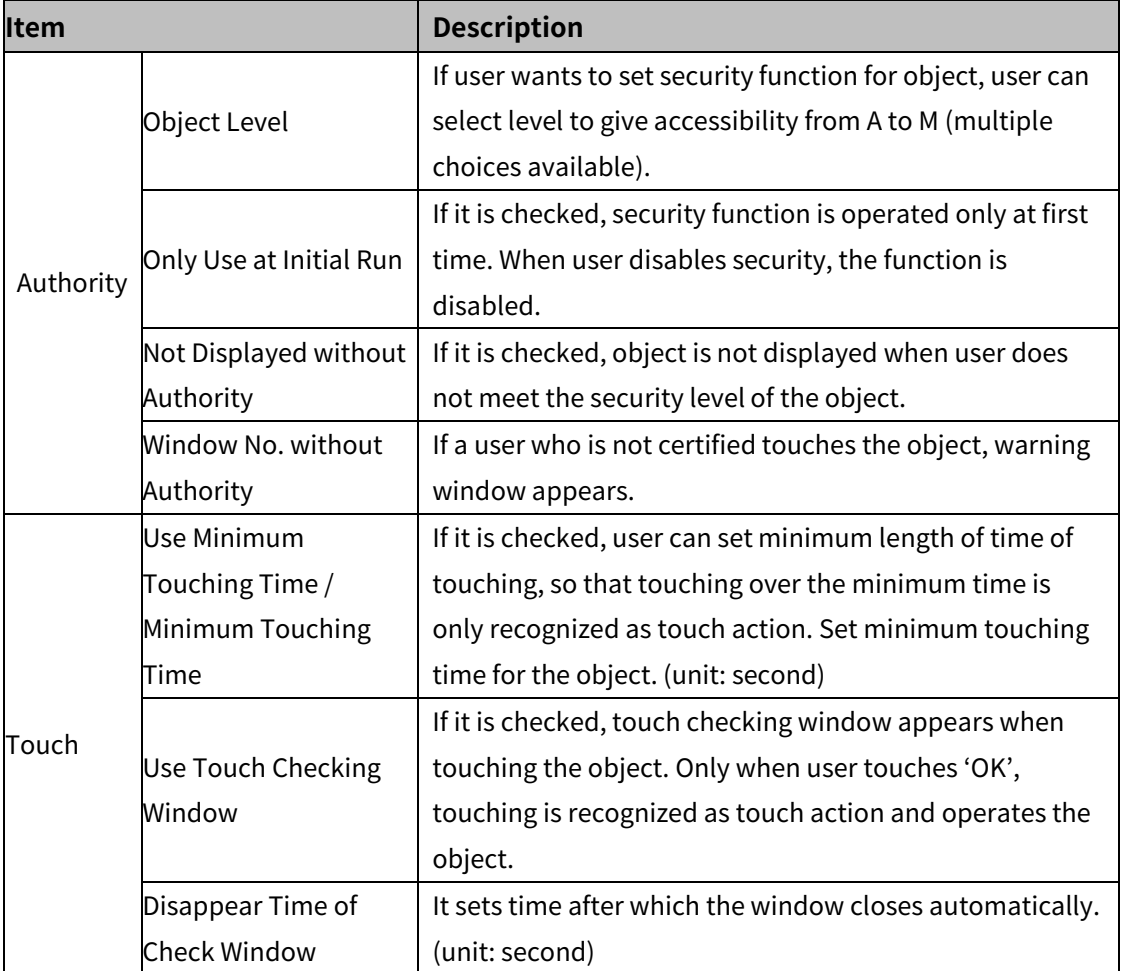

## (2) **Extend setting: interlock**

It sets to display or control the object when set condition is satisfied.

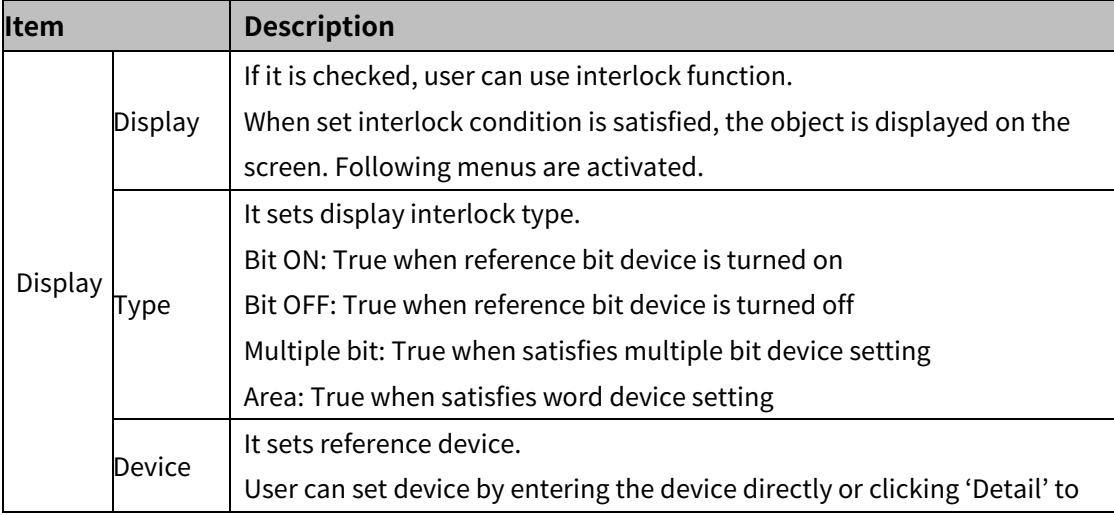

# 8 Object **Autonics**

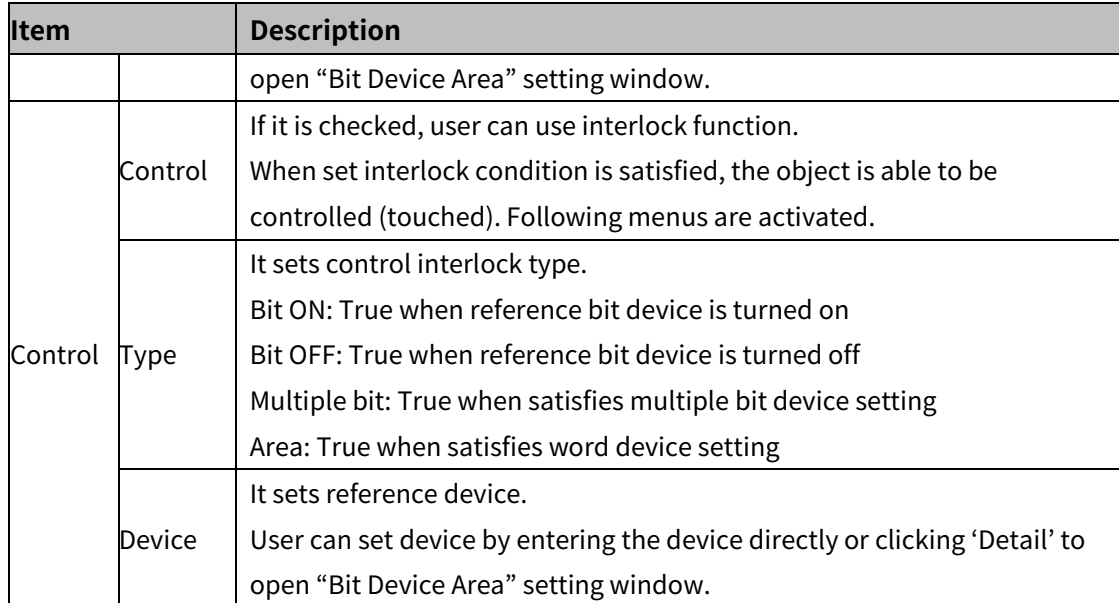

## (3) **Extend setting: special switch**

It generates special switch for the object automatically. If user checks switches on the list to generate, a series of switches are generated on the right side of the object.

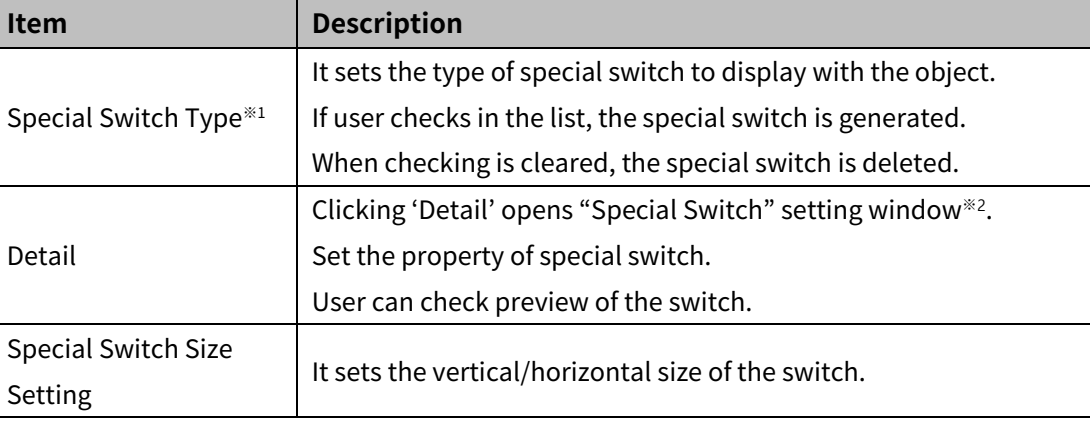

#### ※1: Special Switch Type

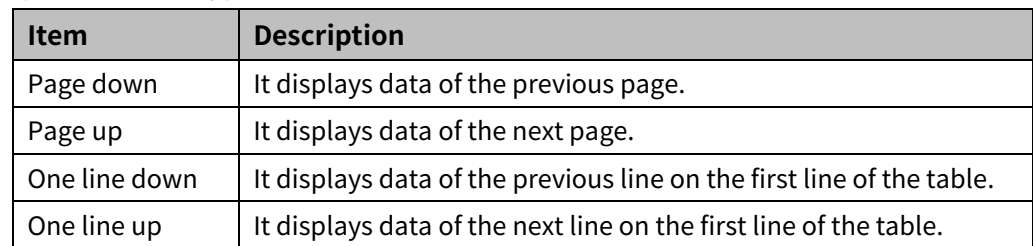

## ※2: "Special Switch" setting window

• Basic setting: display

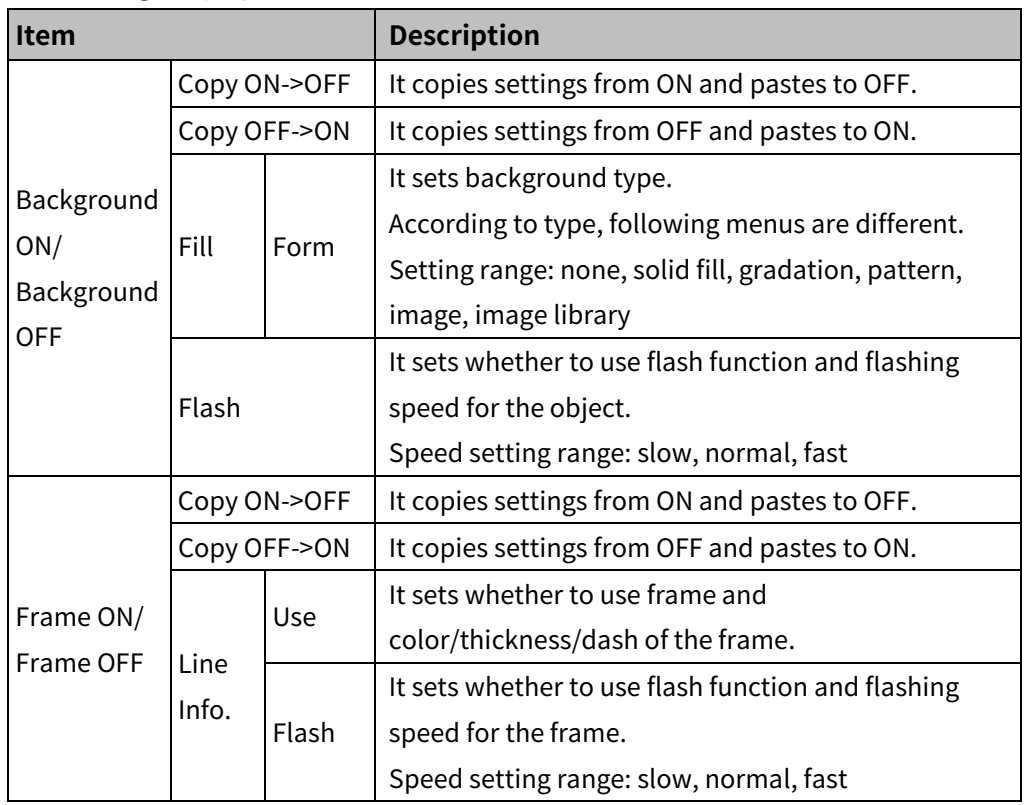

## • Basic setting: text

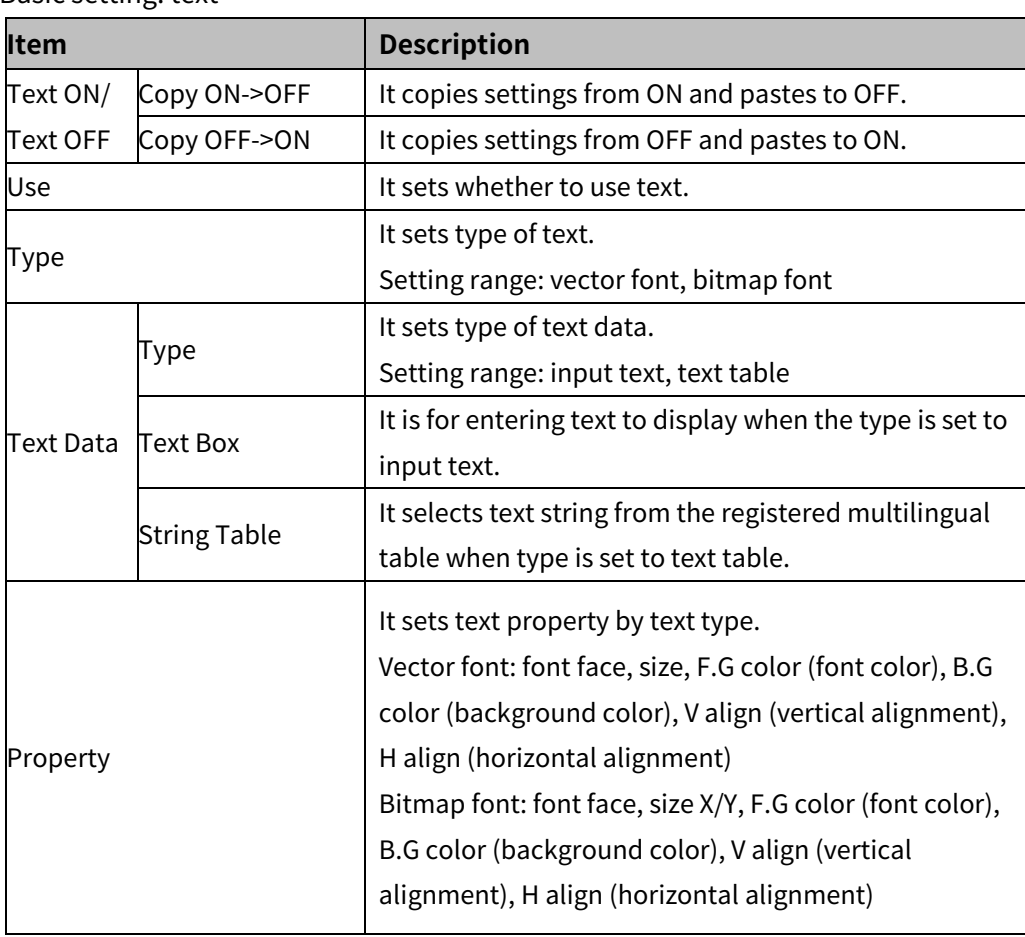

# 8 Object **Autonics**

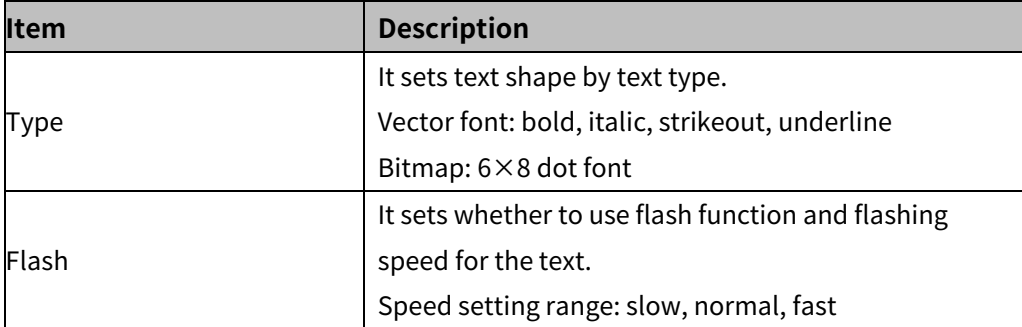

## (4) **Extend setting: common effect**

It sets display effect of the object.

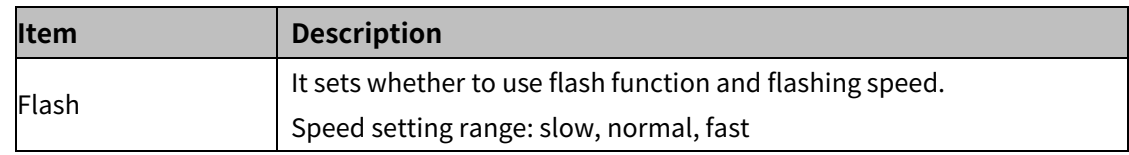

## **8.12.2 Alarm List**

It displays alarm history in table. User can check alarm occurrence time, cleared time, alarm information, or etc. Alarm is set in [Project]-[Alarm History]-[Alarm Group]-[Alarm List].

Only single alarm explorer can be drawn in a screen.

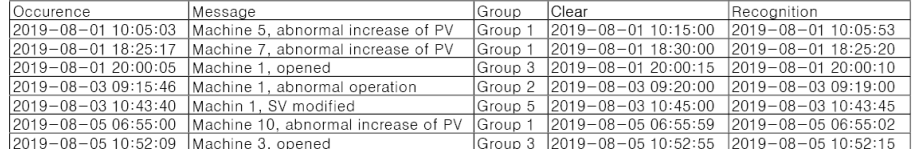

## 8.12.2.1 **Basic Setting**

## (1) **Basic setting: basic**

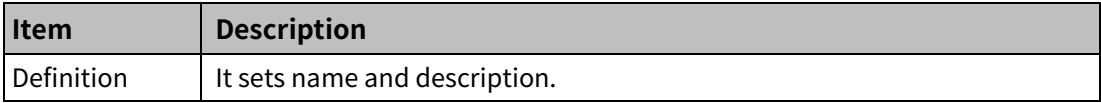

'Table Format' tab

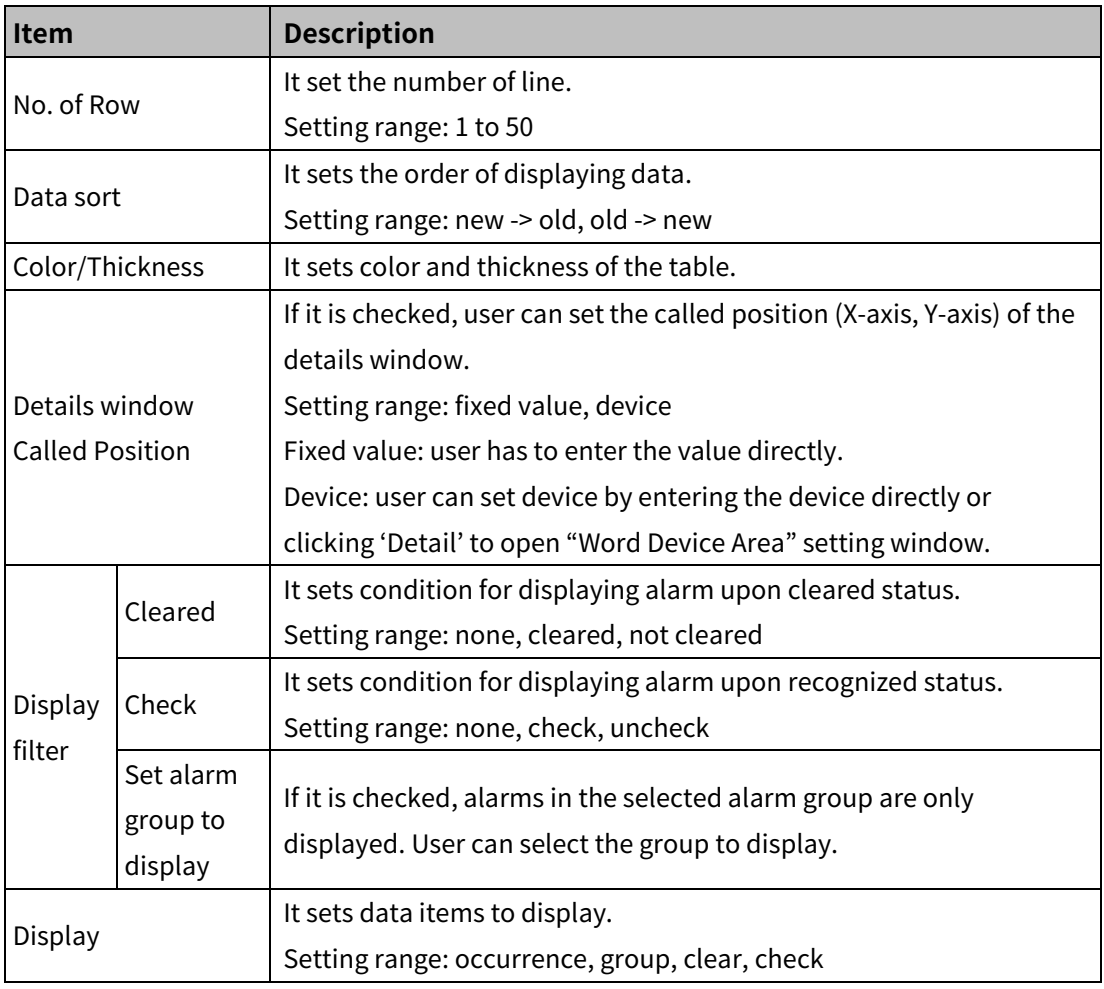

'Row Header' tab

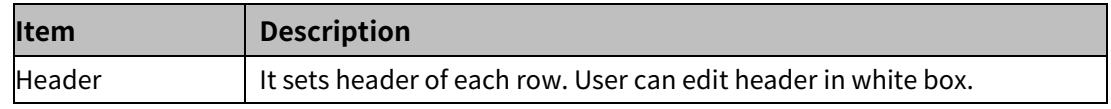

'Display form' tab

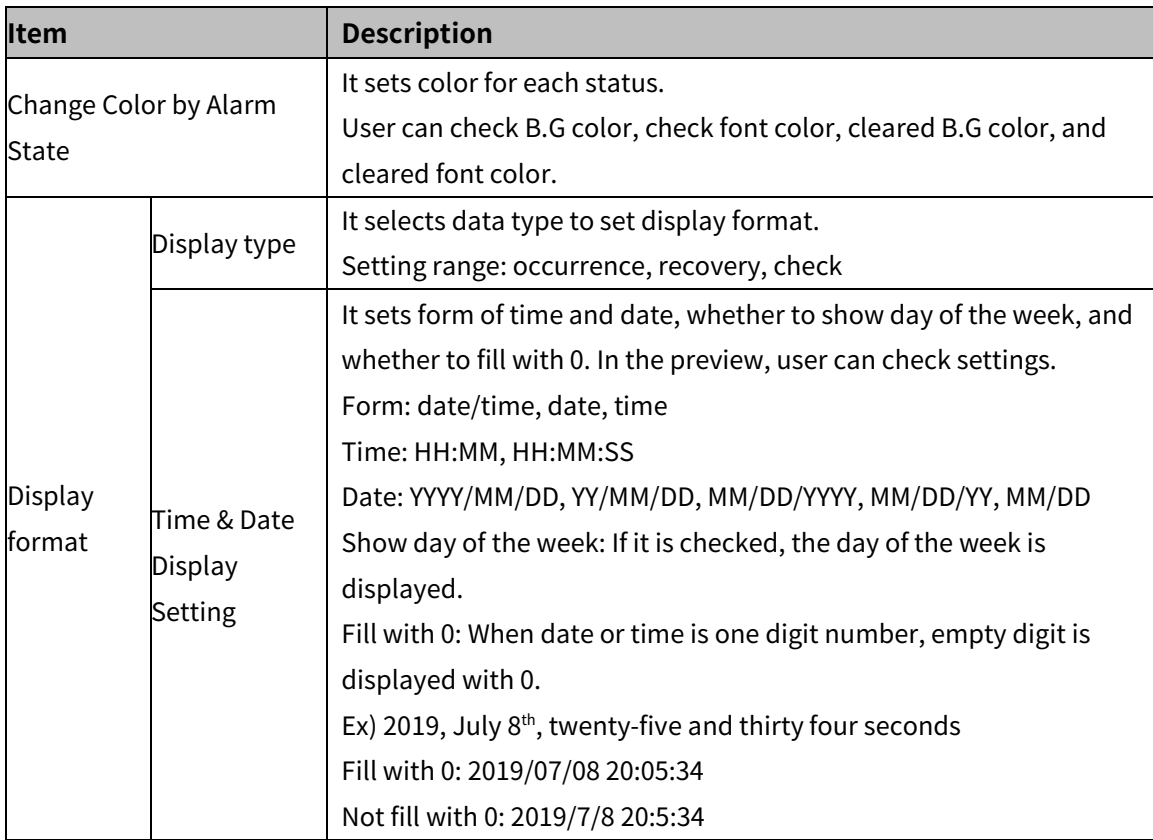

## (2) **Basic setting: display**

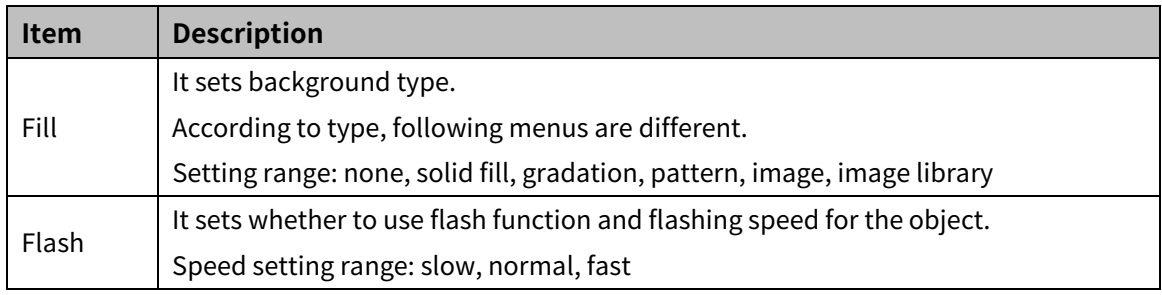

## (3) **Basic setting: Text**

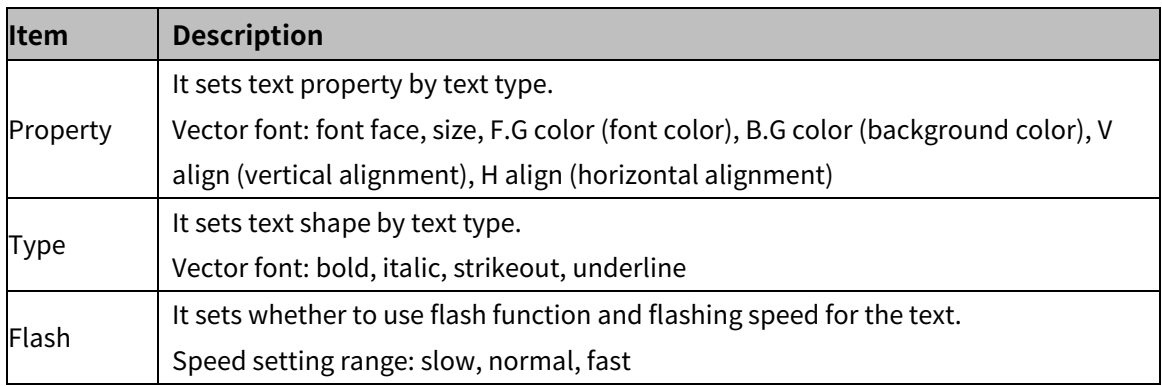

## 8.12.2.2 **Extend Setting**

#### (1) **Extend setting: security**

It sets object level so that only user who obtains authority to access the level can monitor or control the object.

Security level is set in [Project]-[Common Setting]-[Project Property]-[Security Setting].

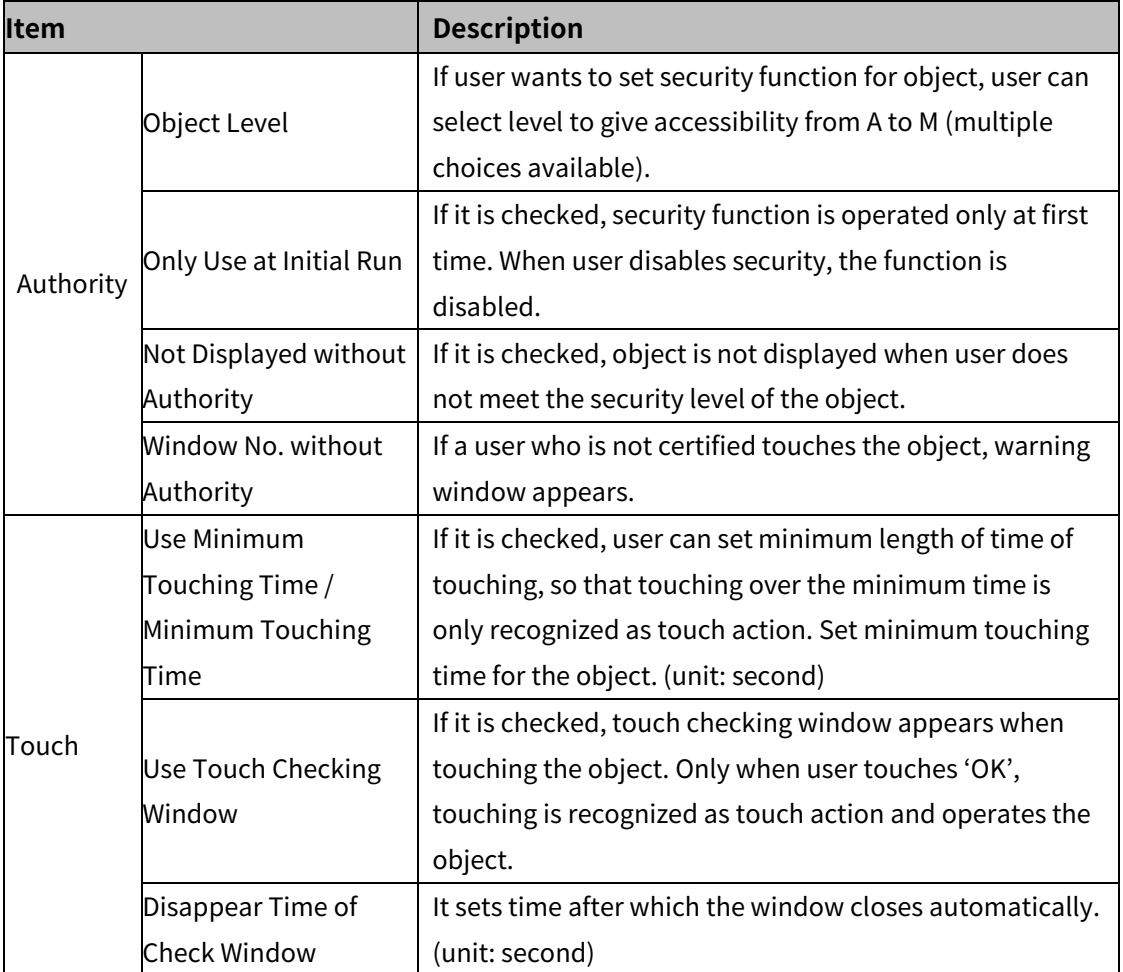

## (2) **Extend setting: interlock**

It sets to display or control the object when set condition is satisfied.

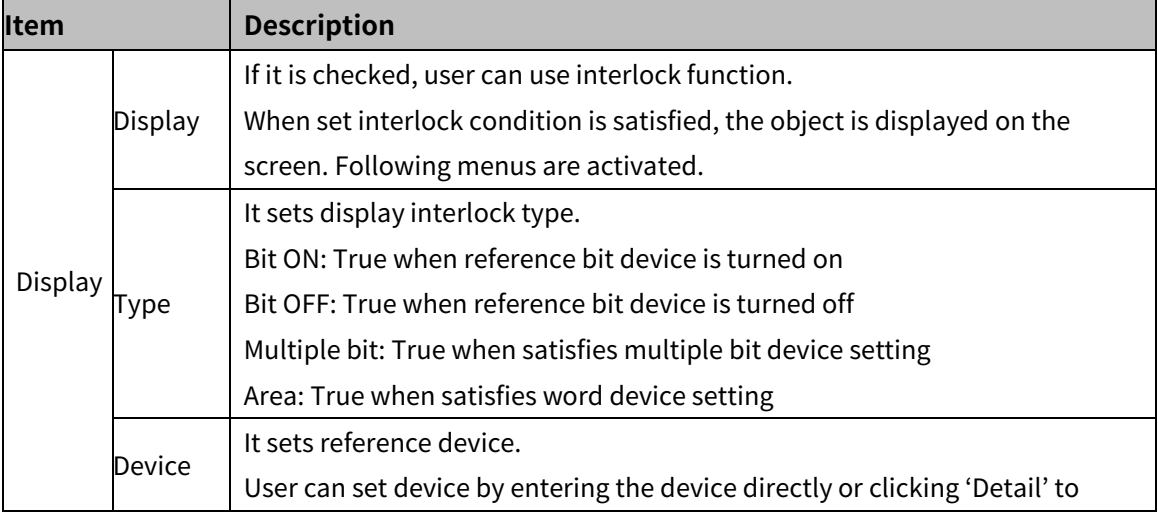

# 8 Object **Autonics**

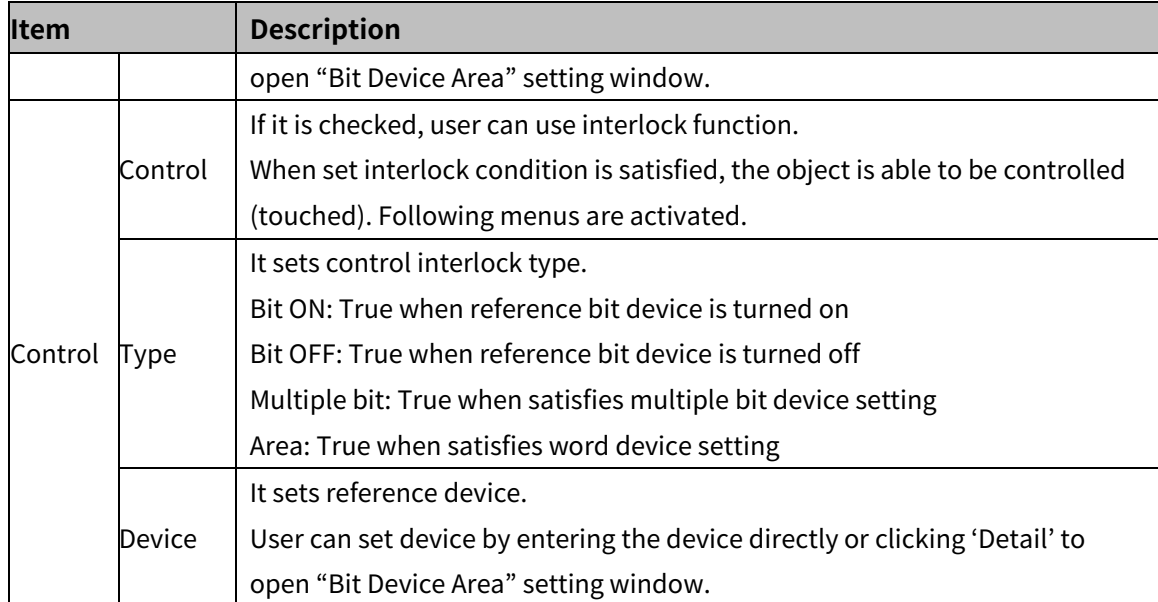

## (3) **Extend setting: special switch**

It generates special switch for the object automatically. If user checks switches on the list to generate, a series of switches are generated on the right side of the object.

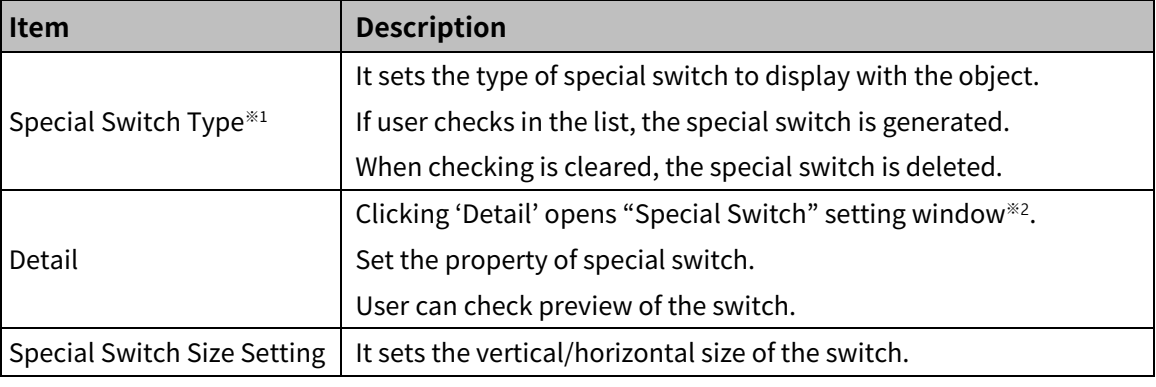

## ※1: Special Switch Type

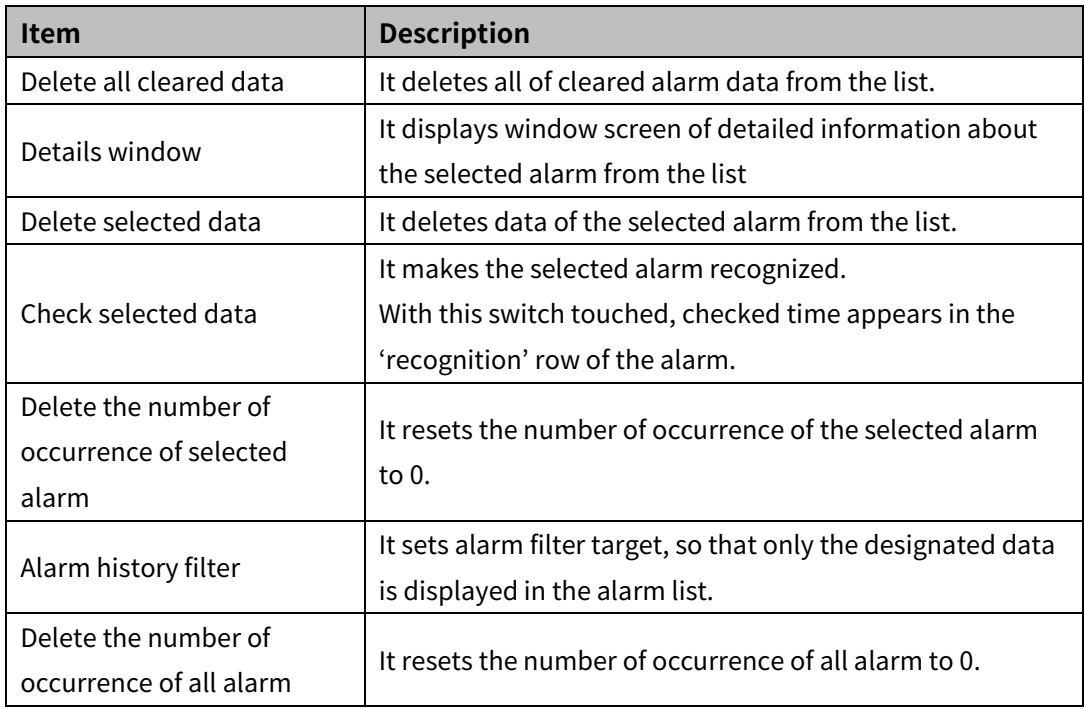

# **Autonics**

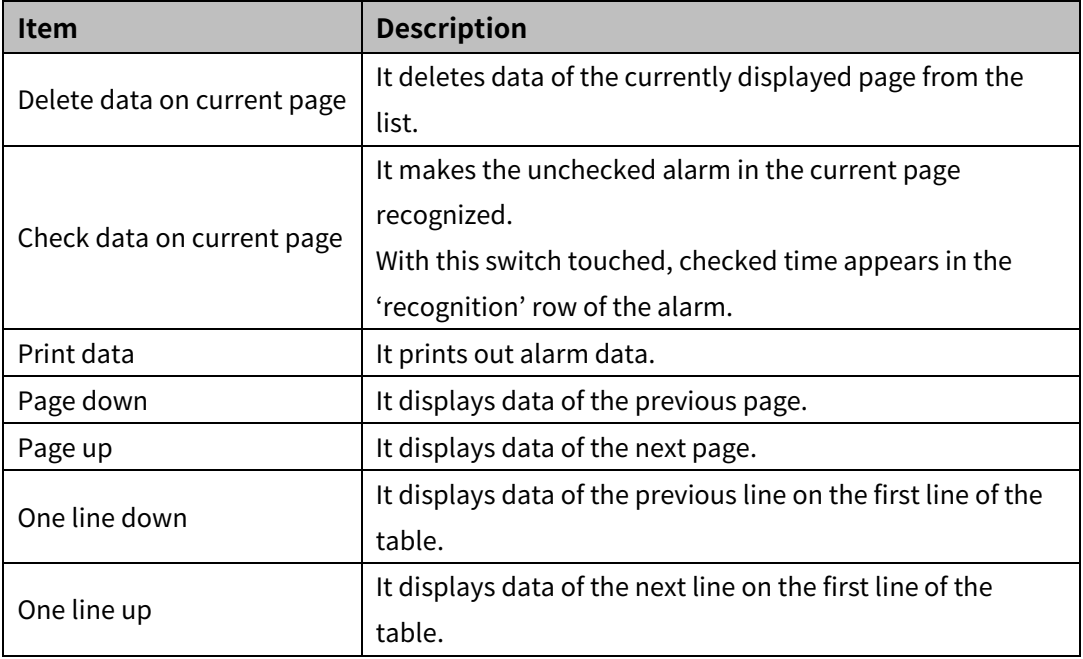

※2: "Special Switch" setting window

• Basic setting: display

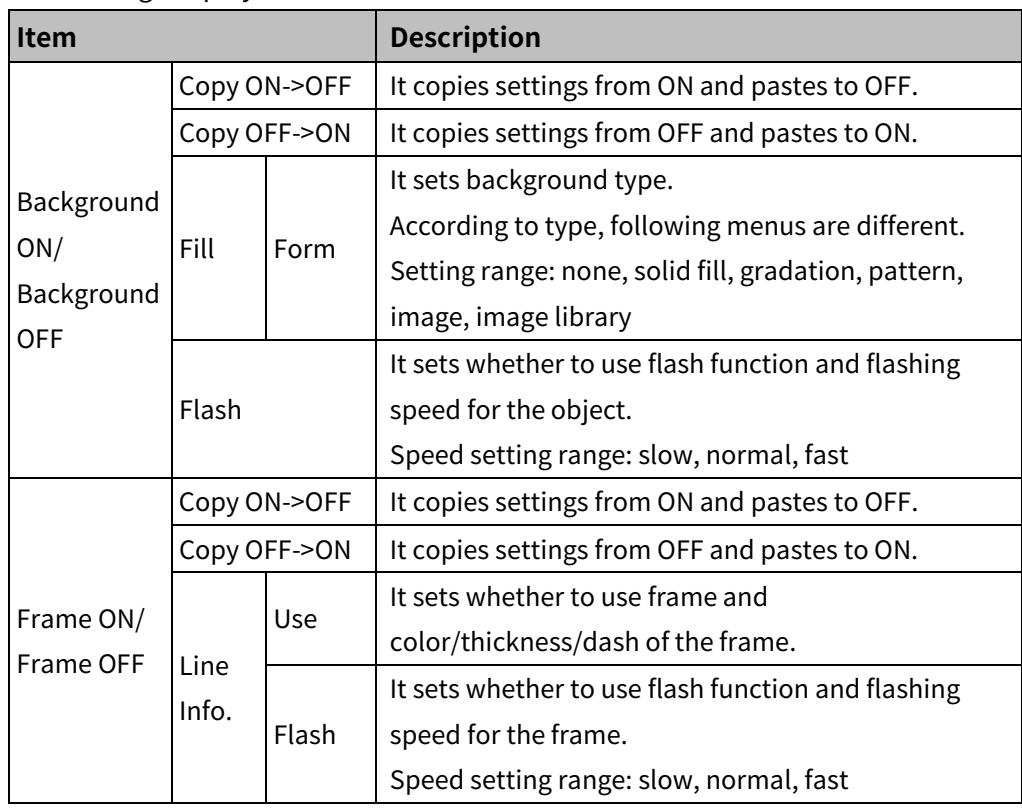

# 8 Object **Autonics**

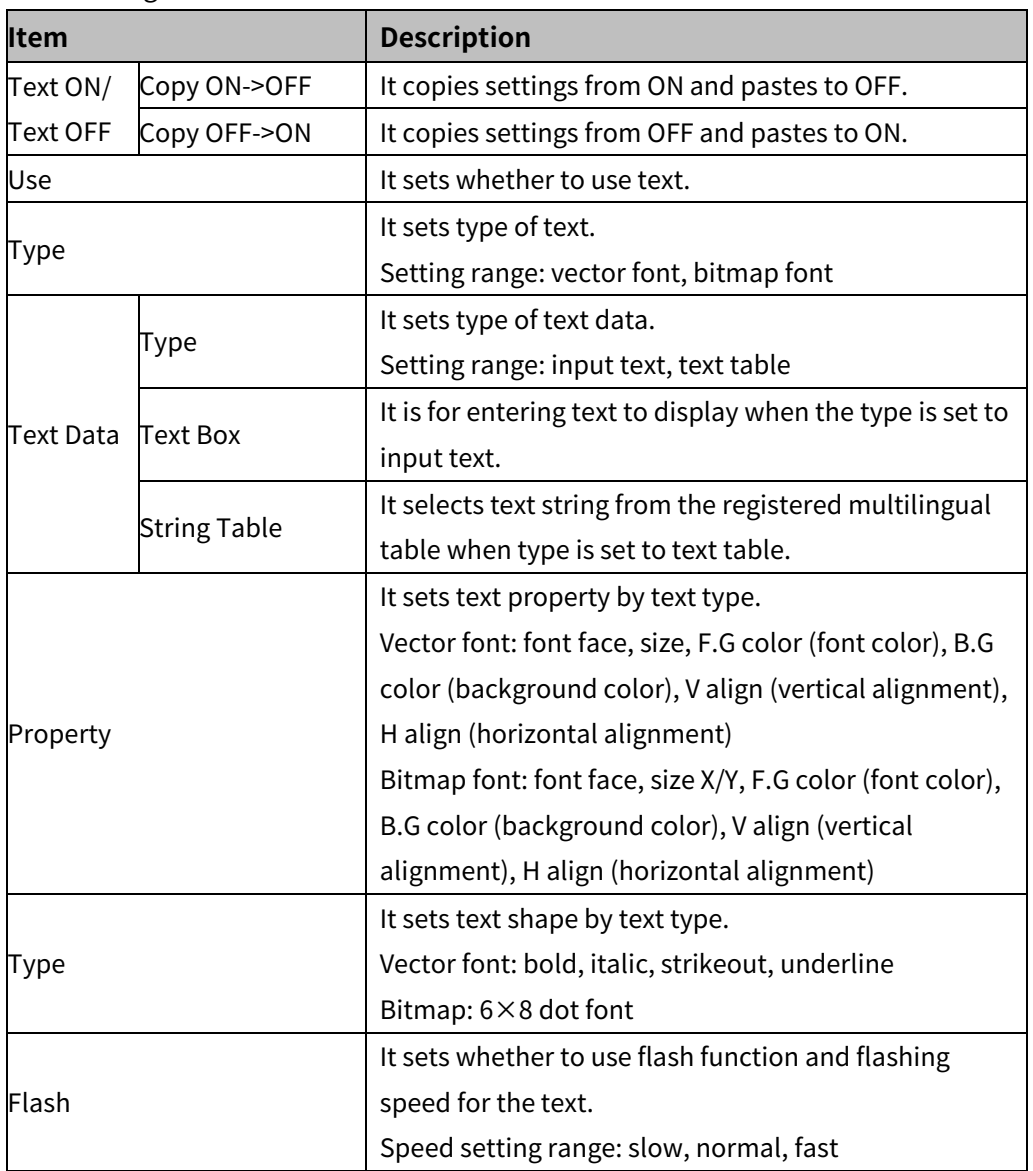

## • Basic setting: text

# (4) **Extend setting: common effect**

It sets display effect of the object.

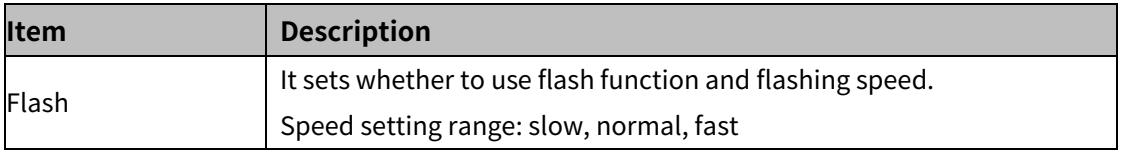

# **8.13 Data List**

## (1) **Type**

- Data List Viewer: It displays the value of consecutive devices in table.
- Data List Editor: It displays the value of consecutive devices in table, and they are modifiable.

#### (2) **Drawing**

- 1st Select data list viewer/editor in [Object] tab or [Object] toolbar.
- 2nd Left click and drag from the starting point of the data list viewer/editor to the finishing point and release click.

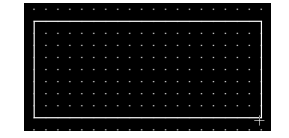

- 3rd When property setting window apprears, set basic setting and extend setting. On the left bottom, there is preview of the data list viewer/editor.
- 4th Click 'OK' to draw the data list viewer/editor.

#### (3) **Editing**

If user clicks a data list viewer/editor to edit it, the mouse curser on the center points of the border line and the point of every corner is changed into arrow shape. Click and drag the point to edit the size. Pressing shift key helps to edit the size with an aspect ratio. In order to modify property of the data list viewer/editor, double click the data list viewer/editor or click 'Property' in the right click pop up menu.

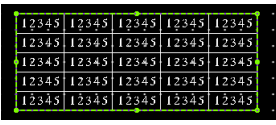

Size and coordinate setting

In property window, X/Y coordinates on the screen and size of width/height.

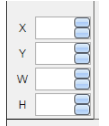

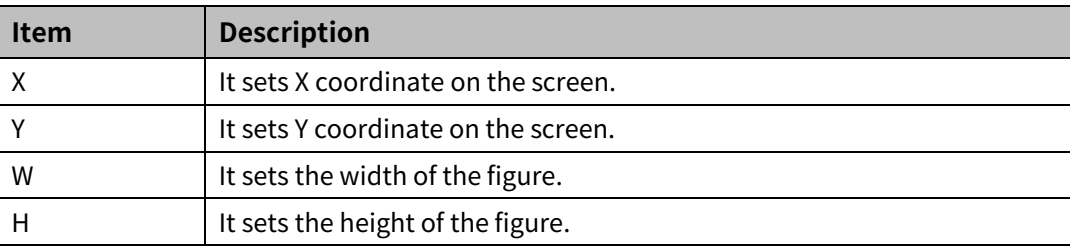
#### (4) **Basic setting**

User can set basic settings in the property window of data list viewer/editor.

It is for setting basic aspect of data list viewer/editor.

- Basic: It sets basic information of the data list viewer/editor.
- Table format: It sets the number of row/line, direction, use of header, or etc. of the data list viewer/editor.
- Display: It sets shape or format of the data list viewer/editor by device value.
- Text: It sets whether to add text and shape of text.

#### (5) **Extend setting**

User can set extend settings in the property window of data list viewer/editor.

It is for setting additional aspect of data list viewer/editor.

- Security: It sets authorization for monitoring the data list viewer/editor.
- Interlock: It sets condition of displaying the data list viewer/editor.
- Common effect: It sets display effect of the data list viewer/editor.

### **8.13.1 Data List Viewer**

It displays the value of consecutive devices in table.

Only single alarm explorer can be drawn in a screen.

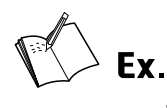

When device of the data viwer is set to UW200

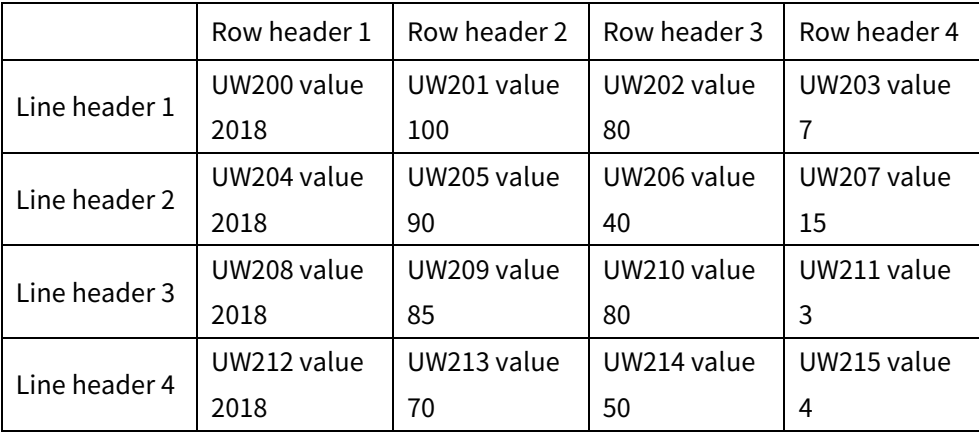

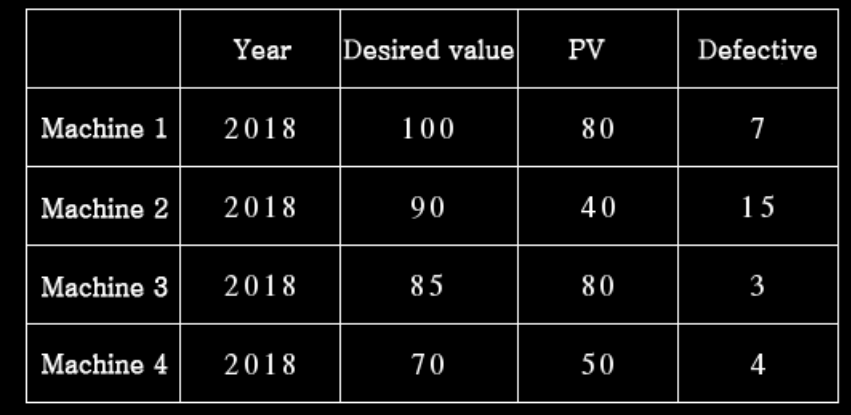

#### 8.13.1.1 **Basic Setting**

#### (1) **Basic setting: basic**

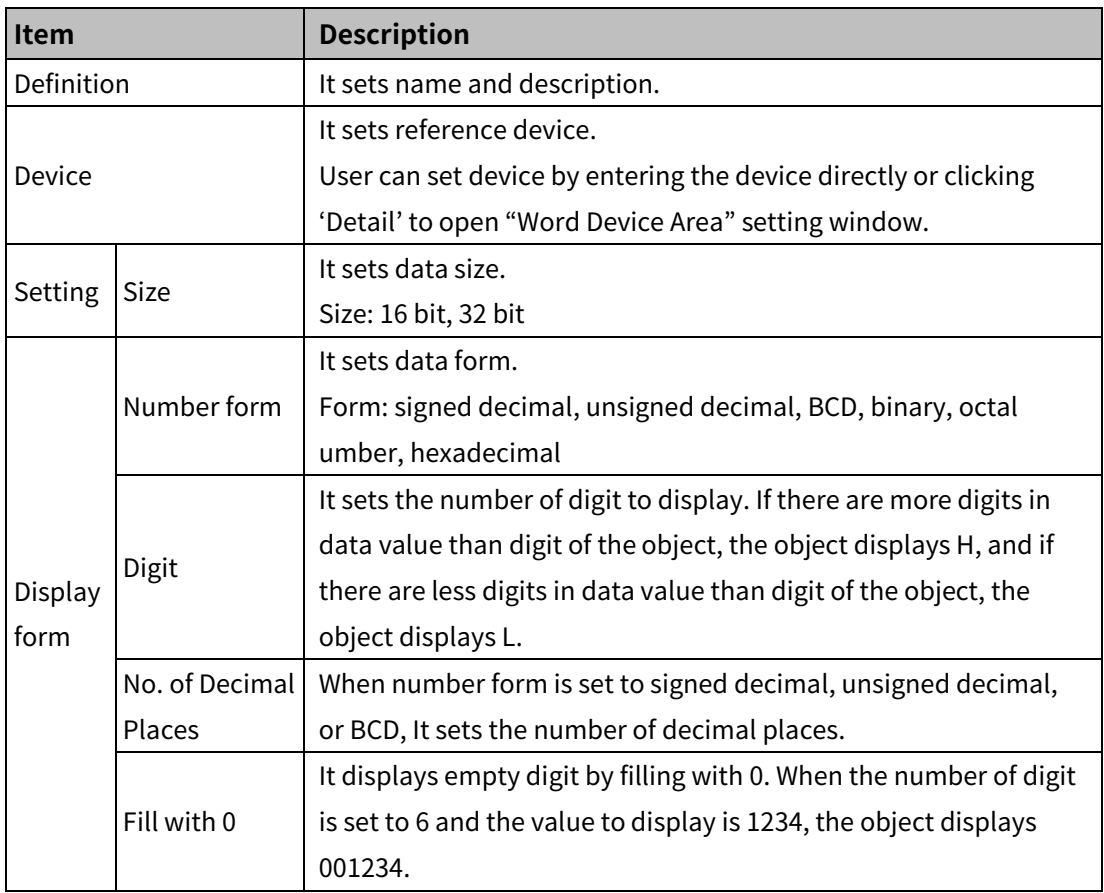

#### (2) **Basic setting: table format**

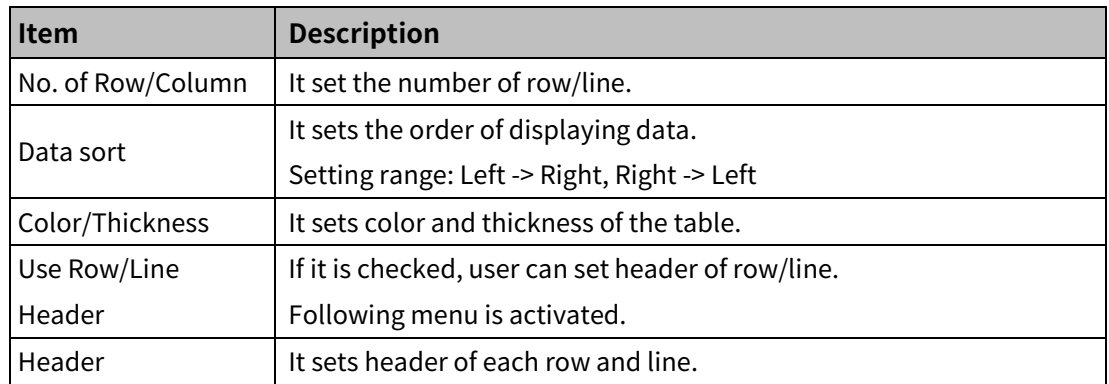

#### (3) **Basic setting: display**

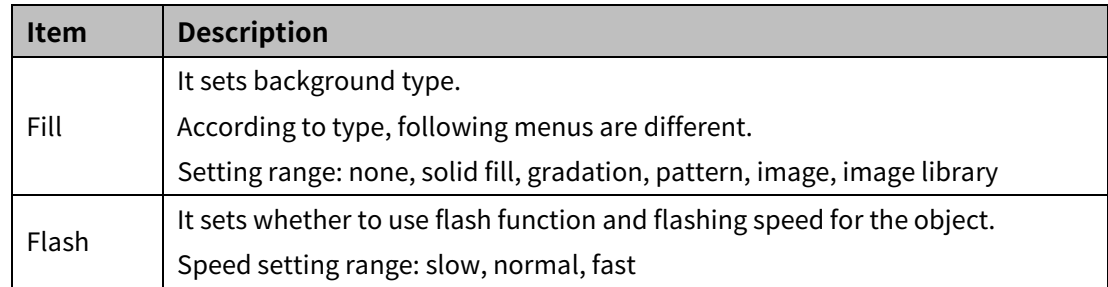

#### (4) **Basic setting: Text**

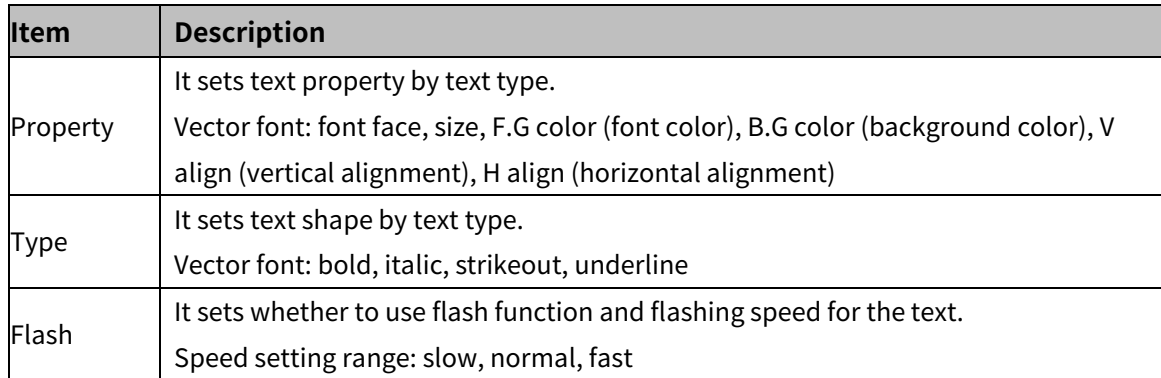

#### 8.13.1.2 **Extend Setting**

#### (1) **Extend setting: security**

It sets object level so that only user who obtains authority to access the level can monitor the object.

Security level is set in [Project]-[Common Setting]-[Project Property]-[Security Setting].

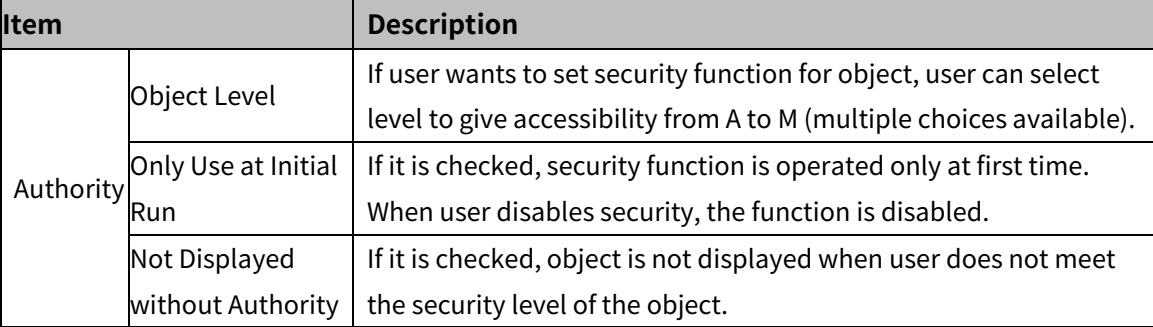

#### (2) **Extend setting: interlock**

It sets to display the object when set condition is satisfied.

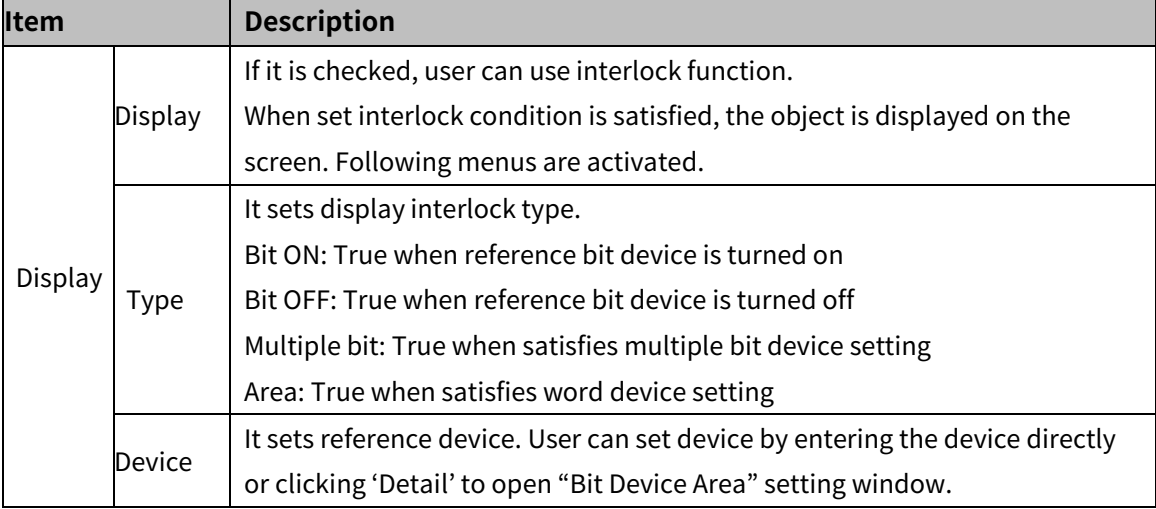

#### (3) **Extend setting: common effect**

It sets display effect of the object.

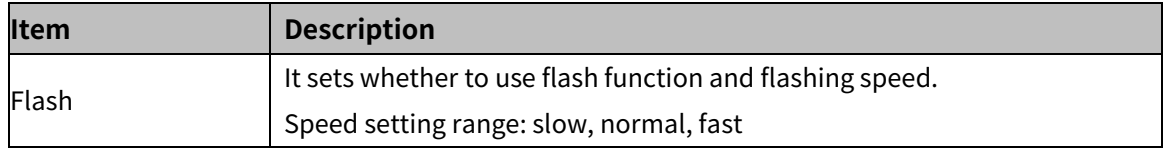

### **8.13.2 Data Editor**

It displays the value of consecutive devices in table, and they are modifiable. When user touches a cell to edit, key window appears to help user to edit the value. Only single alarm explorer can be drawn in a screen.

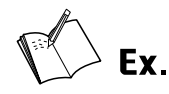

Example of editing the value of a cell

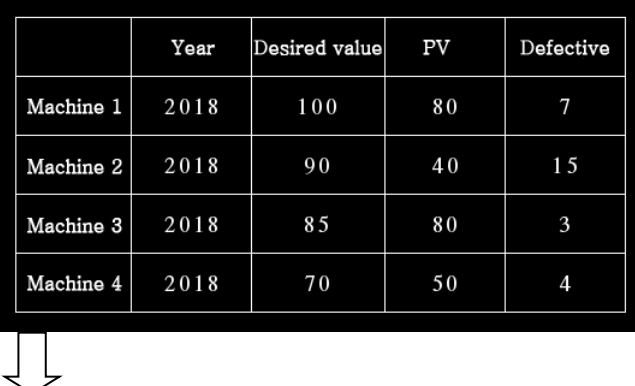

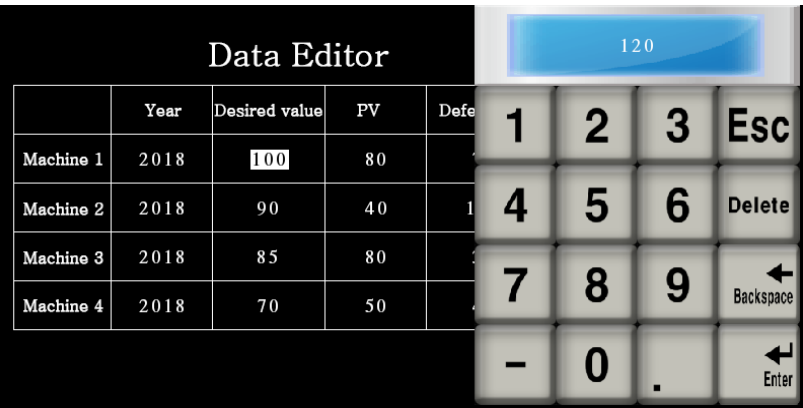

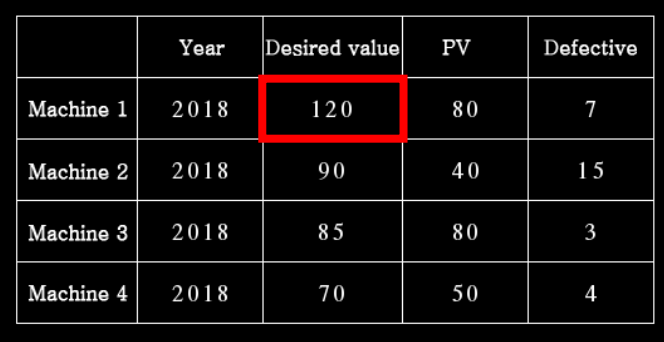

#### 8.13.2.1 **Basic Setting**

#### (1) **Basic setting: basic**

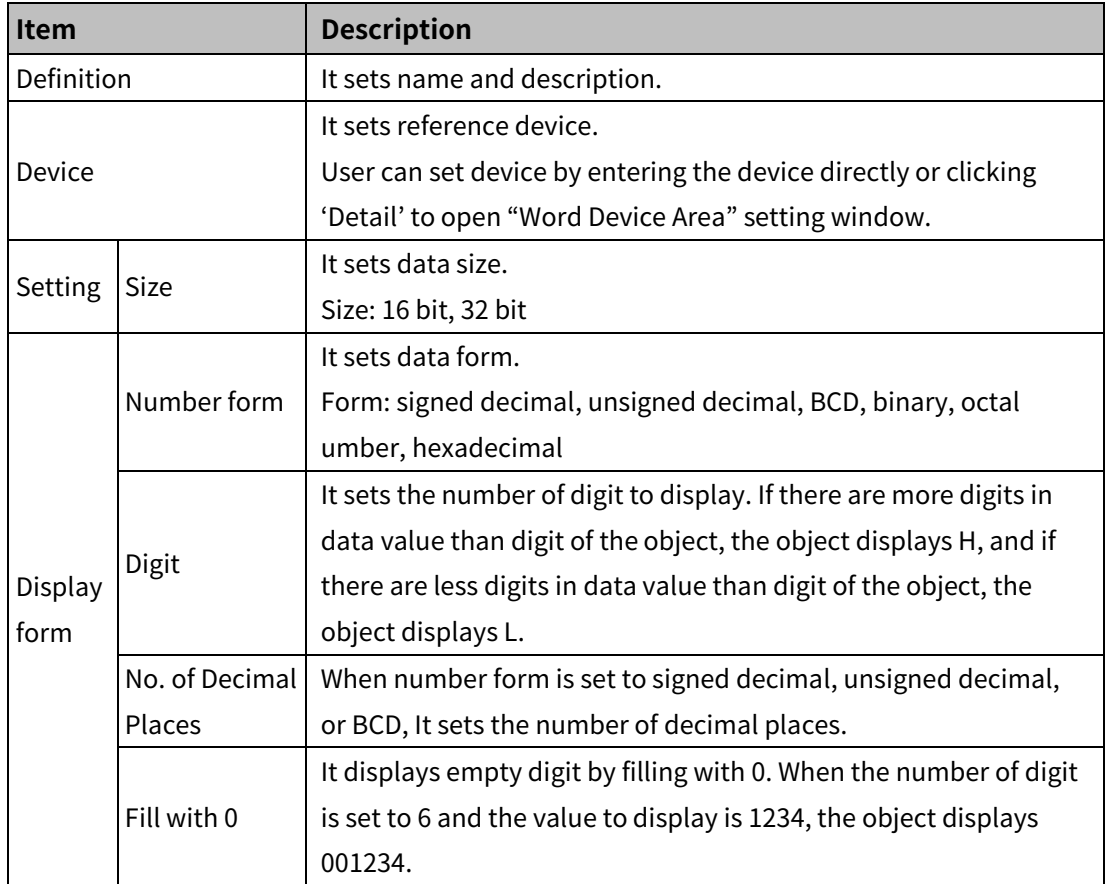

#### (2) **Basic setting: table format**

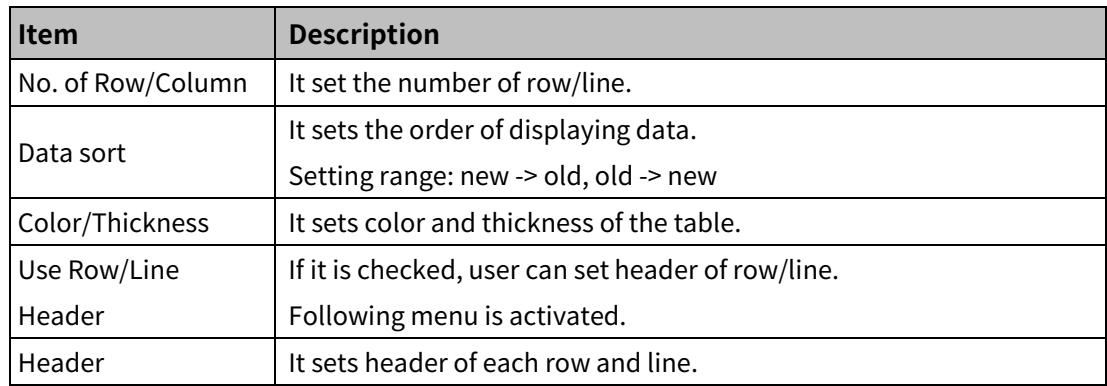

#### (3) **Basic setting: display**

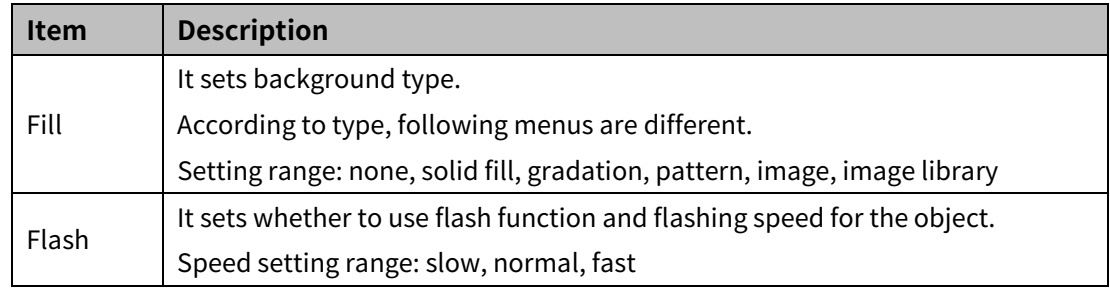

#### (4) **Basic setting: Text**

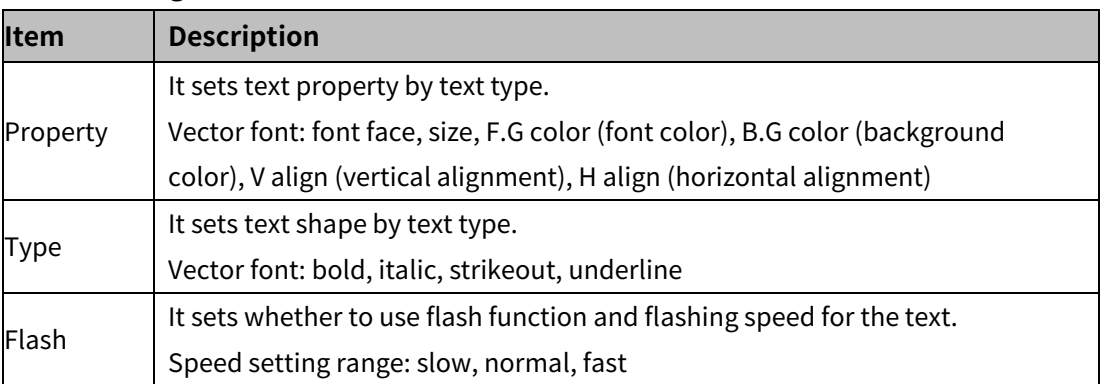

#### 8.13.2.2 **Extend Setting**

#### (1) **Extend setting: security**

It sets object level so that only user who obtains authority to access the level can monitor or control the object.

Security level is set in [Project]-[Common Setting]-[Project Property]-[Security Setting].

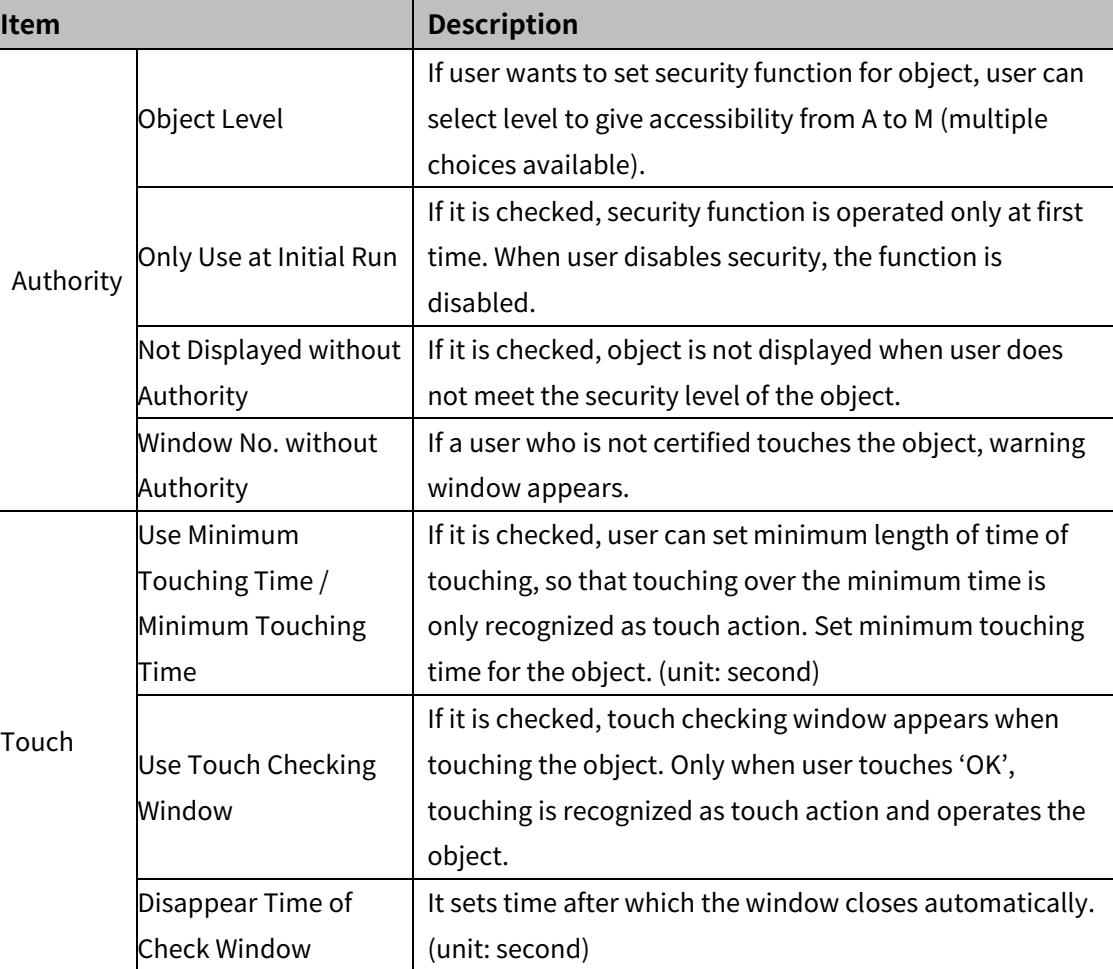

#### (2) **Extend setting: interlock**

It sets to display or control the object when set condition is satisfied.

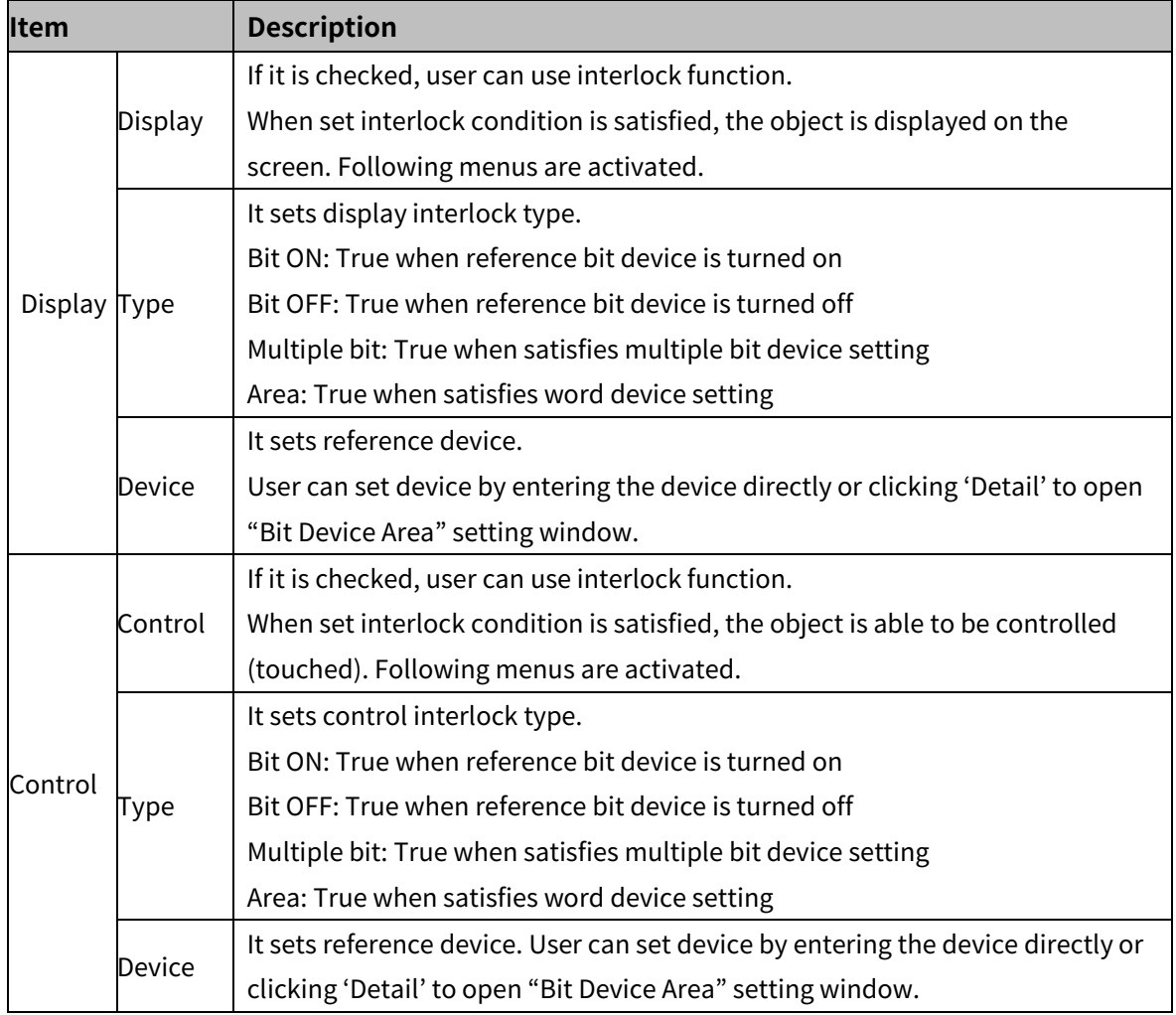

#### (3) **Extend setting: key window**

It is used for selecting to use user made key window screen.

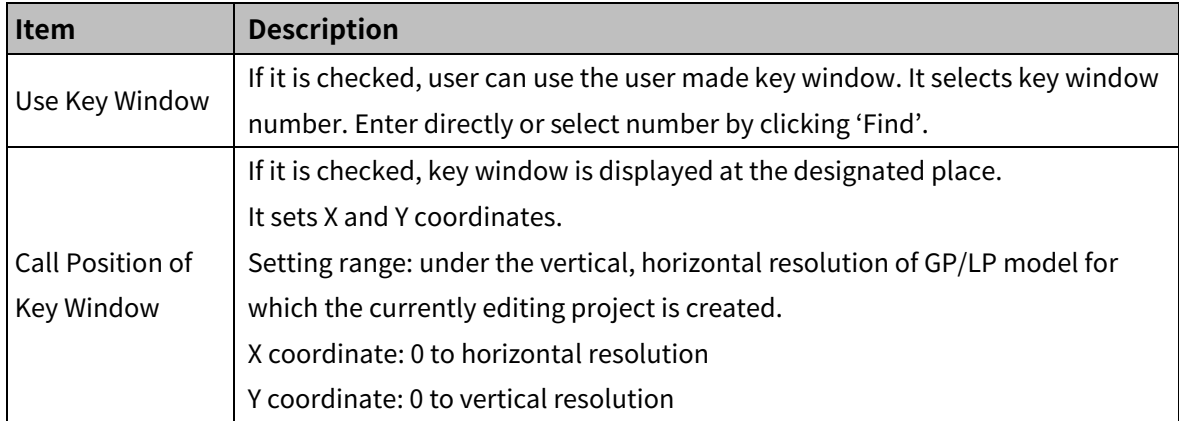

#### (4) **Extend setting: common effect**

It sets display effect of the object.

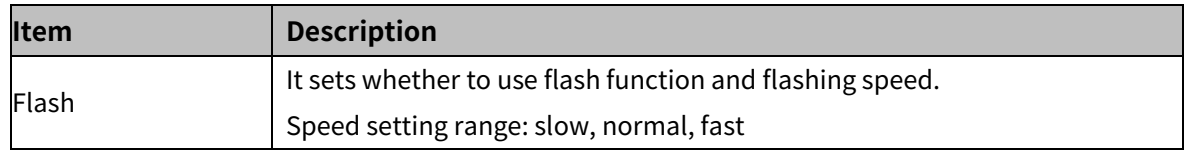

## **8.14 Option List**

#### **8.14.1 Option List**

It helps user to select value to input, so that user can chage the value easlily.

Fixed value

Option list displays the set name of data. When user select the name, the value corresponding to name is written in the target device.

User account

Option list displays the list of user accounts (set is each project). It can be used for drawing the login screen in the base screen.

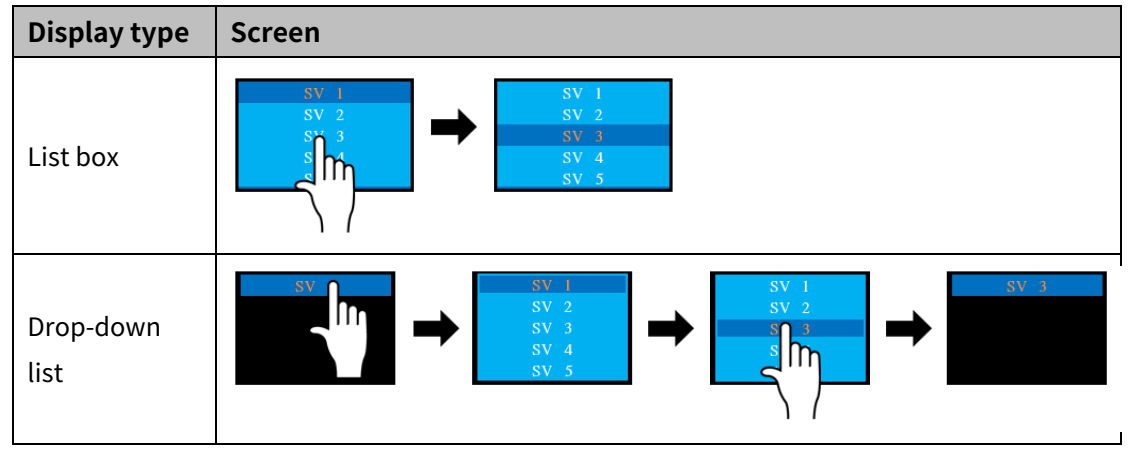

#### (1) **Drawing**

1st Select option list in [Object] tab or [Object] toolbar.

2nd Left click and drag from the starting point of the option list to the finishing point and release

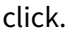

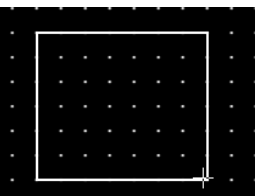

- 3rd When property setting window apprears, set basic setting and extend setting. On the left bottom, there is preview of the option list.
- 4th Click 'OK' to draw the option list.

#### (2) **Editing**

If user clicks an option list to edit it, the mouse curser on the center points of the border line and the point of every corner is changed into arrow shape. Click and drag the point to edit the size. Pressing shift key helps to edit the size with an aspect ratio.

In order to modify property of the option list, double click the option list or click 'Property' in the right click pop up menu.

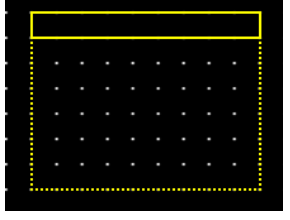

Size and coordinate setting

In property window, X/Y coordinates on the screen and size of width/height.

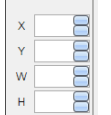

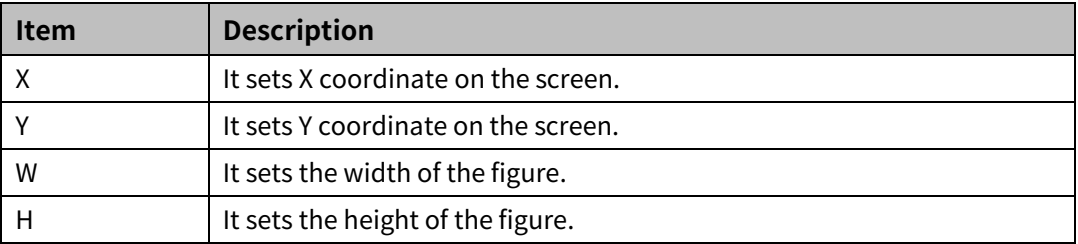

#### (3) **Basic setting**

User can set basic settings in the property window of option list.

It is for setting basic aspect of option list.

- **Basic:** It sets basic information of the option list.
- Display: It sets shape or format of the option list by device value.
- Text: It sets whether to add text and shape of text.

#### (4) **Extend setting**

User can set extend settings in the property window of option list.

It is for setting additional aspect of option list.

- Security: It sets authorization for monitoring the option list.
- Interlock: It sets condition of displaying the option list.

#### 8.14.1.1 **Basic Setting**

#### (1) **Basic setting: basic**

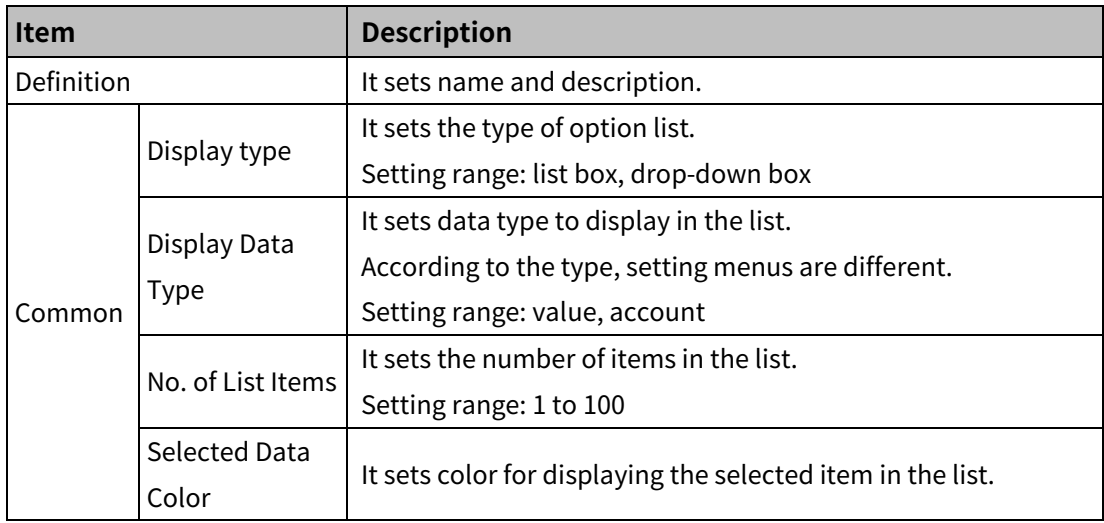

#### Settings: Display Data Type – 'Value'

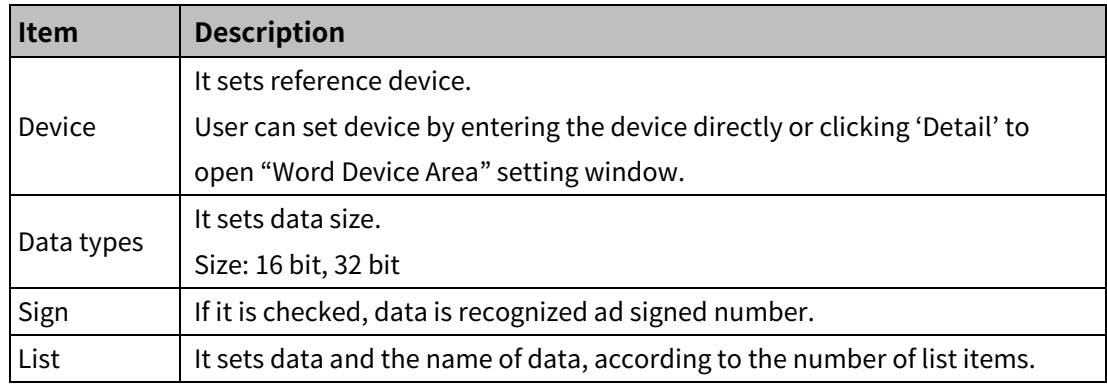

#### Settings: Display Data Type – 'Account'

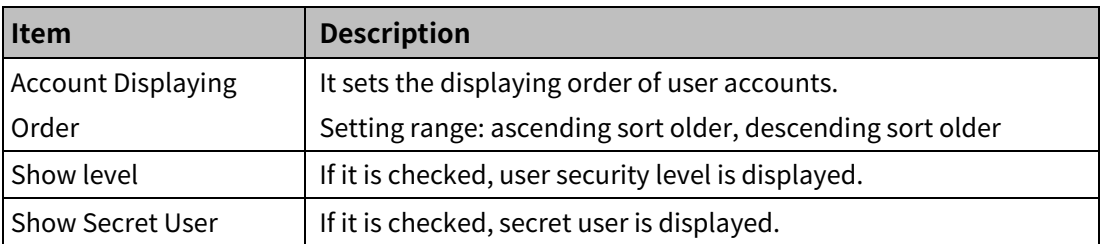

#### (2) **Basic setting: display**

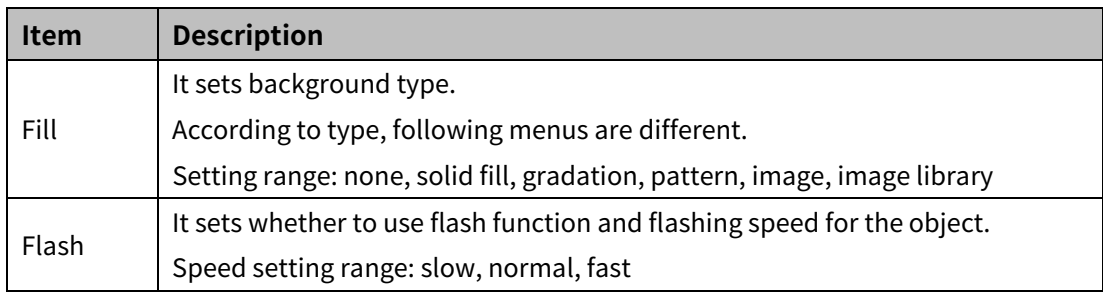

#### (3) **Basic setting: Text**

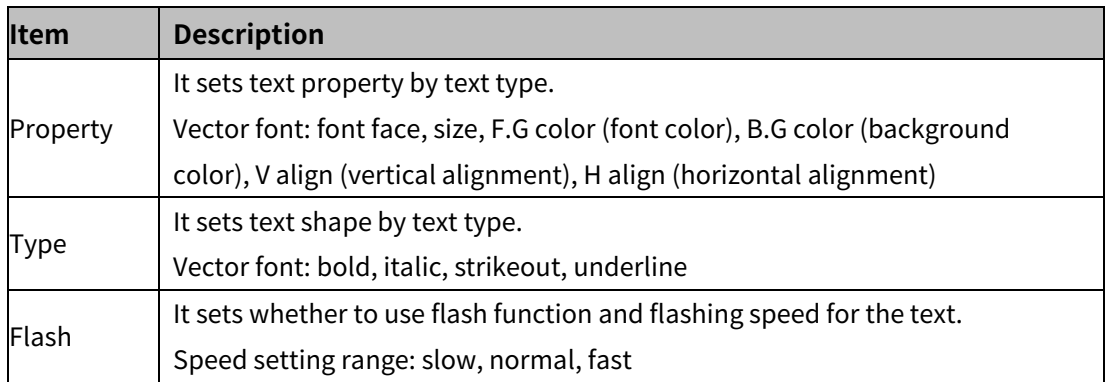

#### 8.14.1.2 **Extend Setting**

#### (1) **Extend setting: security**

It sets object level so that only user who obtains authority to access the level can monitor or control the object.

Security level is set in [Project]-[Common Setting]-[Project Property]-[Security Setting].

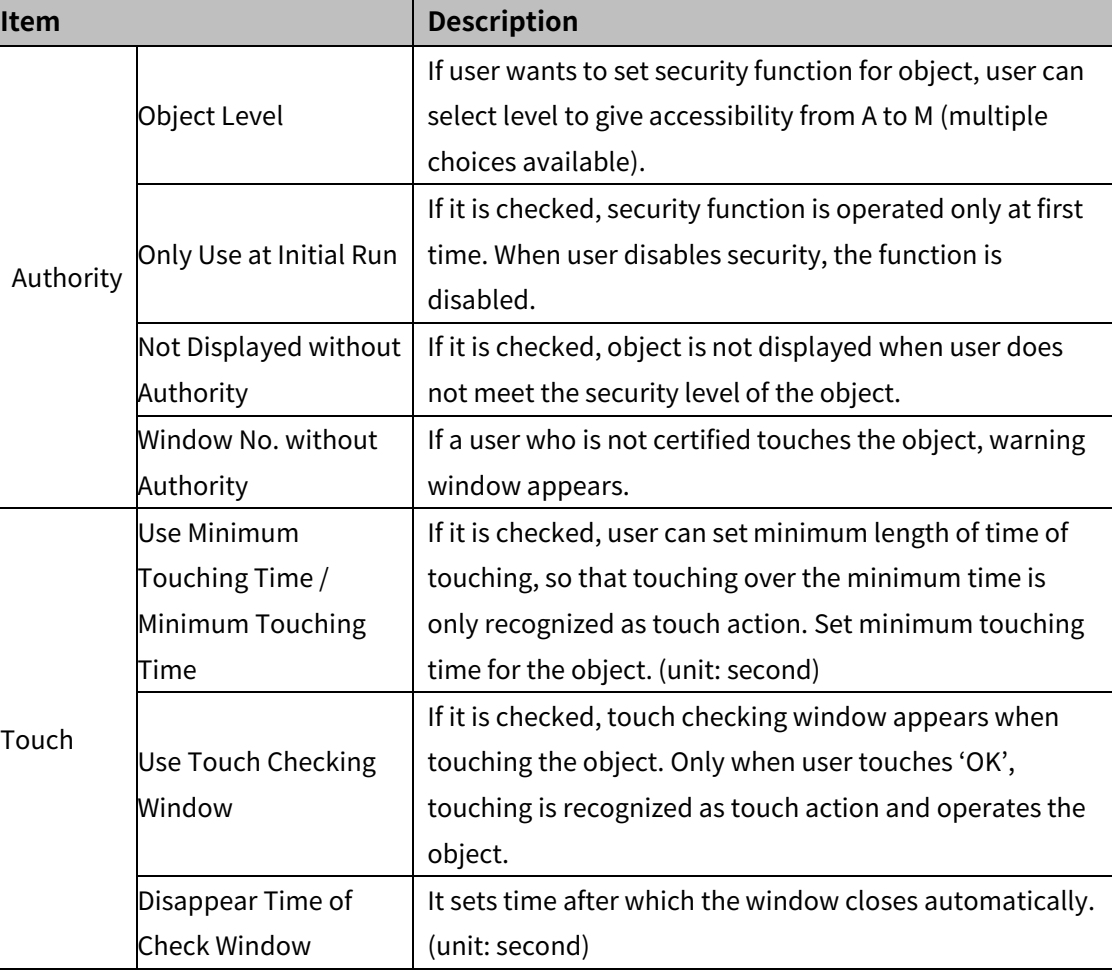

#### (2) **Extend setting: interlock**

It sets to display or control the object when set condition is satisfied.

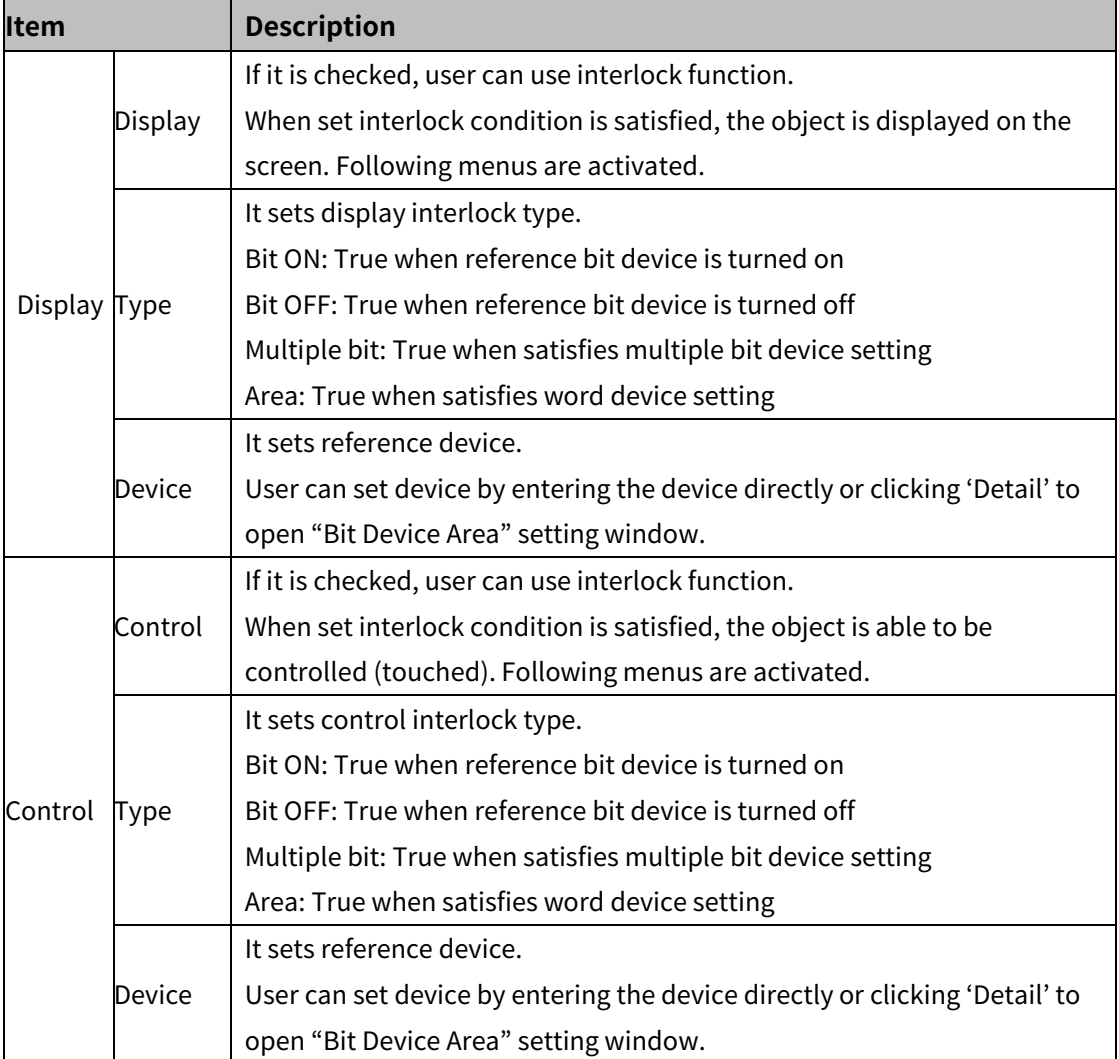

## **8.15 Move Coord.**

#### **8.15.1 Move Coord.**

This is function that the move coord. object moves its location, according to the reference device value.

There are 3 types of control.

- X: It moves the object along the X-axis.
- Y: It moves the object along the Y-axis.
- X, Y: It moves the object along the X-axis/Y-axis.

This object used three consecutive devices from the reference device.

- Reference device address: It is control device that decides status value of the object.
- Reference device address+1: If the control type is X or Y, it decides coordinate of X or Y axis.

If the control type is X, Y, it decides coordinate of X axis.

Reference device address+2: If the control type is X, Y, it decides coordinate of Y axis.

#### (1) **Drawing**

1st Select move coord. in [Object] tab or [Object] toolbar.

2nd Left click and drag from the starting point of the moove coord. to the finishing point and release click.

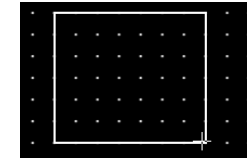

- 3rd When property setting window apprears, set basic setting and extend setting. On the left bottom, there is preview of the move coord..
- 4th Click 'OK' to draw the move coord..

#### (2) **Editing**

If user clicks a move coord. to edit it, the mouse curser on the center points of the border line and the point of every corner is changed into arrow shape. Click and drag the point to edit the size. Pressing shift key helps to edit the size with an aspect ratio.

In order to modify property of the move coord., double click the move coord. or click 'Property' in the right click pop up menu.

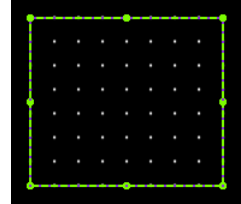

#### **Size and coordinate setting**

In property window, X/Y coordinates on the screen and size of width/height.

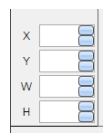

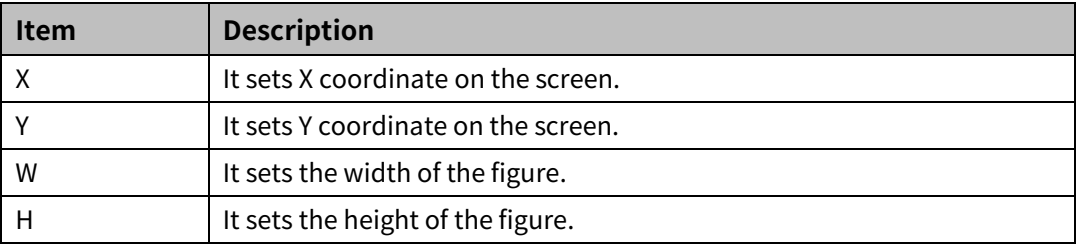

#### (3) **Basic setting**

User can set basic settings in the property window of move coord..

It is for setting basic aspect of move coord..

- Basic: It sets basic information of the move coord..
- Display: It sets shape or format of the move coord. by device value.
- Text: It sets whether to add text and shape of text.

#### (4) **Extend setting**

User can set extend settings in the property window of move coord..

It is for setting additional aspect of move coord..

- Security: It sets authorization for monitoring/controlling the move coord..
- Interlock: It sets condition of displaying/controlling the move coord..
- Offset: It sets offset device, so that reference device of the move coord. is dynamically changed.
- Common effect: It sets display effect of the move coord..

## **Autonics**

# Ex.

When the type is set to 'X, Y', and the reference device is set to UW200

- UW200: Control device
- **UW201: moving distance along the X axis**
- **UW202: moving distance along the Y axis**

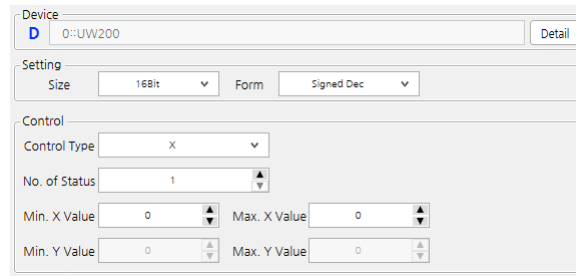

Object display setting

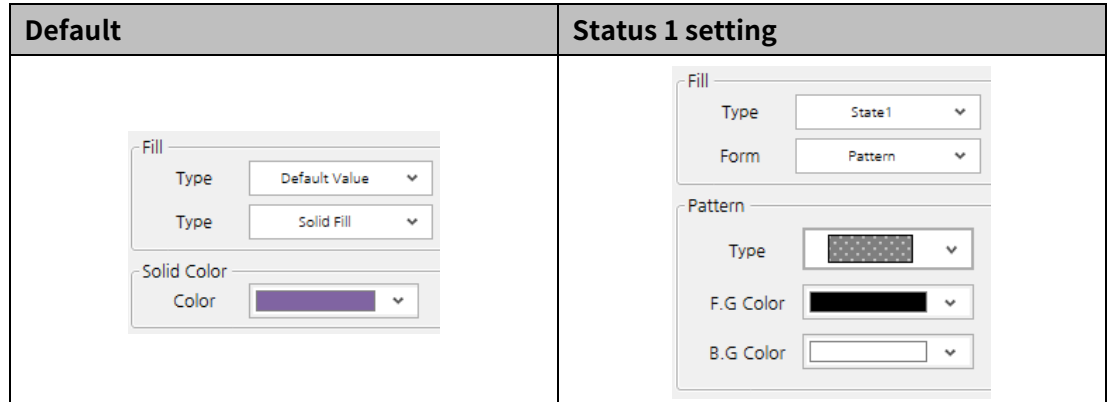

**•** Object moving

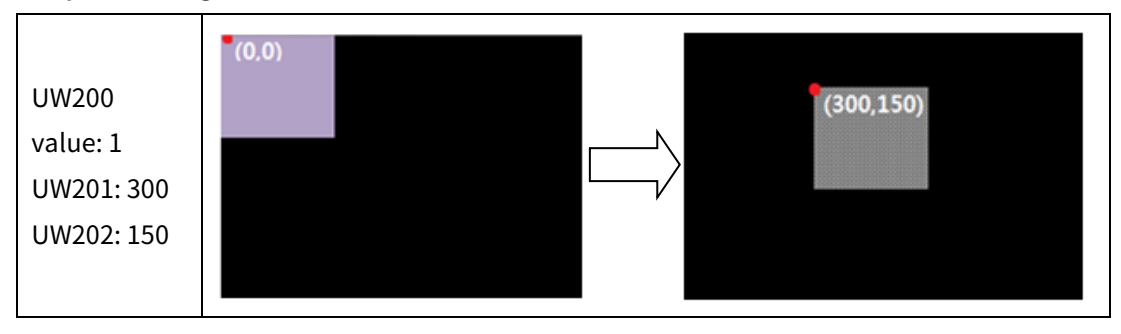

#### 8.15.1.1 **Basic Setting**

#### (1) **Basic setting: basic**

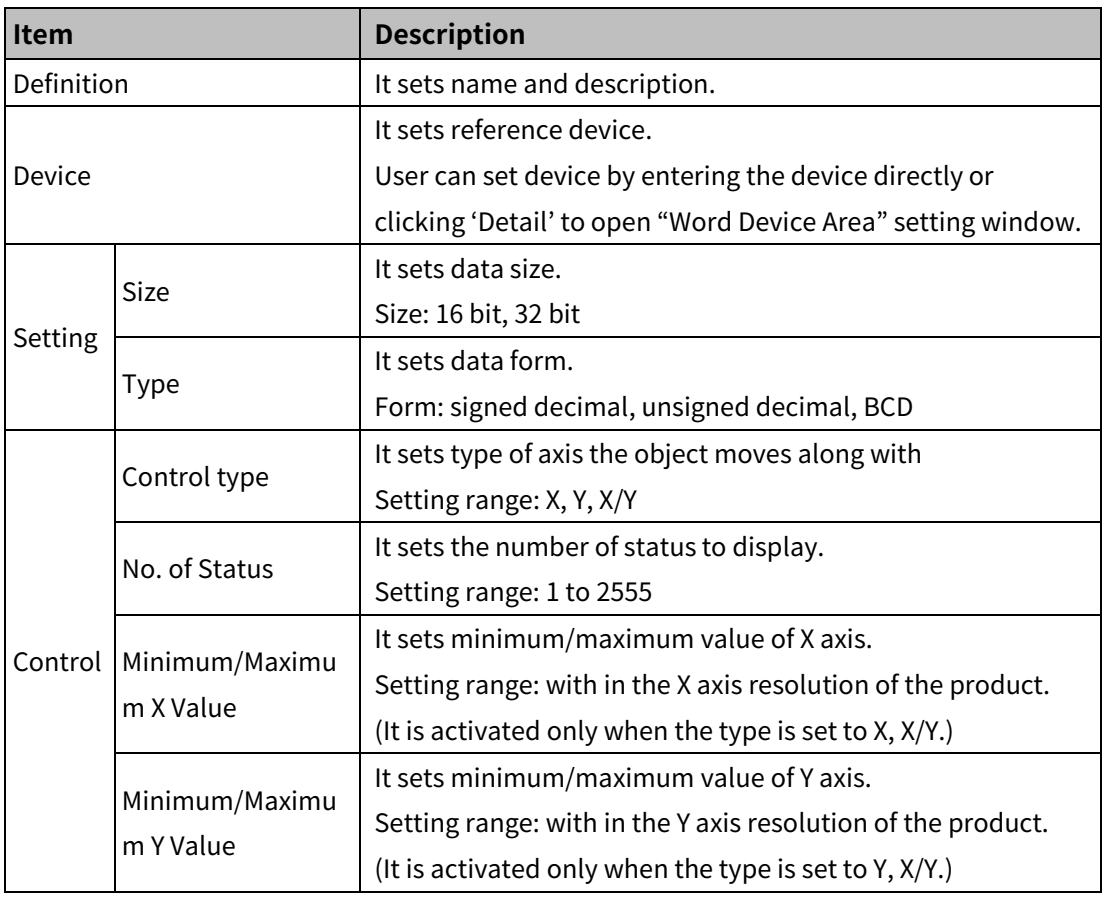

#### (2) **Basic setting: display**

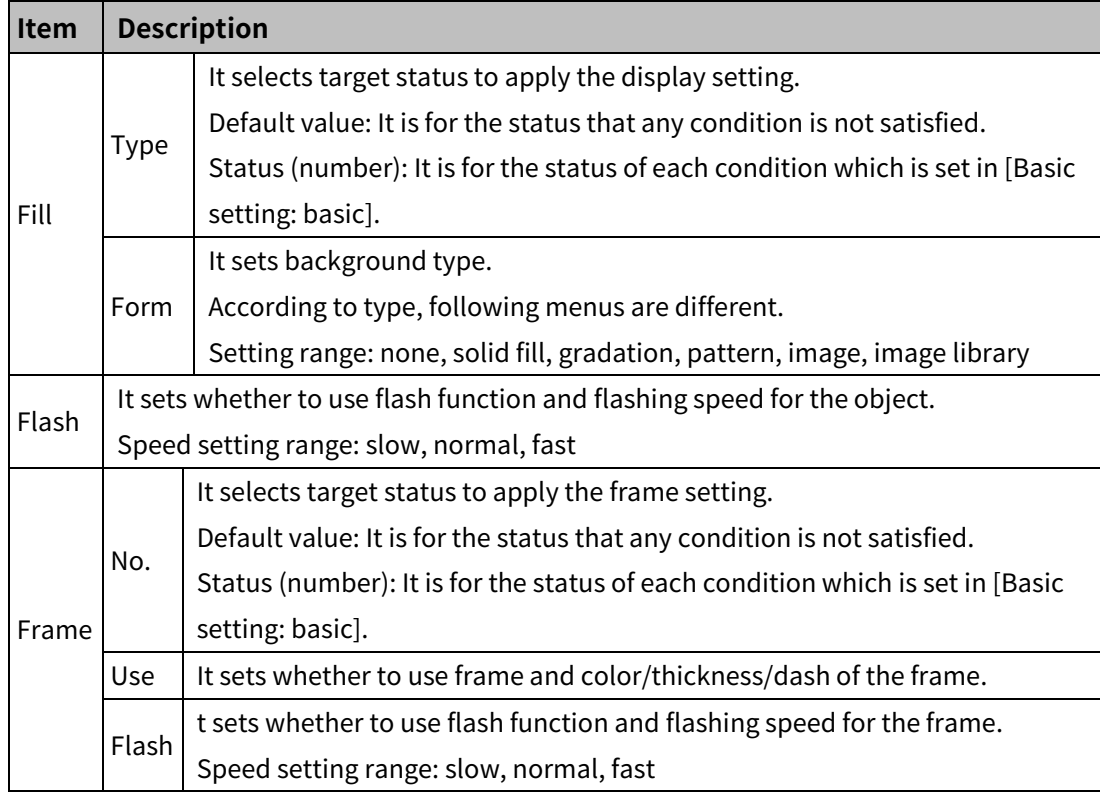

#### (3) **Basic setting: Text**

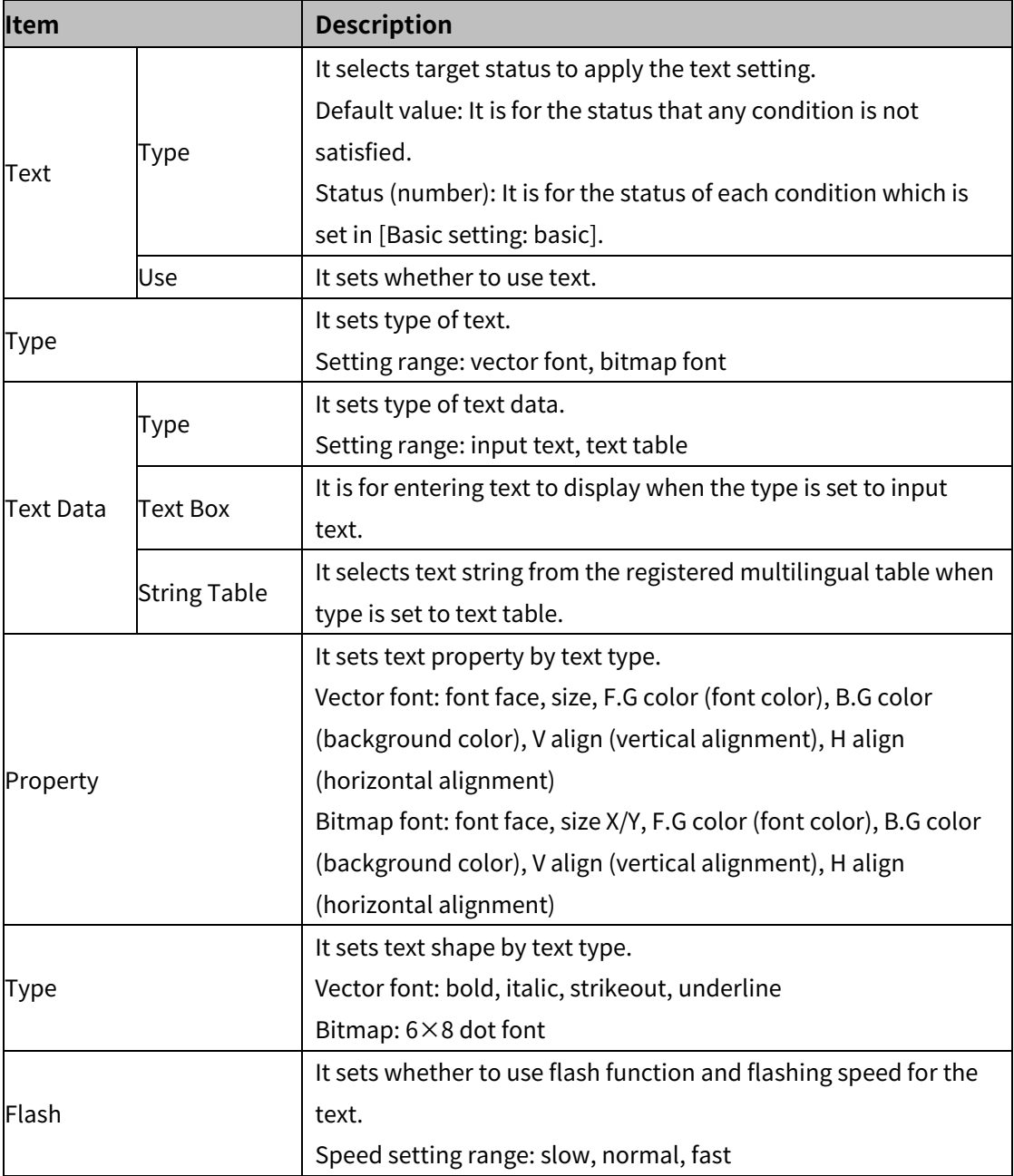

#### 8.15.1.2 **Extend Setting**

#### (1) **Extend setting: security**

It sets object level so that only user who obtains authority to access the level can monitor the object.

Security level is set in [Project]-[Common Setting]-[Project Property]-[Security Setting].

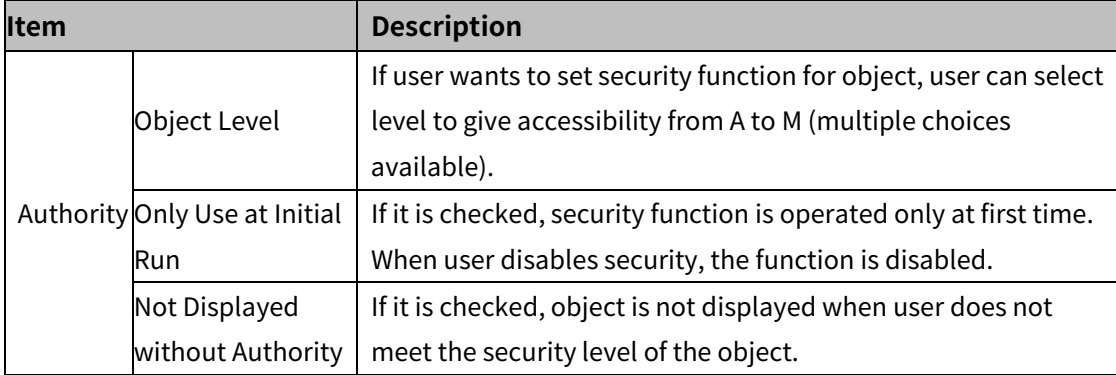

#### (2) **Extend setting: interlock**

It sets to display the object when set condition is satisfied.

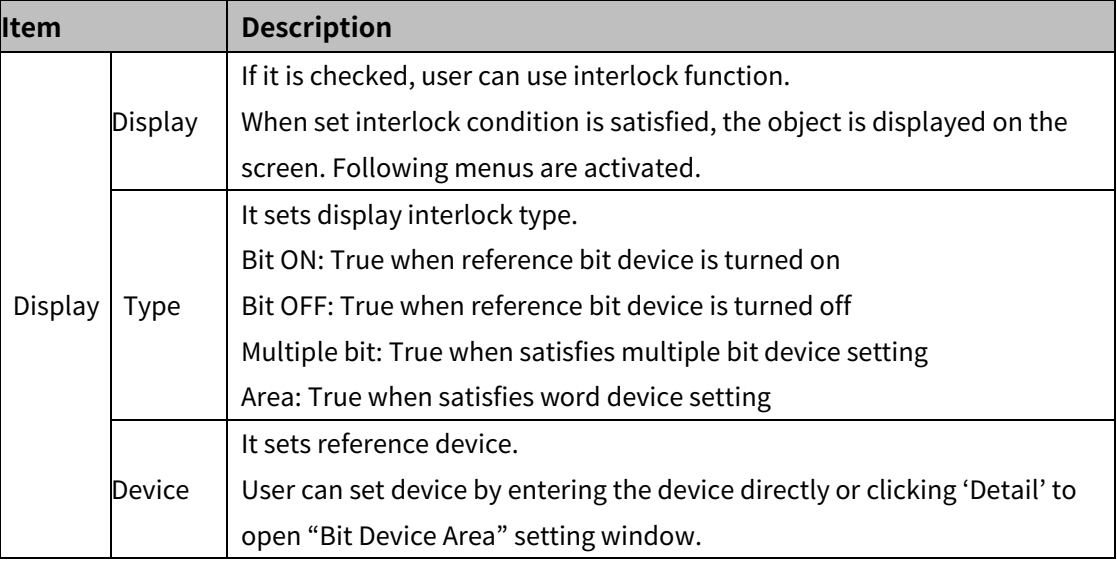

#### (3) **Extend setting: offset**

It sets offset device so that device address is changed to the sum of 'reference device address and the value of offset device'.

It helps to change target device address to monitor.

Target device address (UB5001)

= reference device address (UB5000) + offset device value (1)

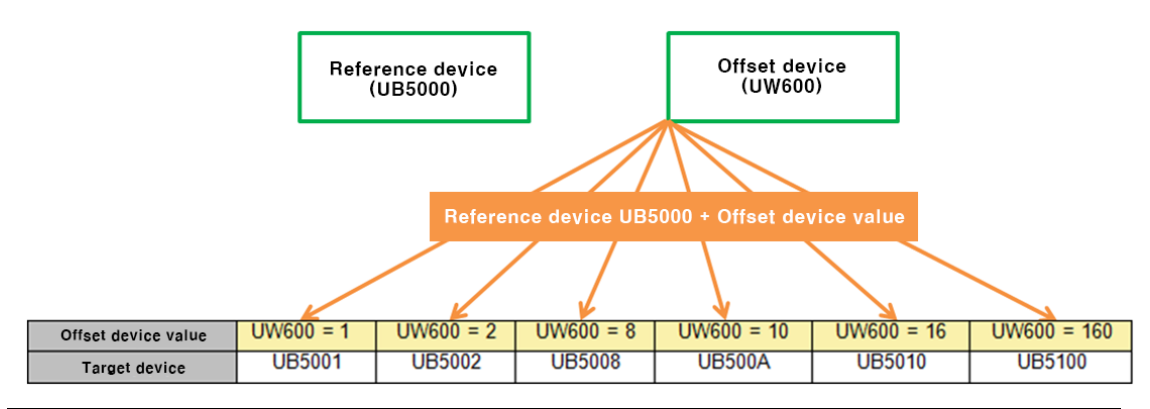

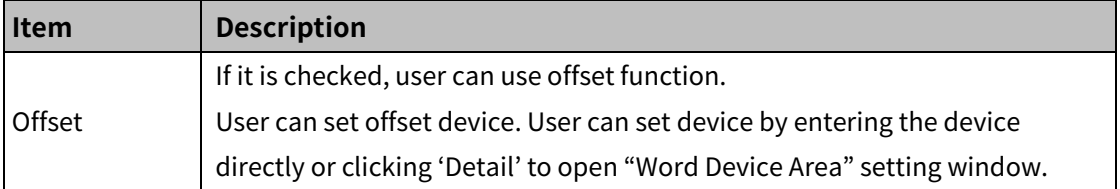

#### (4) **Extend setting: common effect**

It sets display effect of the object.

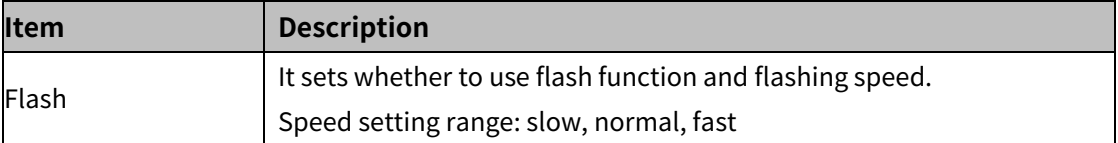

## **9 Utility**

## **9.1 Simulator**

Using simulator, user can check whether the drawn screens are well operated or not without downloading to HMI.

## **9.2 Device Find/Replace**

It finds or replaces address of all objects which is within the searching range.

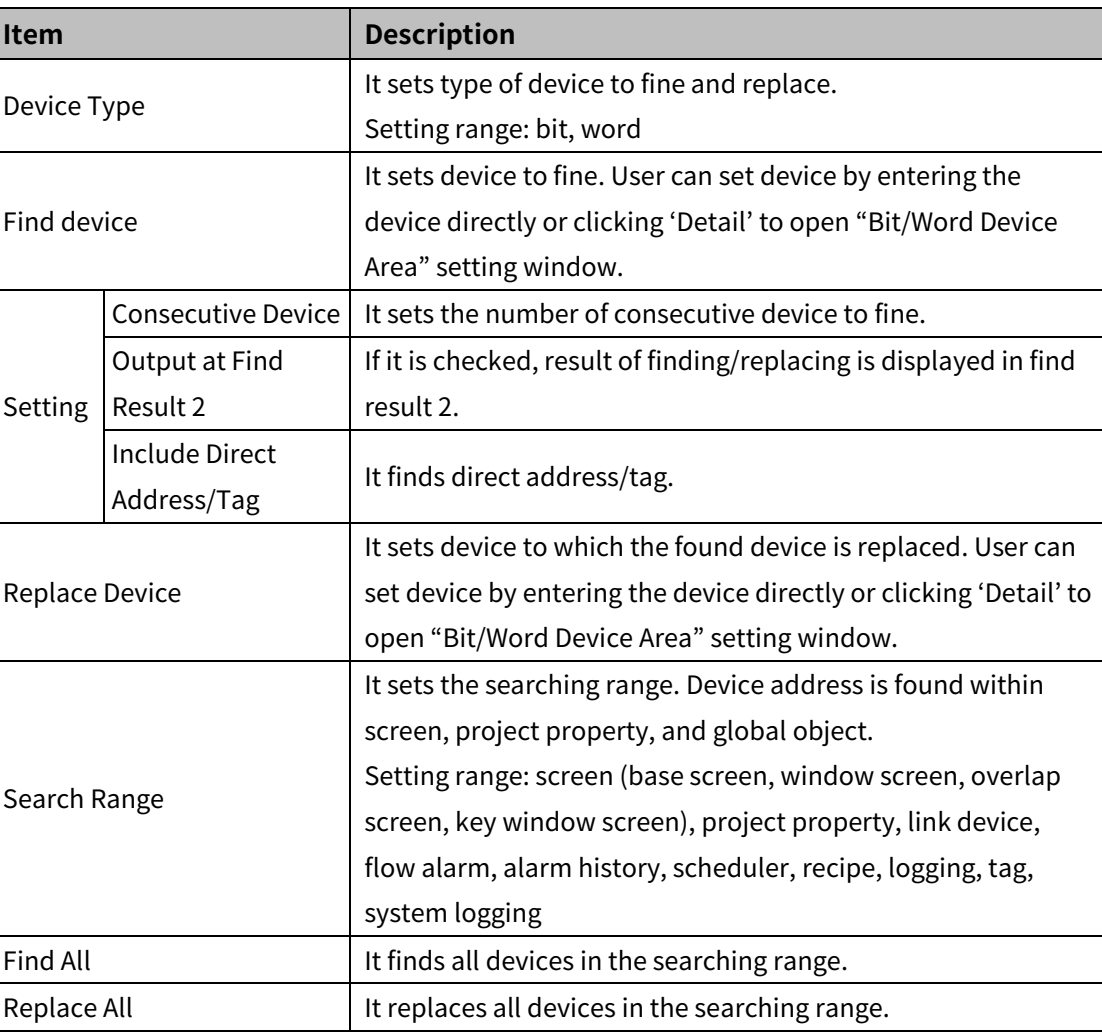

User can set searching range.

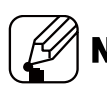

#### **Note**

When using [Utility]-[Device Find/Replace], this function finds/replaces all devices in the project. If you want to fine/replace devices in a certain screen (base screen, window screen, overlap screen, key window screen), right click the empty space in the screen to click 'Fine/Replace' in the popup menu, or use Ctrl+F keybord shortcuts to open 'Find/Replace at Screen' window.

## **9.3 Replace Overlap Screen**

It replaces overlap screen of all screens.

It replaces overlap screen of the base screen with another overlap screen.

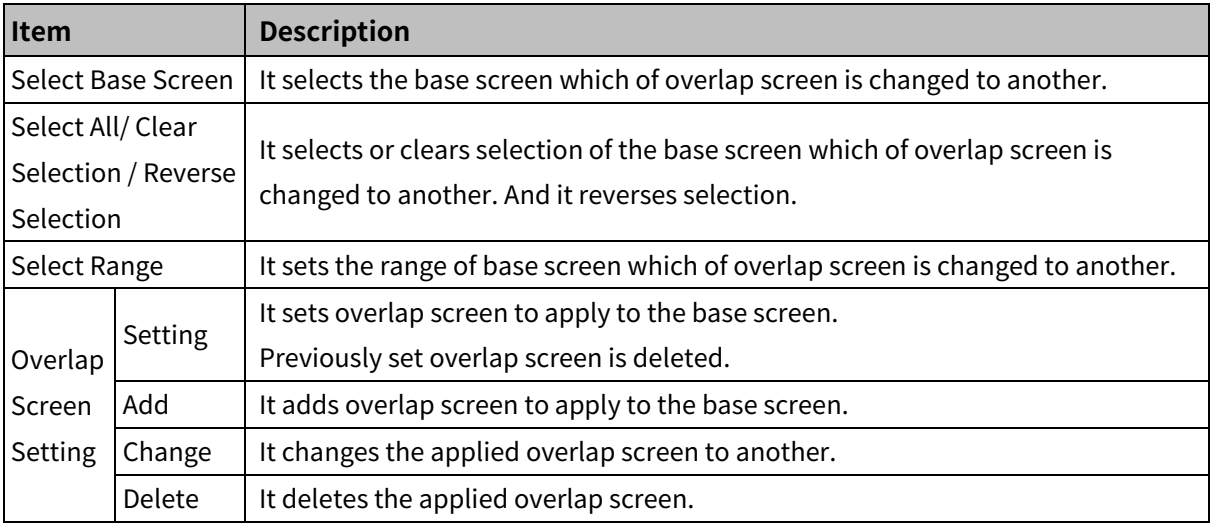

## **9.4 Data Error Check**

It checks error, before downloading project file to GP/LP.

After data error checking, screen number and description of the error in the output window, so that clicking error in the output window moves to the screen.

## **9.5 Script Error Check**

It checks script error. If there is no script, it is not activated.

After script error checking, error message is displayed in the output window, so that clicking error in the output window moves to the script.

User can set to check script error as option, so that program automatically checkes data error.

## **9.6 Project Image Tool**

It displays all image files which are used for the project.

User can edit the image or saves the image to the PC, with the project image Tool.

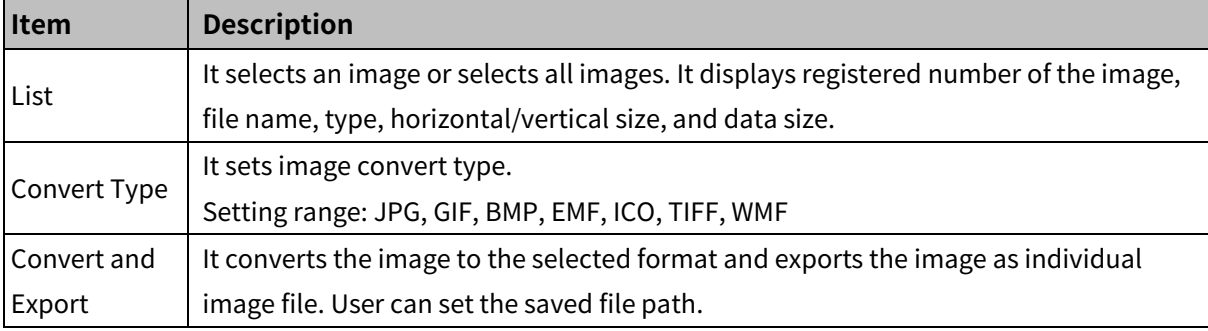

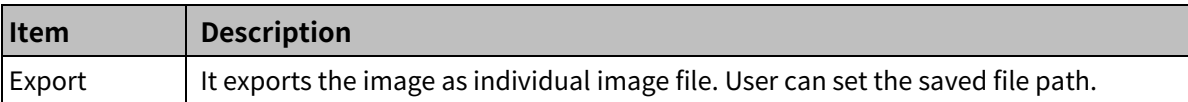

## **9.7 Object/Device List**

It displays the list of objects and devices which are registered in the project.

It displays the devices by project, connected device, search range, and device name.

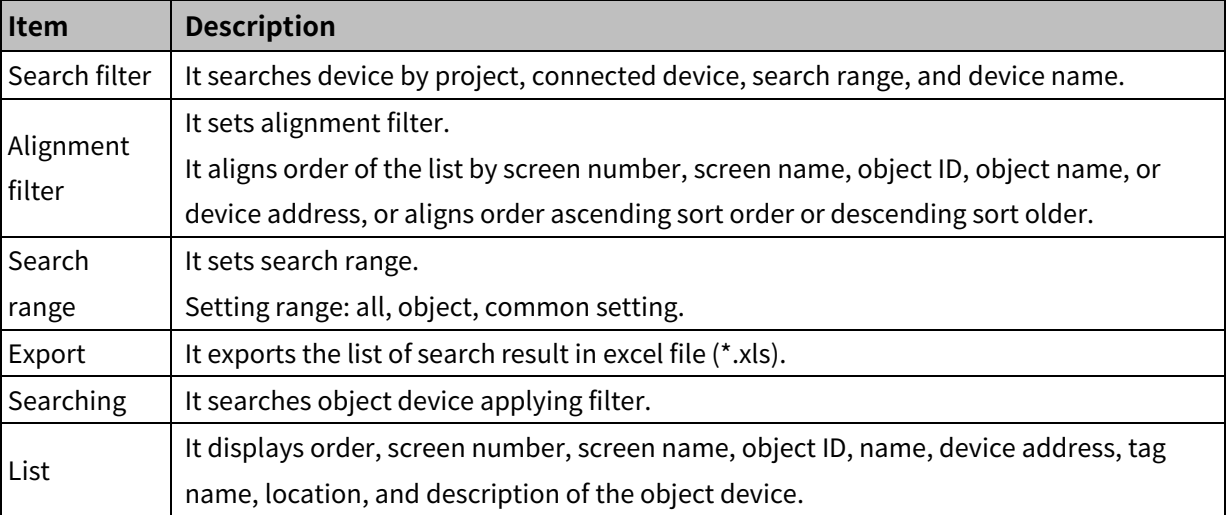

## **9.8 Project Converter**

It converts project file for GP/LP-S series to that for GP/LP-A Series.

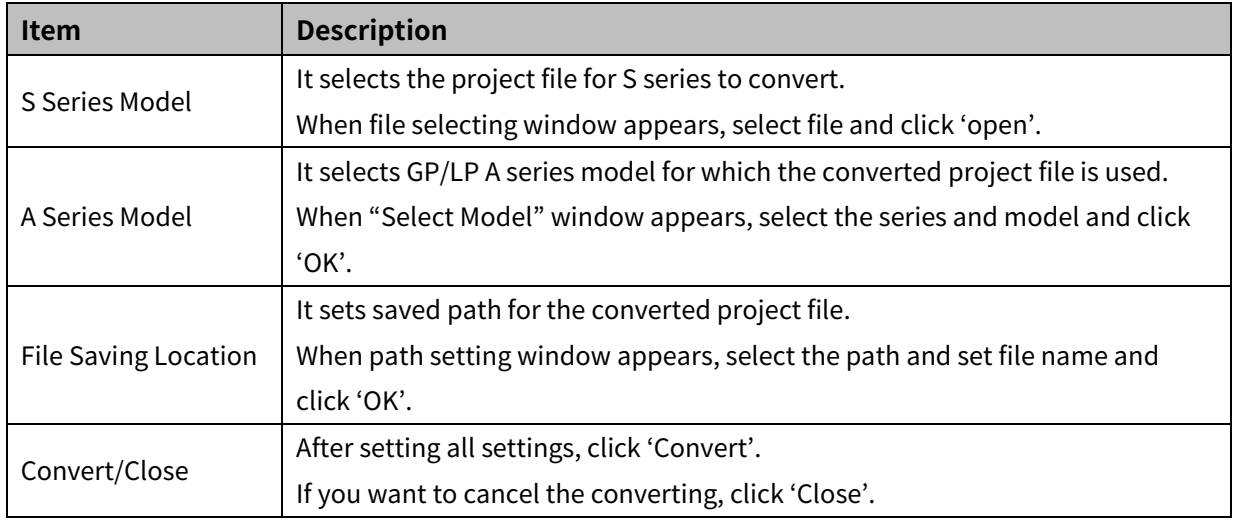

#### **9.8.1 Project Convert Not Supported Functions and Countermeasures**

There is some functions that is not converted from GP/LP S series project file to GP/LP A series project file,with project convert function.

For the details about the not supported functions and countermeasures, please refer to the following tables.

#### 9.8.1.1 **Screen**

#### (1) **Cursor movement**

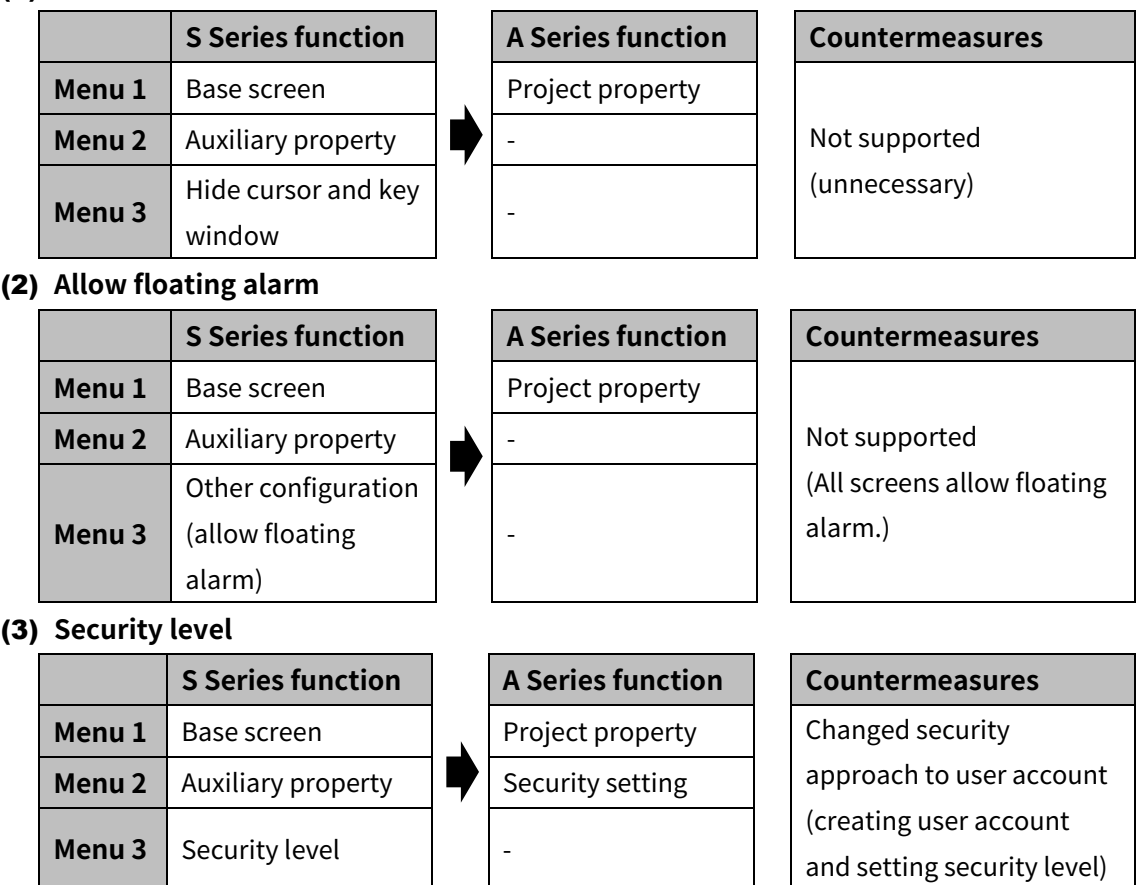

#### 9.8.1.2 **Figure/object**

#### (1) **Frame and parts shape**

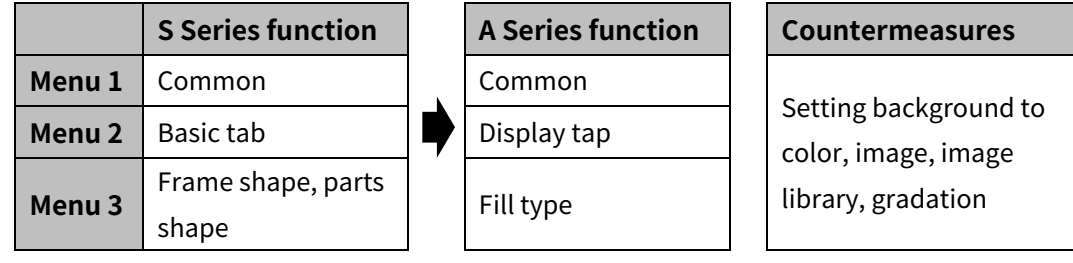

#### (2) **Number with sign, number without sign**

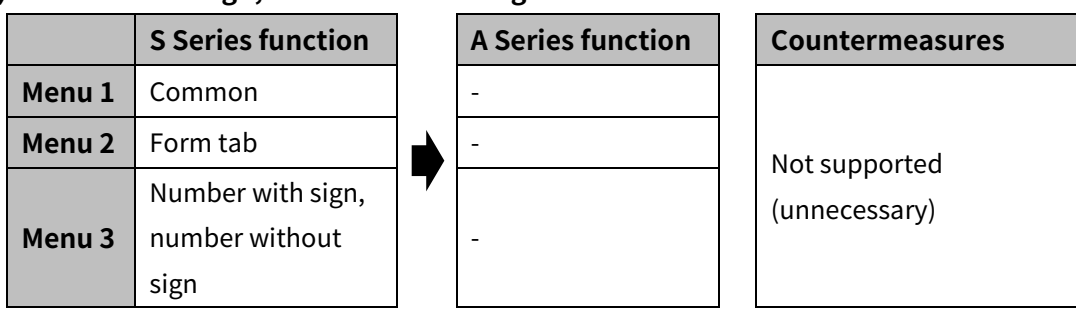

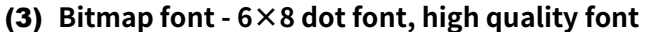

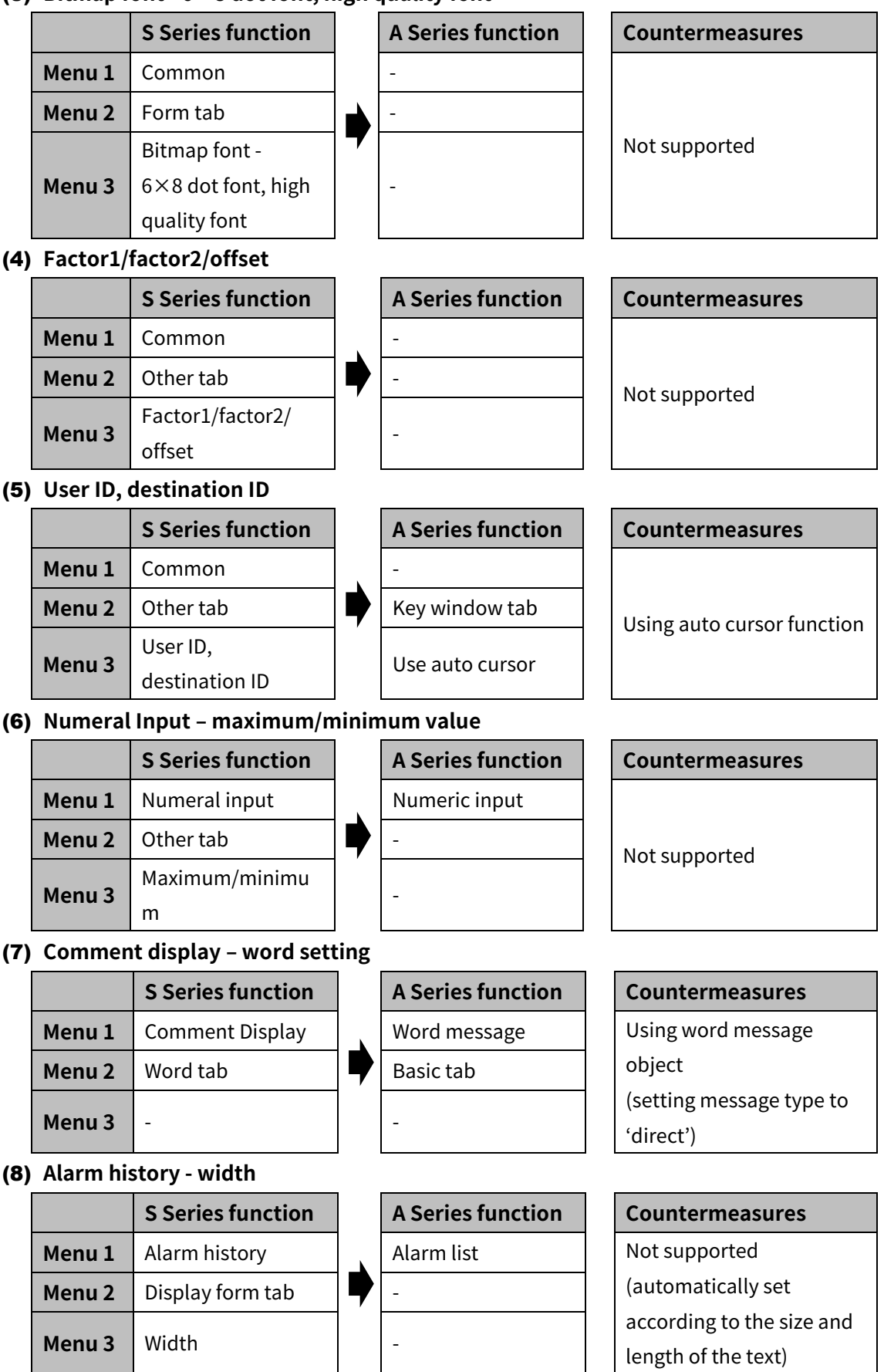

## **Autonics**

#### (9) **Alarm list**

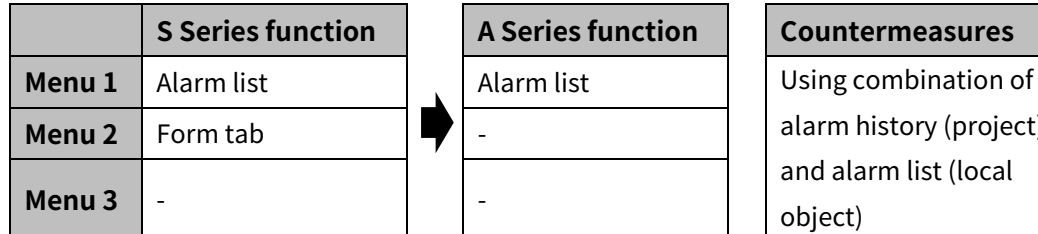

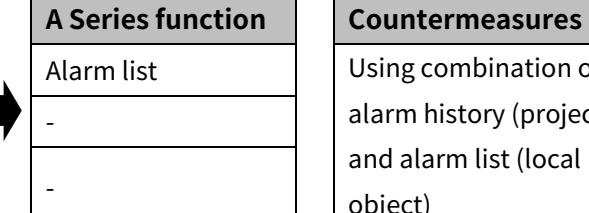

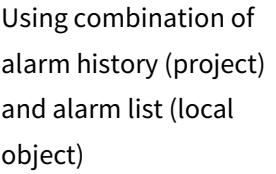

#### (10) **Part display - bit**

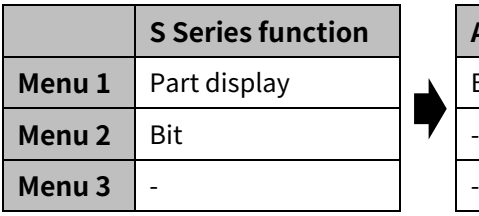

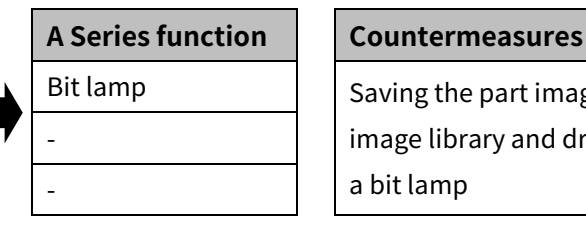

Bit lamp  $\vert \vert$  Saving the part image in image library and drawing a bit lamp

#### (11) **Part display - word**

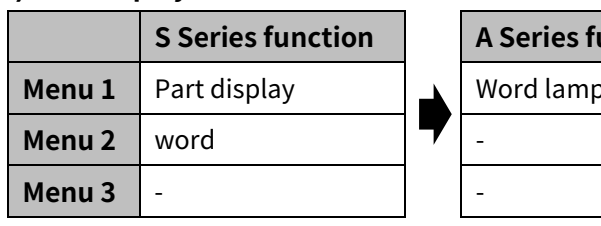

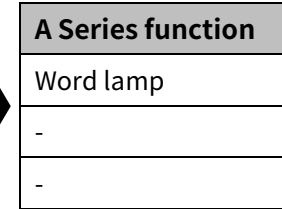

### **S Series function A Series function Countermeasures** Saving the part image in

image library and drawing a word lamp

#### (12) **Touch key – display trigger – bit switch**

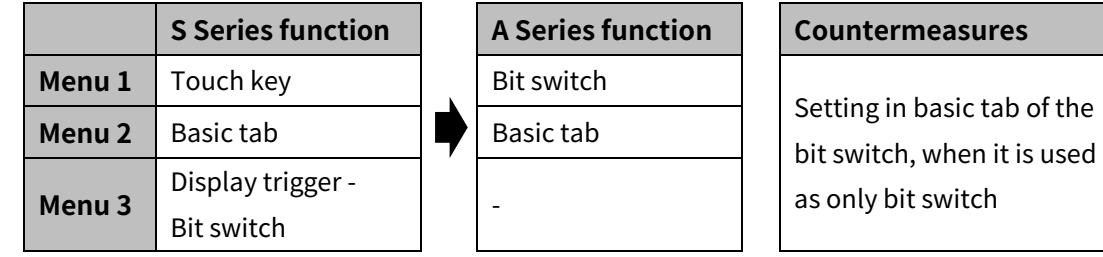

#### (13) **Touch key – word switch – initial condition**

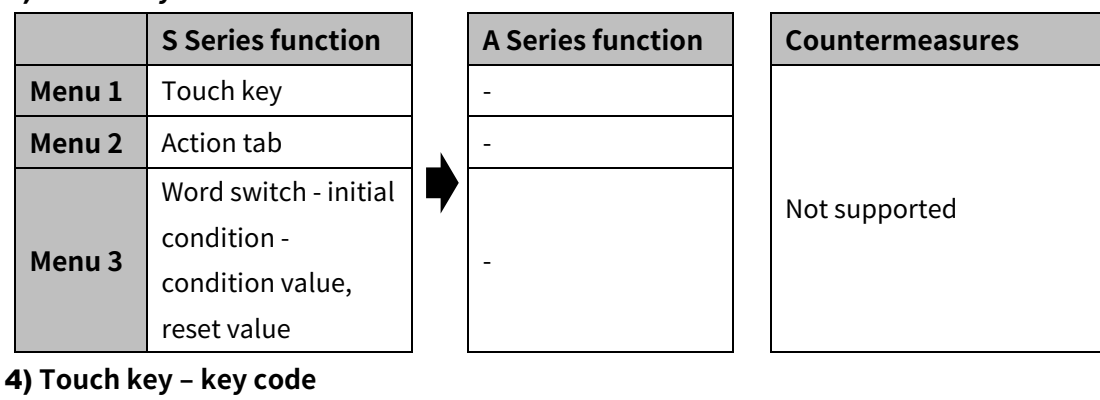

#### (14) **Touch key – key code**

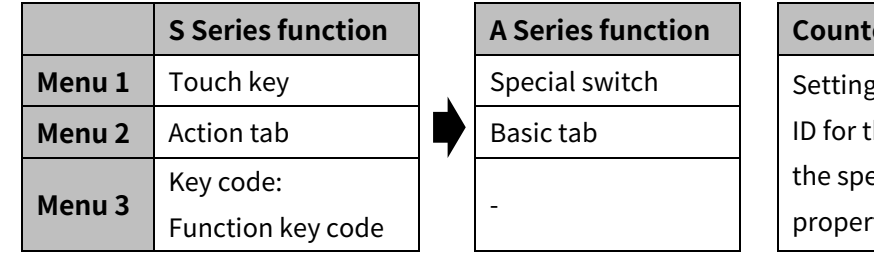

#### **S R EXECUTES**

**g** the target object he special switch in ecial switch ty window

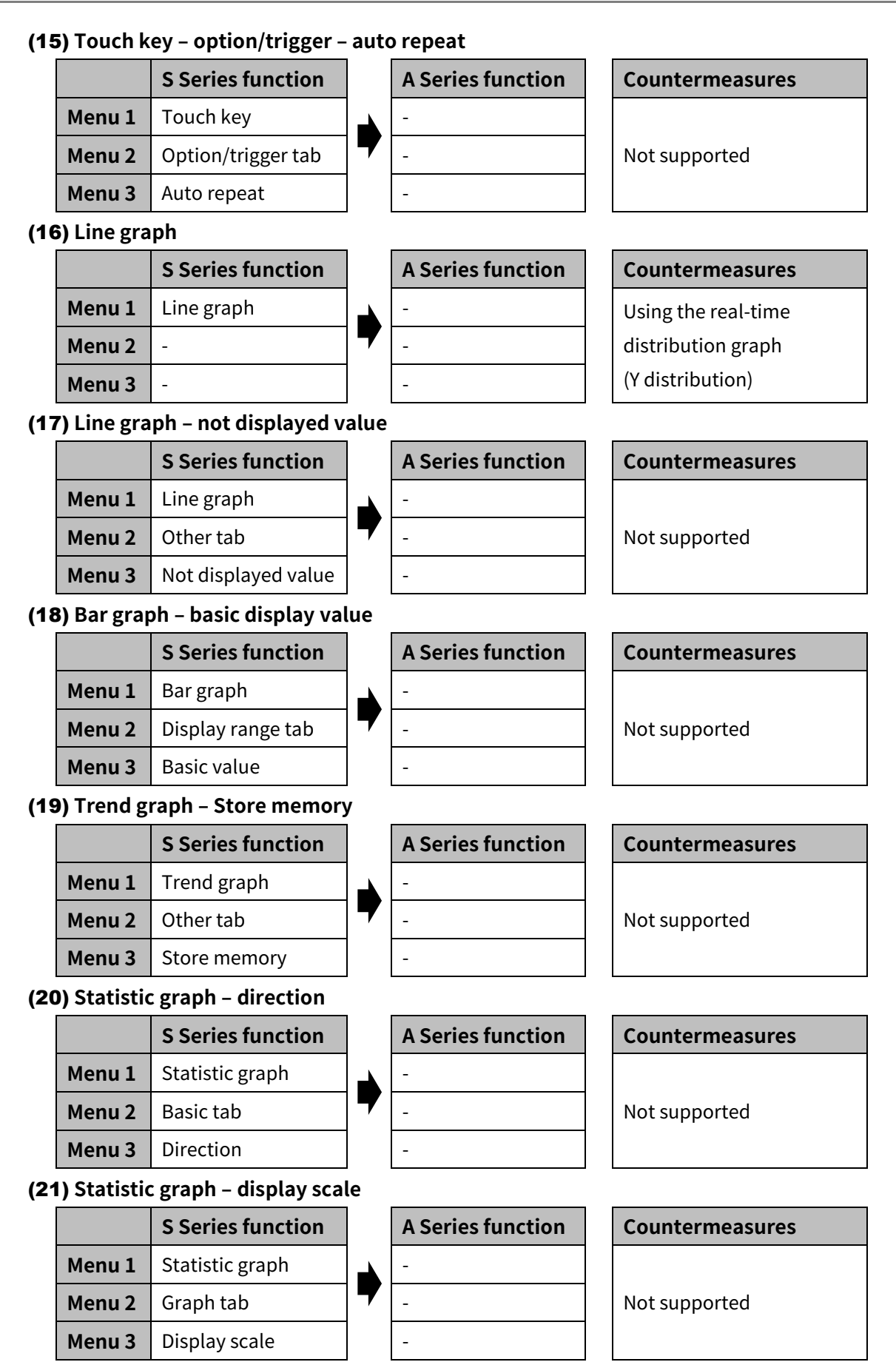

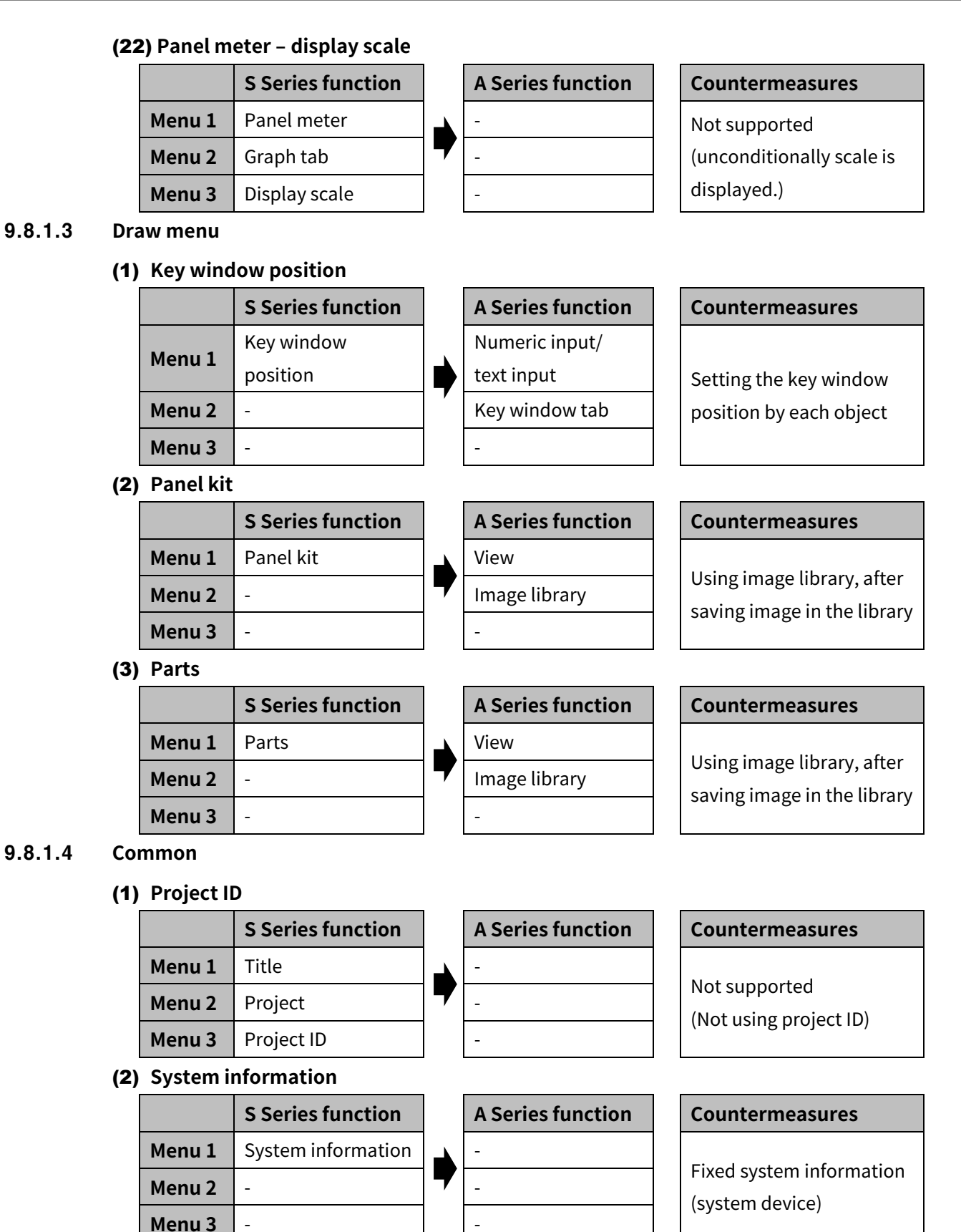

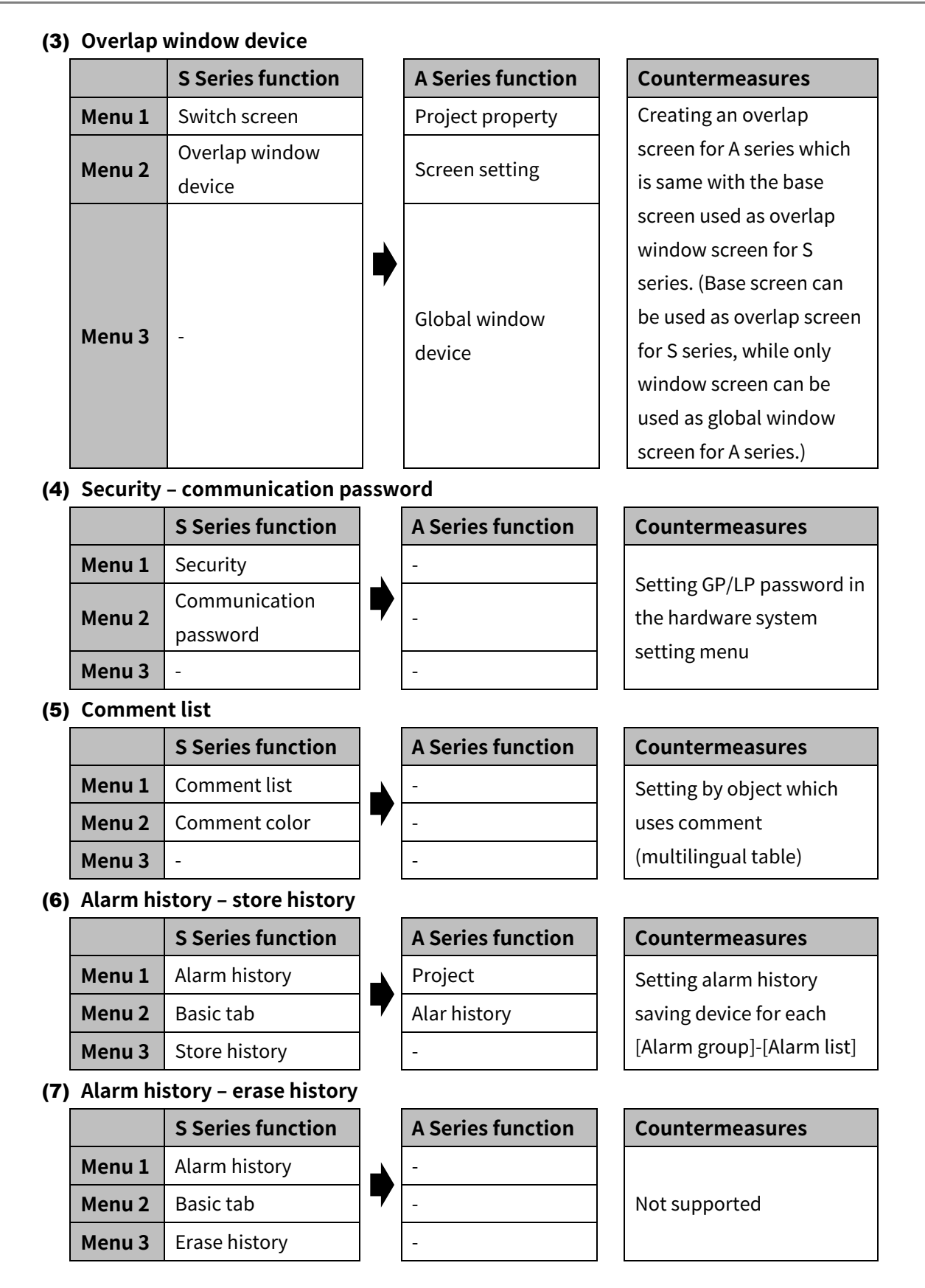

## **Autonics**

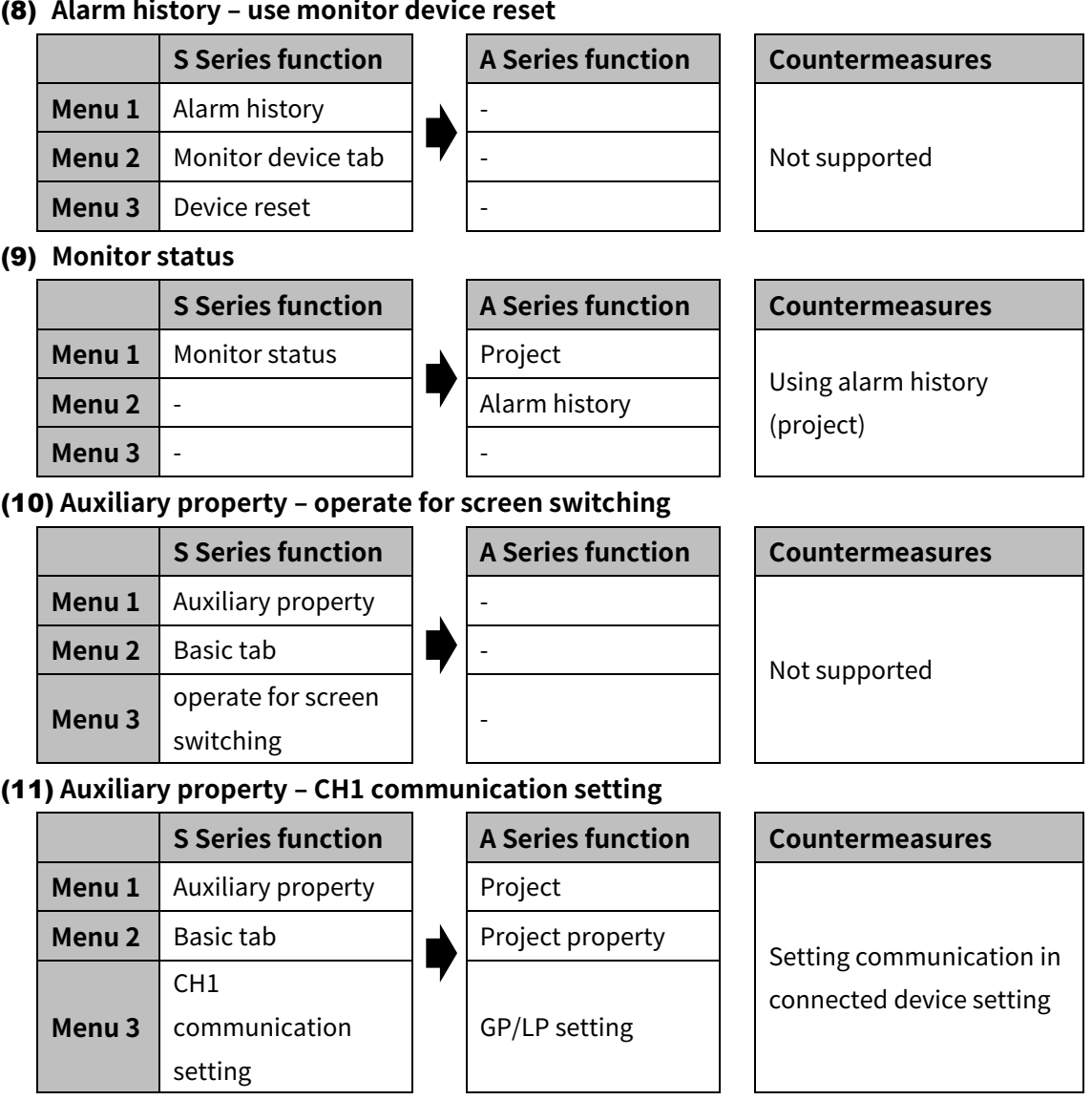

## **10 Communication**

## **10.1 Download**

It downloads the drawn project file from atDesigner to GP/LP.

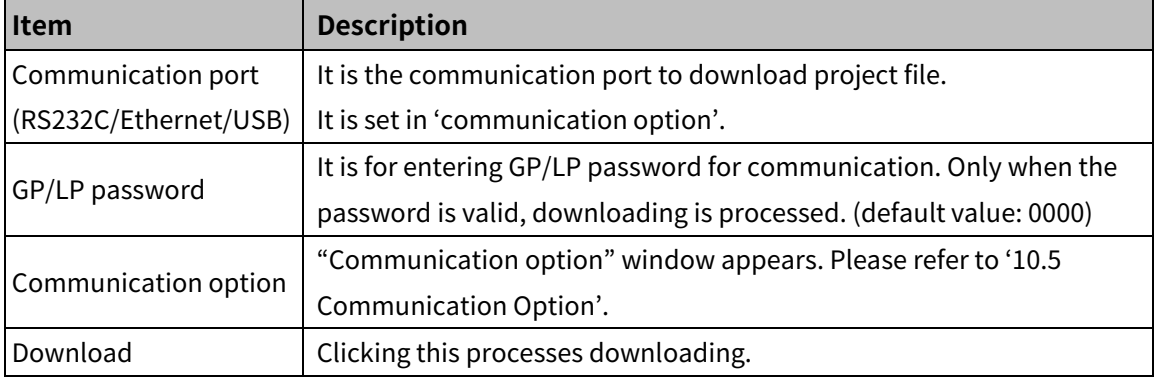

## **10.2 Upload**

It uploads the project file from GP/Lp to atDesigner.

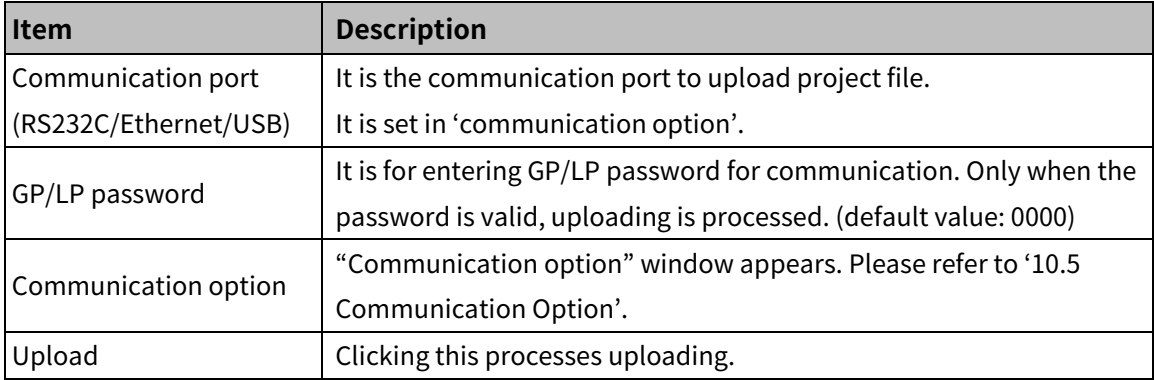

## **10.3 Read Info.**

It displays/sets information of the connected GP/LP.

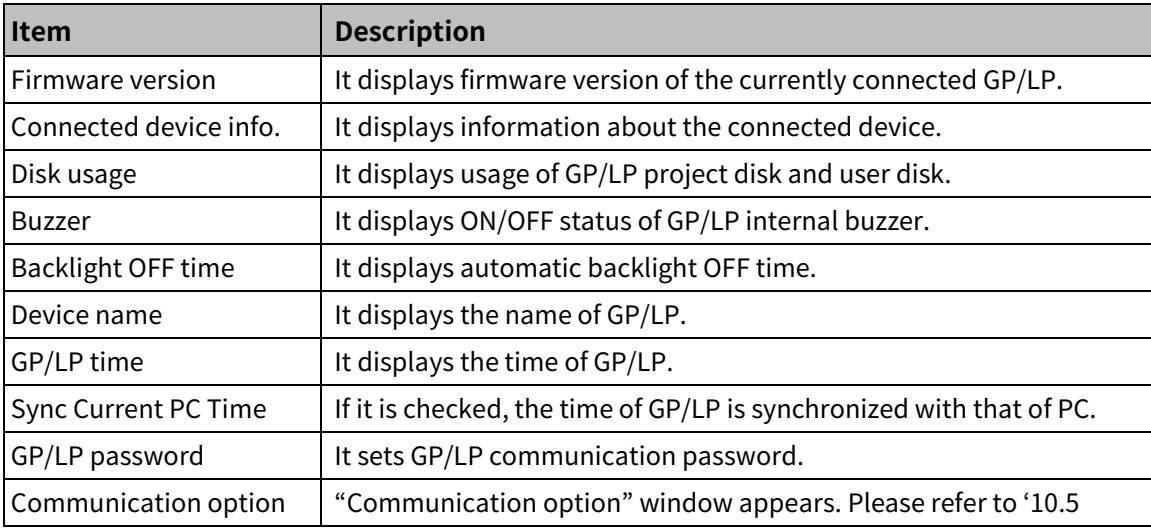

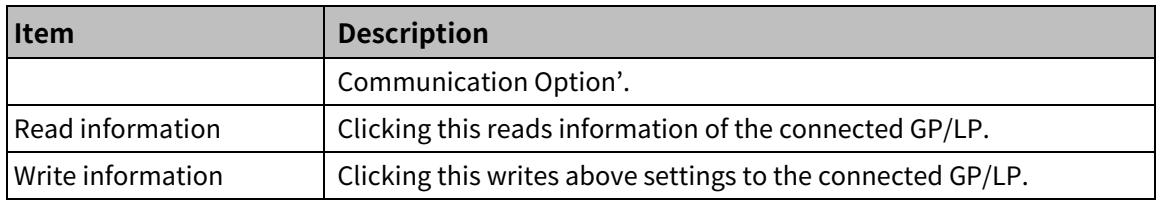

## **10.4 Firmware Download**

It upgrades the GP/LP firmware.

Please download the GP/LP firmware file from Autonics website (www.autonics.com).

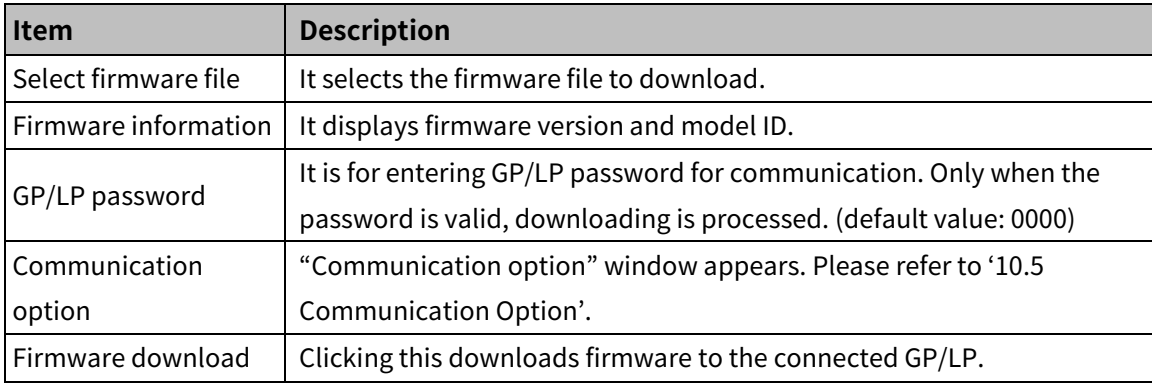

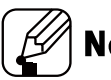

## **Note**

Do not forcibly exits atDesigner or disconnect the GP/LP, while firmware updating is processed.

## <span id="page-319-0"></span>**10.5 Communication Option**

It sets communication between GP/LP and atDesigner. According to the connecting method, specific settings are different.

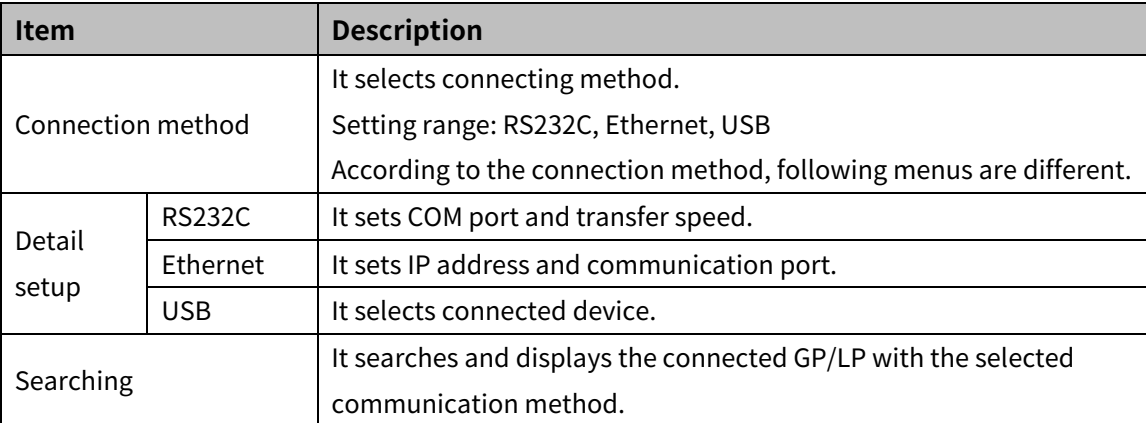

## **11 Window**

It sets closing, alignment, view mode, and use of each functional window of the atDesigner window

## **11.1 Close**

**-** Close All except Current Window

It closes windows, except the currently displayed window in the workspace.

- Close All windows
- It closes all windows.

## **11.2 Align**

It sets window alignment when the veiw mode is set to MDI mode.

**Align Cascade** 

It aligns windows in cascade.

![](_page_320_Picture_13.jpeg)

**Align horizontal** 

It aligns windows horizontally.

![](_page_320_Figure_16.jpeg)

**Align vertical** 

It aligns windows vertically.

![](_page_320_Figure_19.jpeg)

## **11.3 View mode**

#### MDI Mode

User can work with the multiple windows at once. User can align windows in the workspace in cascade, horizontal, and vertical.

![](_page_321_Picture_5.jpeg)

TAB Mode

It displays the multiple windows in tab. When user double clicks the tab of window to see, the window is displayed in the workspace.

![](_page_321_Picture_8.jpeg)

## **11.4 Show Window**

It sets whether to display each functional windows of atDesigner.

**•** Project window

![](_page_322_Picture_5.jpeg)

Toolbar

![](_page_322_Picture_61.jpeg)

Output window

![](_page_322_Picture_62.jpeg)

## **12 Help**

#### (1) **Startup screen**

It activates startup screen of atDesigner. It displays the list of currently edited project file and update information of atDesigner.

#### (2) **Editor info.**

It displays atDesigner version information.

#### (3) **Help**

It displays help for using atDesigner.
# **13 Appendix**

# **13.1 List of System Device**

# **13.1.1 Read Only Area**

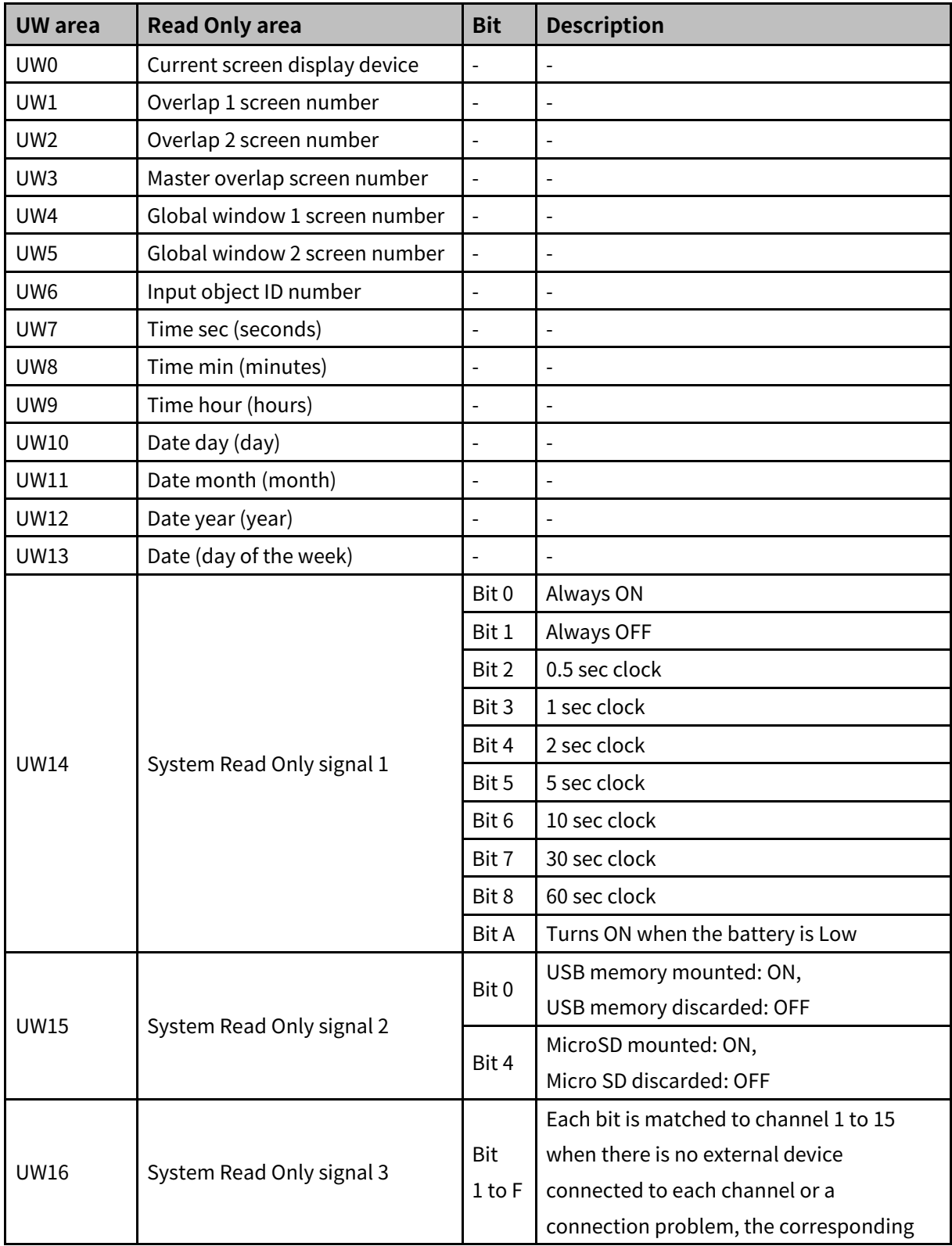

# **Autonics**

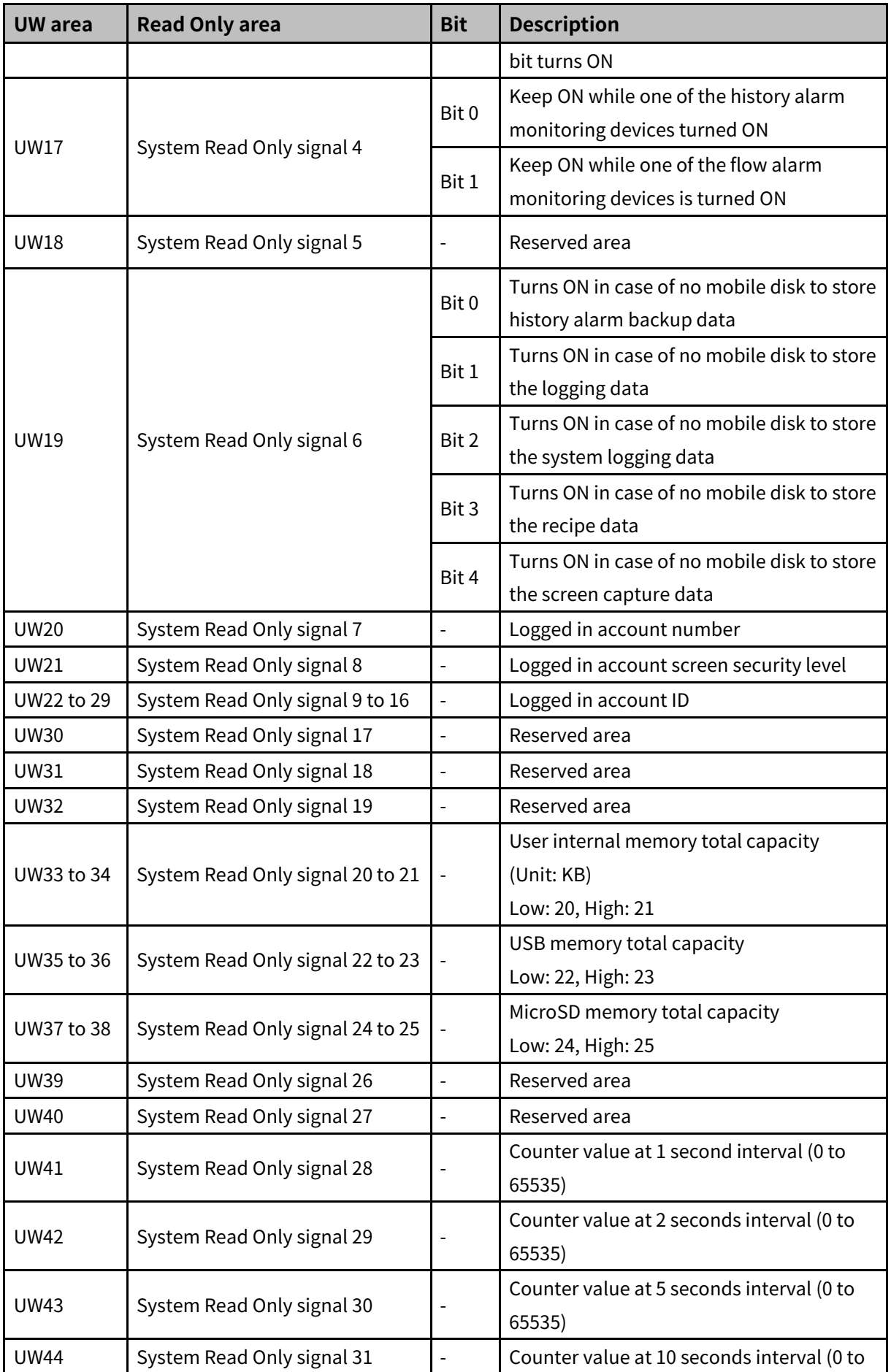

# 13 Appendix **Autonics**

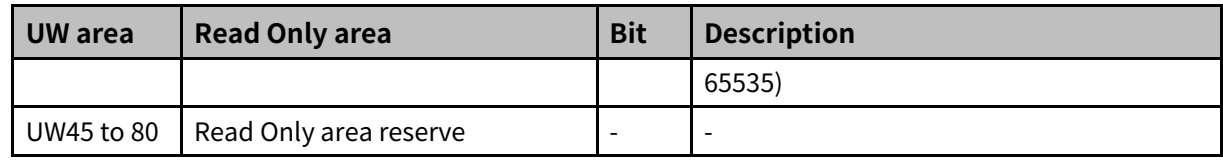

## **13.1.2 Read/Write Area**

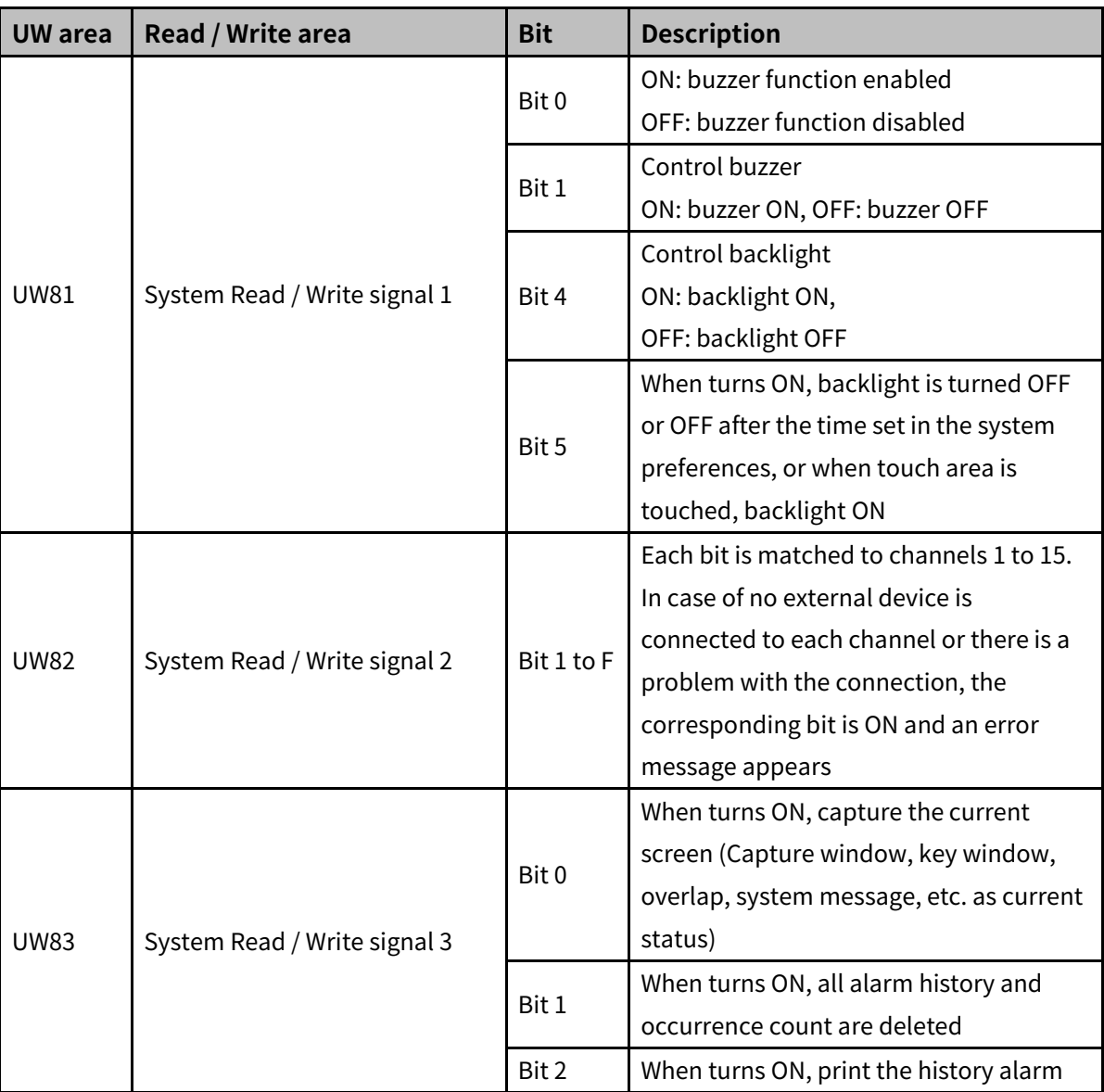

## **13.1.3 User Area**

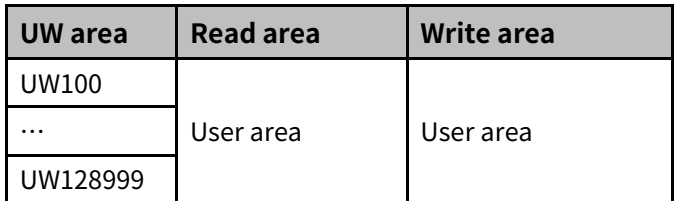

# **13.2 List of LP Special Device**

## **13.2.1 Bit Special Device**

#### 13.2.1.1 **System Mode**

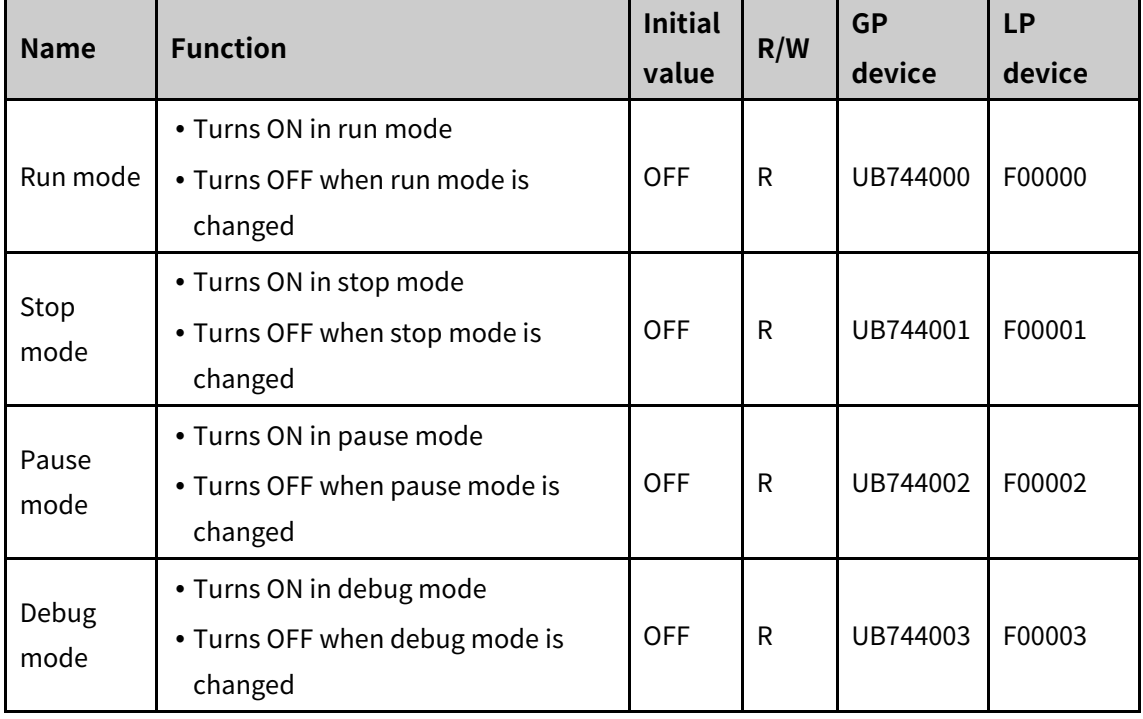

### 13.2.1.2 **System Signal**

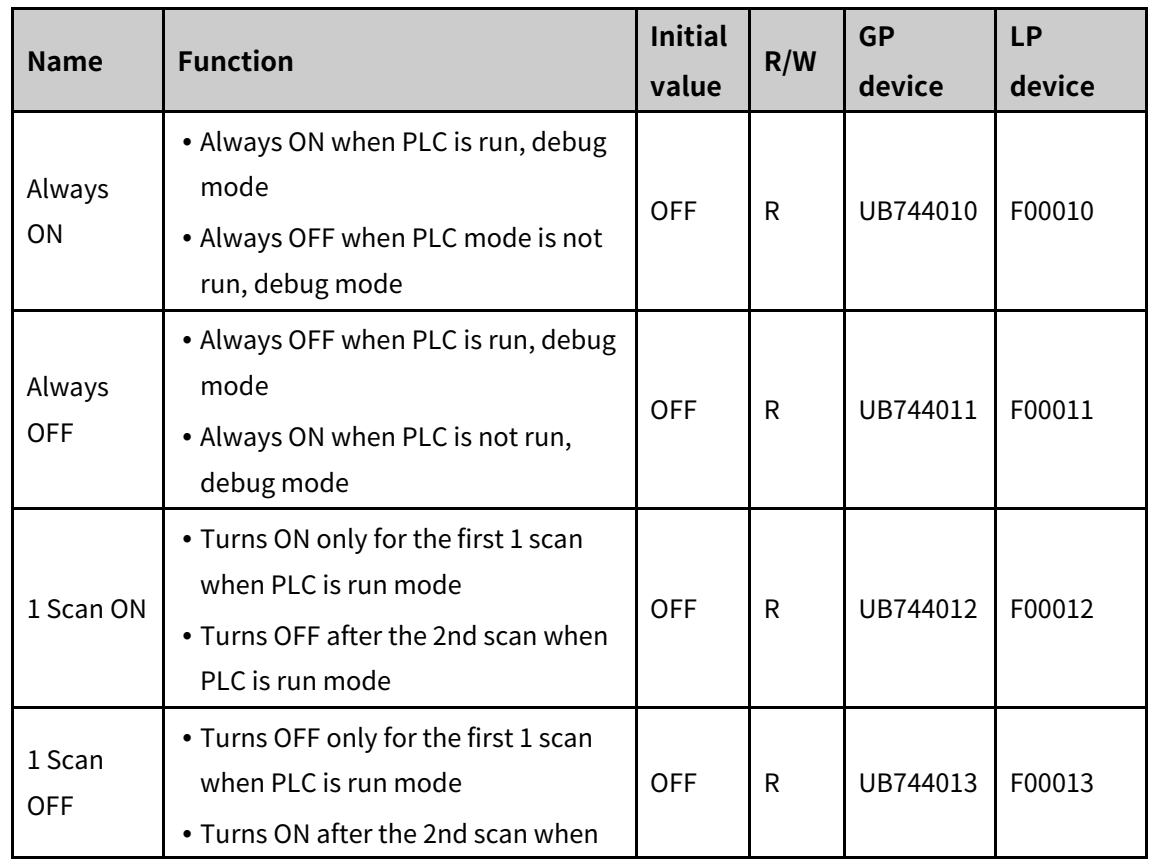

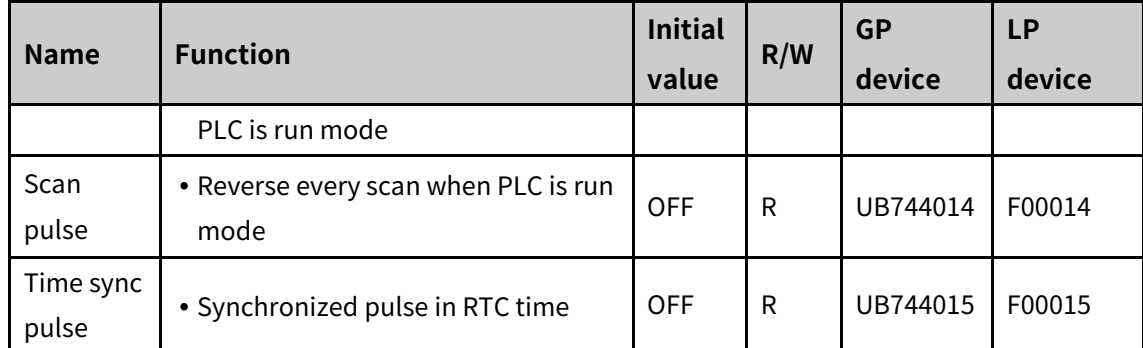

## 13.2.1.3 **System Status**

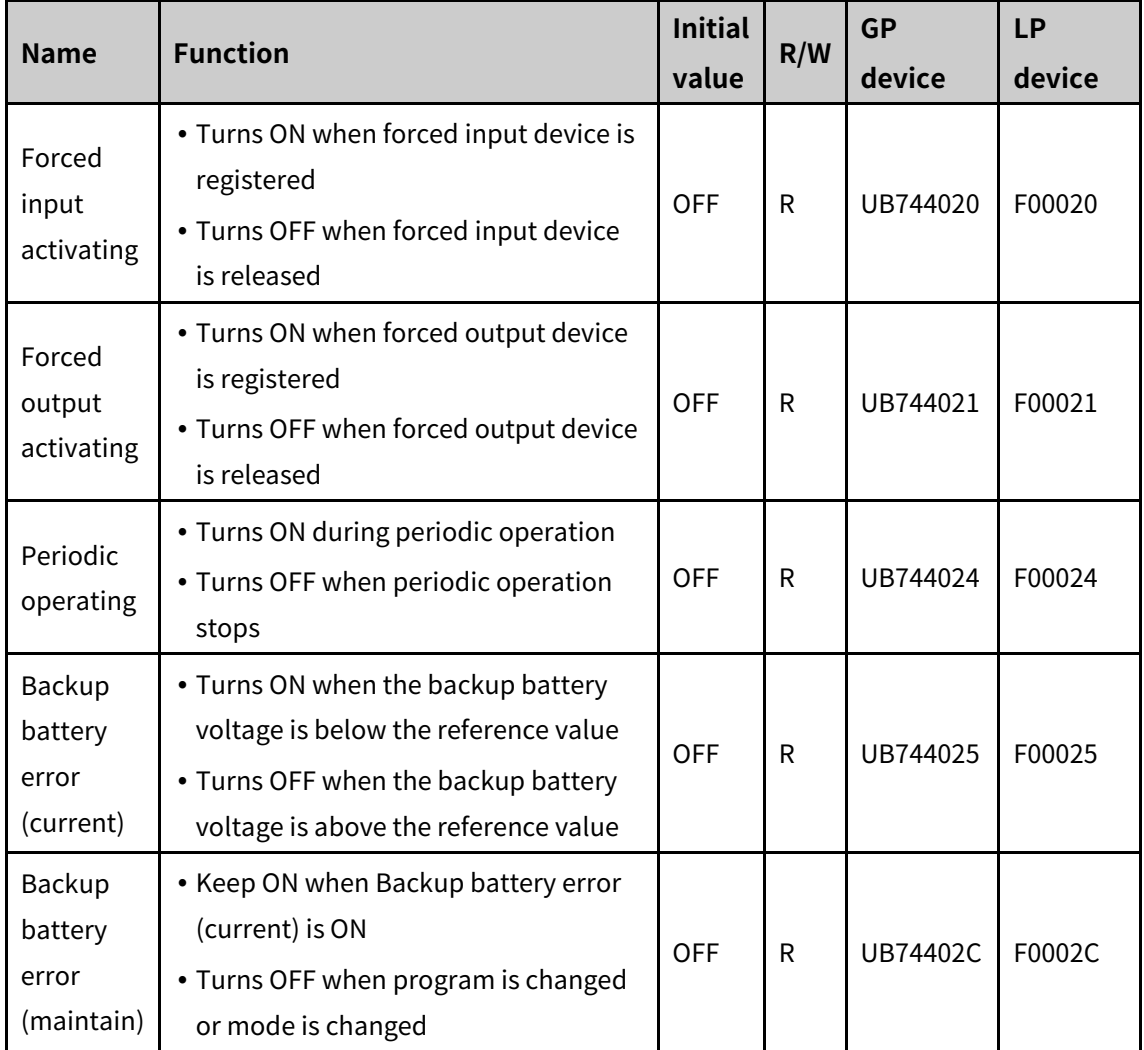

## 13.2.1.4 **System Error**

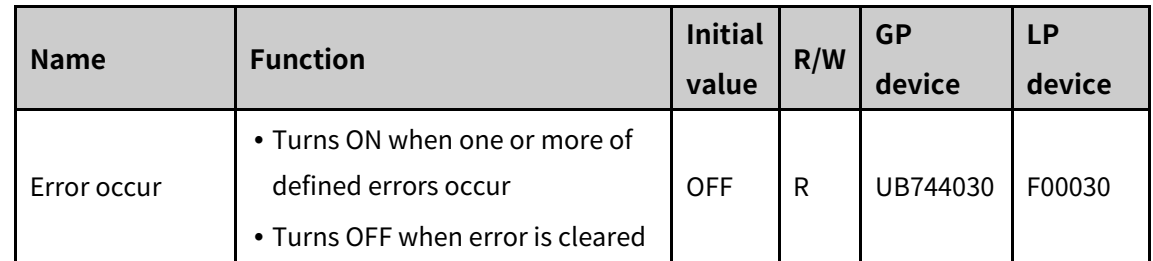

# **Autonics**

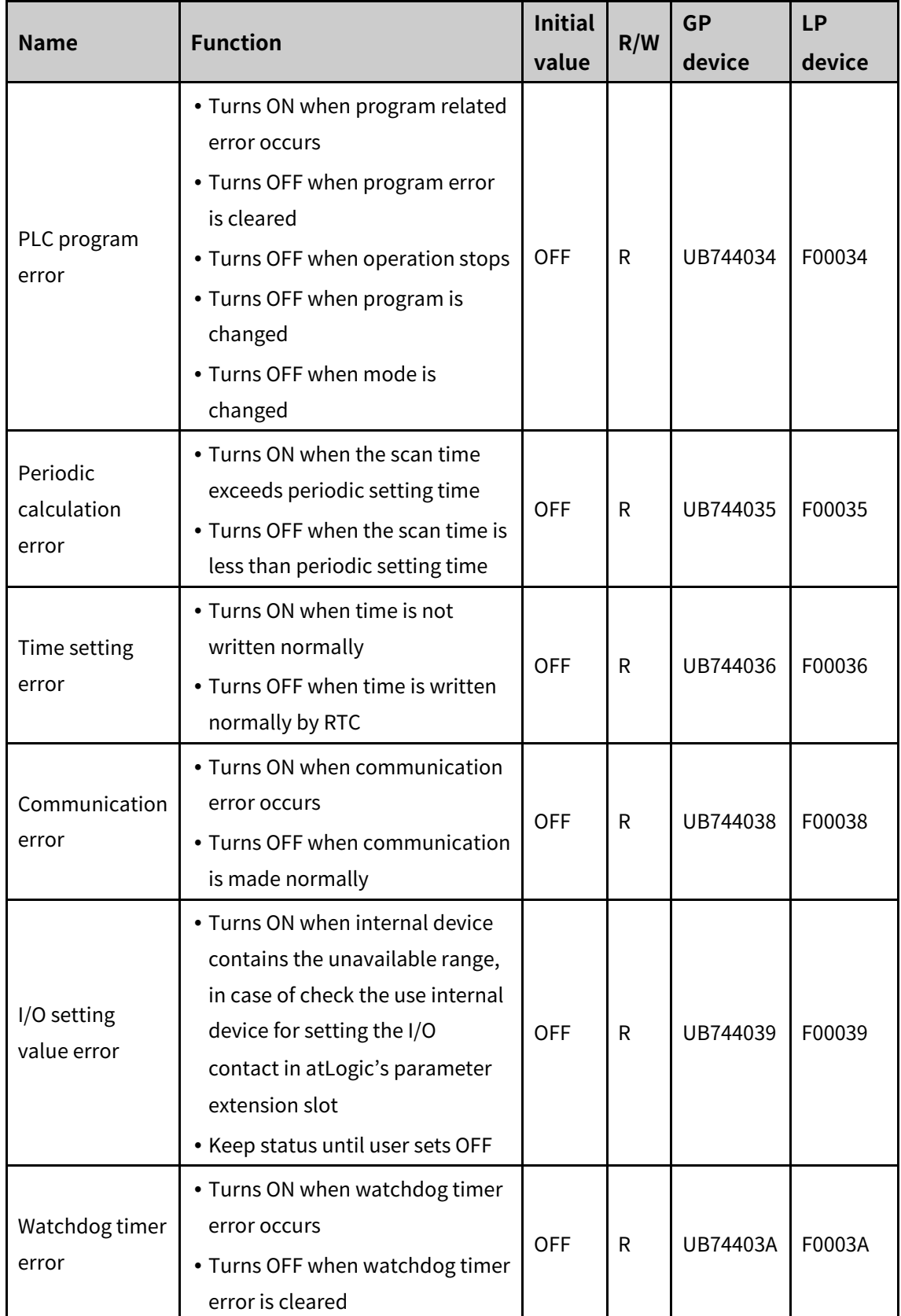

#### 13.2.1.5 **Module Status**

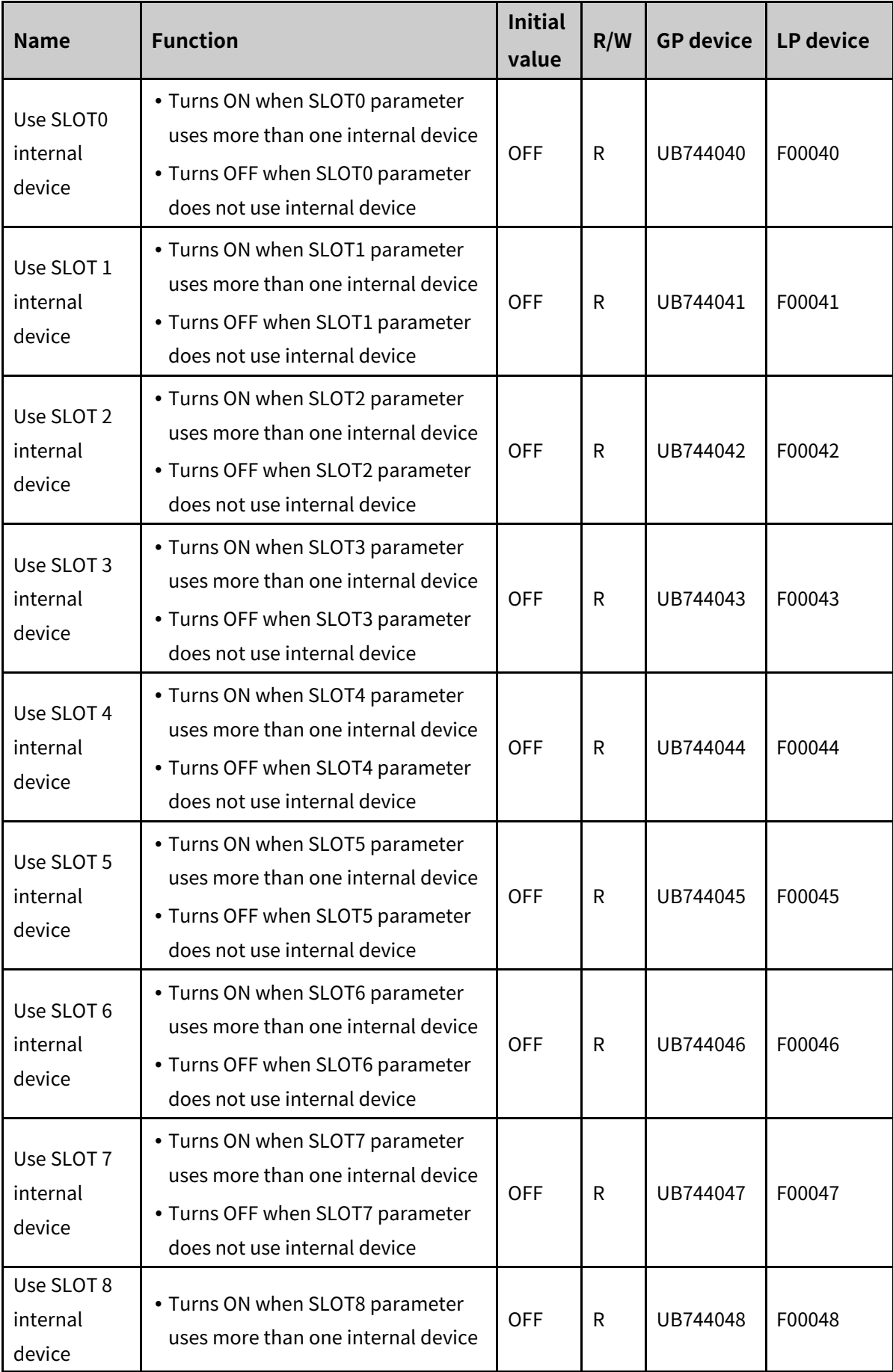

# **Autonics**

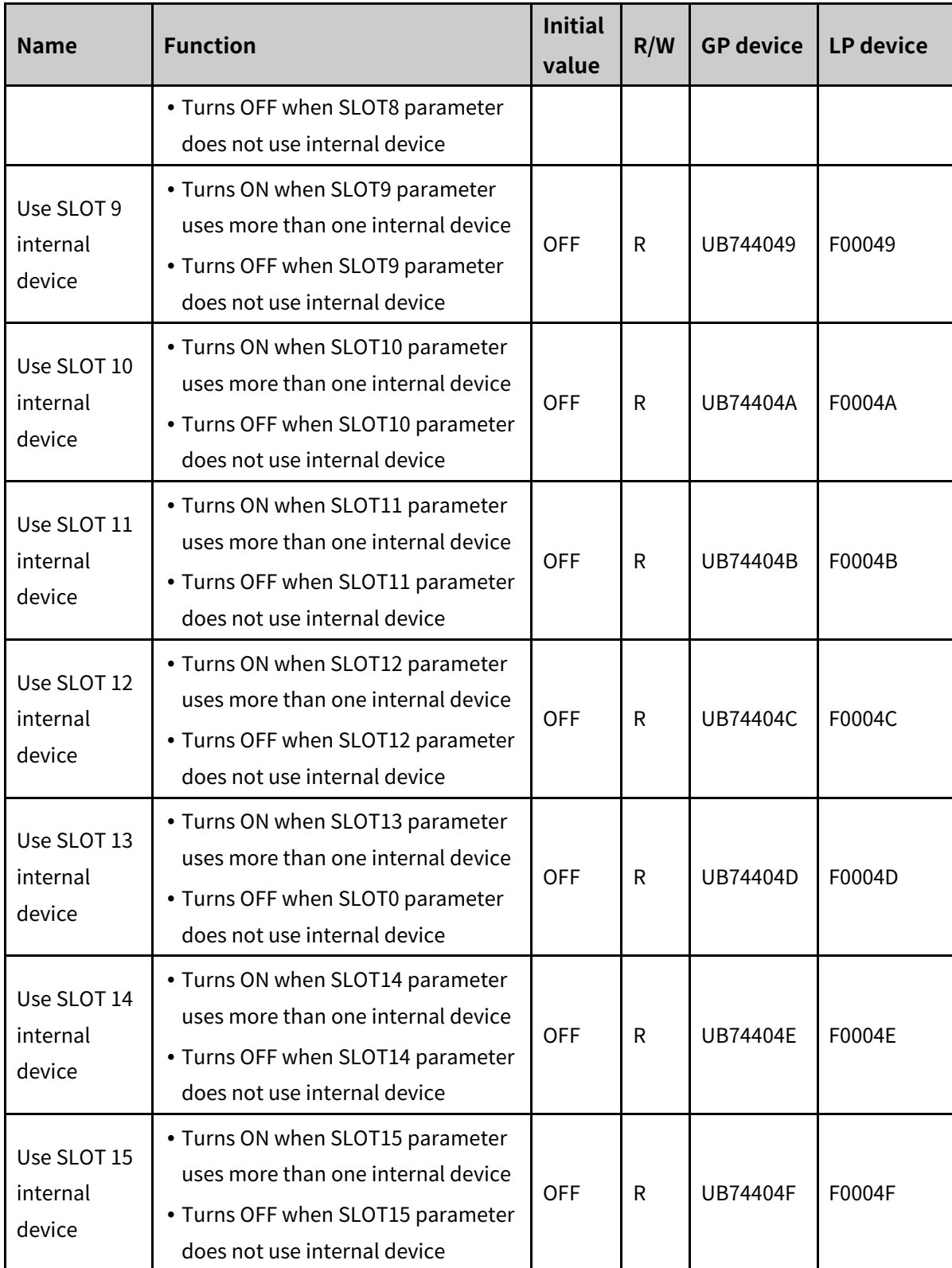

#### 13.2.1.6 **System Clock**

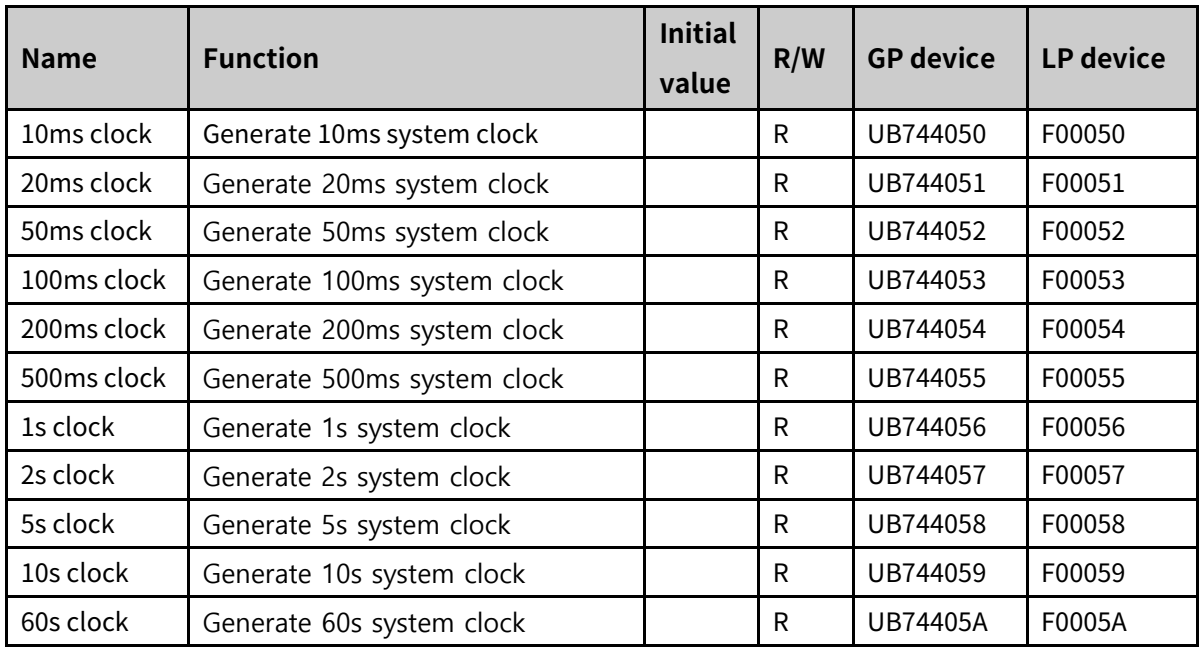

### 13.2.1.7 **Calculation**

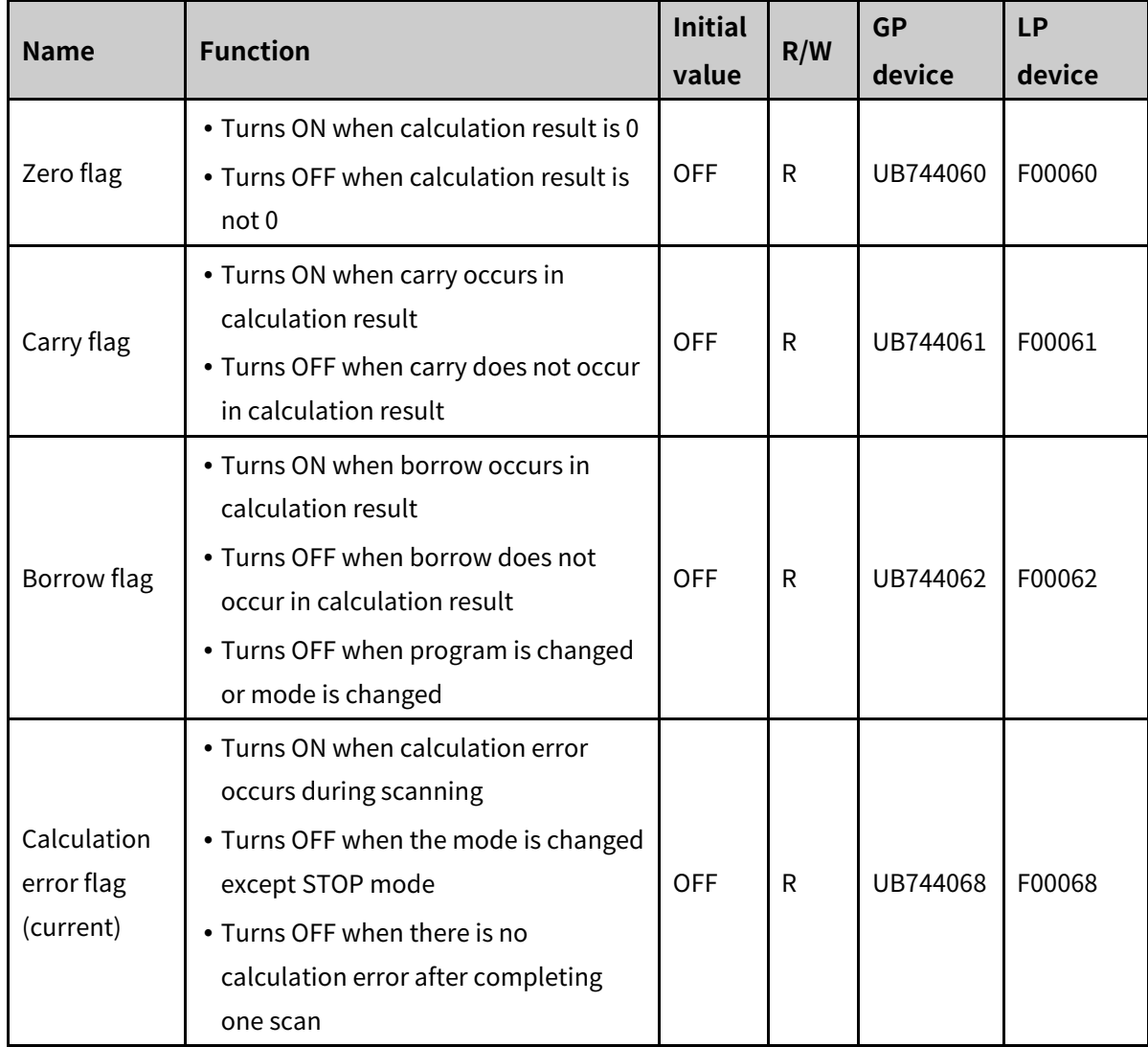

# **Autonics**

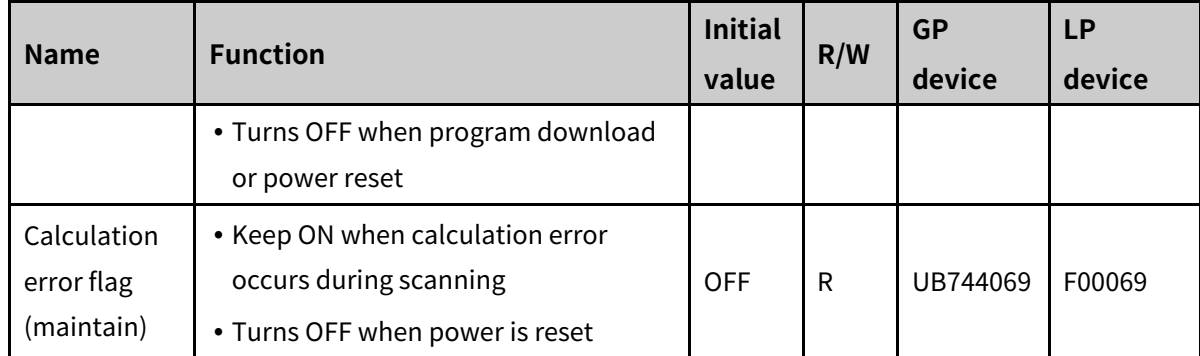

#### 13.2.1.8 **System Setting**

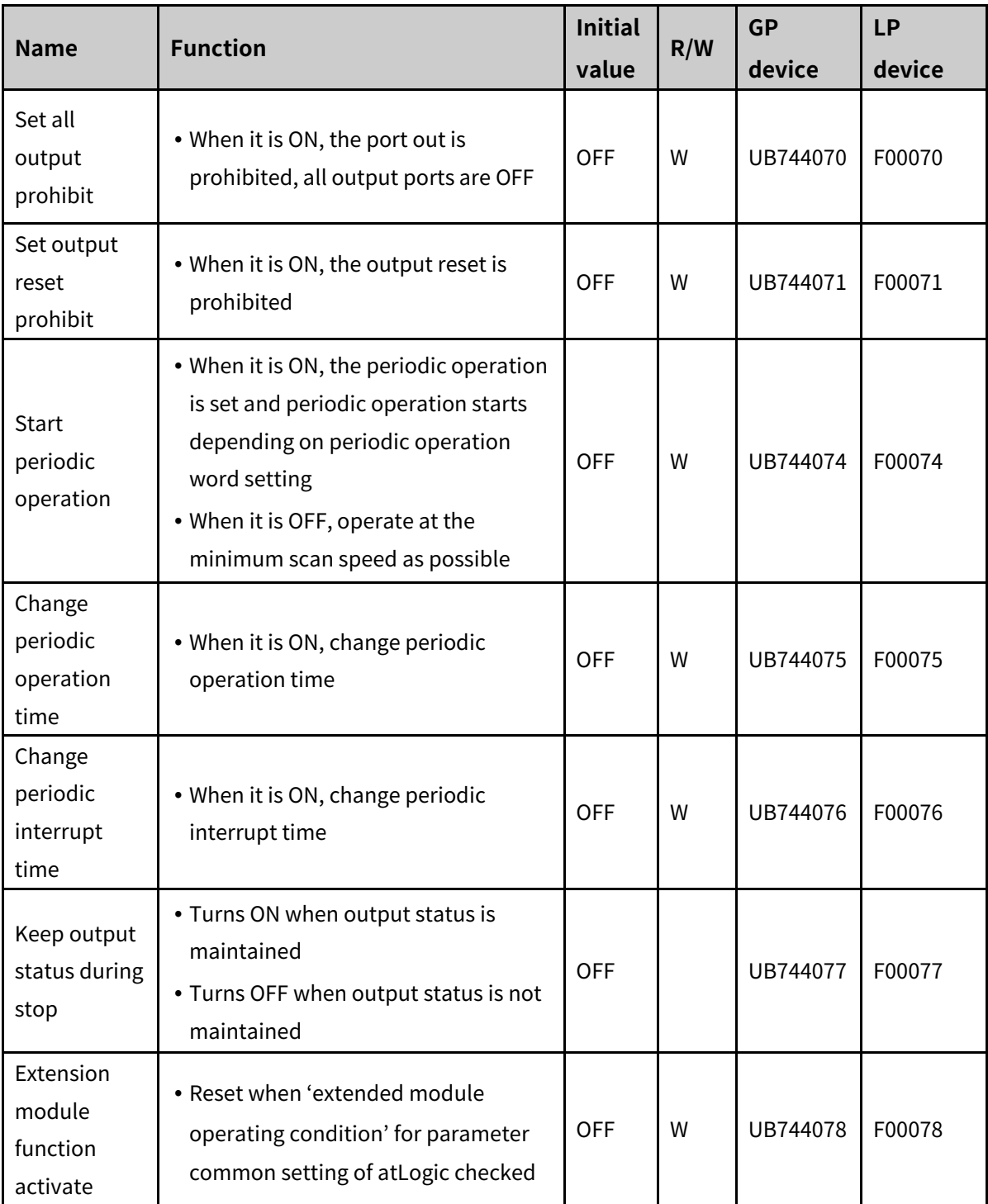

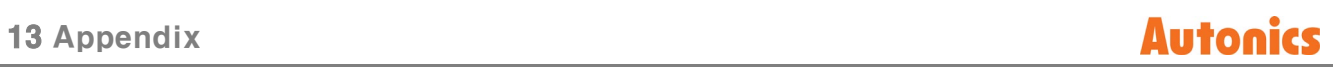

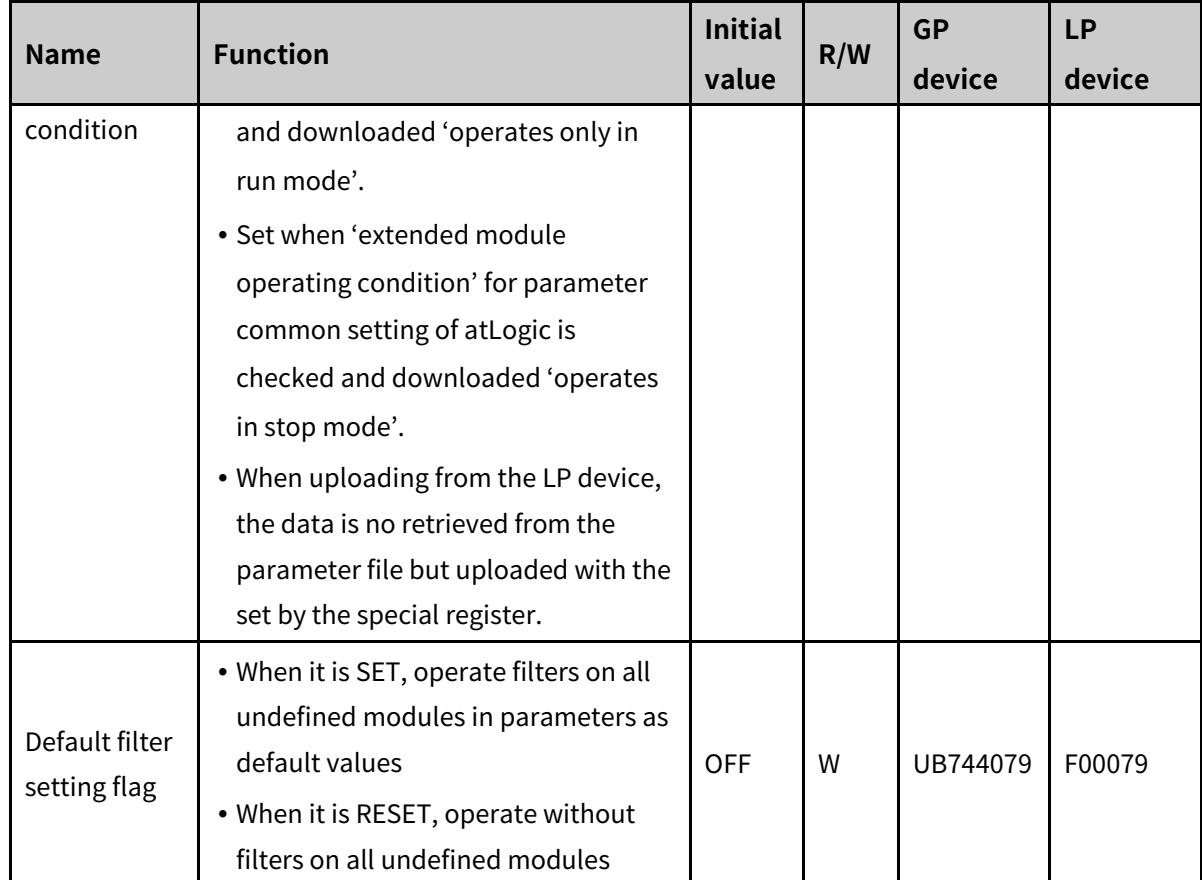

## 13.2.1.9 **Time Setting**

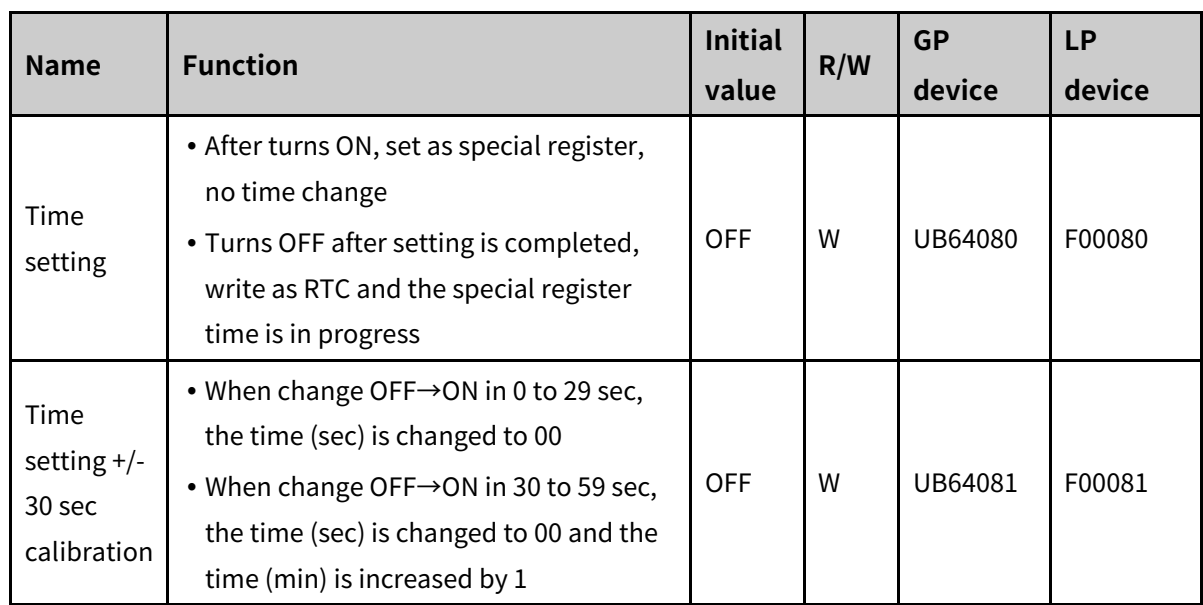

## 13.2.1.10 **Module Setting**

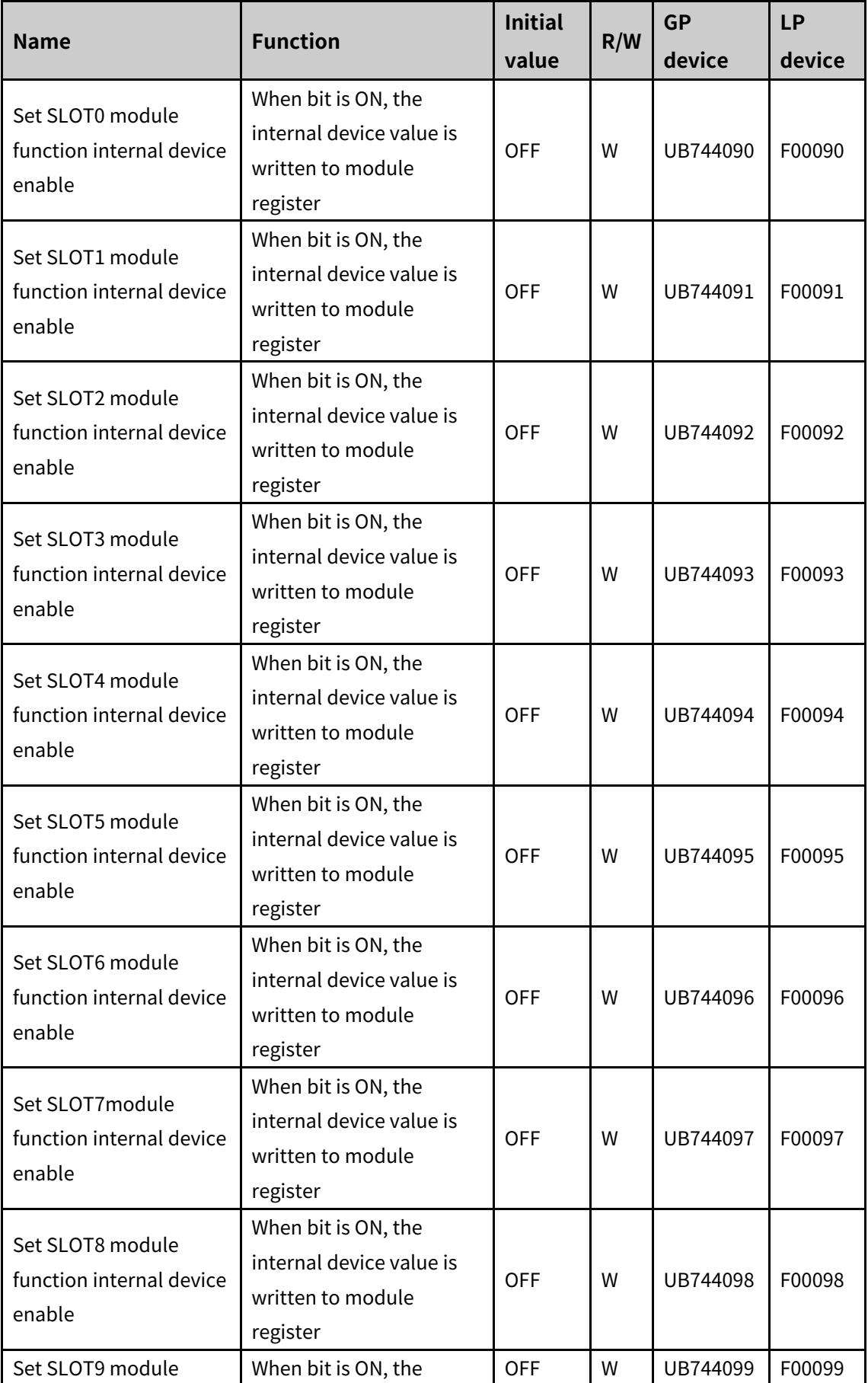

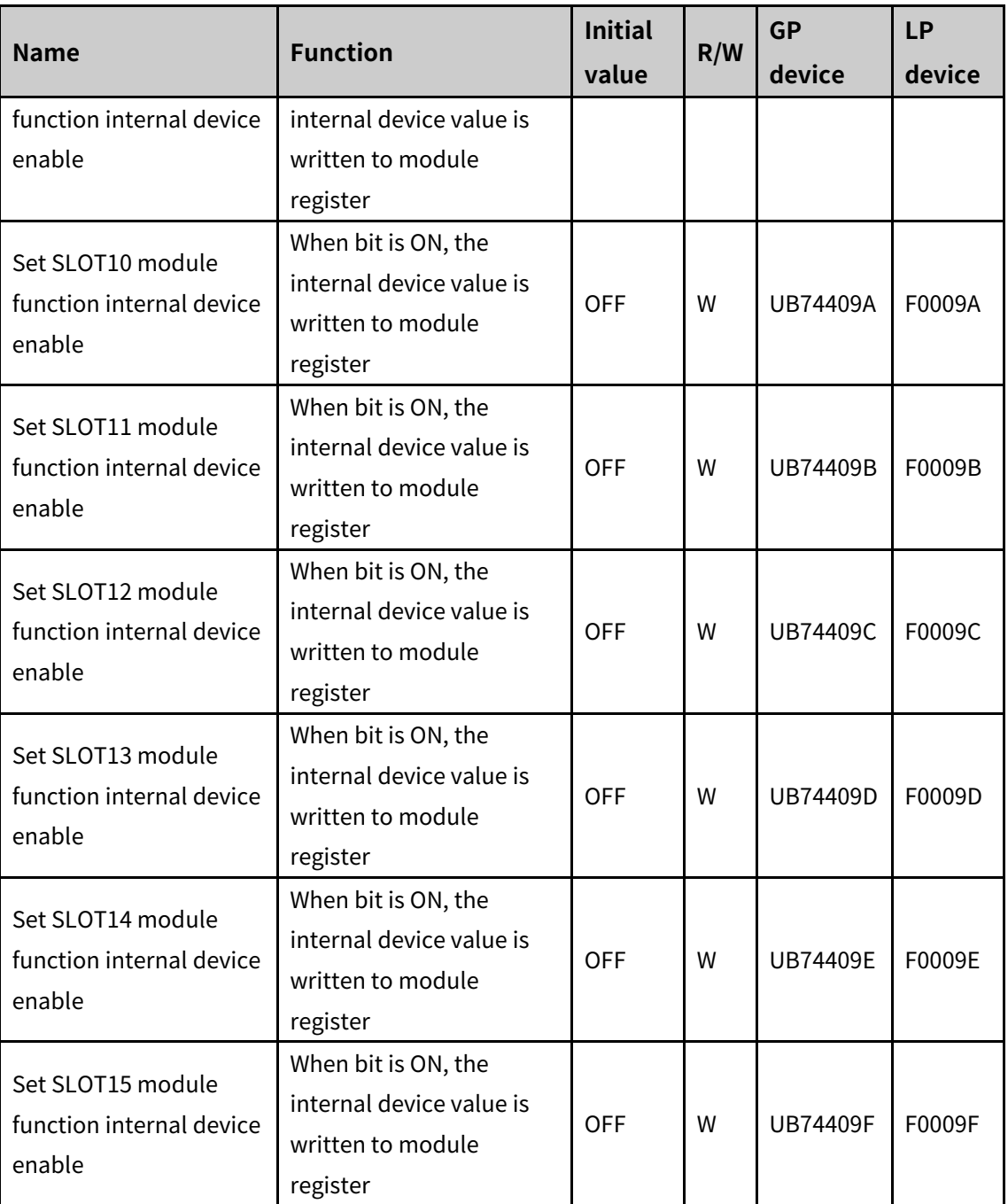

## 13.2.1.11 **Motion Control**

#### (1) **CH1 special device**

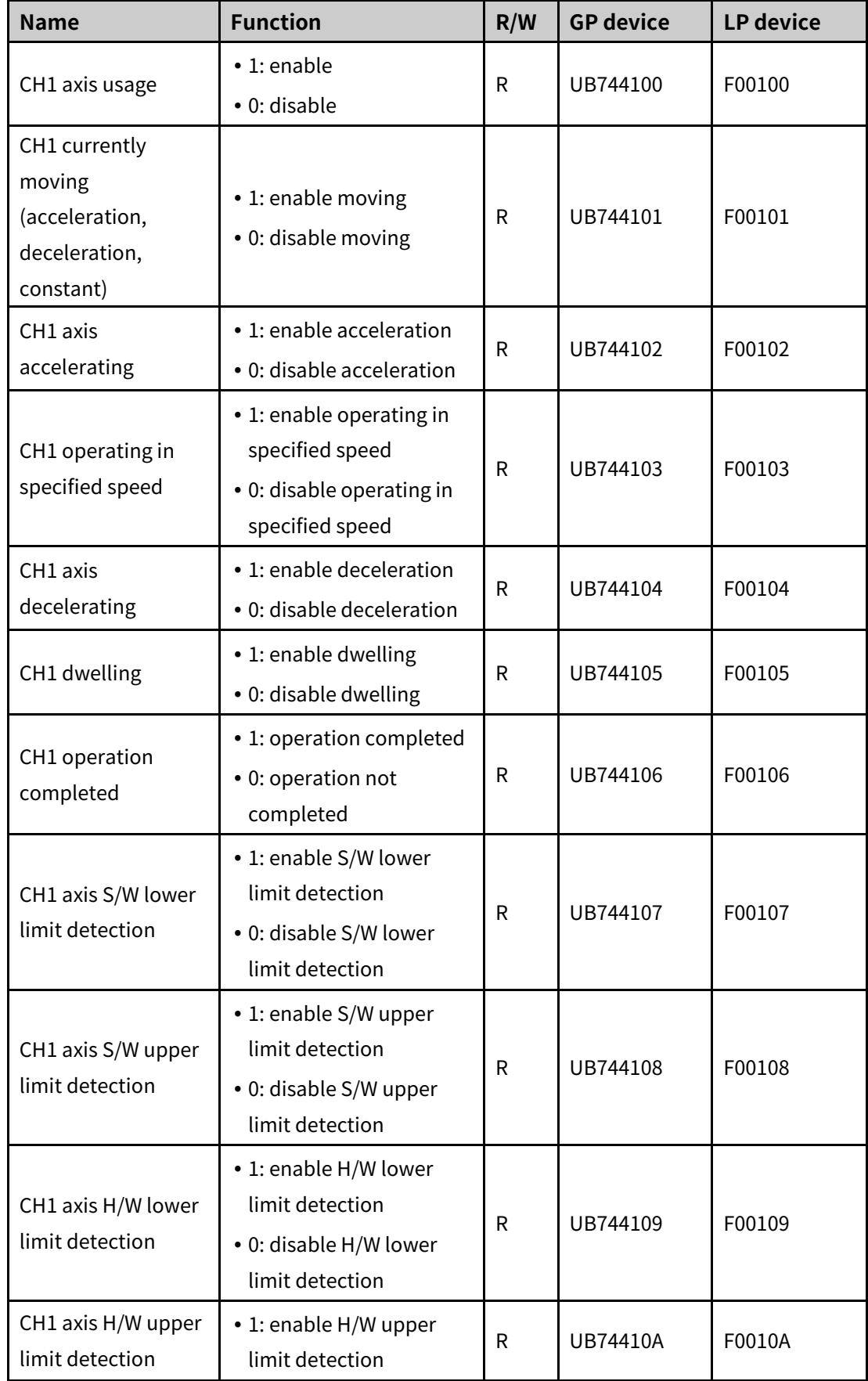

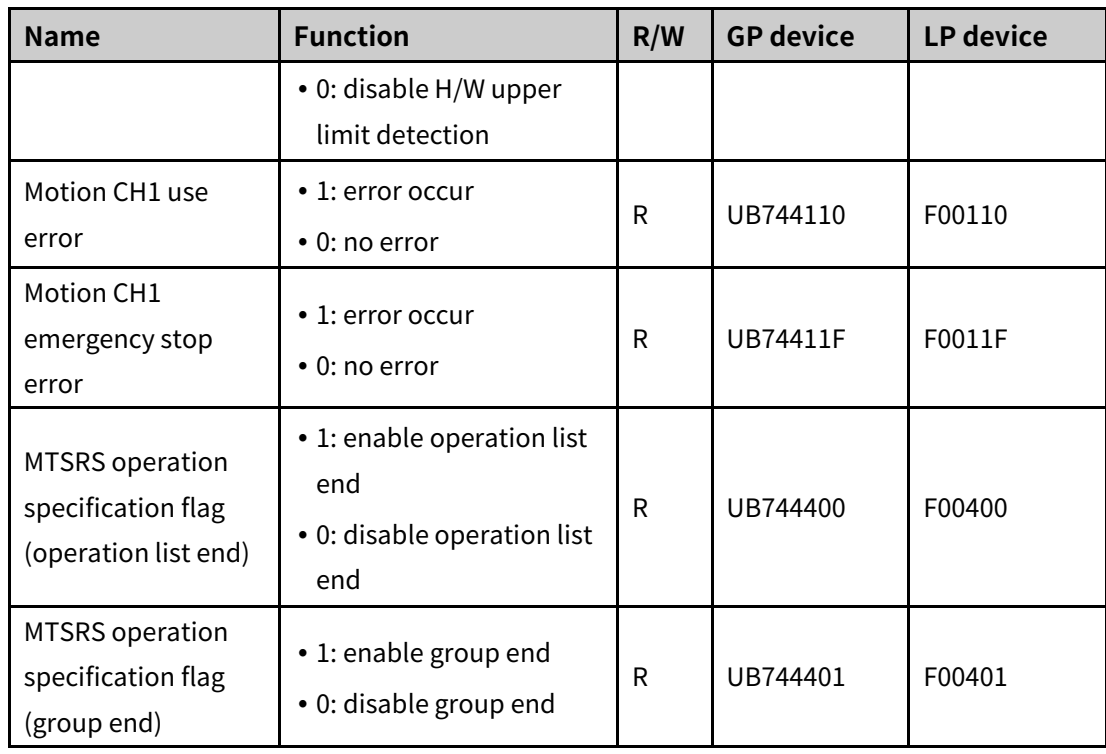

## (2) **CH2 special device**

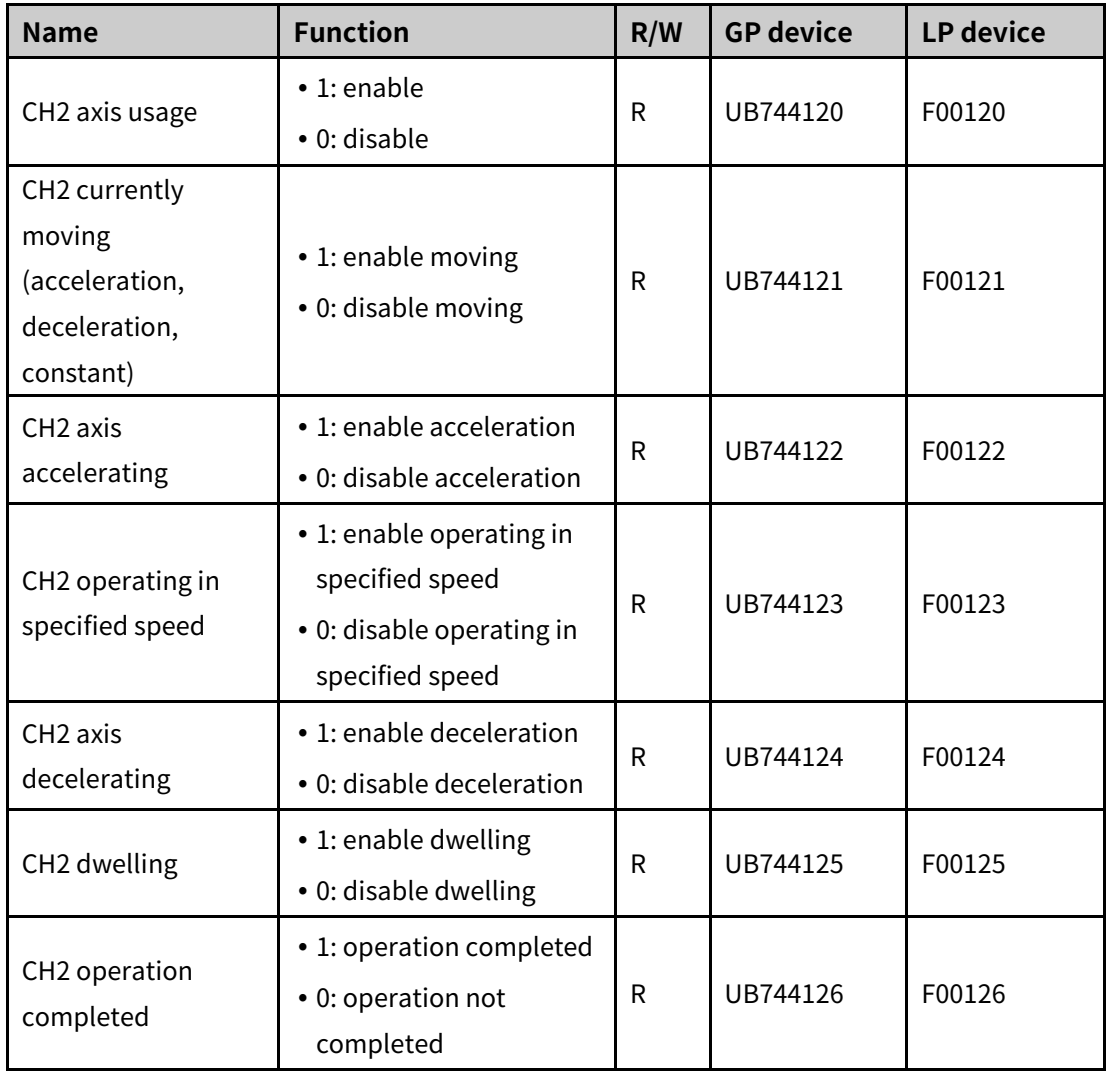

# **Autonics**

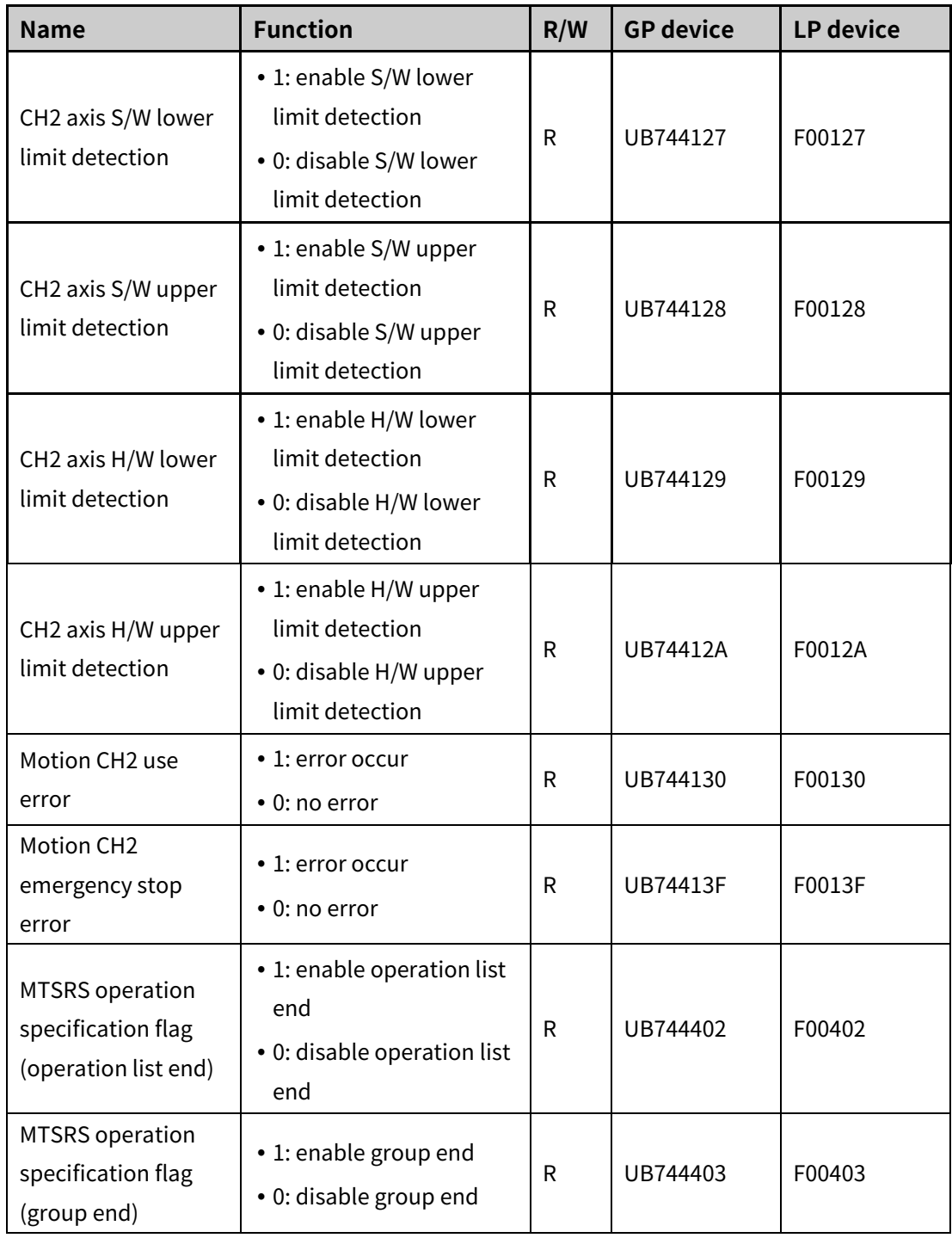

#### (3) **Jog special device**

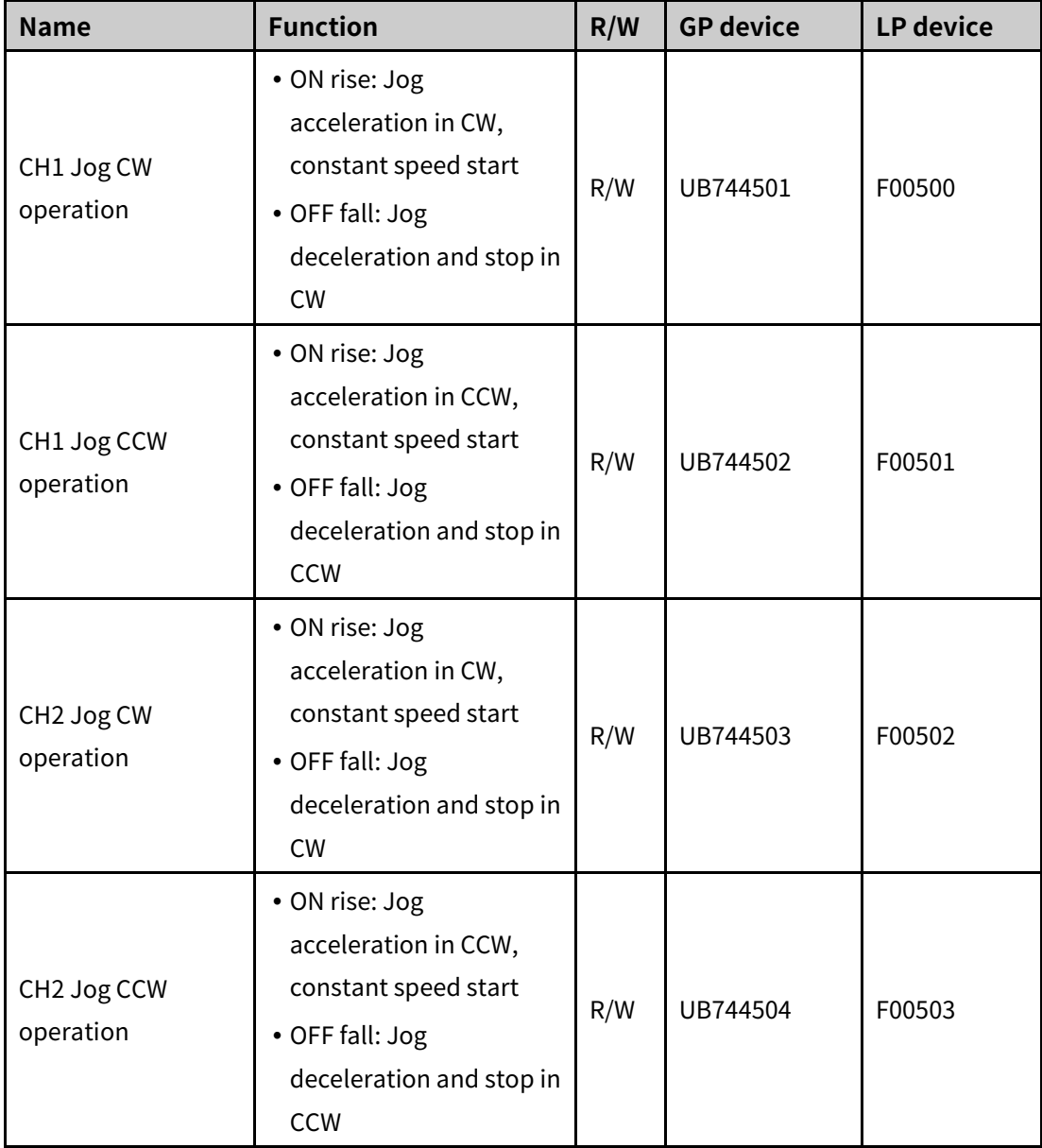

## 13.2.1.12 **High Speed Counter**

#### (1) **CH1 special device**

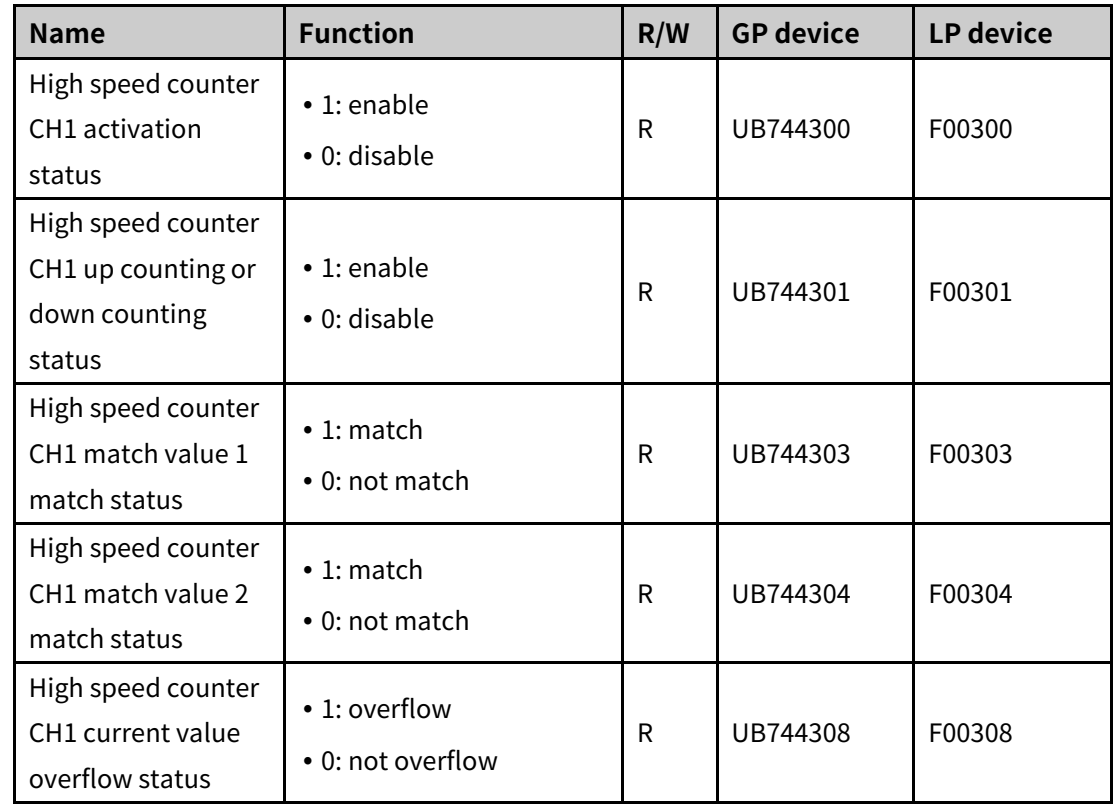

#### (2) **CH2 special device**

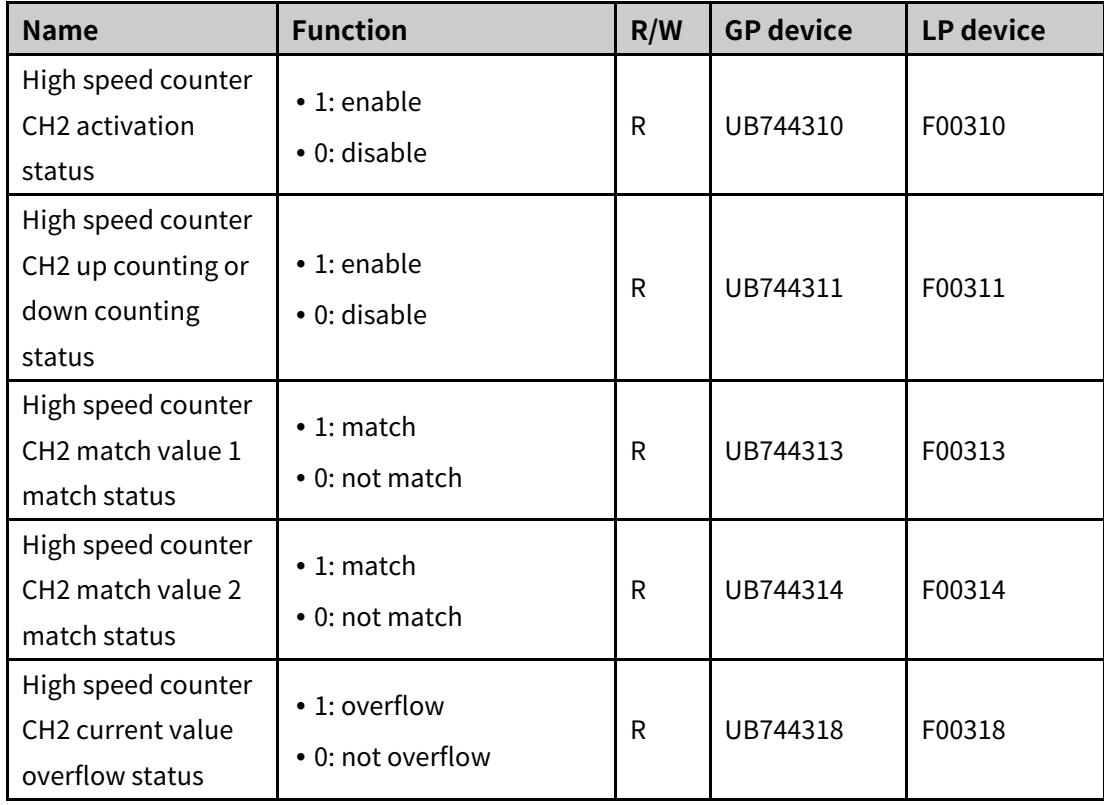

## **13.2.2 Word Special Device**

### 13.2.2.1 **PLC Model Classification**

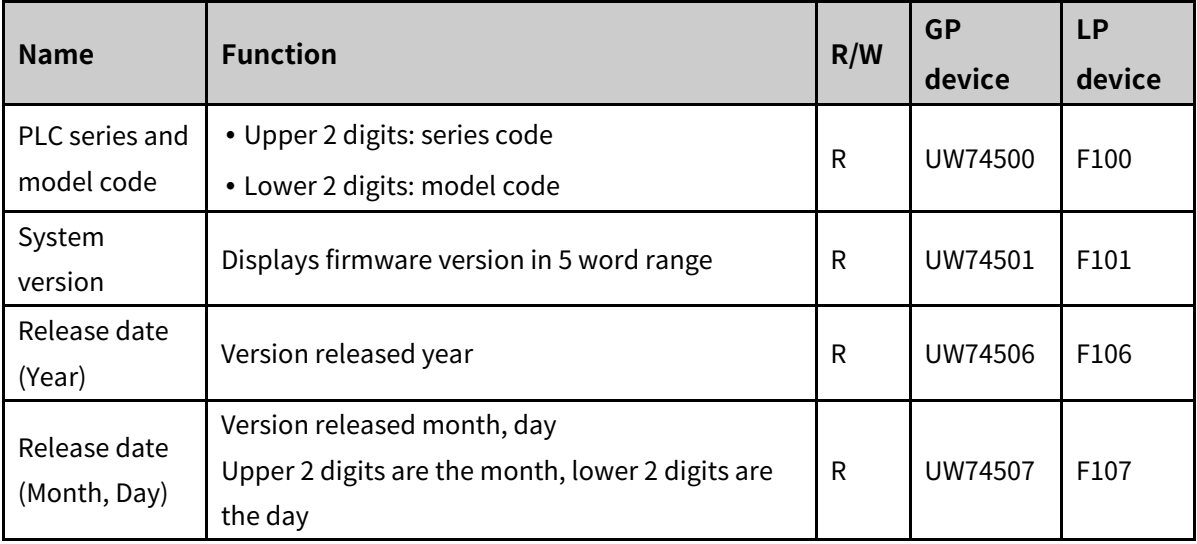

#### 13.2.2.2 **Scan Time**

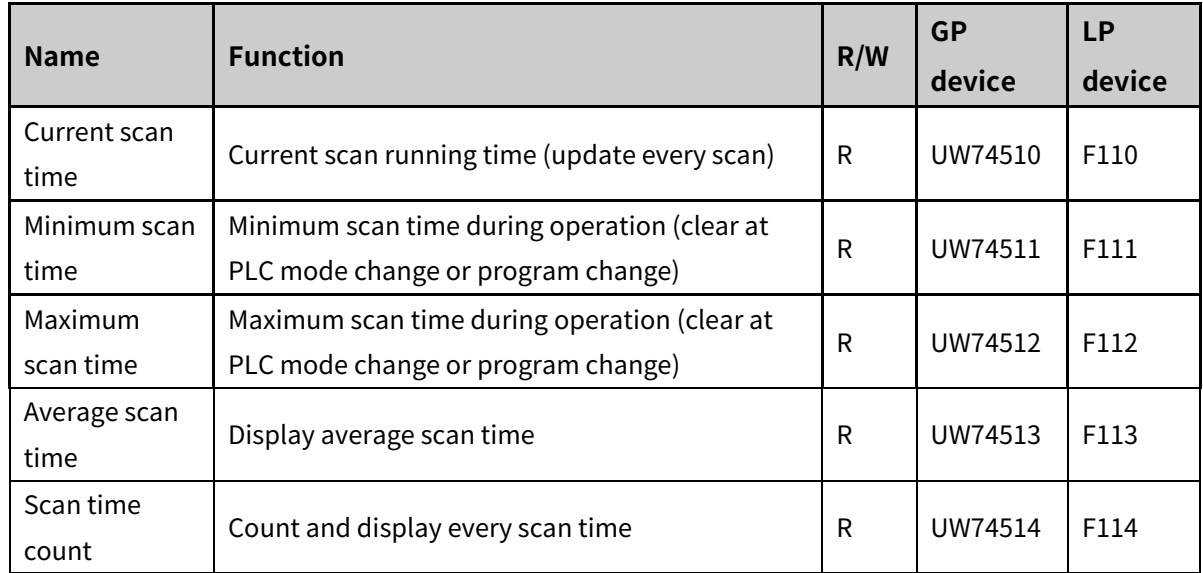

#### 13.2.2.3 **Calculation**

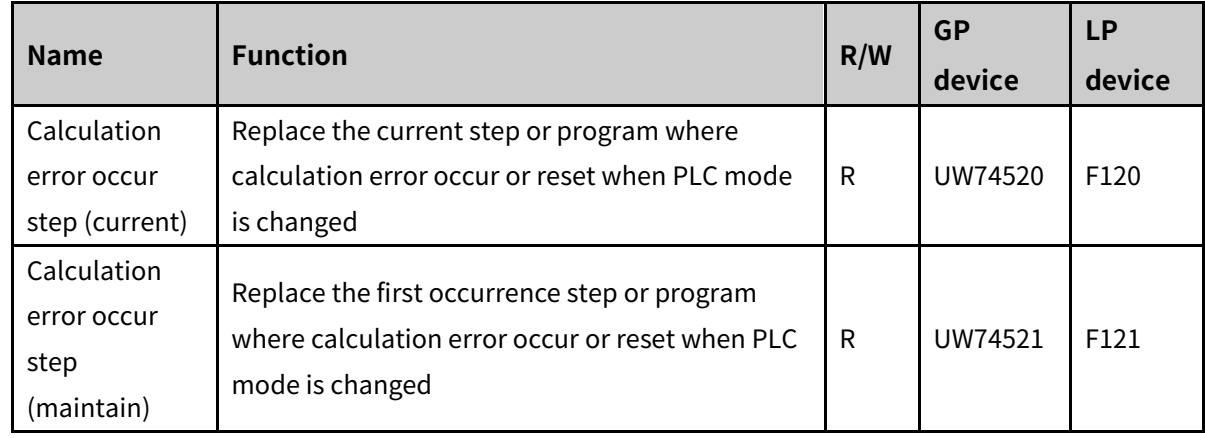

#### 13.2.2.4 **Step**

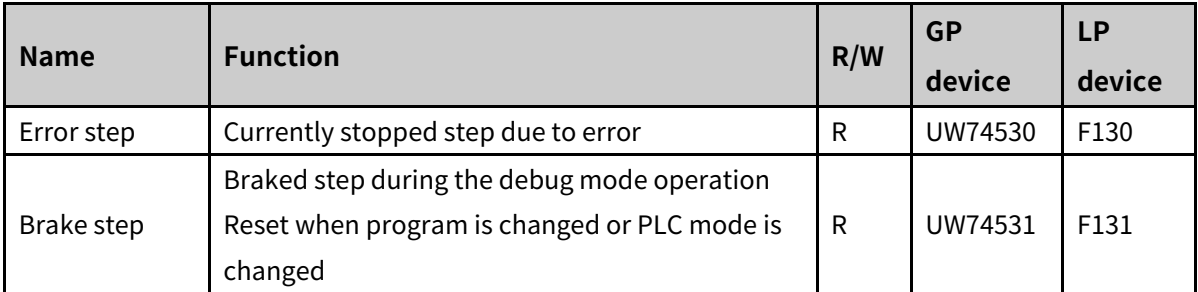

## 13.2.2.5 **Diagnosis**

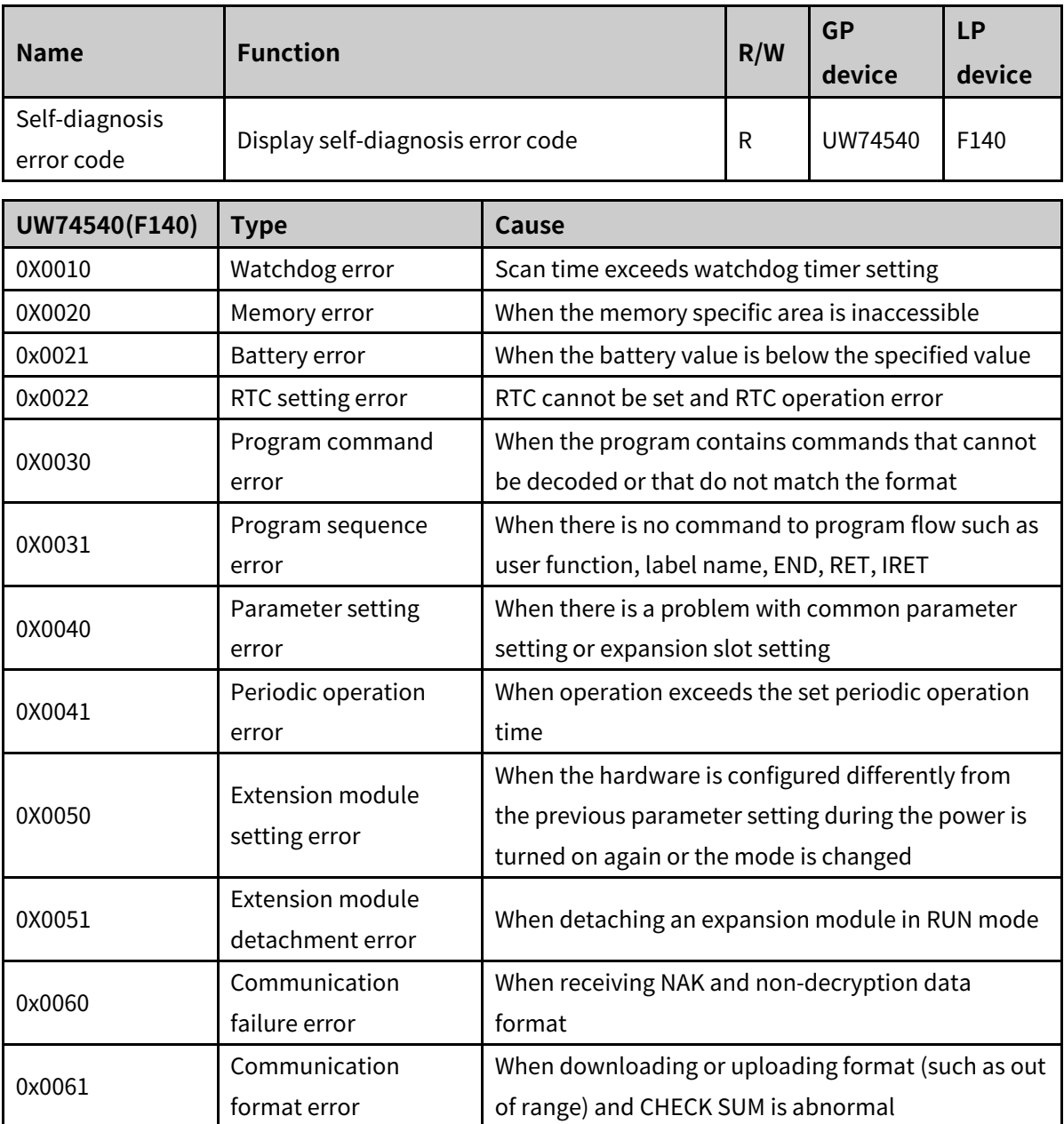

#### 13.2.2.6 **Time**

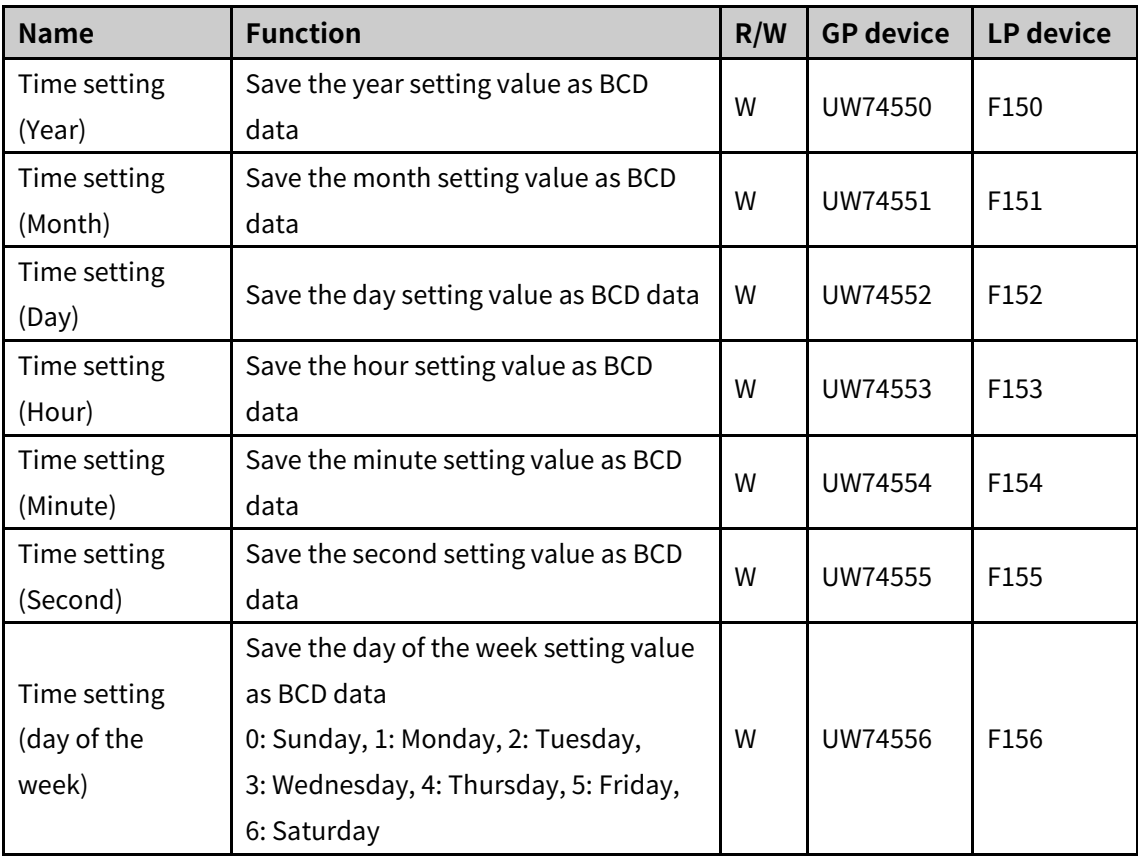

## 13.2.2.7 **Input Filter Setting**

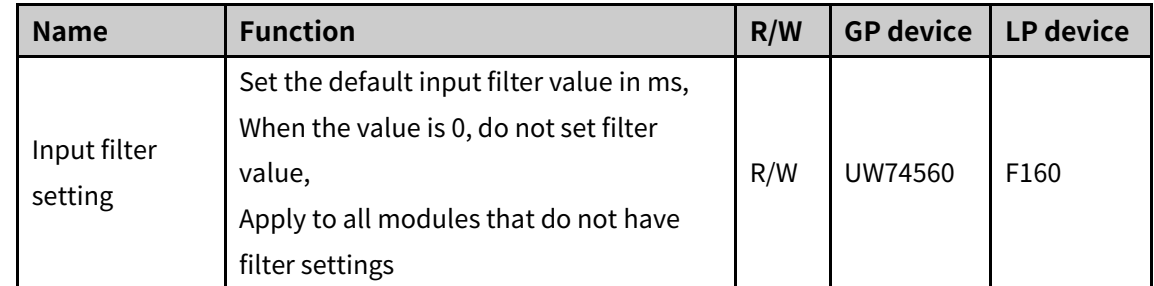

#### 13.2.2.8 **Periodic Operation Time Setting**

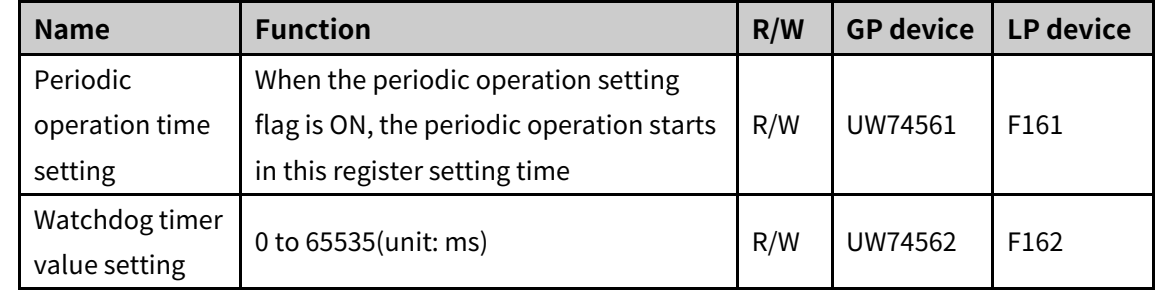

#### 13.2.2.9 **Periodic Interrupt**

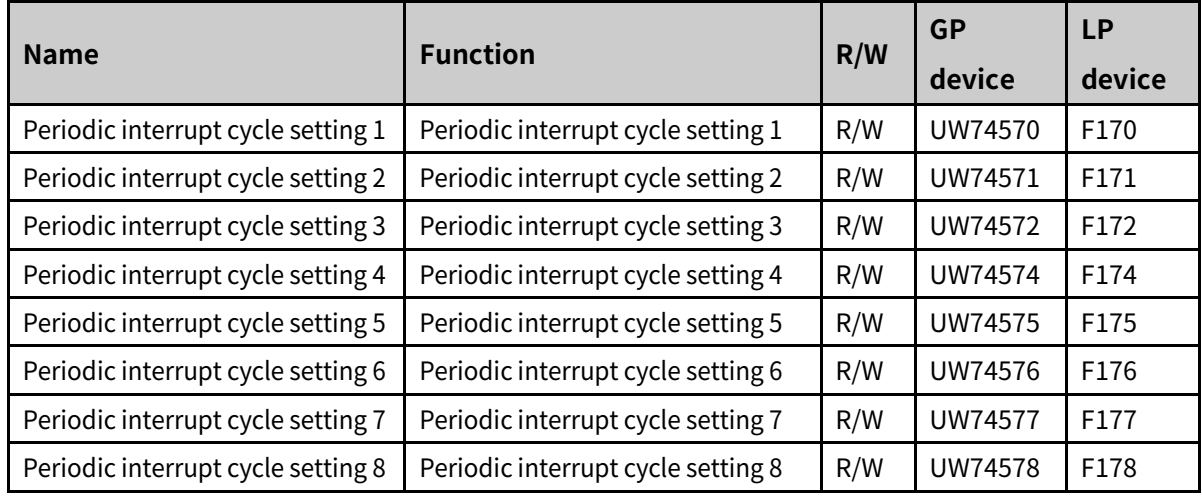

#### 13.2.2.10 **Motion Control**

#### (1) **CH1 special device**

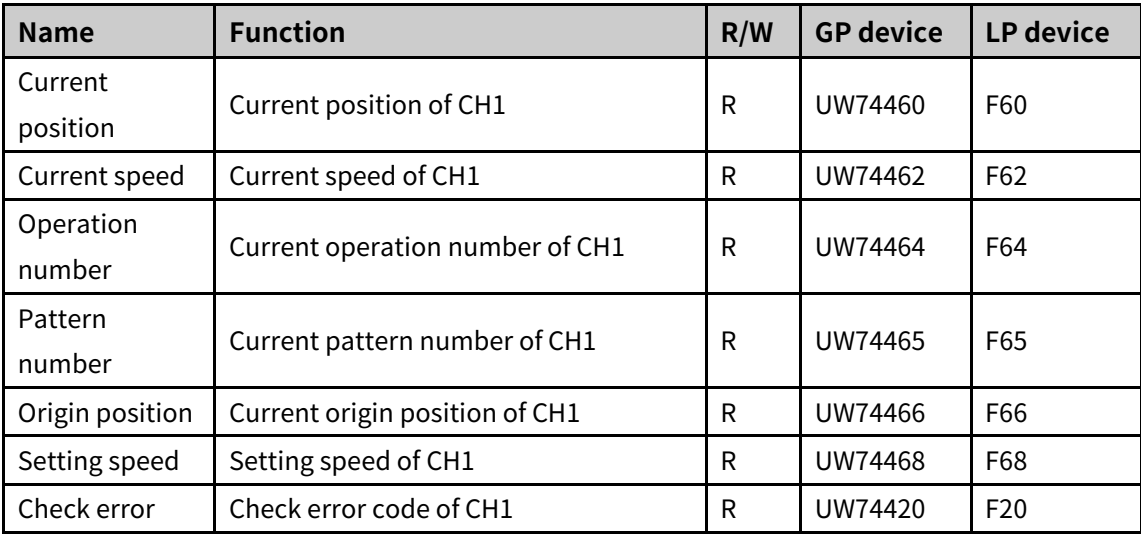

#### (2) **CH2 special device**

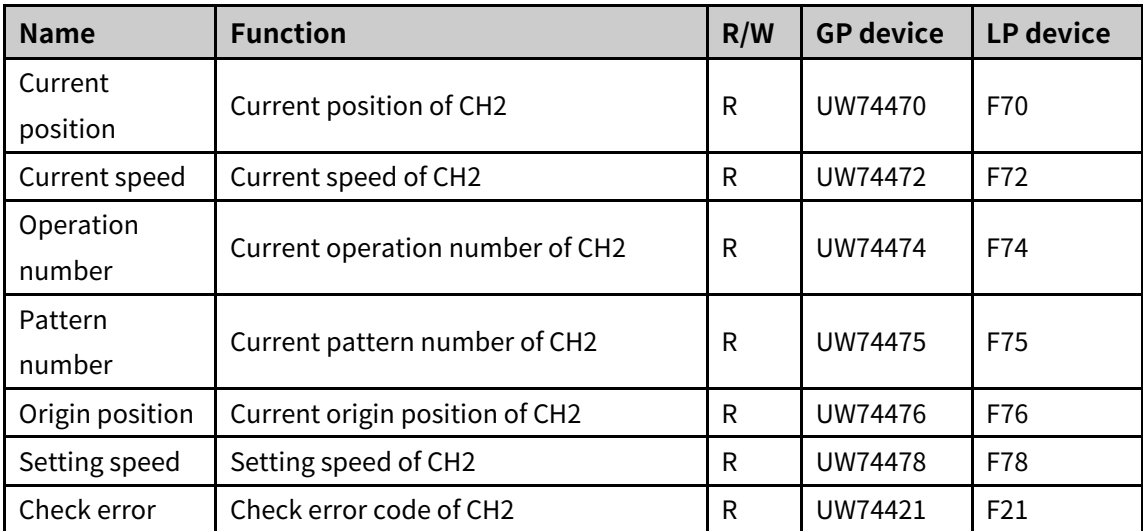

#### 13.2.2.11 **High Speed Counter**

#### (1) **CH1 special device**

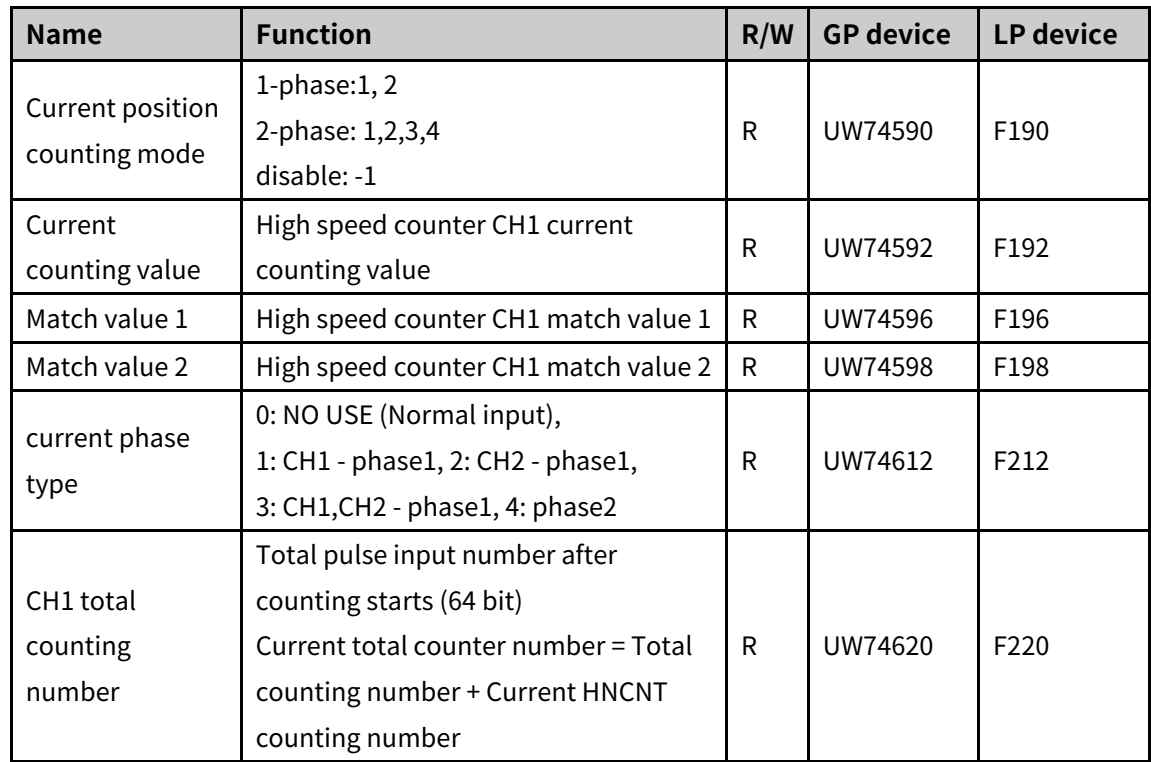

## (2) **CH2 special device**

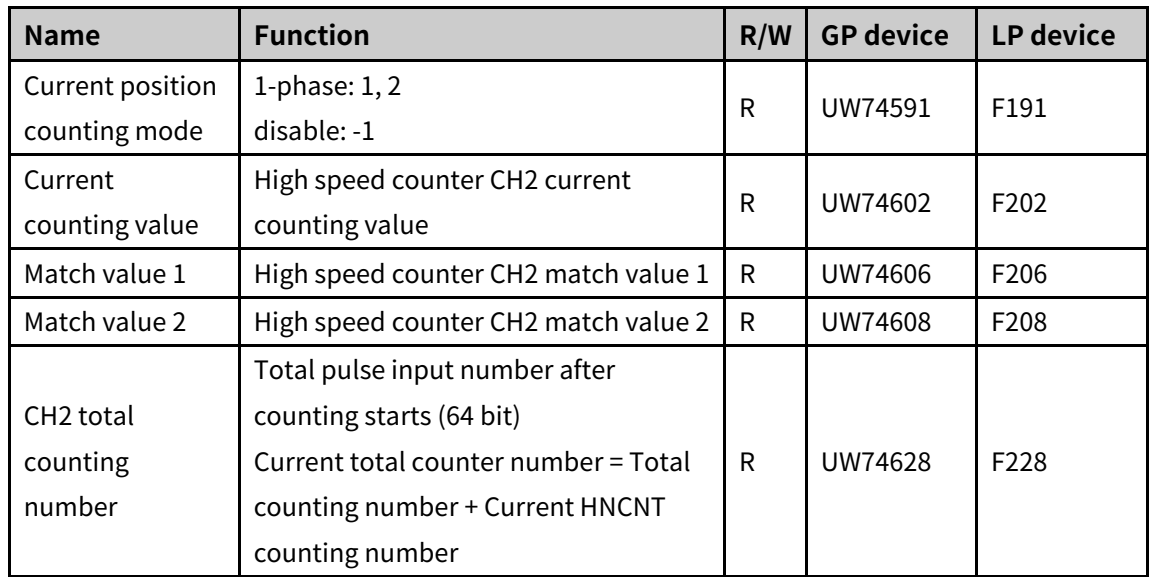

# **13.3 UW Correspondence Table**

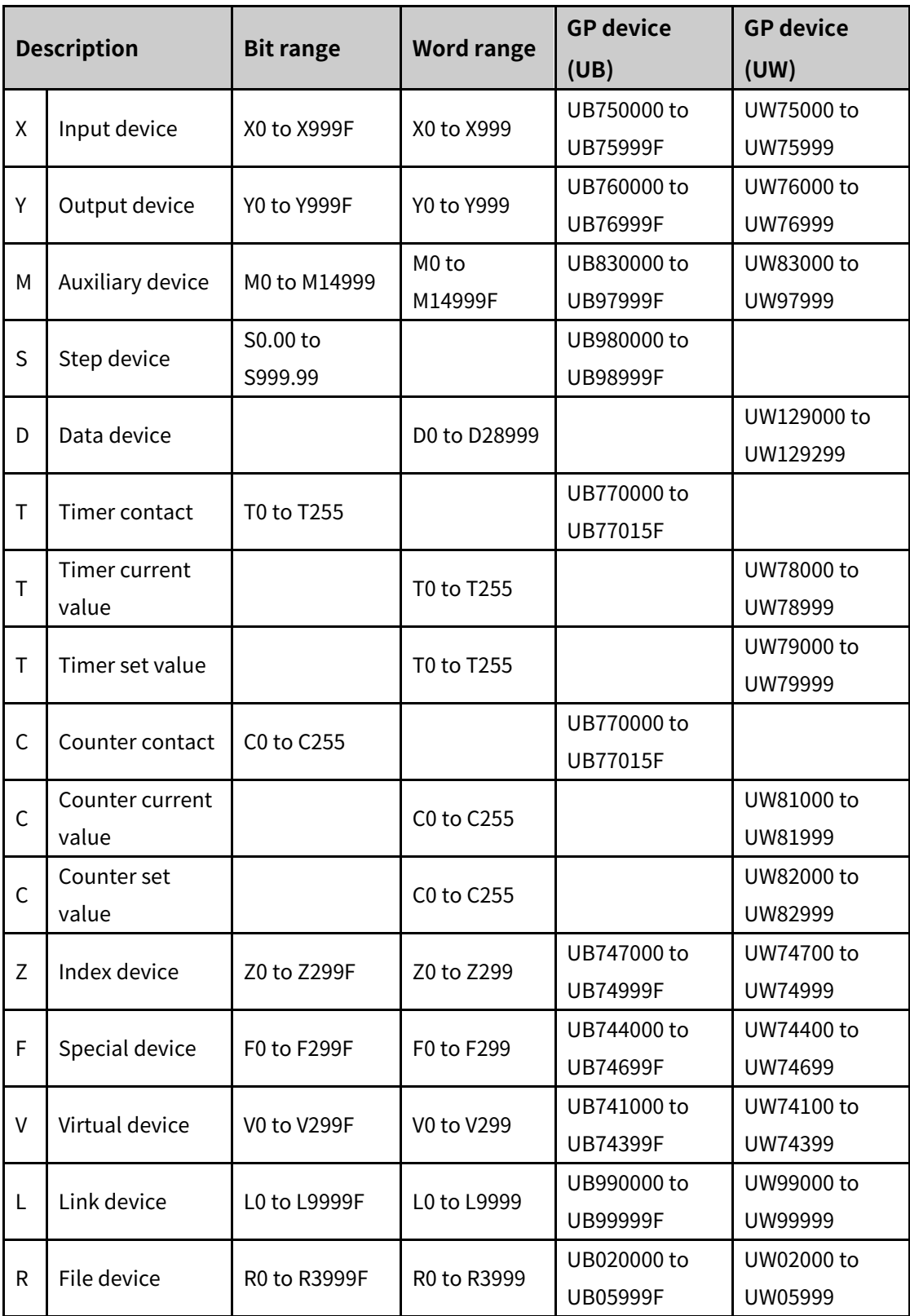

## **13.4 Error Code and Troubleshooting**

- **Display of error code: flashes the error lamp or saves error code which is corresponding the** module code
- Self-diagnosis error code: When operating PLC program, self-diagnosis runs with the sequence of 'refreshing input – executing program – refreshing output – self-diagnosis'. Error code of detected error which is detected during the self-diagnosis process is displayed (UW74540) at 'self-diagnosis special device [F140]', as follows.

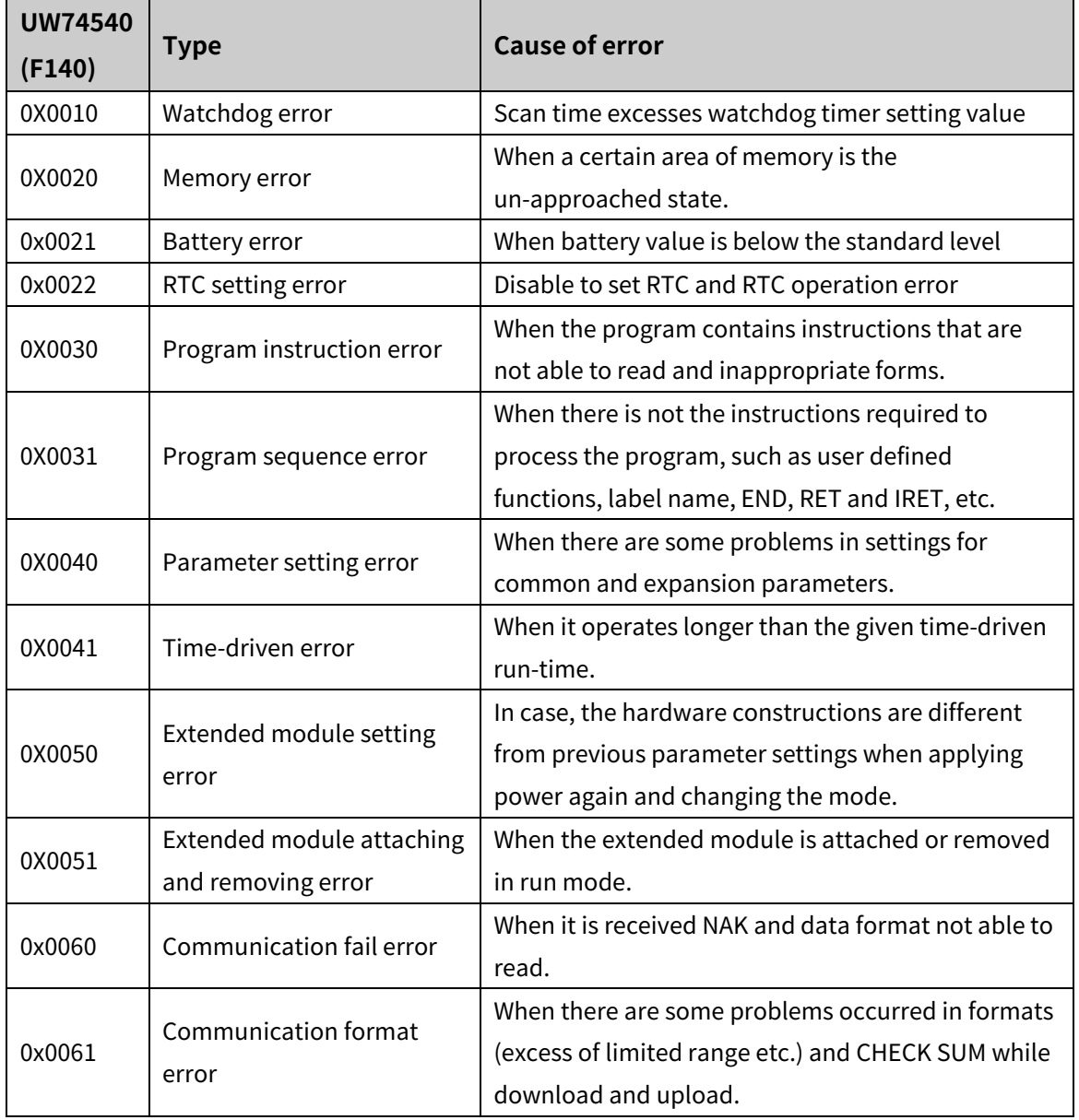

(1) **Self-diagnosis error code**

#### (2) **Motion error code**

UW74420(F20), UW74421(F21)

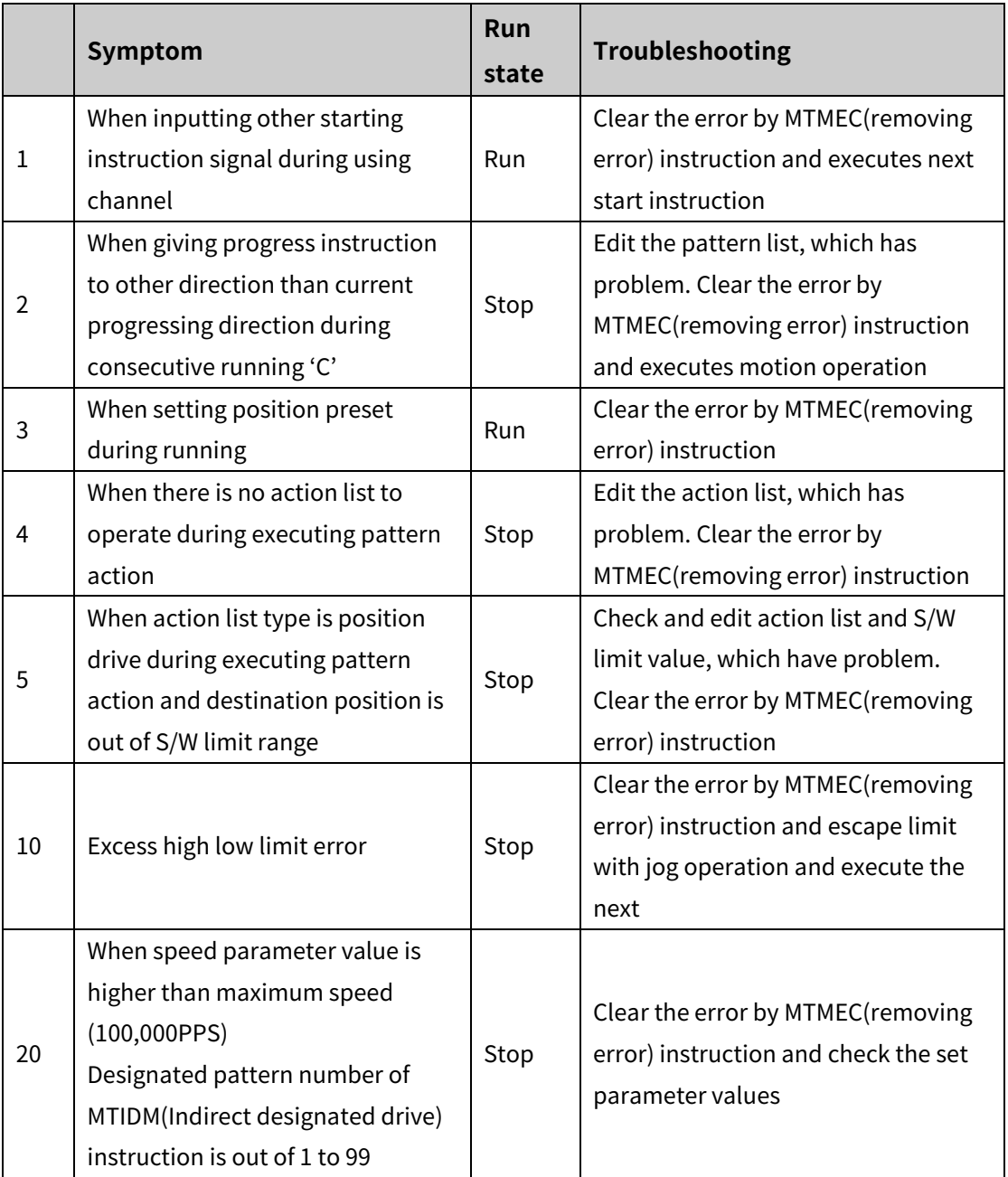

※ Be sure that errors related with motion are remained even if restarting LP.

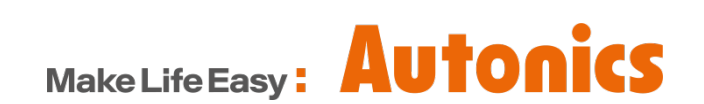

\* Dimensions or specifications on this manual are subject to change and some models may be discontinued without notice.